# Platimum VSD & VSD Plus Inverters

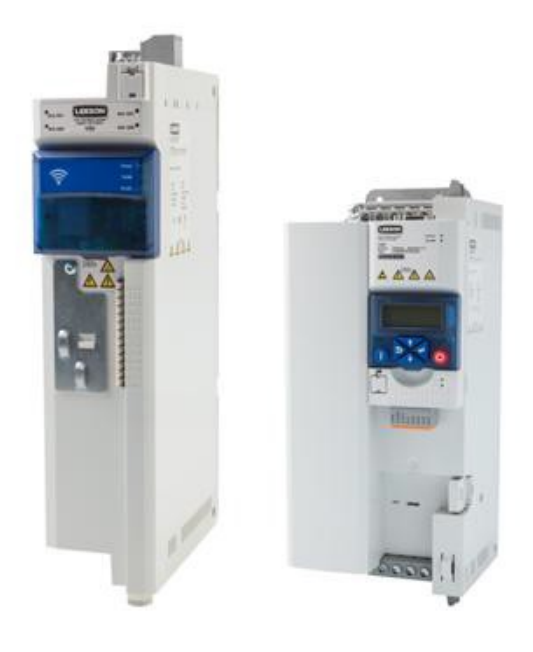

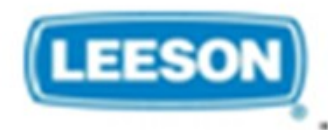

This page intentionally left blank!

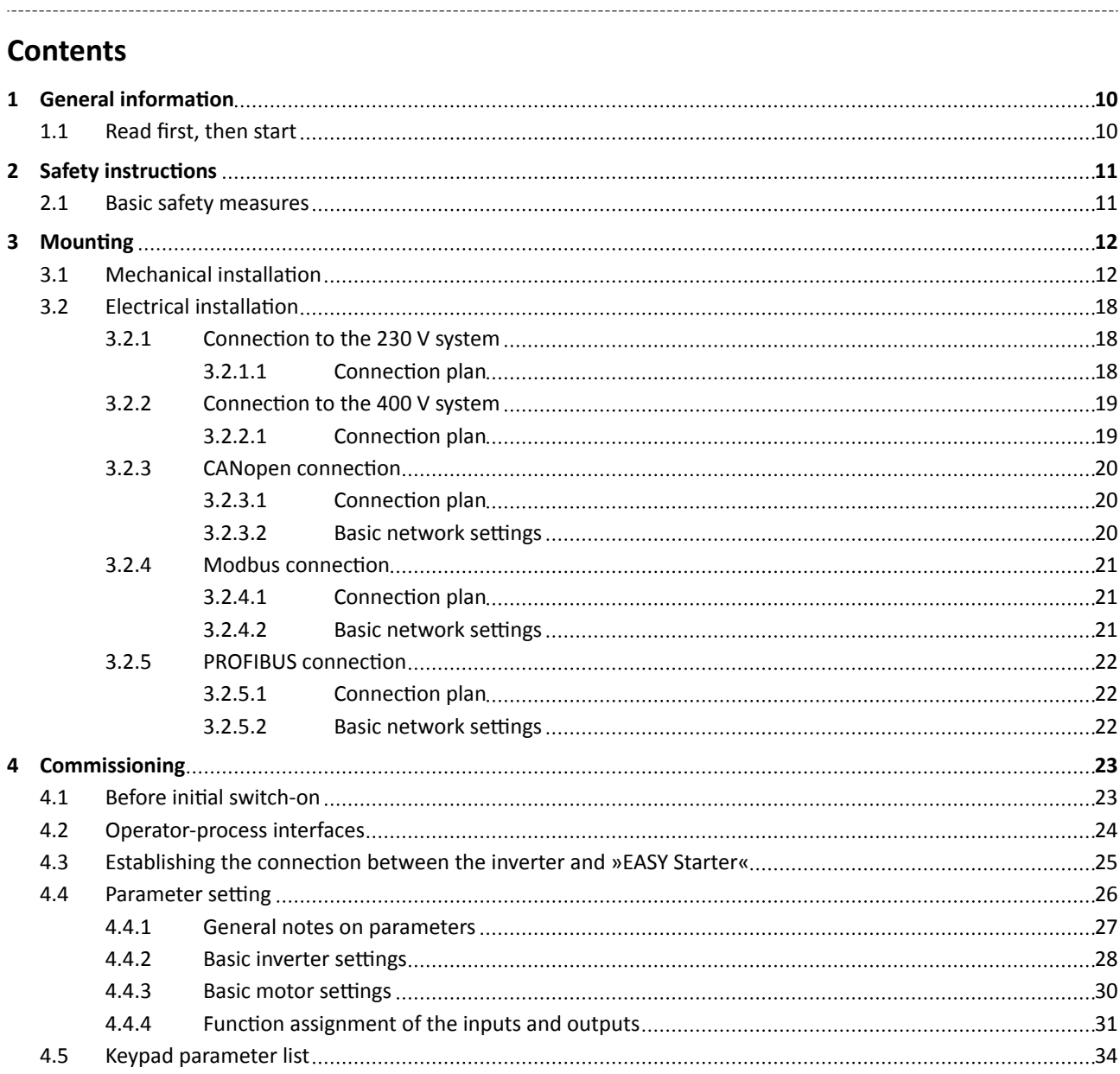

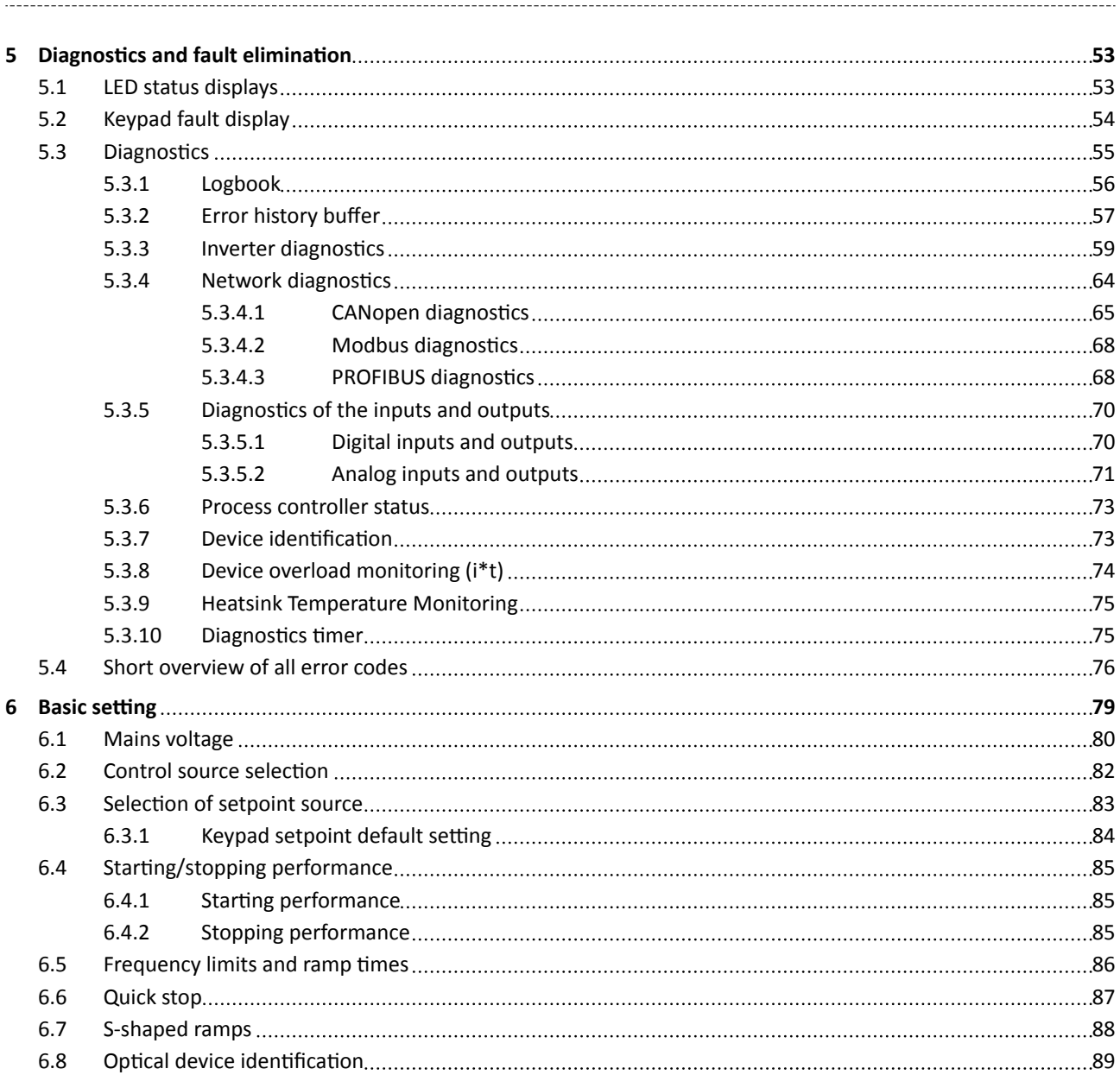

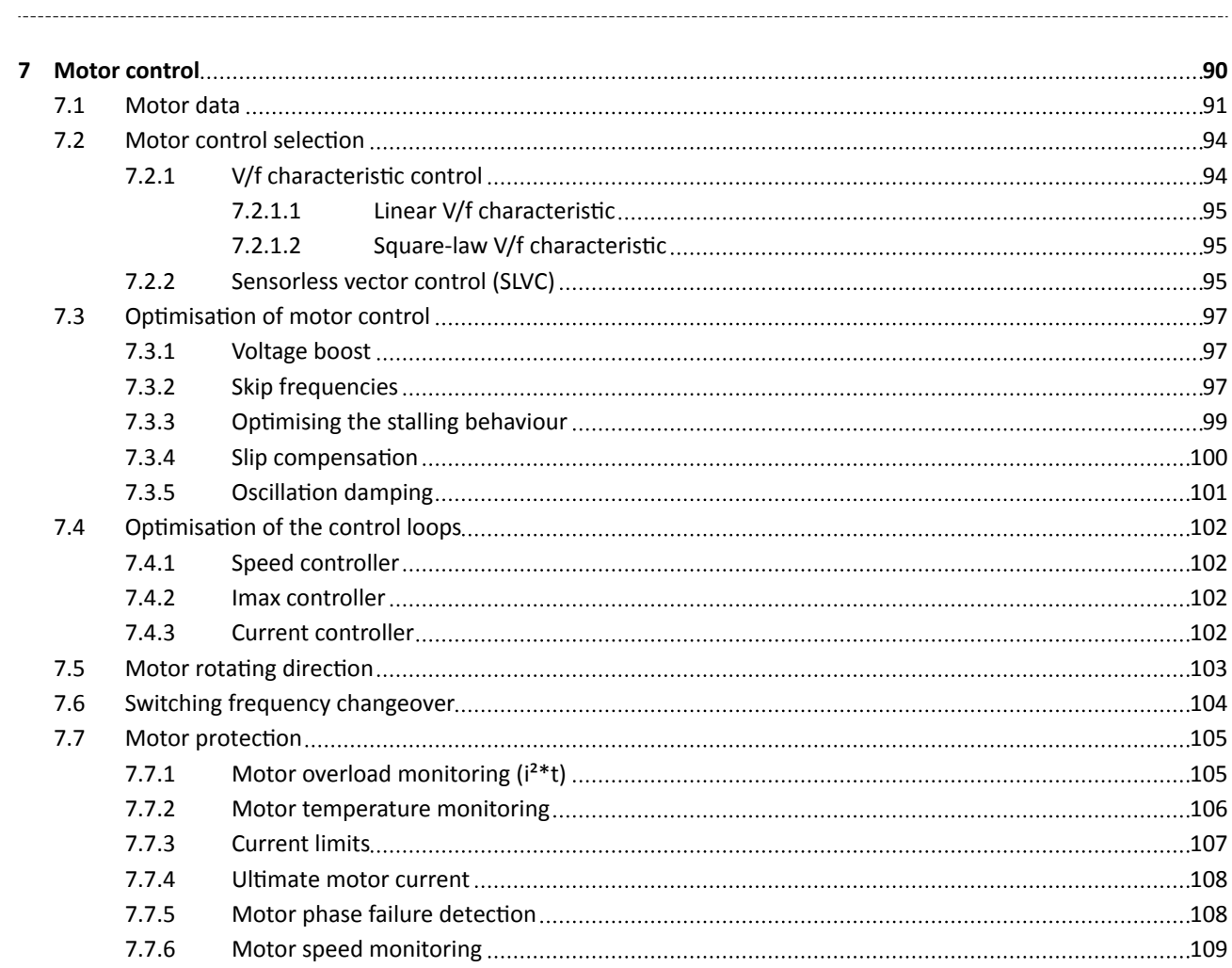

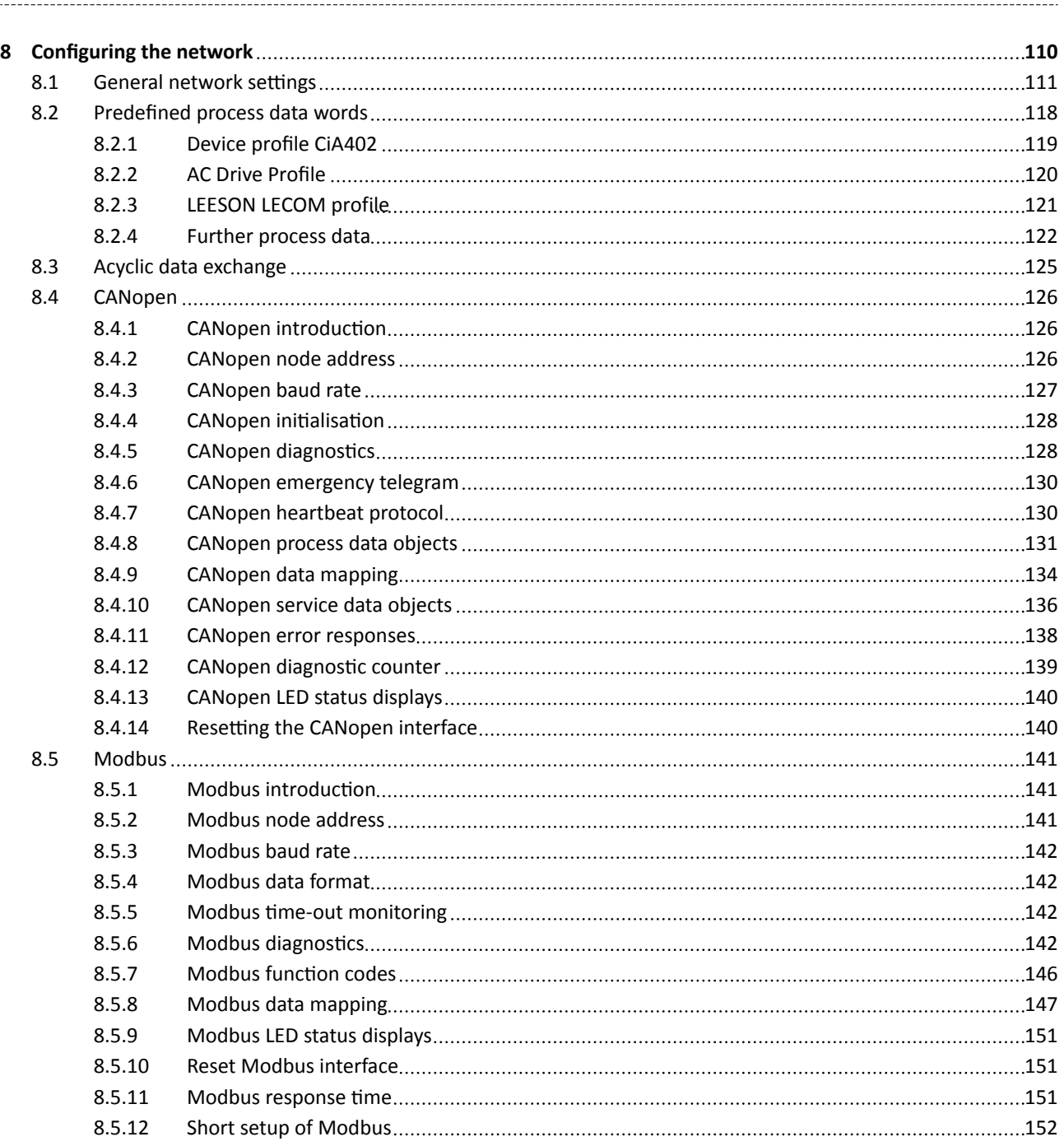

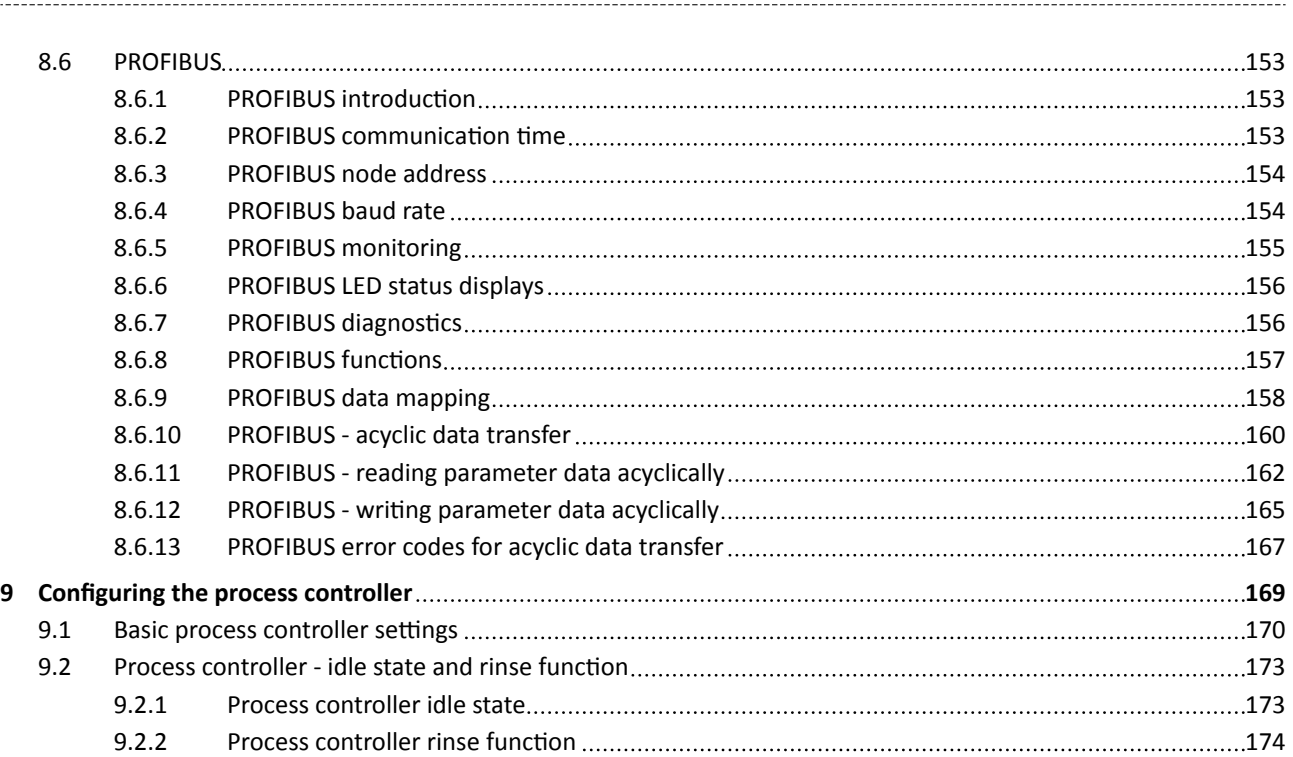

# **Contents**

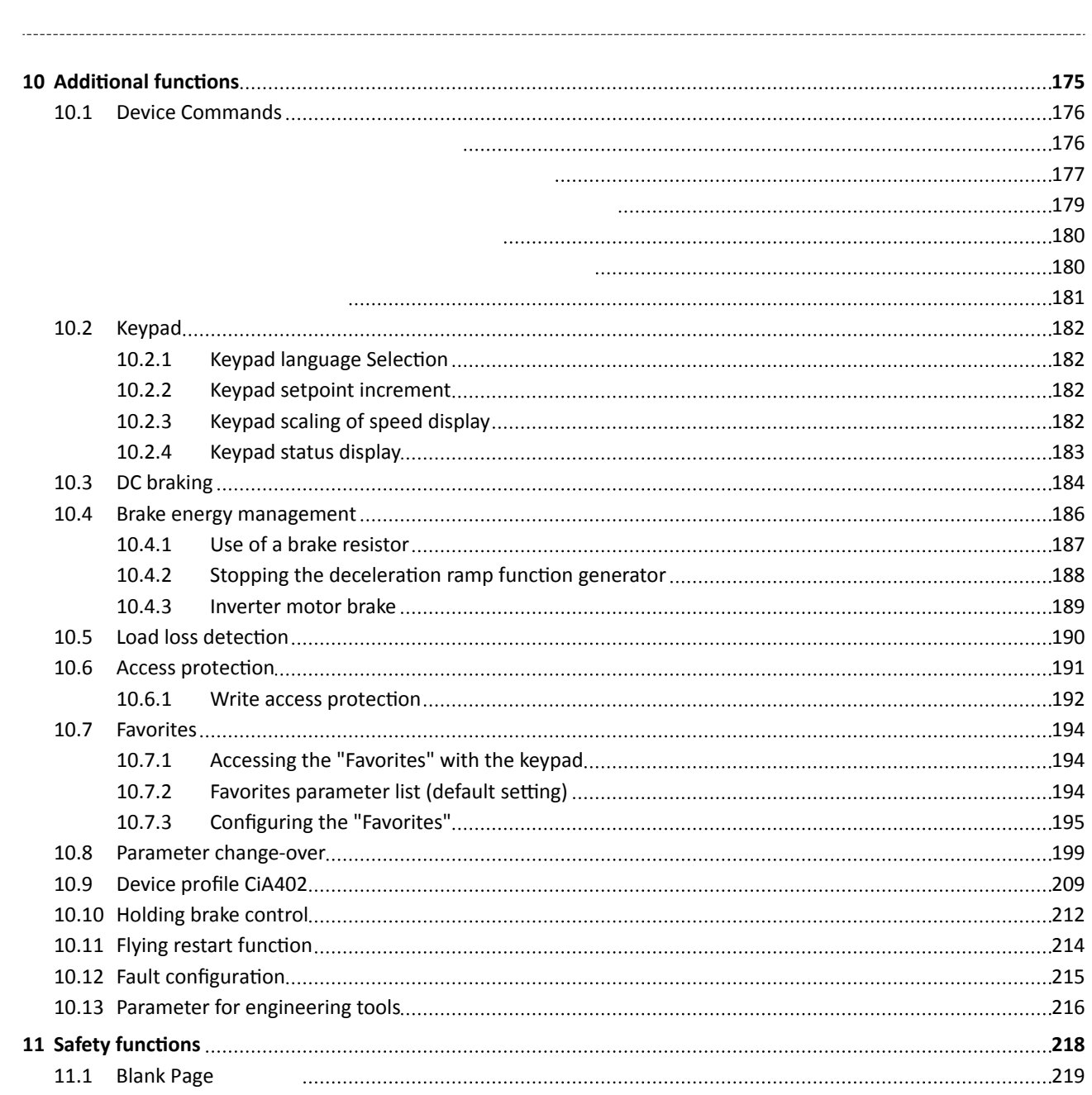

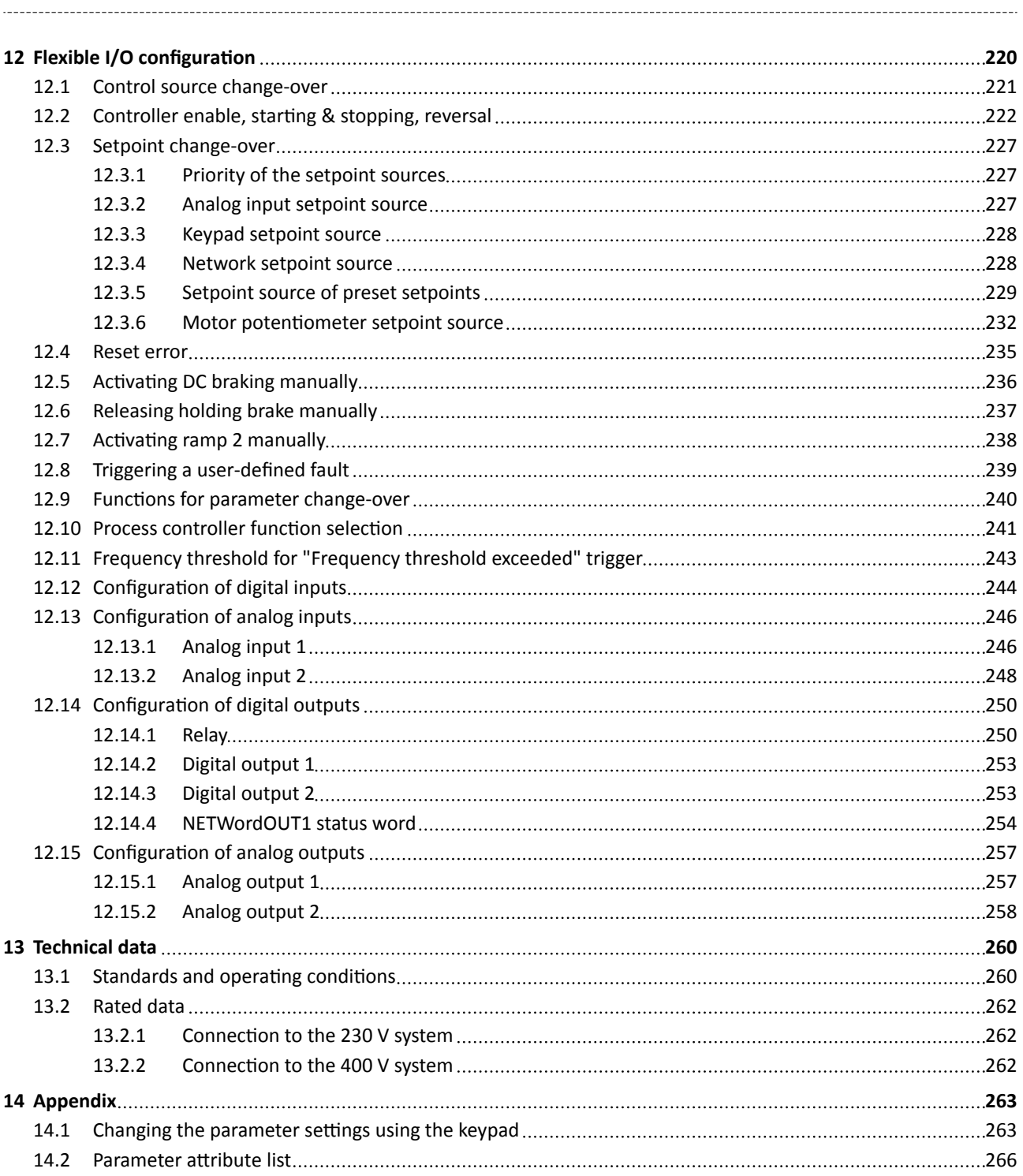

<span id="page-9-0"></span>Read first, then start

# **1 General information**

# 1.1 Read first, then start

# **WARNING!**

Read this documentation thoroughly before carrying out the installation and commissioning. ▶ Please observe the safety instructions!

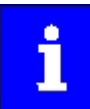

Information and tools with regard to the leeson products can be found on the Internet: *http://www.leeson.com* → Download

# <span id="page-10-0"></span>**2** Safety instructions

# **2.1 Basic safety measures**

Please observe the specific notes in the other chapters!

-----------------

Notes used:

# **ADANGER!**

This note refers to an imminent danger which, if not avoided, may result in death or serious injury.

# **WARNING!**

This note refers to a danger which, if not avoided, may result in death or serious injury.

# **ACAUTION!**

This note refers to a danger which, if not avoided, may result in minor or moderate injury.

#### **NOTICE!**  $\mathbf i$

This note refers to a danger which, if not avoided, may result in damage to property.

<span id="page-11-0"></span>Mounting Mechanical installation

# **3 Mounting**

# **3.1** Mechanical installation

**Dimensions Platinum Series 0,25 kW ... 0,37 kW**

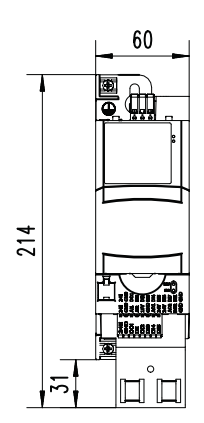

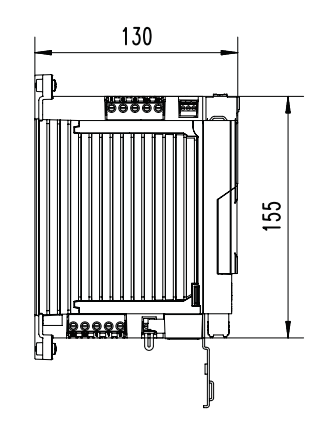

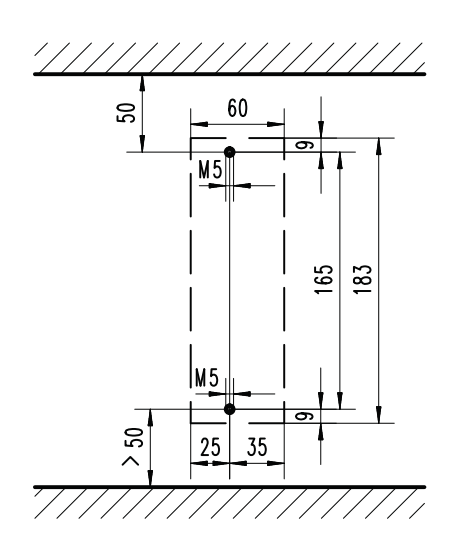

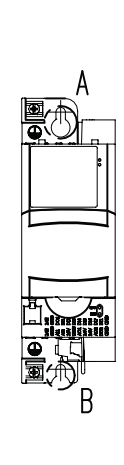

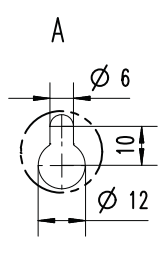

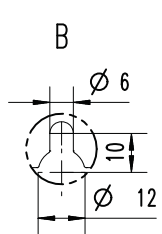

8800263

All dimensions in mm

# **Dimensions Platinum VSD ,55 kW ... 0,75 kW**

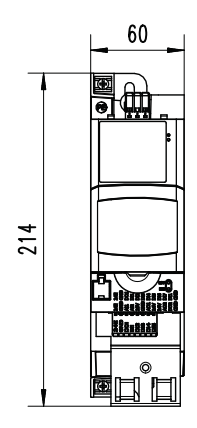

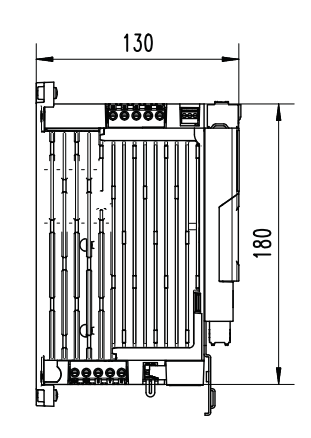

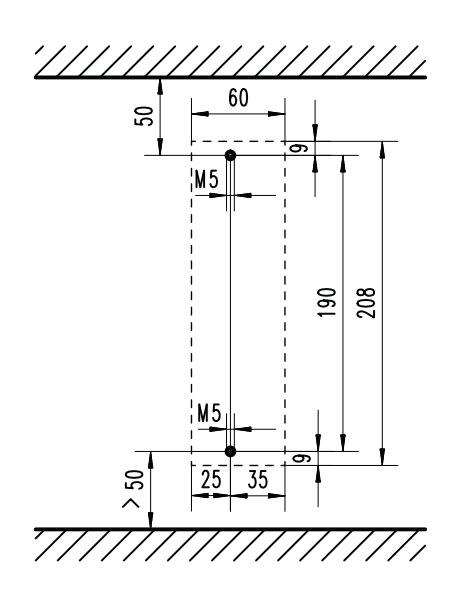

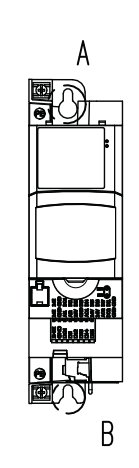

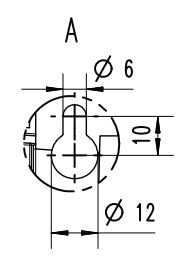

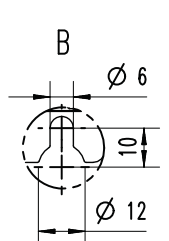

8800264

All dimensions in mm

# **Dimensions Platinum Series 1,1 kW ... 2,2 kW**

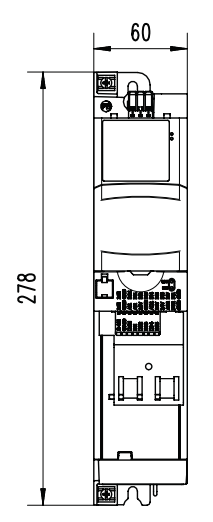

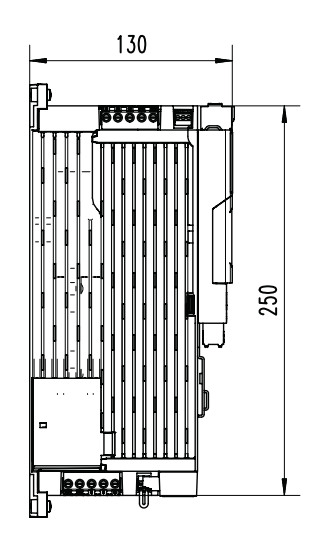

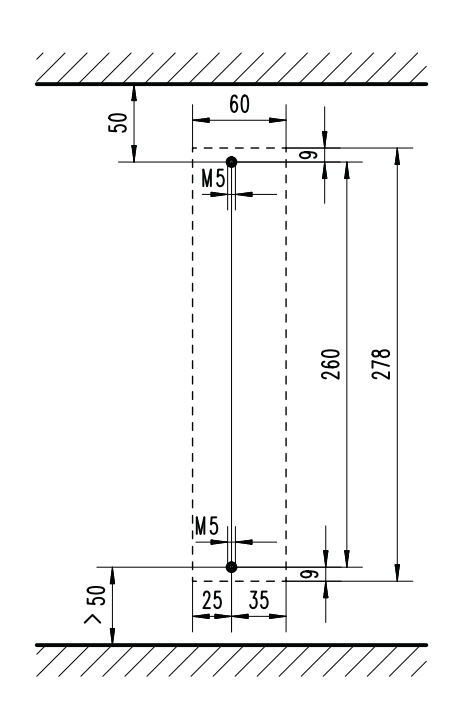

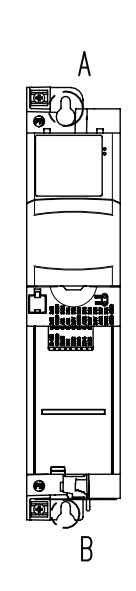

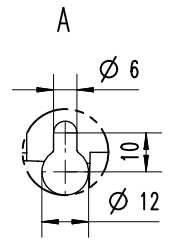

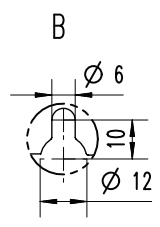

8800265

All dimensions in mm

## **Dimensions Platinum Series 3 kW ... 5,5 kW**

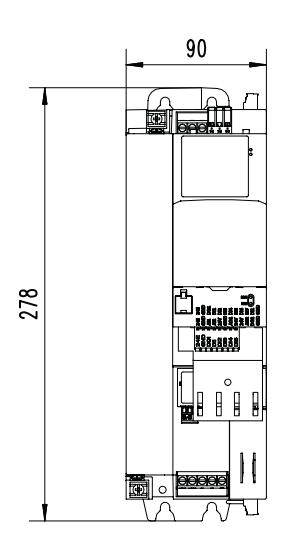

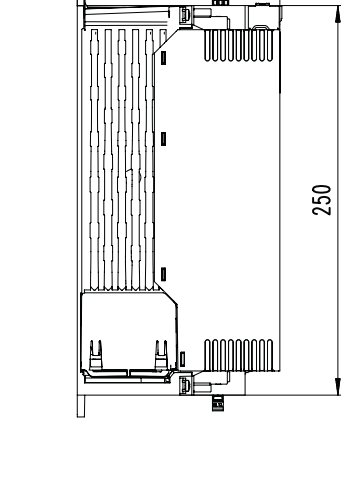

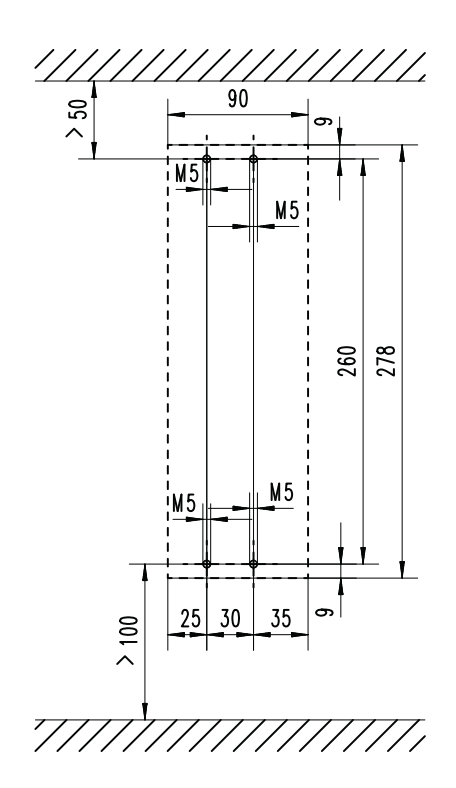

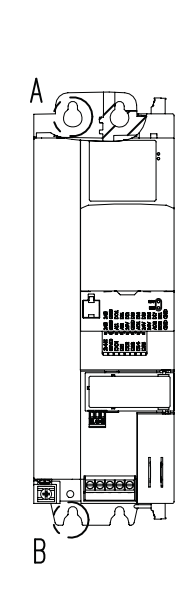

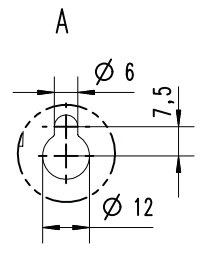

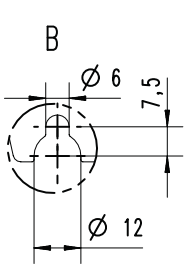

8800288

All Dimensions in mm

**Dimensions Platinum Series 7,5 kW ... 11 kW**

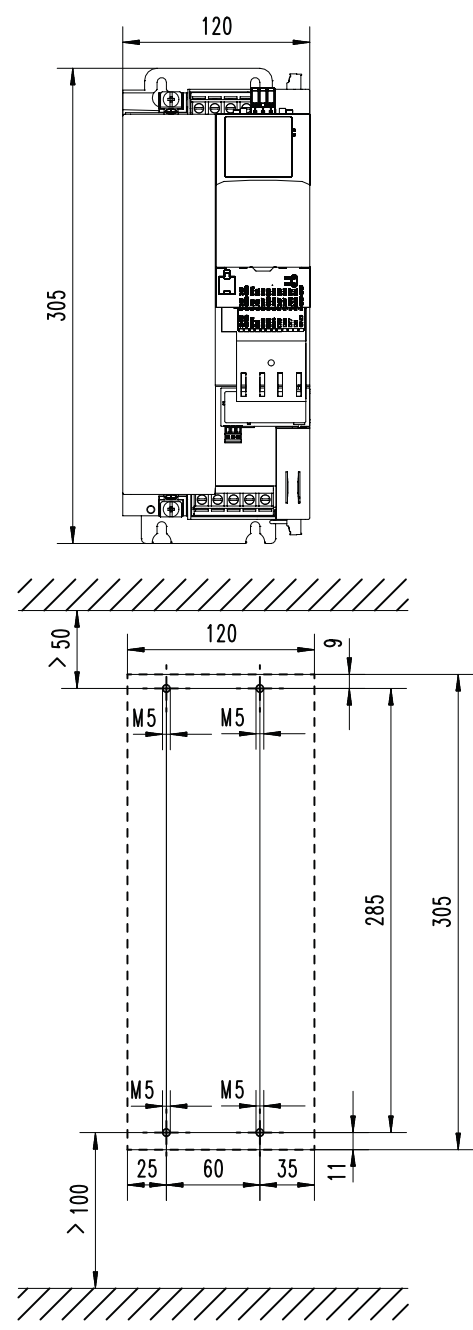

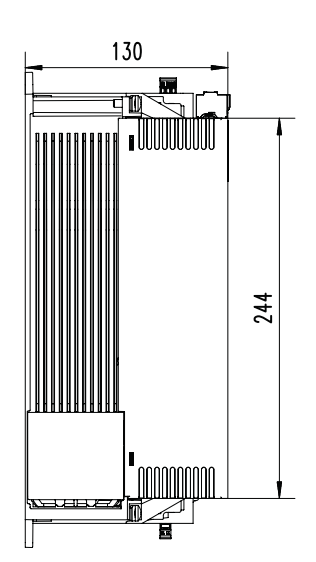

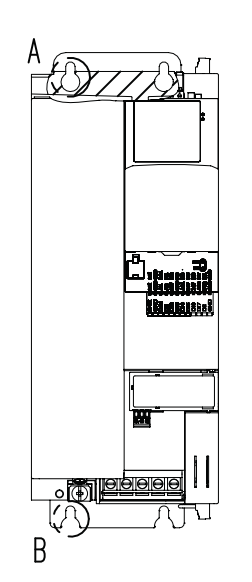

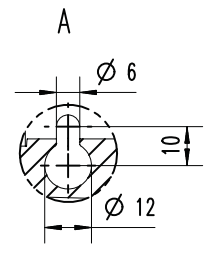

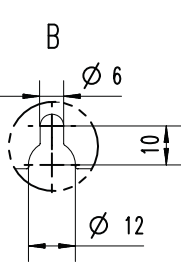

8800296

All Dimensions in mm

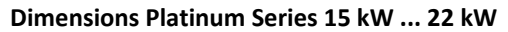

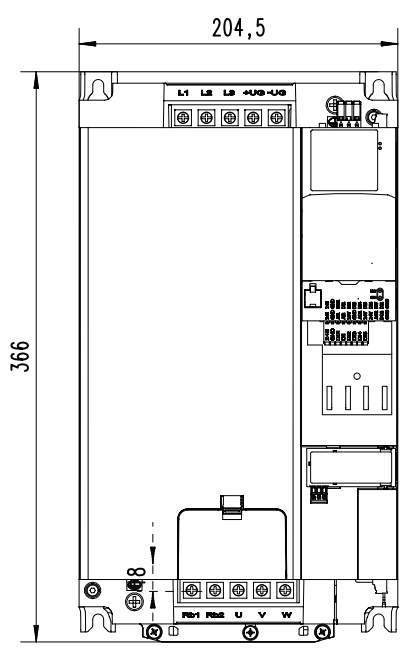

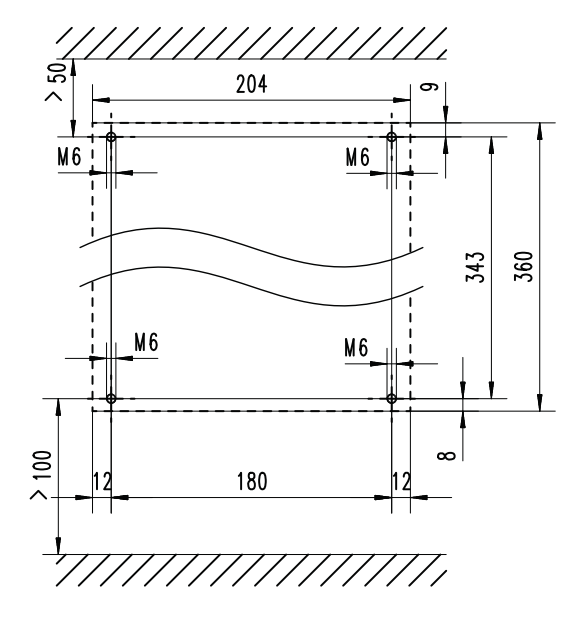

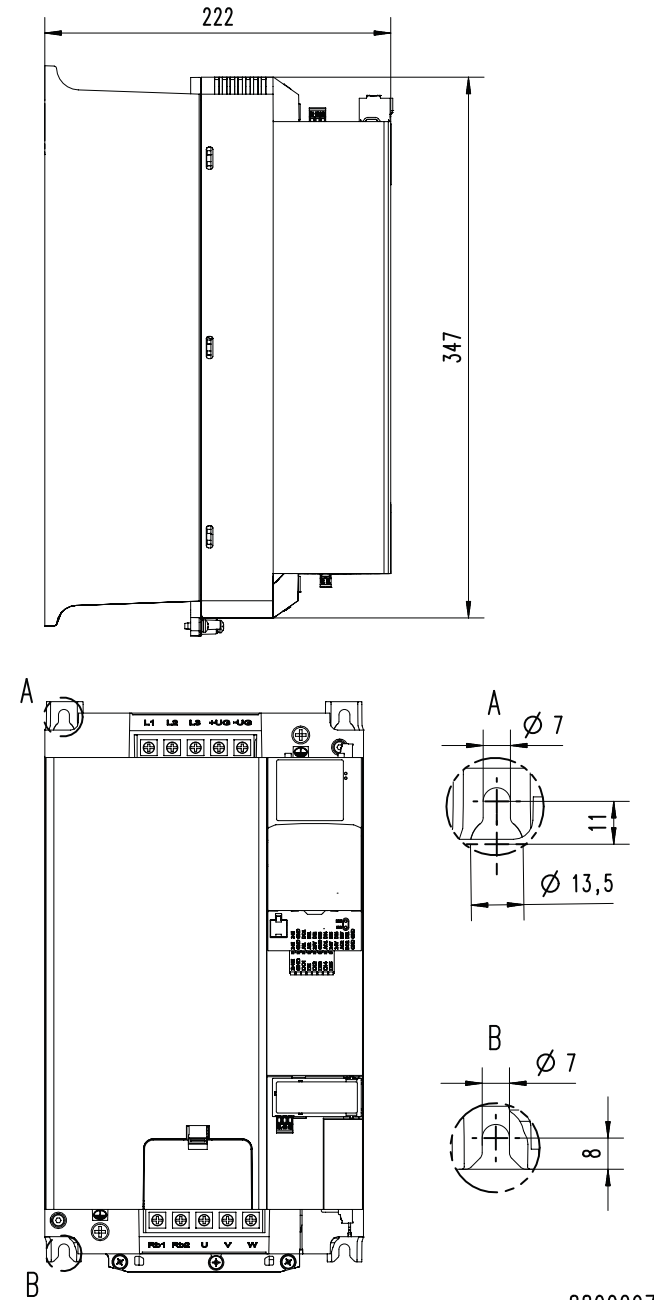

All Dimensions in mm

8800297

# <span id="page-17-0"></span>Mounting Electrical installation Connection to the 230 V system

# **3.2 Electrical installation**

# **3.2.1 Connection to the 230 V system**

# **3.2.1.1 Connection plan**

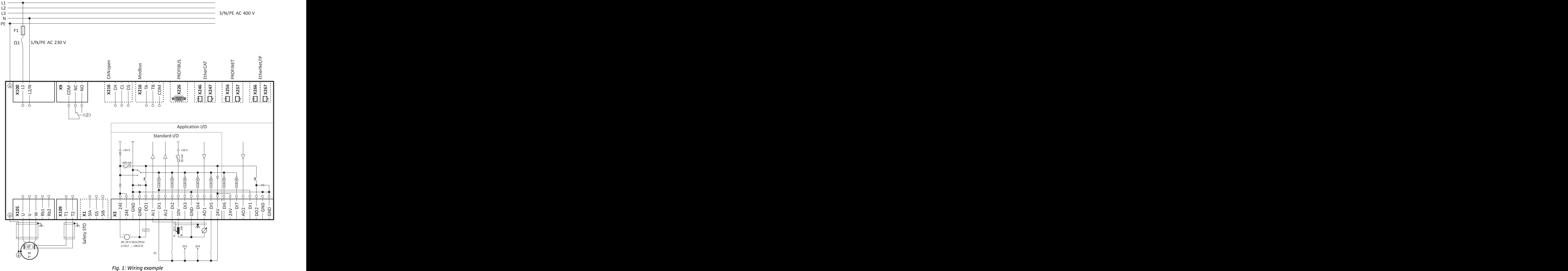

S1 Start enable  $-$ -- Dashed line = options

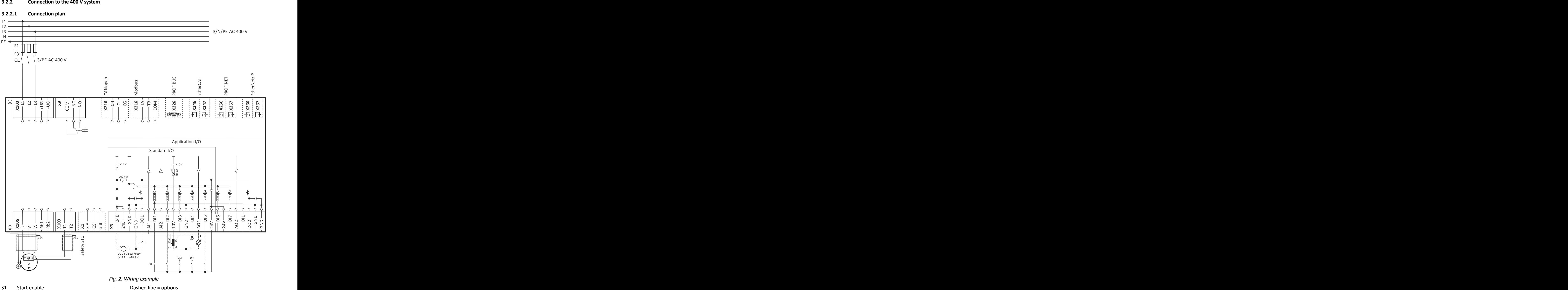

# <span id="page-18-0"></span>**3.2.2 Connection to the 400 V system**

<span id="page-19-0"></span>.<br>...

#### $3.2.3$ **CANopen connection**

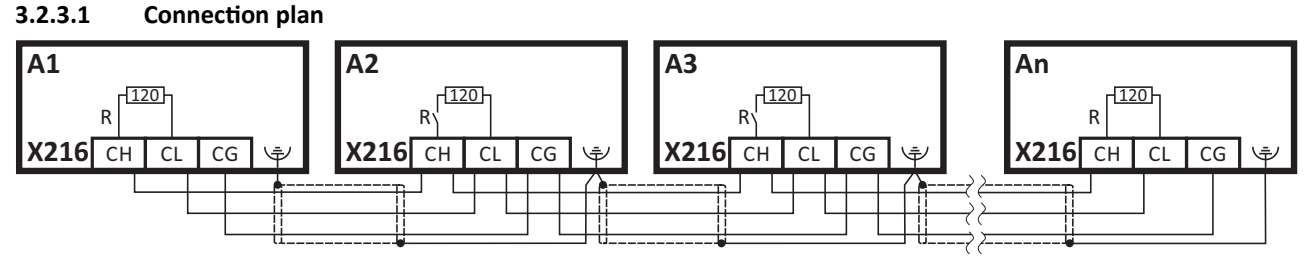

Fig. 3: Wiring example: CANopen network

#### $3.2.3.2$ **Basic network settings**

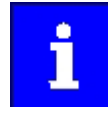

The network must be terminated with a 120  $\Omega$  resistor at the physically first and last node.

Set the "R" switch to ON at these nodes.

Use the DIP switch to set the node address and baud rate and to activate the integrated bus terminating resistor.

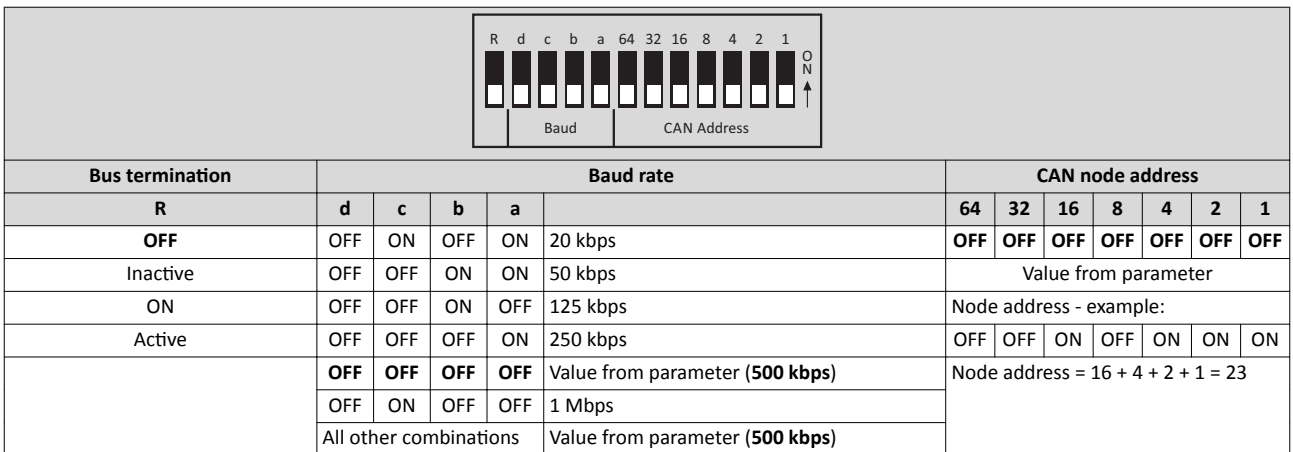

Printed in bold = leeson setting

#### <span id="page-20-0"></span> $3.2.4$ **Modbus connection**

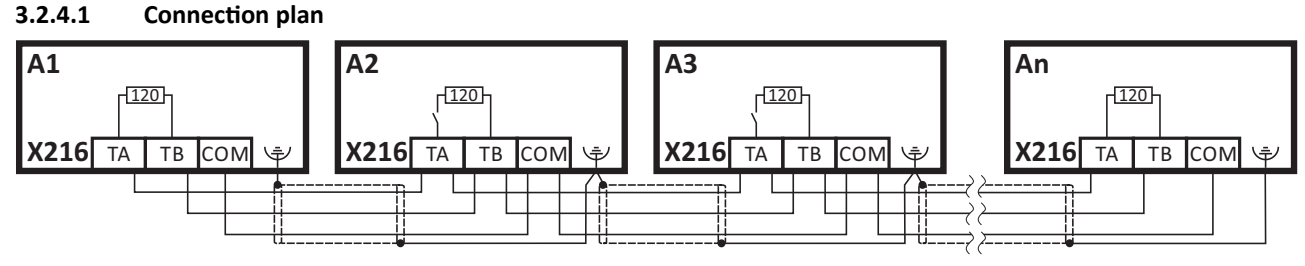

Fig. 4: Wiring example: Modbus network

#### $3.2.4.2$ **Basic network settings**

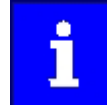

The network must be terminated with a 120  $\Omega$  resistor at the physically first and last node.

Set the "R" switch to ON at these nodes.

Use the DIP switch to set the node address and baud rate and to activate the integrated bus terminating resistor.

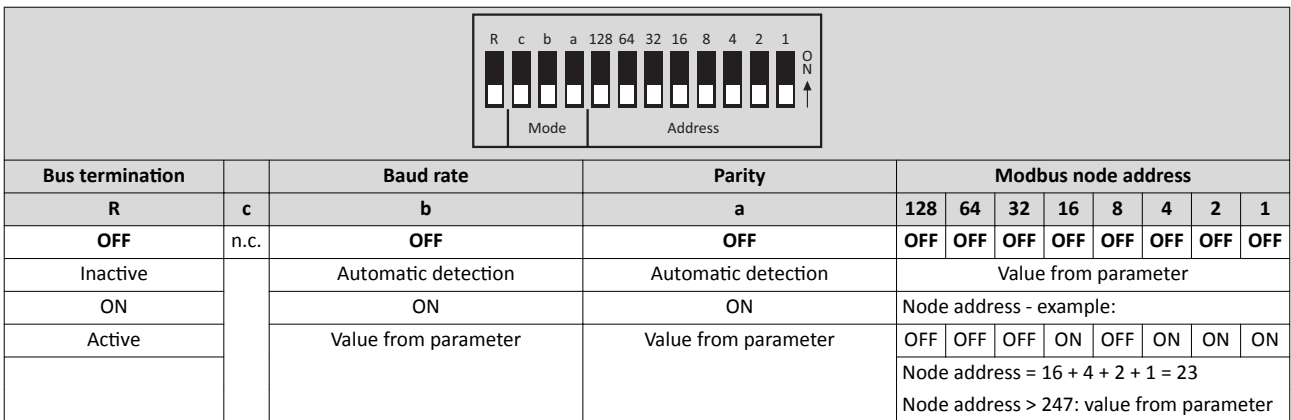

**Printed in bold = LEESON setting** 

# <span id="page-21-0"></span>Mounting Electrical installation **PROFIBUS** connection

.<br>...

#### $3.2.5$ **PROFIBUS connection**

#### $3.2.5.1$ **Connection plan**

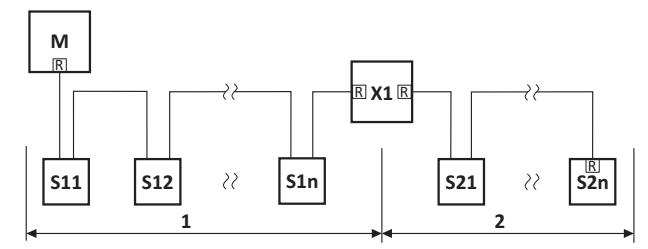

Fig. 5: Wiring example: PROFIBUS network with 2 segments

M Master  $X1$ Repeater

Sxx Slaves  $\overline{R}$ Activated bus terminating resistor

#### $3.2.5.2$ **Basic network settings**

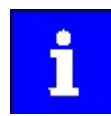

The network must be terminated with a resistor at the physically first and last node.

Activate the bus terminating resistor at these nodes.

The bus terminating resistor is located in the bus connection plug. It is activated with a switch.

Use the DIP switch to set the station address.

The baud rate is detected automatically.

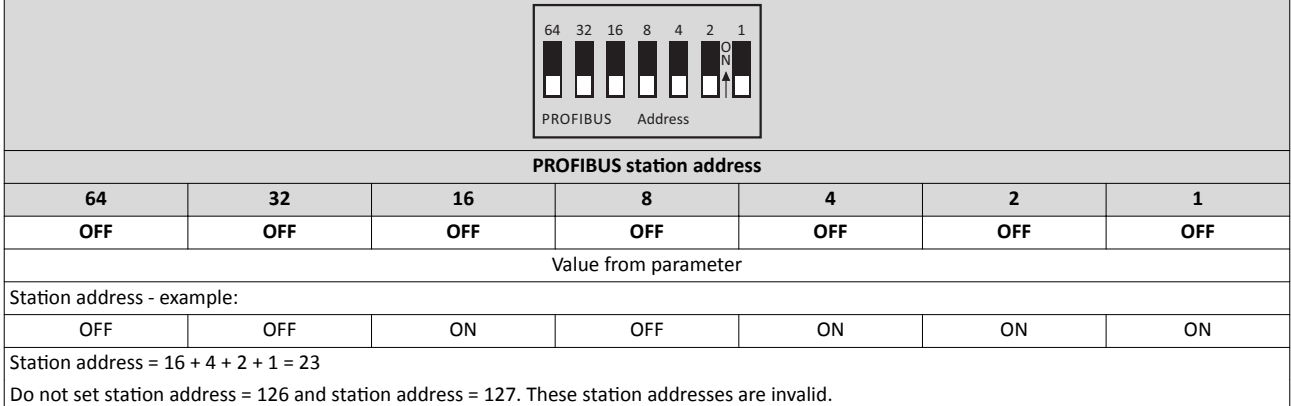

**Printed in bold = LEESON setting** 

# <span id="page-22-0"></span>**4 Commissioning**

# **4.1 Before initial switch-on**

## **Prevent injury to persons and damage to property. Check the following before switching on the mains voltage:**

- Is the wiring complete and correct?
- Are there no short circuits and earth faults?
- Is the motor circuit configuration (star/delta) adapted to the output voltage of the inverter?
- Is the motor connected in-phase (direction of rotation)?
- Does the "emergency stop" function of the entire plant operate correctly?

# <span id="page-23-0"></span>Commissioning

Operator-process interfaces

# **4.2 Operator-process interfaces**

Commissioning the inverter requires an operator-process interface.

### **Keypad**

The keypad is an easy means for the local operation, parameterisation, and diagnostics of the inverter.

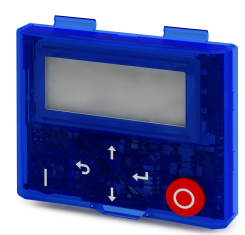

- The keypad is simply connected to the diagnostic interface on the front of the inverter.
- The keypad can also be connected and removed during operation.
- Detailed information about the parameterisation by means of the keypad can be found in the "Changing the parameter settings using the keypad" chapter.  $\Box$  [263](#page-262-0)

### **LEESON engineering tool »EASY Starter«**

»EASY Starter« is a PC software that is specially designed for the commissioning and mainte-nance of LEESON devices.

Sample screenshot:

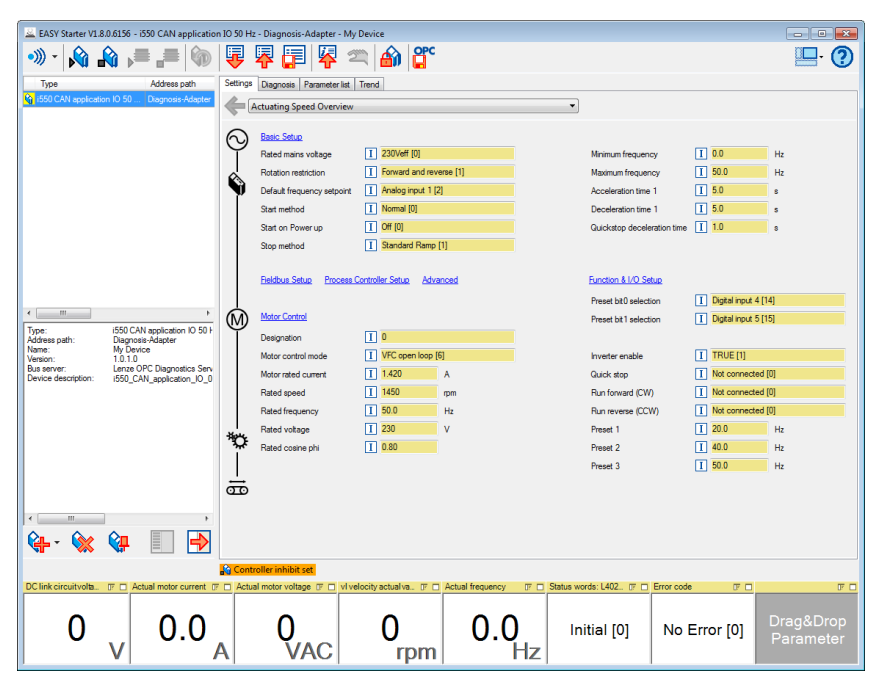

• Communication with the inverter requires the USB module and a USB 2.0 cable (A-plug on micro B-plug).

# <span id="page-24-0"></span>**4.3** Establishing the connection between the inverter and »EASY Starter«

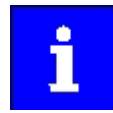

The »EASY Starter« PC software can be found on the Internet: *http://www.LEESON.com* → Download → Software Downloads.

Carry out the following steps if the inverter is to be commissioned using »EASY Starter«. Requirements:

- The functional test described in the mounting and switch-on instructions has been completed successfully (without any errors or faults).
- The inverter is ready for operation (mains voltage is switched on).
- Accessories required for commissioning:

• USB module

- USB 2.0 cable (A-plug on micro B-plug)
- PC with installed »EASY Starter« software
- 1. Connect USB module to interface X16 on the front of the inverter.
- 2. Use a USB cable to connect the inverter to the PC on which »EASY Starter« is installed:

a) Plug the micro B plug of the USB cable into the socket of the USB module.

b)Plug the other end into a free USB type A-socket of the PC.

3. Start »EASY Starter«.

*The "Add devices" dialog is shown.*

4. Select the "USB - diagnostics via I0MAXDU00000S adapter" connection:

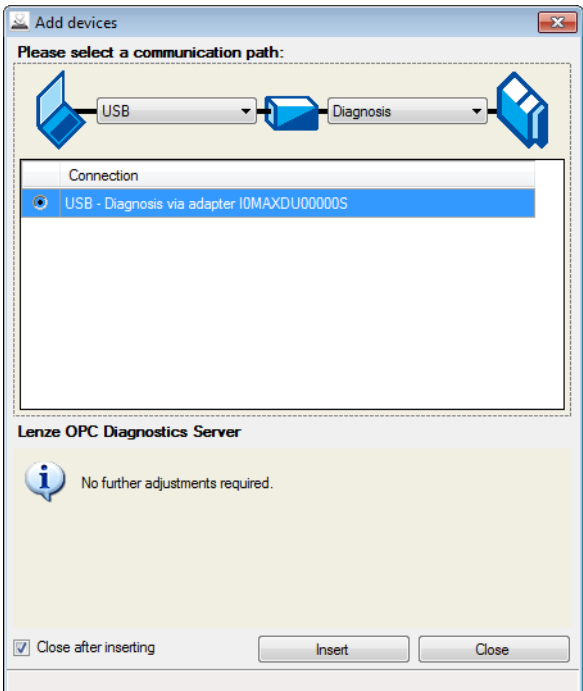

### 5. Click the **Insert** button.

»EASY Starter« searches for connected devices via the communication path selected. When the *connection has been established successfully, the inverter is shown in the device list of »EASY Starter«. The inverter parameters can now be accessed via the tabs of »EASY Starter«.*

<span id="page-25-0"></span>Parameter setting

#### 4.4 **Parameter setting**

As a part of a machine with a speed-variable drive system, the inverter must be adapted to its drive task. The adaptation process of the inverter is carried out by changing parameters. Optionally these parameters can be accessed by means of the keypad or »EASY Starter«. If the inverter is provided with a network option, access can also be effected by a higher-level control via the corresponding network.

# **ADANGER!**

Changed parameter settings are effective immediately.

The possible consequence is an unexpected response of the motor shaft while the inverter is enabled.

- If possible, only carry out parameter changes while the controller is inhibited.
- ► Certain device commands or settings which might cause a critical state of the drive behaviour can generally only be carried out with controller inhibit.

### <span id="page-26-0"></span>**4.4.1 General notes on parameters**

Each parameter features a 16-bit index as address. Under this address, the parameter is stored in the object directory of the inverter.

- Parameters that belong together functionally are combined in a data set. These parameters are additionally provided with an 8-bit subindex.
- In the documentation the colon is used as a separator between the index and subindex. Example: "0x2540:001"
- There are parameters the setting of which can be changed, and (diagnostic) parameters which can only be read.

### Parameterisation using the keypad

- All parameters which can be accessed by means of the keypad are provided with a "Display code", the first digit of the display code specifying the group in which the parameter can be found on the keypad.
- In the documentation, the display code if available is specified in brackets behind the address. Example: "0x2915 *(PAR 210)*".
- Parameters belonging together functionally and being provided with a subindex on the keypad are shown in the SUB parameter level. In the documentation, the diagonal slash "/" is used as a separator between the display code (PAR) and the subindex (SUB). Example: "*PAR 208/001*"

### Structure of the parameter descriptions in this documentation

- The parameter descriptions in this documentation are structured in table form.
- The representation distinguishes parameters with a setting range, text, selection list, and bit-coded display.
- The default setting of parameters with a write access feature is shown in **bold**.
- The display code as well as the abbreviated keypad designation of the parameter, which is limited to 16 characters, are shown in *italics*.

#### **Example: parameters with a setting range**

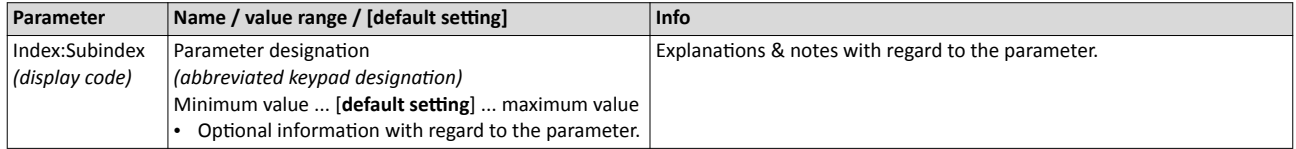

#### **Example: parameters with a selection list**

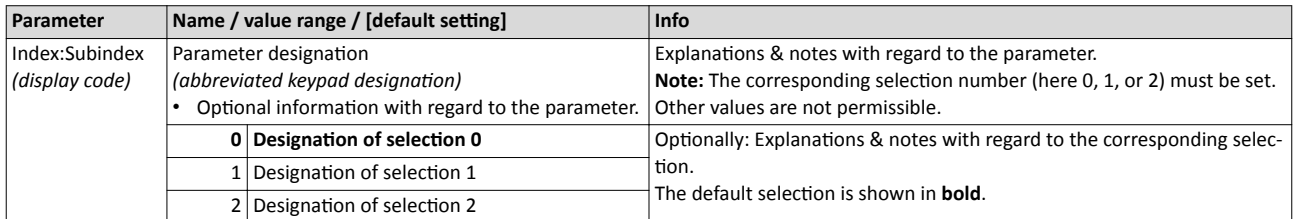

#### **Example: parameters with a bit-coded display**

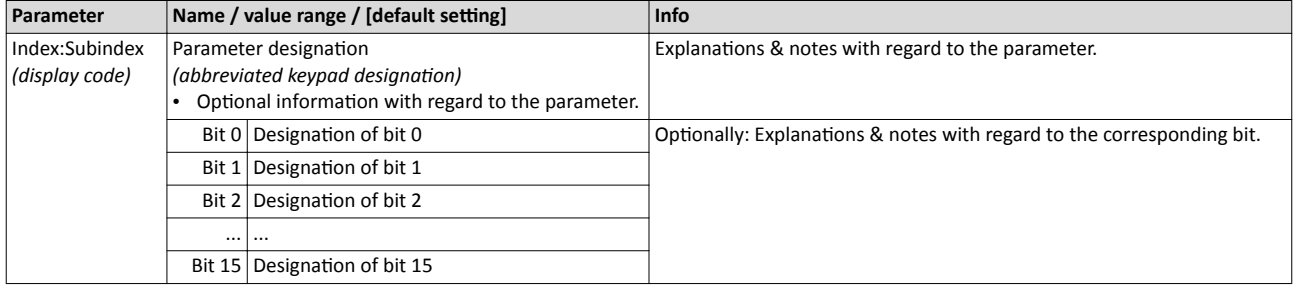

<span id="page-27-0"></span>Parameter setting Basic inverter settings

.<br>...

# Parameter overview lists in this documentation

- Keypad parameter list: for the parameterisation using the keypad, contains a list of all parameters which can also be accessed by means of the keypad. @ 34
- Parameter attribute list: contains a list of all inverter parameters. This list in particular includes some information that is relevant for the reading and writing of parameters via the network. [2016]

#### $4.4.2$ **Basic inverter settings**

Check the following basic settings of the inverter and adapt them, if required.

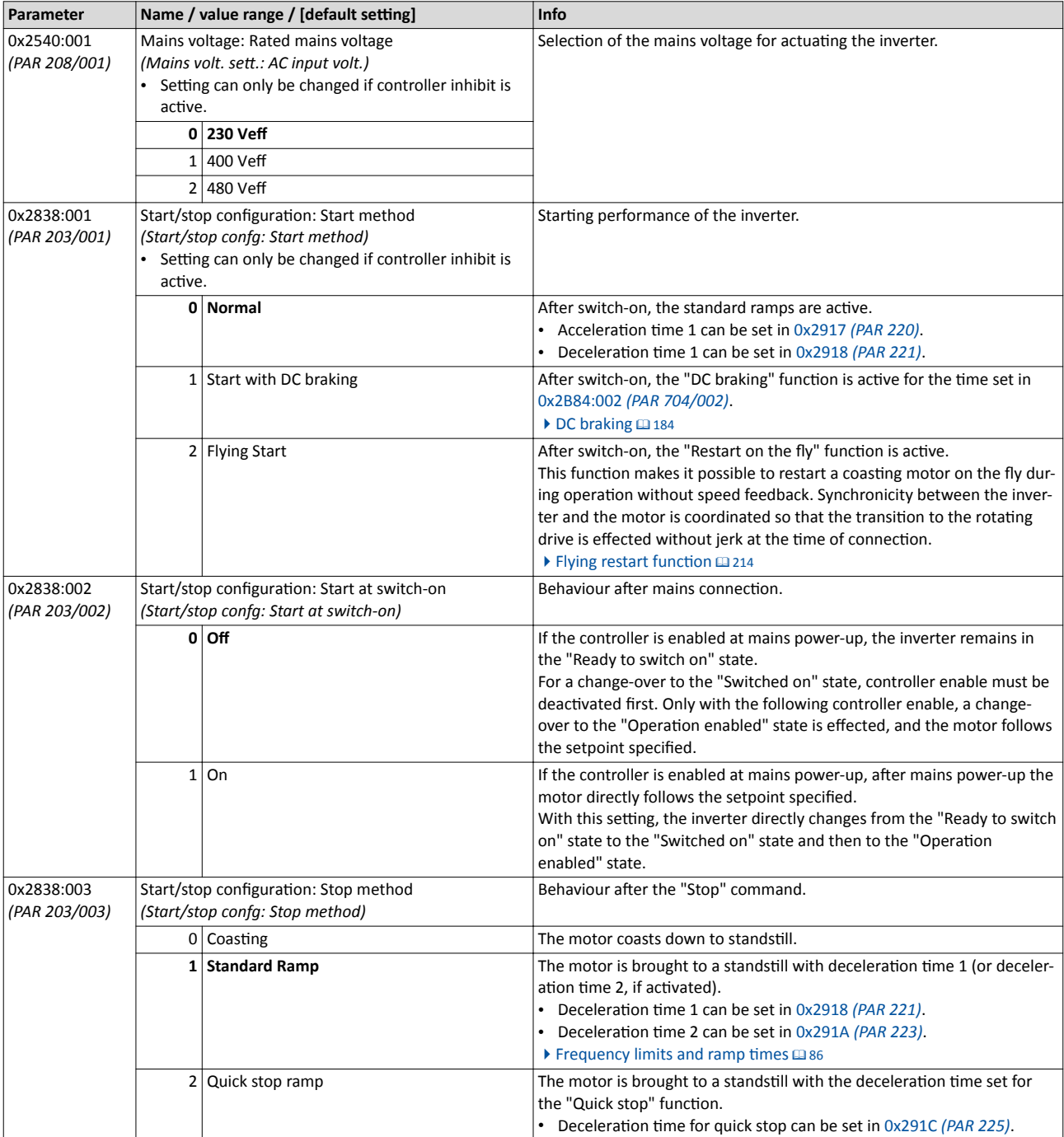

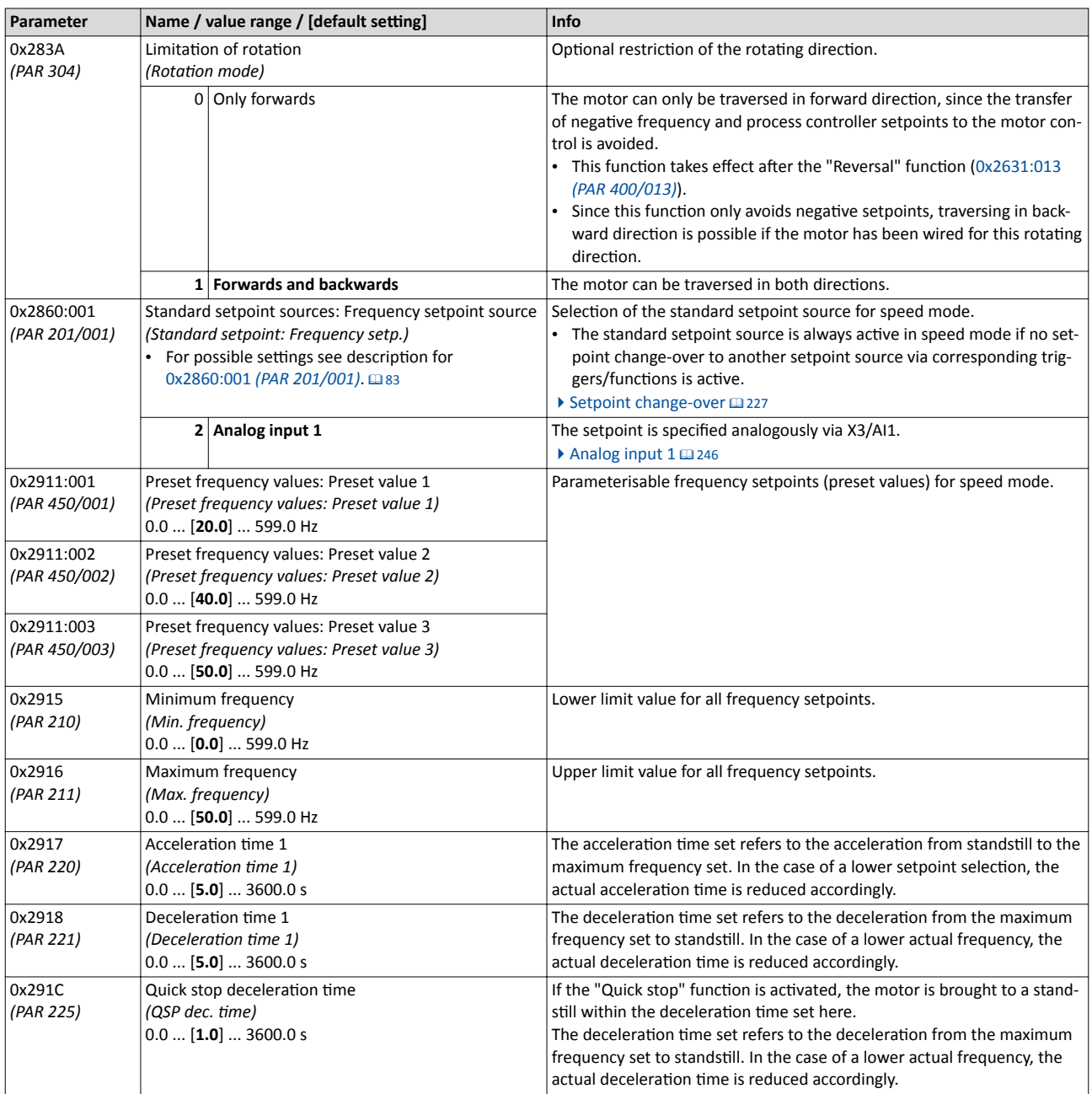

All possible basic settings are described in the "Basic setting" chapter. [13] 79

<span id="page-29-0"></span>Parameter setting **Basic motor settings** 

#### $4.4.3$ **Basic motor settings**

Check the following default settings for the motor and motor control and adapt them, if reauired.

### Drive behaviour by default

By default, the V/f characteristic control with a linear characteristic is preset as motor control for asynchronous motors. The V/f characteristic control is a motor control for conventional frequency inverter applications. It is based on a simple and robust control mode for the operation of asynchronous motors with a linear or square-law load torque characteristic (e.g. fan). Because of the minimal parameterisation effort, such applications can be commissioned easily and quickly.

The default settings of the parameters ensure that the inverter is ready for operation immediately and the motor works adequately without further parameterisation if an inverter and a 50 Hz asynchronous machine with matching performances are assigned to each other.

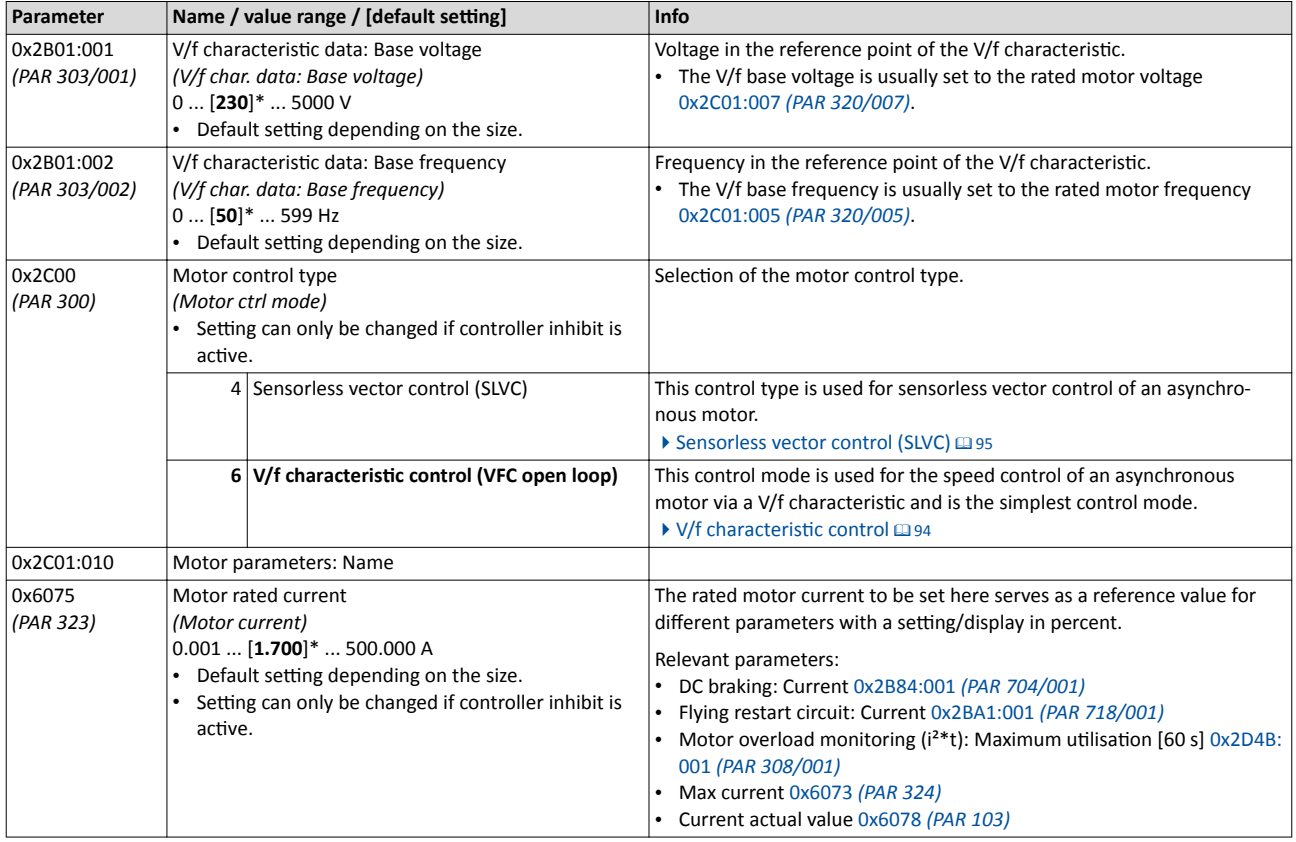

All possible settings with regard to the motor and motor control are described in the "Motor control" chapter. [90]

--------------------------------

### <span id="page-30-0"></span>**4.4.4 &ƵncƟŽn assignment of the inputs and outputs**

The inverter control can be adapted individually to the respective application. This is basically effected by assigning digital control sources ("triggers") to functions of the inverter.

By default, the inverter can be controlled via the I/O terminals as follows:

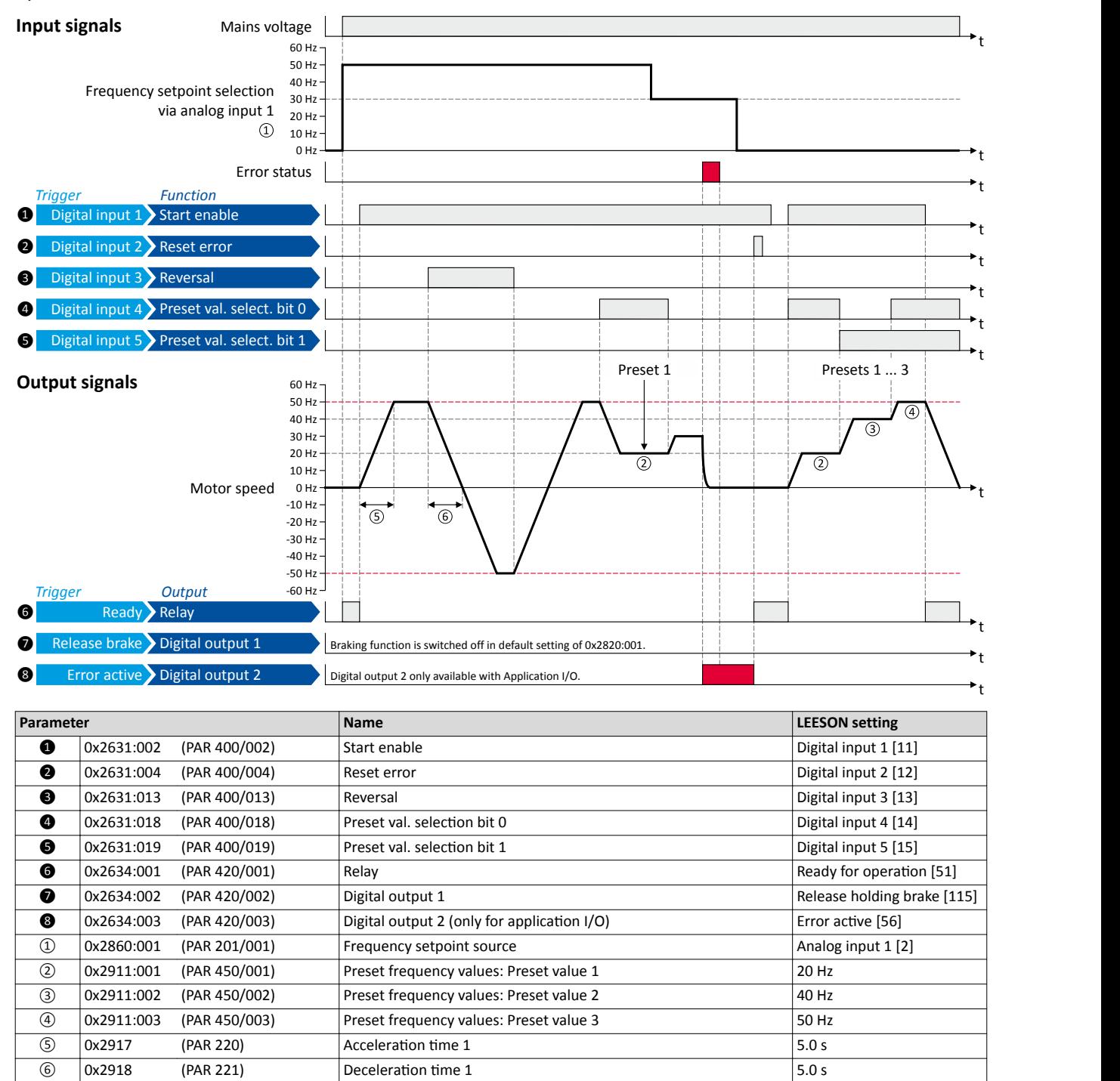

# Commissioning

Parameter setting

Function assignment of the inputs and outputs

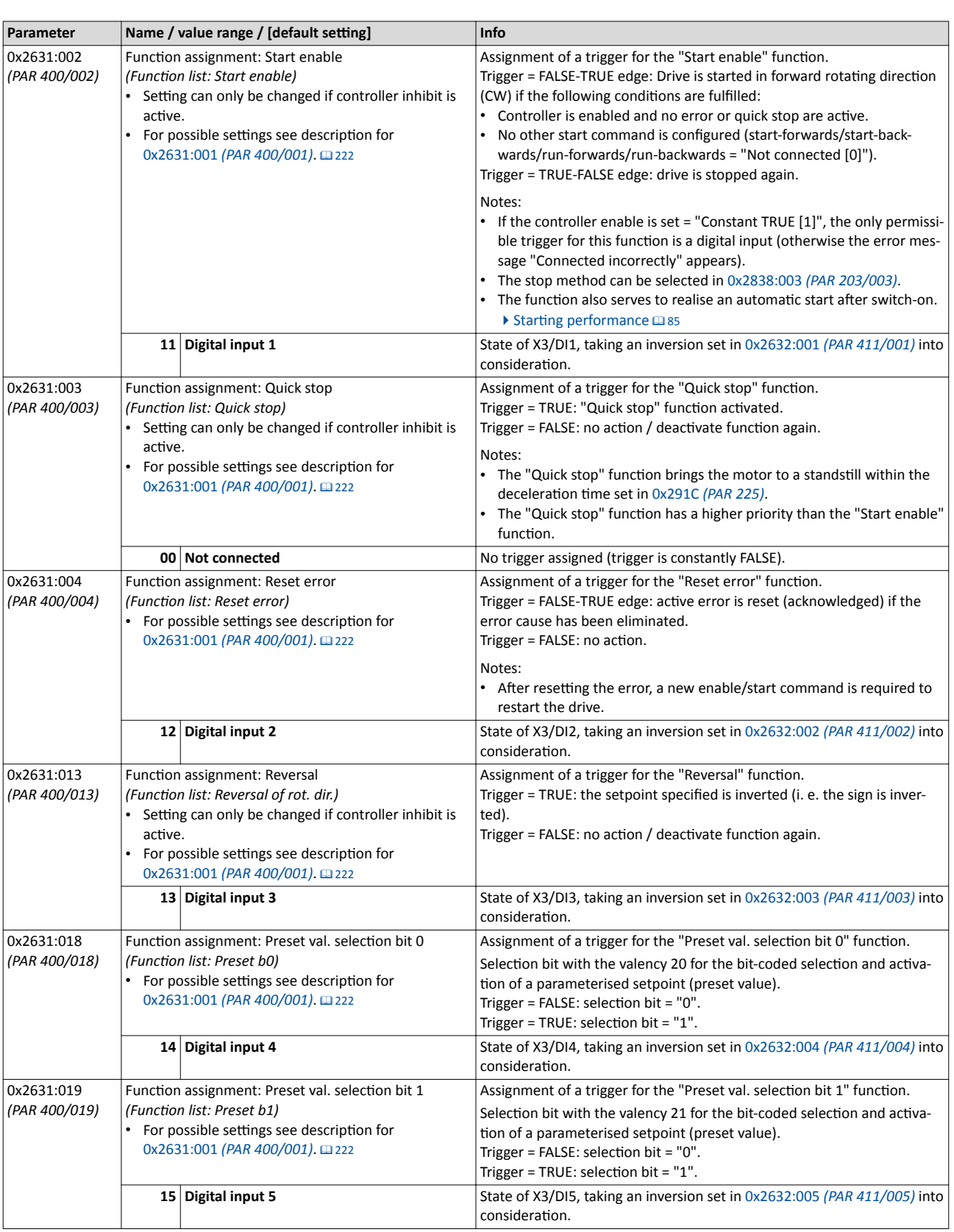

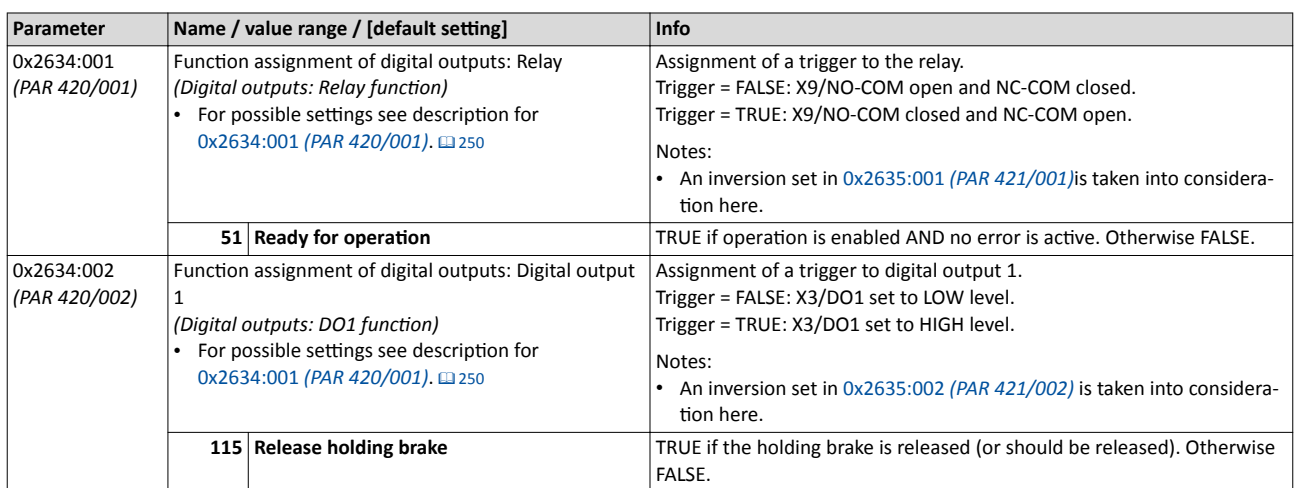

All functional possible settings for controlling the inverter are described in the "Flexible I/O configuration" chapter. @ [220](#page-219-0)

# <span id="page-33-0"></span>**4.5 Keypad parameter list**

For commissioning or diagnostics using the keypad, all parameters of the inverter that can also be accessed by means of the keypad are listed in the following "Keypad parameter list".

- The keypad parameter list is sorted in ascending order in compliance with the "Display code" (PAR xxx).
- In order to provide for quick access, all parameters of the inverter are divided into different groups according to their function.
- Group 0 contains the configurable "Favorites". In the default setting these are the most common parameters for the solution of typical applications.  $\blacktriangleright$  [Favorites](#page-193-0)  $\Box$  [194](#page-193-0)
- By the hundreds digit of the PAR number (PAR **X**xx) you can quickly see in which group the parameter is to be found on the keypad:

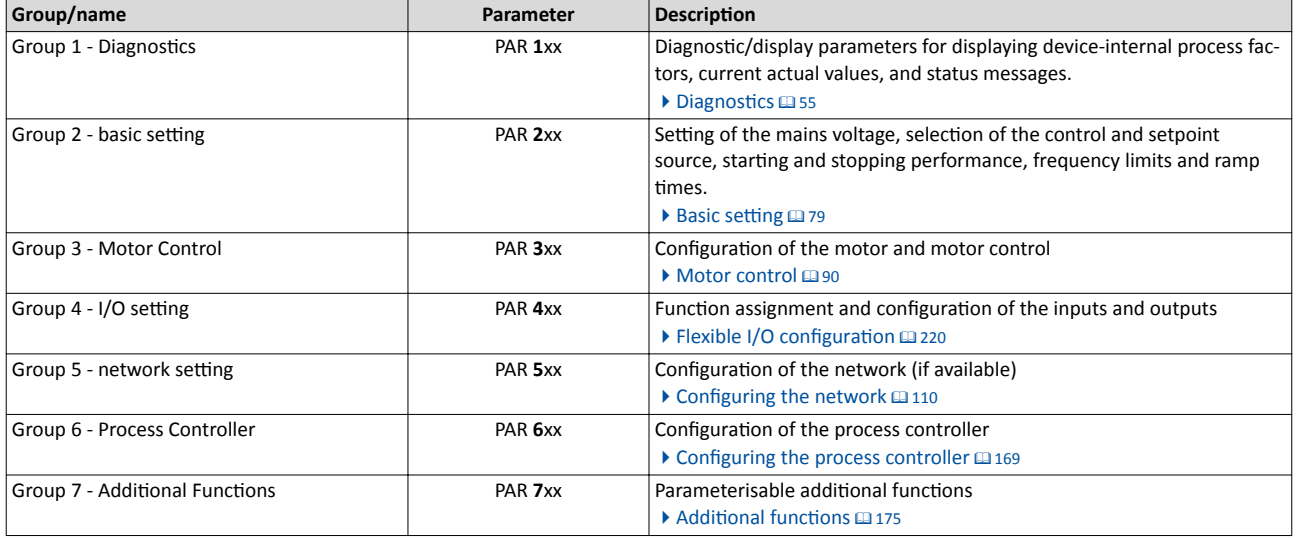

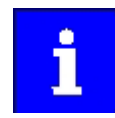

A complete overview of all parameter indexes can be found in the annex in the Parameter attribute list. @ [266](#page-265-0)

### **How to read the keypad parameter list:**

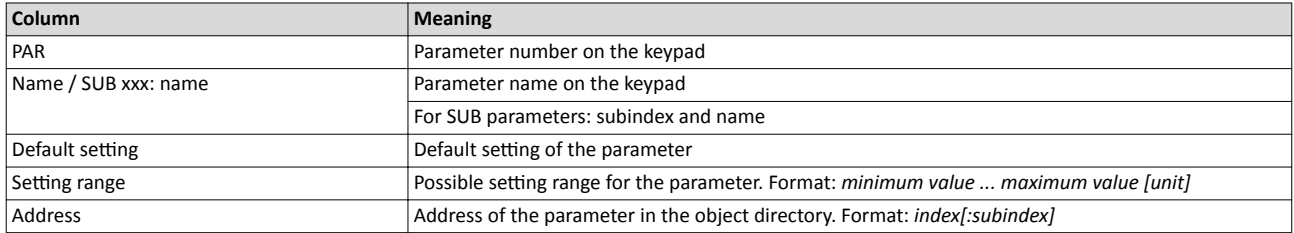

### **Keypad parameter list (short overview of all parameters with display code)**

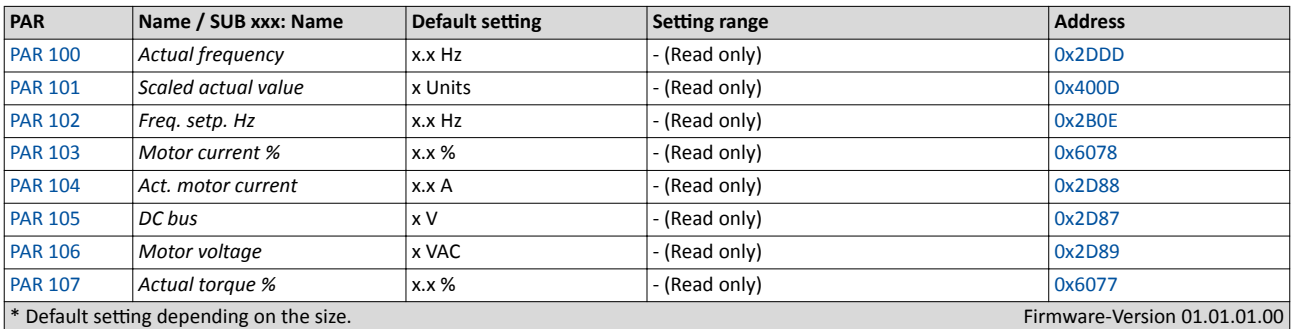

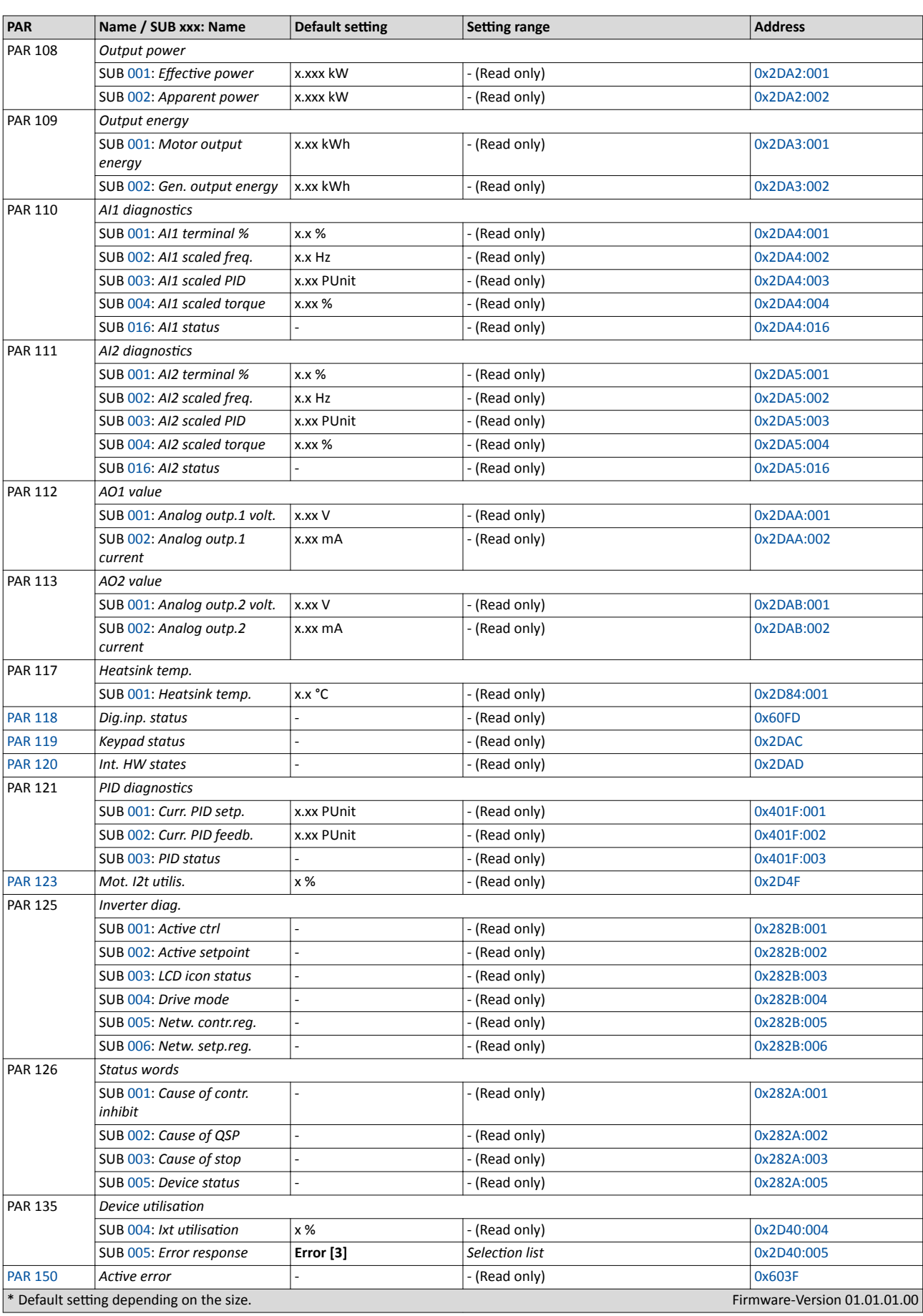

Keypad parameter list

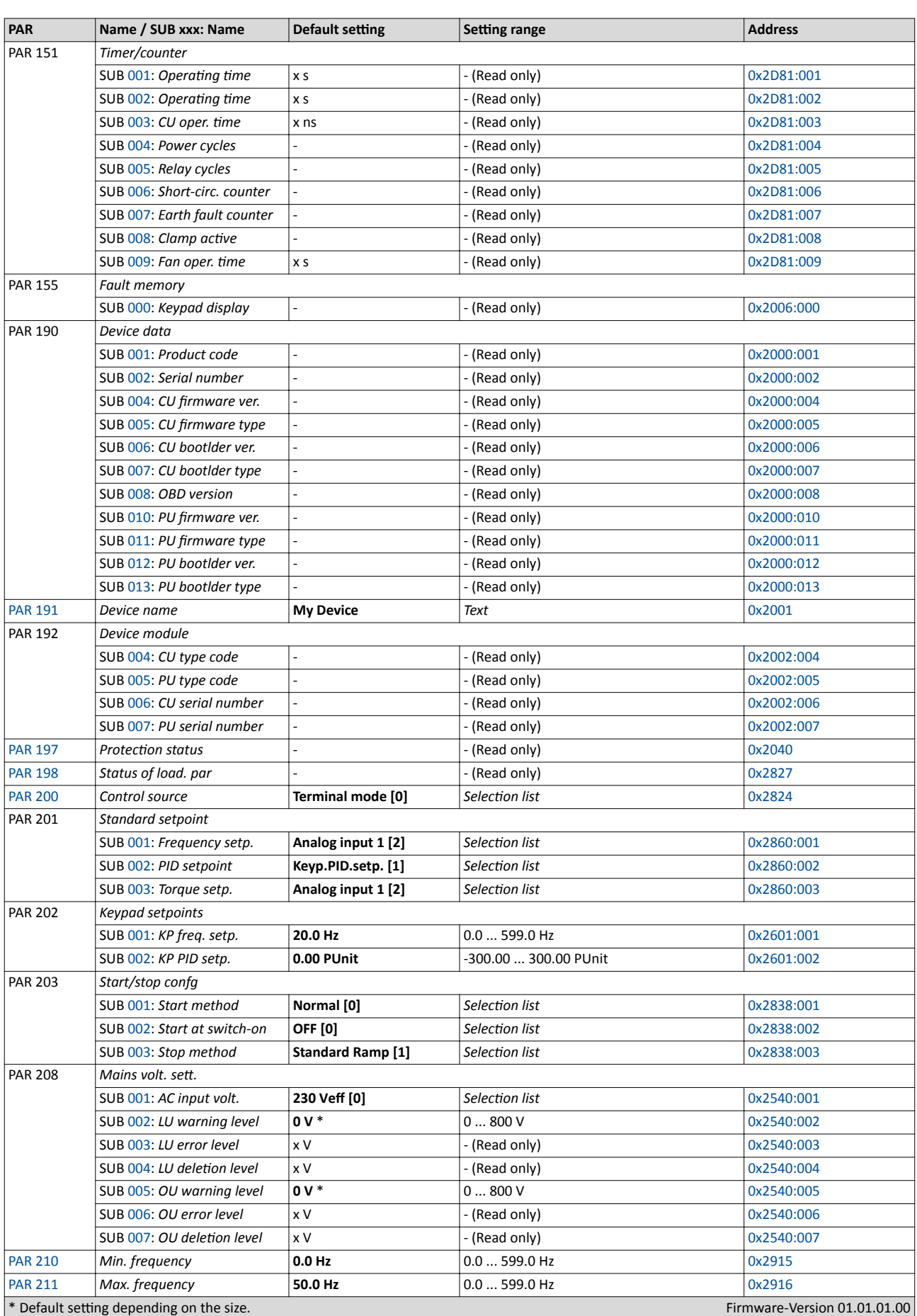
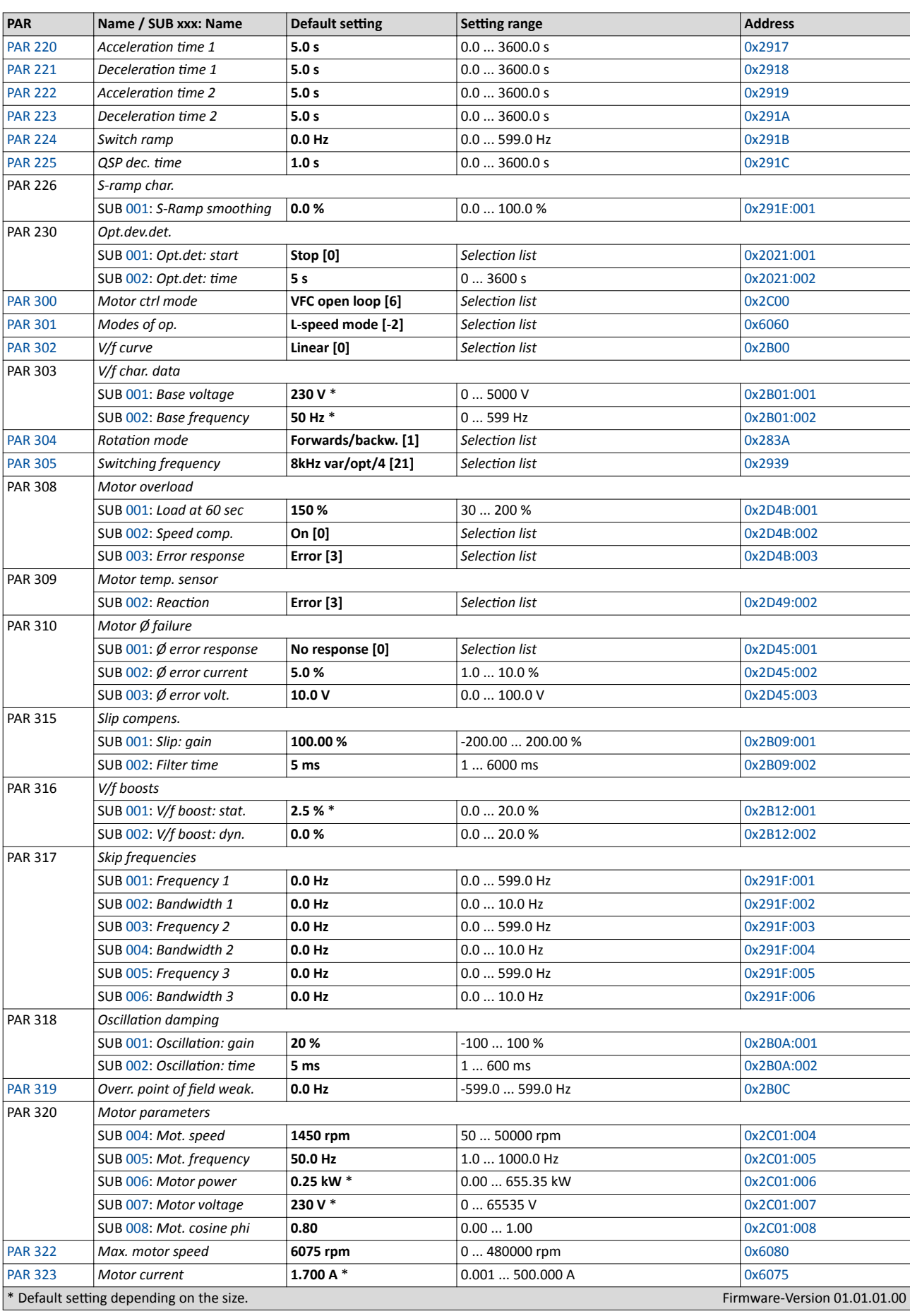

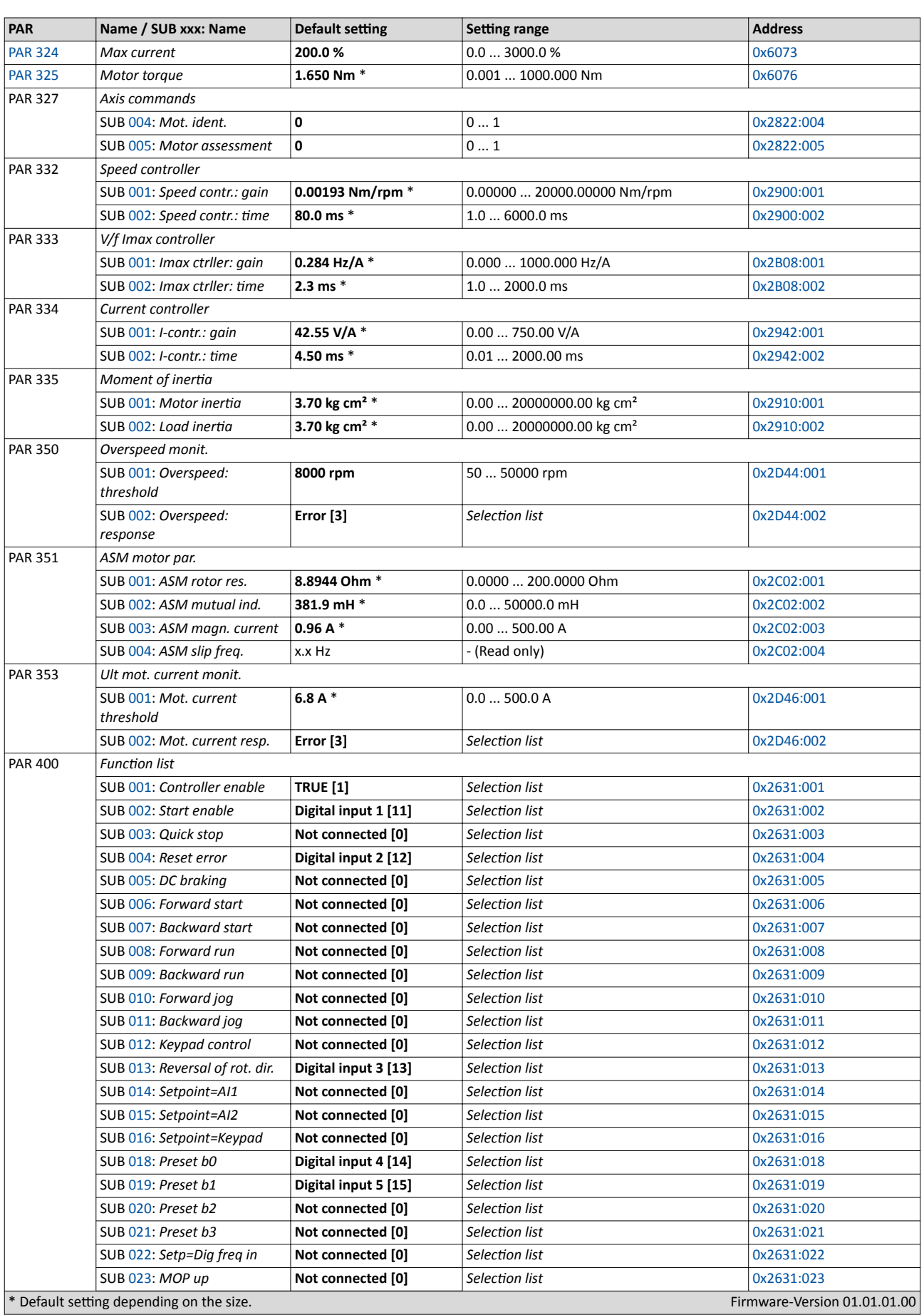

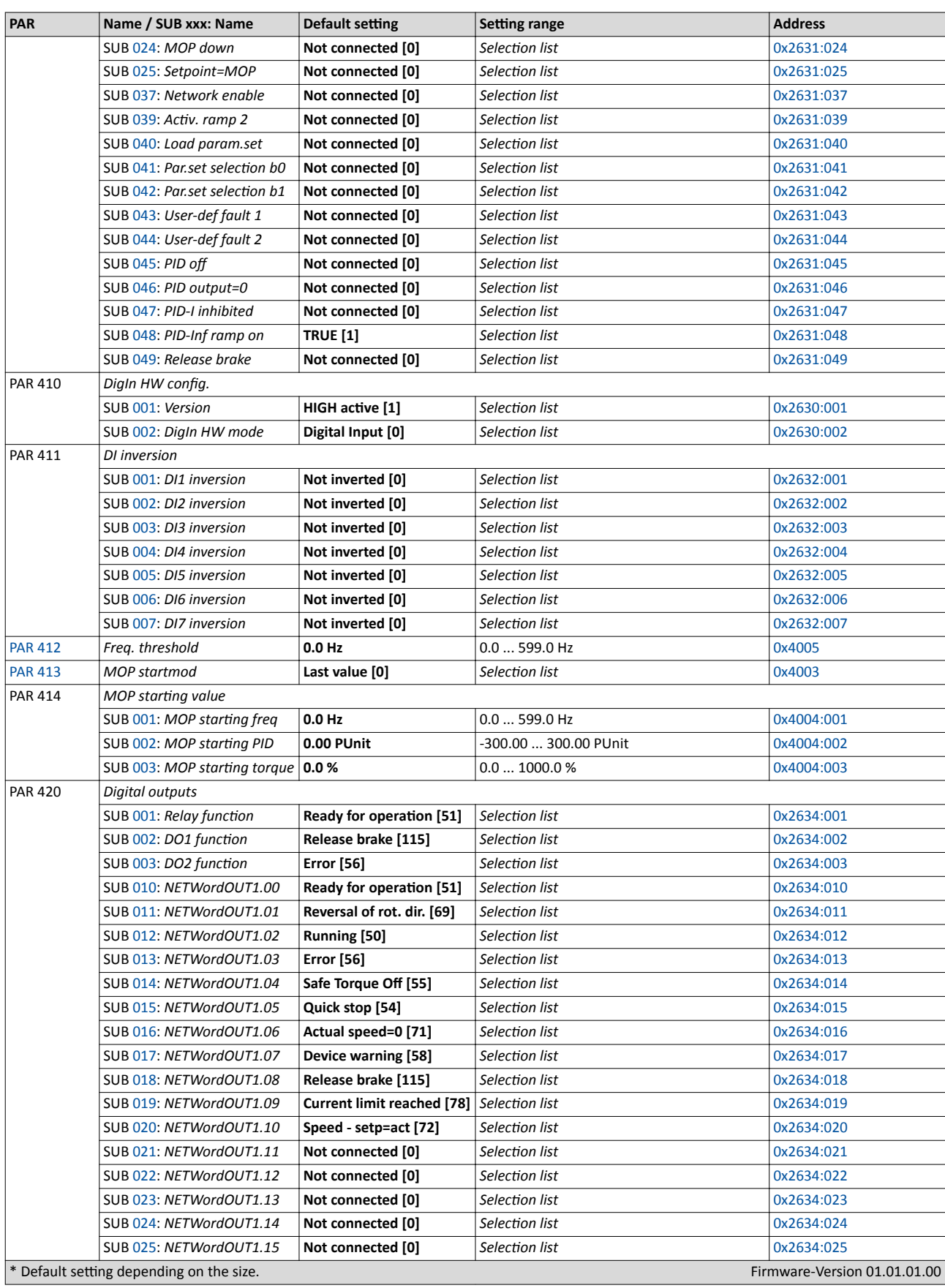

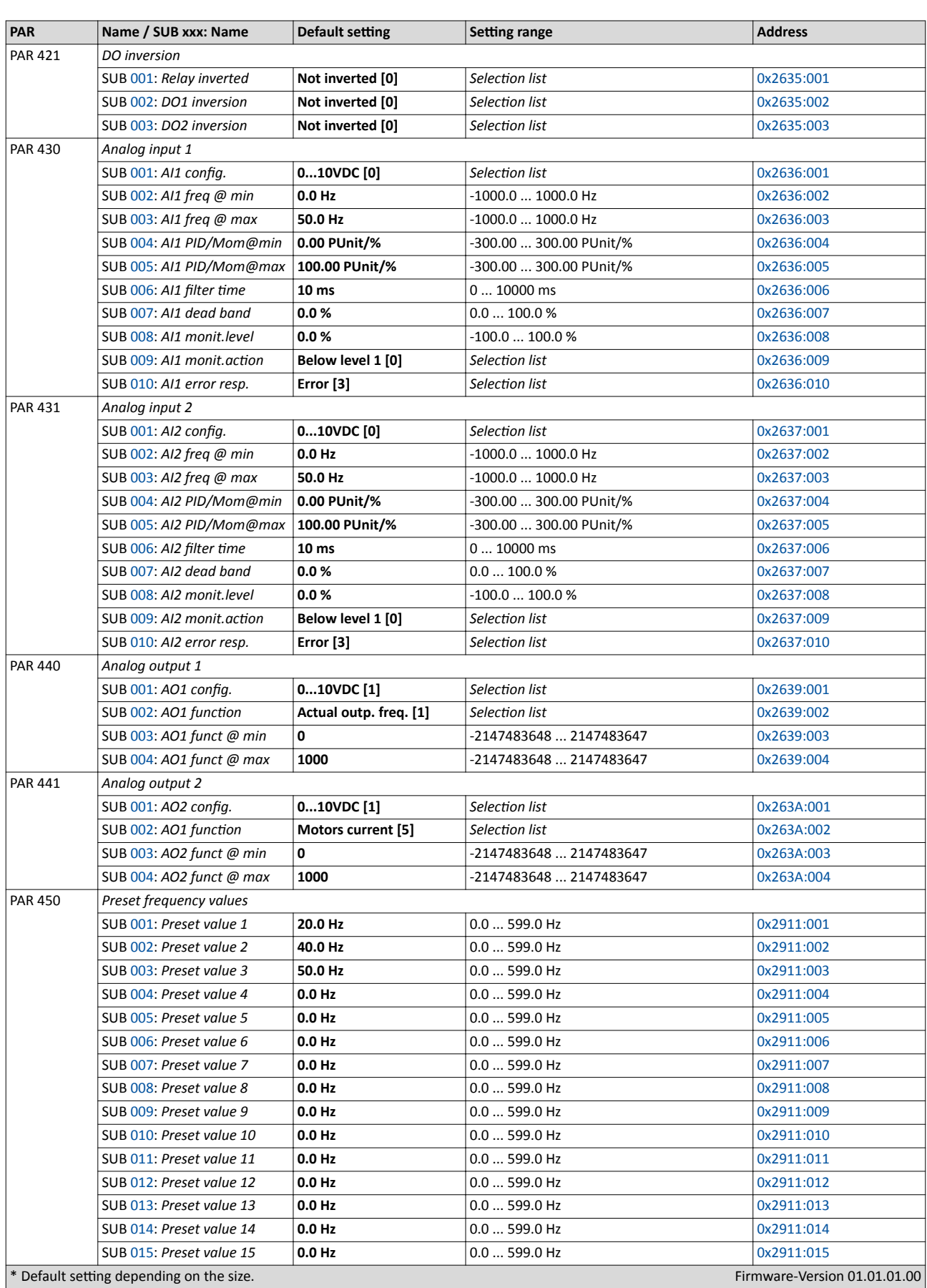

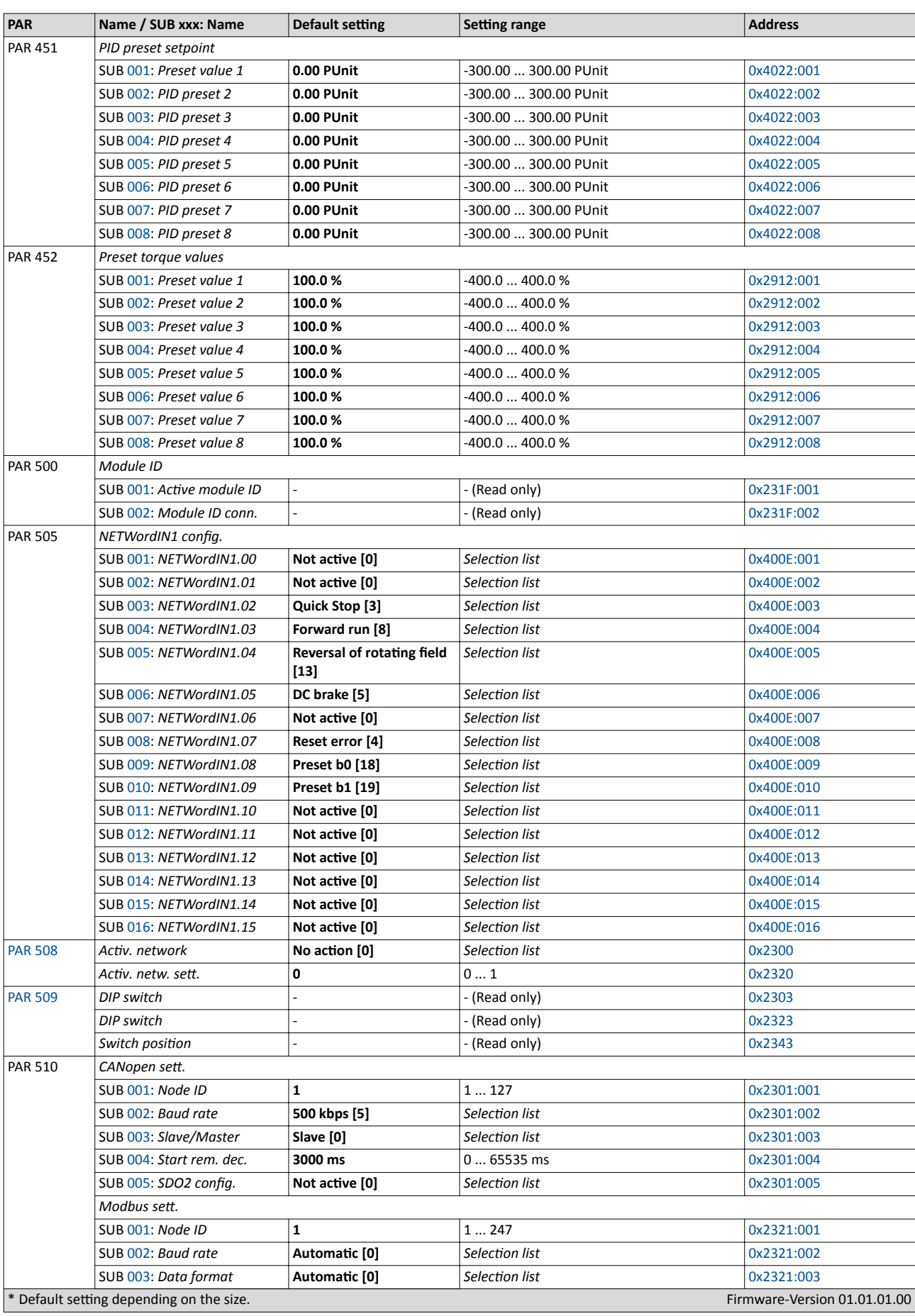

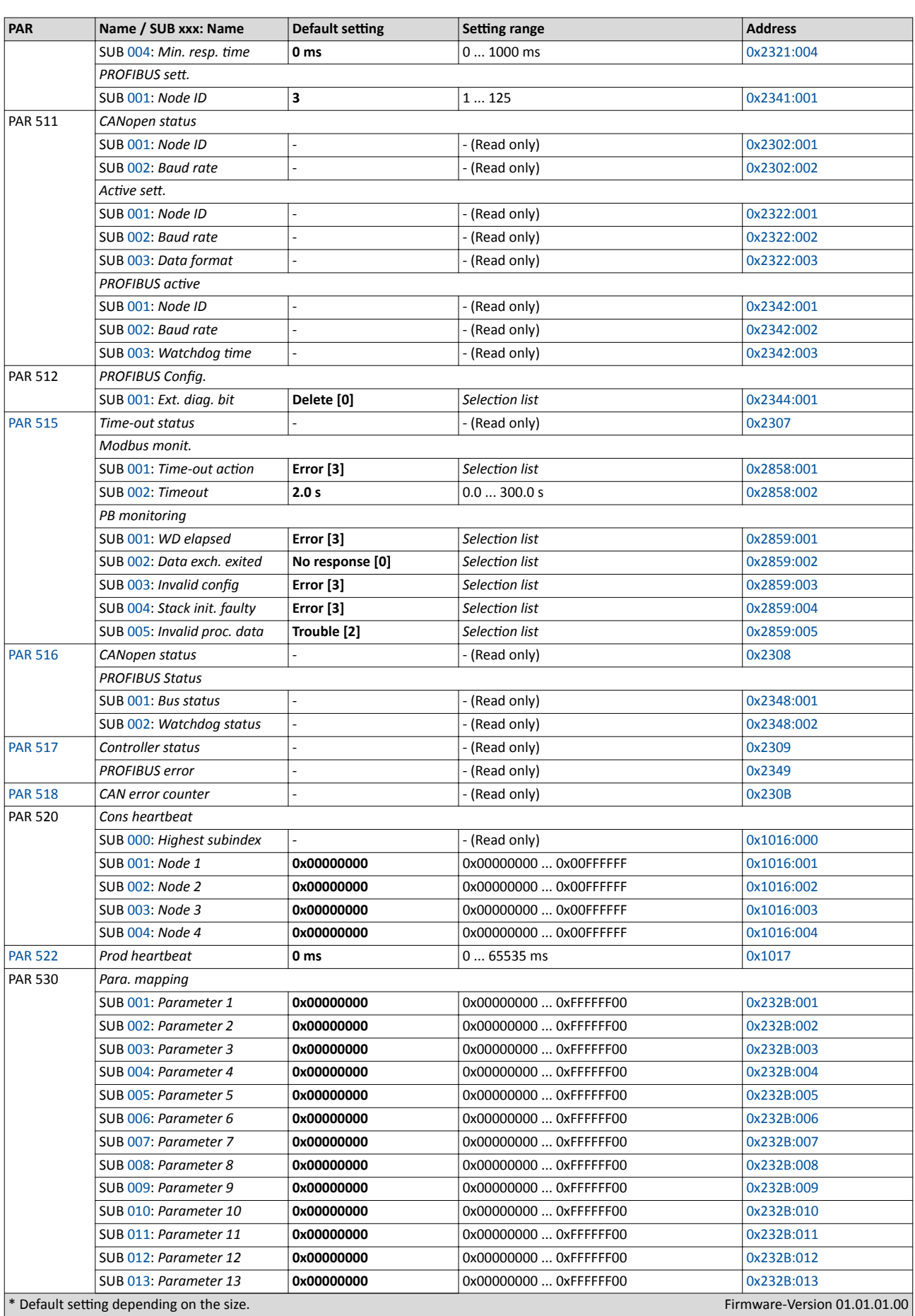

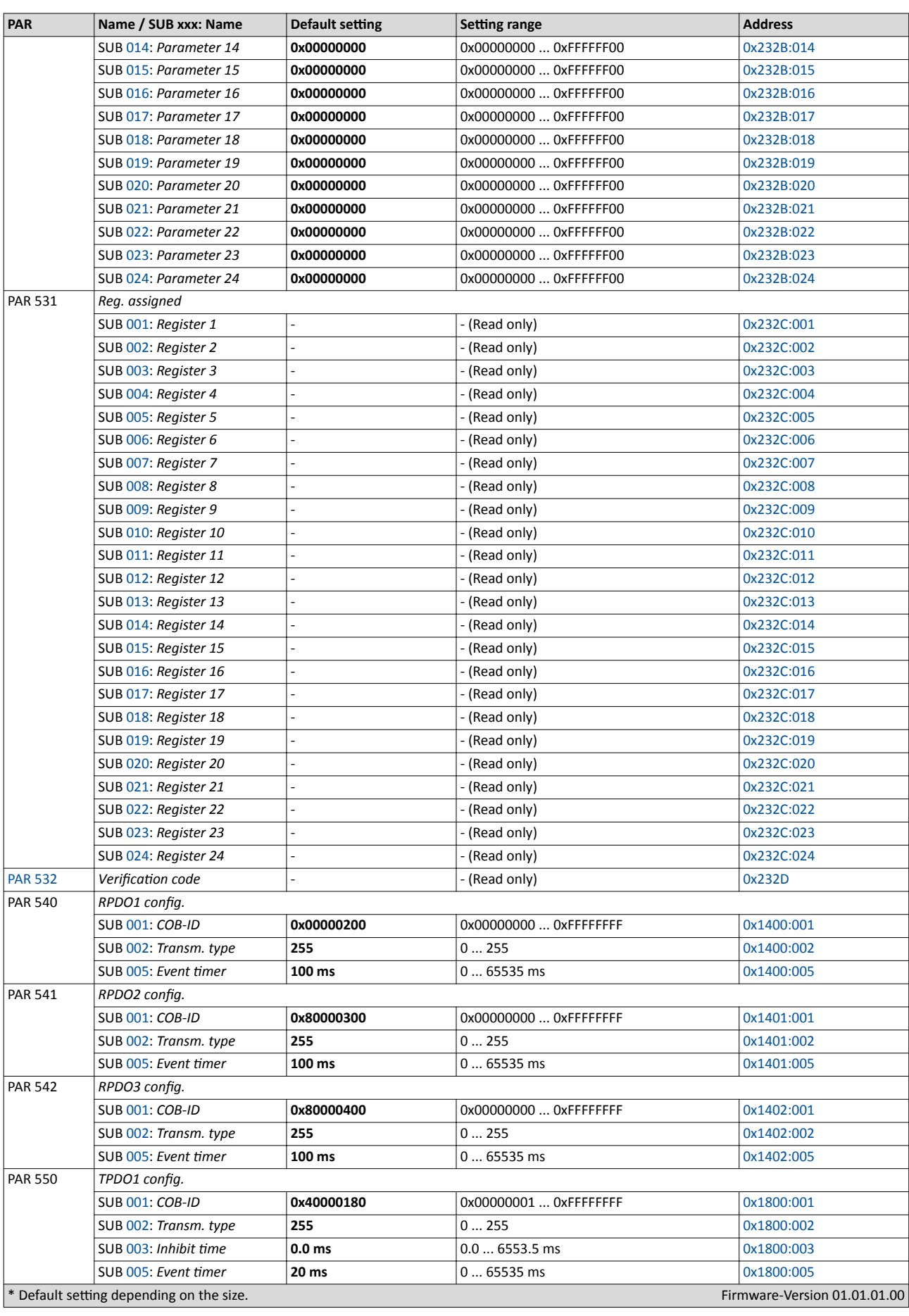

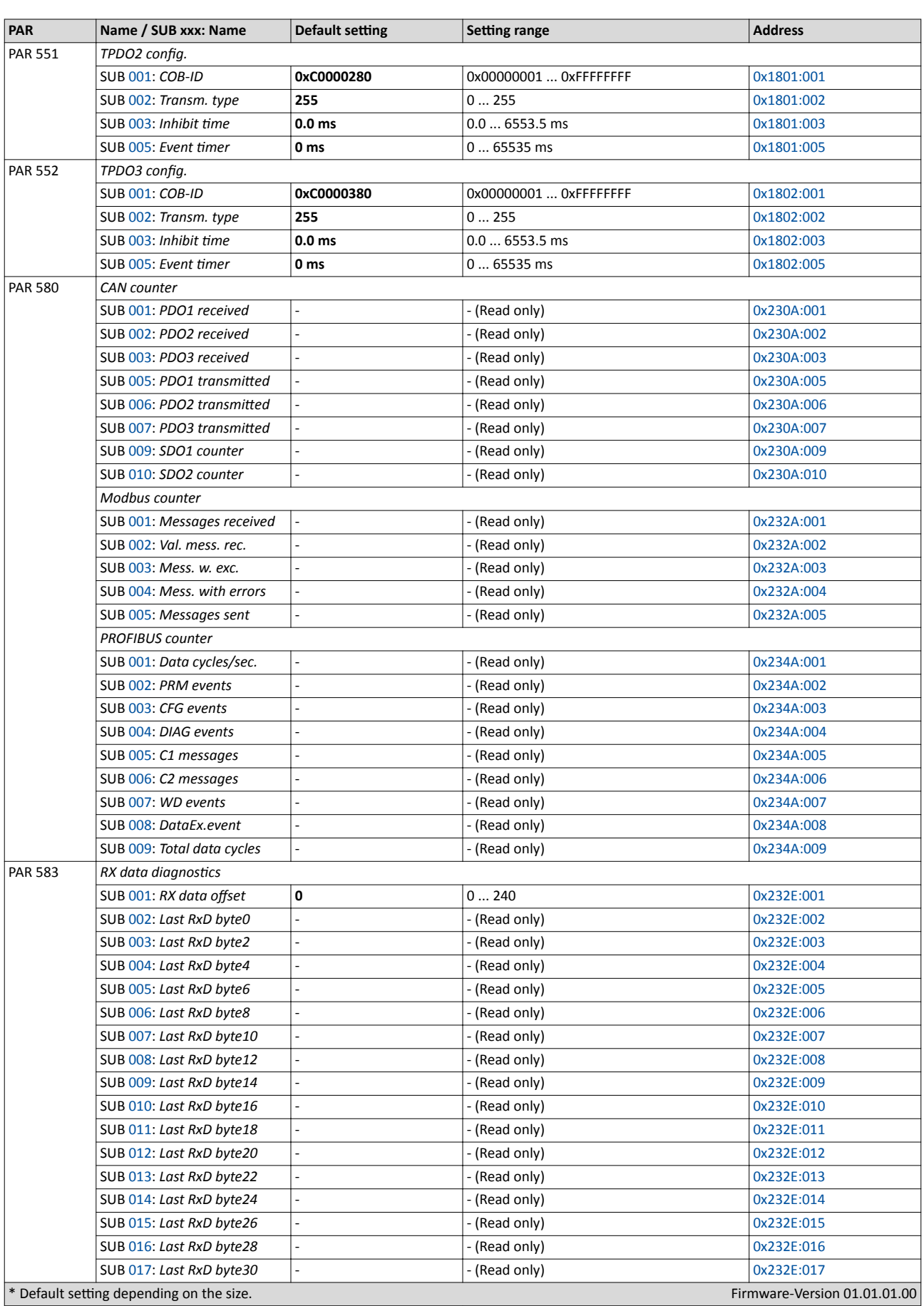

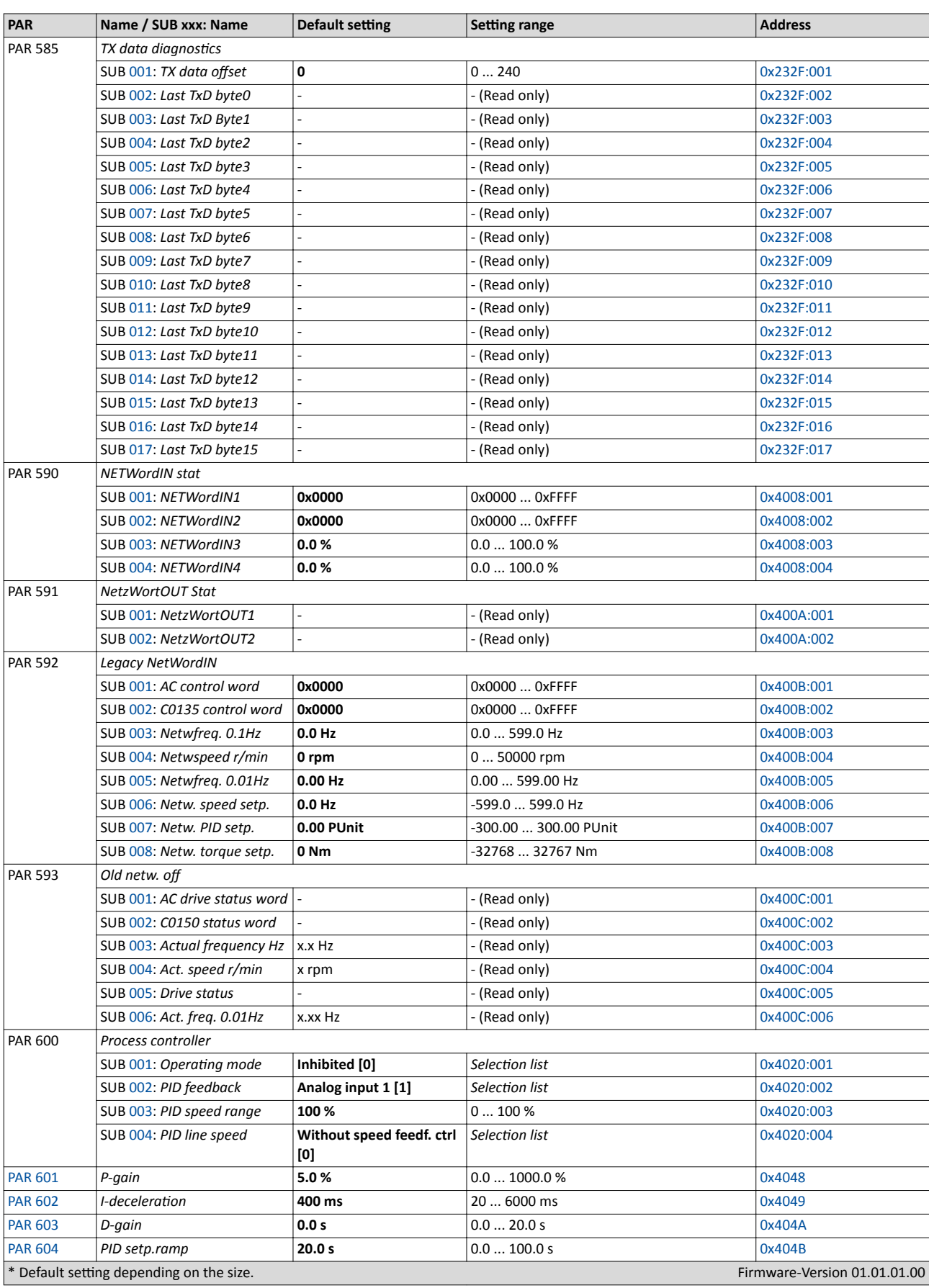

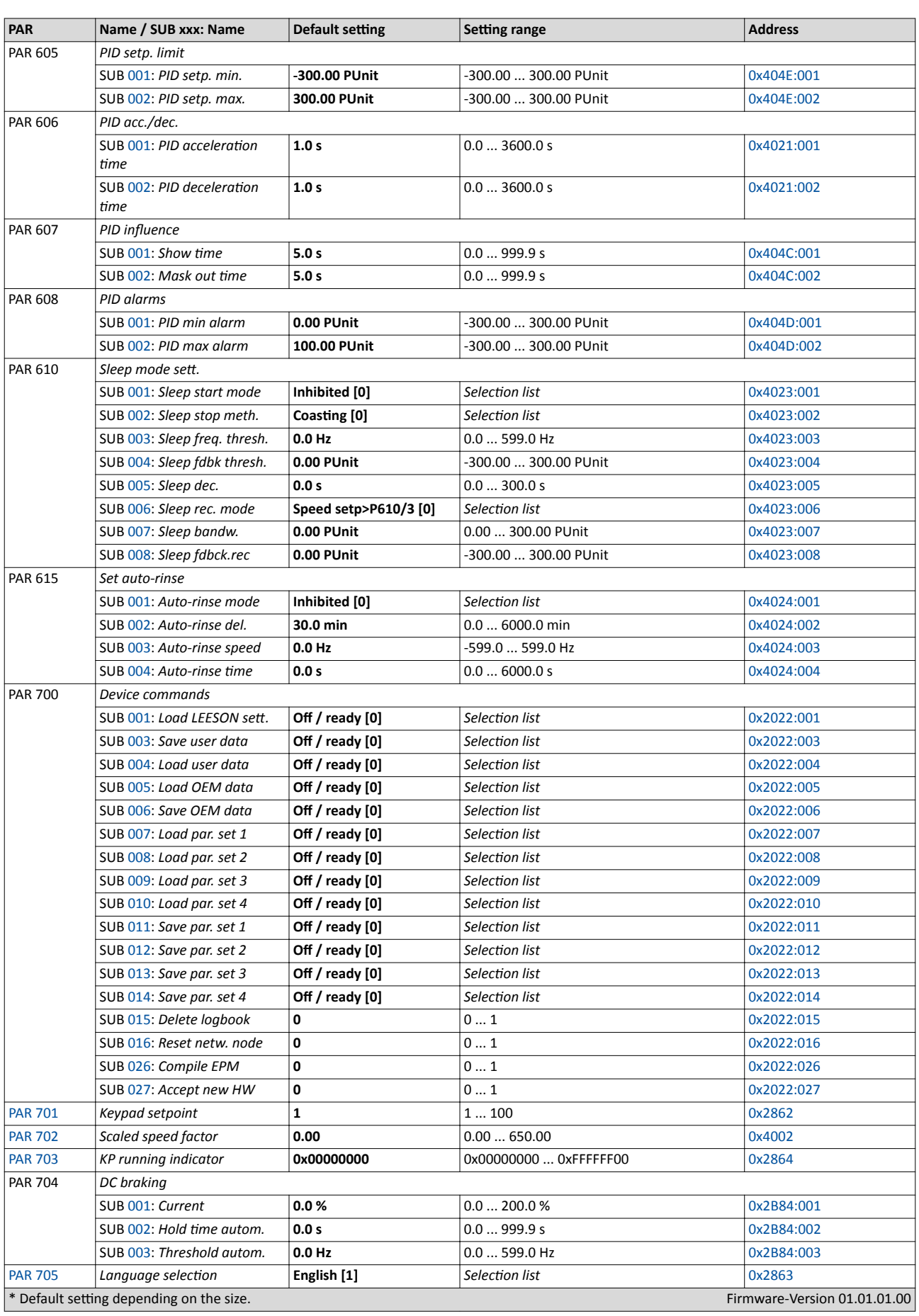

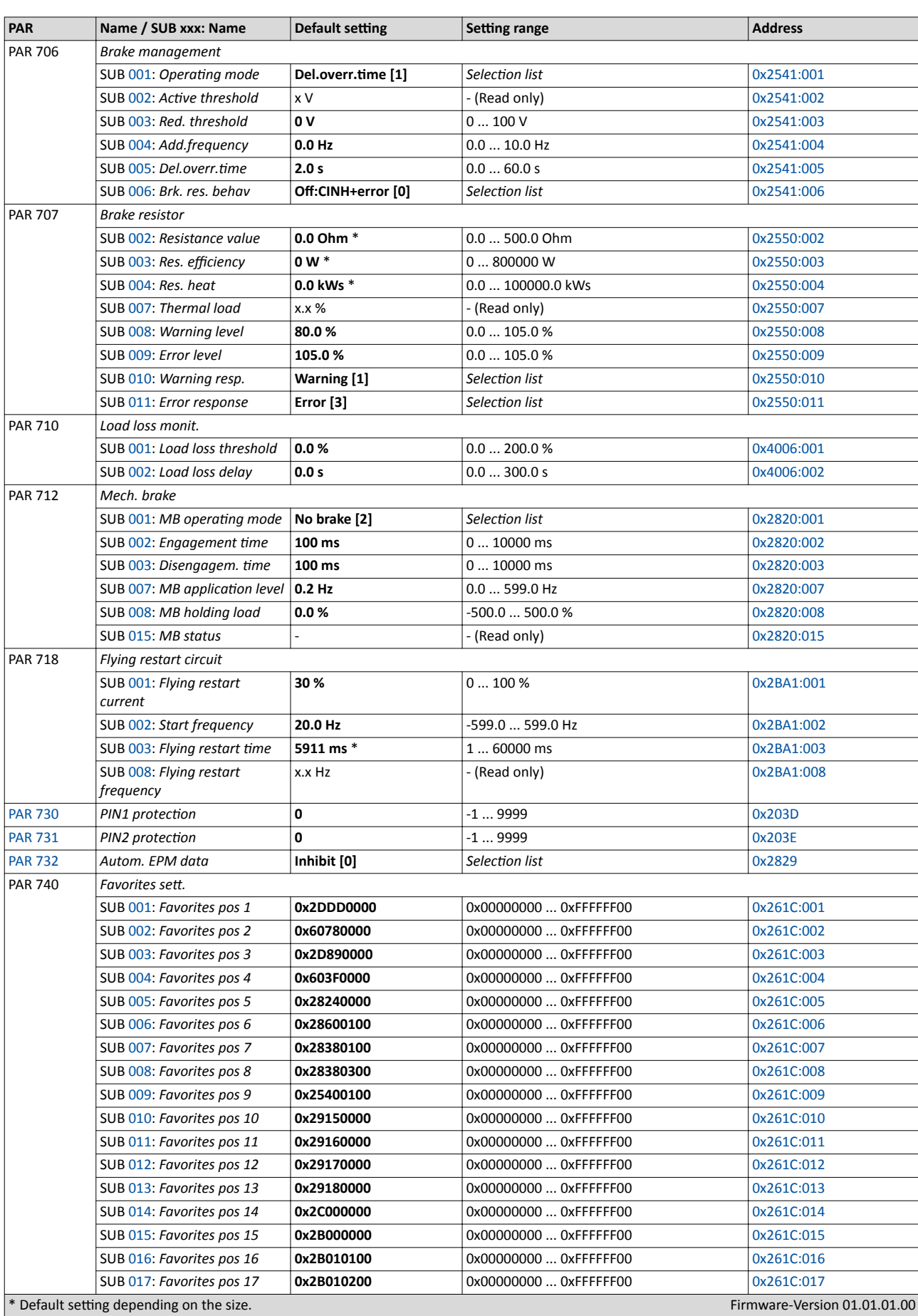

## Commissioning

Keypad parameter list

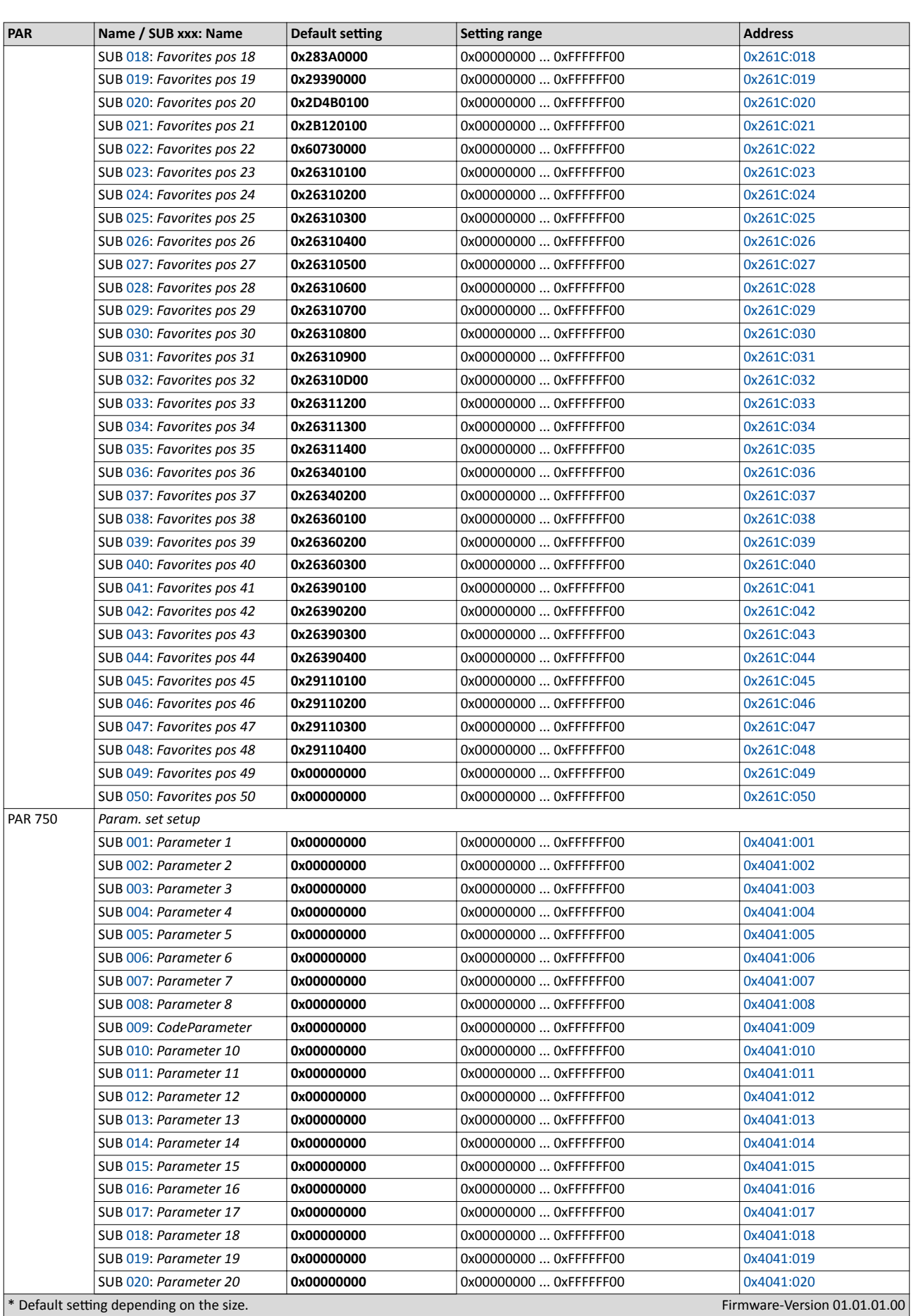

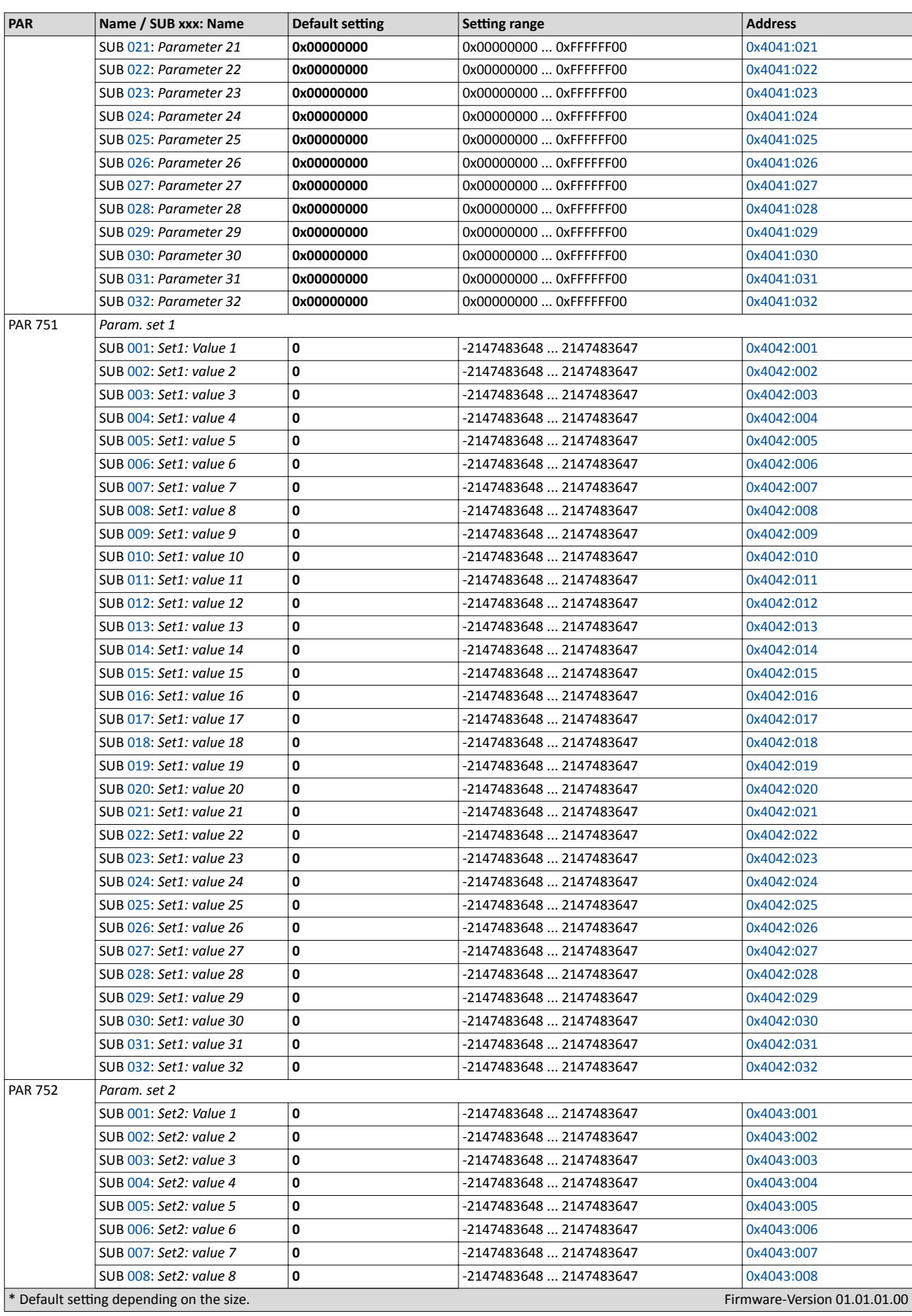

# Commissioning

Keypad parameter list

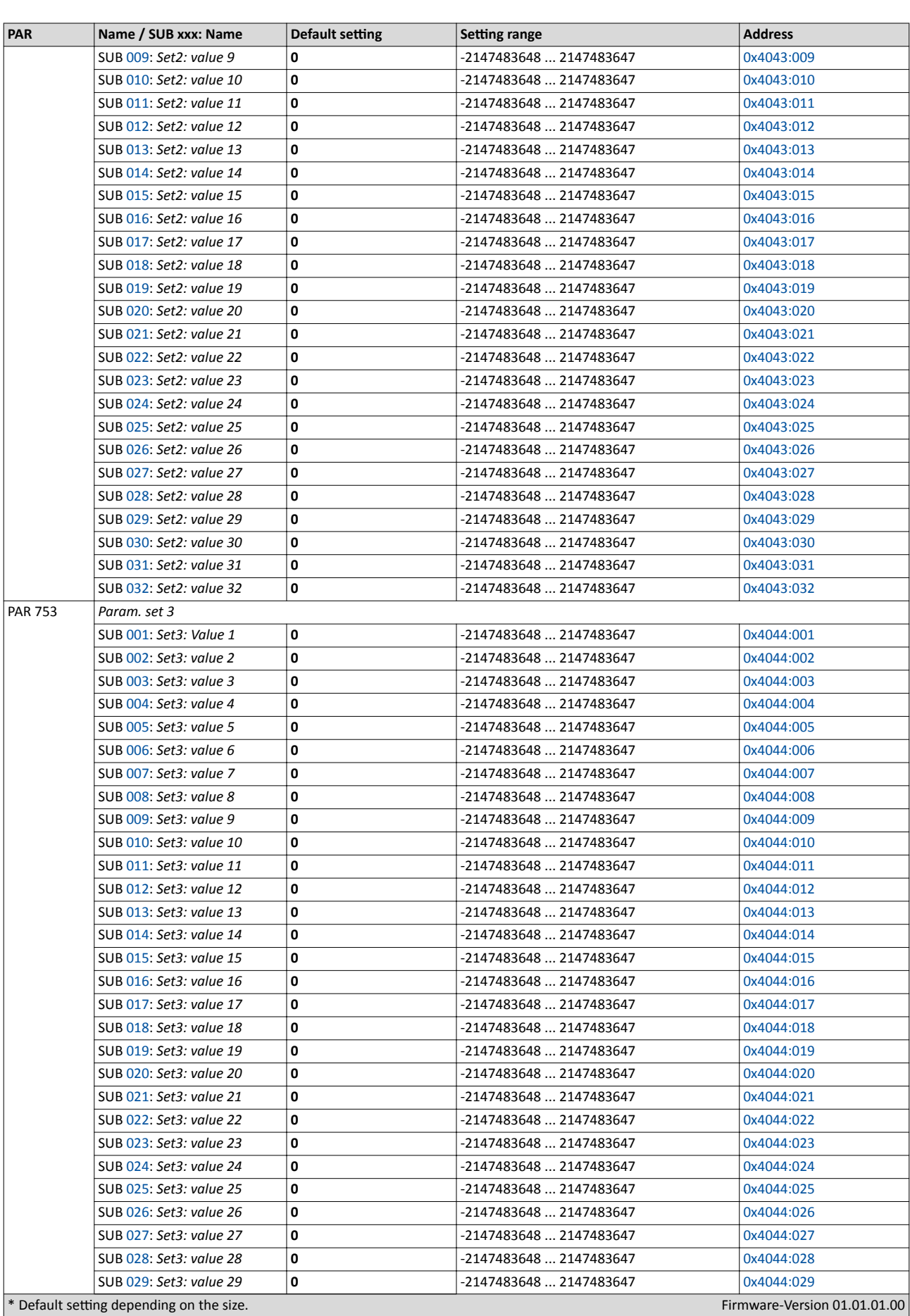

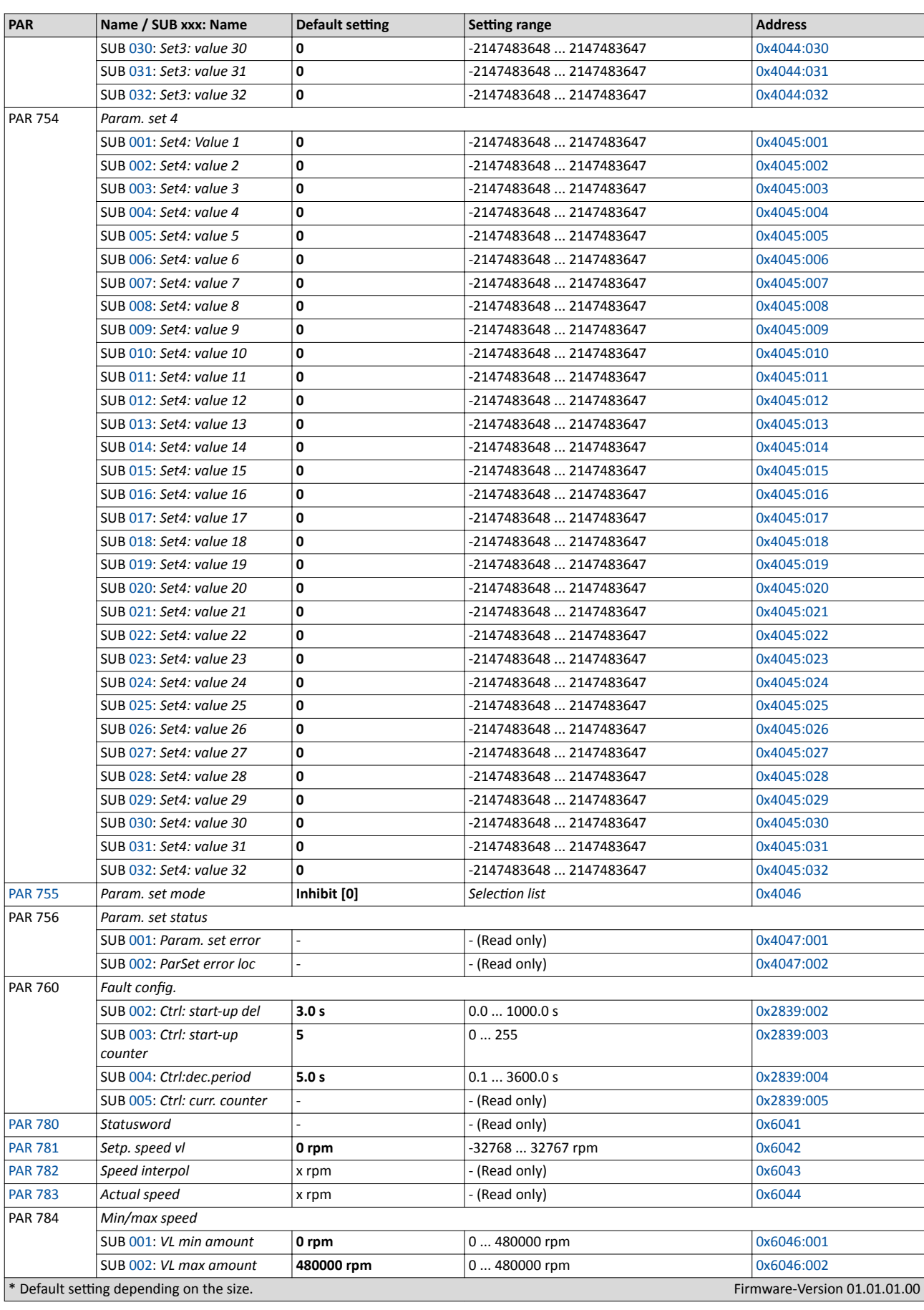

# Commissioning

Keypad parameter list

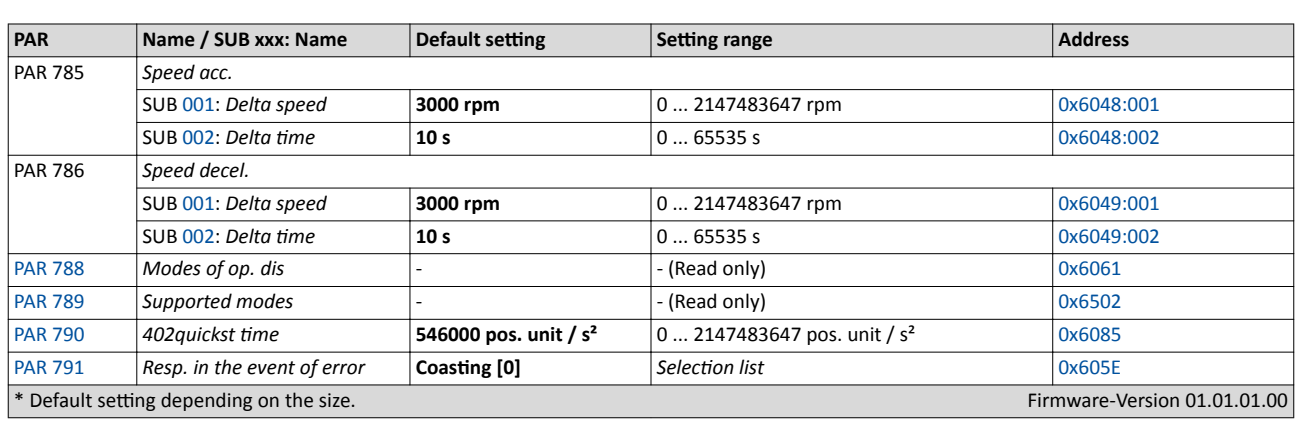

## **5** *Diagnostics and fault elimination*

## **5.1 LED status displays**

The "RDY" and "ERR" LED status displays on the front of the inverter provide some quick information about certain operating states.

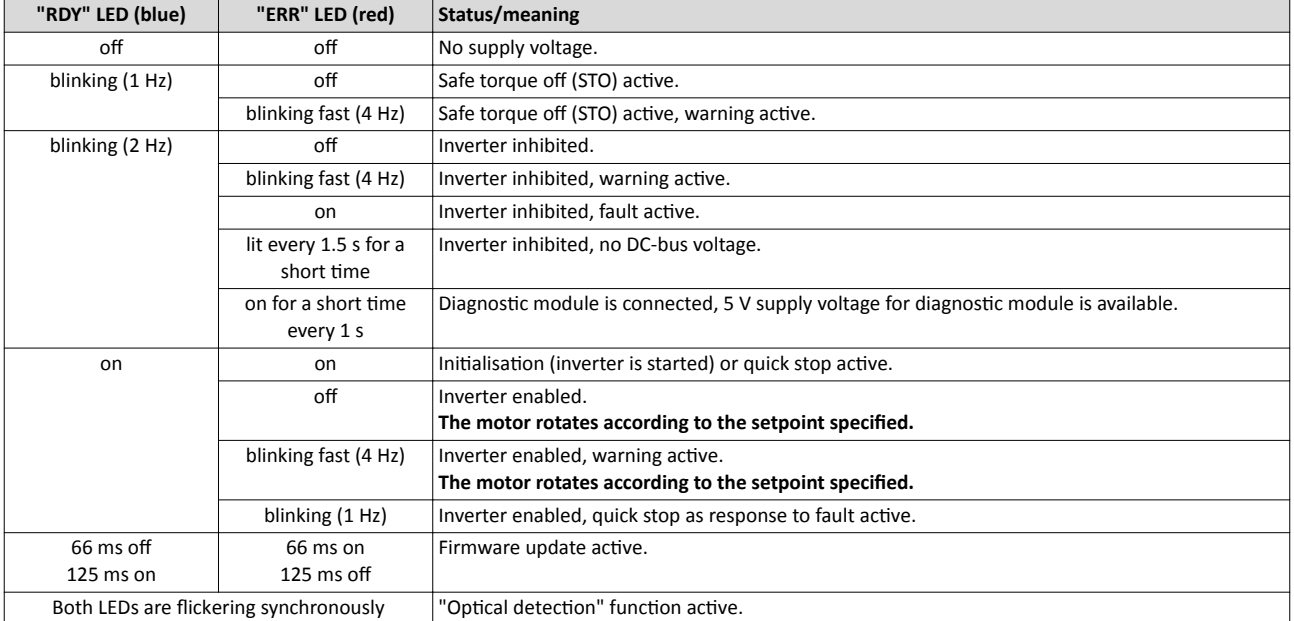

Keypad fault display

.<br>...

## **5.2 Keypad fault display**

If a fault is pending, the keypad shows the following information:

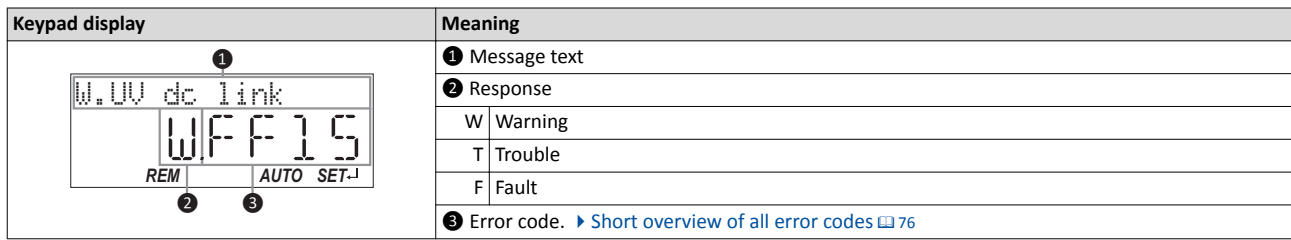

## 5.3 **Diagnostics**

The inverter provides many diagnostic parameters which are helpful for operation, maintenance, error diagnosis, error correction, etc.

- In the following overview the most common diagnostic parameters are listed. For the keypad you can find these diagnostic parameters in group 1.
- Further parameters for more specific diagnostic purposes are described in the following subchapters.
- The diagnostic parameters can only be read and cannot be written to.

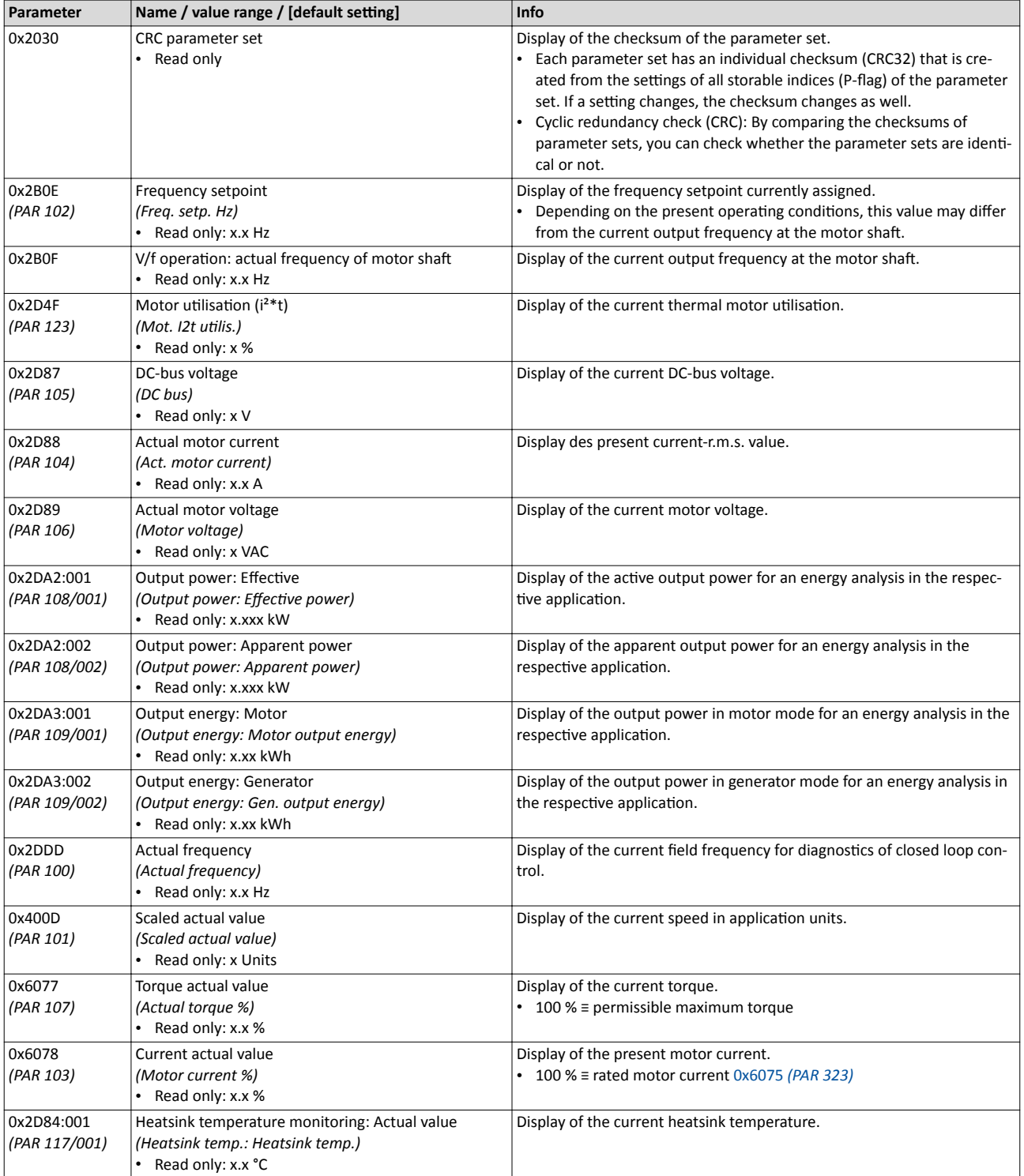

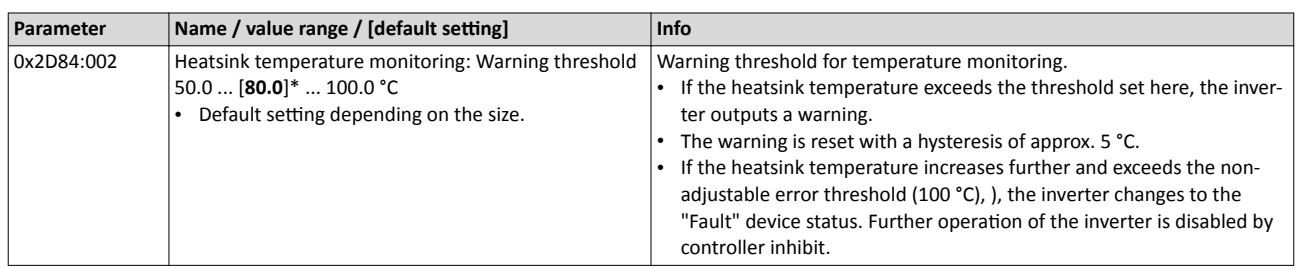

#### **5.3.1 Logbook**

For diagnostic purposes, the logbook contains the last 32 error messages and warning signals of the inverter, which have occurred during operation.

#### **Preconditions**

The logbook can only be accessed

- via the user interface of »EASY Starter« ("Diagnostics" tab) or
- via network.

#### **Details**

In contrast to the error history buffer, the logbook additionally protocols the following events:

- Fault messages
- Change-over from normal to setup mode (and vice versa)
- Execution of device commands
- Avoidance of safety functions

The logbook entries are saved persistently in the inverter. If all 32 memory units are occupied, the oldest entry is deleted for a new entry. By means of the "Delete logbook" device command, all logbook entries can be deleted.

#### **Accessing the logbook with »EASY Starter«**

1. Select the inverter on the left side in the »EASY Starter« device list.

- 2. Change to the "Diagnostics" tab.
- 3. Click the  $\frac{1}{2}$  icon to open the logbook.

Observe that the logbook only presents a snapshot at the time the data are read out. If a new event occurs, the logbook must be read out again so that the new event becomes visible.

#### **Accessing the logbook via network**

The logbook can also be accessed via network from a higher-level controller or a visualisation. The structure of the diagnostic messages complies with the "ETG.1020" standard of the Ether-CAT Technology Group (ETG).

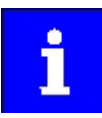

See chapter 13.3 of document "ETG.1020 Protocol Enhancements" provided by the EtherCAT Technology Group (ETG) for detailed information on the structure of the diagnostic messages.

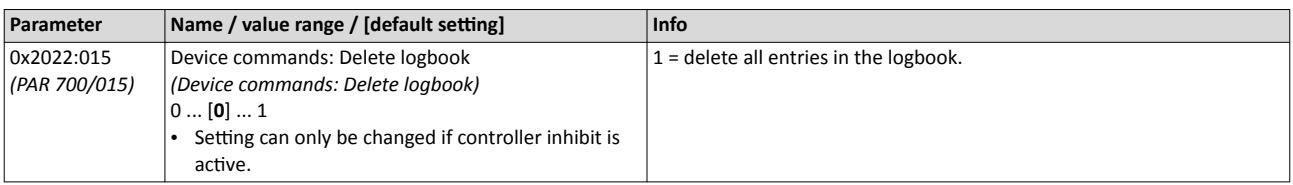

#### **5.3.2** Error history buffer

For purposes of diagnostics, the error history buffer contains the last 32 error and warning messages of the inverter, which have occurred during operation. The error history buffer can be read out using the keypad via *PAR 155* and provides a limited view on the logbook.

#### **Details**

- For each event that is recorded, the error history buffer contains the message text, the error code, the time of occurrence as well as a counter for successive, identical events. If an event that has already been recorded occurs repeatedly, only the counter is incremented.
- The error history buffer can be reset by the user. In order to prevent the buffer from being reset by the user, this function can be protected by means of a password.
- Observe that the error history buffer only presents a snapshot at the time the data are read out. If a new event occurs, the error history buffer must be read out again via *PAR 155* so that the new event becomes visible.

#### Accessing the error history buffer with the keypad

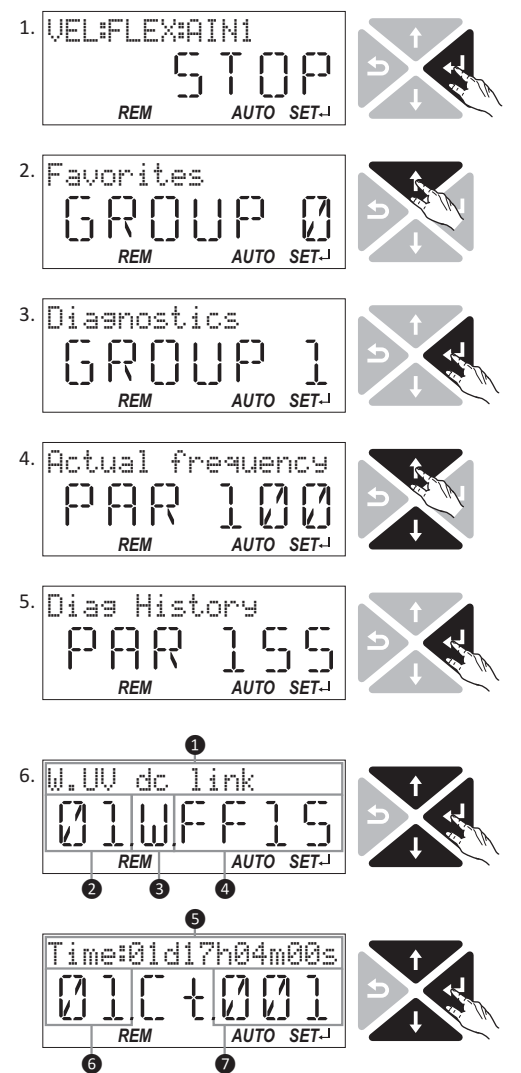

1. Use the  $\leftrightarrow$  key in the operating mode to navigate to the parameterisation mode one level below.

*You are now in the group level. All parameters of the inverter are divided into different aroups according to* their function.

*Note: Use the*  $\triangle$  *key to navigate one level upwards again anytime.* 

- 2. Use the  $\uparrow$  navigation key to select group 1 ("Diagnostics").
- 3. Use the  $\leftarrow$  key to navigate to one level below. *You are now in the parameter level of the group selected.*
- 4. Use the  $\uparrow$  and  $\downarrow$  navigation keys to select the *PAR 155* parameter.
- 5. Use the  $\leftarrow$  key to navigate to one level below. *You are now in the error history buffer.*
- 6. With the  $\uparrow$  and  $\downarrow$  navigation keys you can now scroll through the fault memory entries.

By means of the  $\leftrightarrow$  key, you can switch over the display.

#### **Information displayed (page 1):**

- <sup>❶</sup> Message text
- <sup>❷</sup> Error memory entry (01 = most recent event)
- $\bullet$  Response (W = warning, T = trouble, F = fault)
- <sup>❹</sup> Error code

## **Information displayed (page 2):**

- <sup>❺</sup> Time of occurrence
- **◯** Error memory entry (01 = most recent event)
- **●** Counter for successive, identical events

*Note: By using the key you can exit the error history* buffer again.

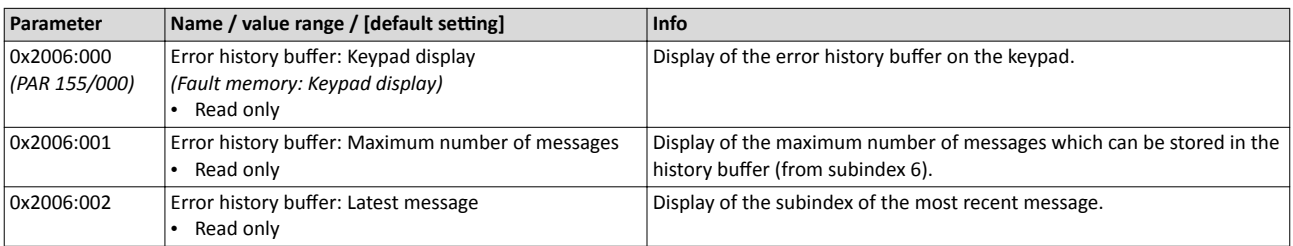

## Diagnostics and fault elimination Diagnostics Error history buffer

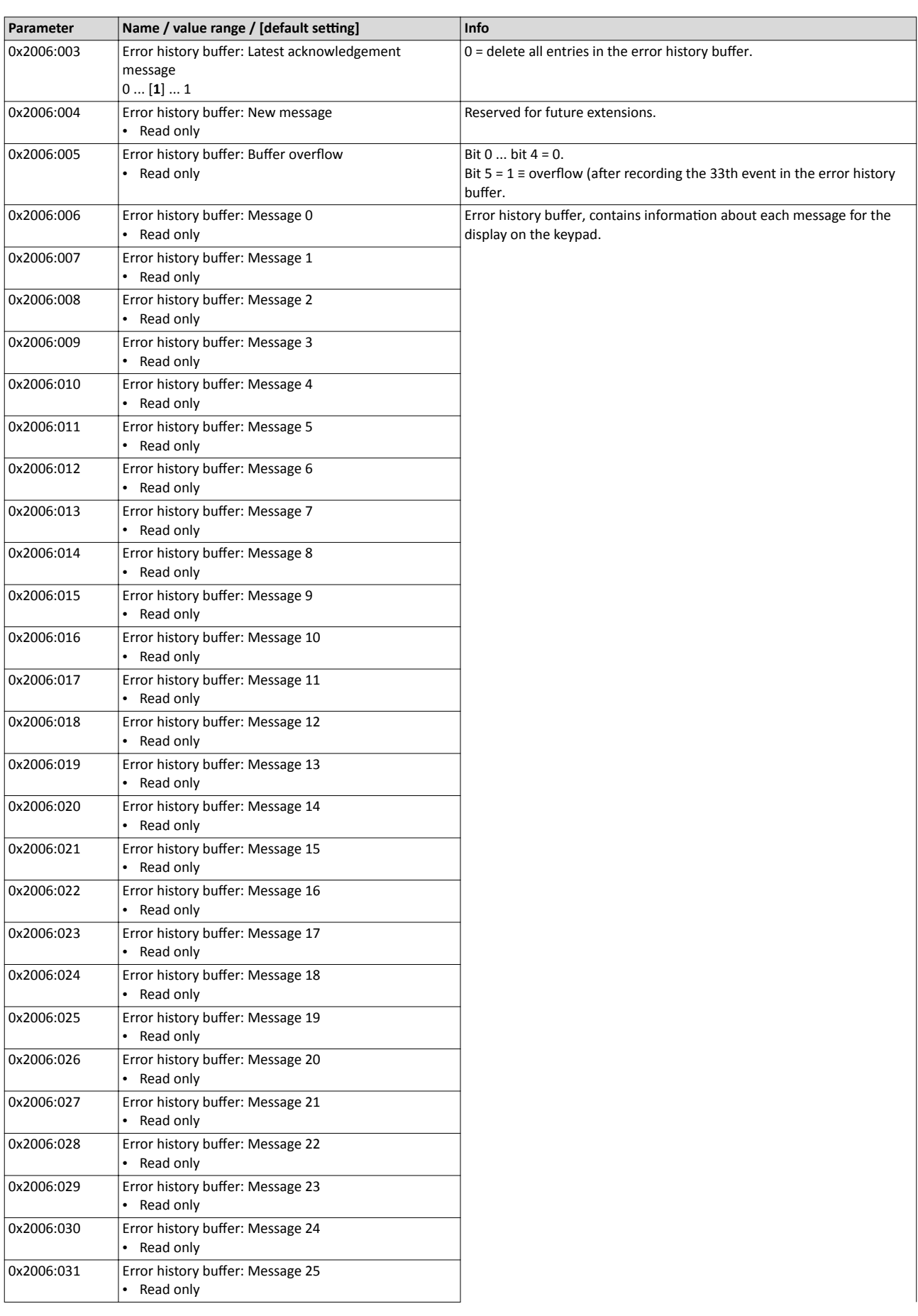

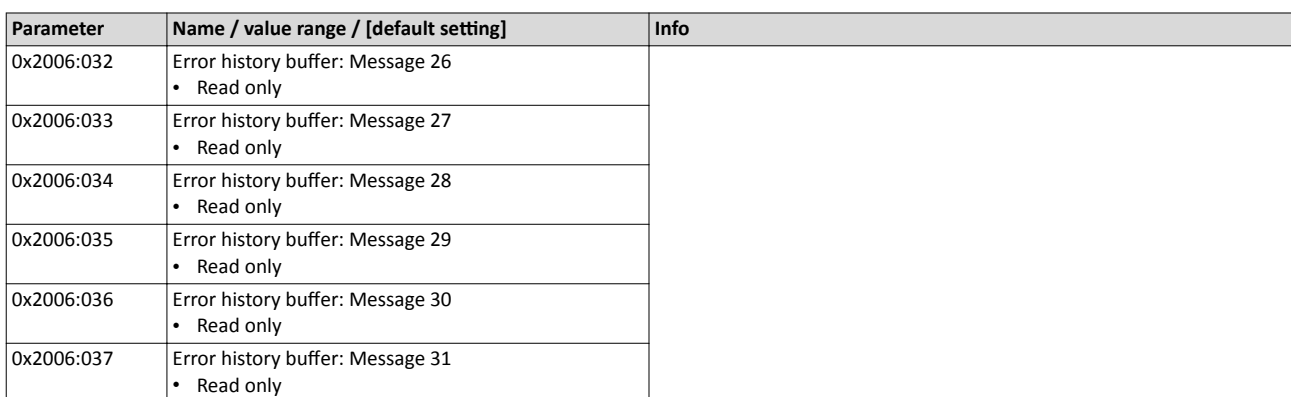

### 5.3.3 **Inverter diagnostics**

The following parameters supply some information about the current operating status of the inverter.

This includes the following information:

- Active access protection after log-in by means of PIN1/PIN2
- Currently loaded parameter settings
- Cause(s) of controller inhibit, quick stop and stop.
- Active control source and active setpoint source
- Active operating mode
- Keypad status
- Status of the internal motor control

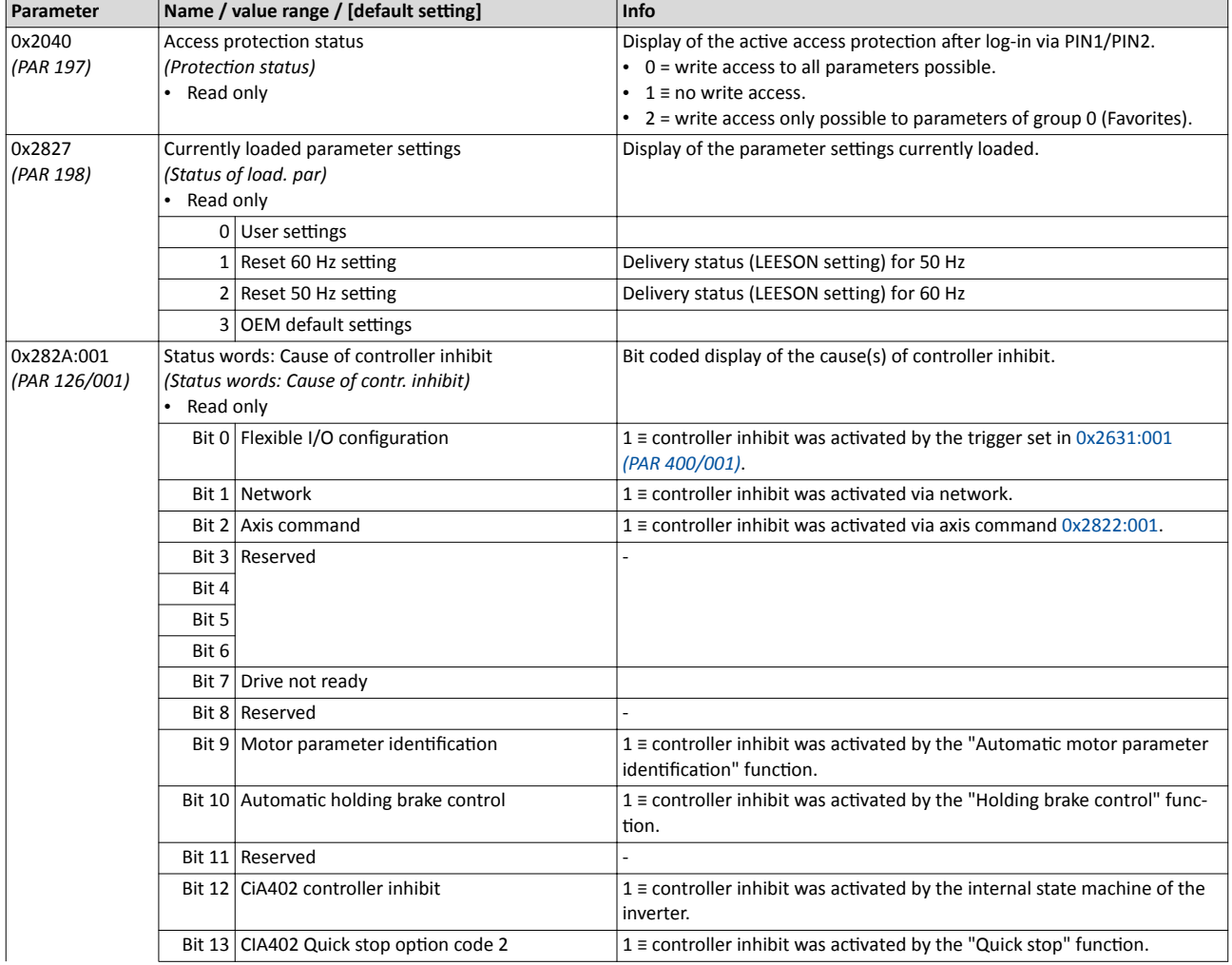

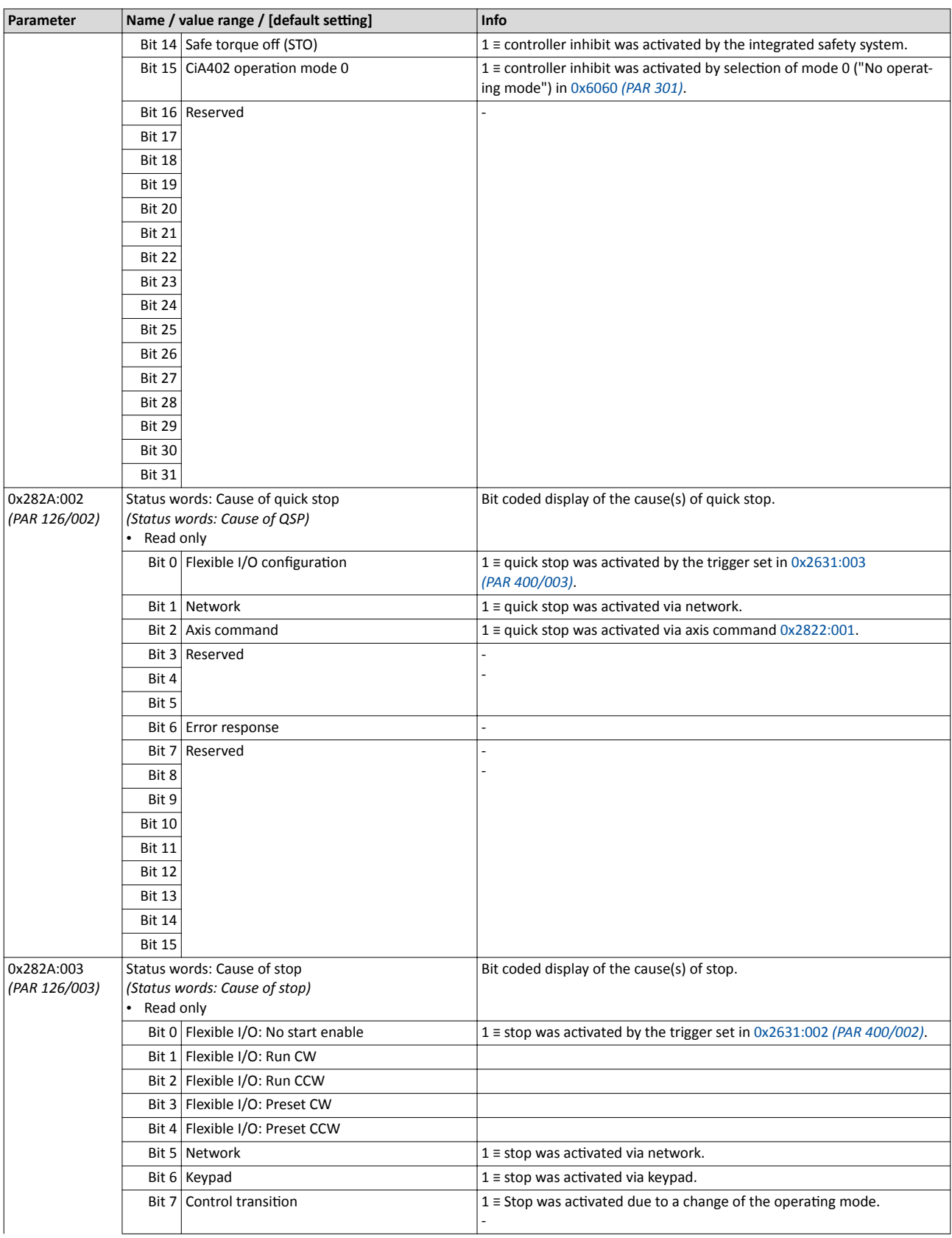

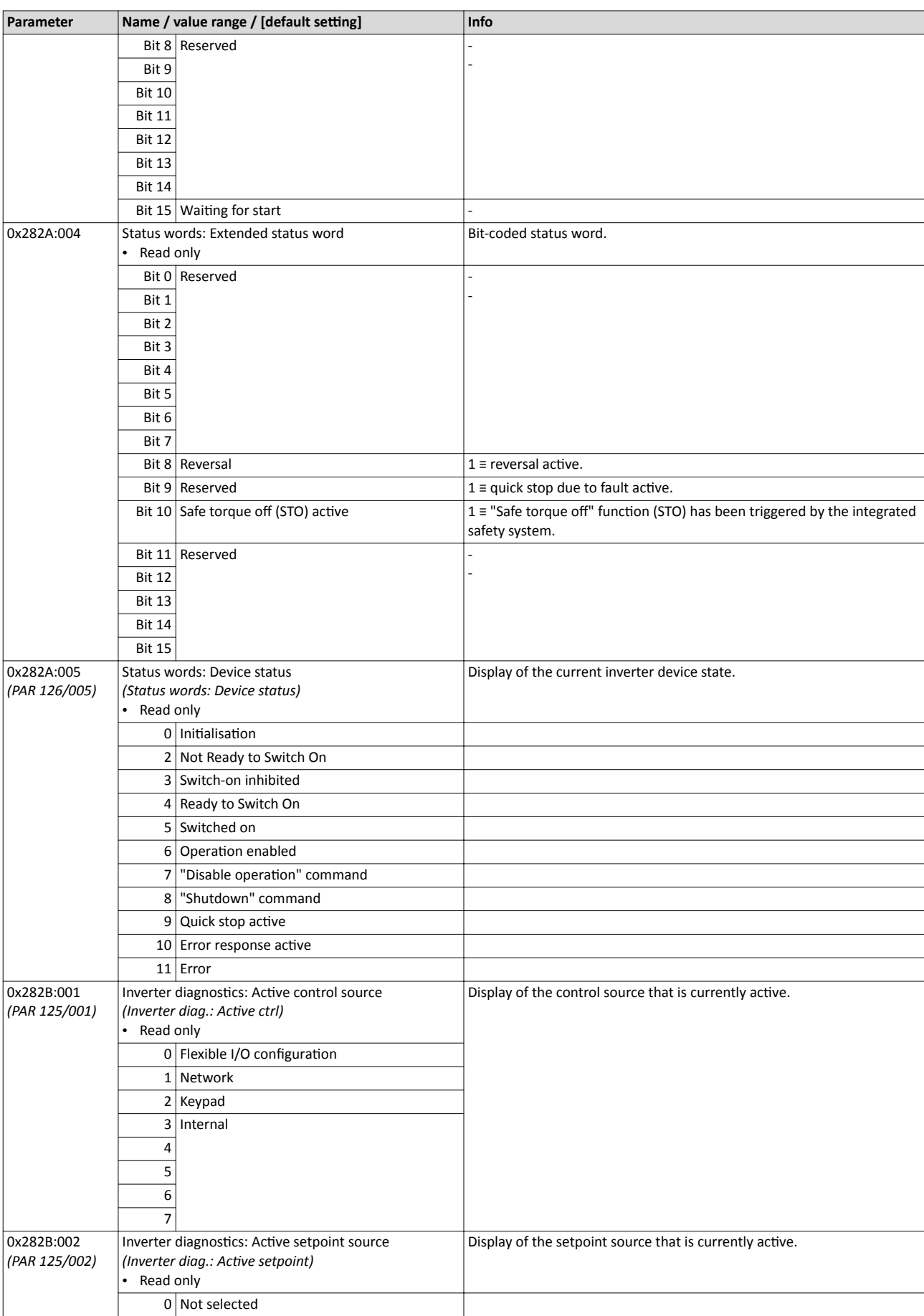

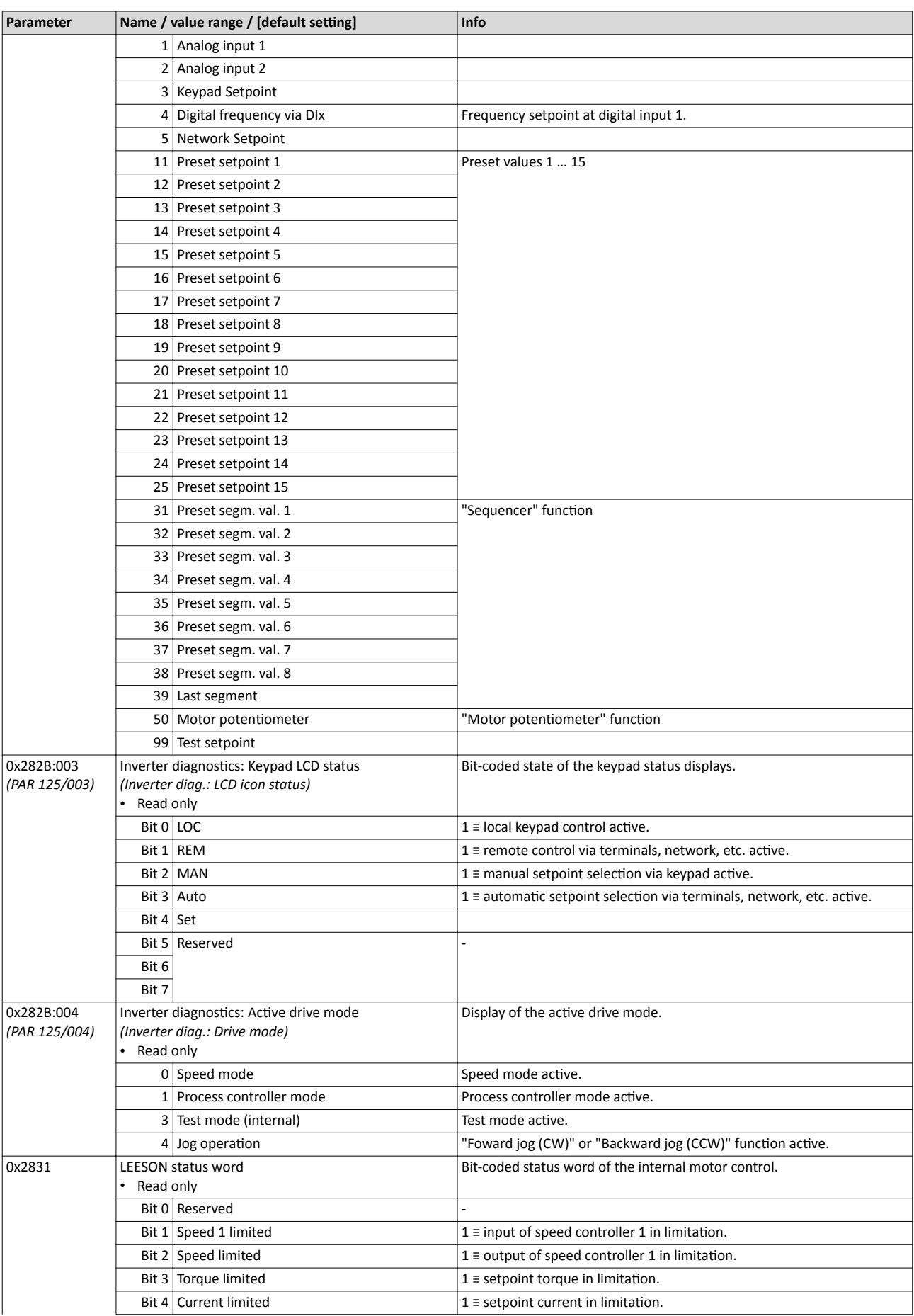

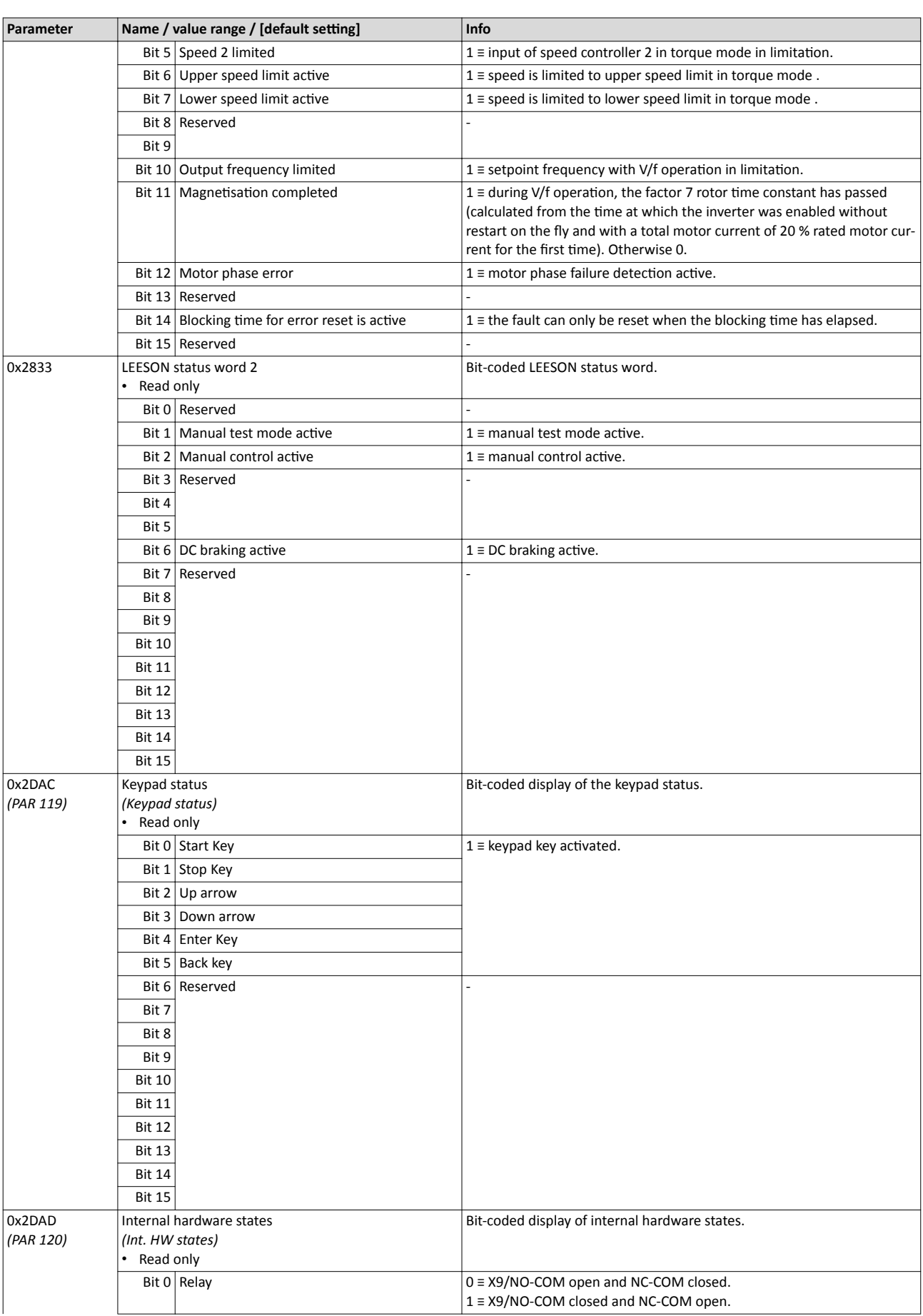

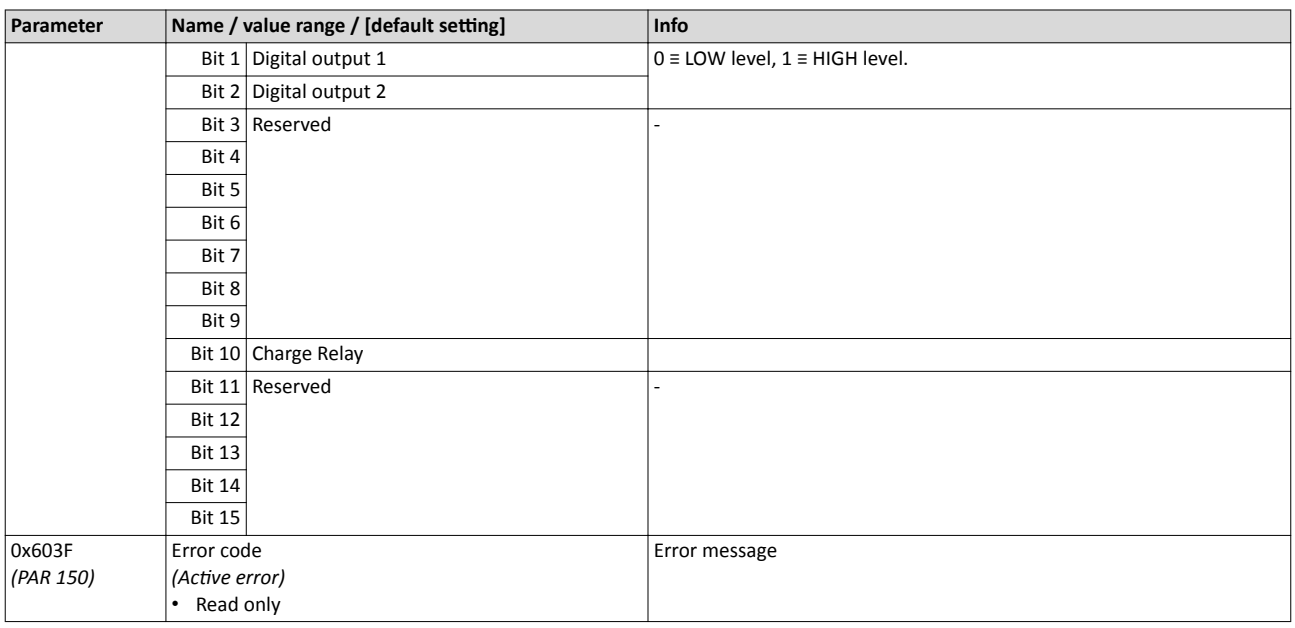

<span id="page-63-0"></span>

## **5.3.4** Network diagnostics

The following parameters show some general information with regard to the network option available and the network.

Further fieldbus-specific diagnostic parameters are described in the following subchapters.

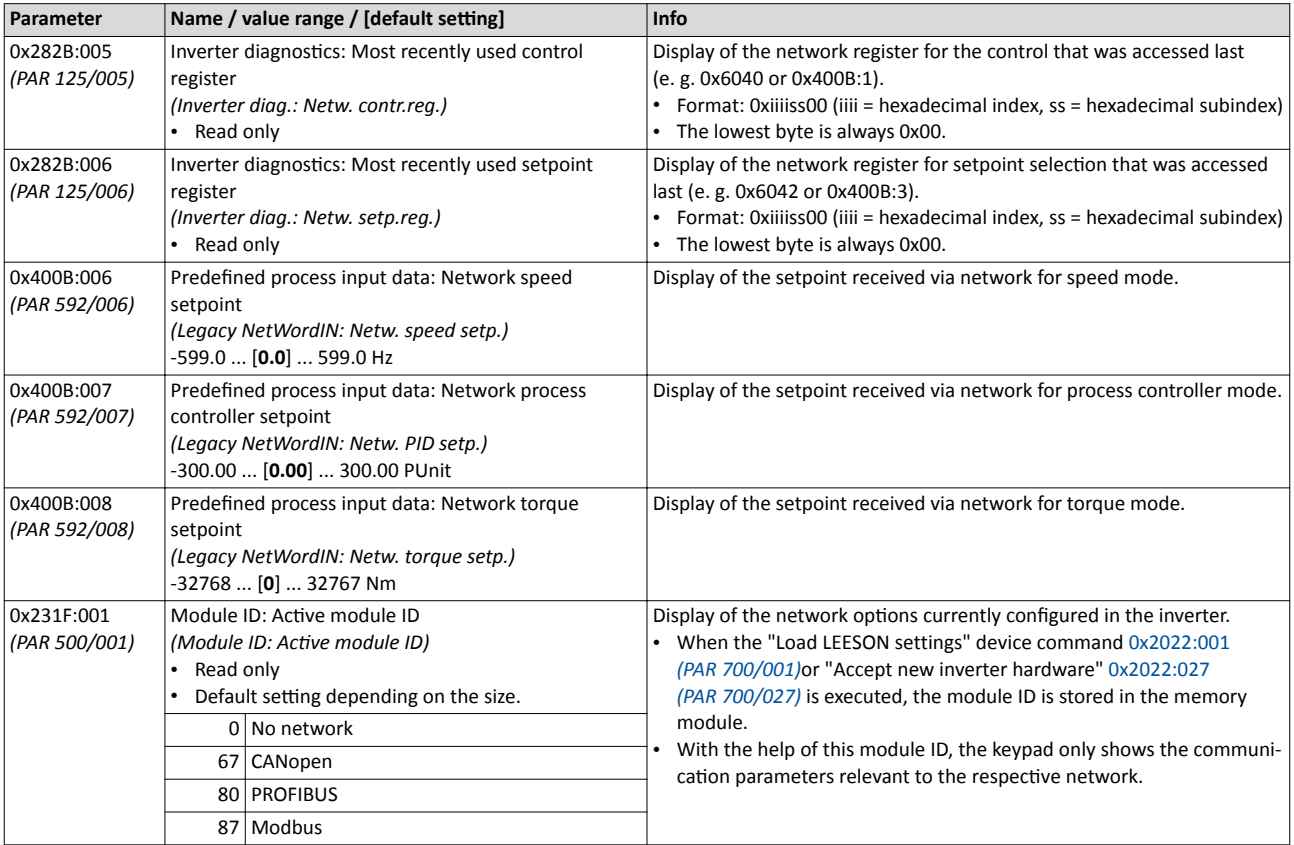

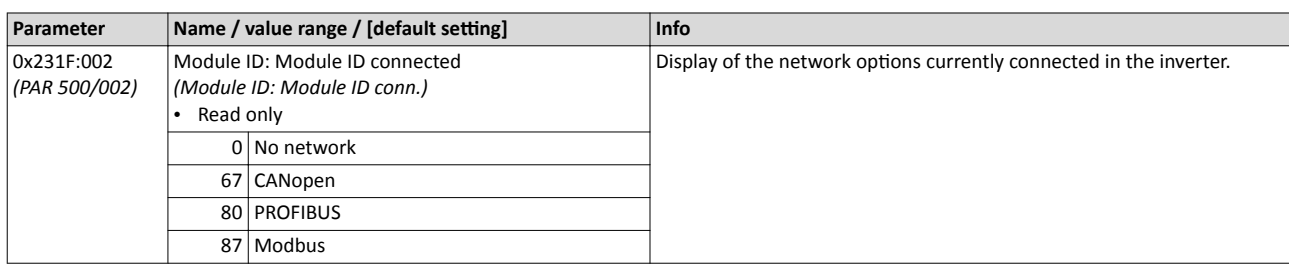

## **Related topics**

 $\blacktriangleright$  Configuring the network  $\boxplus$  [110](#page-109-0)

### **5.3.4.1 CANopen diagnostics**

The following parameters serve to diagnose the CANopen interface and communication via CANopen.

#### **Preconditions**

Control unit (CU) of the inverter is provided with CANopen.

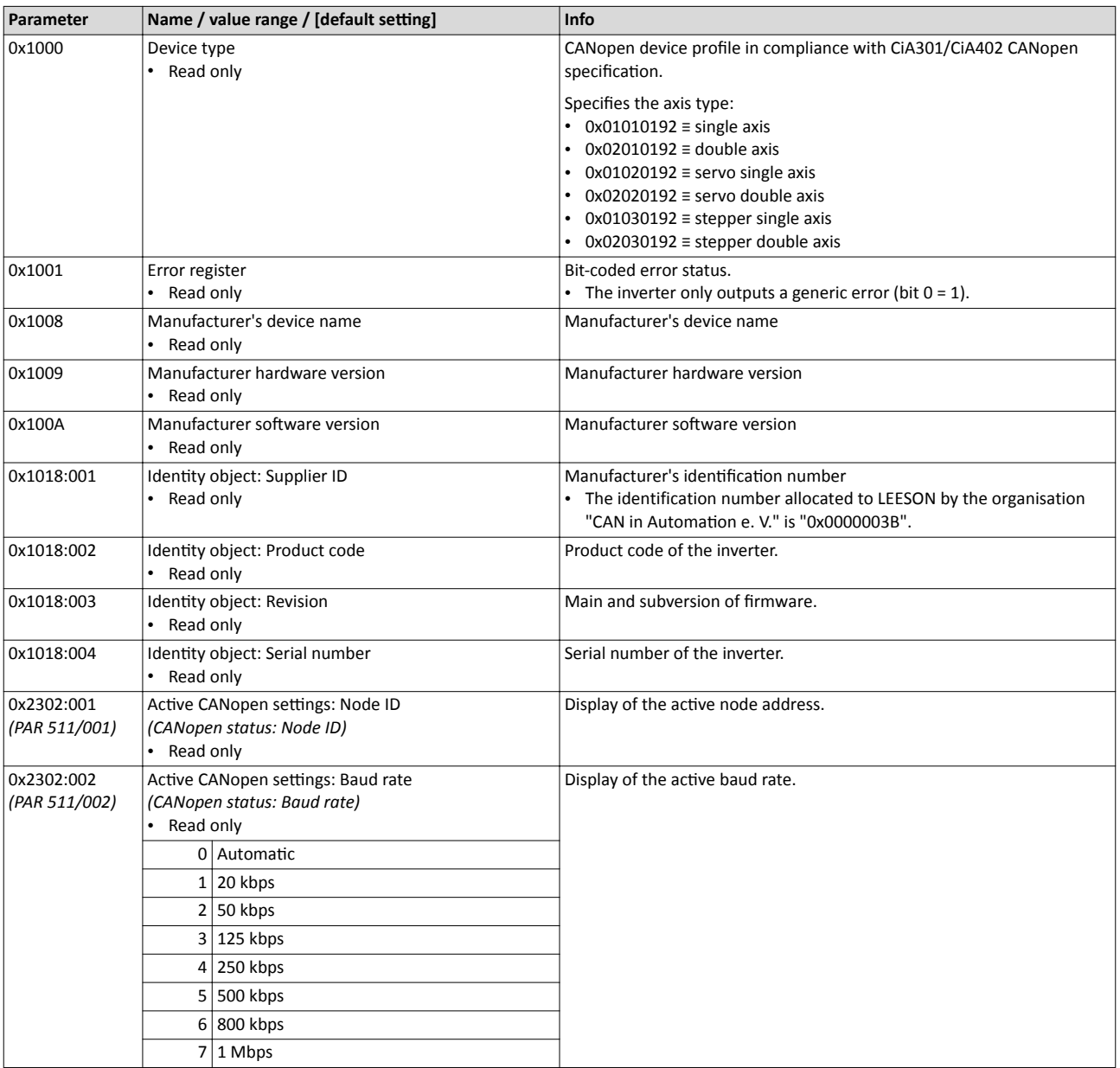

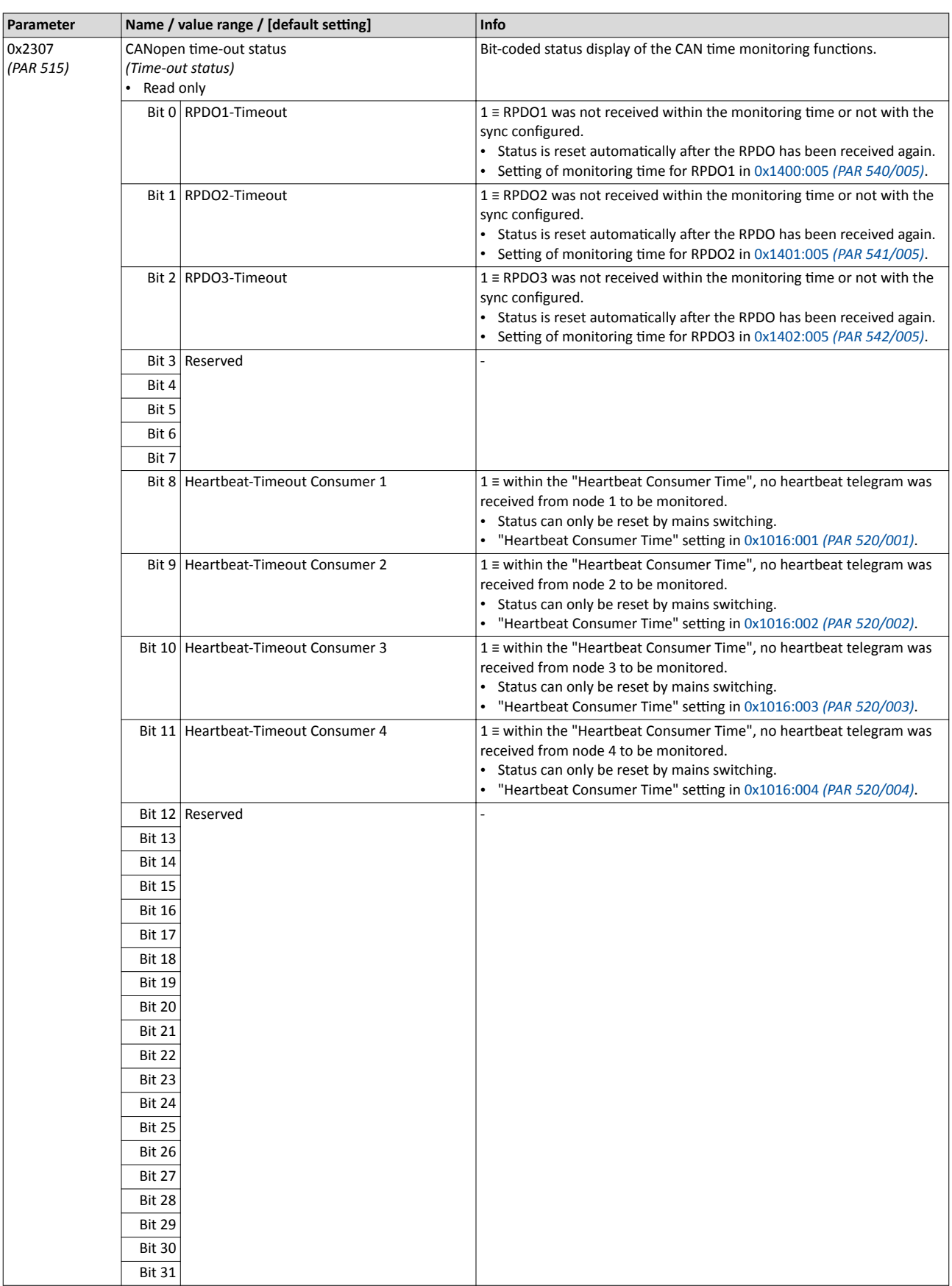

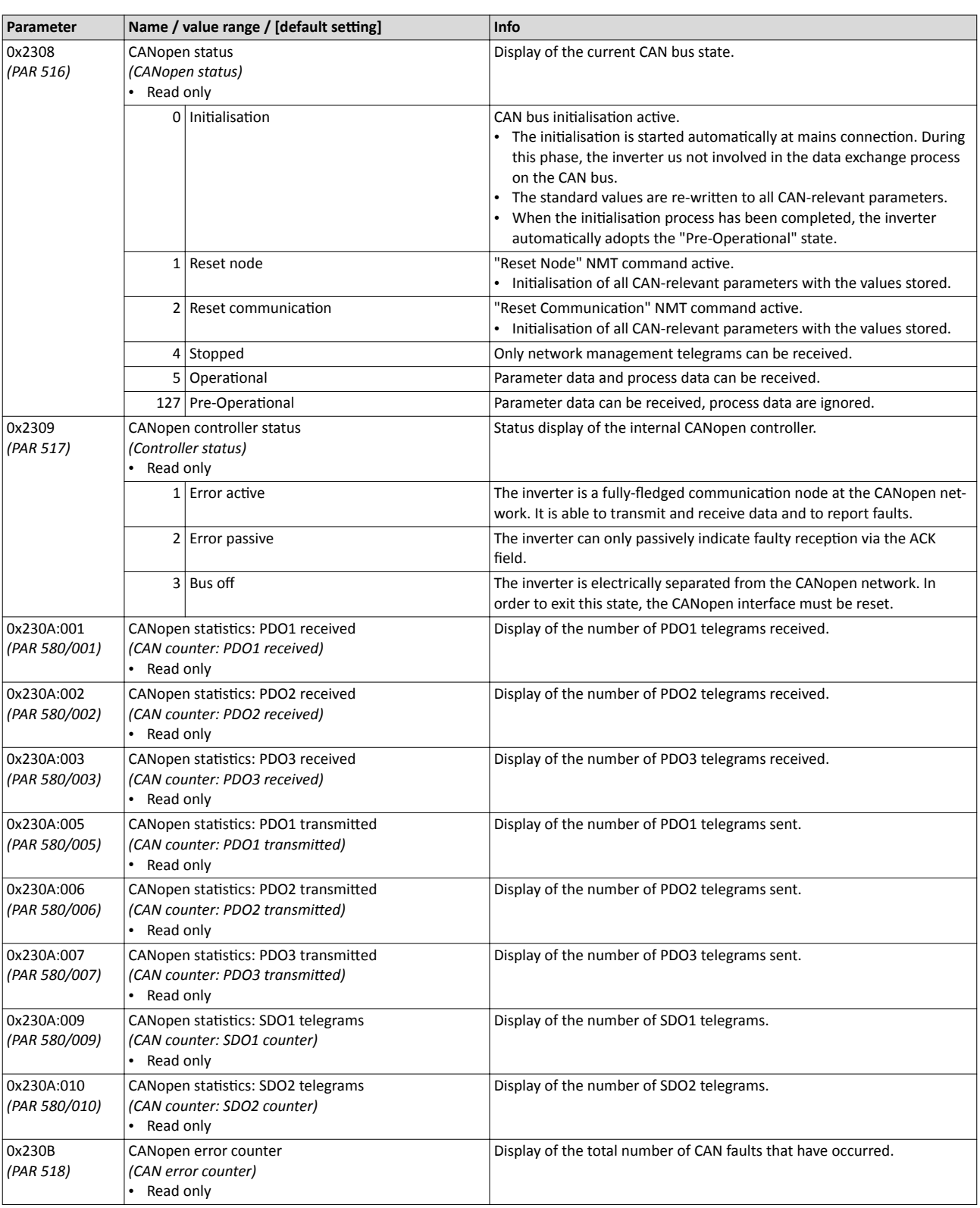

## **Related topics**

 $\blacktriangleright$  [CANopen](#page-125-0)  $\Box$  [126](#page-125-0)

## 5.3.4.2 Modbus diagnostics

The following parameters serve to diagnose the Modbus interface and communication via Modbus.

#### **Preconditions**

Control unit (CU) of the inverter is provided with Modbus.

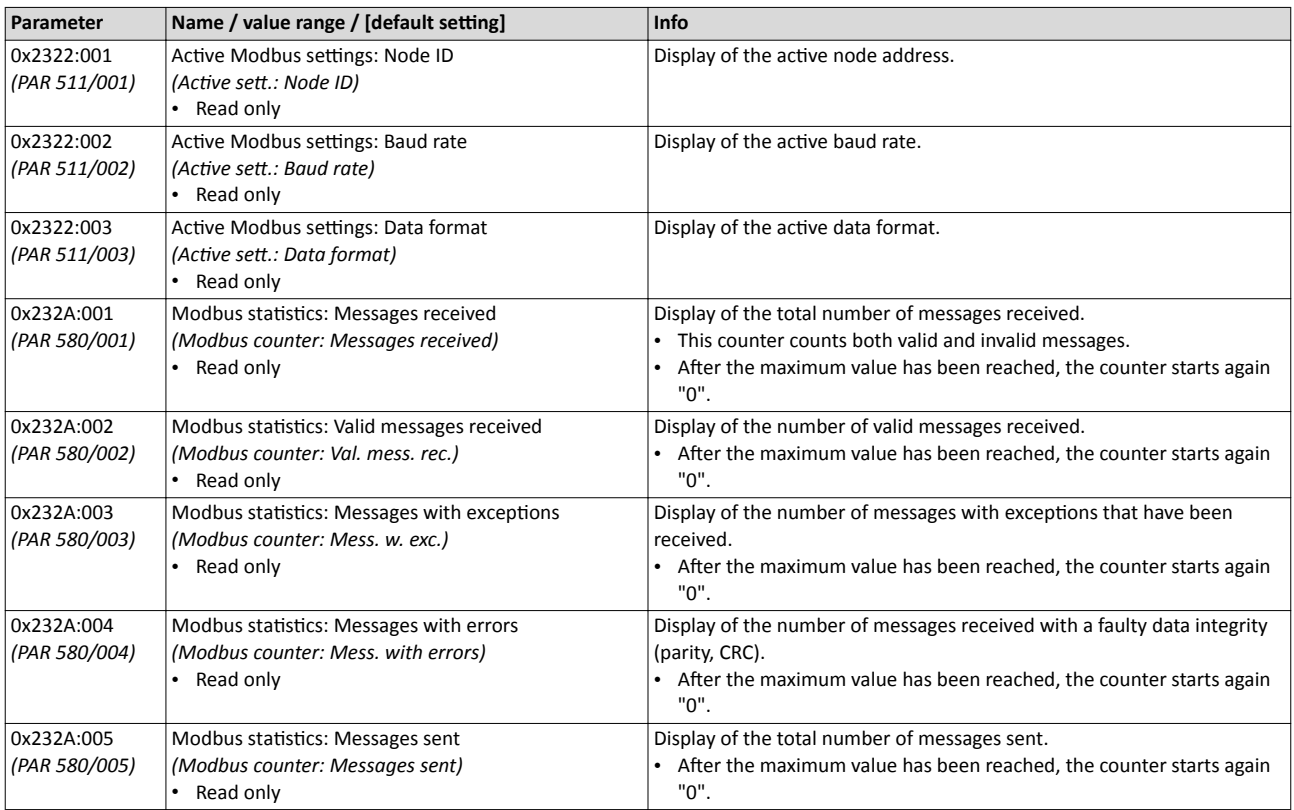

#### **Related topics**

 $\blacktriangleright$  [Modbus](#page-140-0)  $\boxplus$  [141](#page-140-0)

#### 5.3.4.3 PROFIBUS diagnostics

The following parameters serve to diagnose the PROFIBUS interface and communication via PROFIBUS.

## **Preconditions**

Control unit (CU) of the inverter is provided with PROFIBUS.

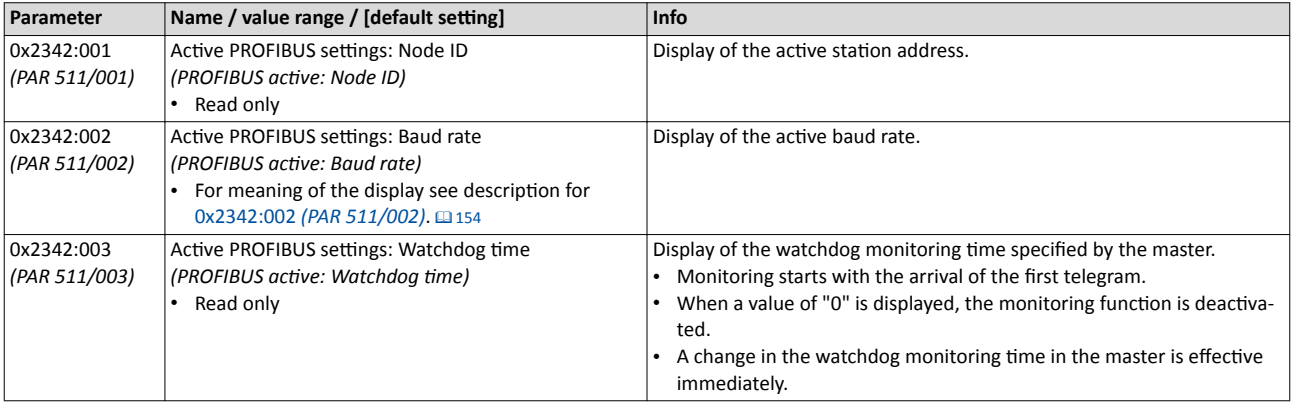

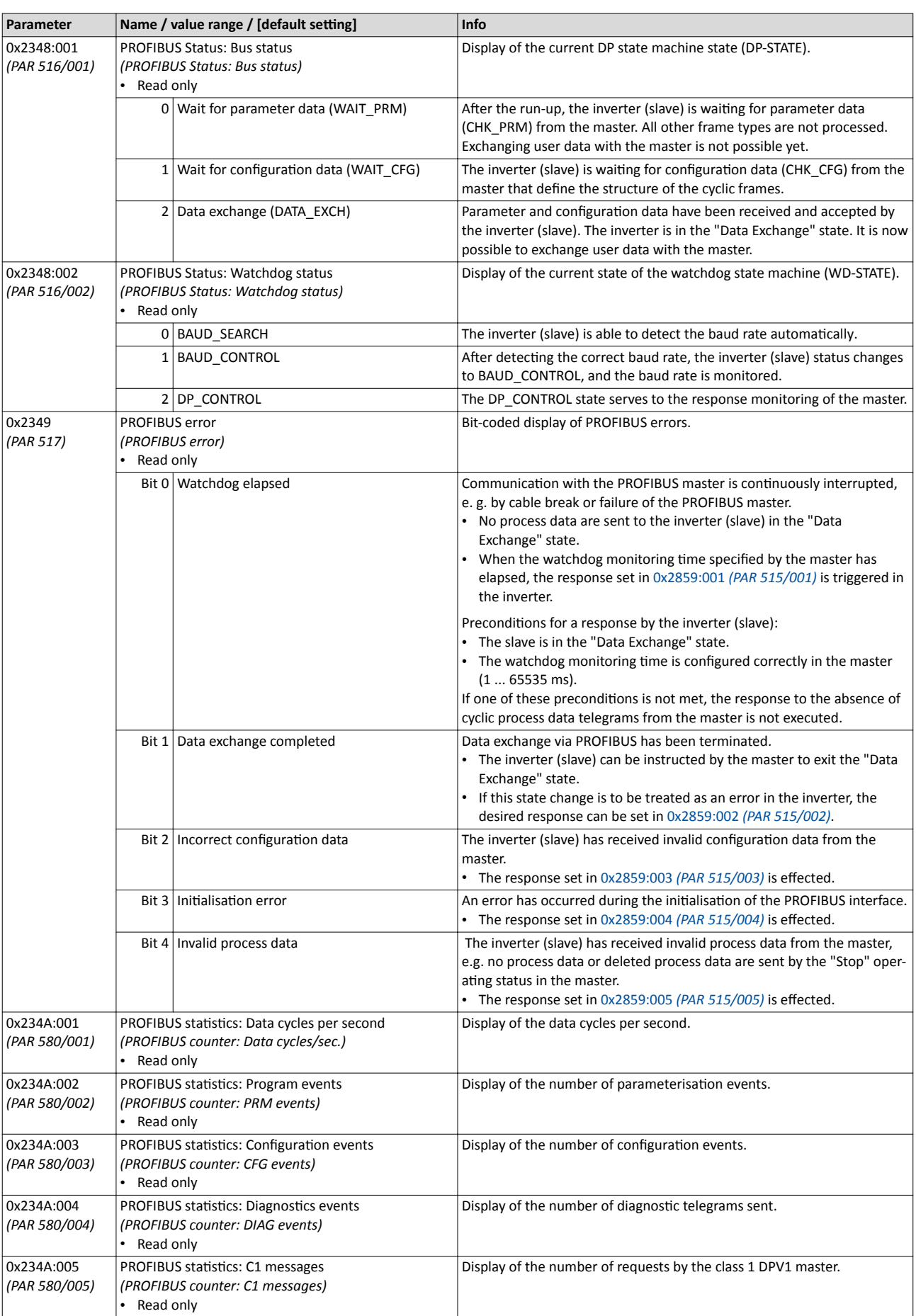

Diagnostics

Diagnostics of the inputs and outputs

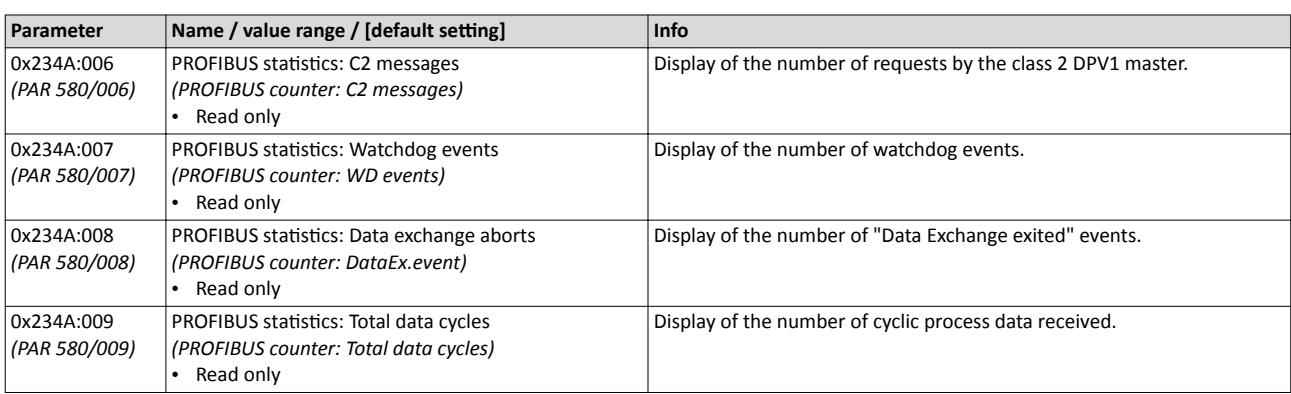

#### **Related topics**

 $\blacktriangleright$  [PROFIBUS](#page-152-0)  $\Box$  [153](#page-152-0)

### **5.3.5 Diagnostics of the inputs and outputs**

### **5.3.5.1 Digital inputs and outputs**

The following parameters serve to diagnose the digital inputs and outputs of the inverter.

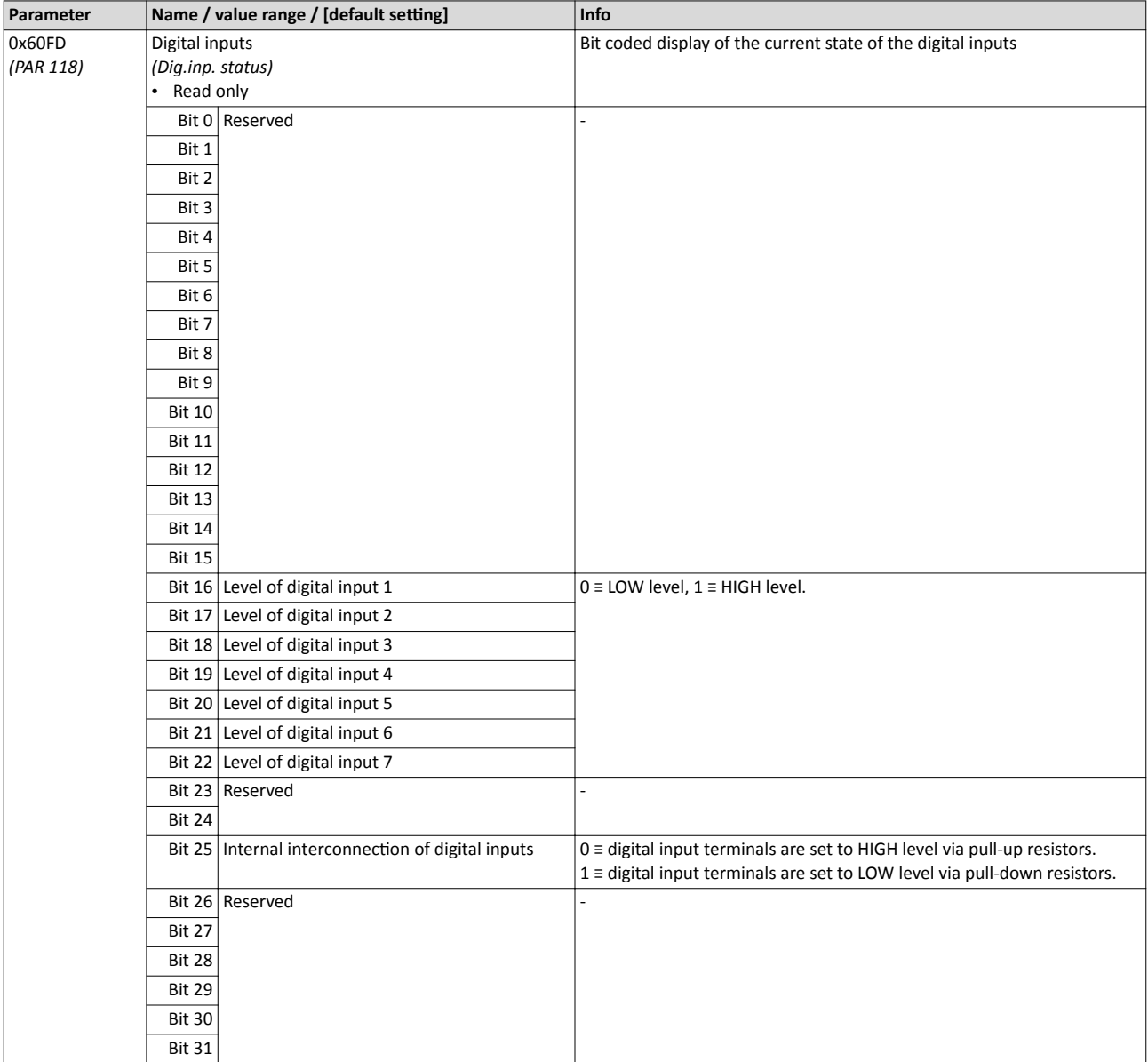

## Diagnostics

Diagnostics of the inputs and outputs

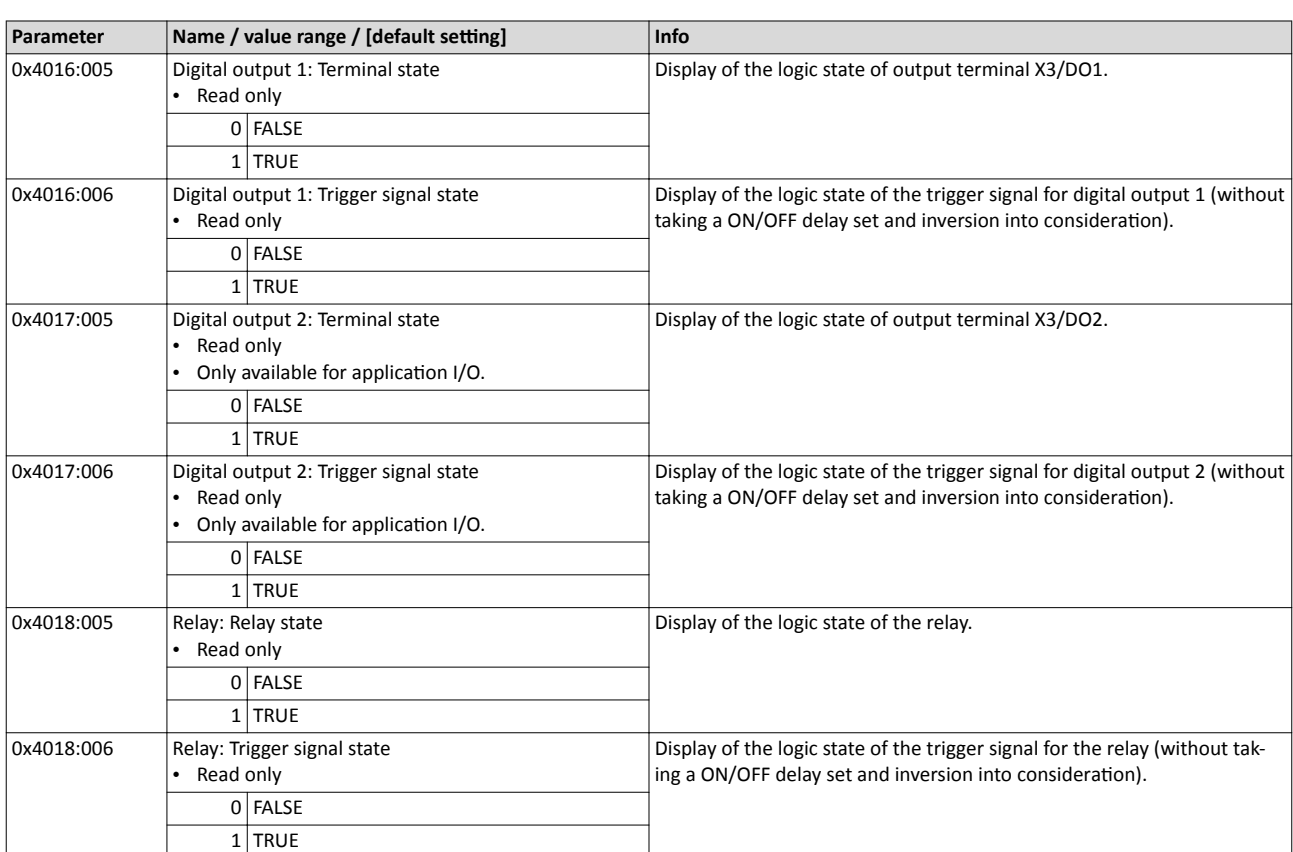

### **Related topics**

 $\blacktriangleright$  Configuration of digital inputs  $\square$  [244](#page-243-0)

### $\blacktriangleright$  Configuration of digital outputs  $\boxplus$  [250](#page-249-0)

### **5.3.5.2 Analog inputs and outputs**

The following parameters serve to diagnose the analog inputs and outputs of the inverter.

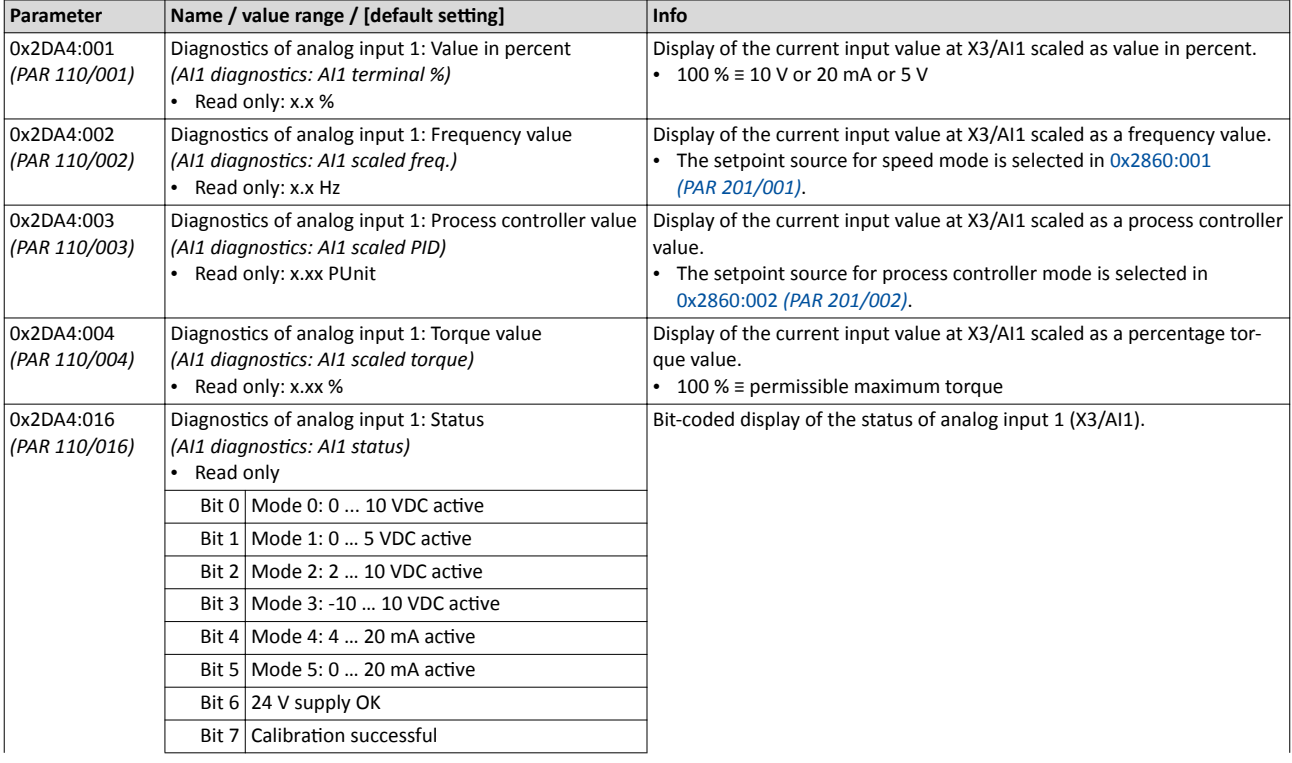

Diagnostics

Diagnostics of the inputs and outputs

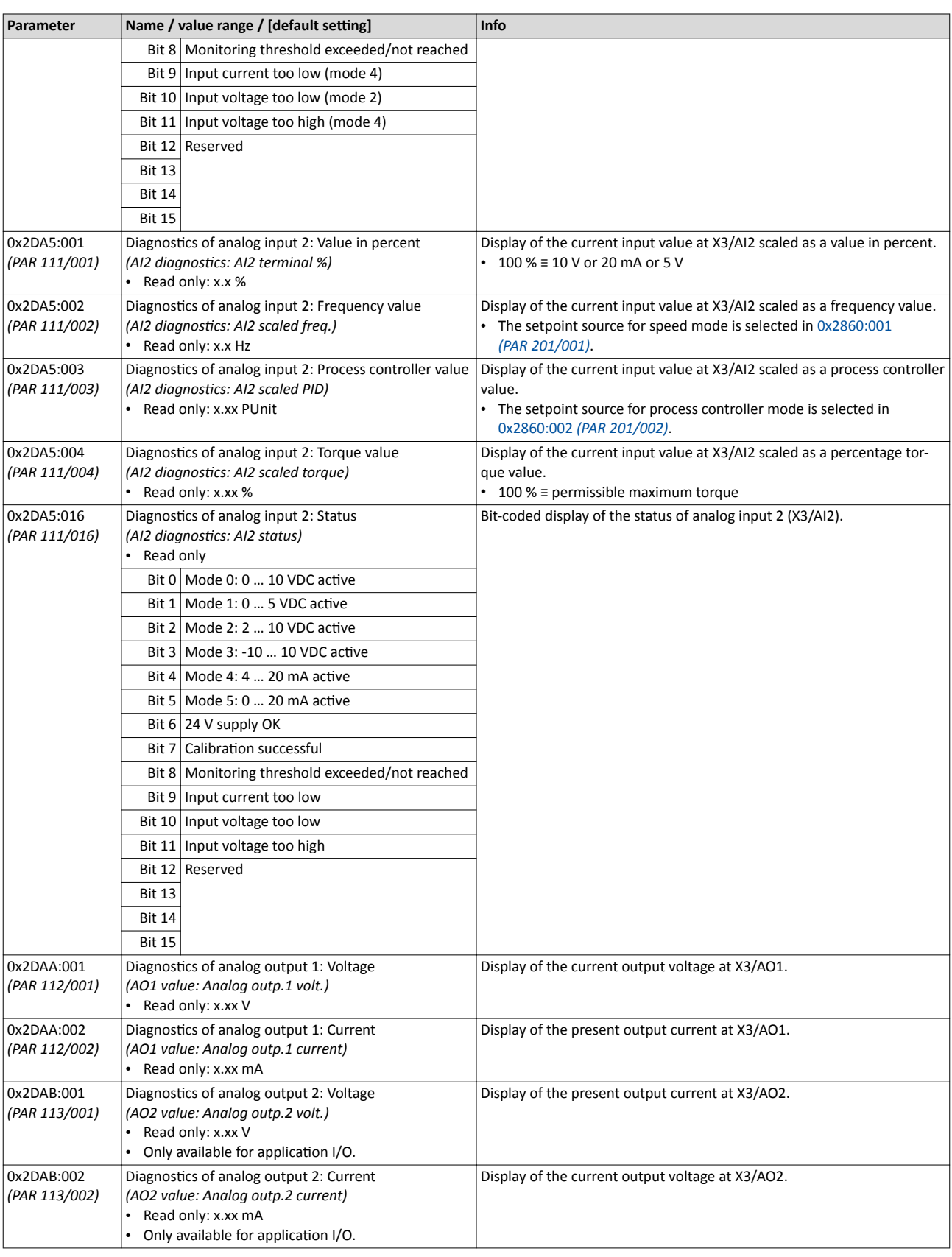

**Related topics**

 $\blacktriangleright$  Configuration of analog inputs  $\square$  [246](#page-245-0)

 $\blacktriangleright$  Configuration of analog outputs  $\square$  [257](#page-256-0)
**5.3.6 Process controller status**

The following parameters serve to diagnose the process controller.

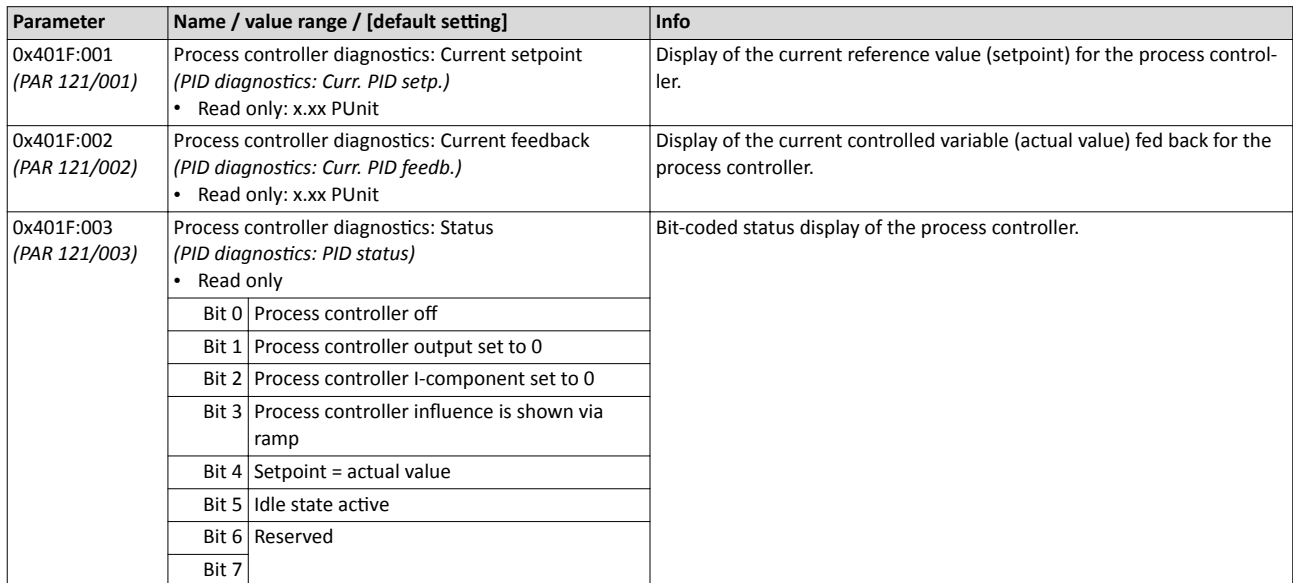

### **Related topics**

### $\blacktriangleright$  Configuring the process controller  $\Box$  [169](#page-168-0)

#### **5.3.7** Device identification

The following parameters show some general information about the inverter.

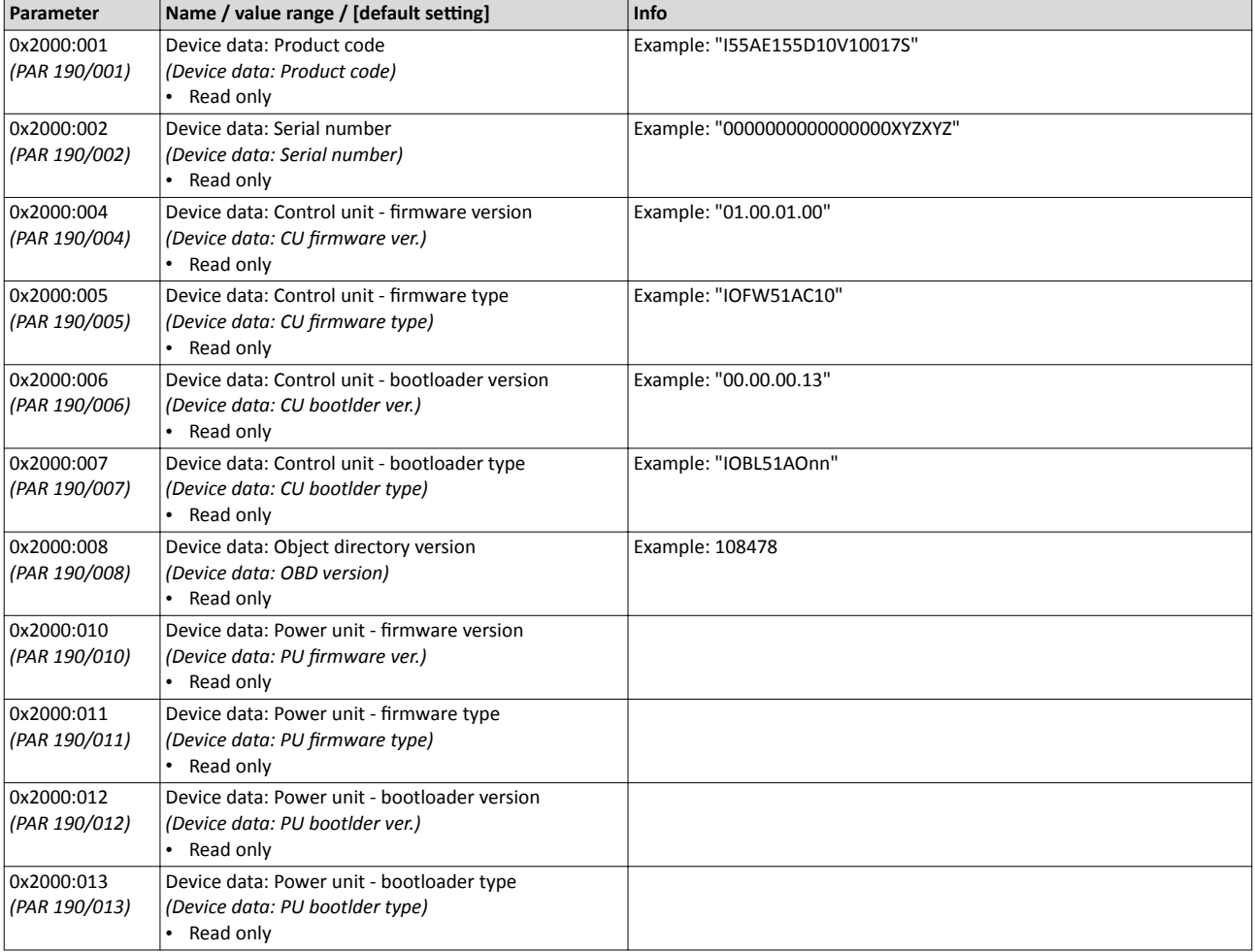

# Diagnostics and fault elimination Diagnostics

Device overload monitoring (i\*t)

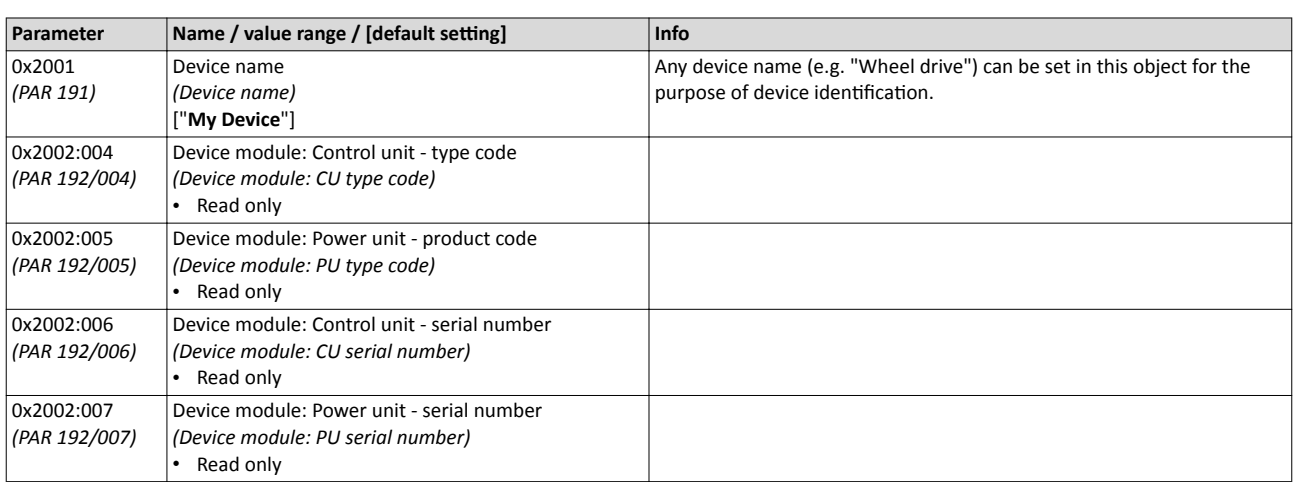

### **5.3.8 Device overload monitoring (i\*t)**

The inverter calculates the i\*t utilisation in order to protect itself against thermal overload. In simple terms: a higher current or an overcurrent that continues for a longer time causes a higher i\*t utilisation.

# **ADANGER!**

Uncontrolled motor movements by pulse inhibit.

When the device overload monitoring function is activated, pulse inhibit is set and the motor becomes torqueless. A load that is connected to motors without a holding brake may therefore cause uncontrolled movements! Without a load, the motor will coast.

 $\triangleright$  Only operate the inverter under permissible load conditions.

#### **Details**

The device overload monitoring function primarily offers protection to the power section. Indirectly, also other components such as filter chokes, circuit-board conductors, and terminals are protected against overheating. Short-time overload currents followed by recovery periods (times of smaller current utilisation) are permissible. The monitoring function during operation checks whether these conditions are met, taking into consideration that higher switching frequencies and lower stator frequencies as well as higher DC voltages cause a greater device utilisation.

- If the device utilisation exceeds the warning threshold set in 0x2D40:002 (LEESON setting: 95 %), the inverter outputs a warning. The user can utilise this status as a trigger to activate specific functions.
- If the device utilisation exceeds the fixed error threshold 100 %, the inverter changes to the "Trouble" device state. Further operation of the inverter is prevented by controller inhibit. Controlled standstill can only be executed by the use of a mechanical brake.

Device overload monitoring enables operation of the inverter under the following load conditions:

- Continuous current load with up to 100 % rated current.
- 3-minute cycle: 150 % rated current for 60 s, recovery phase 120 s with 75 % rated current.
- 15-second cycle: 200 % rated current for 3 s, recovery phase 12 s with 75 % rated current.

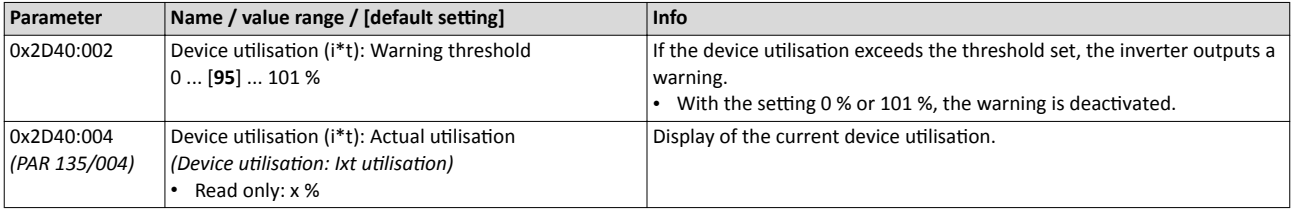

# **Heatsink Temperature Monitoring**

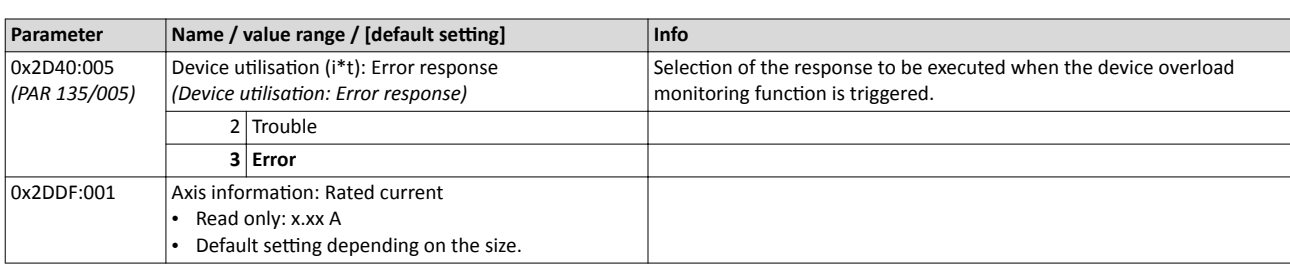

#### $5.3.9$ **Heatsink Temperature Monitoring**

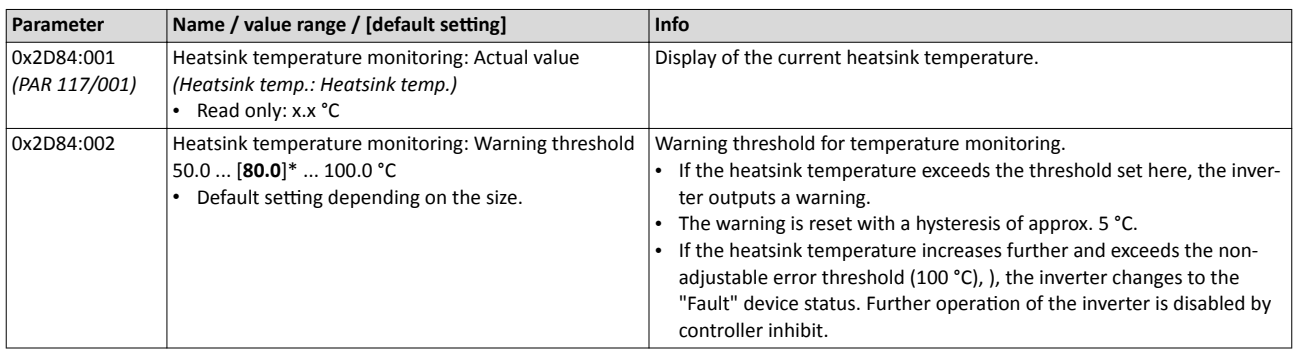

#### $5.3.10$ **Diagnostics timer**

The following parameters provide some information about the use of the inverter.

- This includes the following information:
- Operating and power-on time of the inverter/control unit
- Operating time of the internal fan
- Number of switching cycles of the mains voltage
- Number of switching cycles of the relay
- Number of short-circuits and earth faults that have occurred
- . Display of the number of "Clamp responds too often" errors that have occurred.

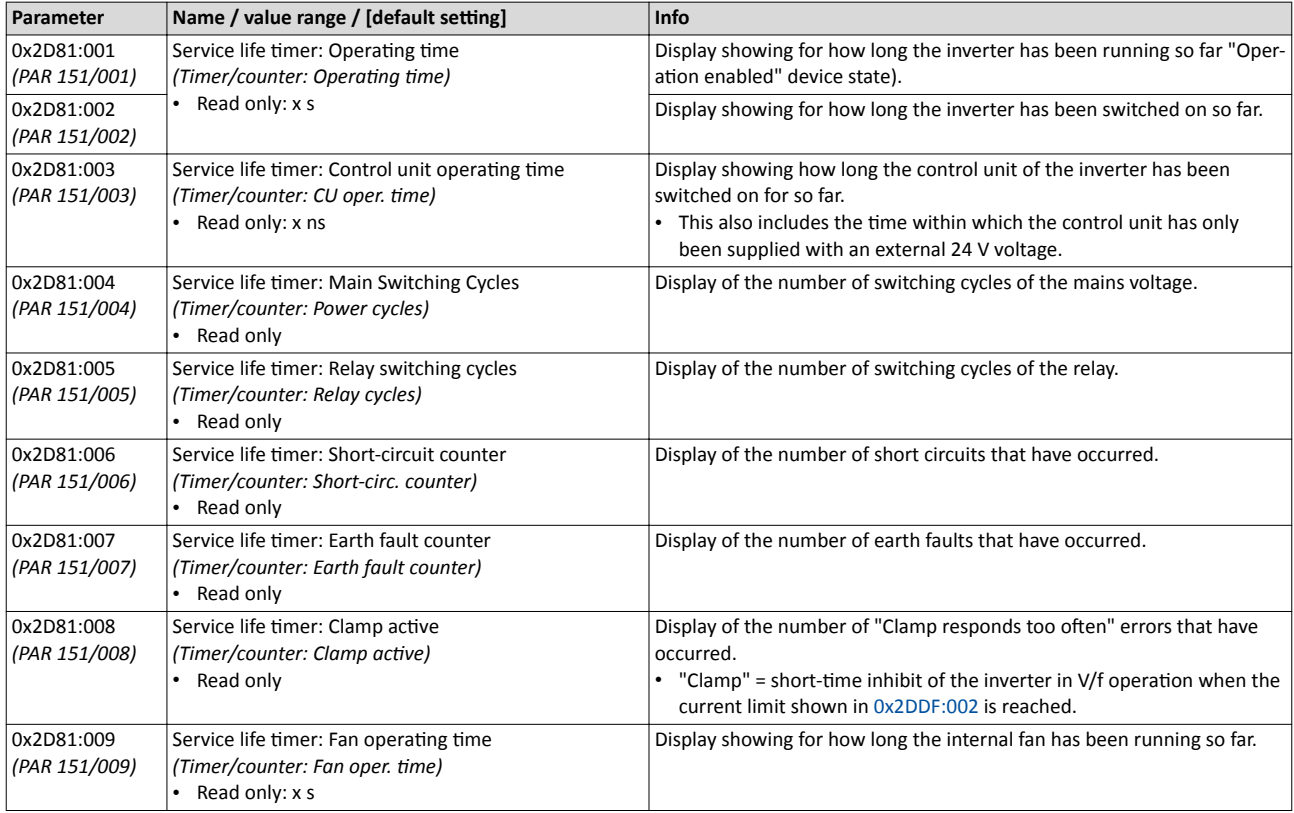

# Diagnostics and fault elimination

Short overview of all error codes

# **5.4 Short overview of all error codes**

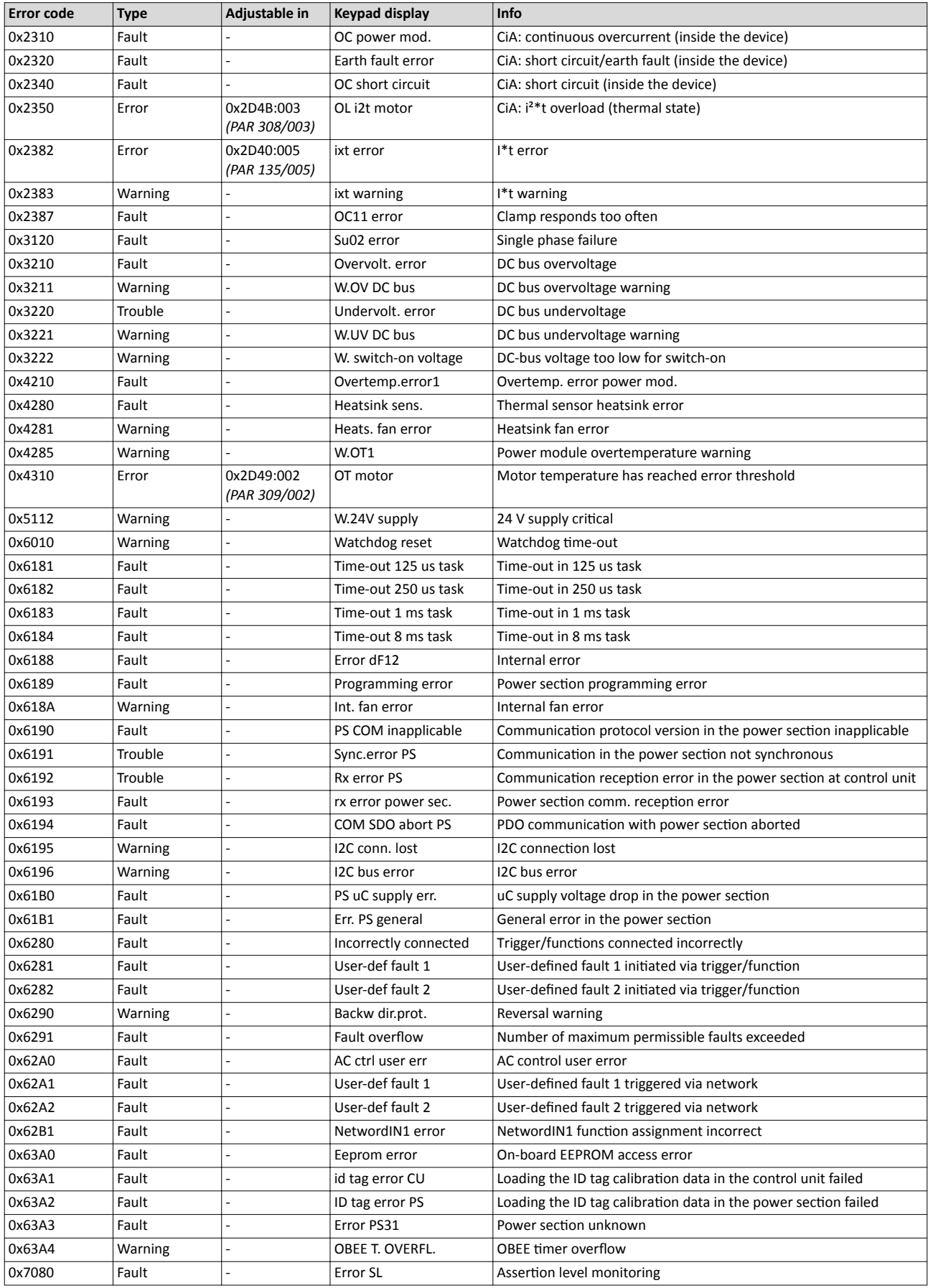

# Diagnostics and fault elimination

Short overview of all error codes

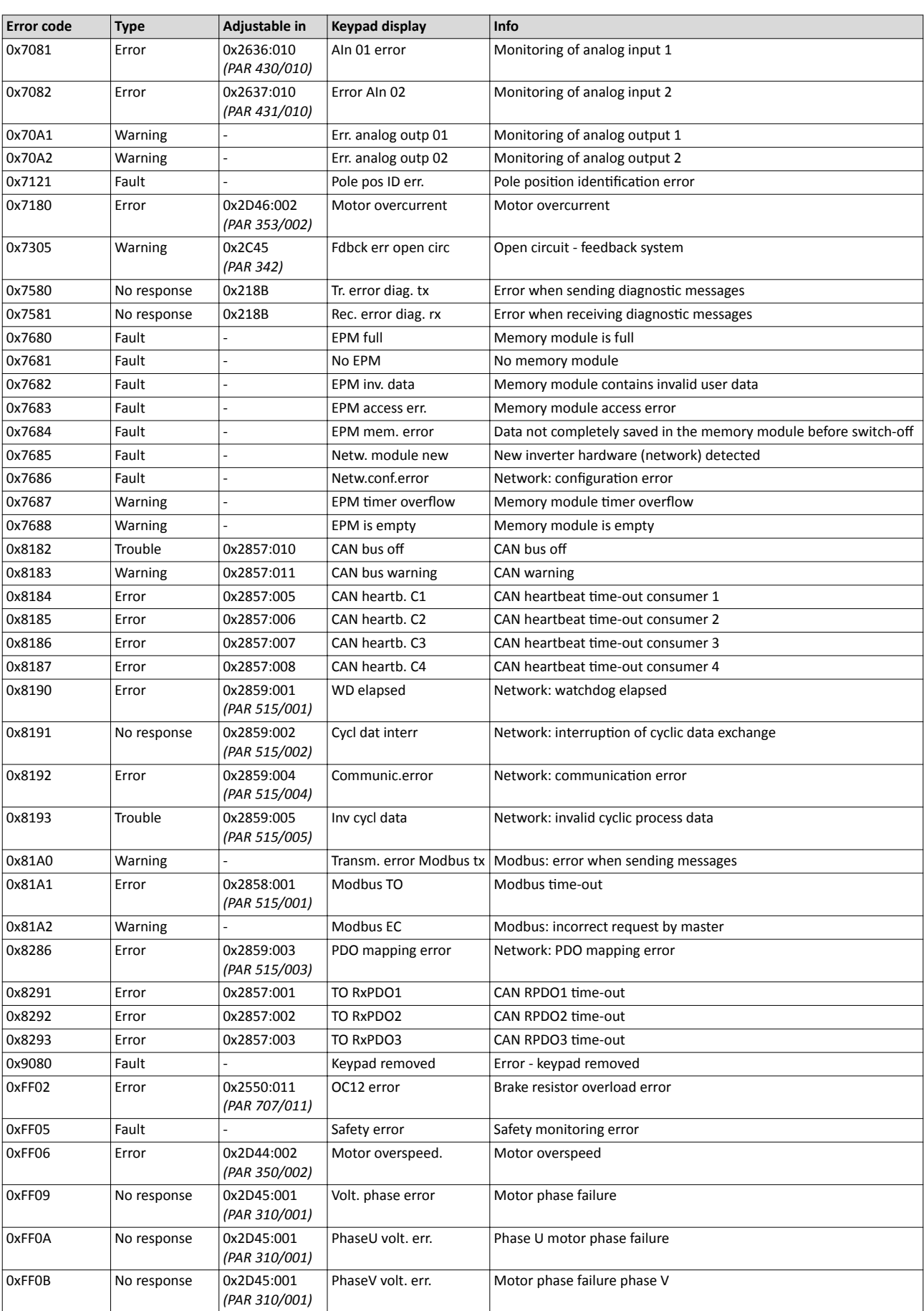

# Diagnostics and fault elimination

Short overview of all error codes

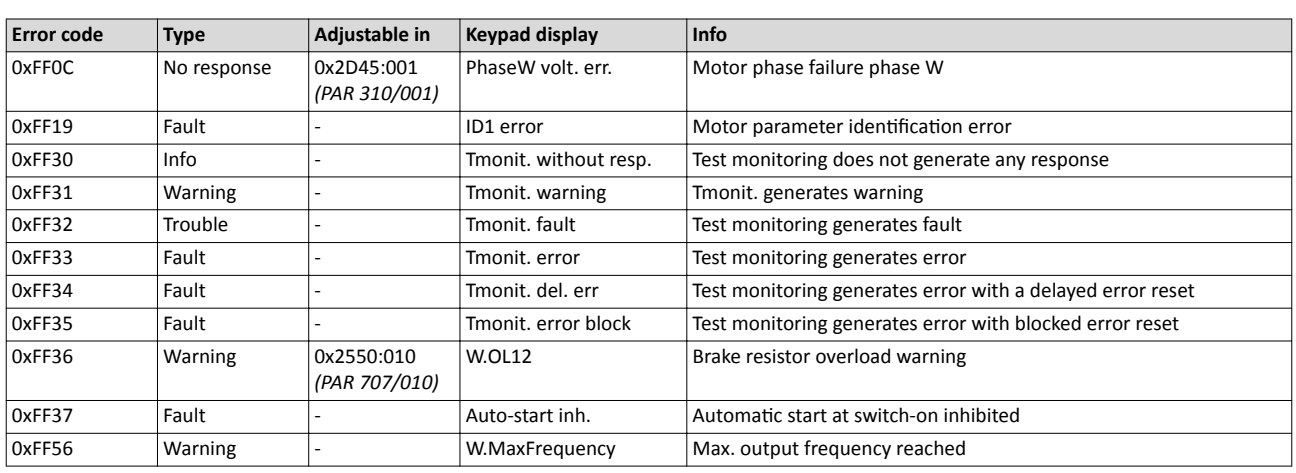

ilian.<br>Tagairtí

# **6** Basic setting

Mains voltage

# **6.1 Mains voltage**

The rated mains voltage set for the inverter has an impact on the operating range of the inverter.

### **Details**

By default, the rated mains voltage is set in 0x2540:001 *(PAR 208/001)* according to the inverter type code.

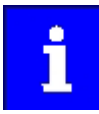

Check the setting of the rated mains voltage in 0x2540:001 *(PAR 208/001)*. Ensure that it matches the actual mains voltage applied!

The following results from the rated mains voltage set:

- the error threshold for monitoring the DC-bus voltage and
- the voltage threshold for braking operation ("brake chopper threshold").

#### **Monitoring of the DC-bus voltage**

- The warning thresholds for monitoring are adjustable.
- The error thresholds and reset thresholds for monitoring result from the rated mains voltage set:

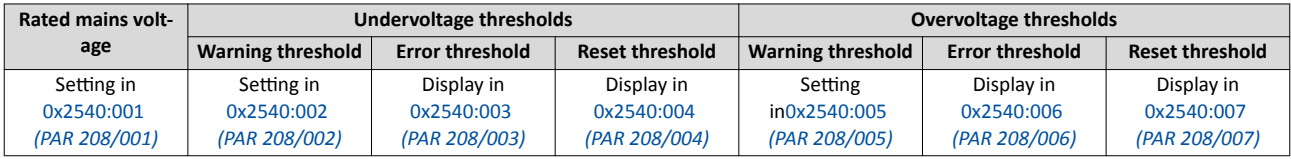

- If the DC-bus voltage of the inverter falls below the undervoltage error threshold, the "Trouble" response is triggered.
- If the DC-bus voltage of the inverter exceeds the overvoltage error threshold, the "Fault" response is triggered.

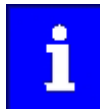

When the undervoltage or overvoltage monitoring function has been activated, the drive is not restarted automatically.

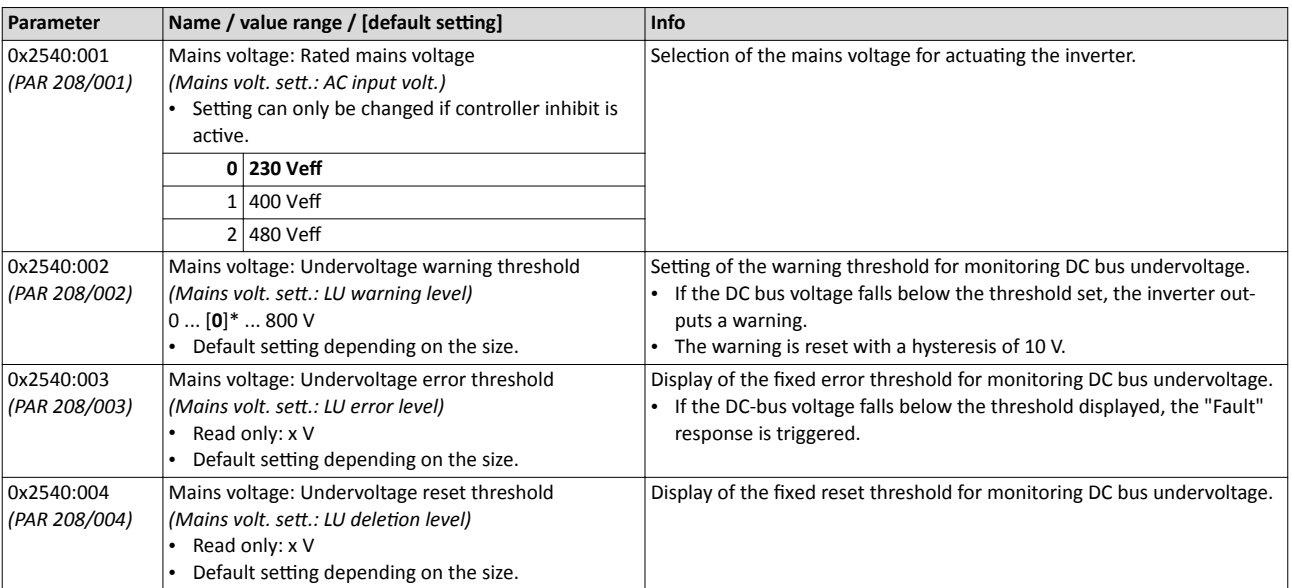

<span id="page-80-0"></span>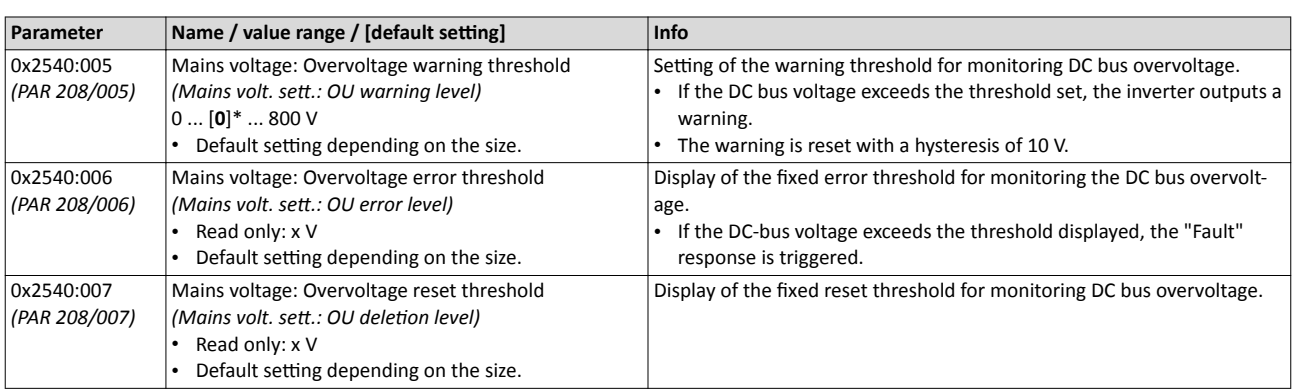

Control source selection

#### $6.2$ **Control source selection**

"Control sources" are the signal sources from which the inverter receives its start, stop, and reversal commands.

- Possible control sources are:
- Digital inputs
- Process input data (network)
- Keypad keys

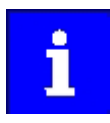

Irrespective of the control source selection, stop commands are always active from each source connected! If, for instance, the inverter is configured for control via network and a keypad is connected for the purpose of diagnostics, the inverter is also stopped when the  $\textcircled{o}$  keypad key is pressed.

#### **Details**

- In the LEESON setting  $0x2824$  (PAR 200) = "terminal mode [0]", inverter control can be adapted individually to the respective application.
	- By default, the inverter can be controlled via the I/O terminals. I Function assignment of the inputs and outputs @31
	- Detailed information regarding the adaptation of the I/O configuration can be found in the "Flexible I/O configuration" chapter. [220]
- If the keypad is to be used as the sole control source for the application, selection "Keypad [1]" is to be set in 0x2824 (PAR 200).
- The control source that is currently active is shown in 0x282B:001 (PAR 125/001).

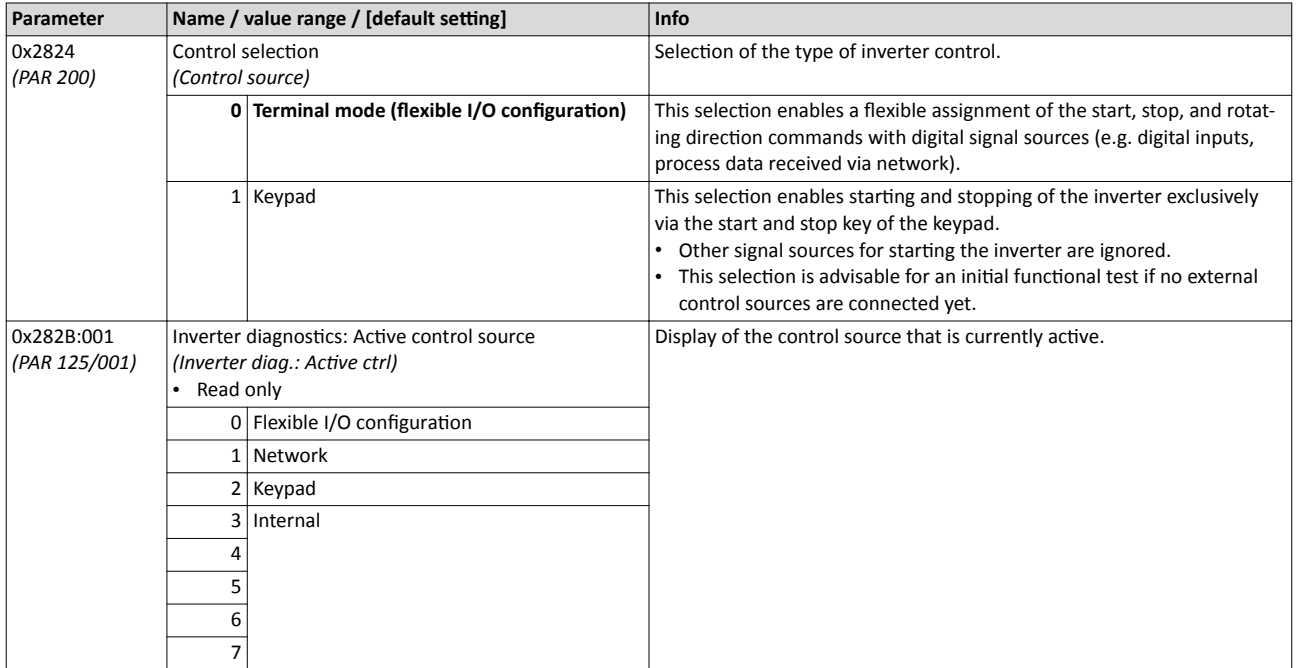

#### $6.3$ Selection of setpoint source

"Setpoint sources" are the signal sources from which the inverter receives its setpoints for the different operating modes.

Possible setpoint sources are:

- Analog inputs
- Keypad
- Process input data (network)
- Parameterisable setpoints (preset values)
- "Motor potentiometer" function

#### **Details**

- For applications only requiring one setpoint it is sufficient to define the standard setpoint source in the following parameters.
- For applications requiring a change-over of the setpoint source during operation, the function assignment of the functions for the setpoint selection has to be configured correspondingly. ▶ Flexible I/O configuration [220]

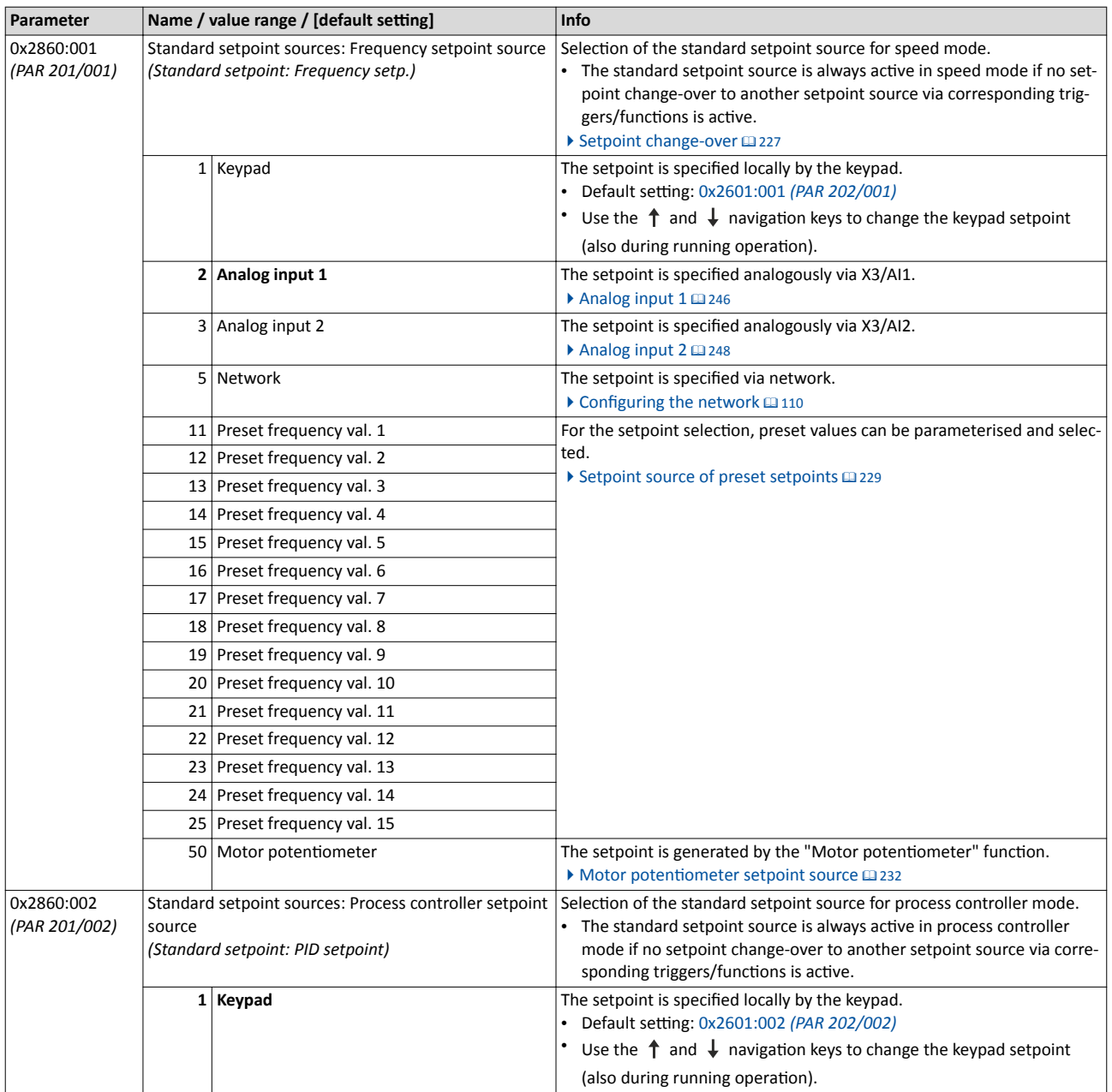

## <span id="page-83-0"></span>Basic setting Selection of setpoint source Keypad setpoint default setting

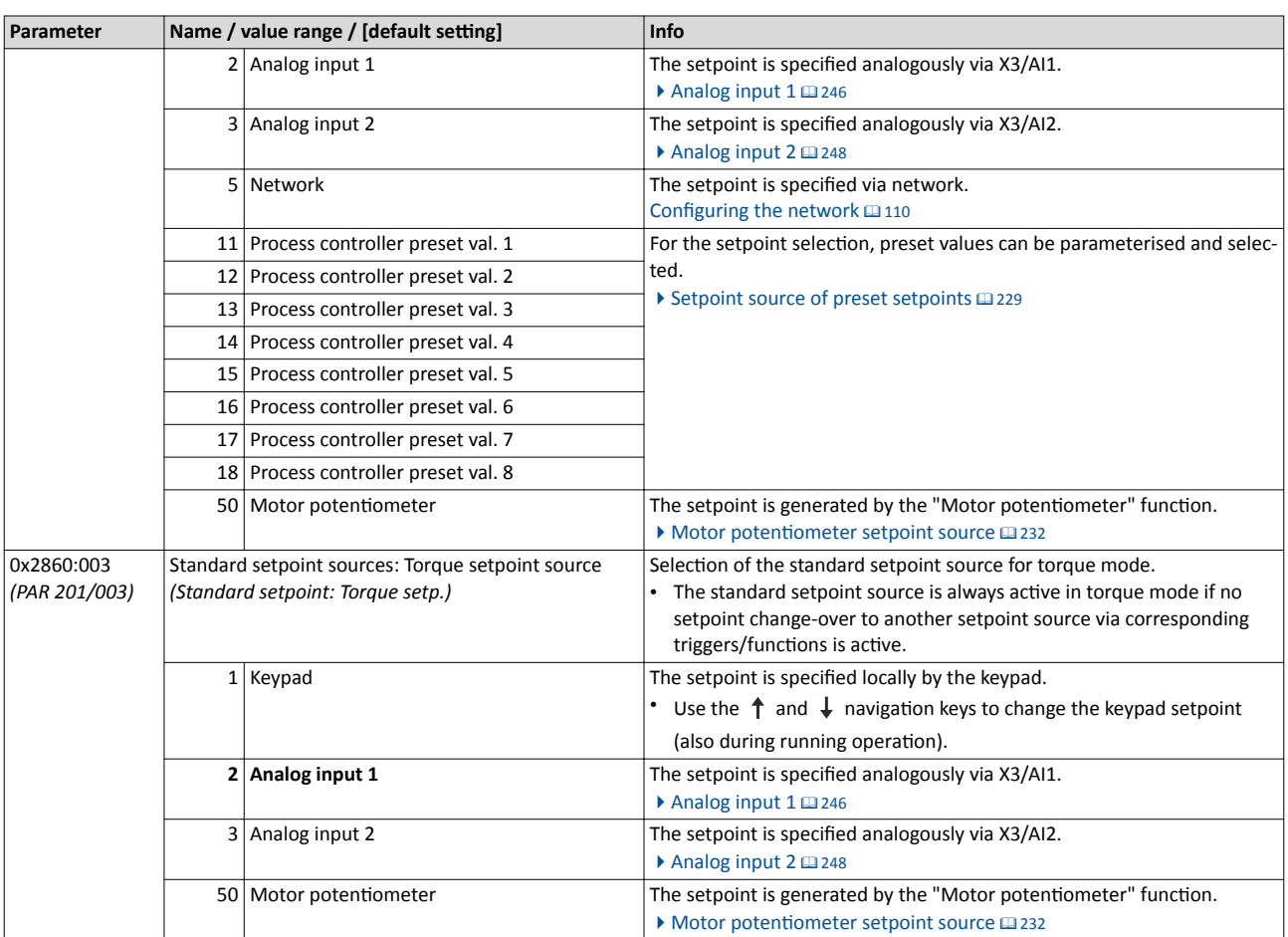

### **6.3.1** Keypad setpoint default setting

For the manual setpoint selection via keypad the following default settings are used.

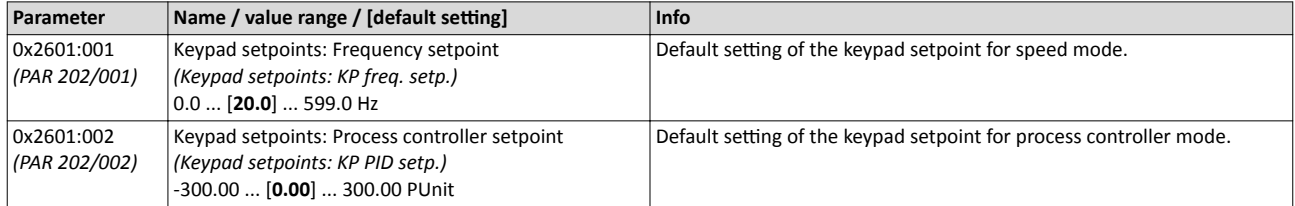

# **6.4 ^ƚĂƌƟnŐͬƐƚŽƉƉŝnŐ performance**

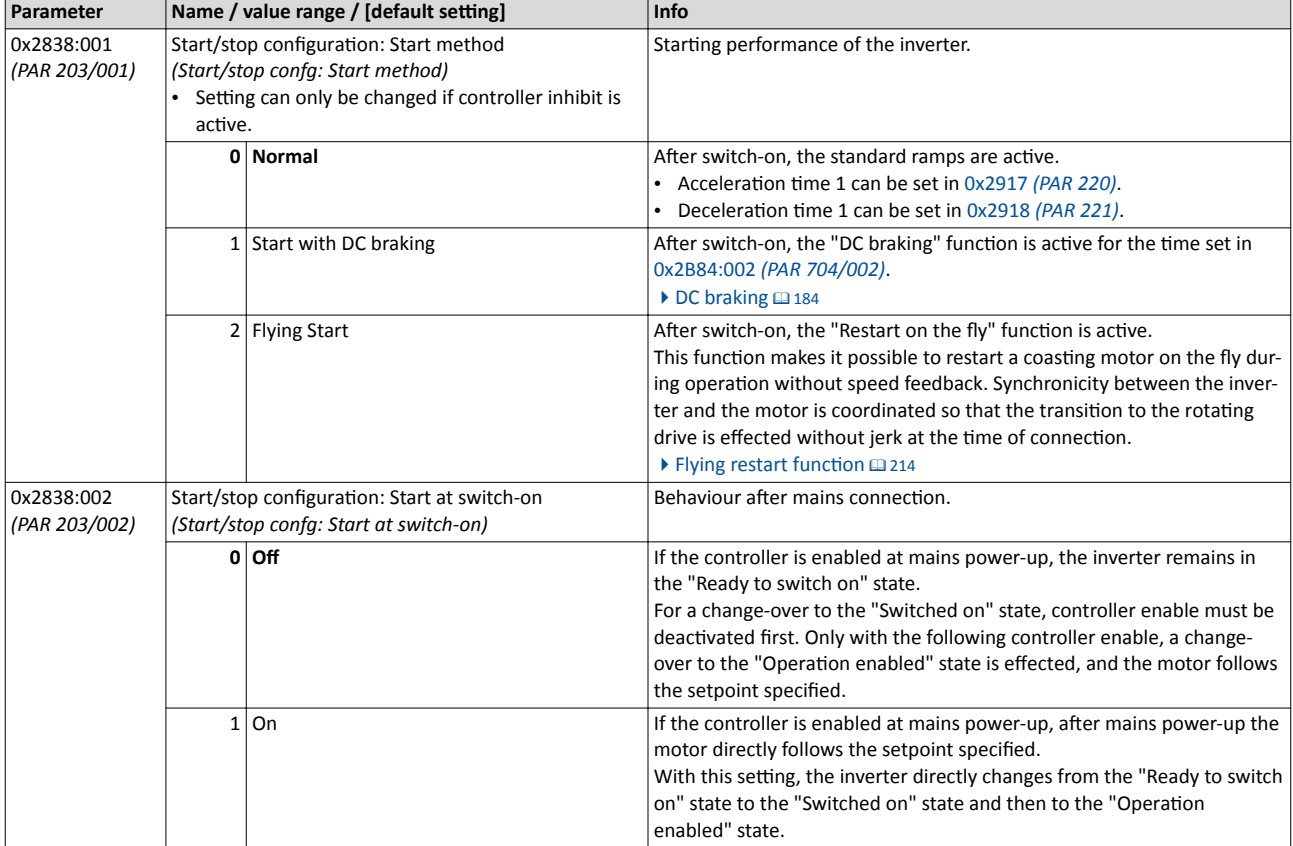

# **6.4.1 Starting performance**

 $\sim$ 

. . . . . . . . . .

# **6.4.2 Stopping performance**

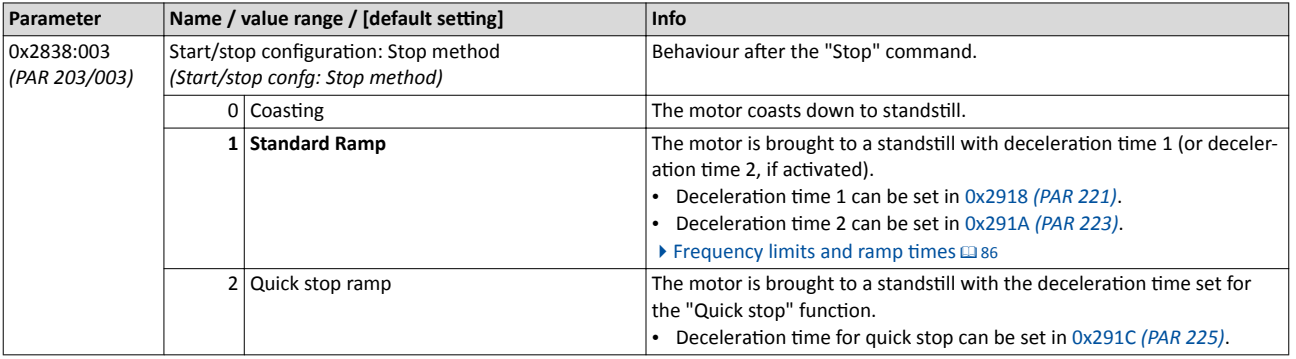

# <span id="page-85-0"></span>**6.5** Frequency limits and ramp times

The frequency range can be limited by setting a minimum and maximum frequency. For the frequency setpoint, two different ramps can be parameterised. Change-over to ramp 2 can be carried out manually or automatically.

#### **Details**

- The acceleration time set refers to the acceleration from standstill to the maximum frequency set. In the case of a lower setpoint selection, the actual acceleration time is reduced accordingly.
- The deceleration time set refers to the deceleration from the maximum frequency set to standstill. In the case of a lower actual frequency, the actual deceleration time is reduced accordingly.
- Change-over to the acceleration and deceleration time set for ramp 2 is effected automatically if
	- "Motor potentiometer" function is active, or
	- frequency setpoint (absolute value) > auto-change-over threshold 0x291B *(PAR 224)*.
- With the "Activate ramp 2" function, acceleration time 2 and deceleration time 2 can be activated manually.  $\blacktriangleright$  Activating ramp 2 manually  $\textcircled{\scriptsize{1238}}$

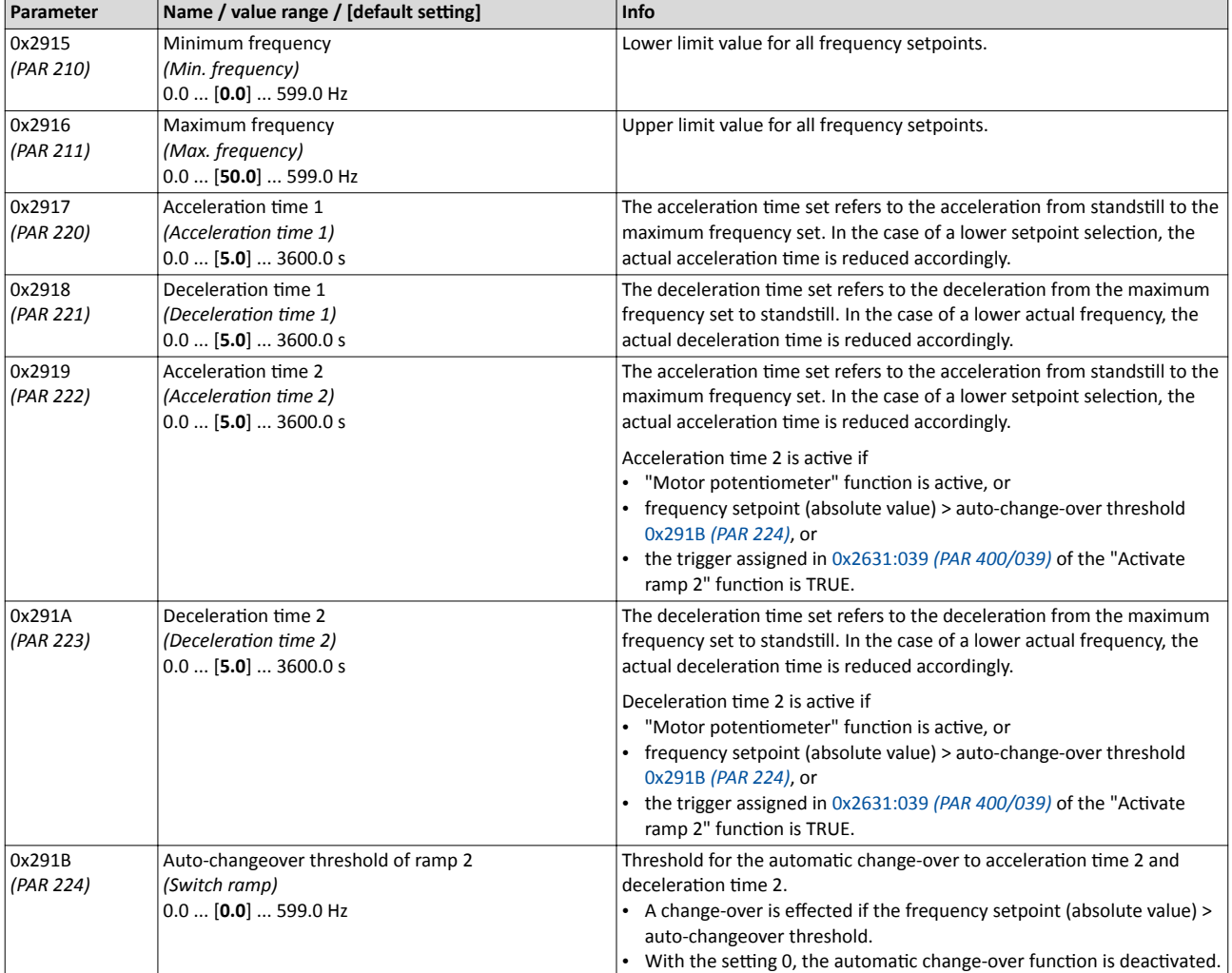

# <span id="page-86-0"></span>**6.6 Quick stop**

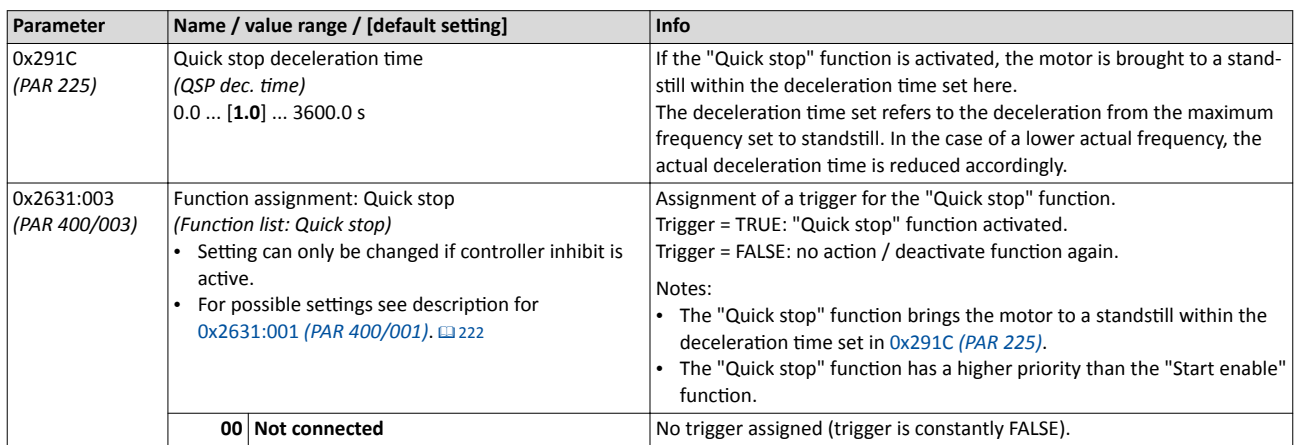

# **6.7 S-shaped ramps**

In order to reduce the jerk and to therefore prevent the drive components from damage, a smoothing factor can be set for the acceleration/deceleration ramps.

#### **Details**

- Setting a smoothing factor produces S-shaped ramps for the acceleration/deceleration.
- This type of acceleration/deceleration is for example required for sensitive machine parts with a certain amount of play.
- The total acceleration time and deceleration time increase correspondingly (see the following examples).

Example 1: smoothing factor = 50 %

- Total acceleration time =  $1.5$  \* acceleration time
- Total deceleration time =  $1.5 *$  deceleration time

Example 2: smoothing factor = 100 %

- Total acceleration time =  $2 *$  acceleration time
- Total deceleration time =  $2 *$  deceleration time

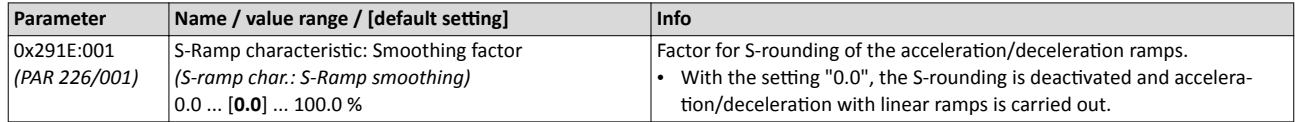

# **6.8 Optical device identification**

 $\sim$ 

For applications including several interconnected inverters it may be difficult to locate a device that has been connected online. The "Optical device identification" function serves to locate the inverter by means of blinking LEDs.

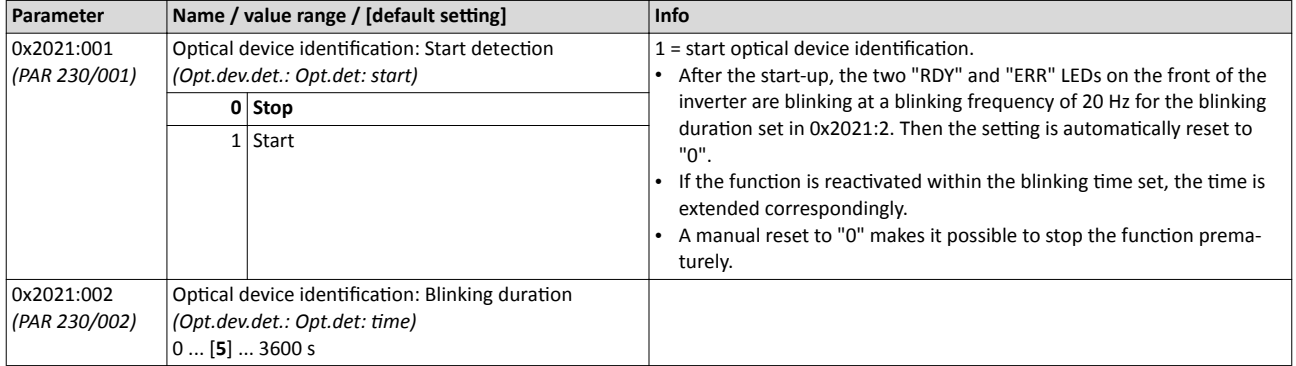

Optical device identification

#### **Motor control**  $\overline{\mathbf{z}}$

# <span id="page-90-0"></span>**7.1 Motor data**

The term "motor data" comprises all parameters only depending on the motor and only characterising the electrical behaviour of the machine. Motor data are independent of the application in which the inverter and the motor are used.

## **Preconditions**

When you enter the motor nameplate data, take into account the phase connection implemented for the motor (star or delta connection). Only enter the data applying to the connection type selected.

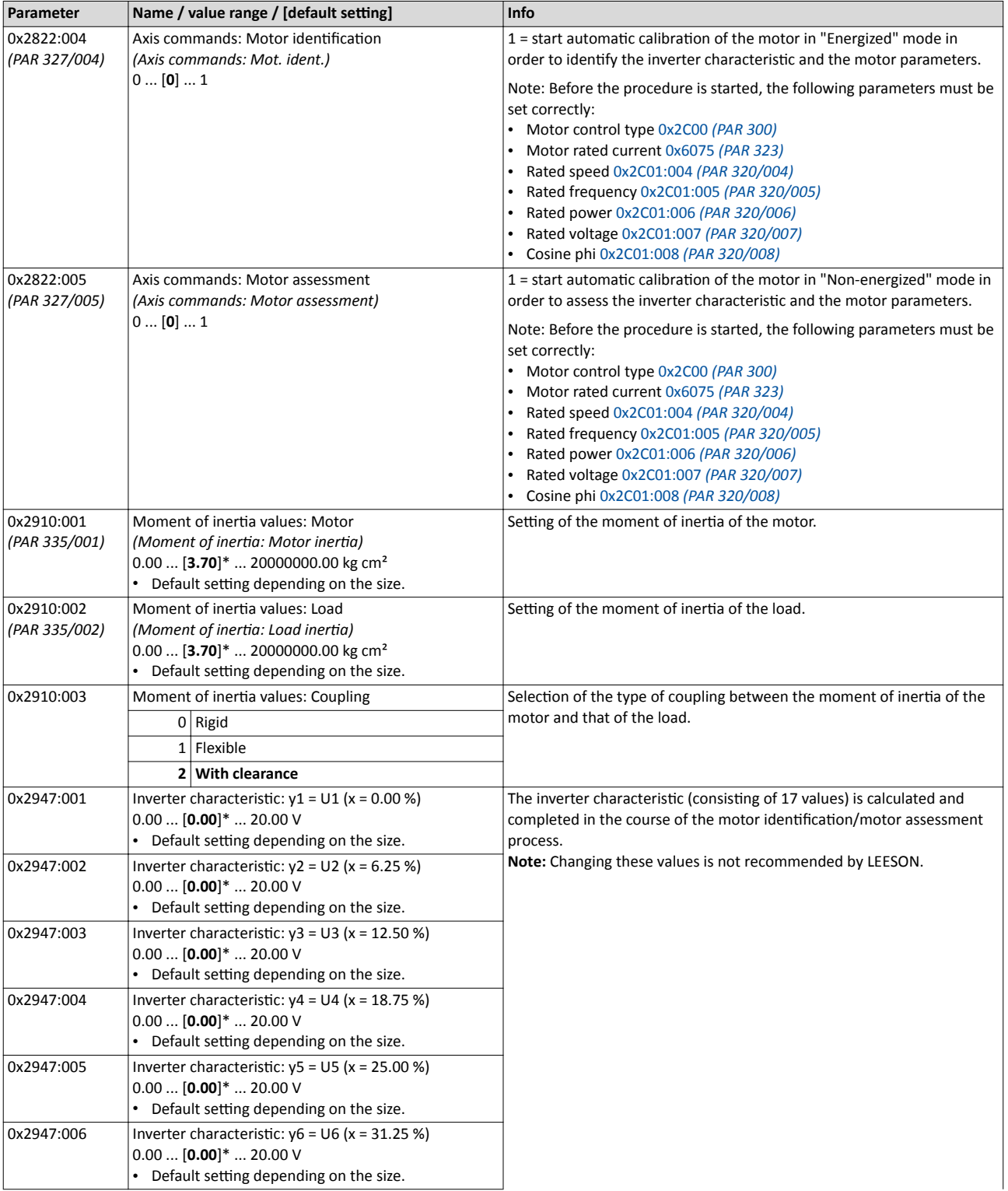

<span id="page-91-0"></span>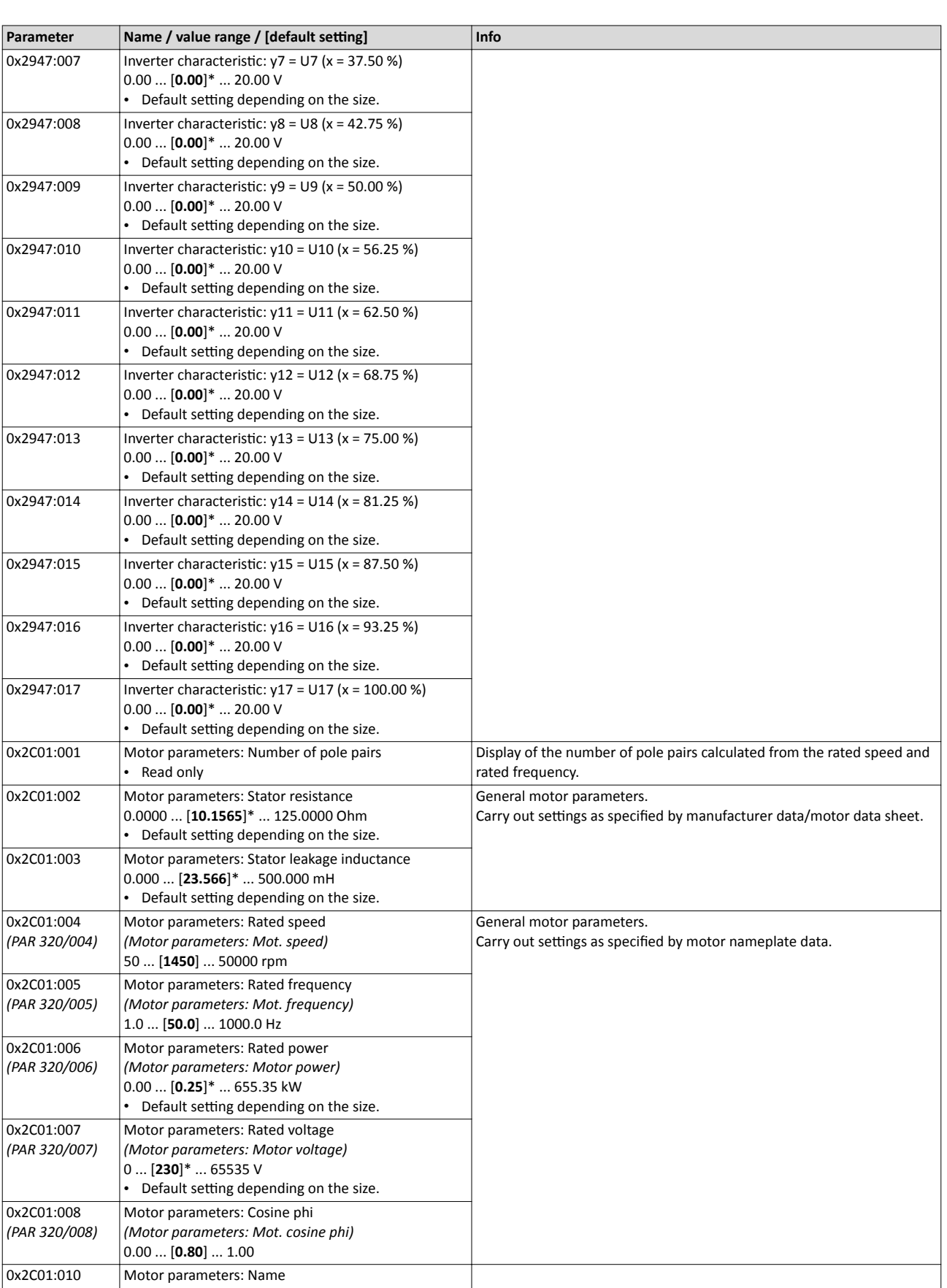

<span id="page-92-0"></span>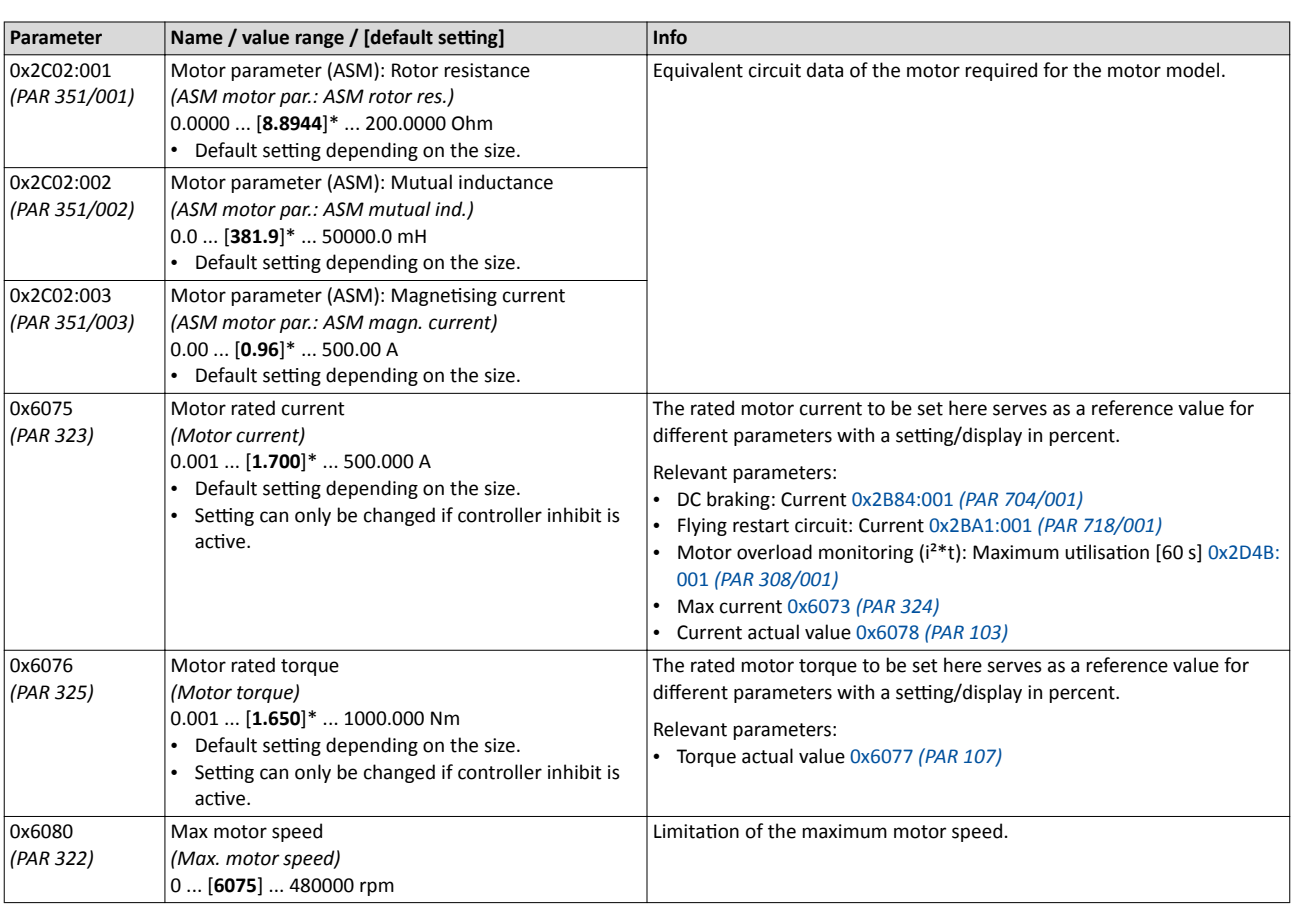

#### <span id="page-93-0"></span> $7.2$ **Motor control selection**

The inverter supports different modes for closed-loop/open-loop motor control.

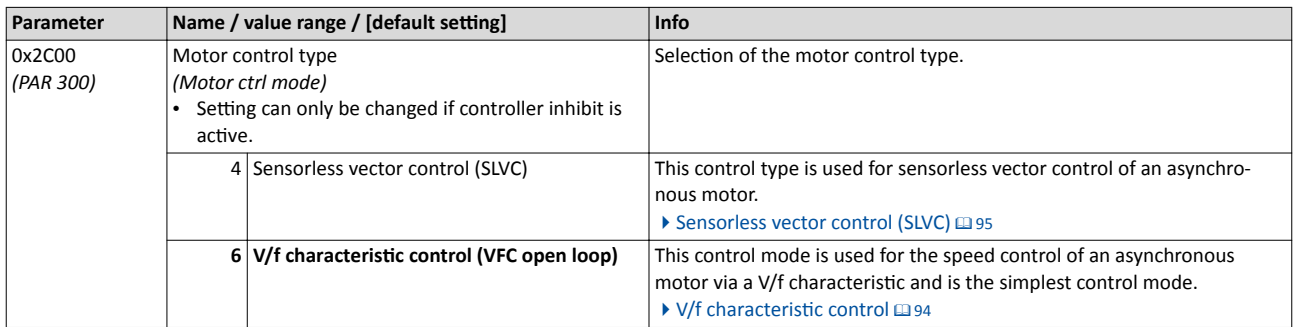

In the following subchapters, each motor control is described in detail.

#### $7.2.1$ V/f characteristic control

The V/f characteristic control is a motor control for conventional frequency inverter applications. It is based on a simple and robust control mode for the operation of asynchronous motors with a linear or square-law load torque characteristic (e.g. fan). Because of the minimal parameterisation effort, such applications can be commissioned easily and quickly.

#### **Preconditions**

- The V/f characteristic control is only suitable for asynchronous motors.
- If you want to actuate a drive with a square-law V/f characteristic: please always check whether the corresponding drive is suitable for operation with a square-law V/f characteristic!
- From the motor nameplate data, at least the rated speed and rated frequency must be entered, so that the inverter can calculate the correct number of pole pairs. ▶ Motor data **Q91**
- The motor must only be actuated above the rated motor frequency/rated voltage if this is expressly approved by the motor manufacturer!

#### **Details**

This motor control type is activated by setting  $0 \times 2000$  (PAR 300) = "V/f characteristic control (VFC open loop) [6]".

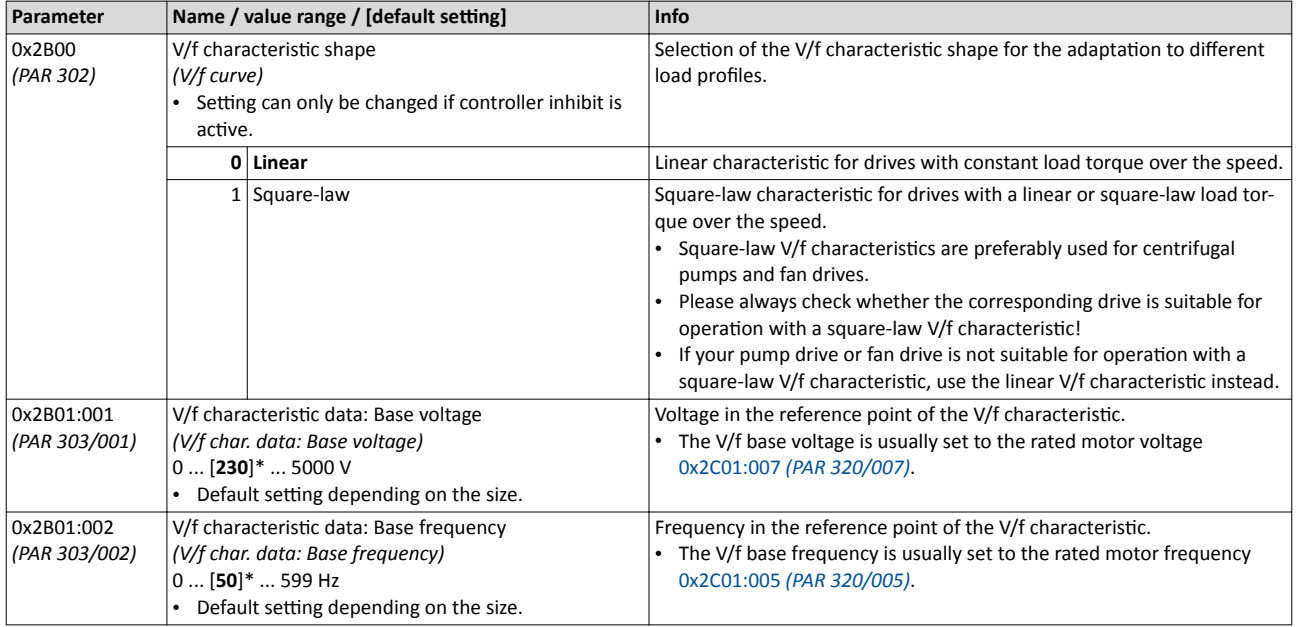

<span id="page-94-0"></span>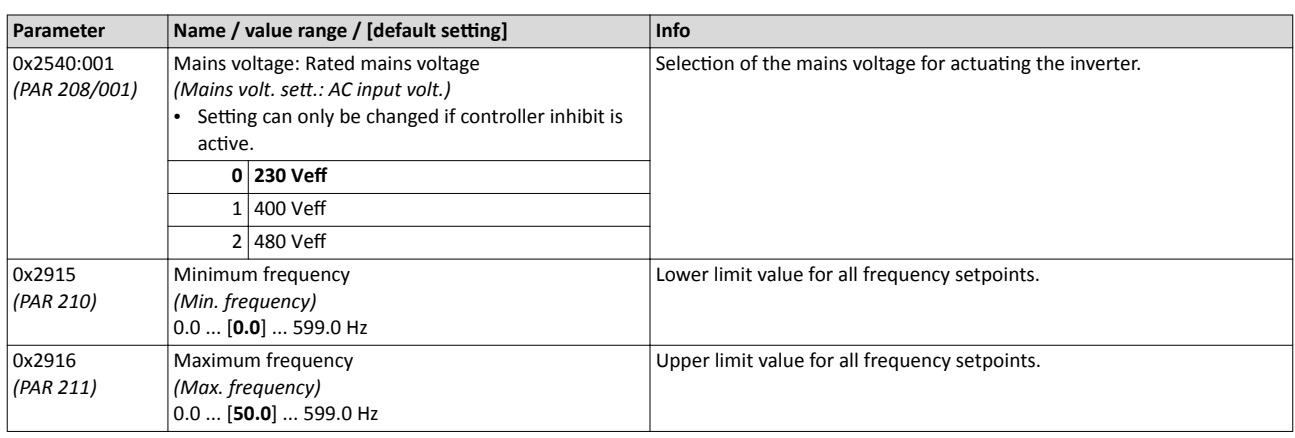

#### $7.2.1.1$ Linear V/f characteristic

In the  $0x2B00$  (PAR 302) = "Linear characteristic [0]" default setting, the motor voltage of the inverter is determined on the basis of a linear characteristic depending on the field frequency or motor speed to be generated. The voltage follows a preselected characteristic.

#### $7.2.1.2$ Square-law V/f characteristic

In the case of the setting  $0x2B00$  (PAR 302) = "Square-law characteristic [1]", the motor voltage of the inverter is determined on the basis of a square-law characteristic depending on the field frequency or motor speed to be generated. The voltage follows a preselected characteristic.

#### $7.2.2$ Sensorless vector control (SLVC)

Sensorless (field-oriented) vector control for asynchronous motors is based on a decoupled, separate control for the torque-producing and the field-producing current component. In addition, the actual speed is reconstructed by means of a motor model so that a speed sensor is not required.

## **Preconditions**

- Sensorless vector control (SLVC) is only suitable for asynchronous motors.
- Operation of the sensorless vector control (SLVC) is only permissible for one single drive!
- Operation of the sensorless vector control (SLVC) is not permissible for hoists!
- The LEESON setting enables the actuation of a power-adapted motor. Optimum operation requires an identification of the inverter characteristic and the motor parameters. ▶ Motor  $data \n <sup>91</sup>$

#### **Details**

This motor control type is activated by setting  $0x2C00$  (PAR 300) = " Sensorless vector control (SLVC) [4]".

In comparison to the V/f characteristic control without feedback, the following can be achieved by means of sensorless vector control SLVC:

- A higher maximum torque throughout the entire speed range
- A higher speed accuracy
- A higher concentricity factor
- A higher level of efficiency
- The implementation of torque-actuated operation with speed limitation
- The limitation of the maximum torque in motor and generator mode for speed-actuated operation

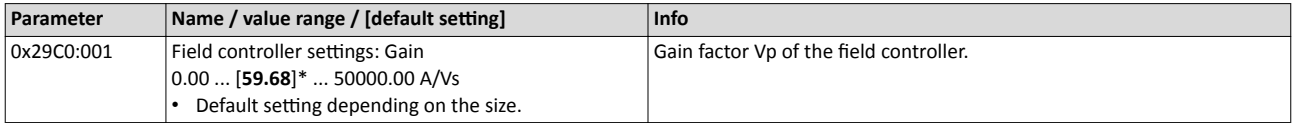

Motor control selection Sensorless vector control (SLVC)

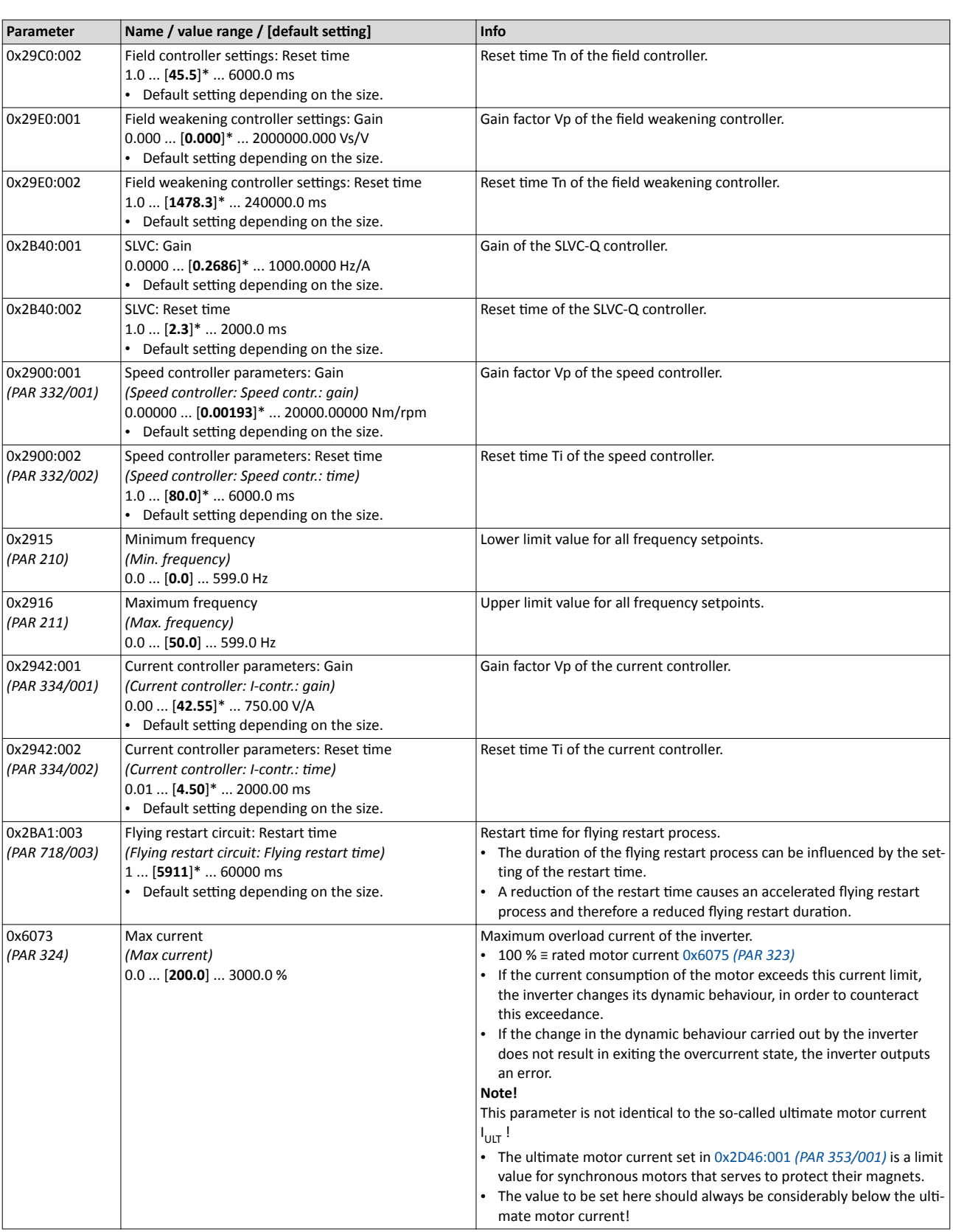

# **7.3 Optimisation of motor control**

The inverter provides different functions by means of which the drive behaviour can be further optimised.

### **7.3.1 Voltage boost**

The parameterisable voltage boost makes it possible to improve the starting performance for applications requiring a high starting torque.

#### **Preconditions**

"V/f characteristic control (VFC open loop)" motor control has been selected in 0x2C00 *[\(PAR 300\)](#page-93-0)*. Otherwise the voltage boost is not effective.

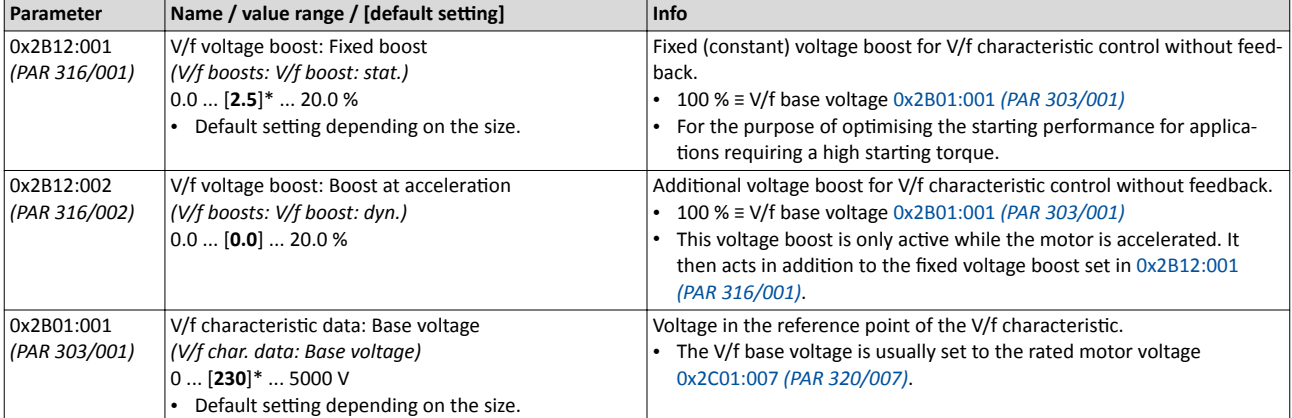

#### **7.3.2 Skip frequencies**

By means of the three parameterisable skip frequencies, critical frequencies can be suppressed which lead to mechanical resonances in the system.

#### **Details**

- A skip frequency is active when the skip frequency and the corresponding stop bandwidth are set to a non-zero value.
- The skip frequency defines the centre point of the range to be suppressed, and the stop bandwidth defines its total size. In the case of a skip frequency = 20 Hz and stop bandwidth = 10 Hz, for example the range from 15 Hz to 25 Hz is suppressed.
- Skip frequencies are absolute values. With the setting "20 Hz", at the same time also the skip frequency "-20 Hz" is defined.
- The setting of a range including the frequency "0 Hz" (standstill) is invalid and is therefore ignored.

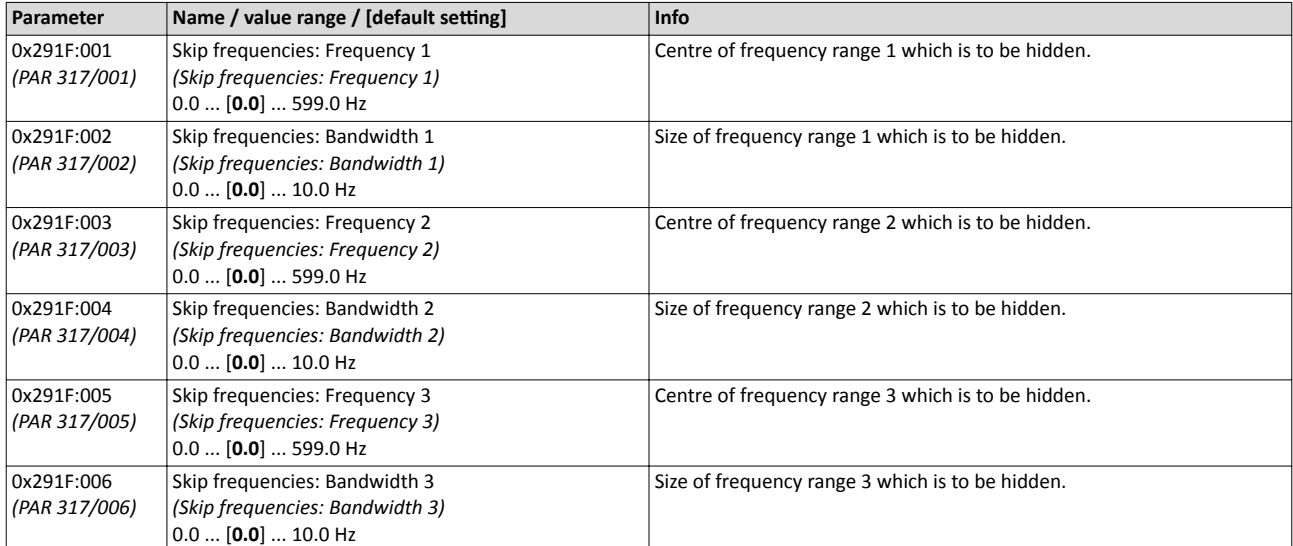

### Motor control Optimisation of motor control Skip frequencies

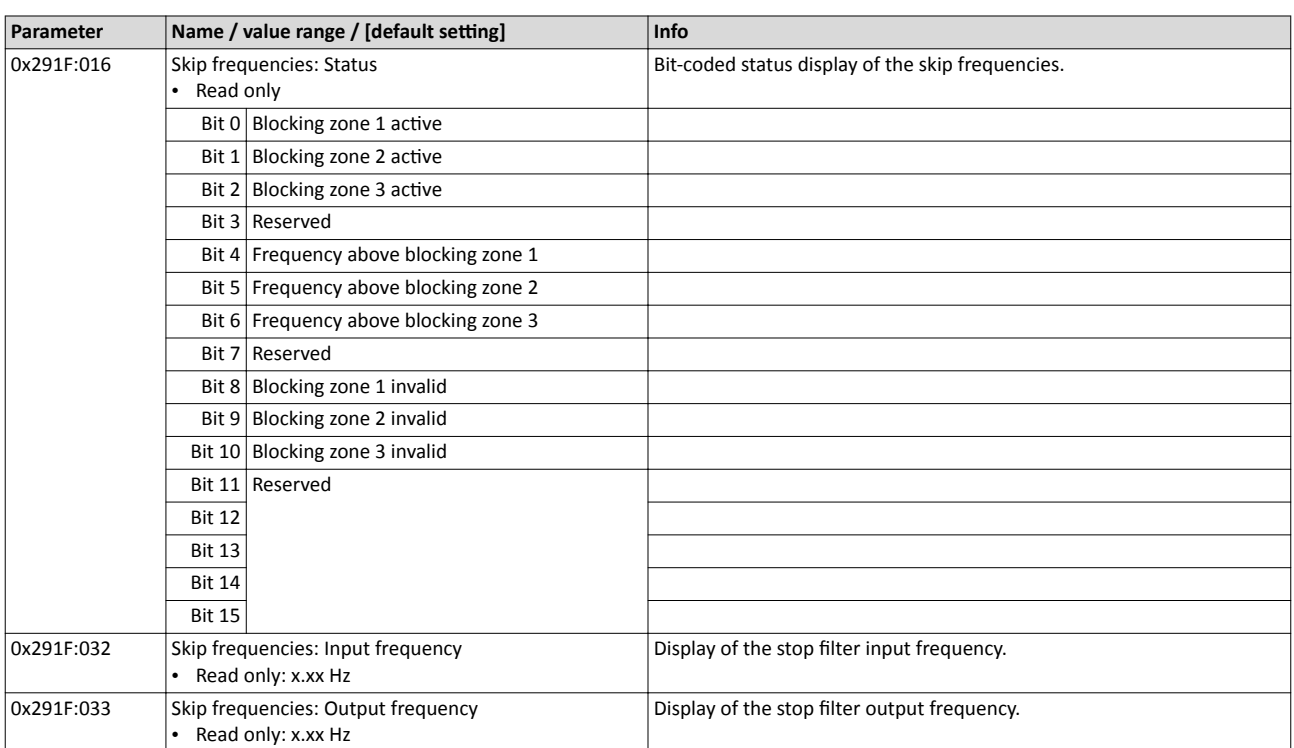

**7.3.3 Optimising the stalling behaviour** 

Motor stalling due to torque overload in the field weakening range in all characteristic-based motor control types (VFCplus) is prevented by means of an inverter-internal stalling current monitoring. In the field weakening range, hence at frequencies above the base frequency, it reduces the maximum current to prevent the motor from stalling. The reduction depends on the current field frequency, the base frequency, the DC-bus voltage, and the maximum current. Generally, a higher field frequency causes a stronger limitation of the maximum current.

The response in the field weakening range can be adapted via the override point of field weakening 0x2B0C *(PAR 319)*.

# **ADANGER!**

Danger by incorrect parameterisation.

Possible consequences: damage to material assets and injury to persons

- ▶ Only change the LEESON setting (0 Hz) in 0x2B0C (*PAR 319*) after consulting the motor manufacturer!
- ▶ Recommendation: maintain LEESON setting (0 Hz).

#### **Details**

With the override point of field weakening 0x2B0C *(PAR 319)*, the frequency-dependent maximum current characteristic can be shifted.

Override point of field weakening  $> 0$  Hz:

- The maximum current characteristic is shifted to higher field frequencies by the frequency entered.
- The maximum permissible current and the maximum torque increase in the field weakening range.
- The risk of motor stalling increases.

Override point of field weakening  $<$  0 Hz:

- The maximum current characteristic is shifted to lower field frequencies by the frequency entered.
- The maximum permissible current and the maximum torque are reduced in the field weakening range.
- The risk of motor stalling is reduced.

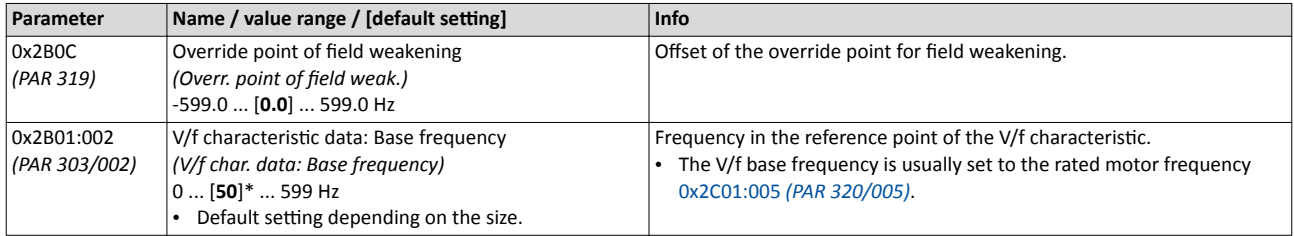

# Motor control

Optimisation of motor control Slip compensation

#### **7.3.4** Slip compensation

Slip compensation serves to automatically compensate for a load-dependent speed loss.

#### **Preconditions**

In order that the slip compensation can determine the rated slip correctly, the following parameters must be set correctly:

- Rated speed
- Rated frequency
- Number of pole pairs (automatically calculated from Rated speed and Rated frequency)

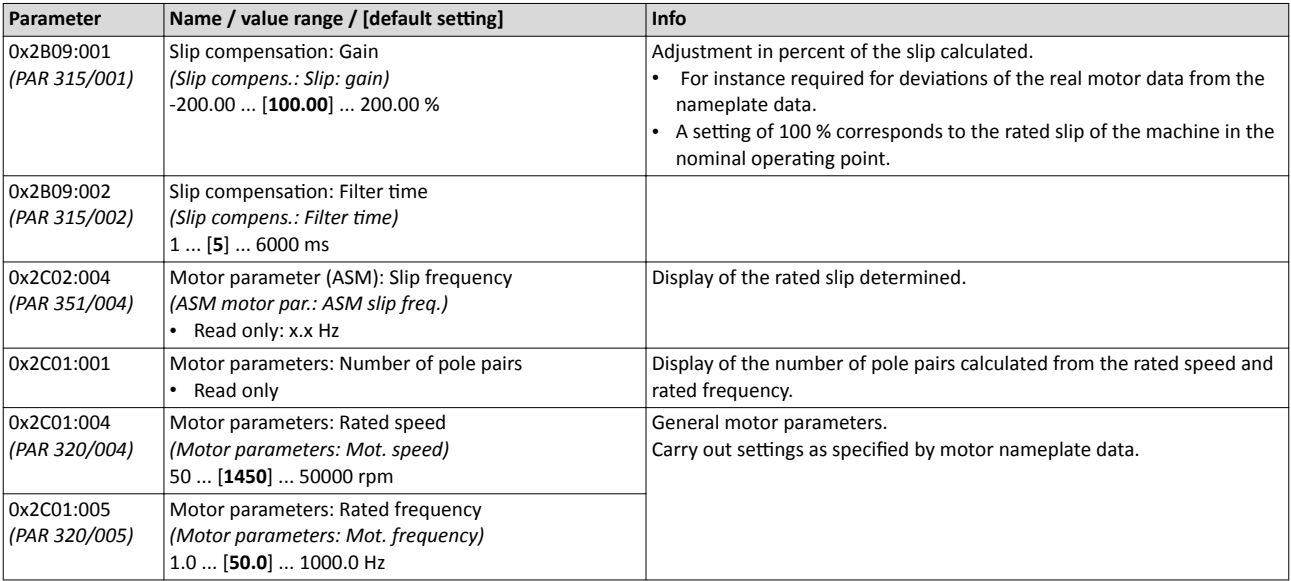

#### <span id="page-100-0"></span>**7.3.5 Oscillation damping**

The oscillation damping serves to reduce the oscillations during no-load operation which are caused by energy oscillating between the mechanical system (mass inertia) and the electrical system (DC bus). Furthermore, the oscillation damping can also be used to compensate for resonances.

#### **Preconditions**

"V/f characteristic control (VFC open loop)" motor control has been selected in 0x2C00 *[\(PAR 300\)](#page-93-0)*. Otherwise the oscillation damping is not effective.

#### **Restrictions**

Observe the following restrictions:

- Damping is possible only for constant oscillations at a steady-state operating point.
- Oscillations occurring sporadically cannot be damped.
- Oscillation damping is not suitable for oscillations occurring during dynamic processes (e.g. accelerations or load changes).
- Oscillation damping is only active if the setpoint speed is greater than 10 rpm and the DCbus voltage exceeds a value of 100 V.

#### **Details**

The determination of the oscillation is based on the active current. In order to obtain the alternating component of the active current, this current is differentiated. This signal is then passed through a PT1 filter.

#### **Identification of the oscillation**

Before the oscillation damping function can be parameterised, the oscillation has to be identified. One way to do this is to examine the motor current while oscillation damping is switched off (gain =  $0\%$ ). At steady-state operation, a constant current flows. If the drive oscillates, these oscillations are also visible on the motor current. It is therefore possible to determine the frequency and the amplitude of the oscillation from the alternating component of the motor current. In the following, this alternating component is referred to as "current oscillation".

#### **Parameter setting**

The gain of the oscillation signal is to be set according to the following equation:

0x2B0A:001 *(PAR 318/001)* = current amplitude \* 100 % / (Ö2 \* maximum device current)

The default time constant of the PT1 filter should be sufficient for most applications. If required, it is only possible to adapt the time constant via »EASY Starter«. Generally, the time constant must be set so that the oscillation can be dampened, but that higher-frequency components are filtered from the signal. The time constant is determined from the reciprocal value of the double current oscillation frequency:

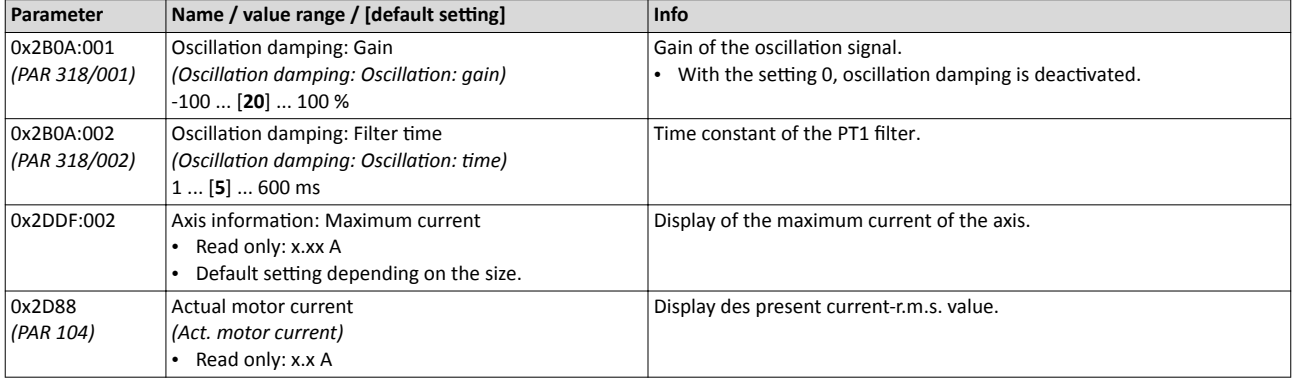

# 0x2B0A:002 *(PAR 318/002)* = 1 / (2 \* oscillation frequency)

# **7.4 Optimisation of the control loops**

The following speed controller, Imax controller and current controller parameters are calculated and set automatically and in the course of the automatic calibration of the motor.

#### **Details**

• The calibration process can be carried out in "energised" or in "non-energised" mode.

- The calibration process takes all controllers into consideration at the same time; it is not
- possible to control the speed controller Imax controller, and current controller separately. • Without carrying out the calibration, standard values are preset according to the voltage and power of the inverter.
- When the automatic calibration has been carried out, further adaptation is neither required nor recommended for typical applications.

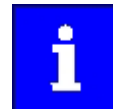

If these parameters have to be adapted, this has to be done very carefully. An incorrect setting may have a negative impact on the control system.

#### **7.4.1 Speed controller**

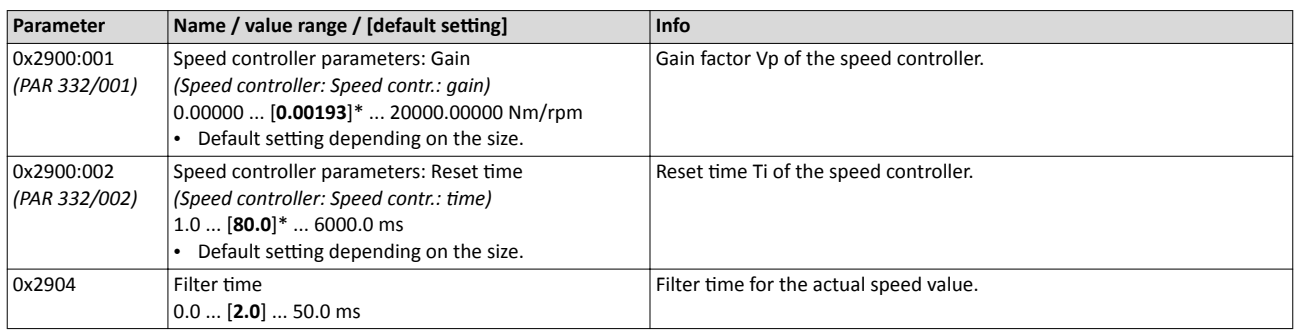

### **7.4.2 Imax controller**

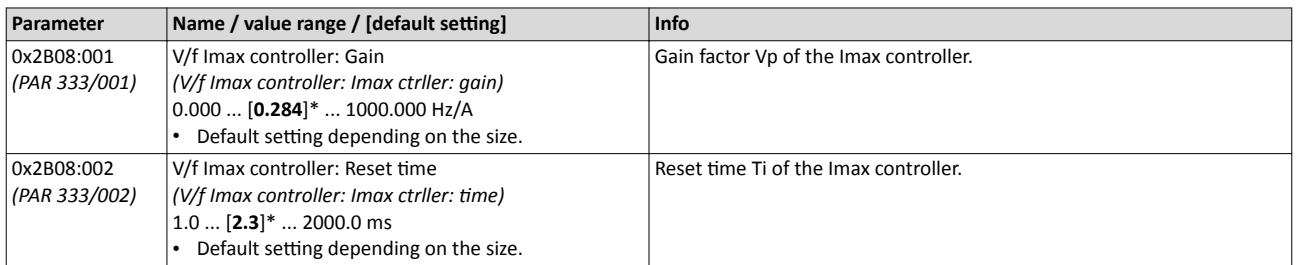

### **7.4.3 Current controller**

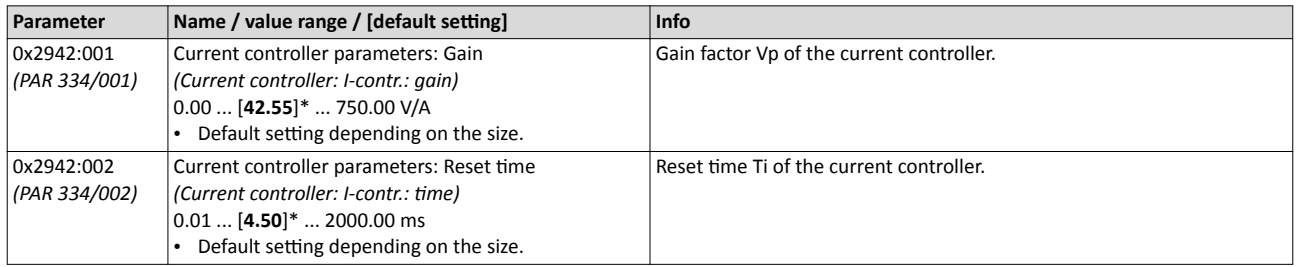

#### $7.5$ **Motor rotating direction**

 $\frac{1}{2}$ 

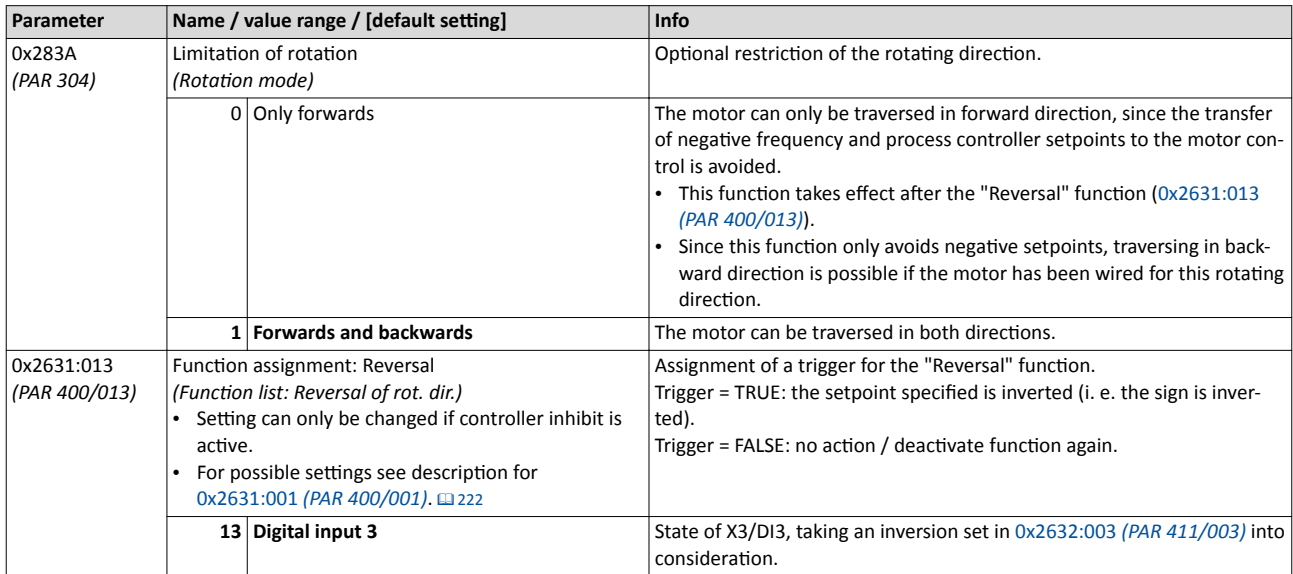

 $1 - 1 - 1$ 

#### $7.6$ **Switching frequency changeover**

The switching frequency of the inverter has an impact on the smooth running performance and the noise generation in the motor connected as well as on the power loss in the inverter. The lower the switching frequency, the better the concentricity factor, the smaller the power loss and the higher the noise generation.

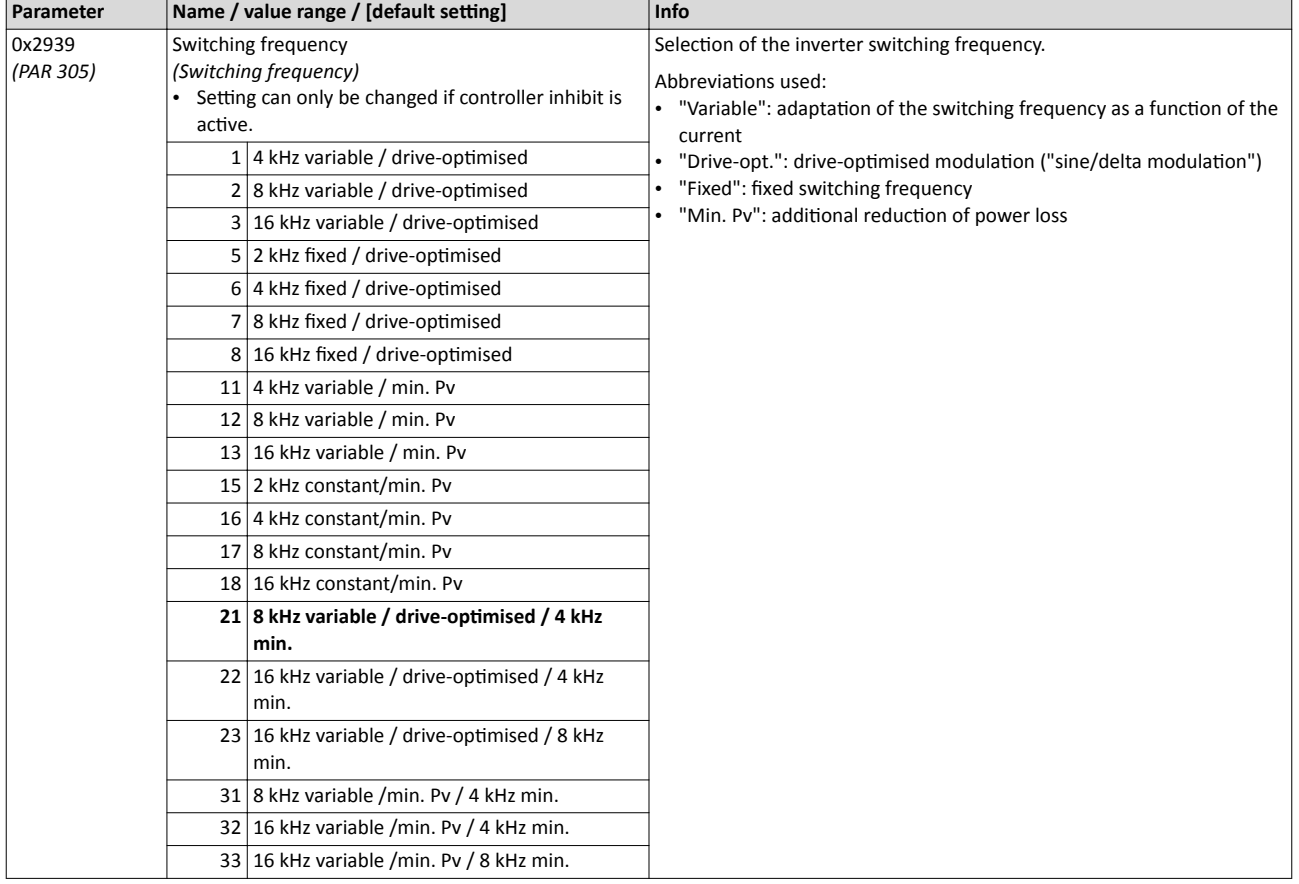

<span id="page-104-0"></span> $7.7$ **Motor protection** 

#### $7.7.1$ Motor overload monitoring (i<sup>2\*</sup>t)

This function monitors the thermal utilisation of the motor, taking the motor currents recorded and a mathematical model as a basis.

# **ADANGER!**

Fire hazard by overheating of the motor.

Possible consequences: Death or severe injuries

- To achieve full motor protection, an additional temperature monitoring function with a separate evaluation must be installed.
- ▶ When actuating motors that are equipped with PTC thermistors or thermal contacts, always activate the PTC input.

### **Details**

This function only serves to functionally protect the motor. It is not suitable for the safety-relevant protection against energy-induced hazards, since the implementation is not fail-safe.

- When the thermal motor utilisation calculated reaches the threshold set in 0x2D4B:001 (PAR 308/001), the response set in 0x2D4B:003 (PAR 308/003) is triggered.
- With the setting 0x2D4B:003 (PAR 308/003) = "No response [0]", the monitoring function is deactivated.

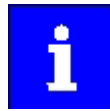

To ensure a UL-compliant operation, 0x2D4B:002 (PAR 308/002) and 0x2D4B: 003 (PAR 308/003) have to be left to LEESON setting! (speed compensation = "On  $[0]$ " and error response = "error  $[3]$ ".)

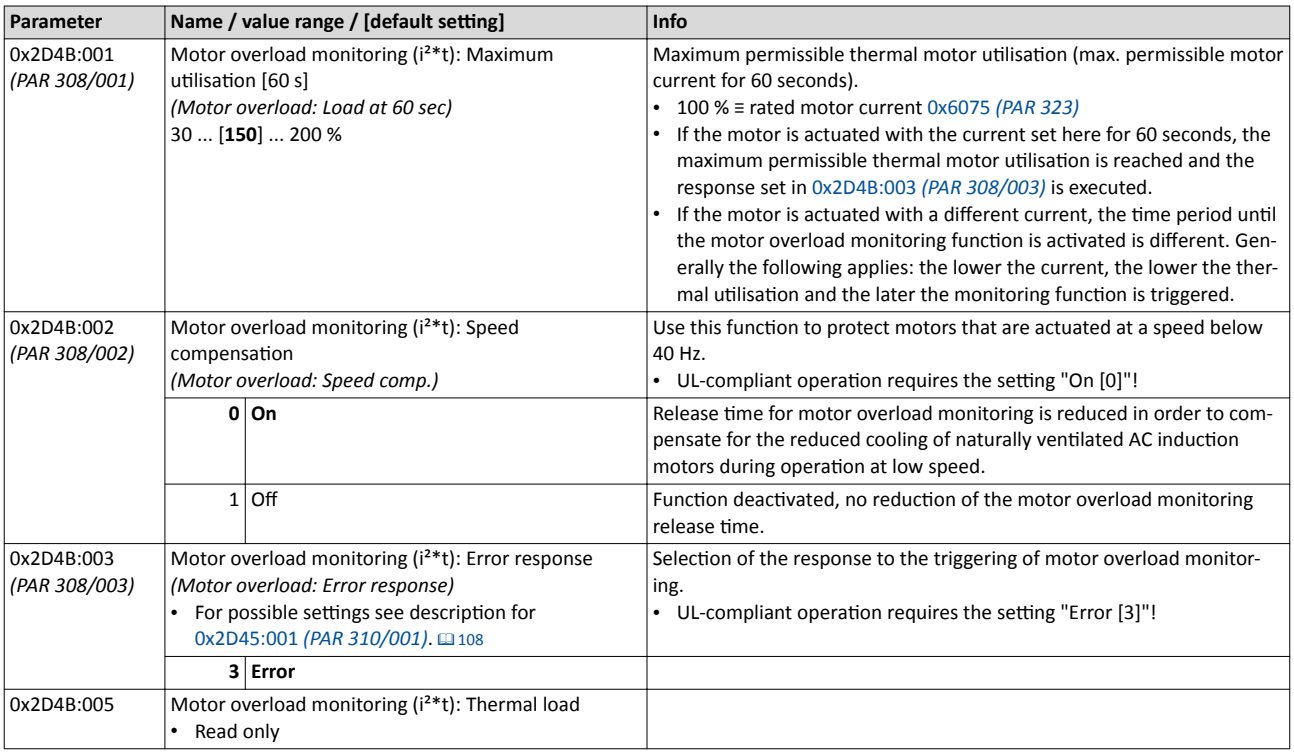

### Motor control Motor protection Motor temperature monitoring

# **7.7.2 Motor temperature monitoring**

In order to record and monitor the motor temperature, a PTC thermistor (DIN 44081/ DIN 44082) or TCO (NC contact) can be connected to terminals T1 and T2. This measure helps to prevent destruction of the motor by overheating.

#### **Preconditions**

- The inverter can only evaluate one PTC thermistor! Do not connect several PTC thermistors in series or parallel.
- If several motors are actuated on one inverter, thermal contacts (NC contacts) connected in series are to be used.
- To achieve full motor protection, an additional temperature monitoring function with a separate evaluation must be installed.
- By default, a wire jumper is installed between terminals X109/T1 and X109/T2, which must be removed when the PTC thermistor or thermal contact is connected.

#### **Details**

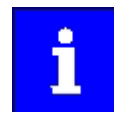

LEESON three-phase AC motors are equipped with a thermal contact by the fac-tory. Here the use of this monitoring function is generally recommended.

If 1.6 kΩ < R < 4 kΩ at terminals X109/T1 and X109/T2, the monitoring function will be activated; see functional test below.

- If the monitoring function is activated, the response set in 0x2D49:002 *(PAR 309/002)* will be effected.
- The setting 0x2D49:002 *(PAR 309/002)* = 0 deactivates the monitoring function.

#### **Functional test**

Connect a fixed resistor to the PTC input:

- $R > 4 k\Omega$ : the monitoring function must be activated.
- $R < 1$  k $\Omega$  : the monitoring function must not be activated.

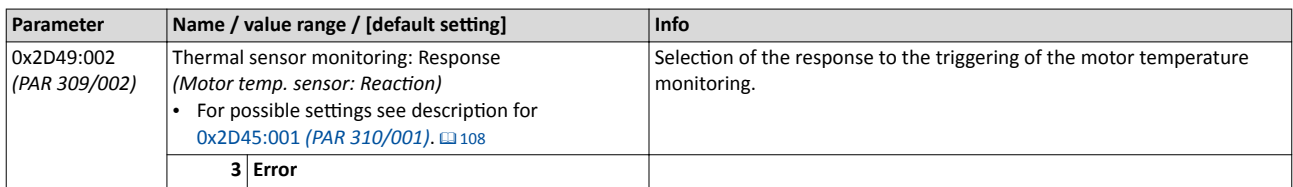

#### <span id="page-106-0"></span>**7.7.3 Current limits**

For the purpose of current limitation, a maximum overload current can be set for the inverter. If the current consumption of the motor exceeds this current limit, the inverter changes its dynamic behaviour, in order to counteract this exceedance.

#### **Details**

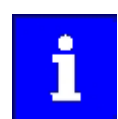

If the change in the dynamic behaviour carried out by the inverter does not result in exiting the overcurrent state, the inverter outputs an error.

Overload during acceleration in motor mode

- The inverter prolongs the acceleration ramp to keep the current on or below the current limit.
- A longer time than is required for reaching the frequency setpoint is set.

Overload during deceleration in generator mode

- The inverter prolongs the deceleration ramp to keep the current on or below the current limit.
- A longer time than is required for reaching standstill is set.

Increasing load with a constant frequency

- If the motor current limit value is reached:
	- The inverter reduces the effective speed setpoint until a stable working point is set or an effective speed setpoint of 0 min<sup>-1</sup> is reached.
	- If the load is reduced, the inverter increases the effective speed setpoint until the setpoint speed is reached or the load reaches the current limit value again.
- When the generator current limit value is reached:
	- The inverter increases the effective speed setpoint until a stable working point is reached or up to the maximum permissible output frequency 0x2916 *[\(PAR 211\)](#page-85-0)*.
	- If the load is reduced, the inverter reduces the effective speed setpoint until the setpoint speed is reached or the load reaches the current limit value again.
- If an abrupt load is building at the motor shaft (e.g. drive is blocked), the overcurrent switch-off function may respond.

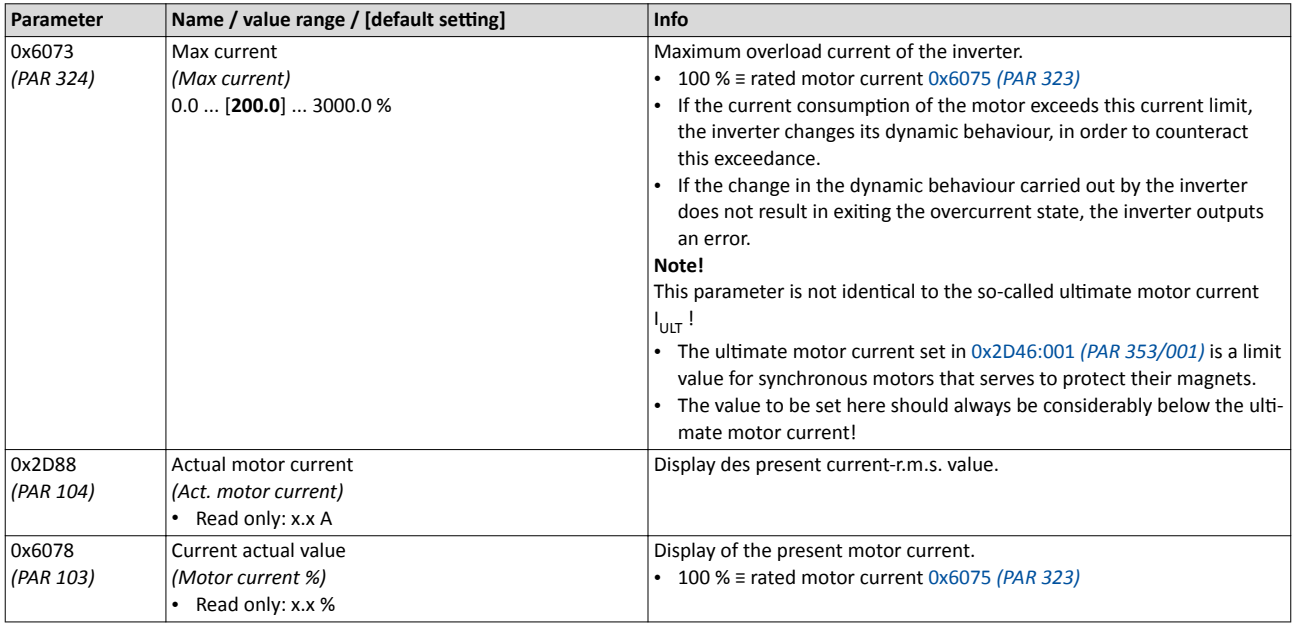

#### <span id="page-107-0"></span>**7.7.4 Ultimate motor current**

The parameterisable ultimate motor current  $I_{\mathsf{ULT}}$  serves to protect the motor.

### **i** NOTICE!

With an incorrect parameterisation, the ultimate motor current may be exceeded in the process.

Possible consequence: irreversible damage of the motor.

- ▶ Be absolutely sure to adapt the setting of the ultimate motor current to the motor connected.
- ▶ Set the maximum output current of the inverter in 0x6073 *[\(PAR 324\)](#page-106-0)* to a considerably lower value than that of the ultimate motor current.

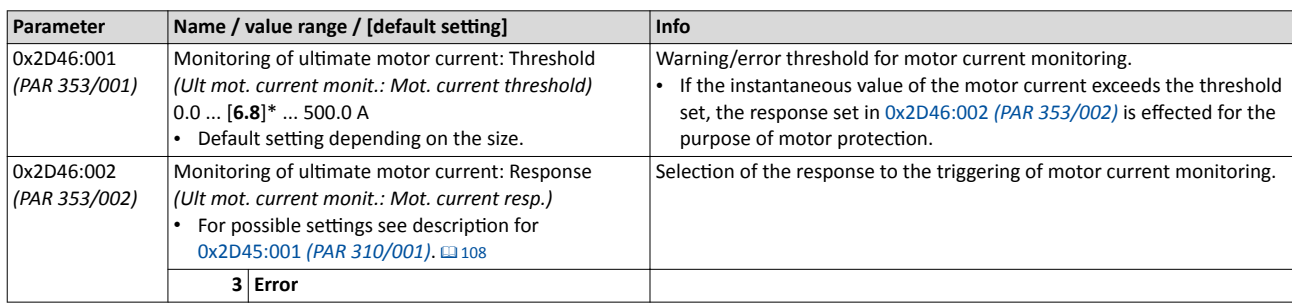

#### **7.7.5** Motor phase failure detection

The motor phase failure detection function can be activated for both synchronous and asynchronous motors.

#### **Preconditions**

Phase failure detection during operation is basically only suitable for applications which are operated with a constant load and speed. In all other cases, transient processes or unfavourable operating points can cause maloperation.

#### **Details**

If a current-carrying motor phase (U, V, W) fails during operation, the response selected in 0x2D45:001 *(PAR 310/001)* is tripped if the following two conditions are met:

- Condition 1: detection is activated. See 0x2D45:002 *(PAR 310/002)*
- Condition 2: a specific commutation angle (approx. 150° electrically) has been covered without the detection of a current flow.

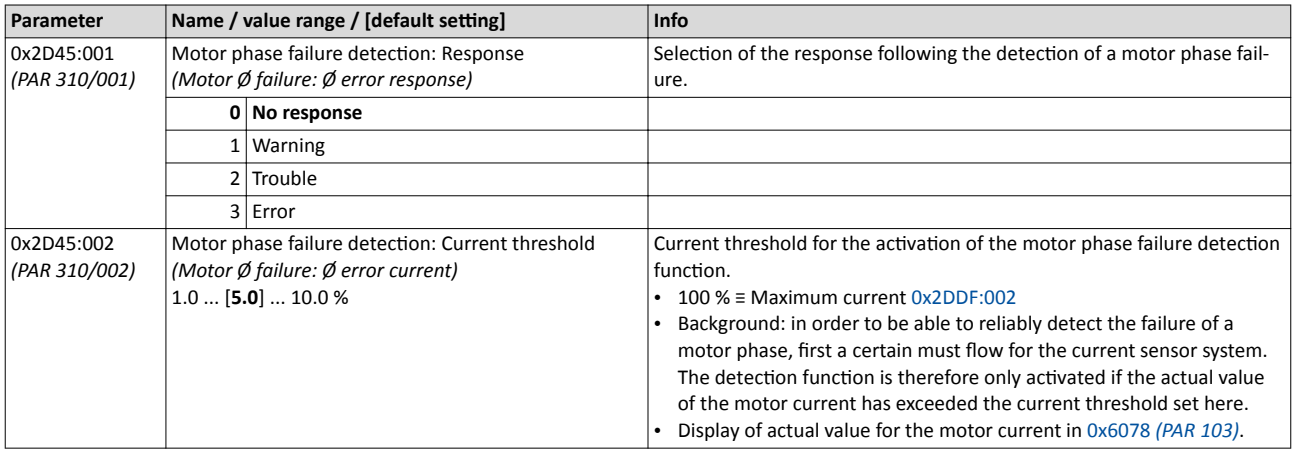
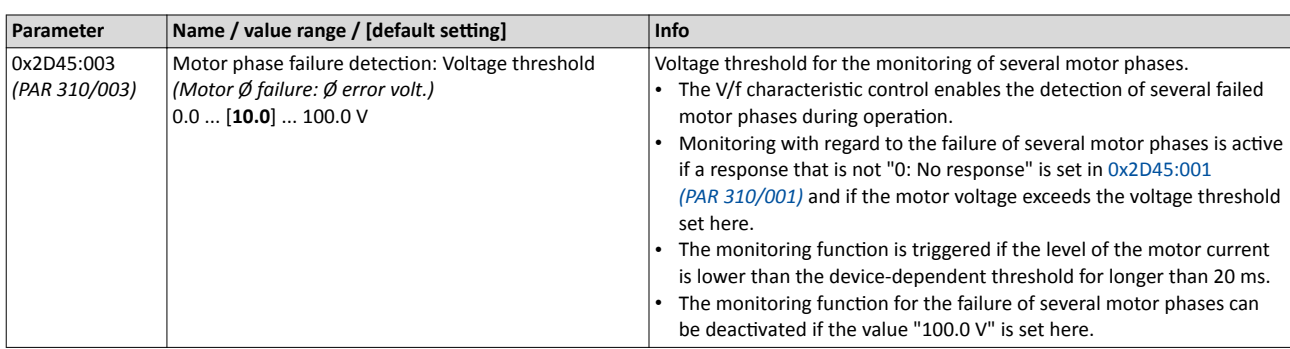

#### **7.7.6 Motor speed monitoring**

Use this function to monitor the motor speed during running operation.

#### **Preconditions**

In order to record the current motor speed, the drive must run and the motor must rotate.

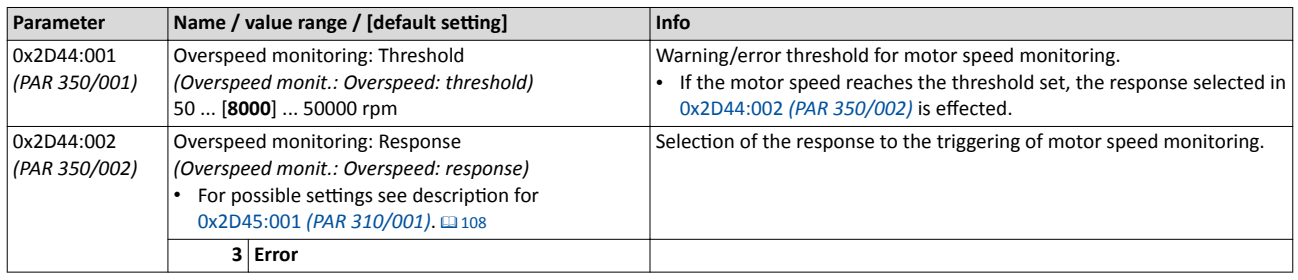

#### Configuring the network 8

The inverter is available in versions with CANopen, Modbus and PROFIBUS® network option.

### <span id="page-110-0"></span>8.1 General network settings

#### **Checking the network option**

At switch-on, the inverter checks whether the parameter settings saved in the memory module match the network option available in the control unit. If this is not the case, the inverter assumes the error status. The error status can only be exited by accepting the currently available network option as new hardware. For this purpose, 0x2022:027 *[\(PAR 700/027\)](#page-179-0)* must be set to "1". When this device command is executed, all parameters for the new network option are initialised.

Diagnostic parameters:

- The network option currently configured in the inverter is displayed in [0x231F:001](#page-111-0) *[\(PAR 500/001\)](#page-111-0)*.
- The network option currently available in the inverter is displayed in [0x231F:002](#page-111-0) *[\(PAR 500/002\)](#page-111-0)*.

### **Enabling the network as control source**

In order to be able to control the inverter via network, a trigger must first be assigned in 0x2631:037 *[\(PAR 400/037\)](#page-220-0)* of the "Network enable" function. This trigger can for instance be the constant value "TRUE" or a digital input. If the trigger assigned is TRUE, the inverter changes to the network control mode. The inverter now responds to the start and stop commands received via network.

In network control mode the following functions are still active:

- 0x2631:001 *[\(PAR 400/001\)](#page-221-0)*: Controller enable
- 0x2631:002 *[\(PAR 400/002\)](#page-223-0)*: Start enable
- 0x2631:003 *[\(PAR 400/003\)](#page-223-0)*: Quick stop
- 0x2631:004 *[\(PAR 400/004\)](#page-234-0)*: Reset error
- 0x2631:005 *[\(PAR 400/005\)](#page-235-0)*: DC braking
- 0x2631:037 *[\(PAR 400/037\)](#page-220-0)*: Network enable

All other functions that can be configured via 0x2631 (PAR 400) are deactivated in network control mode.

#### **Network control word and status word**

For establishing a simple network connection, the inverter provides predefined control and status words for device profile CiA402, AC drive profile as well as in LECOM format. By means of data mapping to a network register, each of these words can be transferred as process date via network.

For the assignment of the predefined control and status words see the following chapters:

- Device profile CiA402.  $\Box$  [119](#page-118-0)
- AC Drive Profile.  $@120$
- LEESON LECOM profile. @121

If an individual control word format is to be implemented, the NETwordIN1 data word is provided for this purpose.

- The NETwordIN1 data word features the mapping address 0x40080100 (index 0x4008:001).
- The functions which are to be triggered via bits 1 ... 16 of the NETwordIN1 data word are defined in 0x400E:001 *[\(PAR 505/001\)](#page-111-0)*.

If an individual status word format is to be implemented, the NETwordOUT1 data word is provided for this purpose.

- The NETwordOUT1 data word features the mapping address 0x400A0100 (index 0x400A: 001).
- The trigger for bits 1 ... 16 of the NETwordOUT1 data word is defined in [0x2634:010](#page-253-0) *[\(PAR 420/010\)](#page-253-0)* ... 0x2634:025 *[\(PAR 420/025\)](#page-255-0)*.

General information about the process of data mapping can be found in the chapter of the same name for the corresponding network.

## <span id="page-111-0"></span>Configuring the network

General network settings

#### **Network setpoint**

• In order to generally set the network as standard setpoint source, go to [0x2860:001](#page-82-0) *[\(PAR 201/001\)](#page-82-0)* and select "Network [5]".

- If a bit of the mappable NETWordIN1 data word is to be used for activation, use 0x400E:001 *(PAR 505/001)* to assign the function "Setpoint = Network [17]" to the corresponding bit of NETWordIN1.
- There is no specific function with a selectable trigger for a setpoint change-over to the network.

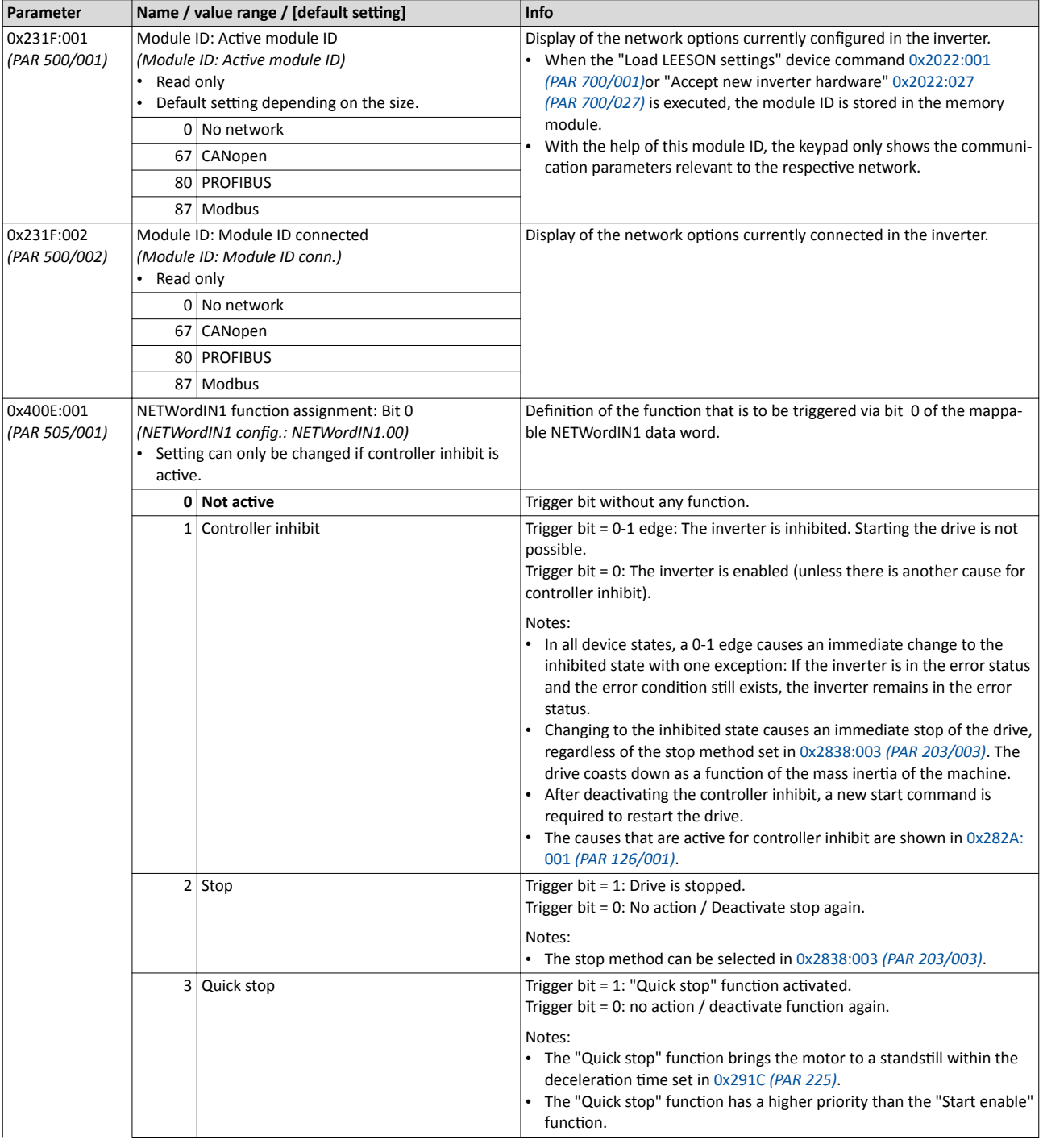

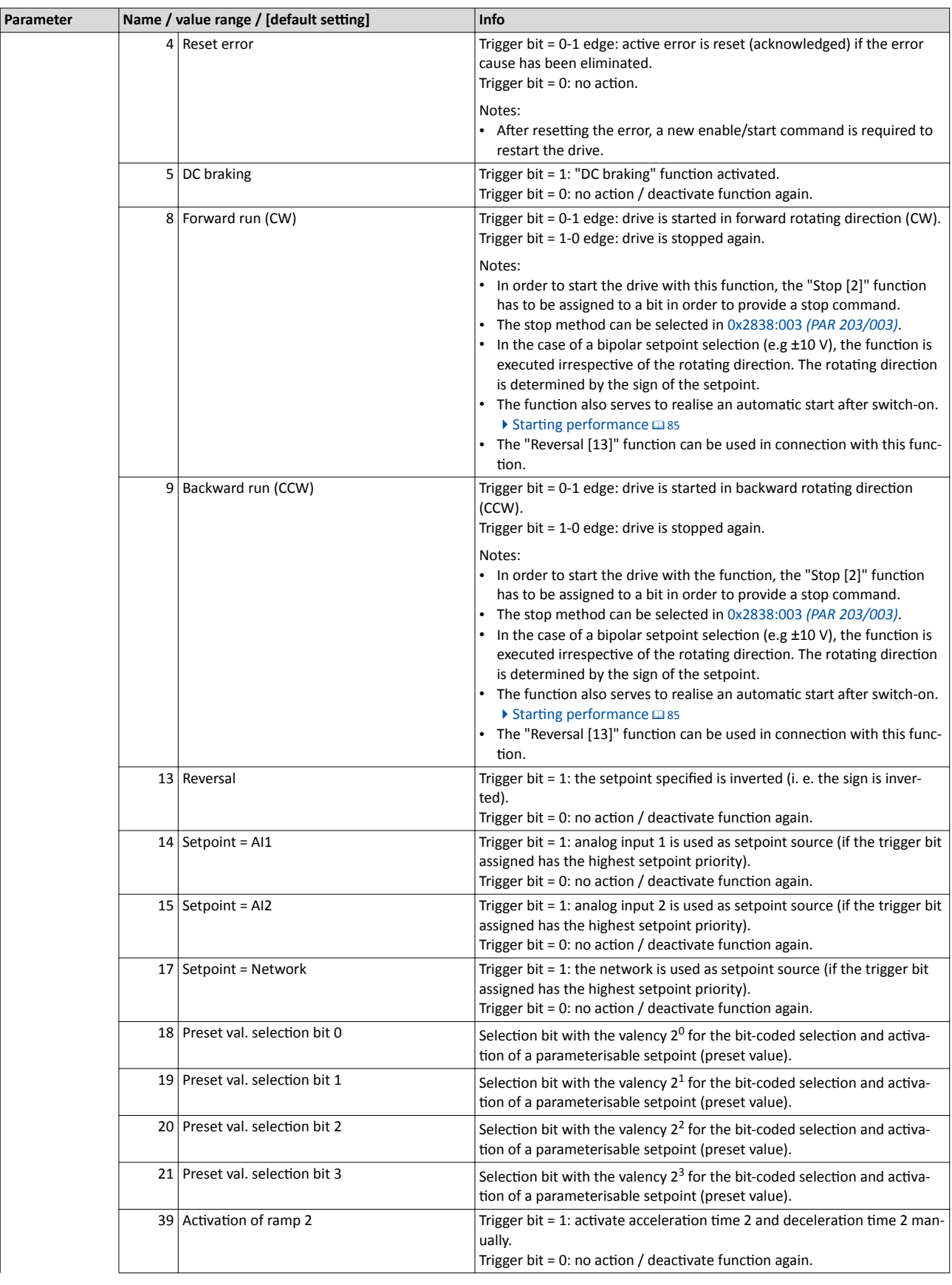

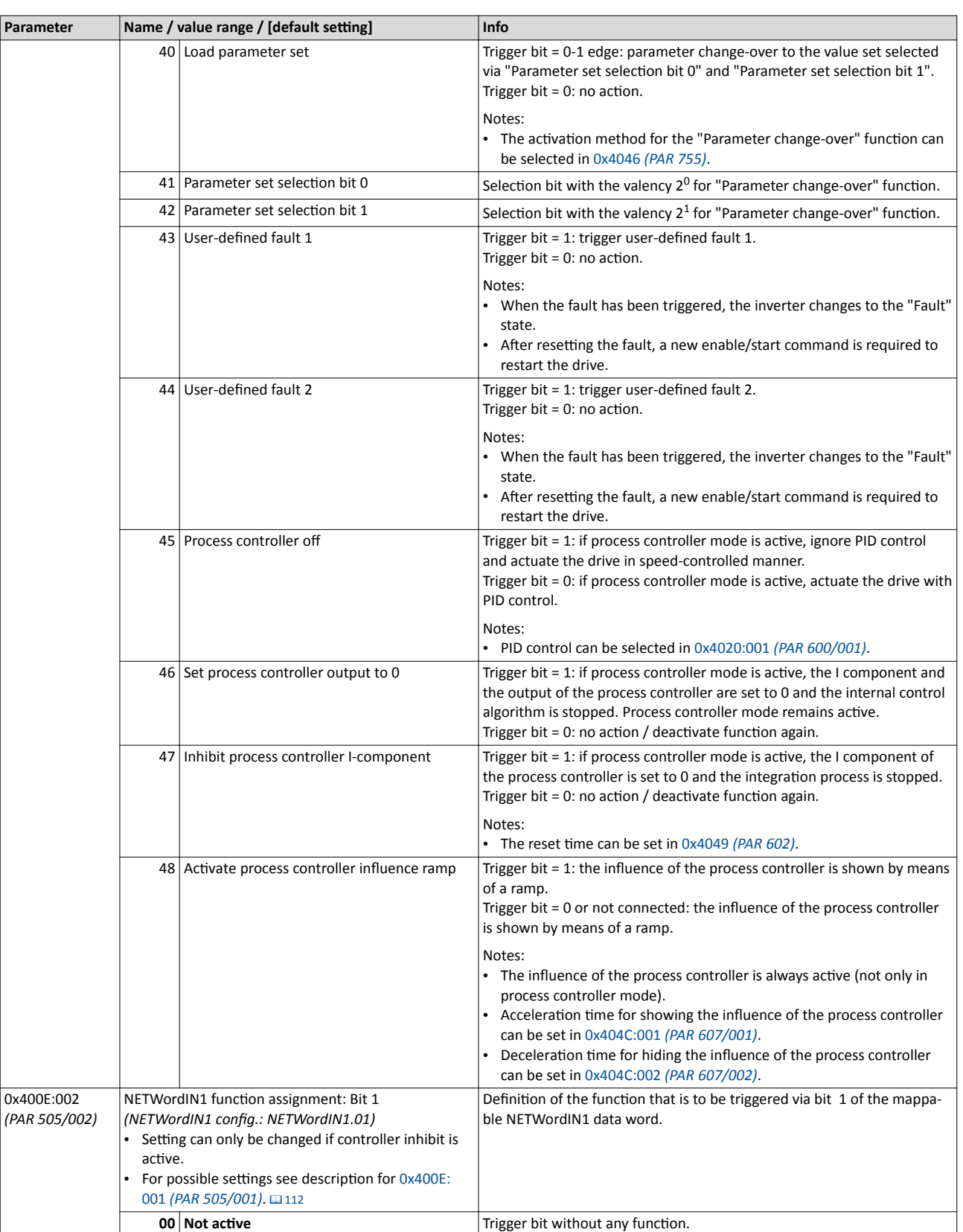

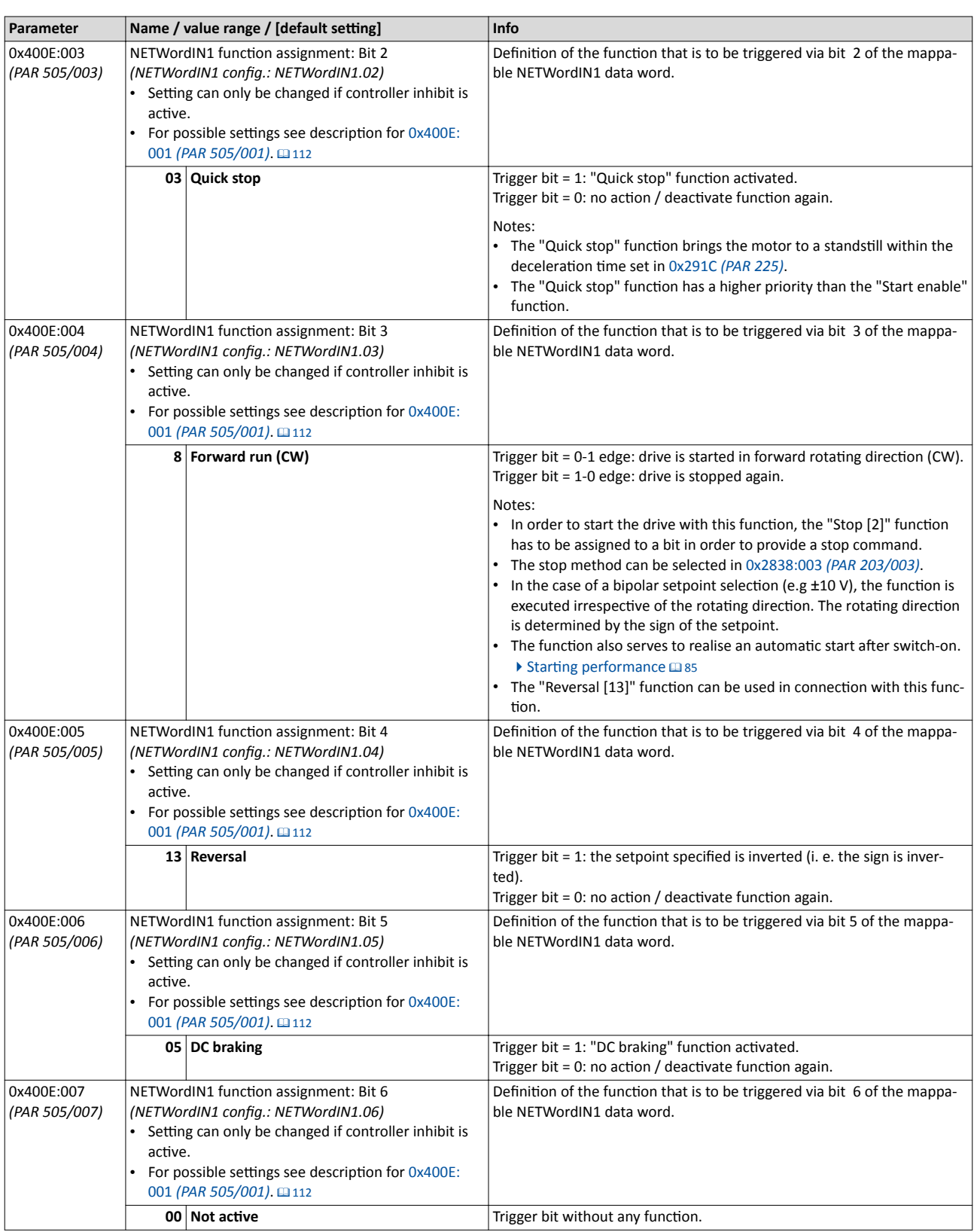

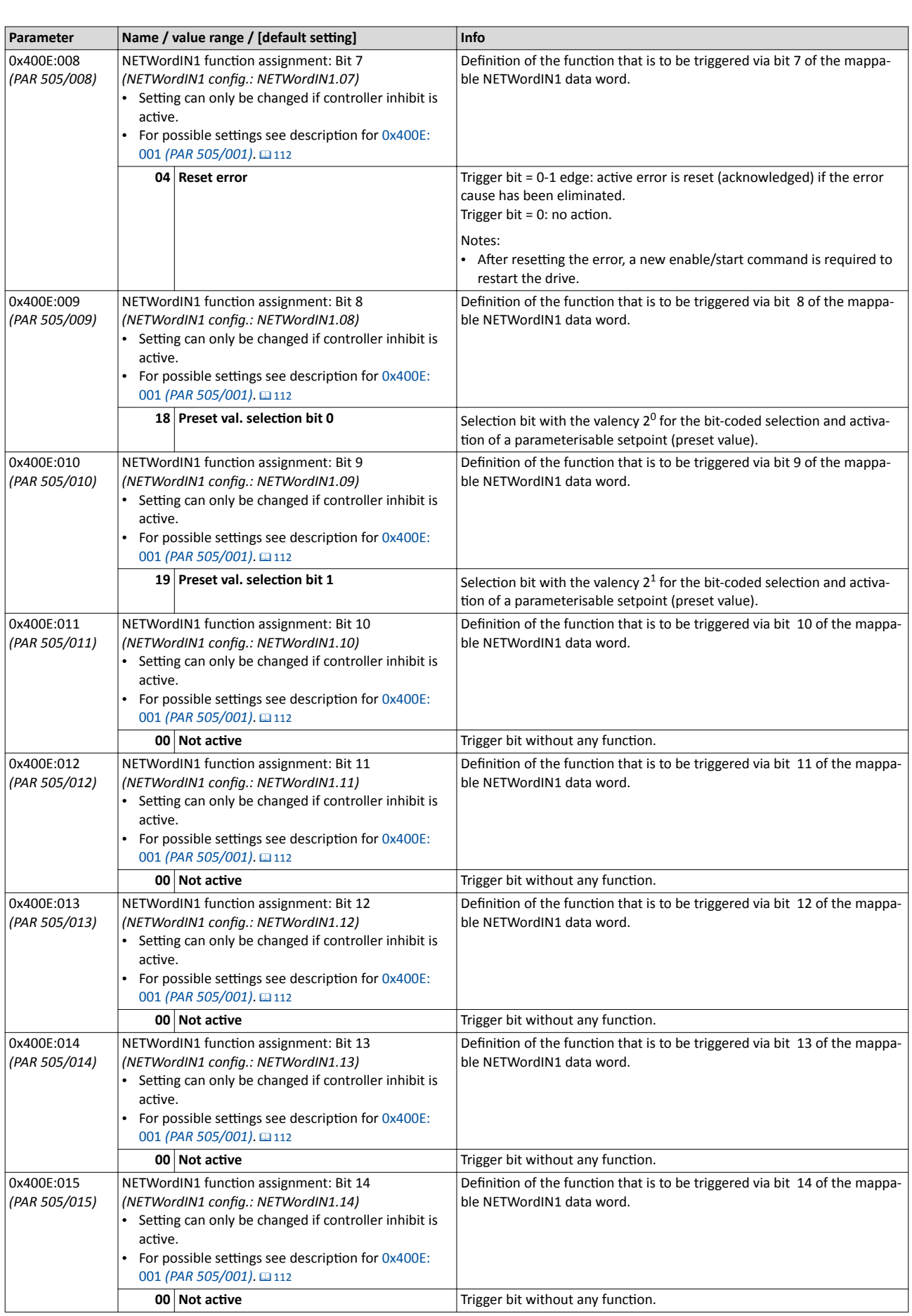

# Configuring the network

General network settings

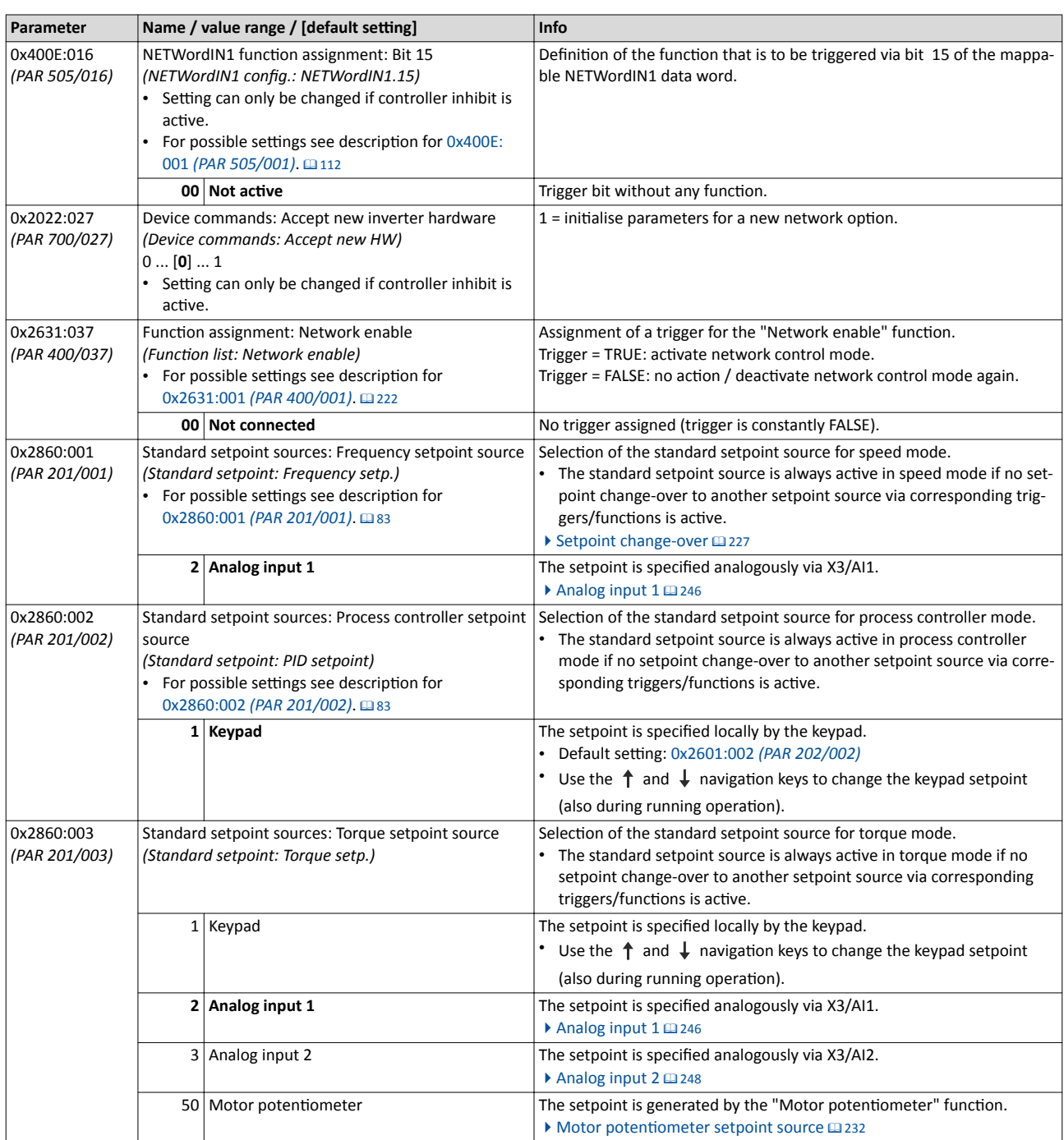

Predefined process data words

### **8.2 Predefined process data words**

Process data are exchanged via cyclic data exchange between the network master and the inverter.

### **Details**

For the cyclic data exchange, the inverter is provided with 24 network registers.

- 12 network registers are provided as input registers for data words from the network master to the inverter.
- 12 network registers are provided as output registers for data words from the inverter to the network master.
- Each network register is provided with a corresponding code that defines which parameters (or other data codes) are mapped to the network register.
- The input and output registers are divided into three blocks (A, B, C) in each case, featuring 4 successive data words, respectively:

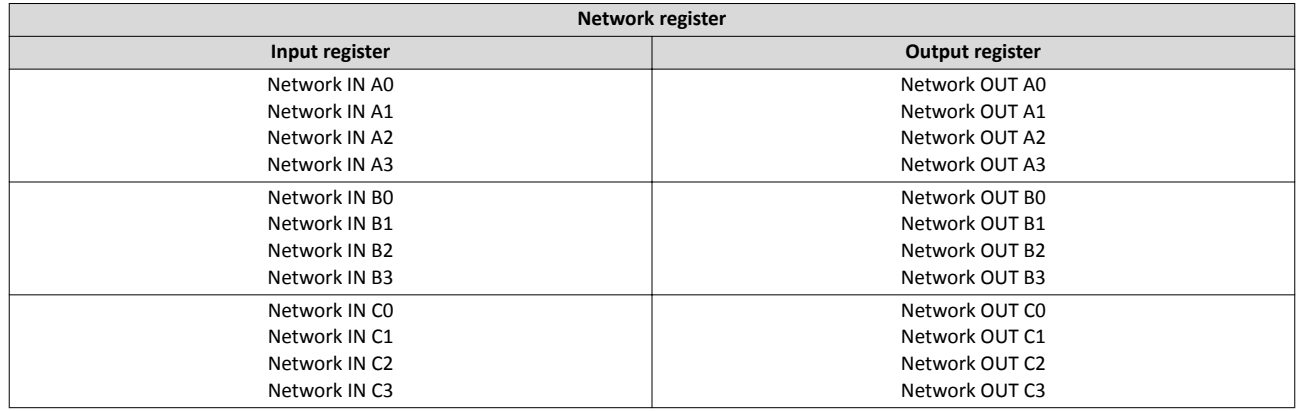

The terms "input" and "output" refer to the point of view of the inverter:

• Input data are transmitted by the network master and received by the inverter.

• Output data are transmitted by the inverter and received by the network master.

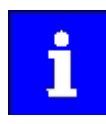

The exact assignment of the network registers and the number of data words that can be transmitted cyclically varies according to the network/communication protocol. You can find some detailed information in the documentation for the respective communication protocol.

### **Data mapping**

For establishing a simple network connection, the inverter provides predefined control and status words for device profile CiA402, AC drive profile as well as in LECOM format. By means of data mapping to a network register, each of these words can be transferred as process date via network. Additionally, further mappable data words to individually control the inverter are provided. The mappable data words are described in detail in the following subchapters.

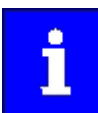

Data mapping cannot be applied to all parameters. The mappable parameters are marked correspondingly in the parameter attribute list. ▶ Parameter attrib-ute list @ [266](#page-265-0)

--------------------------------------

#### <span id="page-118-0"></span> $8.2.1$ Device profile CiA402

For control via CiA402 device profile, the parameters listed in the following can be mapped to network registers.

#### **Details**

- The Controlword features the mapping address 0x60400000.
- The Statusword features the mapping address 0x60410000.
- General information about the process of data mapping can be found in the chapter of the same name for the corresponding network.
- For further CiA402 parameters, see the "Device profile CiA402" chapter. [209]

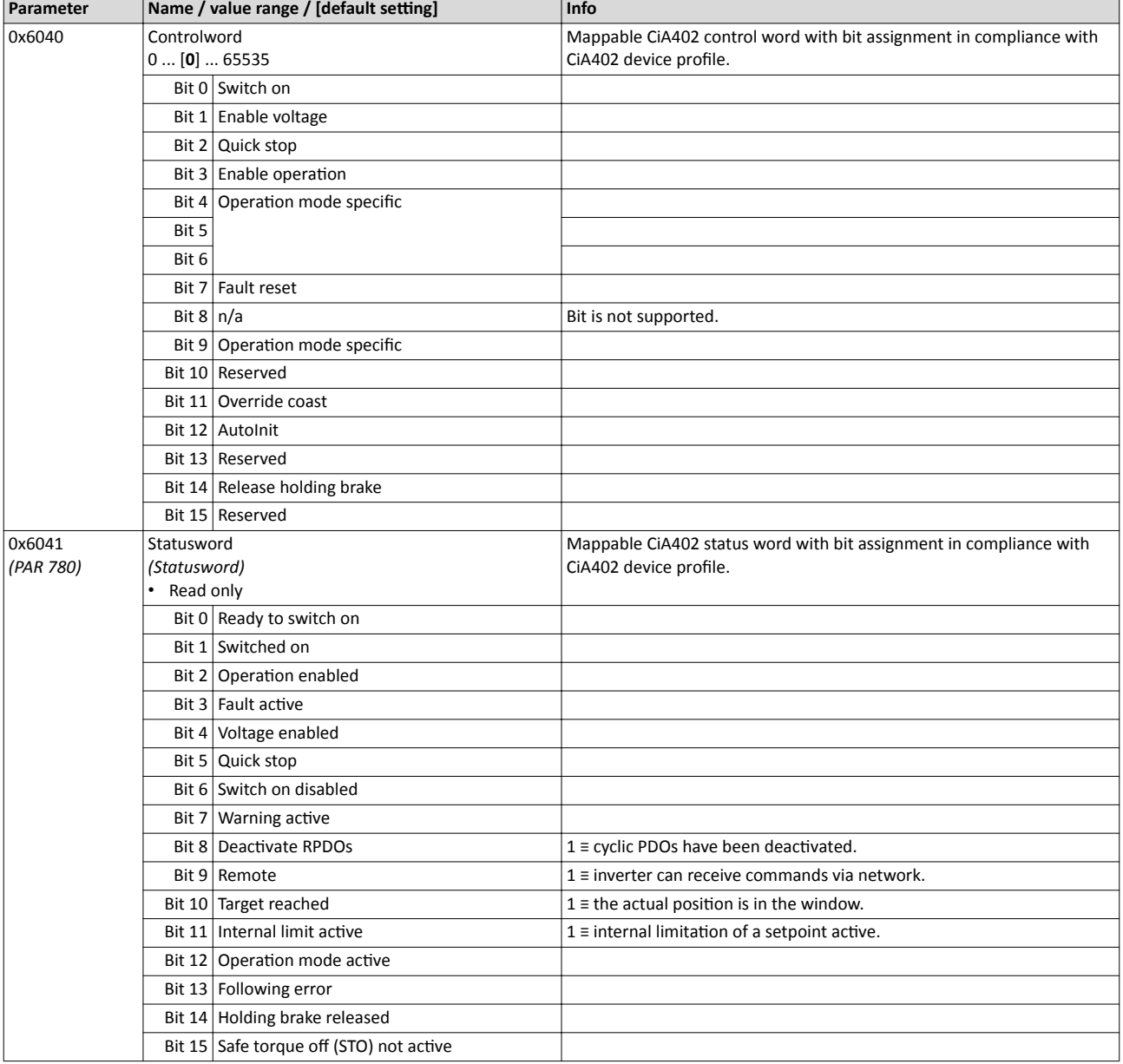

# <span id="page-119-0"></span>Configuring the network<br>Predefined process data words

**AC Drive Profile** 

#### $8.2.2$ **AC Drive Profile**

For control via AC drive profile, the parameters listed in the following can be mapped to network registers.

#### **Details**

- The AC Drive control word features the mapping address 0x400B0100.
- The AC Drive status word features the mapping address 0x400C0100.
- General information about the process of data mapping can be found in the chapter of the same name for the corresponding network.

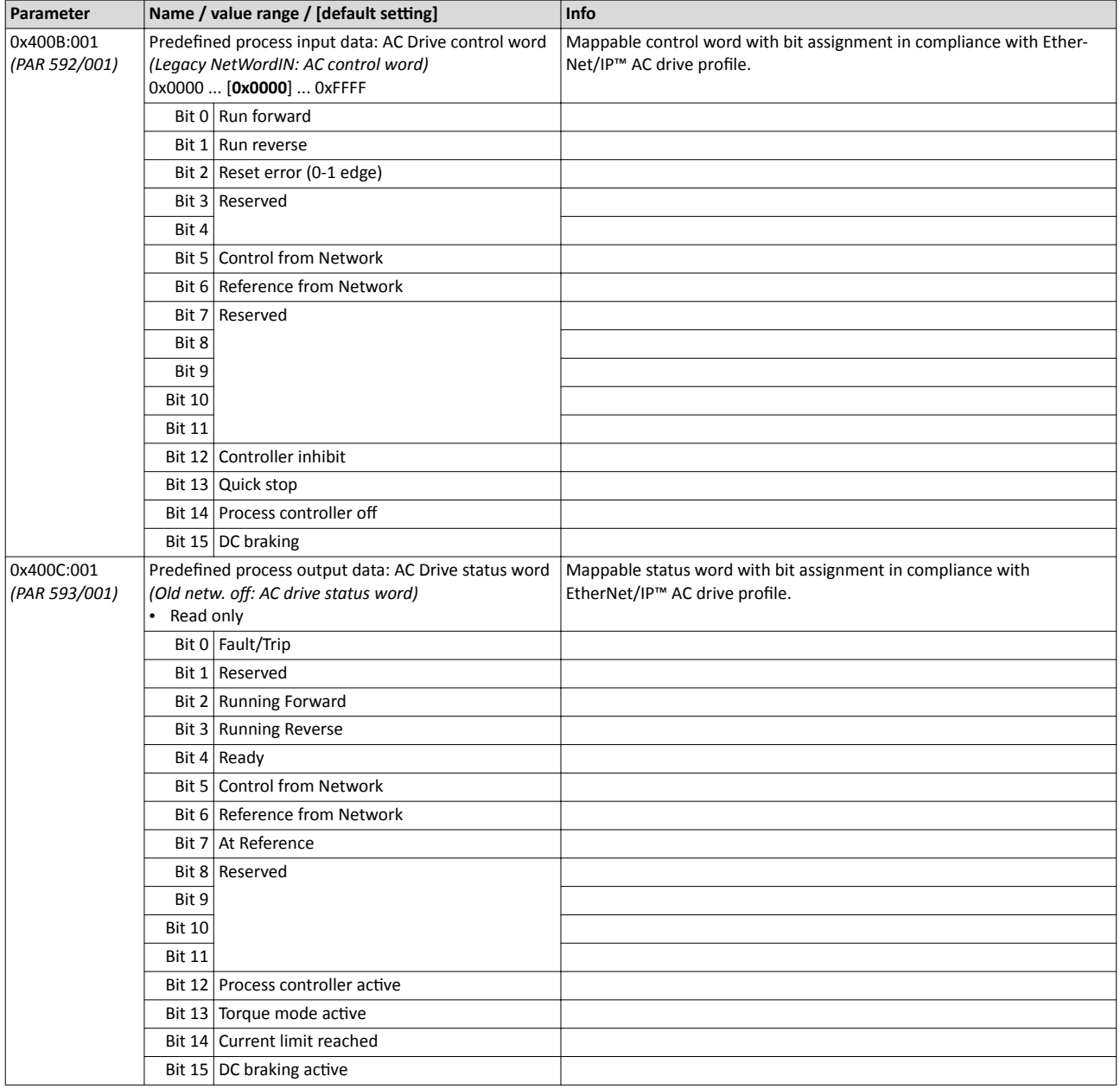

#### <span id="page-120-0"></span>**8.2.3 LEESON LECOM profile**

For connection to LEESON inverters with a LECOM control word (C135) and LECOM status word (C150), the parameters listed in the following can be mapped to network registers.

#### **Details**

- The LECOM control word (C135) features the mapping address 0x400B0200.
- The LECOM status word (C150) features the mapping address 0x400C0200.
- General information about the process of data mapping can be found in the chapter of the same name for the corresponding network.

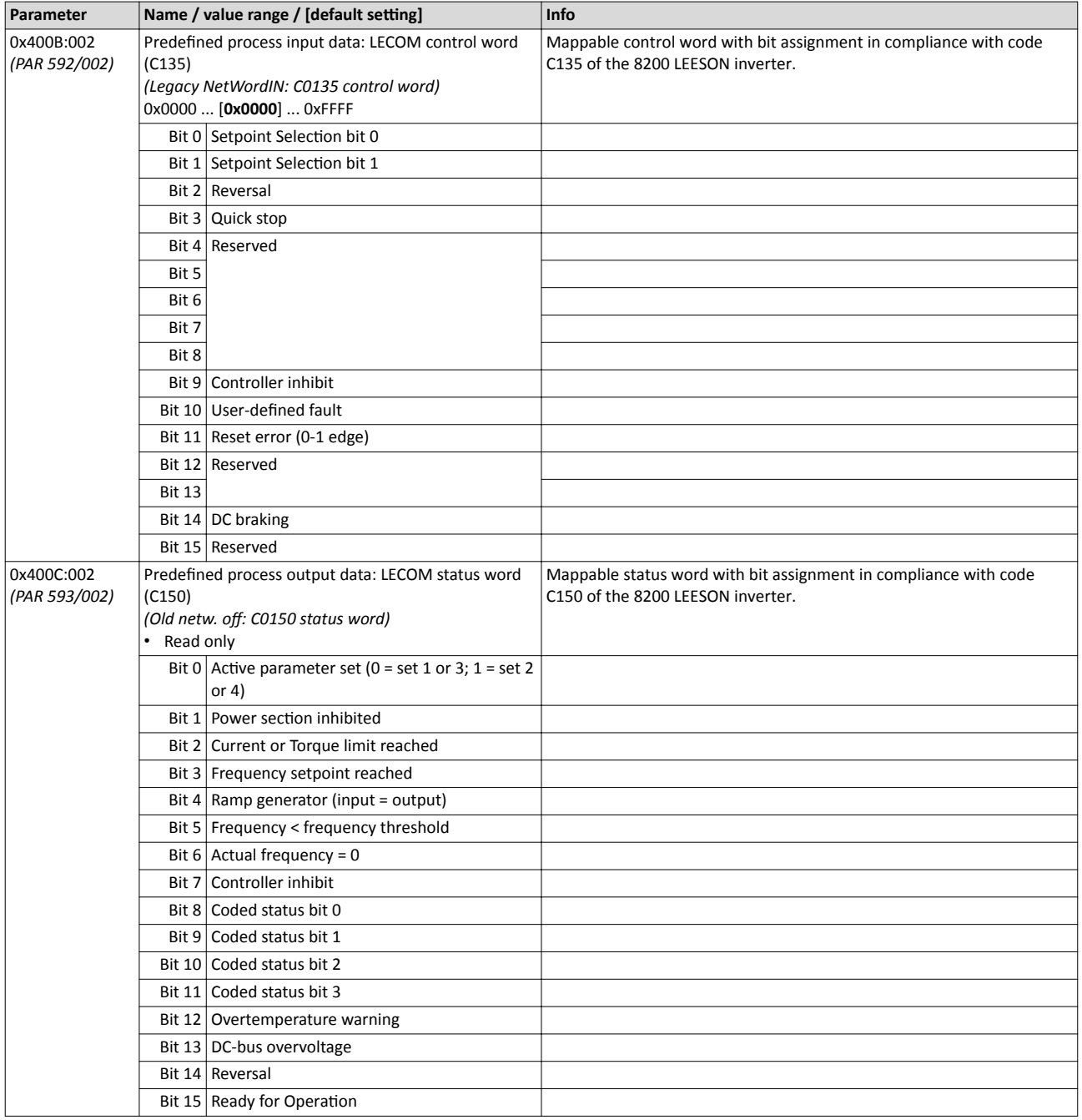

# Configuring the network

Predefined process data words Further process data

#### **8.2.4 Further process data**

The parameters listed in the following can also be mapped to network registers, in order to transmit control and status information as well as setpoints and actual values as process data.

#### **Details**

- The following parameters are always available irrespective of the network option.
- The use of these parameters for the transmission of process data is optional. It is also possible to only use part of the parameters. For the transmission of the frequency setpoint and actual value, for instance several parameters with a different resolution can be selected.
- Via the parameters, at the same time the general network activity can be diagnosed.

#### **NetWordIN1 ... NetWordIN4**

These four mappable data words are provided to individually control the inverter:

- NetWordIN1: for the implementation of an individual control word format.  $\blacktriangleright$  [General net-](#page-110-0)work settings @ [111](#page-110-0)
- NetWordIN2: for control of the digital outputs via network.  $\blacktriangleright$  Configuration of digital out[puts](#page-249-0)  $\square$  [250](#page-249-0)
- NetWordIN3 and NetWordIN4: for control of the analog outputs via network.  $\blacktriangleright$  Configura-tion of analog outputs<sup>2</sup> [257](#page-256-0)

#### **NetWordOUT1 and NetWordOUT2**

These two mappable data words are provided to output status messages to the network master:

- NetWordOUT1: for the implementation of an individual status word format.  $\blacktriangleright$  [NETWord-](#page-253-0)[OUT1 status word](#page-253-0) @ [254](#page-253-0)
- NetWordOUT2: for the output of messages of the "Sequencer" function (in preparation).

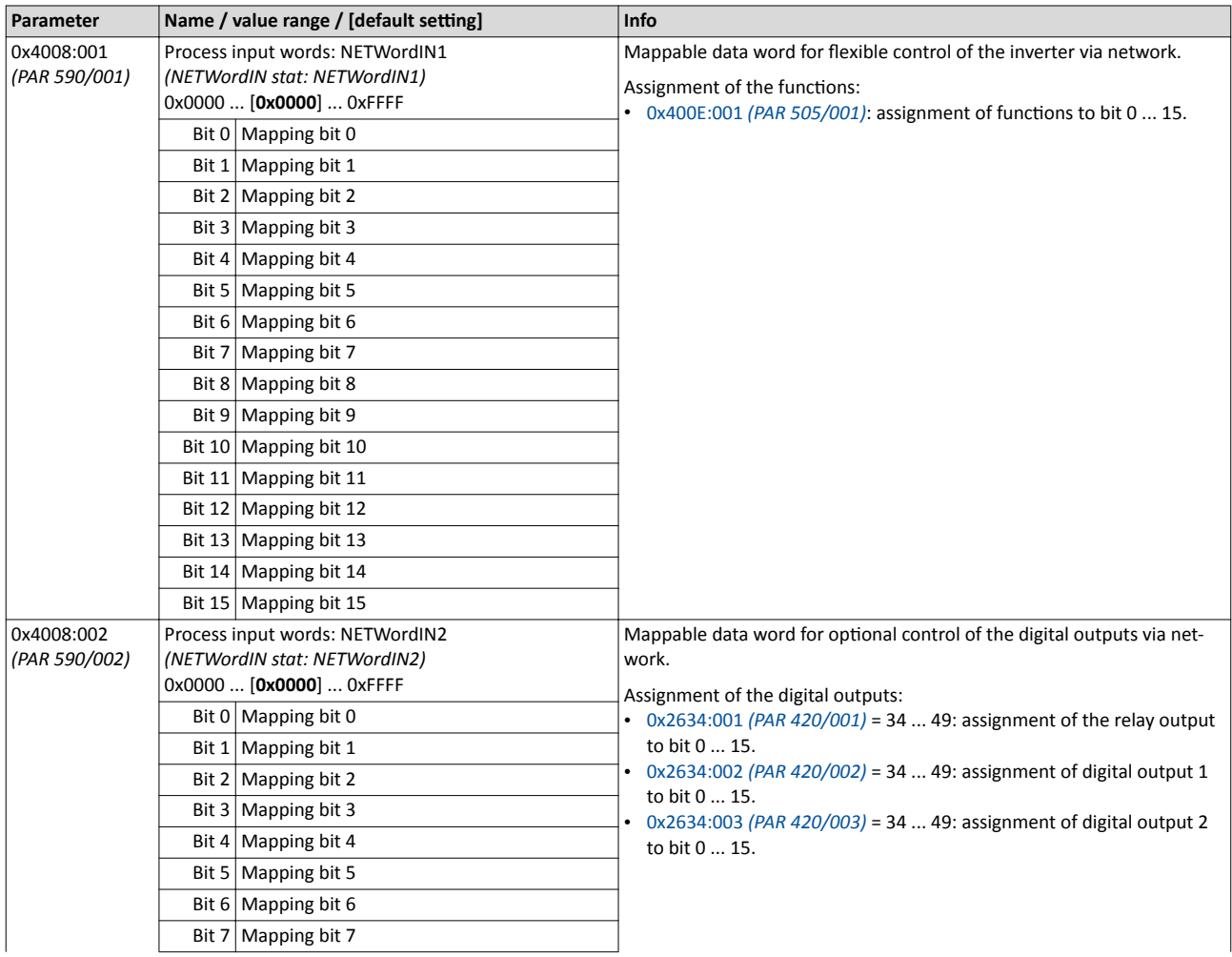

#### Configuring the network Predefined process data words Further process data

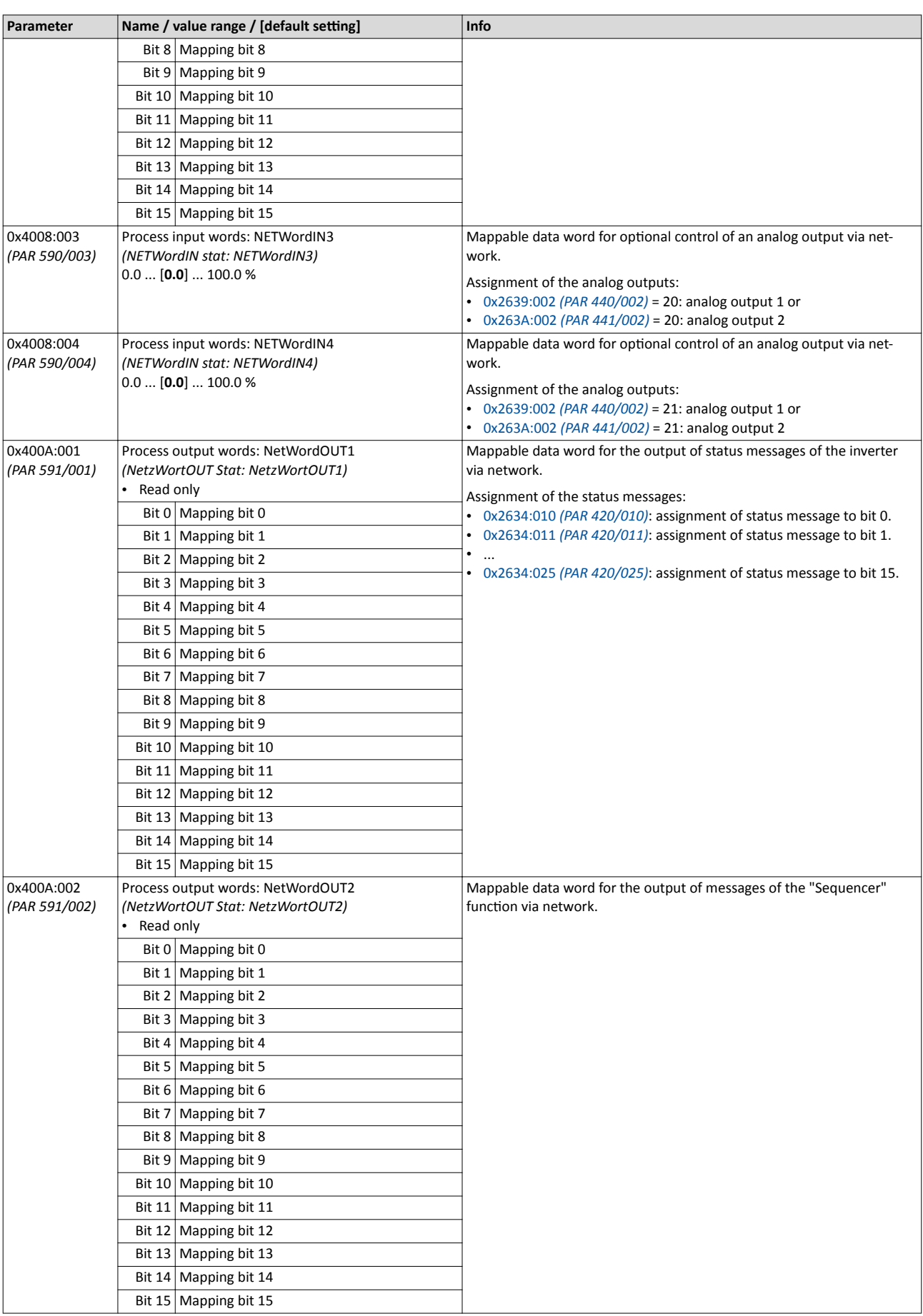

## Configuring the network

Predefined process data words Further process data

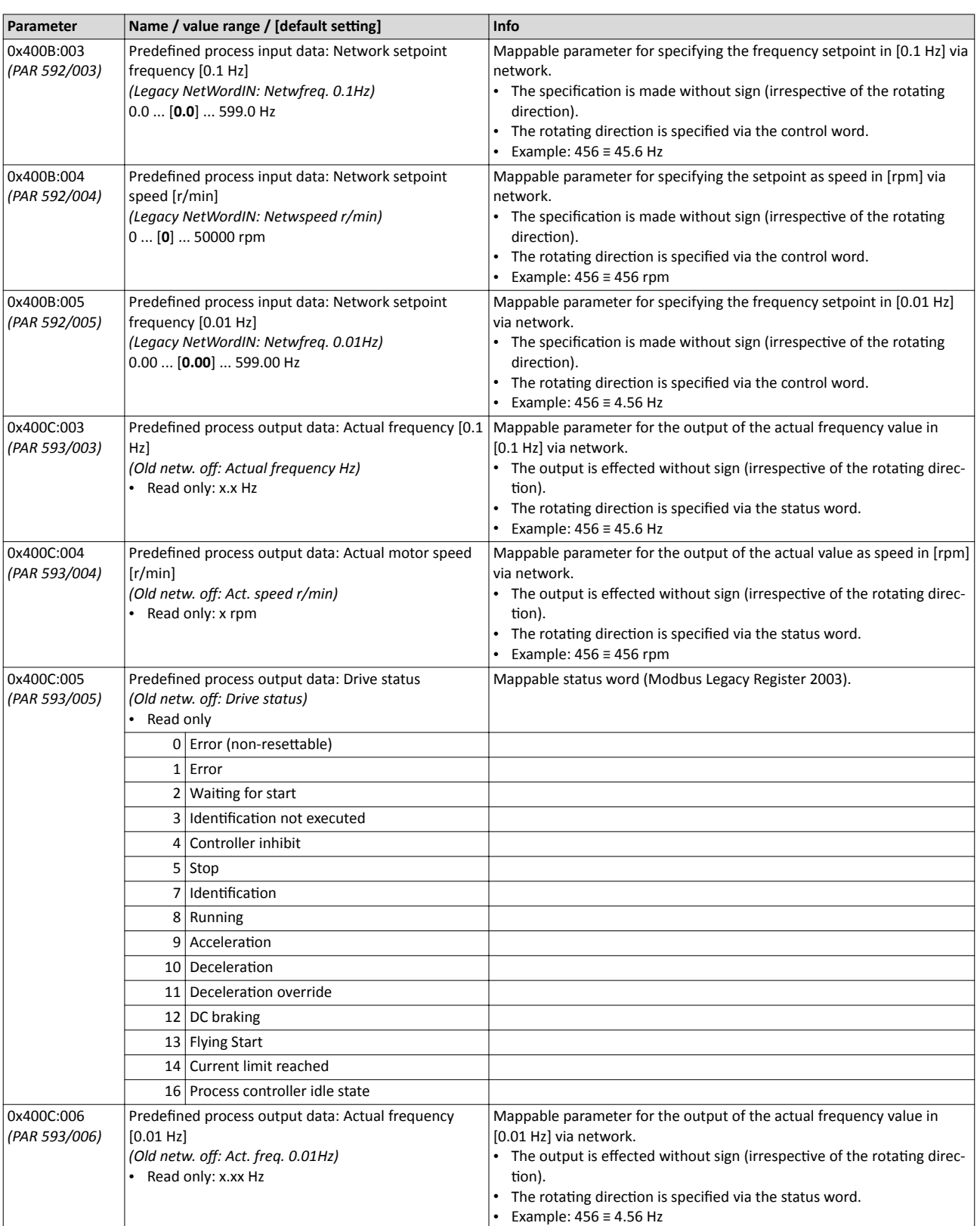

### **8.3 Acyclic data exchange**

The acyclic data exchange is normally used for transmitting parameter data the transmission of which is not time-critical. Such parameter data are for example operating parameters, motor data, and diagnostic information.

#### **Details**

• The acyclic data exchange enables access to all parameters of the inverter.

- For all communication protocols except Modbus, the parameter is addressed directly via the index and subindex.
- The parameter attribute list contains a list of all inverter parameters. This list in particular includes some information that is relevant to the reading and writing of parameters via the network. ▶ Parameter attribute list□ [266](#page-265-0)

## Configuring the network CANopen

CANopen introduction

#### 8.4 **CANopen**

CANopen is an internationally approved communication protocol which is designed for commercial and industrial automation applications. High data transfer rates in connection with efficient data formatting provide for the coordination of motion control devices in multi-axis applications.

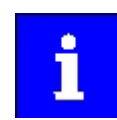

Information about the dimensioning of a CANopen network can be found in the configuration document for the inverter.

#### Preconditions

Control unit (CU) of the inverter is provided with CANopen.

#### $8.4.1$ **CANopen introduction**

- The LEESON implementation of the CANopen communication profile (CiA DS301, version 4.02) enables baud rates from 20 kbps to 1 Mbps.
- For establishing a simple network connection, the inverter provides predefined control and status words for device profile CiA402, AC drive profile and in LECOM format. Additionally, further mappable data words are provided to individually control the inverter.
- The inverter control is preconfigured via a CiA402-compliant control word.

#### $8.4.2$ **CANopen node address**

Each network node must be provided with a unique node address.

#### **Details**

- The node address of the inverter can be optionally set in 0x2301:001 (PAR 510/001) or using the DIP switches on the device labelled with "1" ... "64".
- The setting that is active when the inverter is switched on is the effective setting.
- The labelling of the DIP switches corresponds to the values of the individual DIP switches for determining the node address (see the following example).
- The active node address is shown in 0x2302:001 (PAR 511/001).

#### Example of how the node address is set via the DIP switches

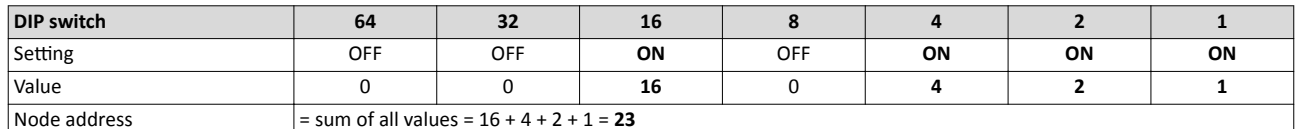

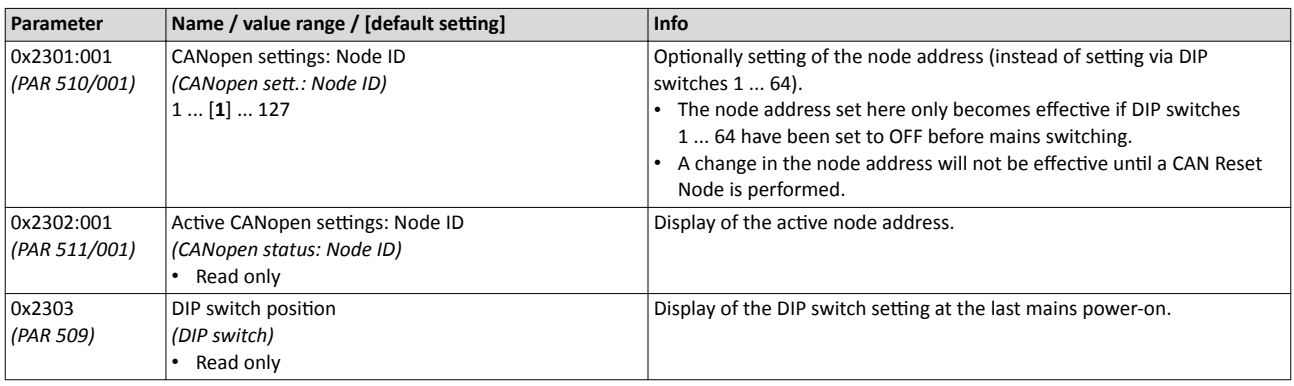

#### **8.4.3 CANopen baud rate**

All network nodes must be set to the same baud rate.

#### **Details**

- The baud rate can be optionally set in 0x2301:002 *(PAR 510/002)* or using the DIP switches on the device labelled with "a" ... "d" (see the following table).
- The setting that is active when the inverter is switched on is the effective setting.
- The active baud rate is shown in 0x2302:002 *(PAR 511/002)*.

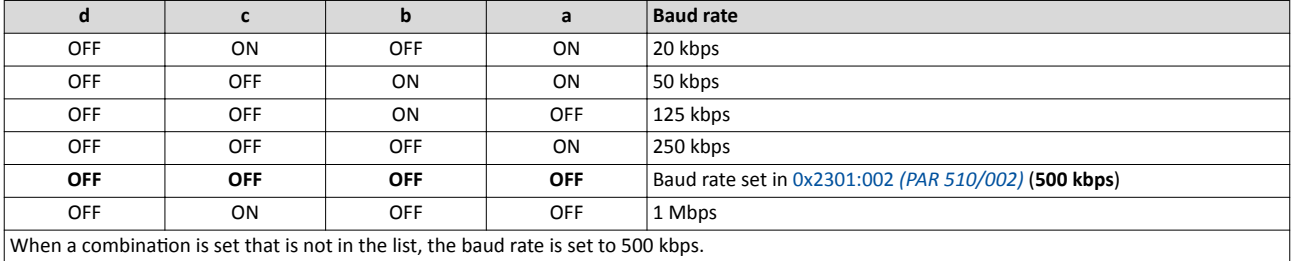

When a combination is set that is not in the list, the baud rate is set to 500 kbps.

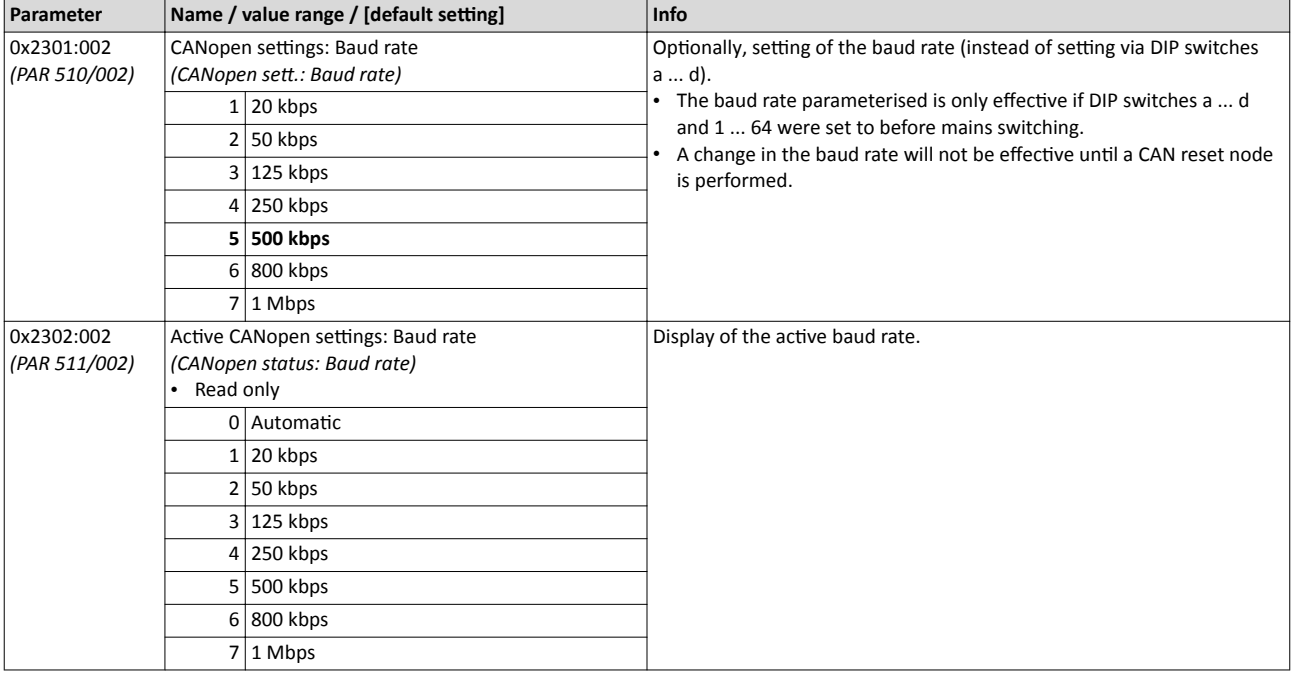

## Configuring the network CANopen

CANopen initialisation

#### 8.4.4 **CANopen initialisation**

If the initialisation of the CANopen network and the associated status change from "Pre-Operational" to "Operational" is not effected by a higher-level host system, the inverter can instead be defined as a "quasi" master to execute this task.

#### **Details**

Configuration of the inverter as CAN master is carried out in 0x2301:003 *(PAR 510/003)*. As CAN master, the controller sets all nodes connected to the bus (broadcast telegram) to the "Operational" communication state using the "Start remote node" NMT telegram. Only this communication state enables data exchange via the process data objects.

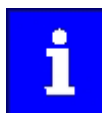

A change in master/slave operation only becomes effective by repeated mains switching of the inverter or by transmitting the "Reset Node" or "Reset Communication" NMT telegram to the inverter. As an alternative to the "Reset Node" NMT telegram, the "Reset network node" 0x2022:016 *[\(PAR 700/016\)](#page-179-0)* device command is provided for reinitialisation of the CAN-specific device parameters.

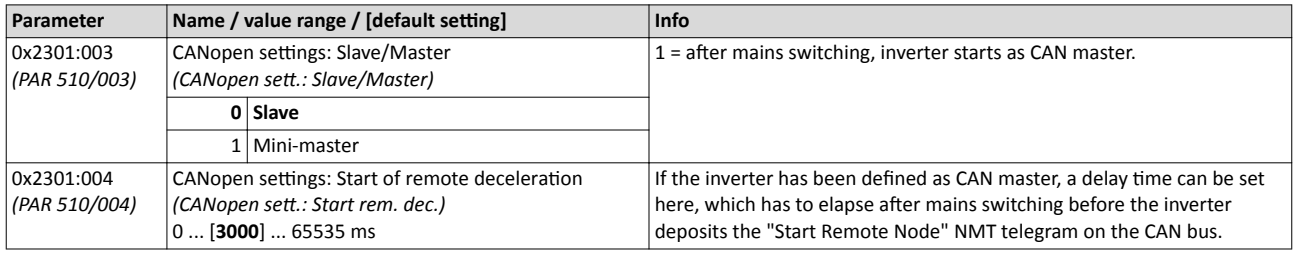

#### 8.4.5 CANopen diagnostics

For the purpose of diagnostics, the inverter provides several status words via which the CAN bus status, the CAN bus controller status, and the status of different time monitoring functions can be queried.

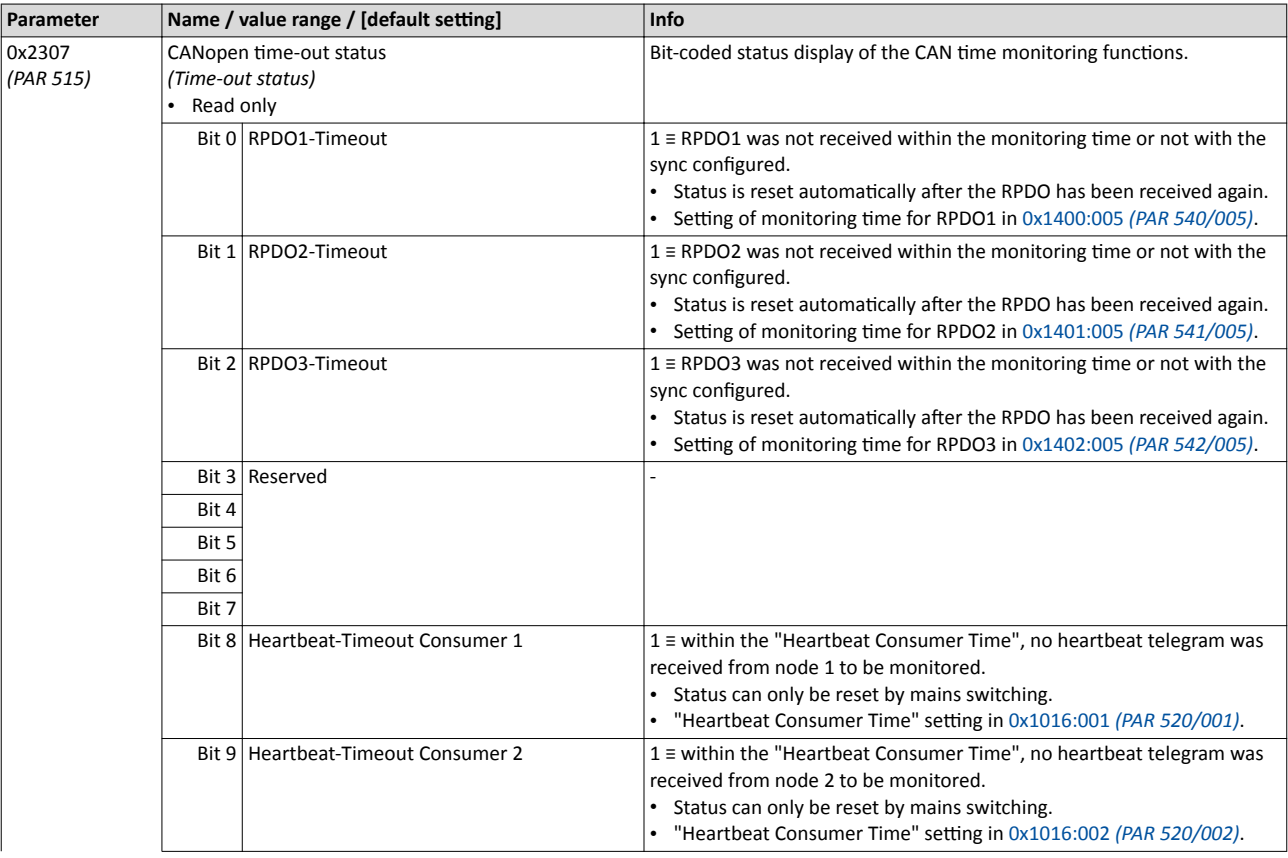

## Configuring the network CANopen CANopen diagnostics

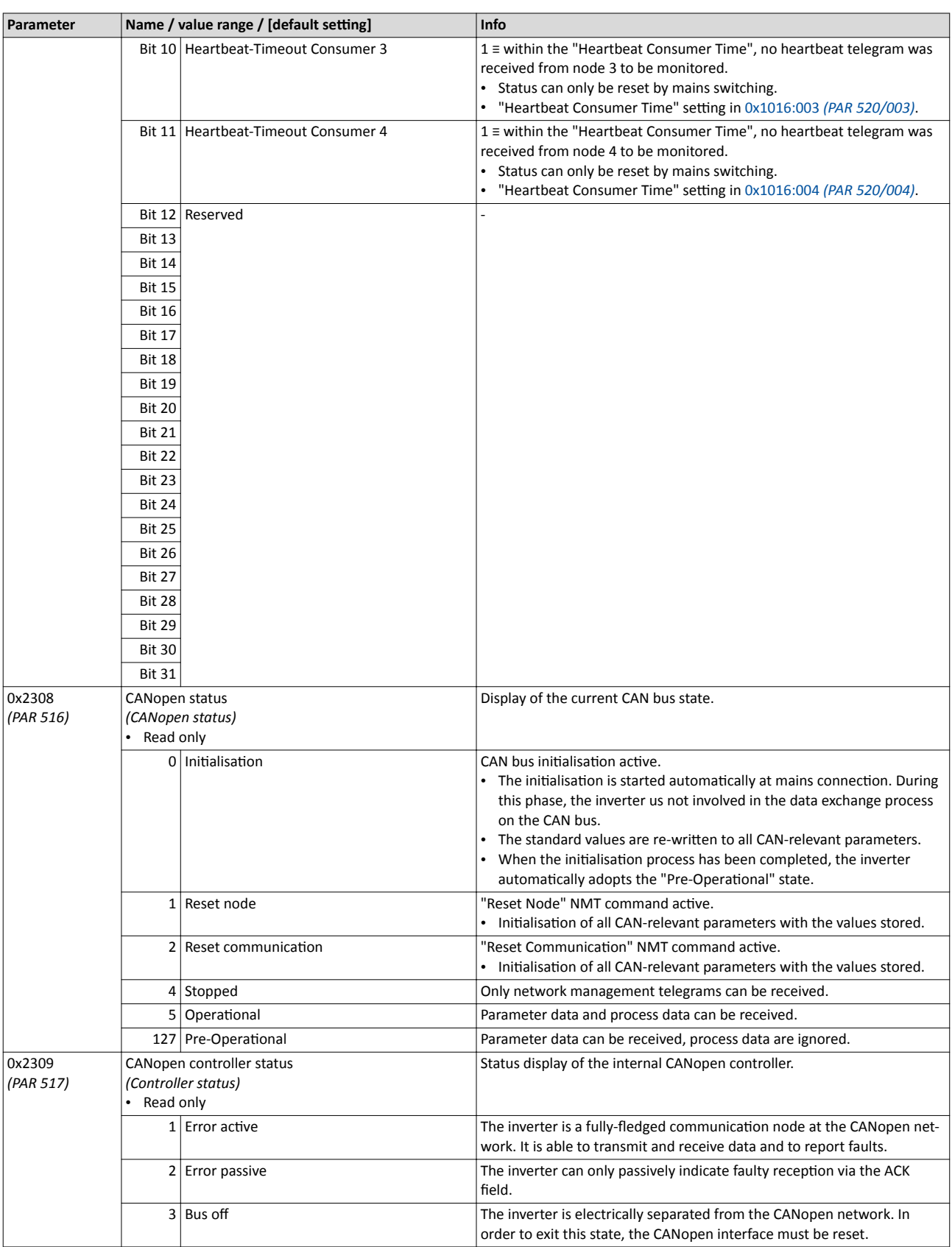

#### **8.4.6 CANopen emergency telegram**

<span id="page-129-0"></span>

If the error status changes when an internal device error occurs or is remedied, an emergency telegram is sent to the NMT master once.

#### **Details**

- The identifier for the emergency telegram is fixedly defined and is shown in  $0x1014$ .
- $\cdot$  In 0x1015, a blocking time can be set, in order to limit the bus load in the case of emergency telegrams following quickly in succession.

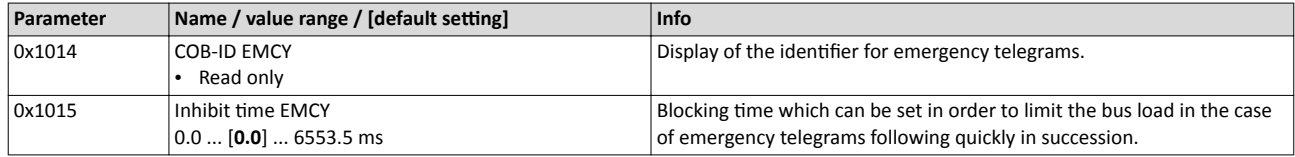

#### **8.4.7 CANopen heartbeat protocol**

The heartbeat protocol can be used for node monitoring purposes within a CAN network.

#### **Details**

Basic procedure:

- 1.A heartbeat producer cyclically sends a heartbeat telegram to one or several receivers (consumers).
- 2.The consumer(s) monitor(s) the heartbeat telegram for arrival on a regular basis.

The inverter can be configured as producer or as consumer to monitor up to four other nodes.

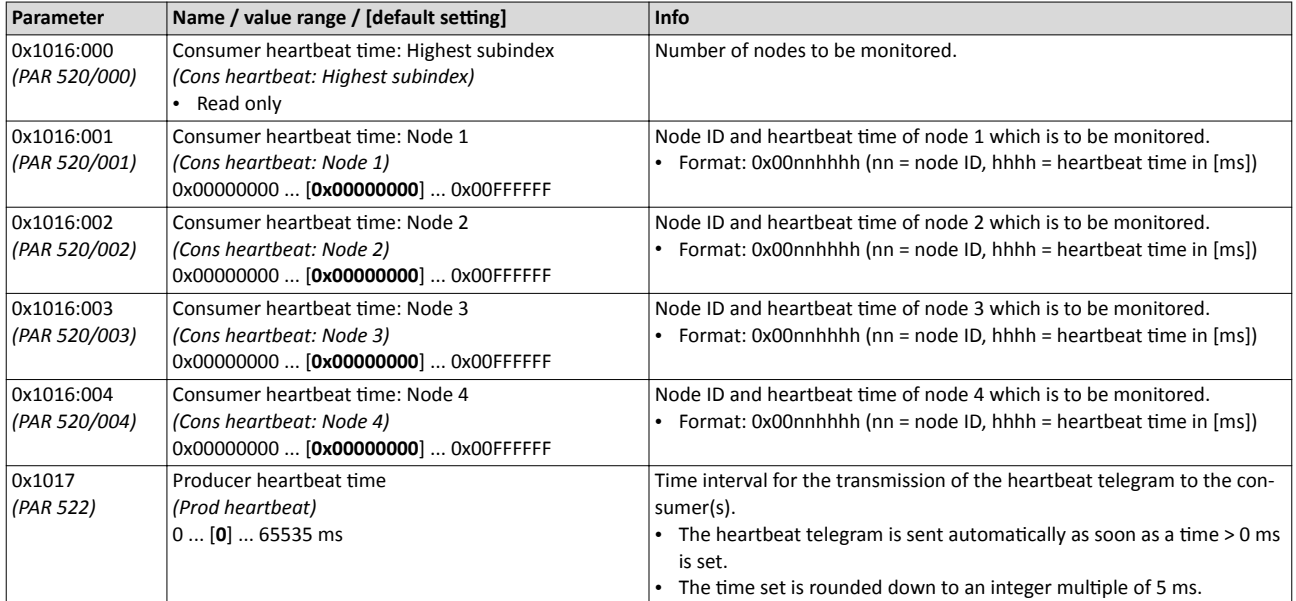

#### **8.4.8 CANopen process data objects**

Process data objects (PDOs) are used for the cyclic transmission of (process) data via CANopen. PDOs only contain data and an identifier. They do not contain any information about the sender or receiver and are therefore very efficient.

#### **Details**

- Process data objects which the inverter receives via the network are referred to as "Receive PDOs" (RPDOs).
- Process data objects which the inverter sends via the network are referred to as "Transmit PDOs" (TPDOs).
- The maximum length of a PDO is 8 bytes (4 data words).
- Each PDO requires a unique identifier ("COB-ID") for the purpose of identification within the network.
- Furthermore the transmission type must be defined for TPDOs (see the following section).
- Communication parameters such as the transmission type and cycle time for each PDO can be set freely and independently of the settings of other PDOs

#### **Transmission type**

Process data objects can be transmitted in an event-controlled or time-controlled manner. The below table shows that it is possible to combine the different methods by means of logic operations (AND, OR):

- Event-controlled: The PDO is sent if a special device-internal event has occurred, for instance, if the data contents of the TPDO have changed or if a transmission cycle time has elapsed.
- Synchronous transmission: Transmission of a TPDOs or reception of an RPDO is effected after the inverter has received a sync telegram (COB-ID 0x80).
- Cyclic transmission: The cyclic transmission of PDOs is effected when the transmission cycle time has elapsed.
- Polled via RTR: Transmission of a TPDO is carried out on request by another device via data request frame (RTR remote transmit request). For this, the data requester (e.g. master) sends the data request frame with the COB-ID of the TPDO that is to be requested to transmit. The receiver recognises the RTR and carries out the transmission.

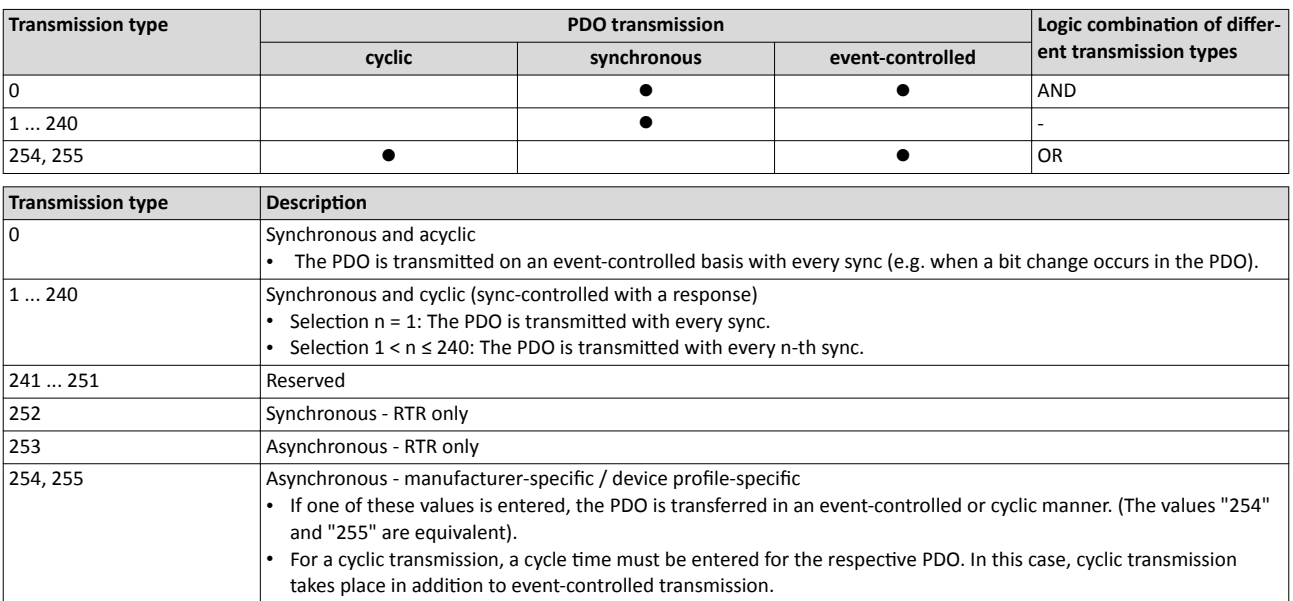

#### <span id="page-131-0"></span>CANopen process data objects

#### Synchronisation of PDOs via sync telegram

During cyclic transmission, one or more PDOs are transmitted/received in fixed time intervals. An additional specific telegram, the so-called sync telegram, is used for synchronising cyclic process data.

- The sync telegram is the trigger point for the transmission of process data from the slaves to the master and for the acceptance of process data from the master in the slaves.
- For sync-controlled process data processing, the sync telegram must be generated accordingly.
- The response to a sync telegram is determined by the transmission type selected.

#### Generating the sync telegram:

- 0x1005 can be used to activate the generation of sync telegrams and to write the identifier value.
- Sync telegrams are created when bit 30 (see below) is set to "1".
- The interval between sync telegrams is to be set in 0x1006.

#### Writing identifiers:

- To receive PDOs, the value 0x80 must be entered in the 11-bit identifier in the LEESON setting (and in compliance with the CANopen specification). This means that all inverters are set to the same sync telegram by default.
- If sync telegrams are only to be received by specific nodes, their identifiers can be entered with a value of up to and including 0x07FF.
- The identifier can only be changed if the inverter does not send any sync telegrams (0x1005, Bit  $30 = "0"$ ).

#### Data telegram assignment

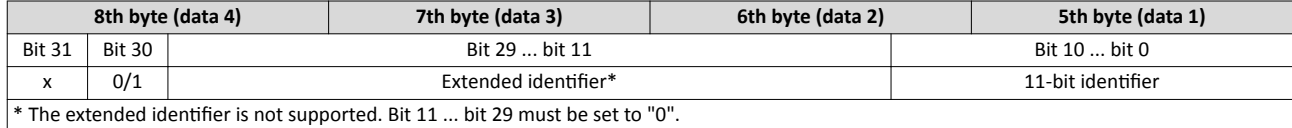

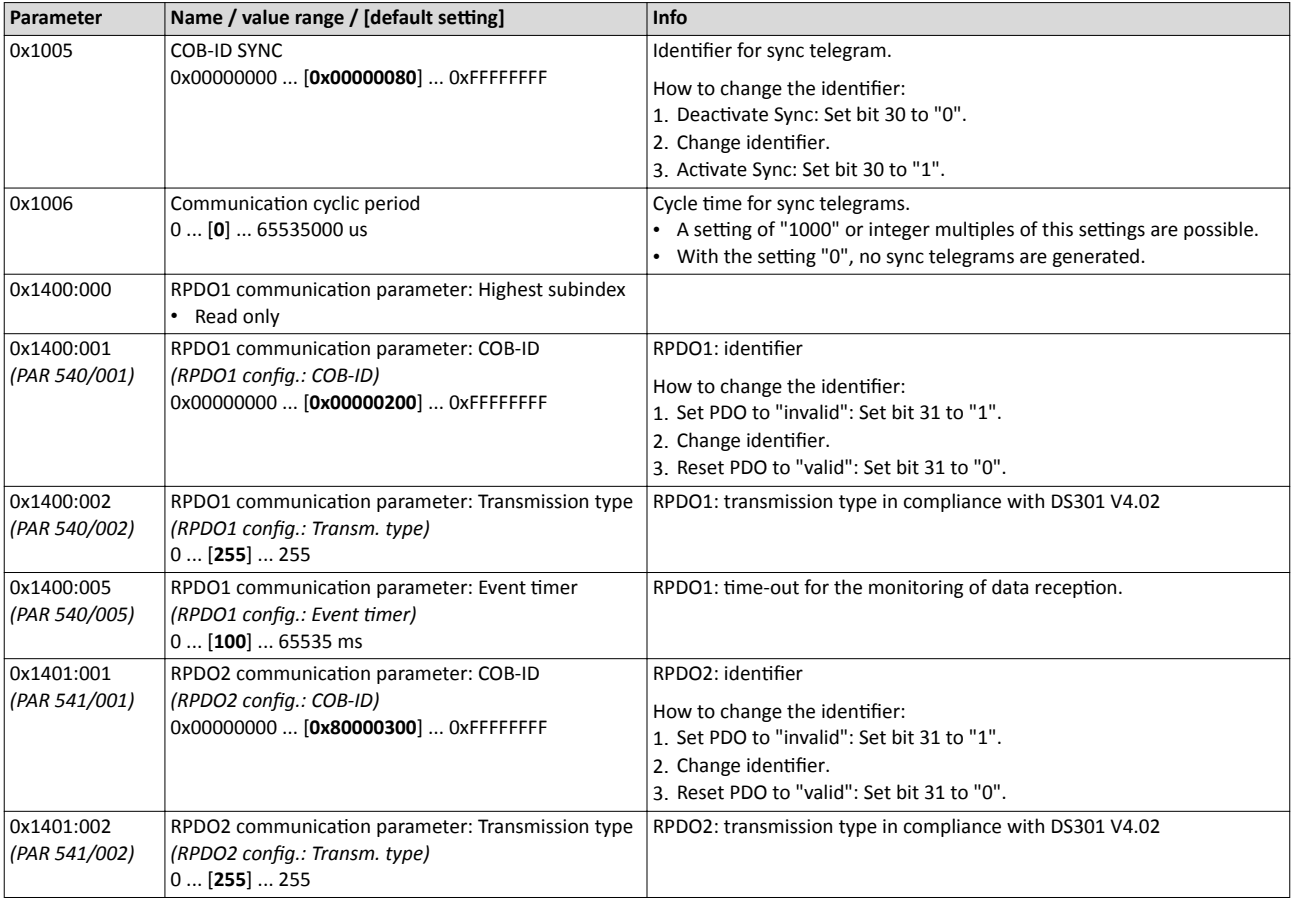

<span id="page-132-0"></span>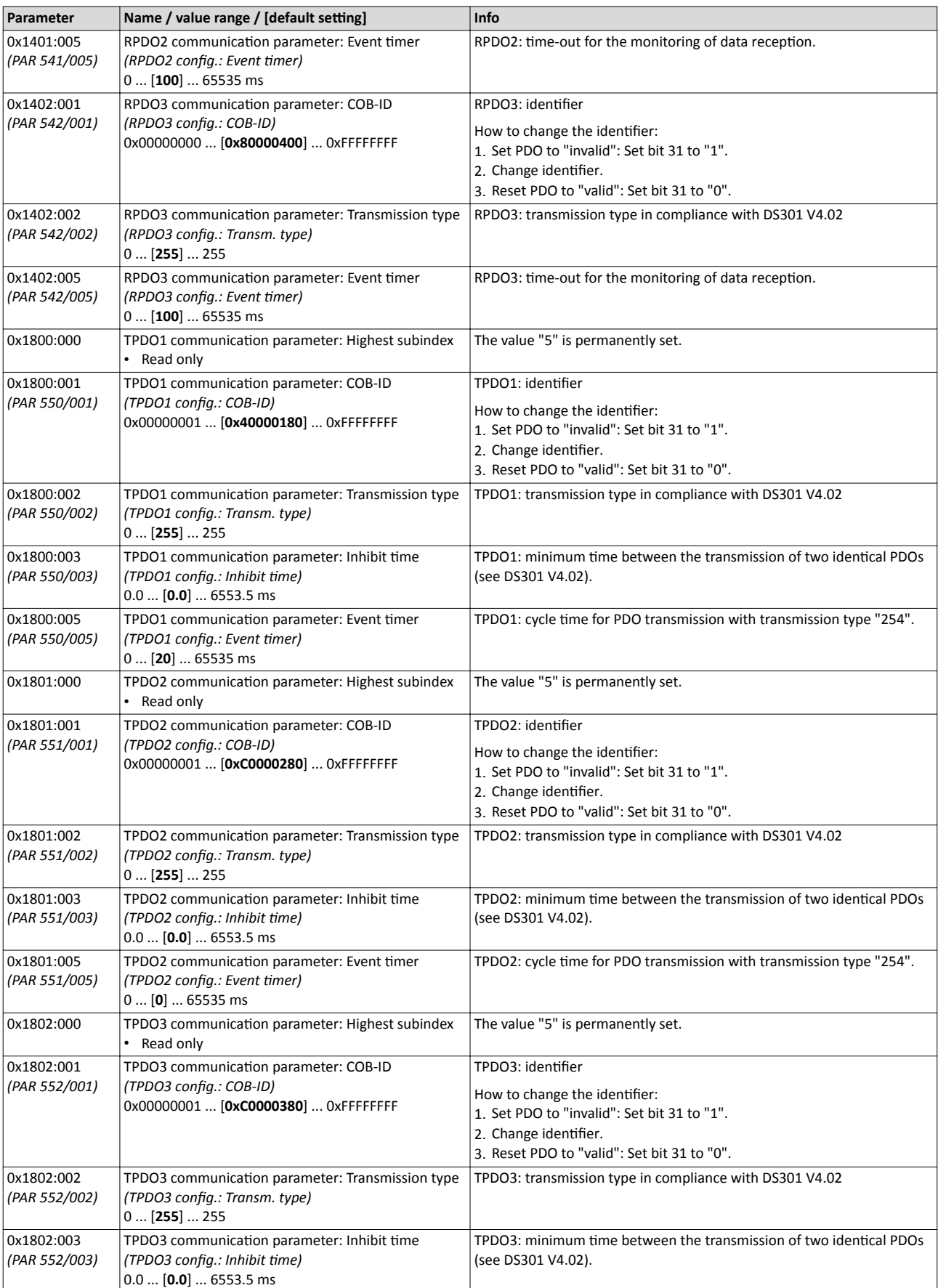

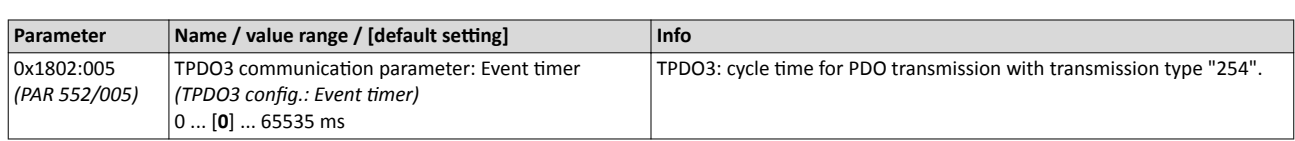

#### **8.4.9 CANopen data mapping**

Data mapping serves to define which process data are transmitted cyclically via the process data channels.

#### **Details**

Data mapping (in the case of CANopen also referred to as "PDO mapping") is preconfigured for control of the inverter via the CiA402 device profile:

- RPDO1 = Controlword [0x6040](#page-118-0) and Target velocity 0x6042 *[\(PAR 781\)](#page-208-0)*.
- TPDO1 = Statusword 0x6041 *[\(PAR 780\)](#page-118-0)* and Velocity actual value 0x6044 *[\(PAR 783\)](#page-208-0)*.

#### **Variable PDO mapping**

For individual drive solutions, the inverter supports "variable PDO mapping", providing 8 mapping entries in each case to assign 8-bit, 16-bit, and 32-bit parameters to a PDO in an optional order. The total length of the parameters mapped, however, must not exceed 8 bytes.

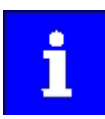

The process of PDO mapping cannot be applied to all parameters. The mappable parameters are marked correspondingly in the parameter attribute list.  $\blacktriangleright$  Parameter attribute list  $\boxplus$  [266](#page-265-0)

The process of variable PDO mapping only allows the following procedure:

- 1. Set PDO to "invalid": set bit 31 in the corresponding identifier (0x1400:1  $\dots$  0x1402:1 or 0x1800:1 ... 0x1802:1) to "1".
- 2. Set PDO mapping to "invalid": set subindex 0 in the mapping parameter (0x1600 ... 0x1602 or 0x1A00 ... 0x1A02) to "0".
- 3. Set desired PDO mapping via the corresponding mapping entries. format: 0xiiiissll (iiii = hexadecimal index, ss = hexadecimal subindex, ll = hexadecimal data length)
- 4. Set subindex 0 in the mapping parameter (0x1600 ... 0x1602 or 0x1A00 ... 0x1A02) to a valid value (number of parameters mapped).
- 5. Reset PDO to "valid": set bit 31 in the corresponding identifier (0x1400:1 ... 0x1402:1 or 0x1800:1 ... 0x1802:1) to "0".

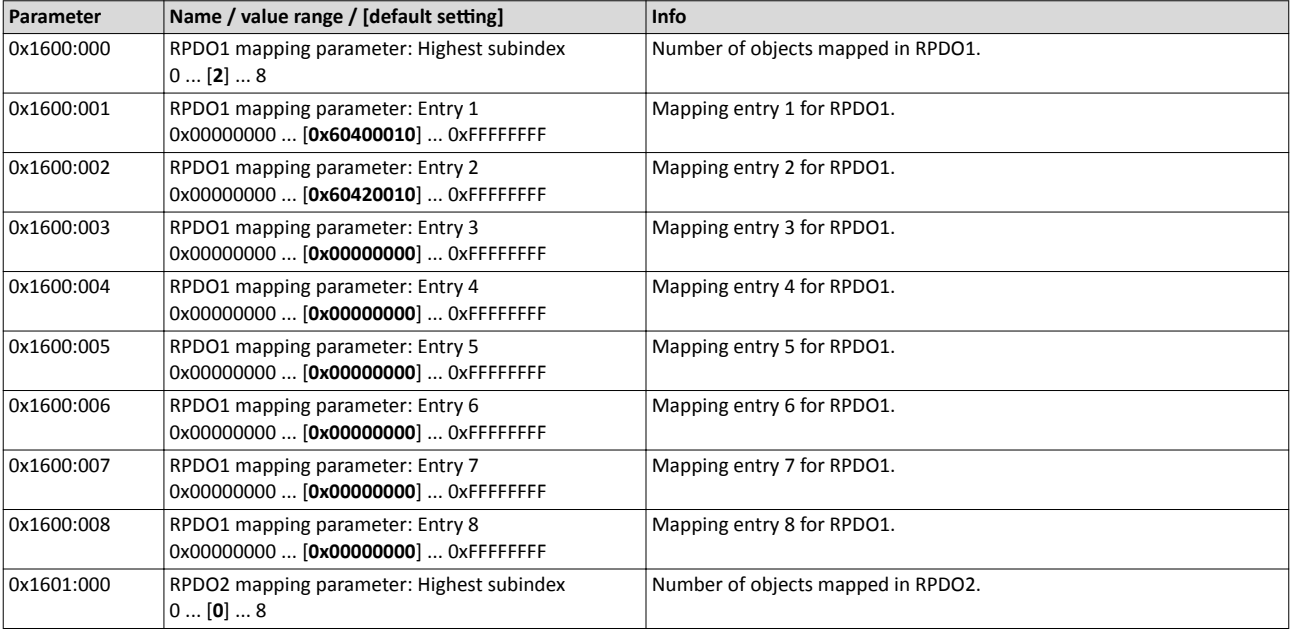

## Configuring the network CANopen CANopen data mapping

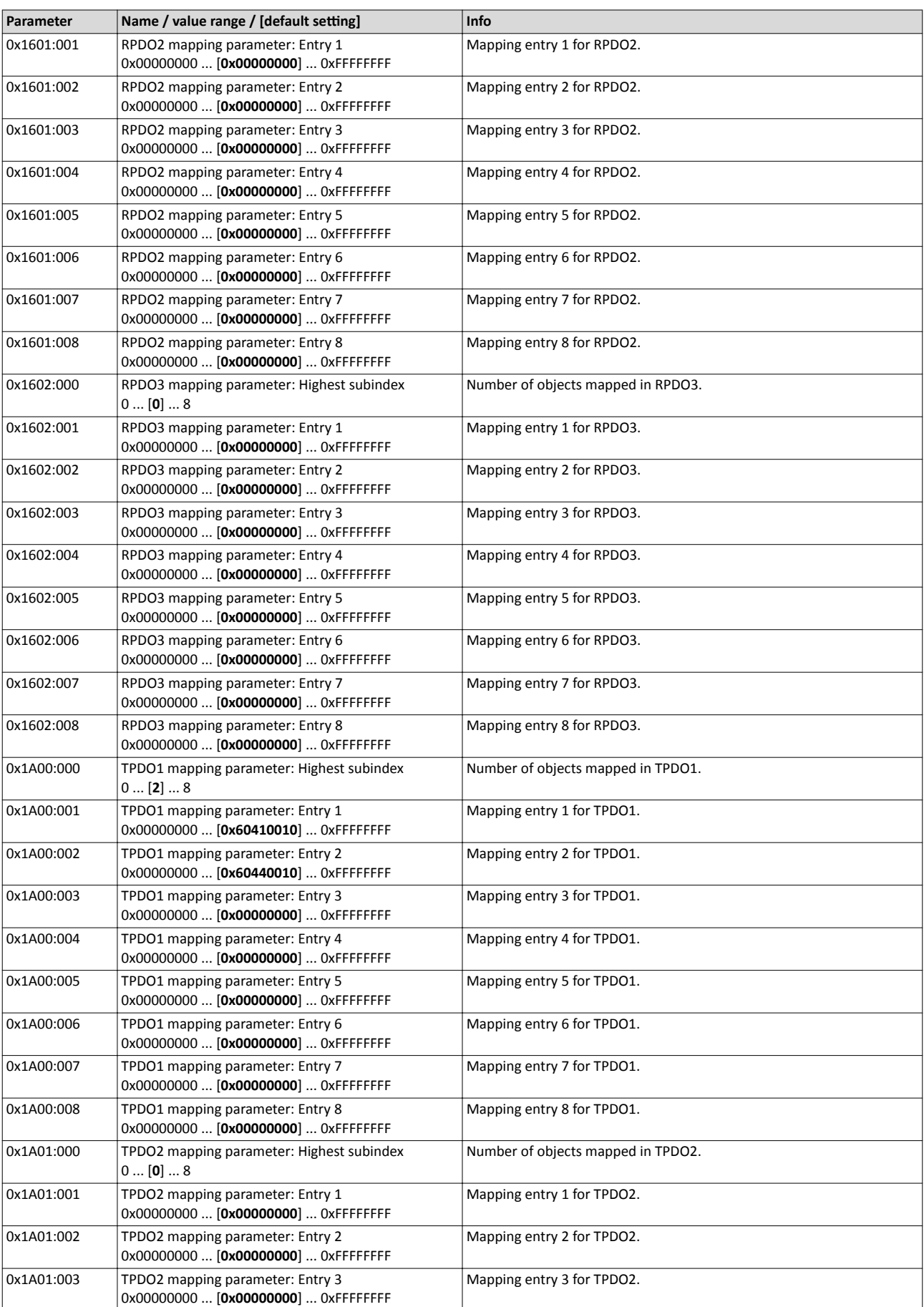

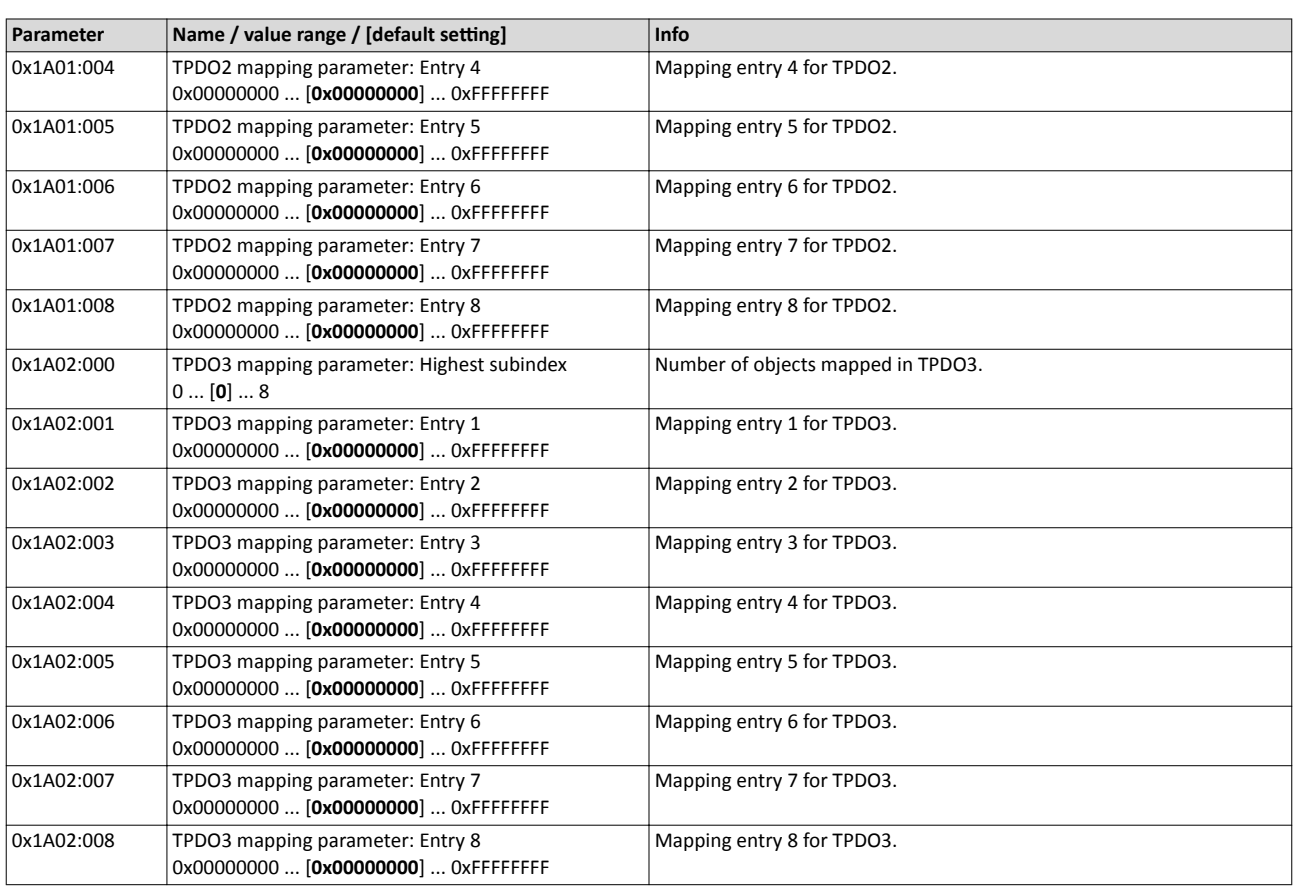

#### **8.4.10 CANopen service data objects**

Service data objects (SDOs) make it possible to read and write all parameters of the inverter via CANopen.

#### **Details**

- Two independent SDO channels are provided at the same time. SDO channel 1 is always active. SDO channel 2 can be activated via 0x2301:005 *[\(PAR 510/005\)](#page-137-0)*.
- The identifiers for SDO1 and SDO2 are generated from the basic identifier (in compliance with the "Predefined Connection Set") and the node address set.
- An SDO is always transmitted with confirmation, i. e. the reception of an SDO frame is acknowledged by the receiver.

#### **Structure of the SDO frame user data**

The user data are shown in Motorola format:

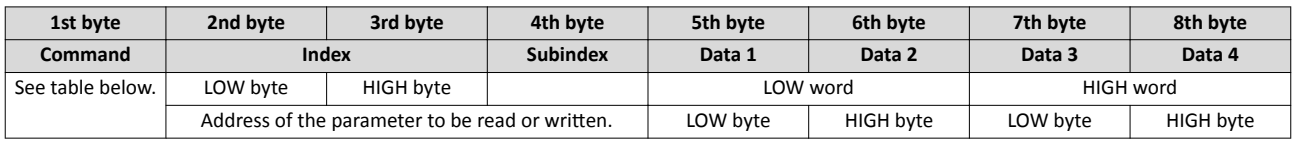

The following commands can be transmitted or received for writing and reading the parameters:

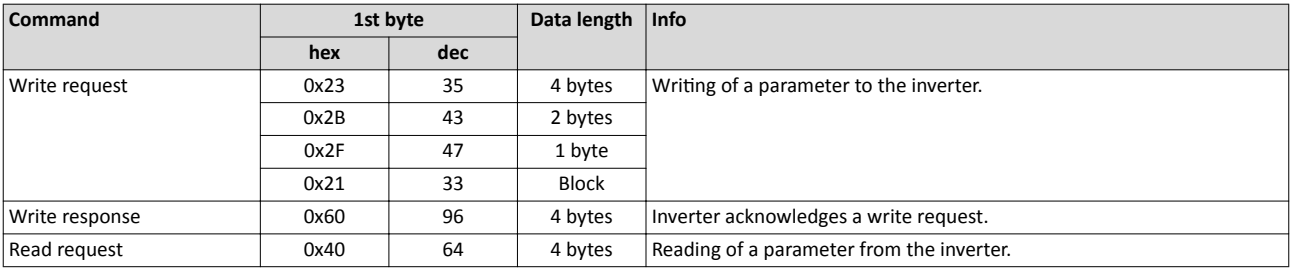

### Configuring the network CANopen CANopen service data objects

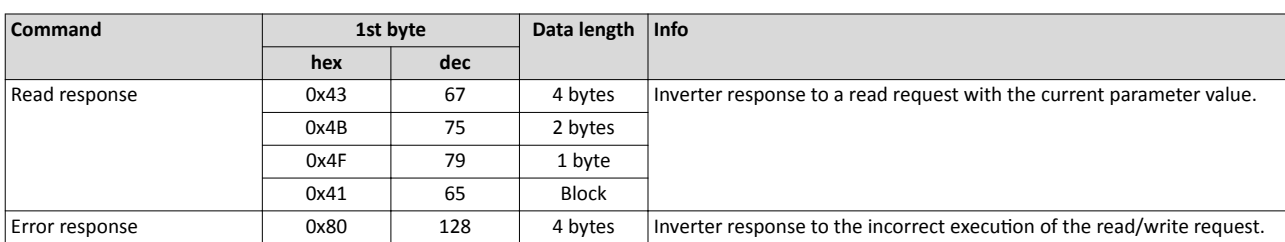

More precisely, the command byte comprises the following information:

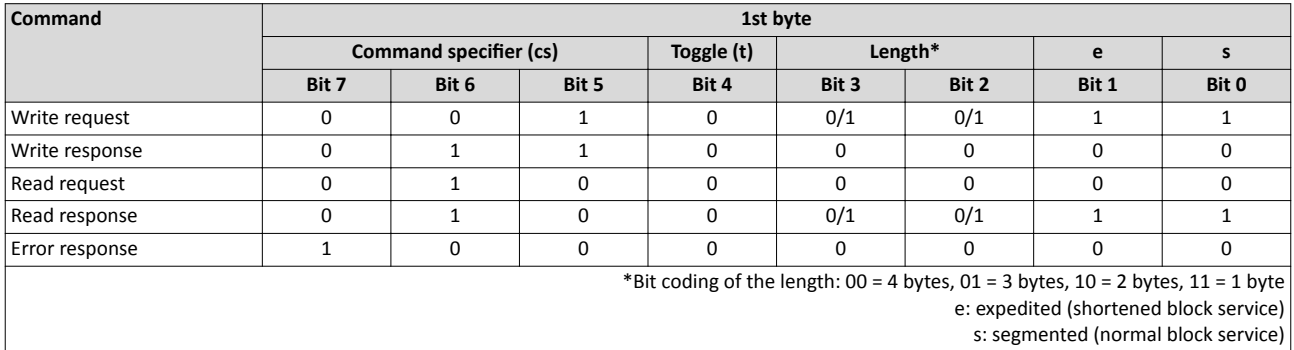

More commands are defined in the DS301 V4.02 CANopen specification (e.g. segmented transfer).

Maximally 4 bytes are available for parameter value entries. Depending on the data format, they are assigned as follows:

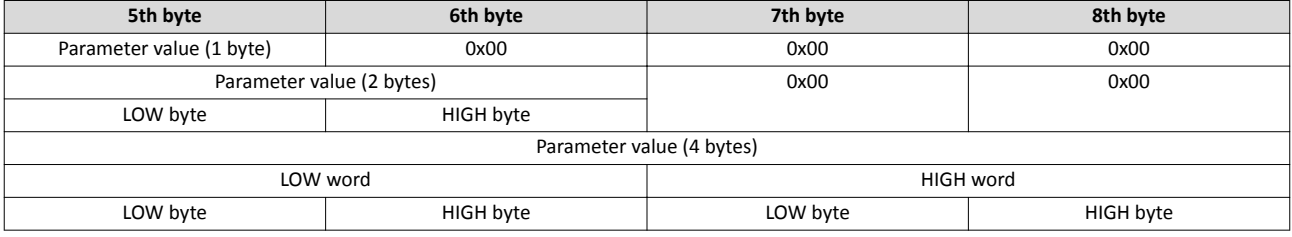

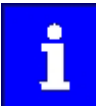

The parameter attribute list in the annex also specifies a scaling factor. The scaling factor is relevant to the transmission of parameter values which are represented with one or several decimal positions in the parameter list. If the scaling factor is  $> 1$ , before the transmission, the value must be multiplied with the scaling factor specified, so that the value can be transferred completely (as an integer value). On the SDO-client side, the integer value must then be divided by the scaling factor again, in order to receive the original value with decimal positions.  $\blacktriangleright$  Parameter attribute list  $\textcircled{\scriptscriptstyle{12}}$  [266](#page-265-0)

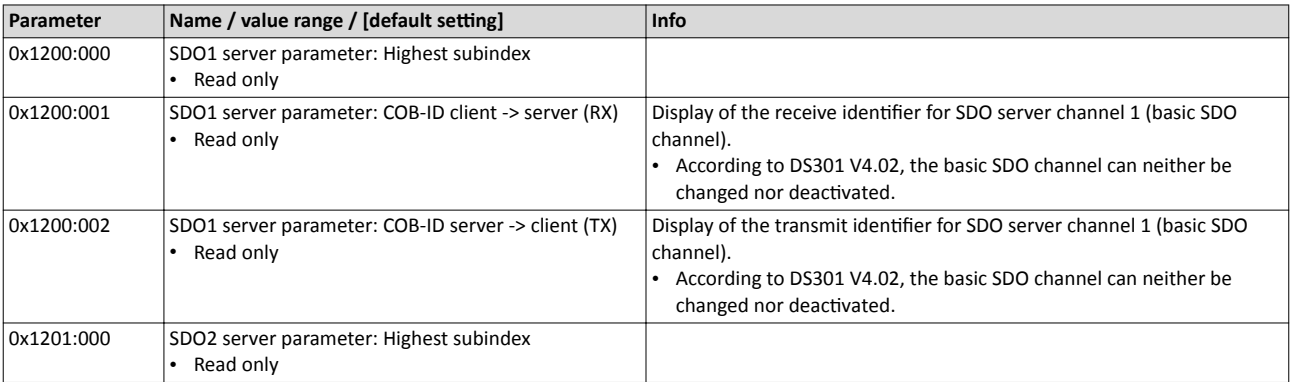

### <span id="page-137-0"></span>Configuring the network CANopen CANopen error responses

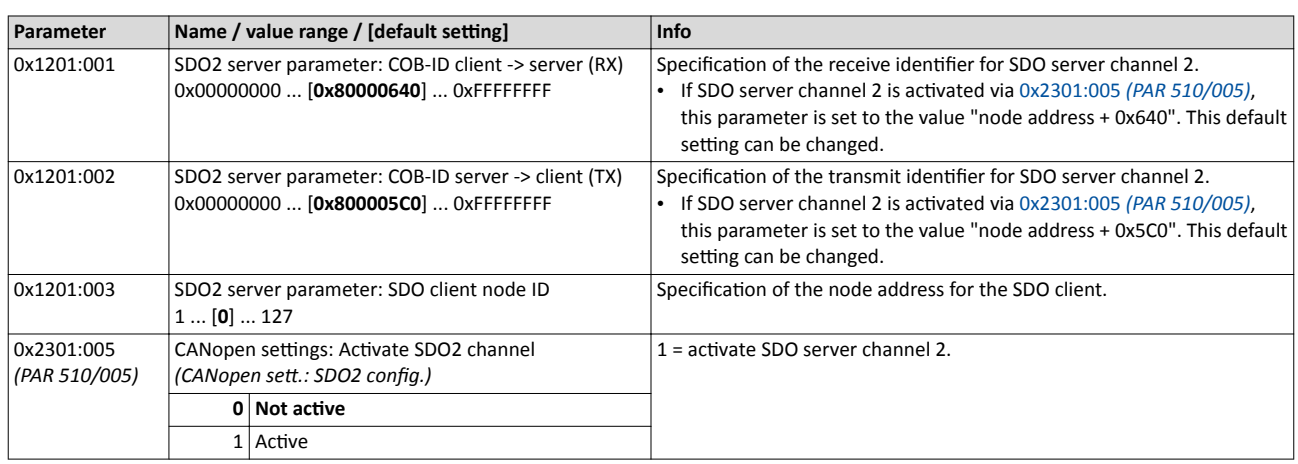

#### **8.4.11 CANopen error responses**

The response to CANopen errors such as missing PDOs or heartbeat frames can be configured via the following parameters.

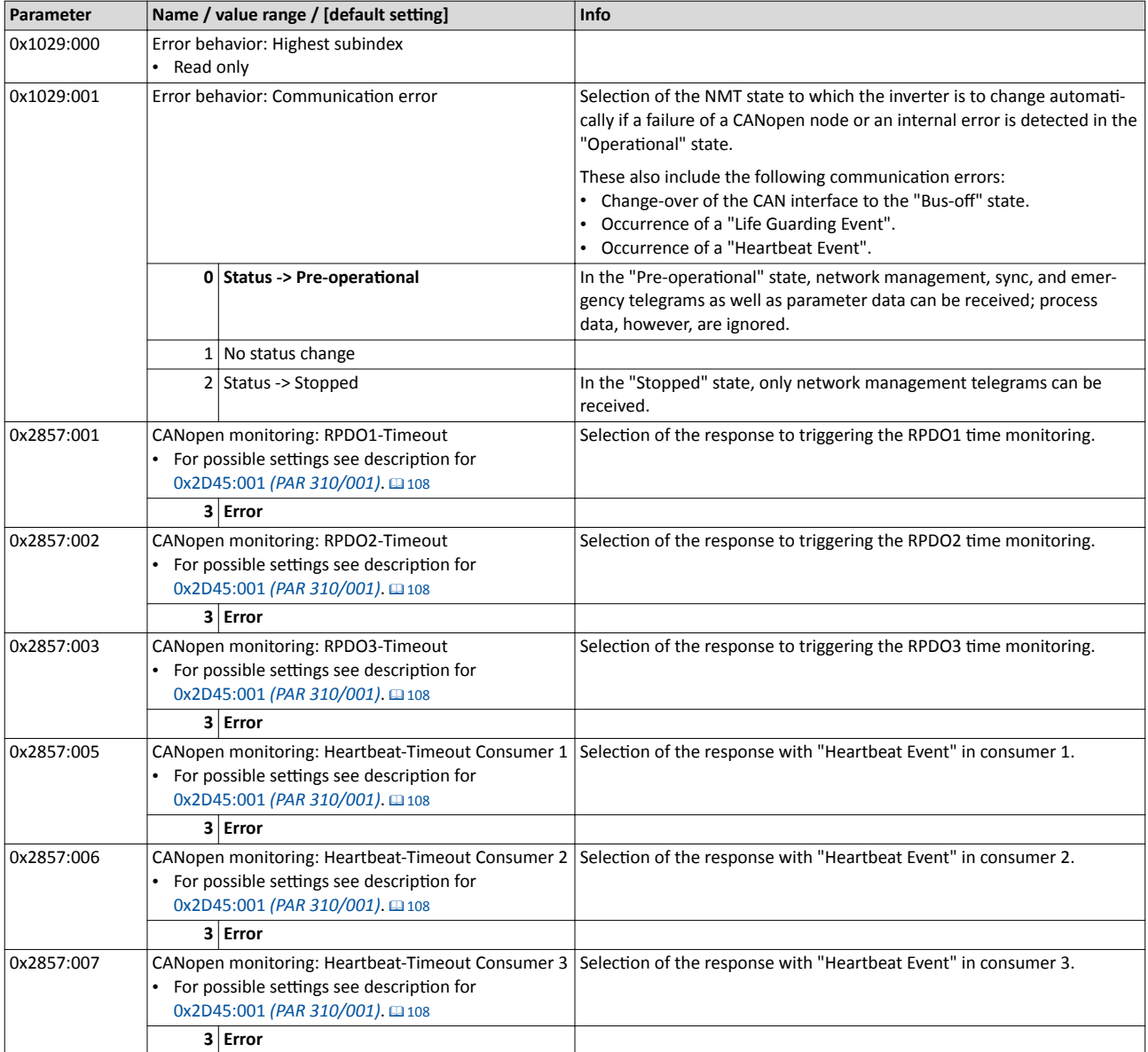

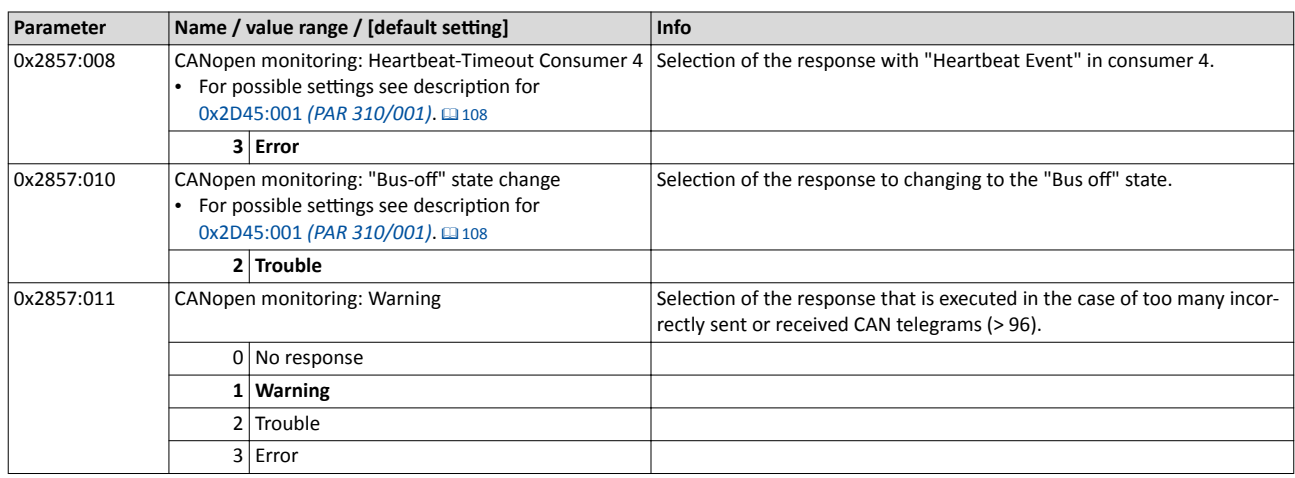

#### 8.4.12 CANopen diagnostic counter

The following parameters serve to diagnose the communication activities between the inverter and the CANopen network. The counters are free-running, i. e. when the maximum value has been reached, the respective counter starts at 0 again.

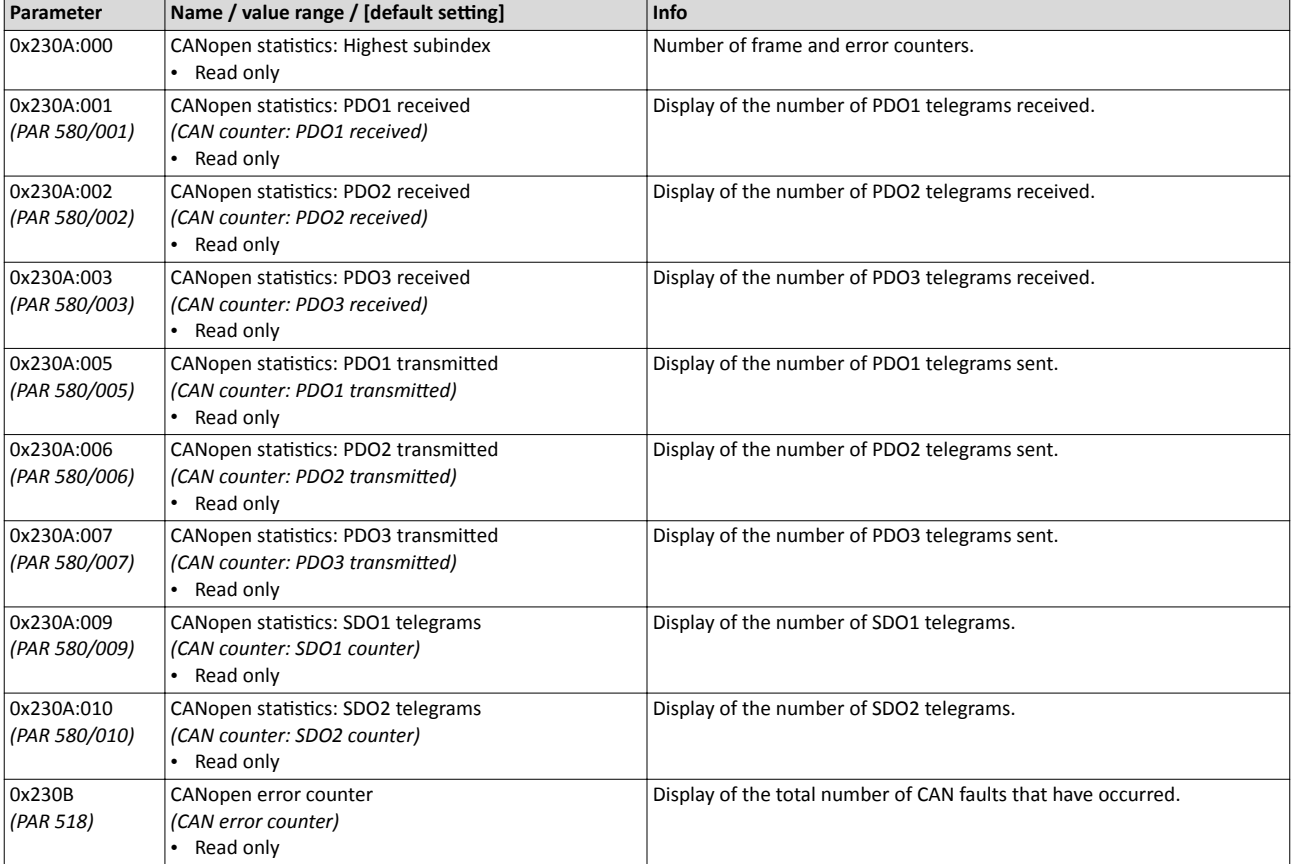

# Configuring the network

CANopen CANopen LED status displays

 $\sim$ 

#### 

#### **8.4.13 CANopen LED status displays**

Information about the CAN bus status can be obtained quickly via the "CAN-RUN" and "CAN-ERR" LED displays on the front of the inverter.

The meaning can be seen from the tables below.

#### **Inverter not active on the CAN bus (yet)**

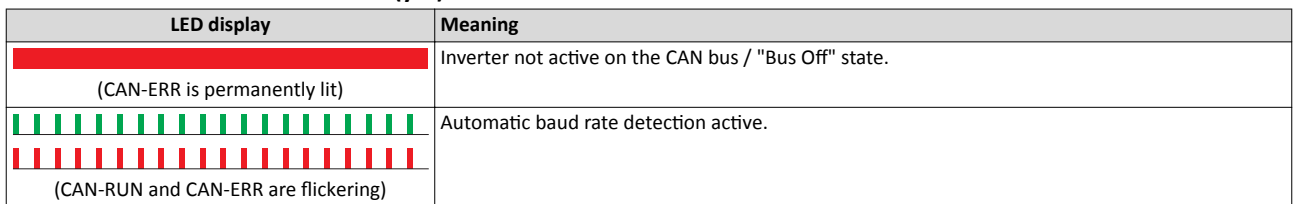

#### **Inverter active on the CAN bus**

The "CAN-RUN" LED indicates the CANopen state:

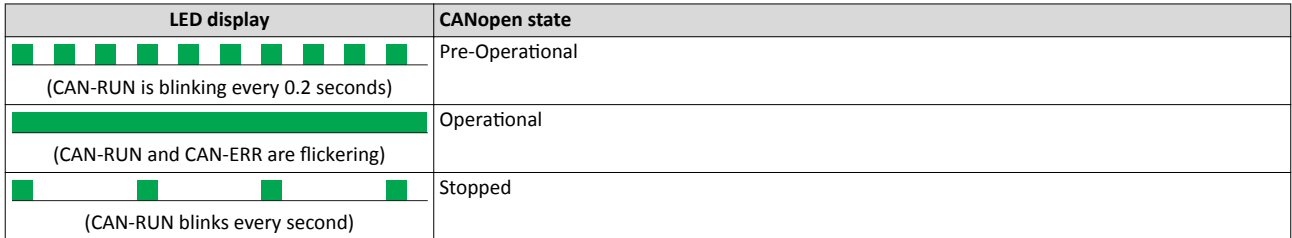

#### The "CAN-ERR" LED indicates a CANopen error:

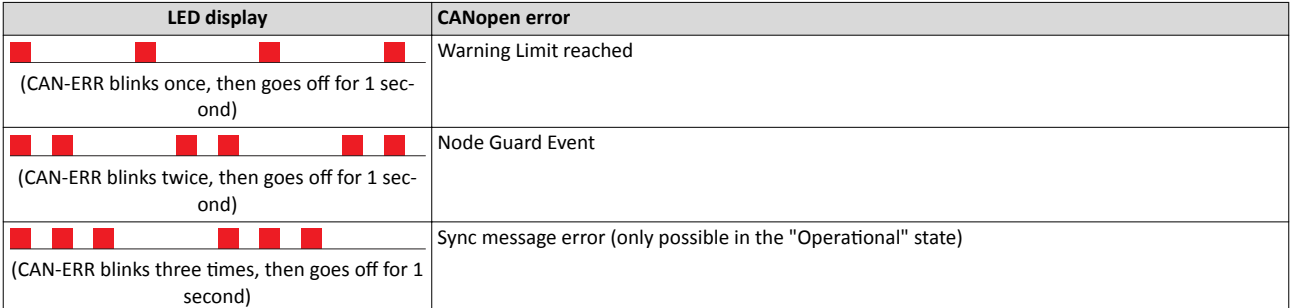

#### **8.4.14** Resetting the CANopen interface

The following parameter can be used to restart or stop CAN communication. Optionally it is also possible to reset all CAN parameters to the default state.

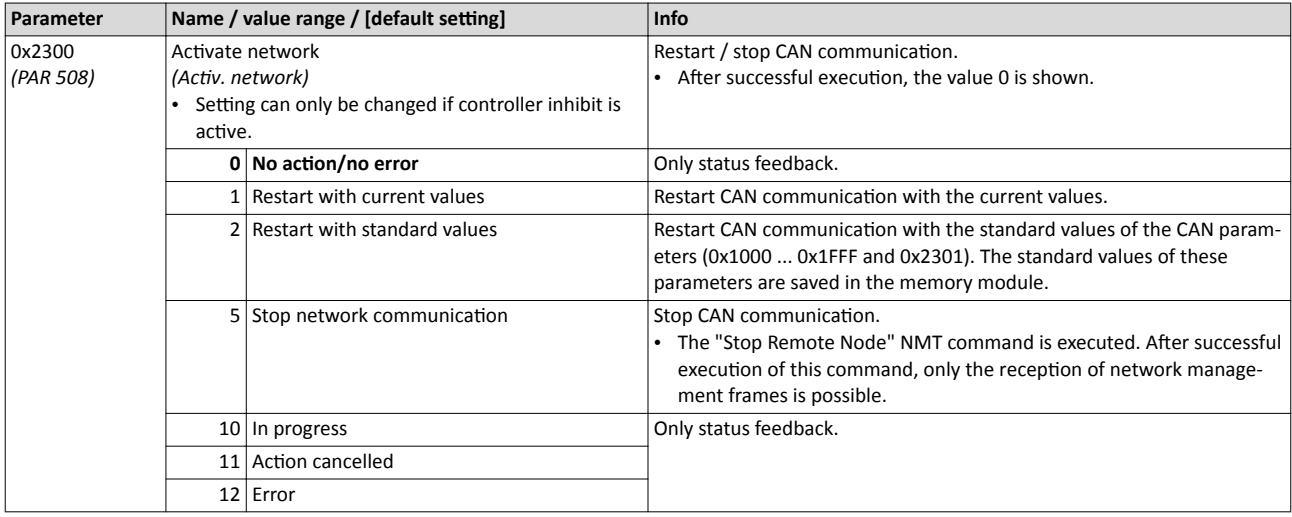

#### **8.5 Modbus**

Modbus is an internationally approved, asynchronous, serial communication protocol, designed for commercial and industrial automation applications.

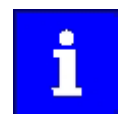

Information about the dimensioning of a Modbus network can be found in the configuration document for the inverter.

#### **Preconditions**

Control unit (CU) of the inverter is provided with Modbus.

#### **8.5.1** Modbus introduction

- The process of data transmission distinguishes between three different operating modes: Modbus ASCII, Modbus RTU, and Modbus TCP. The inverter supports the Modbus RTU operating mode ("Remote Terminal Unit").
- The Modbus protocol is based on a master/slave architecture where the inverter always works as slave.
- The Modbus network only permits one master (at a time) sending commands and requests. The master is also the sole instance to be allowed to initiate Modbus communication. No direct communication takes place between the slaves.
- The physical interface corresponds to TIA/EIA-485-A which is very common and suitable for the industrial environment. This interface enables baud rates from 2400 to 115200 kbps.
- The inverter supports Modbus function codes 3, 6, 16 (0x10) and 23 (0x17).

#### **8.5.2 Modbus node address**

Each network node must be provided with a unique node address.

#### **Details**

- The node address of the inverter can be optionally set in 0x2321:001 *(PAR 510/001)* or using the DIP switches on the device labelled with "1" ... "128".
- The setting that is active when the inverter is switched on is the effective setting.
- The labelling of the DIP switches corresponds to the values of the individual DIP switches for determining the node address (see the following example).
- The node address 0 is reserved for messages to all nodes ("Broadcast") .
- The active node address is shown in 0x2322:001 *[\(PAR 511/001\)](#page-141-0)*.

#### **Example of how the node address is set via the DIP switches**

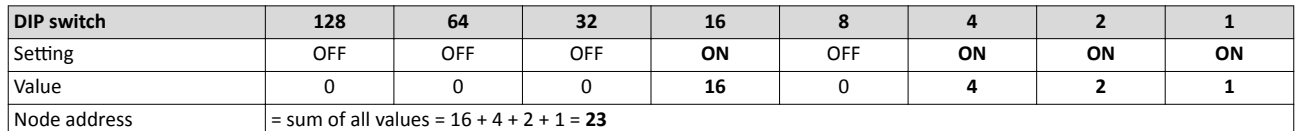

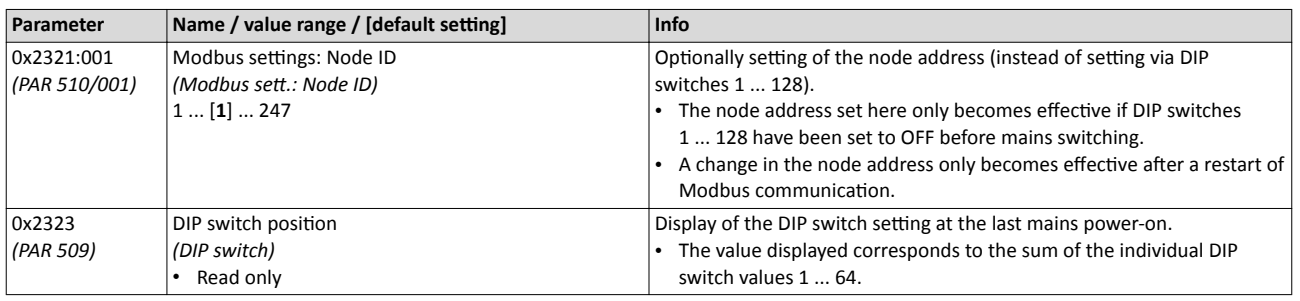

# <span id="page-141-0"></span>Configuring the network

Modbus<sup>®</sup> Modbus baud rate

#### 8.5.3 **Modbus baud rate**

All network nodes must be set to the same baud rate.

#### **Details**

- If the DIP switch labelled with "b" is in the OFF position at switch-on, the automatic baud rate detection function is active. If it is in the ON position, the setting in 0x2321:002 (PAR 510/002) applies instead.
- If the automatic baud rate detection function is activated, the first 5 ... 10 messages are lost after switch-on.
- The active baud rate is shown in 0x2322:002 (PAR 511/002).

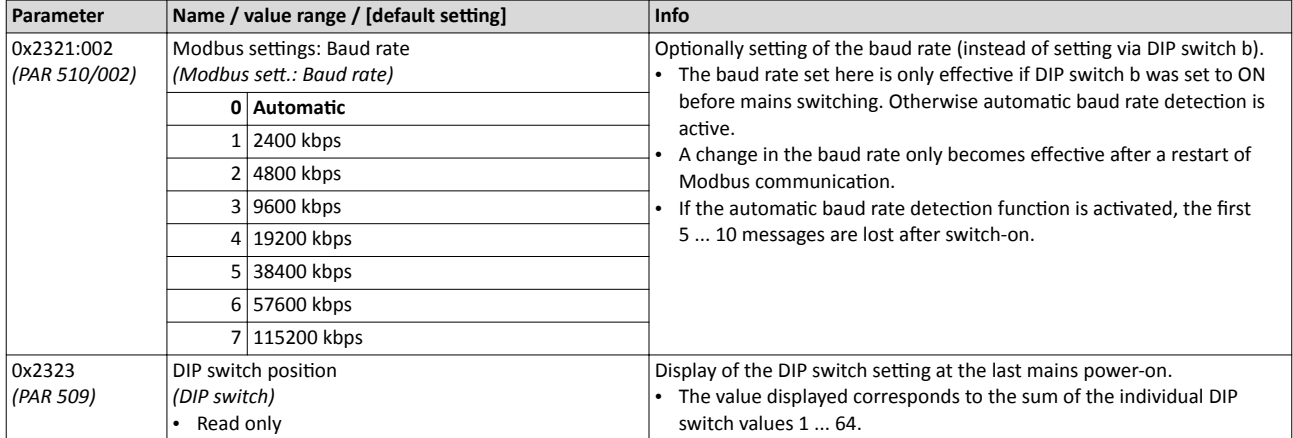

#### 8.5.4 **Modbus data format**

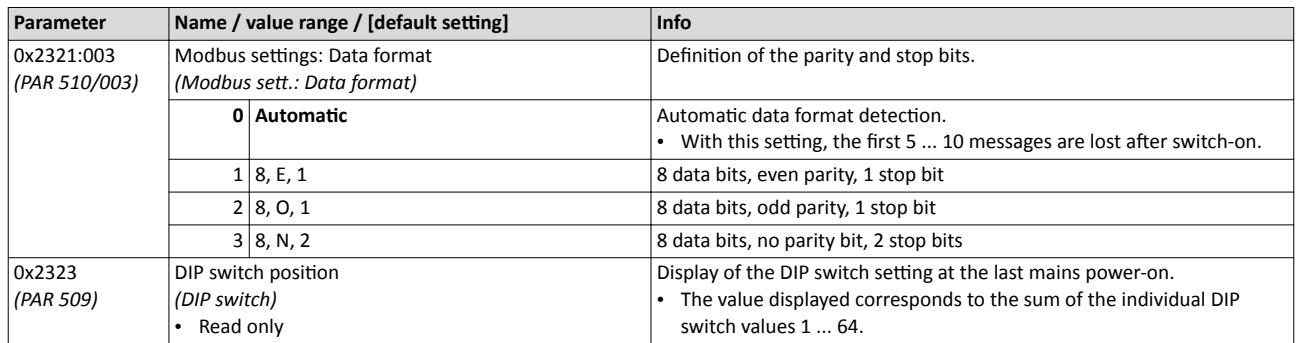

#### 8.5.5 Modbus time-out monitoring

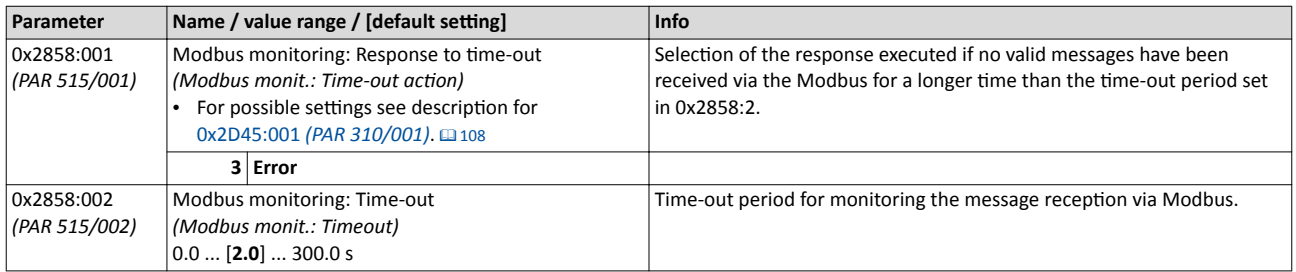

#### 8.5.6 **Modbus diagnostics**

The following parameters serve to diagnose the communication activities between the inverter and the Modbus network.

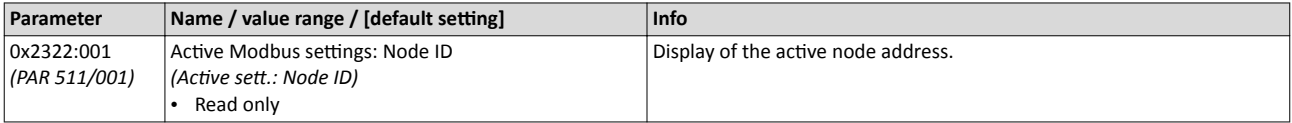

## Configuring the network Modbus Modbus diagnostics

<span id="page-142-0"></span>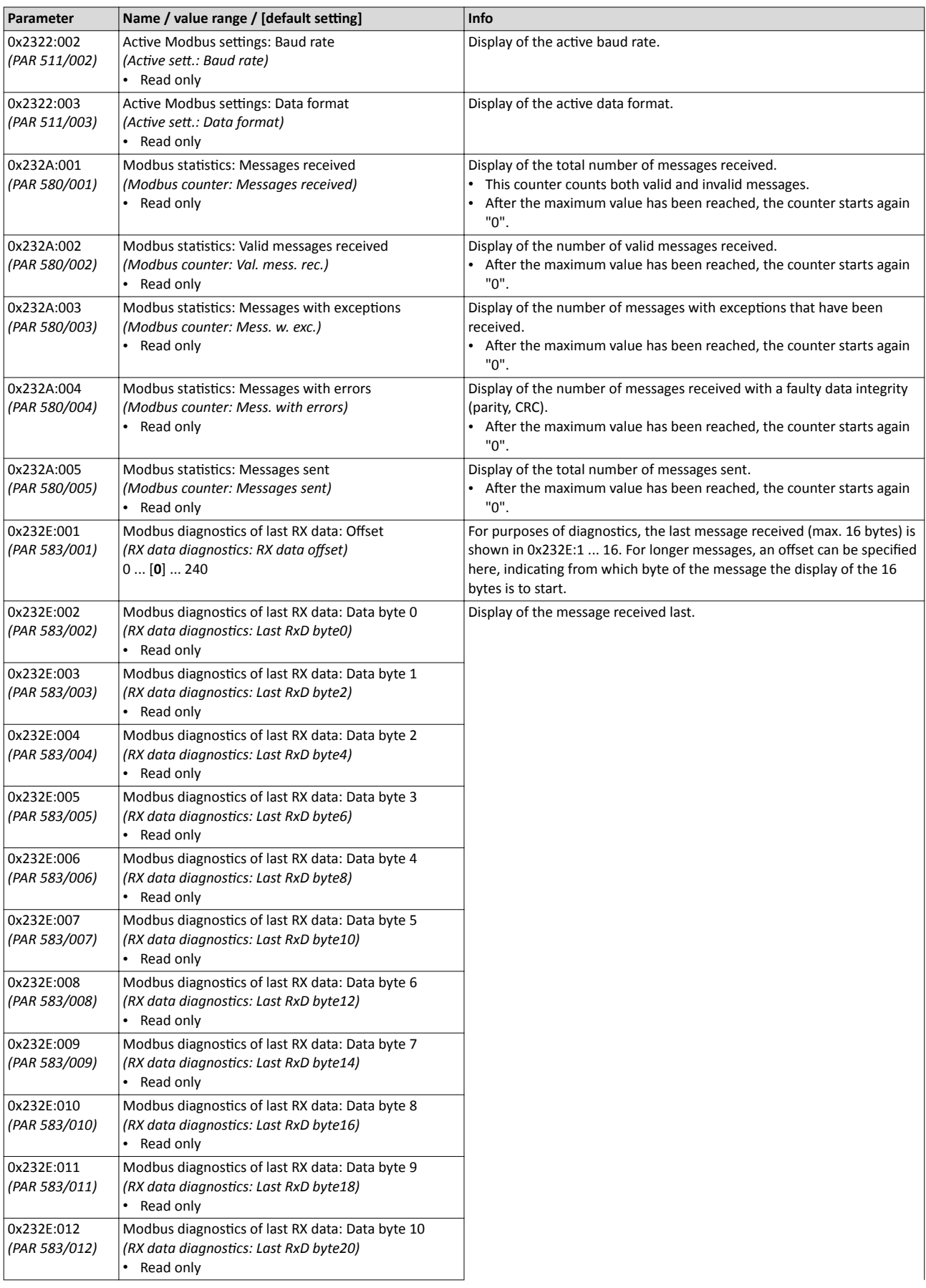

## Configuring the network

Modbus Modbus diagnostics

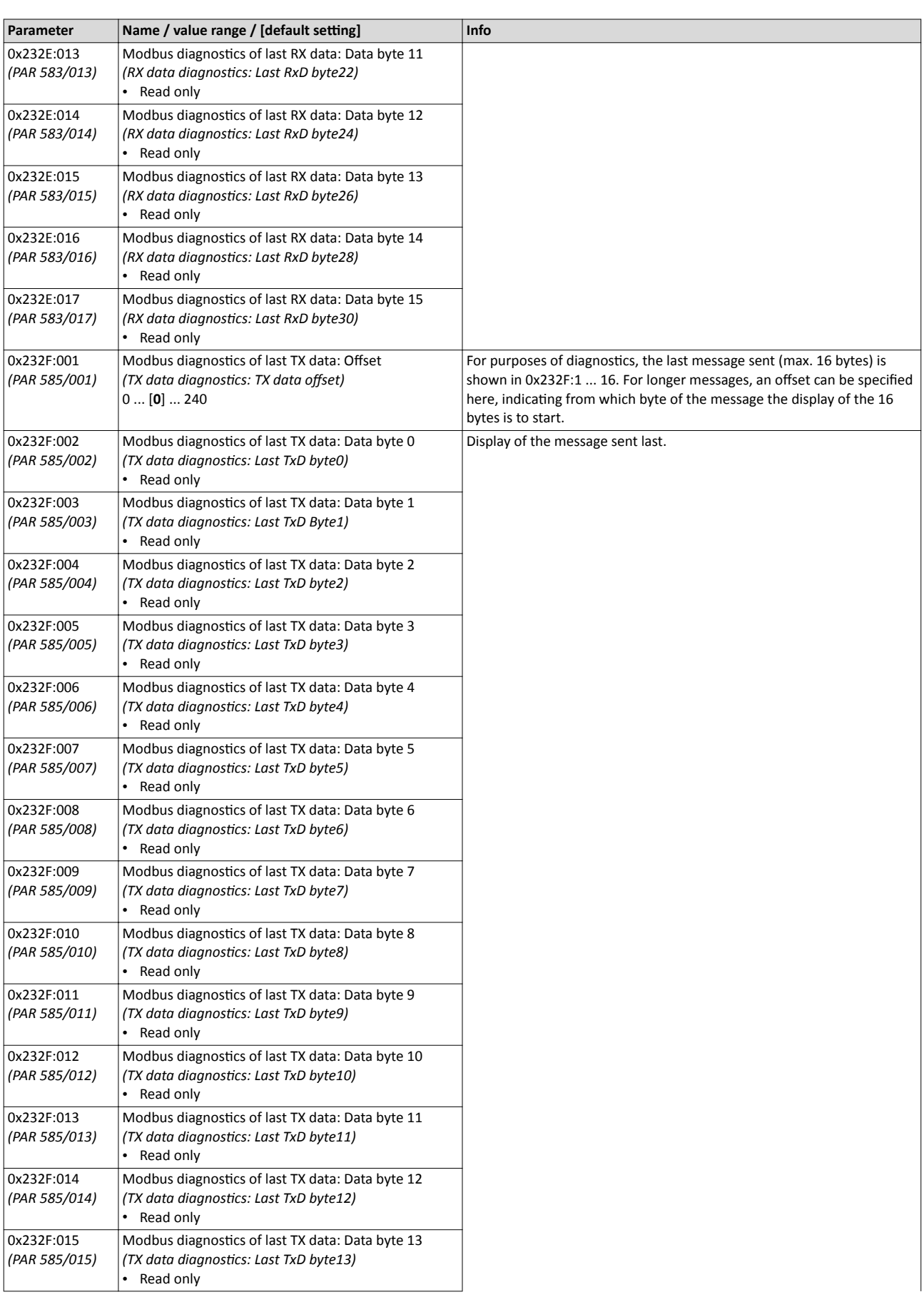
## Configuring the network Modbus Modbus diagnostics

-------------------------

**Parameter** Name / value range / [default setting] **Info**  $0x232F:016$ *(PAR 585/016)* Modbus diagnostics of last TX data: Data byte 14 *(TX data ĚŝĂŐnŽƐƟcƐ: Last TxD byte14)* • Read only  $0x232F:017$ *(PAR 585/017)* Modbus diagnostics of last TX data: Data byte 15 *(TX data ĚŝĂŐnŽƐƟcƐ: Last TxD byte15)* • Read only

Modbus Modbus function codes

#### 8.5.7 Modbus function codes

The mode of access to inverter data (parameters) is controlled via function codes.

#### **Details**

The inverter supports the following function codes:

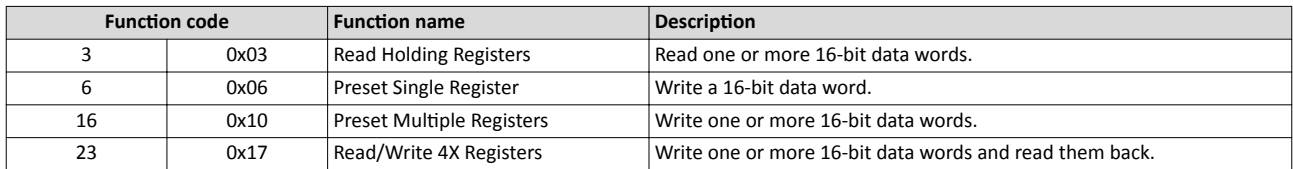

#### **Addressing**

- The function codes listed above exclusively refer to 4X registers in Modbus addressing.
- All data in LEESON drives can only be accessed via 4X registers, i.e. via register addresses starting from 40001.
- The 4xxxx reference is implicit, i. e. given by the function code used. In the frame therefore the leading 4 is omitted in the addressing process.
- The numbering of the registers starts with 1; addressing, however, starts with 0. Therefore, for instance, the address 0 is used in the frame when register 40001 is read.

#### **Telegram structure**

Communication is established on the basis of the central medium access method. Communication is always started by a master request. The inverter (slave) then either gives a valid response or outputs an error code (provided that the request has been received and evaluated as a valid Modbus frame). Error causes can be invalid CRC checksums, function codes that are not supported, or impermissible data access.

All Modbus frames have the following basic structure:

- A "frame" consists of a PDU (Protocol Data Unit) and an ADU (Application Data Unit).
- The PDU contains the function code and the data belonging to the function code.
- The ADU serves the purposes of addressing and error detection.
- The data are represented in Big Endian format (most significant byte first).

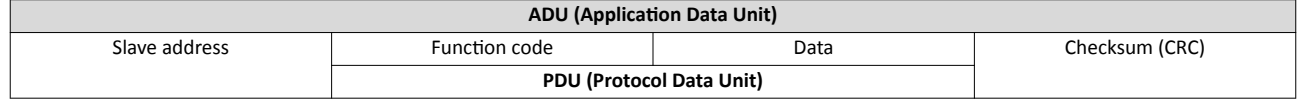

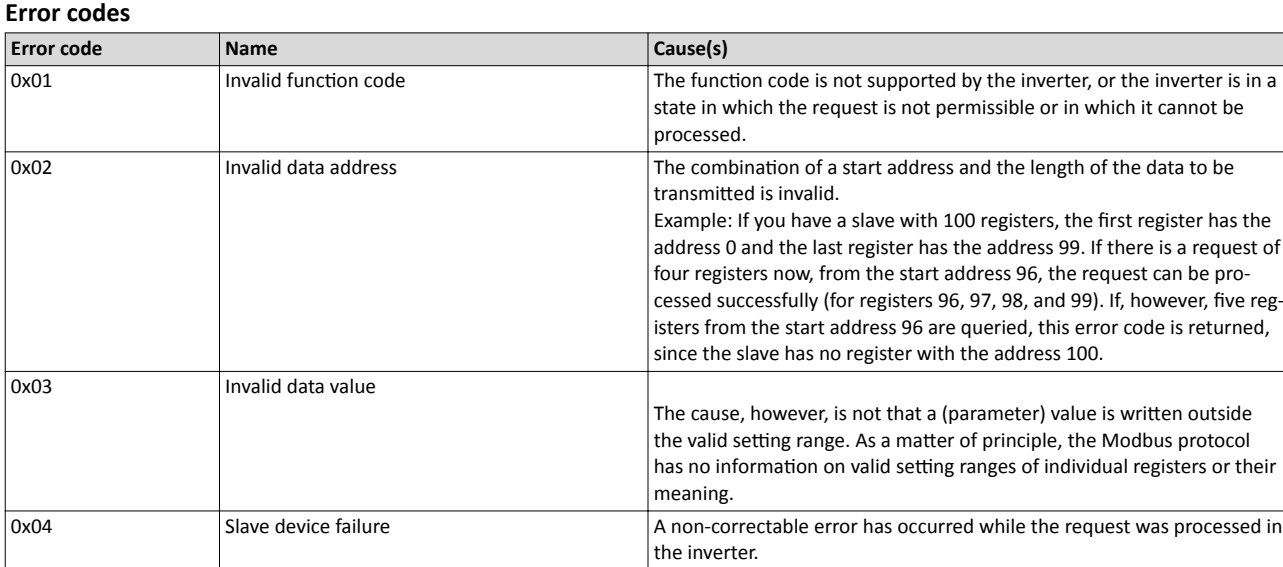

#### **8.5.8 Modbus data mapping**

The process of data mapping is used for defining which Modbus registers read or write to which inverter parameters.

#### **Details**

- There are fixedly defined Modbus registers for common control and status words, which are located in coherent blocks, in order to facilitate communication with OPC servers and other Modbus masters. In order to access all relevant data of the inverter, only a minimum number of commands is required.
- In addition, 24 registers are provided for variable mapping, i. e. free assignment to inverter parameters.

#### **Predefined Modbus control registers**

- These registers are provided with write and read access.
- The cross-reference in column 2 leads to the detailed parameter description.

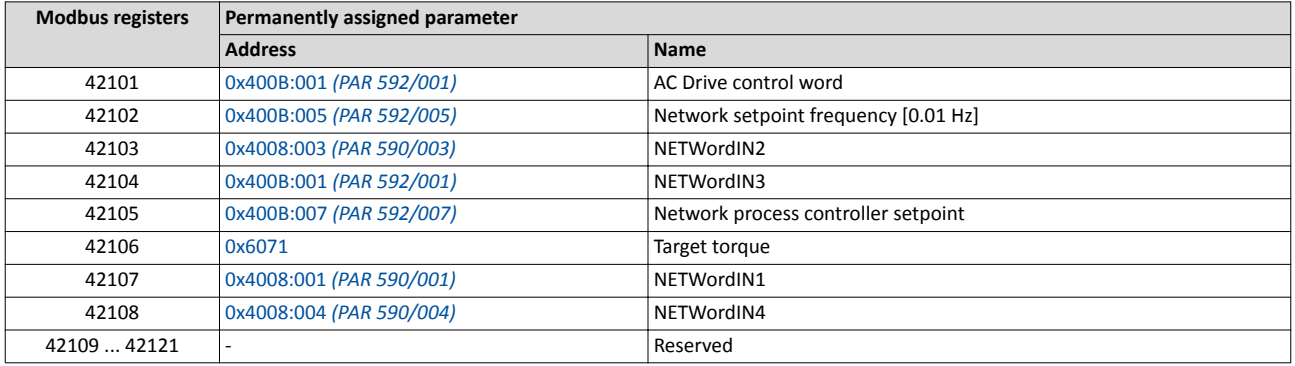

#### **Predefined Modbus status registers**

- These registers are only provided with read access.
- The cross-reference in column 2 leads to the detailed parameter description.

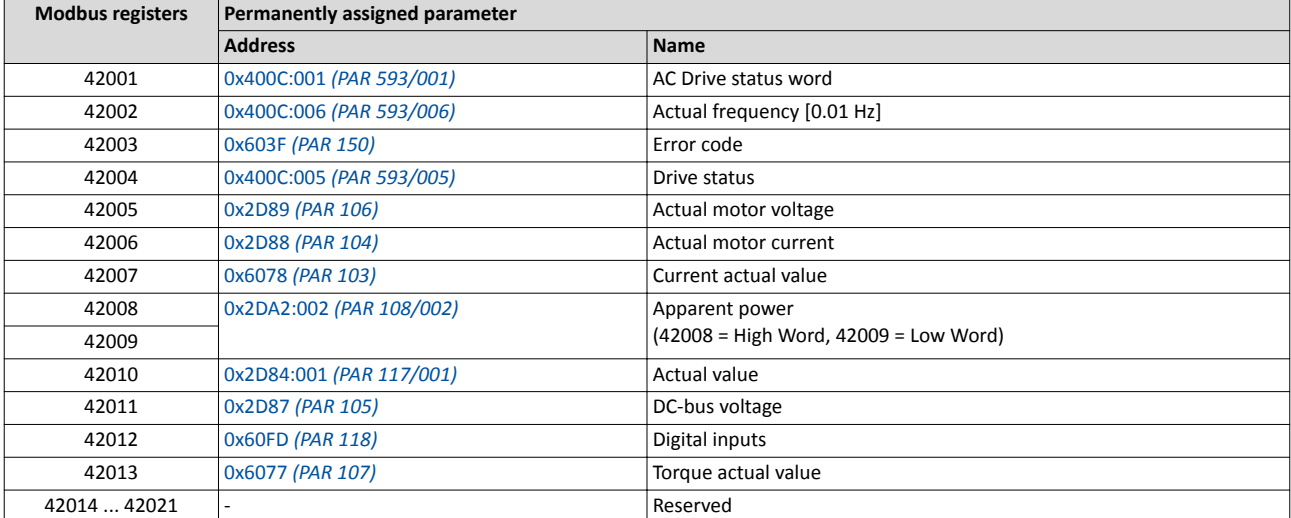

#### **Variable mapping**

- Via 0x232B:1 ... 24, 24 registers can be mapped variably to parameters of the inverter. Format: 0xiiiiss00 (iiii = hexadecimal index, ss = hexadecimal subindex)
- The display of the internal Modbus register numbers in 0x232C:1 ... 24 is generated automatically. Since 32-bit parameters require two registers, there is no 1:1 assignment.
- For the mappable registers, a CRC (Cyclic Redundancy Check) is executed. The checksum determined is shown in 0x232D [\(PAR 532\)](#page-149-0). The user can read this "validation code" and use it for comparison in the Modbus master. In this way it can be checked whether the inverter currently queried is configured correctly for the respective application.

# Configuring the network

Modbus Modbus data mapping

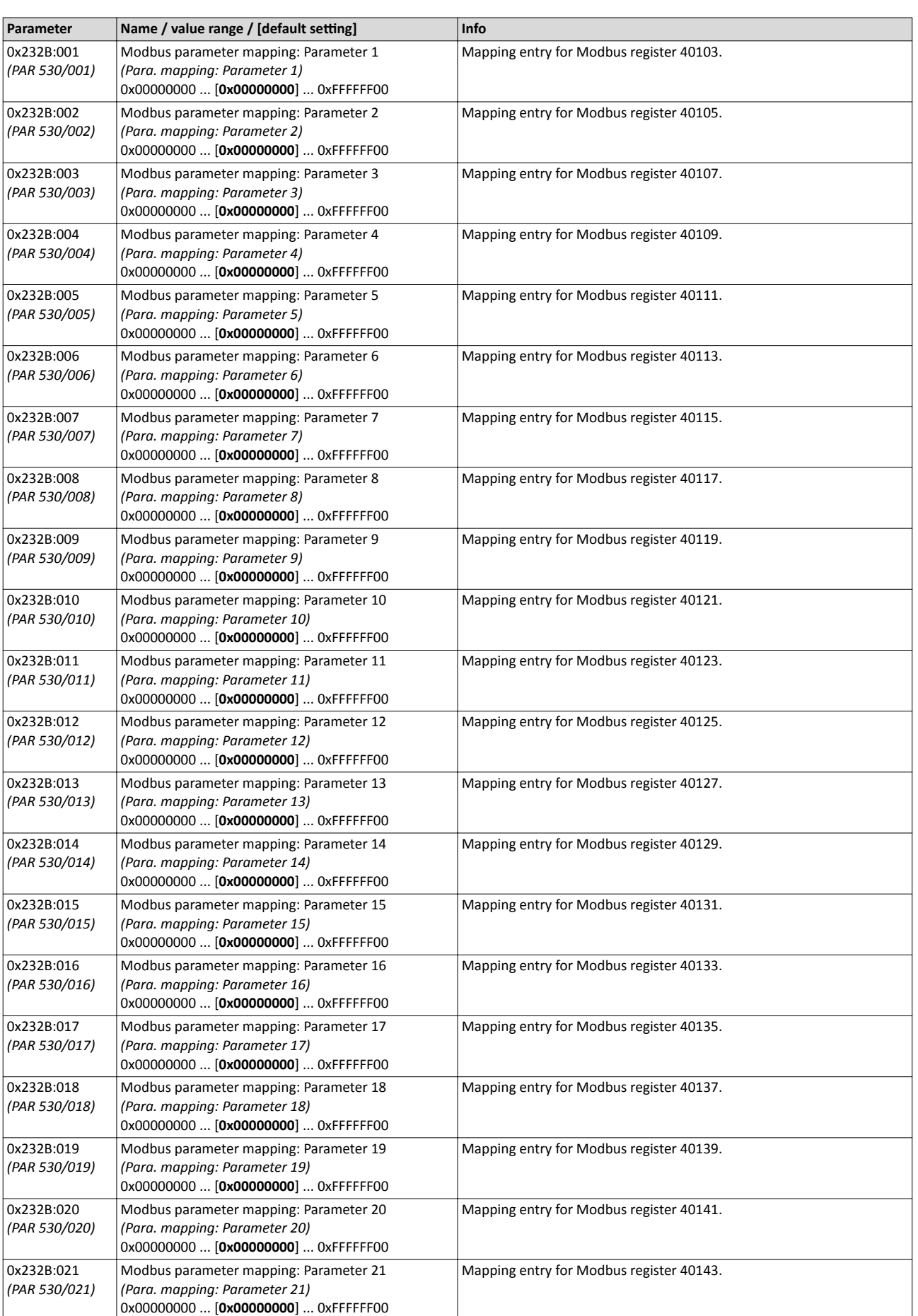

## Configuring the network Modbus Modbus data mapping

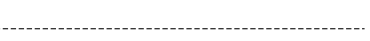

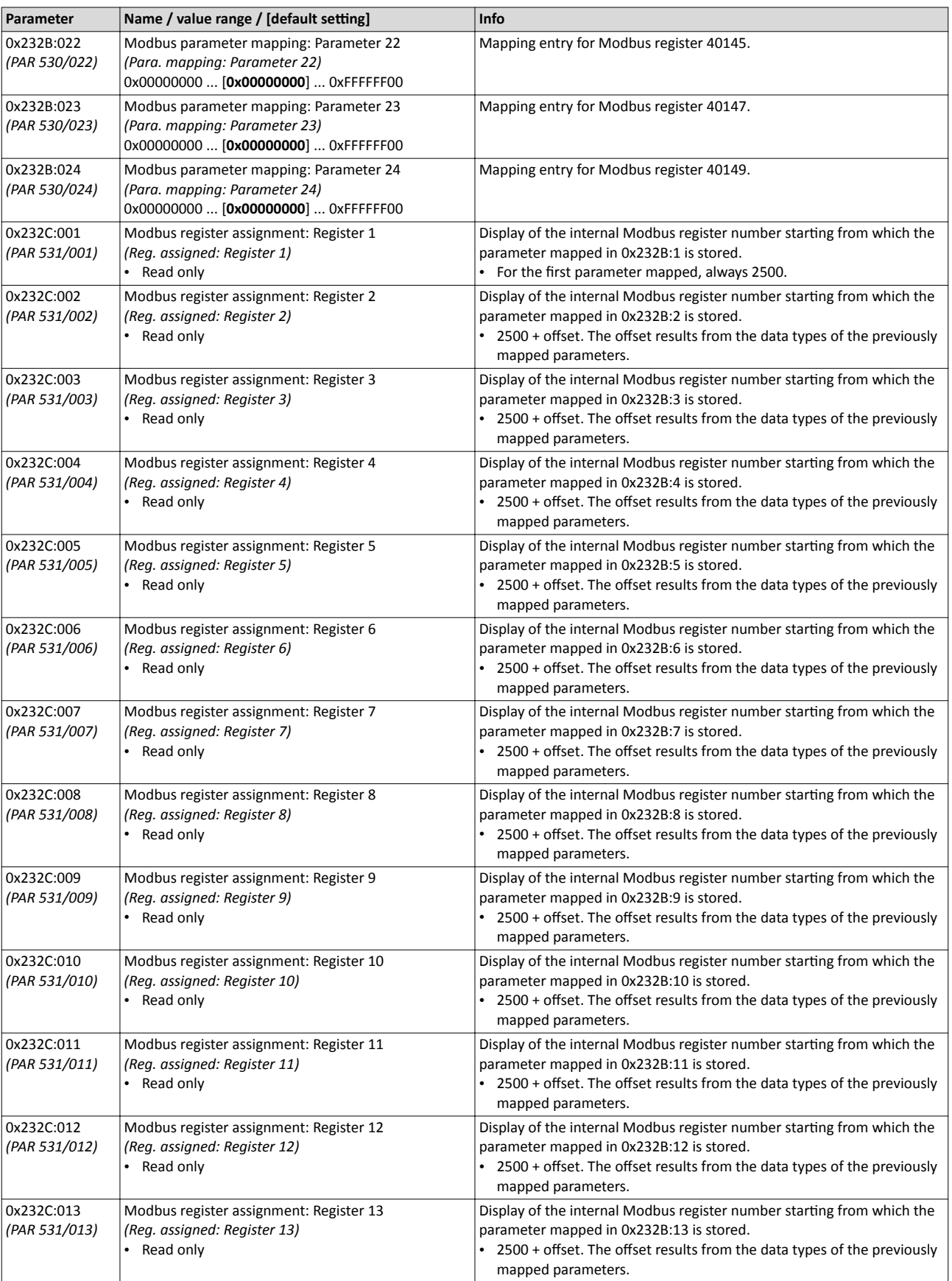

# <span id="page-149-0"></span>Configuring the network

Modbus

Modbus data mapping

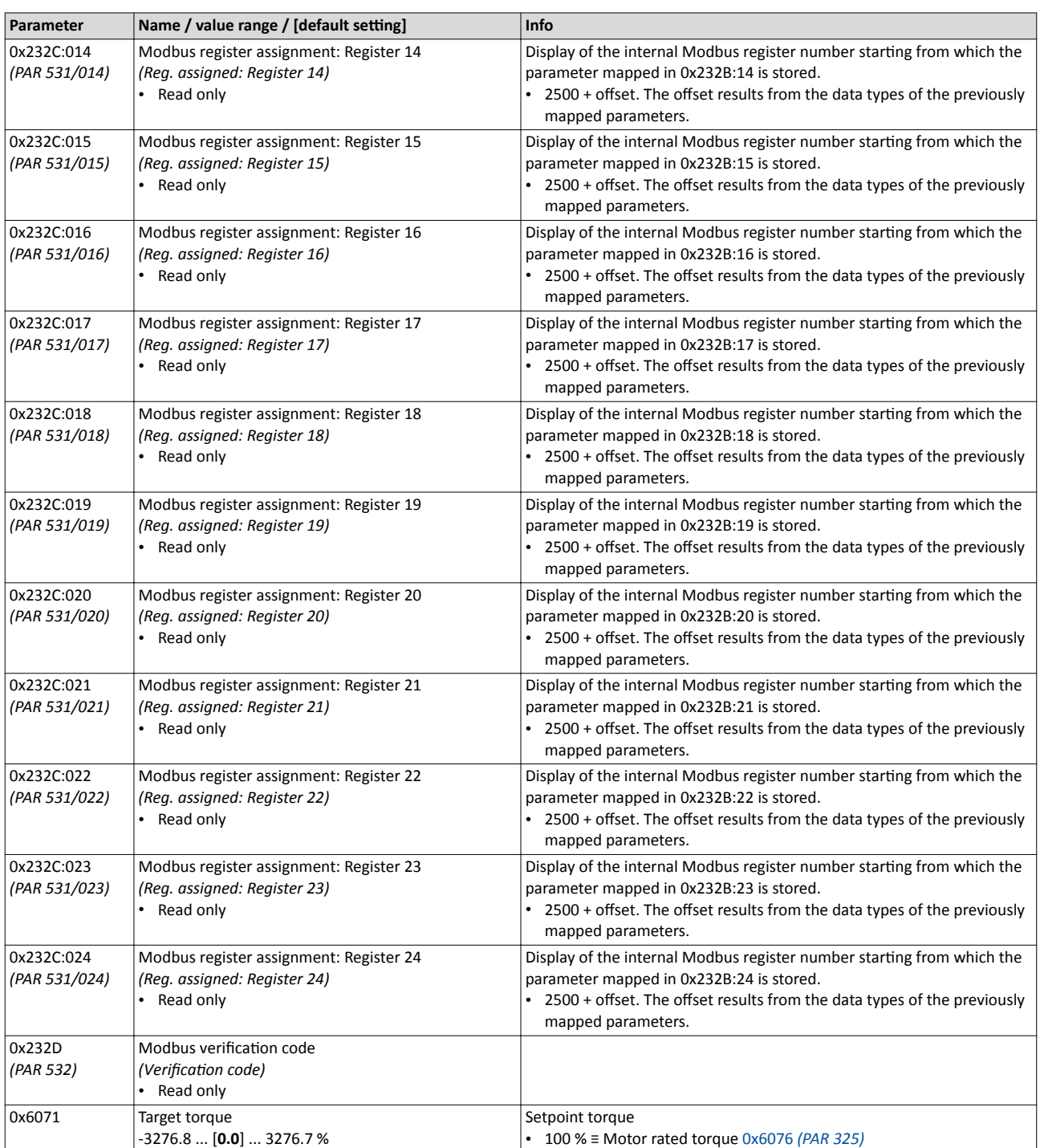

#### **8.5.9 Modbus LED status displays**

Information about the Modbus status can be obtained quickly via the "MOD-RUN" and "MOD-ERR" LED displays on the front of the inverter.

The meaning can be seen from the tables below.

#### Inverter not active on the Modbus bus (yet)

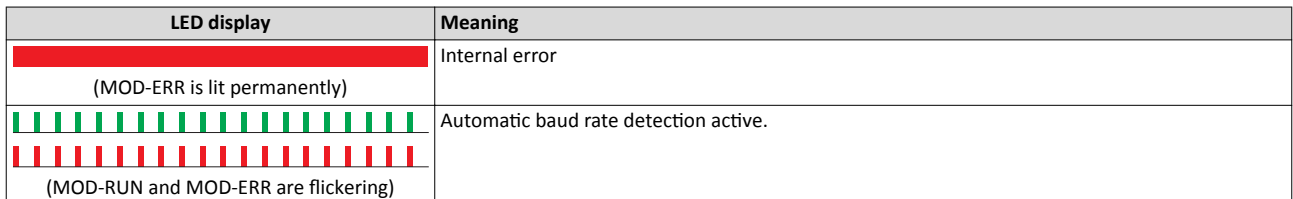

#### **Inverter active on the Modbus**

The green "MOD-RUN" LED indicates the communication status:

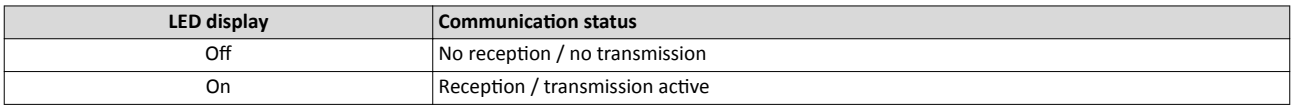

The red "MOD-ERR" LED indicates an error:

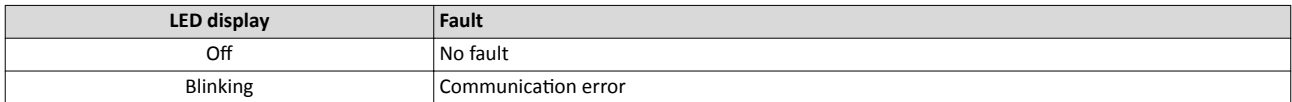

#### **8.5.10 Reset Modbus interface**

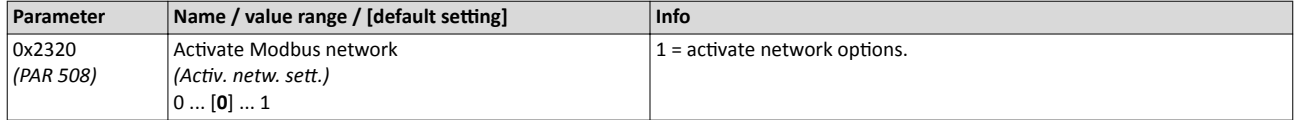

#### 8.5.11 Modbus response time

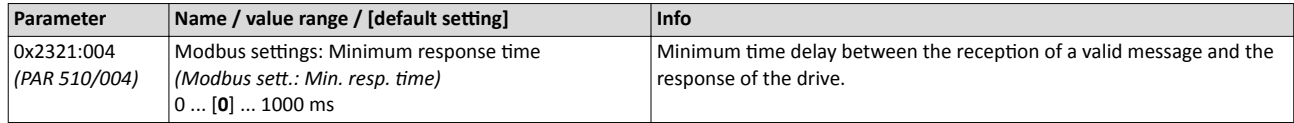

# Configuring the network

**Modbus** Short setup of Modbus

#### 8.5.12 **Short setup of Modbus**

In the following, the steps required for controlling the inverter via Modbus are described.

#### **Parameterisation required**

1. Activate network: 0x2631:037 (PAR 400/037) = "1: TRUE"

2. Set network as default setpoint source: 0x2860:001 (PAR 201/001) = "5: Network"

3. Set Modbus node address. ▶ Modbus node addresse 141

- 4. Set Modbus baud rate. ▶ Modbus baud ratem 142
	- Default setting: automatic detection.
	- If the automatic baud rate detection function is activated, the first 5 ... 10 messages are lost after switch-on.

5. Set Modbus data format. ▶ Modbus data formata 142

- Default setting: automatic detection.
- If the automatic data format detection function is activated, the first 5 ... 10 messages are lost after switch-on.

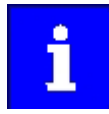

Digital input DI1 is assigned with the "Start enable" function by default and therefore must be set to HIGH level. ▶ Controller enable, starting & stopping, reversal @ 222

#### **Starting/stopping the drive via Modbus**

For starting/stopping the drive, Modbus register 42101 can be used.

- Modbus register 42101 is permanently assigned to the AC Drive control word 0x400B:001 (PAR 592/001).
- In the frame, the leading 4 is omitted in the addressing process. The numbering of the registers starts with 1; addressing, however starts with 0. Therefore the address 2100 (0x0834) is used in the frame when register 42101 is written.

Bits set in the AC Drive control word:

- Bit  $0 \equiv$  forward operation
- Bit  $5 \equiv$  network control
- Bit  $6$  ≡ network setpoint set

Example of an inverter with the node address 1:

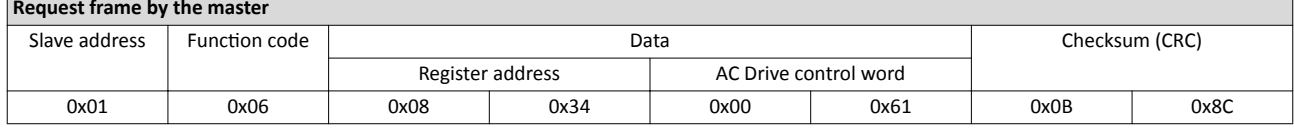

If digital input DI1 ("Start enable") is set to HIGH level, the drive should start and the inverter should respond with the same frame as confirmation:

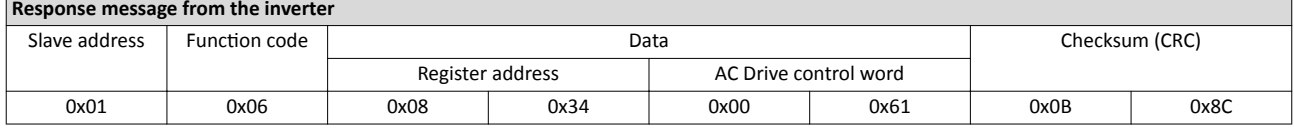

**PROFIBUS** 8.6

PROFIBUS is a common fieldbus for the connection of inverters to different control systems in plants.

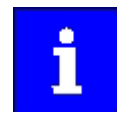

Information about the dimensioning of a PROFIBUS network can be found in the configuration document for the inverter.

### **Preconditions**

- Control unit (CU) of the inverter is provided with PROFIBUS.
- For the configuration of PROFIBUS, the PROFIBUS device description file of the inverter must be imported into the master. This file is located on the Internet in our Download area: http://www.LEESON.com  $\rightarrow$  Download

#### 8.6.1 **PROFIBUS introduction**

The inverter is integrated into a PROFIBUS-DP network as slave. Therefore it is only allowed to receive and acknowledge messages and to respond to requests by a master. The master is also referred to as an active node. Two different types are distinguished:

- Class 1 DP master: central control (PLC or PC) which cyclically exchanges process data with the slave. Acyclic data exchange via a separate transmission channel is also possible.
- Class 2 DP master: engineering, configuration, or operator device (HMI) which only exchanges data with the slave acyclically, e.g. for the purposes of configuration, maintenance, or diagnostics.

#### $8.6.2$ **PROFIBUS communication time**

The communication time is the time between the start of a request and the arrival of the corresponding response.

The communication times in the PROFIBUS network depend on the ...

- processing time in the inverter
- transmission delay time (baud rate / frame length)
- nesting depth of the network.

In the case of the inverter, the processing time for process data is approx. 2 ... 3 ms, and for parameter data (DPV1) it is approx. 10 ms. There are no interdependencies between parameter data and process data.

#### **8.6.3 PROFIBUS node address**

Each network node must be provided with a unique station address.

#### **Details**

- The station address of the inverter can be optionally set via the DIP switches on the device labelled with "1" ... "64" or in 0x2341:001 *(PAR 510/001)*. (The DIP switches have priority.)
- The setting that is active when the inverter is switched on is the effective setting.
- The labelling of the DIP switches corresponds to the values of the individual DIP switches for determining the station address (see the following example).
- The active station address is shown in 0x2342:001 *(PAR 511/001)*.

#### Example of how the station address is set via the DIP switches

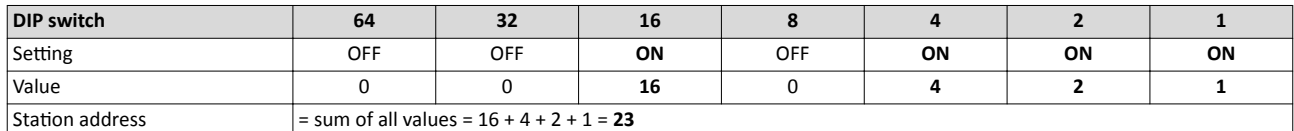

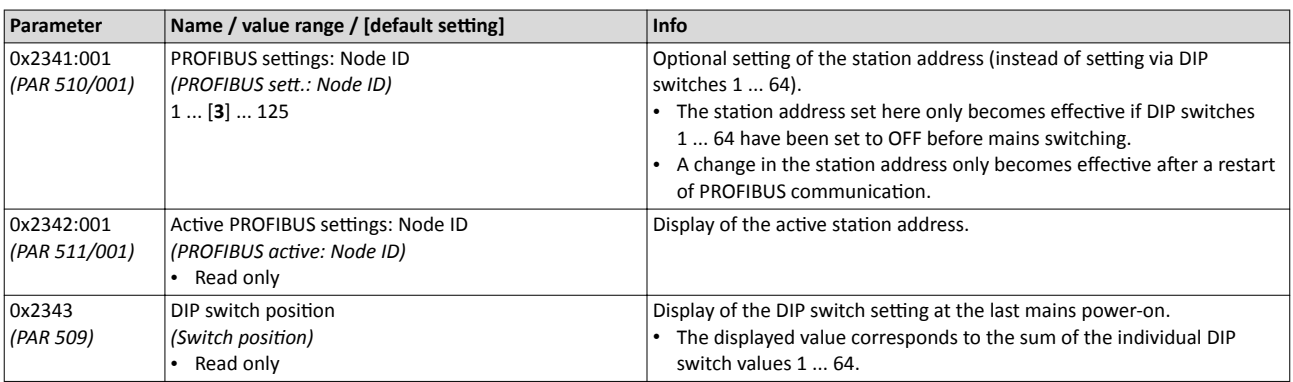

#### **8.6.4 PROFIBUS baud rate**

At the class 1 DP master, the desired baud rate is set. All masters at the bus must be set to the same baud rate.

#### **Details**

- The inverter detects the baud rate automatically.
- The active baud rate is shown in 0x2342:002 *(PAR 511/002)*.
- The status of automatic detection is shown in 0x2348:002 *[\(PAR 516/002\)](#page-154-0)*.

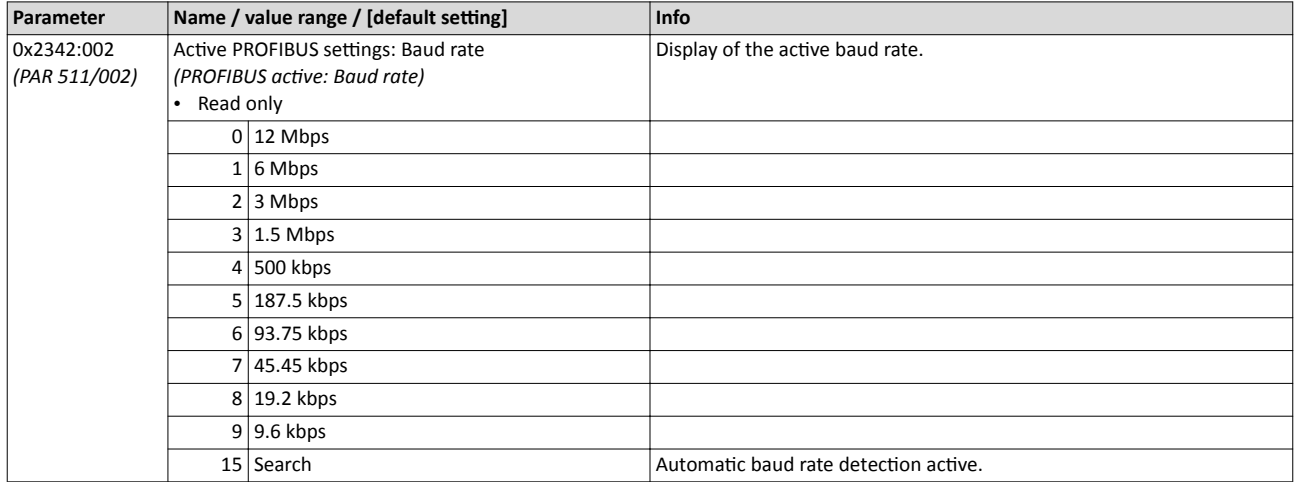

<span id="page-154-0"></span>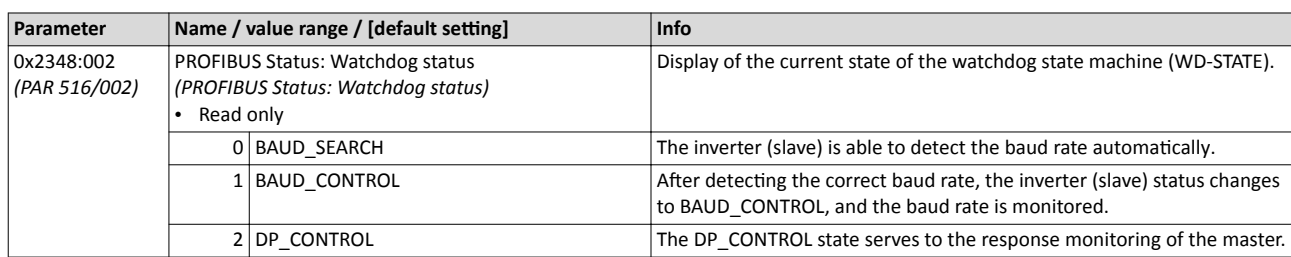

#### **8.6.5 PROFIBUS monitoring**

The inverter can give a parameterisable response to the following events:

- Communication to the PROFIBUS master is continuously interrupted.
- Data exchange via PROFIBUS has been terminated.
- The inverter has received invalid configuration data from the master.
- An error has occurred during the initialisation of the PROFIBUS interface.
- The process data received are invalid.

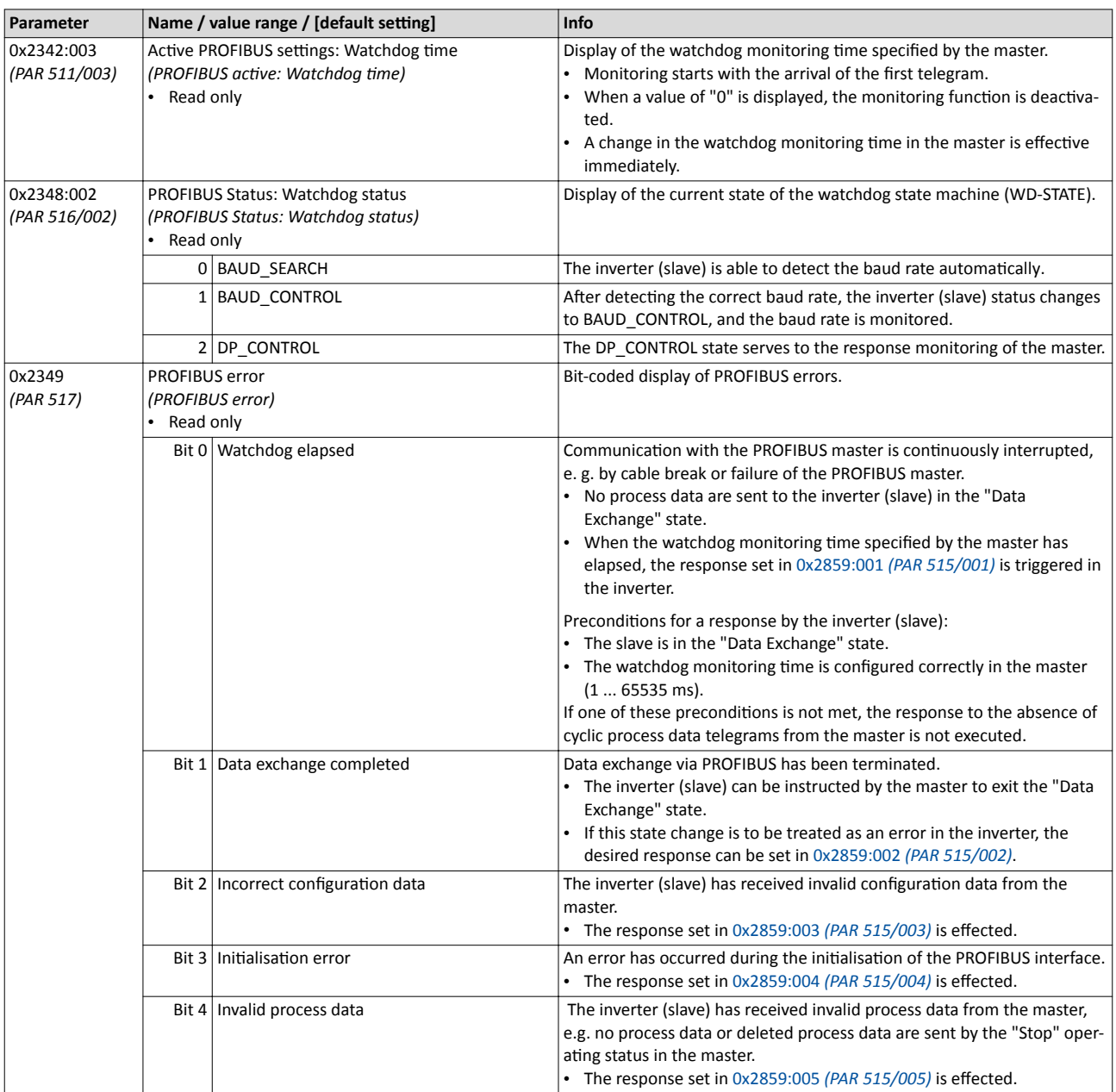

### <span id="page-155-0"></span>Configuring the network **PROFIBUS** PROFIBUS LED status displays

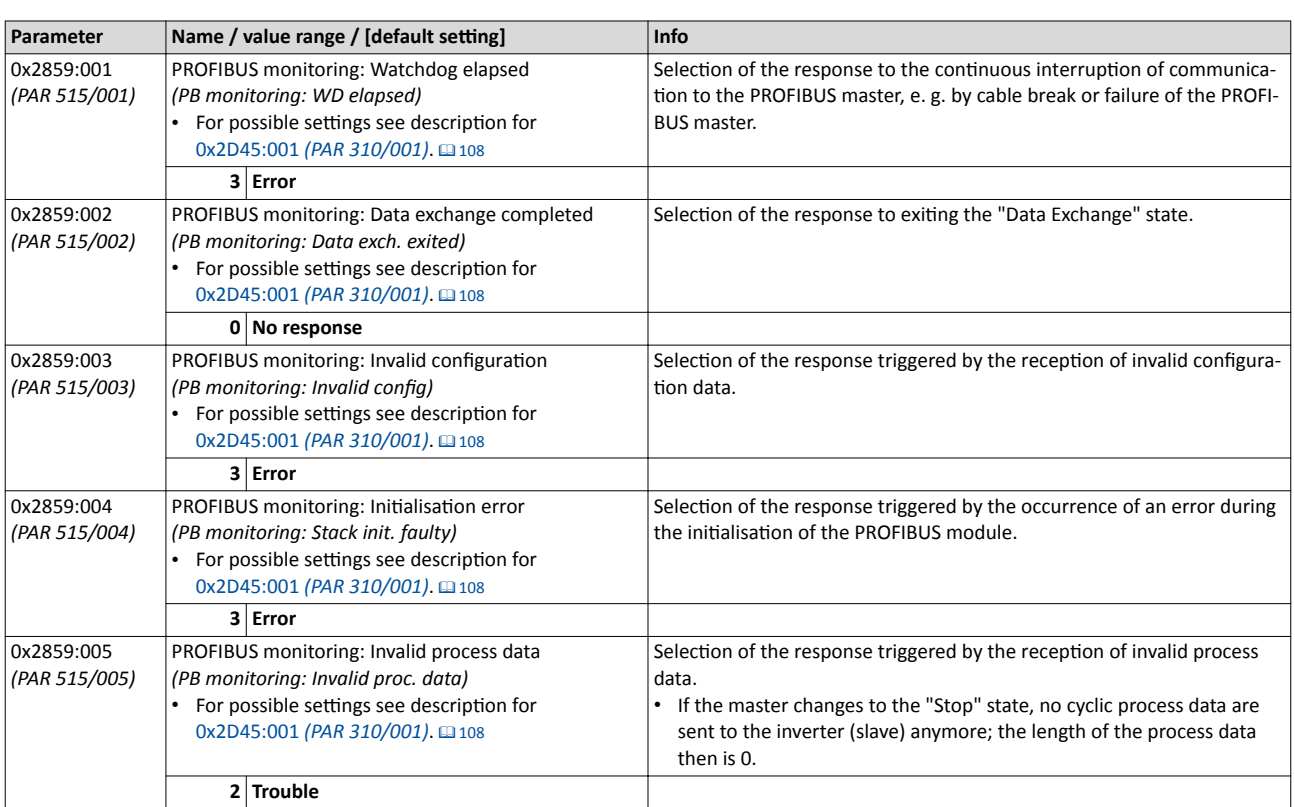

#### **8.6.6 PROFIBUS LED status displays**

Information about the PROFIBUS status can be obtained quickly via the "NS" and "NE" LED displays on the front of the inverter.

The meaning can be seen from the table below.

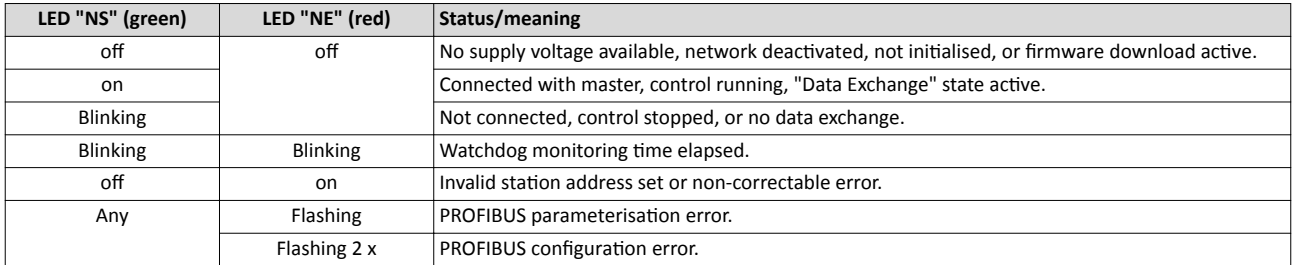

#### 8.6.7 PROFIBUS diagnostics

The following parameters serve to diagnose the communication activities between the inverter and the PROFIBUS network.

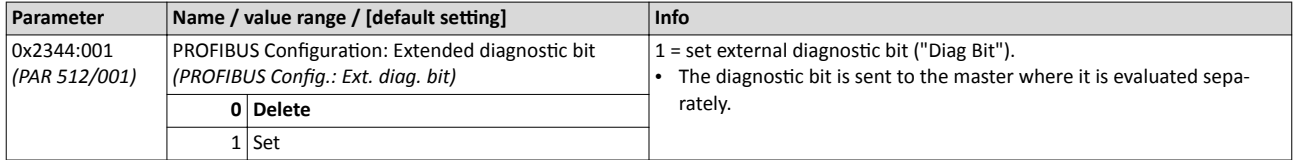

## Configuring the network PROFIBUS PROFIBUS functions

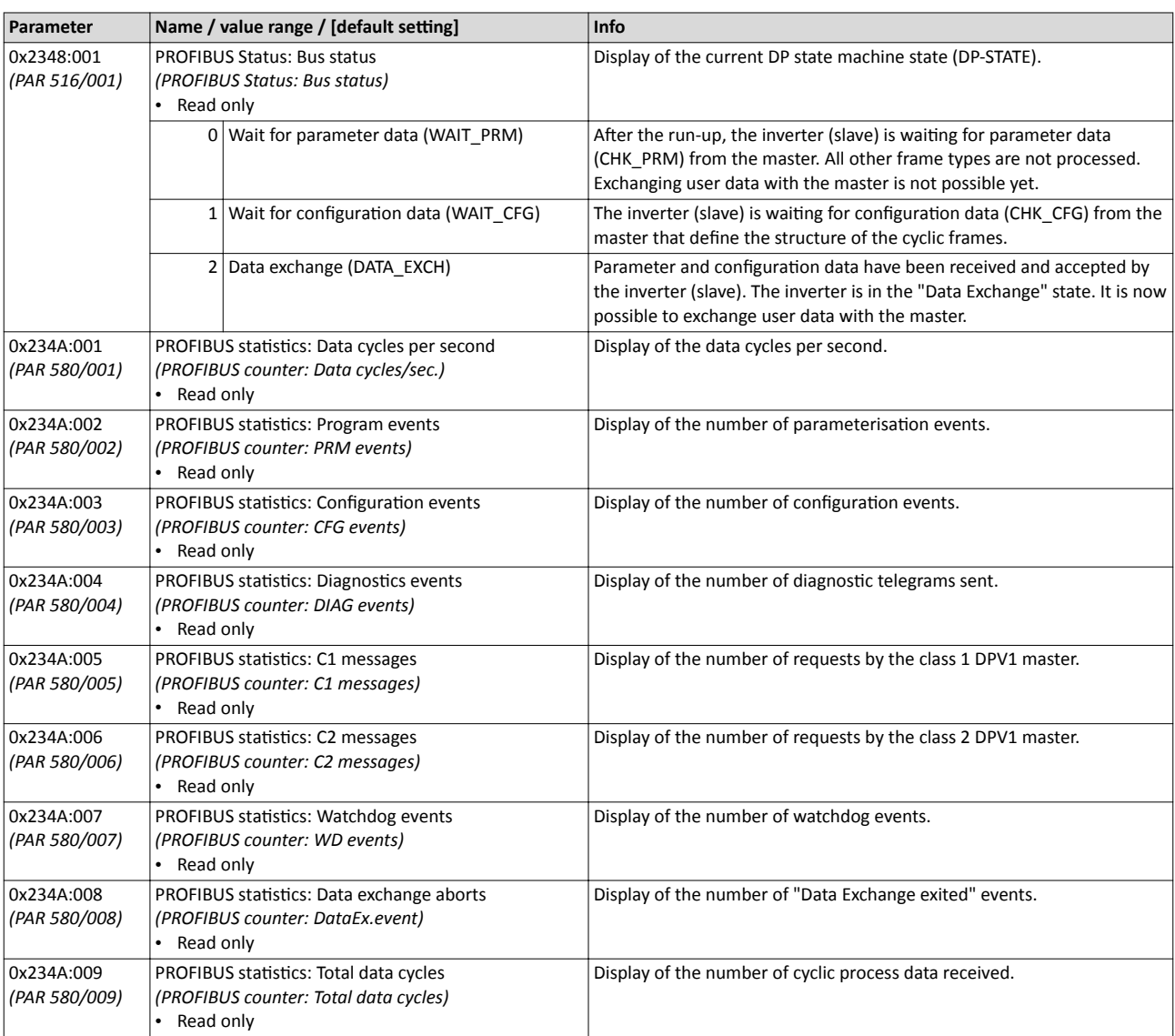

#### 8.6.8 PROFIBUS functions

The inverter supports PROFIBUS DP-V0 (DRIVECOM profile) and PROFIBUS DP-V1 (PROFIdrive profile). PROFIBUS DP-V2 is not supported.

#### **Details**

The PROFIBUS DP communication protocol is provided with the following functions:

- DP-V0: cyclic data exchange, diagnostics (all devices).
- DP-V1: acyclic data exchange, process alarm processing (process automation). Note: The inverter does not support any alarm diagnostics.
- DP-V2: cycle synchronisation and time stamp, slave-to-slave communication.

A class 1 DP master connection (DPV1 C1) between a cyclic master and slave is established automatically when the "Data Exchange" state has been established. In byte 7 of the parameterisation frame, the "DPV1\_Enable" bit must be set. Furthermore, a class 2 DP master connection (DPV1 C2) with the slave can be defined by another master connected. This connection must be established via the "MSAC2 Initiate" service.

The inverter supports the following acyclic DPV1 services:

- MSAC1 Read/Write: C1 read/write request for a data block.
- MSAC2\_Initiate/Abort: connection or disconnection for acyclic data exchange between a class 2 DP master and the slave.
- MSAC2\_Read/Write: C2 read/write request for a data block.

#### **8.6.9 PROFIBUS data mapping**

The process of data mapping is used for defining which process data are exchanged cyclically between the master and slave. The data mapping is defined in the hardware configurator and is transferred to the inverter at each restart.

#### **Details**

 $\sim$ 

- First the user imports the GSD file into the hardware configurator of the control. By adding the node to the PROFIBUS network configuration, the user can then select the data required for the application.
- After the start-up, the master communicates the structure of the cyclic frames to the inverter (slave) via the configuration frame (CHK CFG).
- The inverter checks the configuration. If the configuration is accepted, the inverter changes from the "Wait Configuration" state to the "Data Exchange" state. It is now possible to exchange user data with the master.
- Internal mapping of the cyclic data is set in  $0x24E0:xxx$  (master  $\rightarrow$  inverter direction) and  $0x24E1:xxx$  (inverter  $\rightarrow$  master direction).

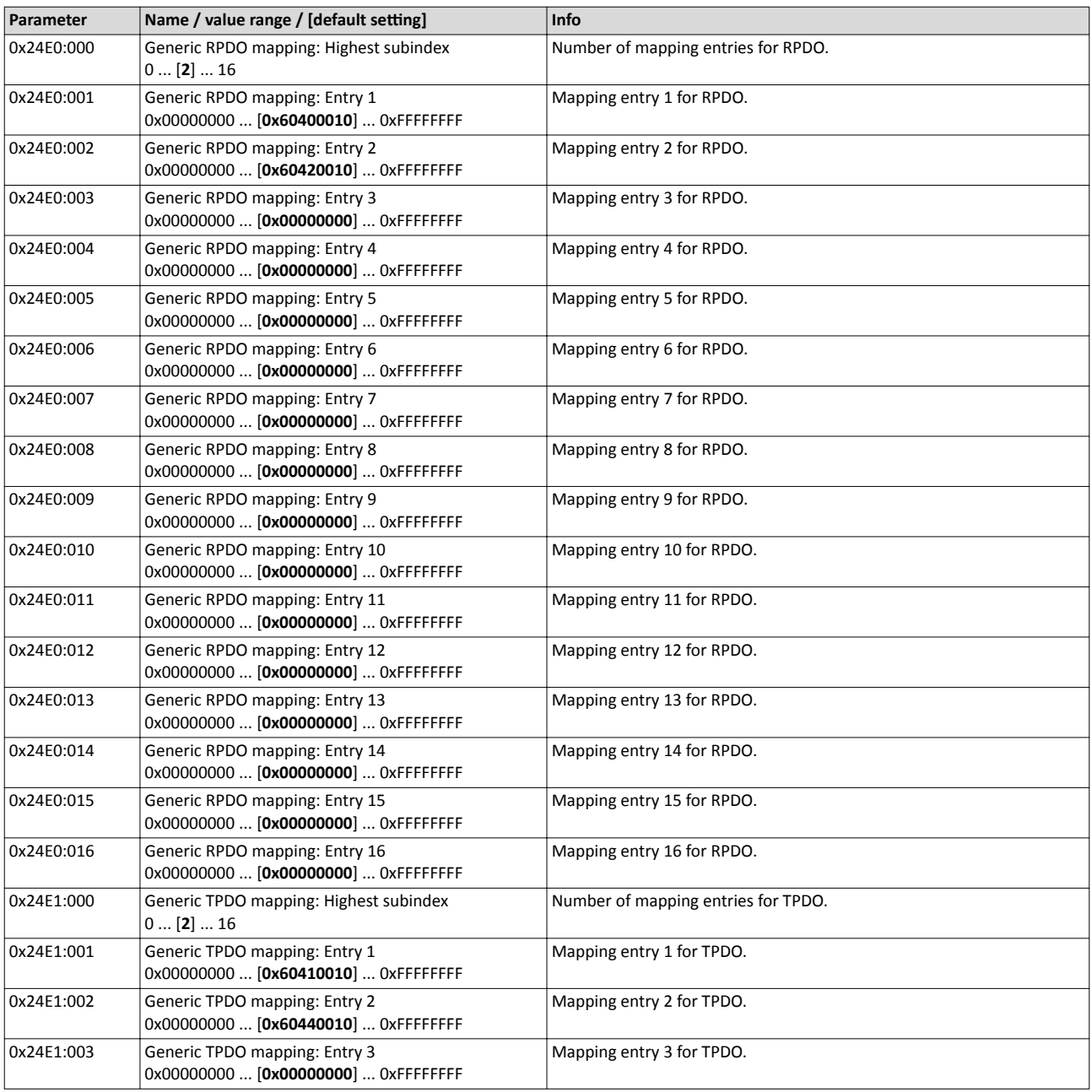

## Configuring the network PROFIBUS PROFIBUS data mapping

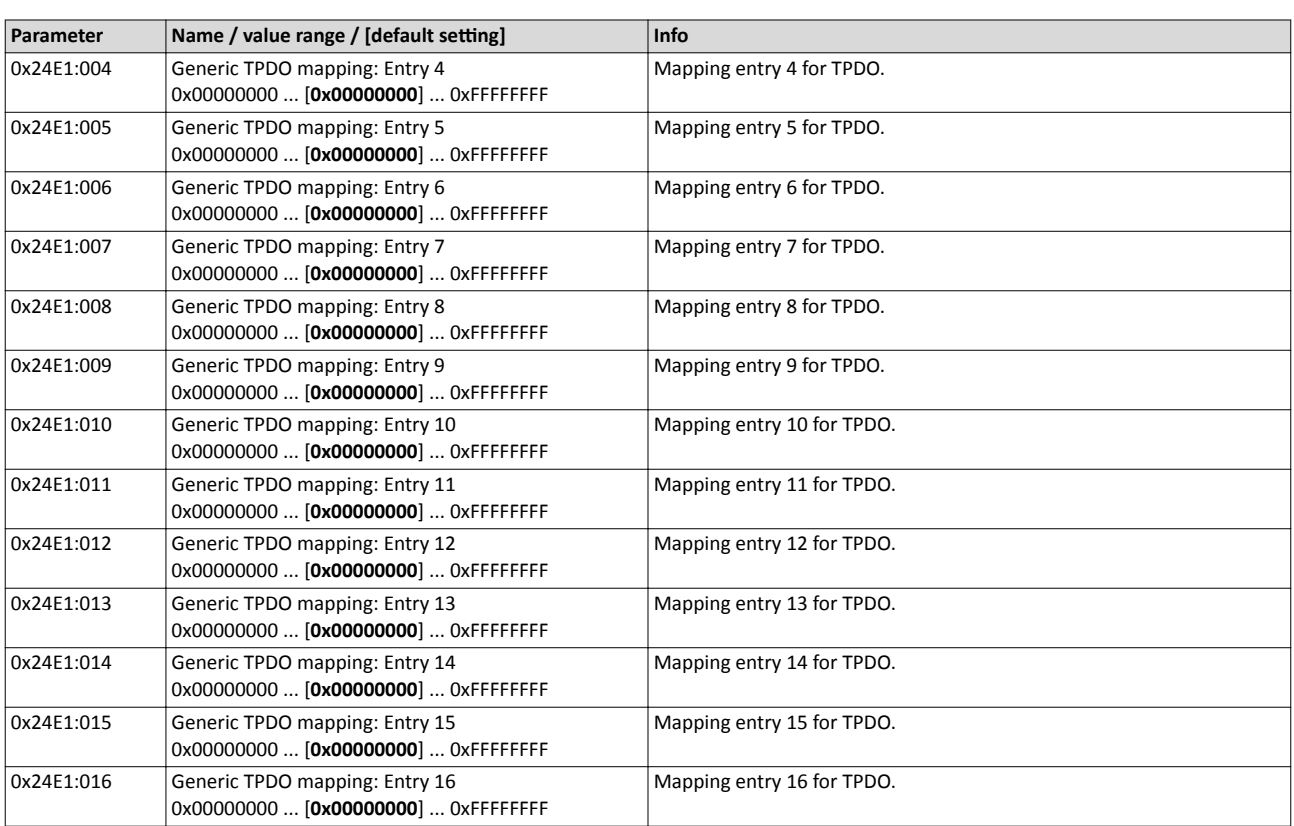

#### **8.6.10 PROFIBUS - acyclic data transfer**

Data communication with PROFIBUS DP-V0 is characterised by cyclic diagnostics and cyclic process data transfer. An optional service expansion is the acyclic parameter data transfer of PROFIBUS DP-V1. This service does not impair the functionality of the standard services under PROFIBUS DP-V0.

#### **Details**

- PROFIBUS DP-V0 and PROFIBUS DP-V1 can be operated simultaneously in the same network. This enables the step-by-step expansion or modification of a system.
- The services of PROFIBUS DP-V1 can be used by the class 1 master (PLC) and the class 2 DP master (diagnostics master, etc.).
- Integration of the acyclic service into the fixed bus cycle depends on the corresponding configuration of the class 1 master:
	- With configuration, a time slot is reserved.
	- Without configuration, the acyclic service is appended when a class 2 DP master acyclically accesses a DP-V1 slave.

Product features

- 16 bits each for addressing the parameter index and subindex.
- Several parameter requests can be combined to one request (multi-parameter requests).
- Only one request is processed at a time (no pipelining).
- A request or response must fit into one data block (max. 240 bytes). Requests or responses cannot be split into several data blocks.
- No spontaneous messages are transferred.
- There are only acyclic parameter requests.
- Profile-specific parameters can be read independently of the slave state.
- A class 1 DP master can always request parameters from a slave if the slave is in the "Data Exchange" state.
- In addition to a class 1 DP master, a class 2 DP master can establish communication with a slave:

#### **Transmission directions for acyclic data transfer**

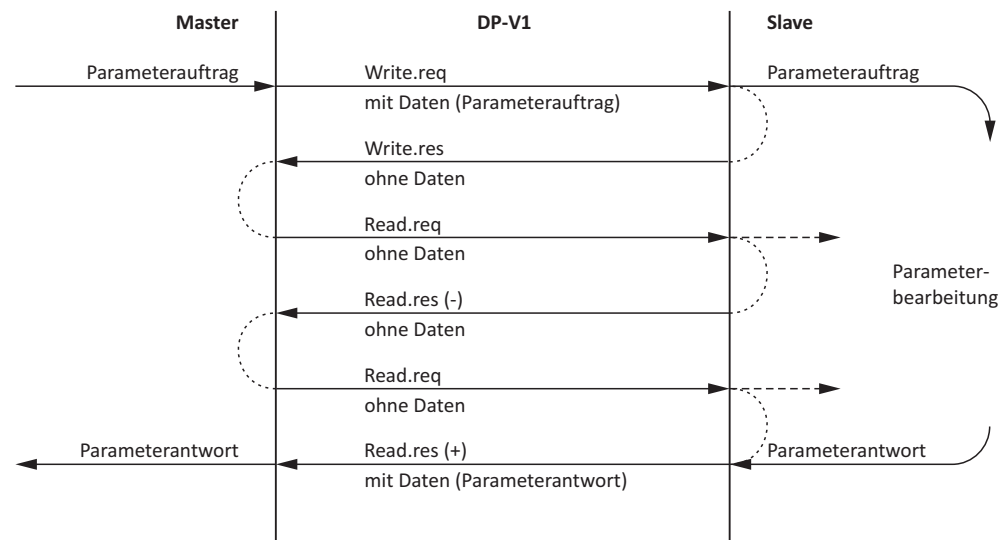

#### Procedure:

- 1.A "Write.req" is used to pass the data set (DB47) to the slave in the form of a parameter request.
- 2. With "Write.res" the master receives the confirmation for the receipt of the message.
- 3.The master requests the response of the slave with "Read.req".
- 4.The slave responds with "Read.res (-)" if processing has not been completed yet.
- 5. After parameter processing, the parameter request is completed by transmitting the parameter response to the master with "Read.res (+)".

## Configuring the network PROFIBUS

PROFIBUS - acyclic data transfer

#### **Telegram structure**

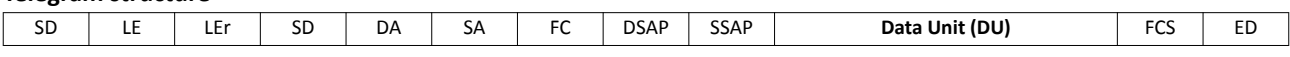

The Data Unit (DU) contains the DP-V1 header and the parameter request or the parameter response. The DP V1 header consists of the function detection, slot number, data set, and the length of the user data. More information about the DP-V1 header can be found in the corresponding PROFIBUS specification. A detailed description of the parameter request and parameter response can be found in the following subchapters.

#### **Assignment of the user data depending on the data type**

Depending on the data type used, the user data are assigned as follows:

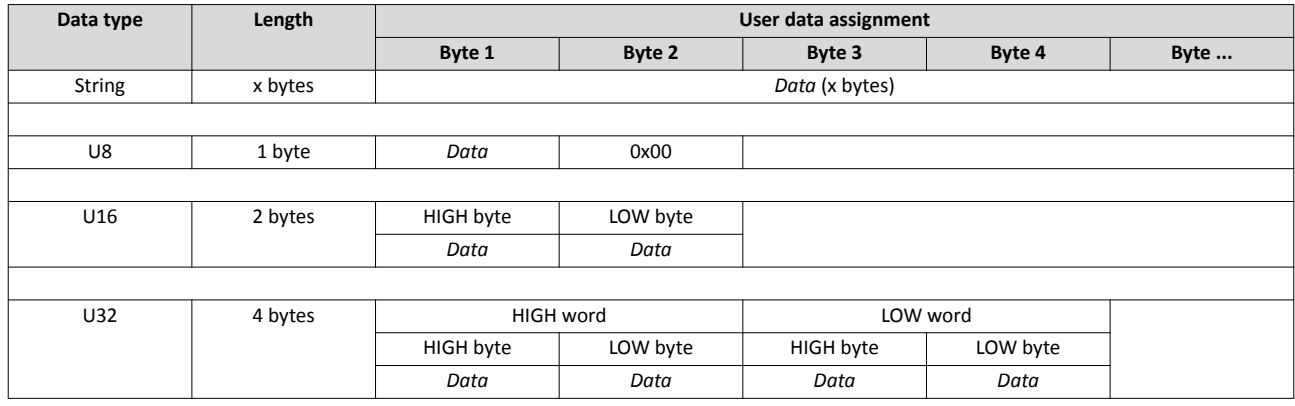

# Configuring the network

**PROFIBUS** 

PROFIBUS - reading parameter data acyclically

# **8.6.11 PROFIBUS - reading parameter data acyclically**

This section describes the request and response for the acyclic reading of a parameter.

#### **Details**

• When a read request is processed, no parameter value is written to the slave.

- When a read request is transmitted by multi-parameters, the parameter attribute, index and subindex are repeated.
- A read request must not exceed the maximum data length of 240 bytes.

#### **Request header**

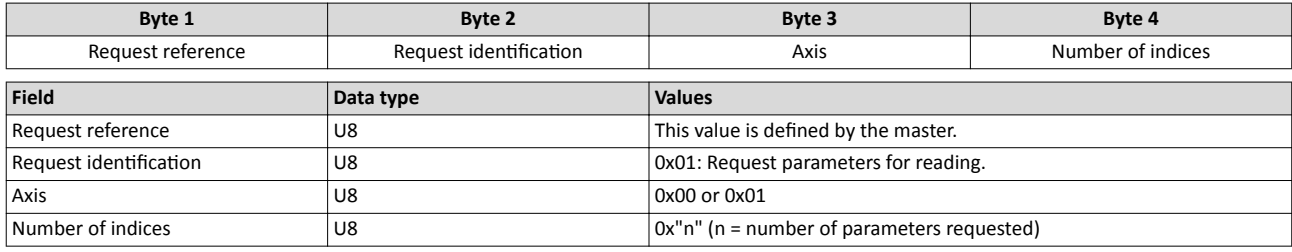

#### **Parameter attribute**

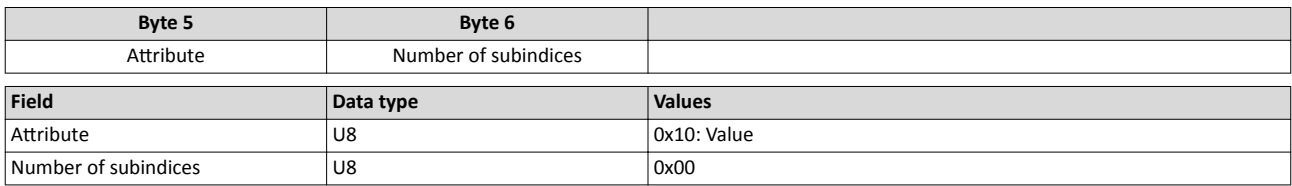

#### **Index and subindex**

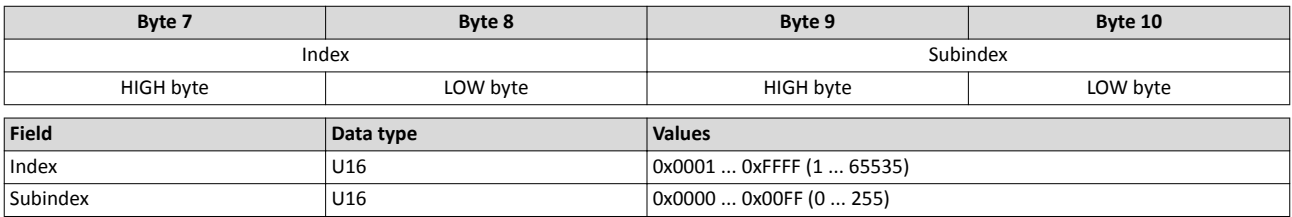

#### **Response to a correctly executed read request**

Responses to a read request do not contain parameter attributes, indices and subindices.

#### **Response header**

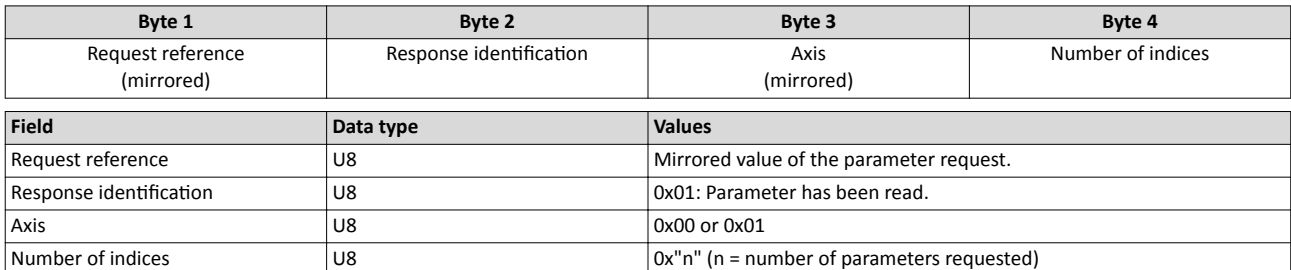

#### **Parameter format**

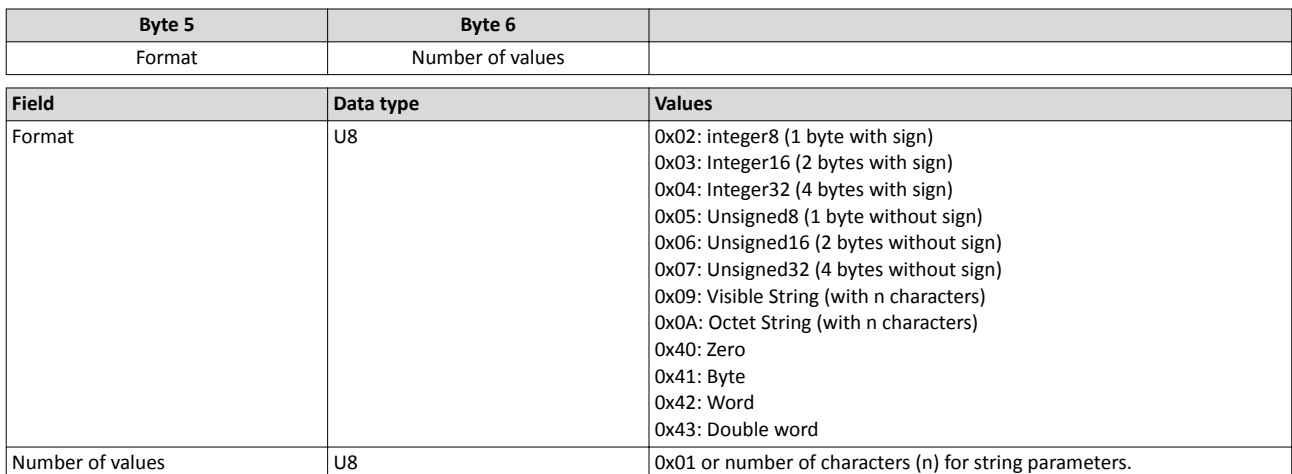

#### **Parameter value**

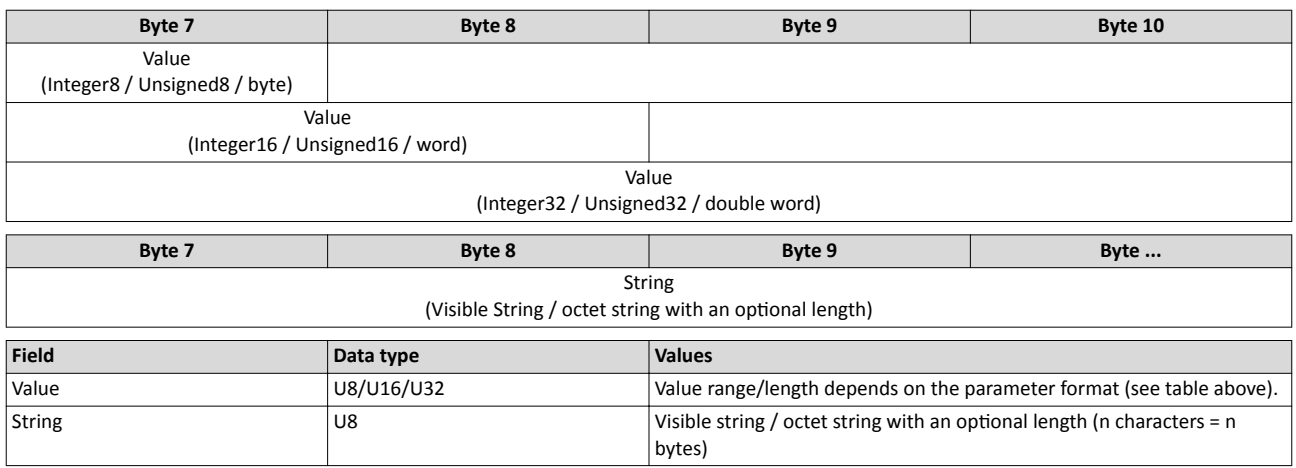

#### **Response to a read error**

In the case of a multi-parameter request, correct and possible faulty messages are summarised in one telegram. They have the following data contents:

Correct message

- Format: data type of the value requested
- Number of values: as described above.
- Parameter value: value requested

Faulty message

- Format: 0x44
- Number of values: 0x01 or 0x02
- Error code without additional information (for number of values = 0x01) or error code with additional information (for number of values =  $0x02$ )

A faulty access to a parameter "n" is indicated at the nth position in the response telegram of a multi-parameter request.

#### **Response header**

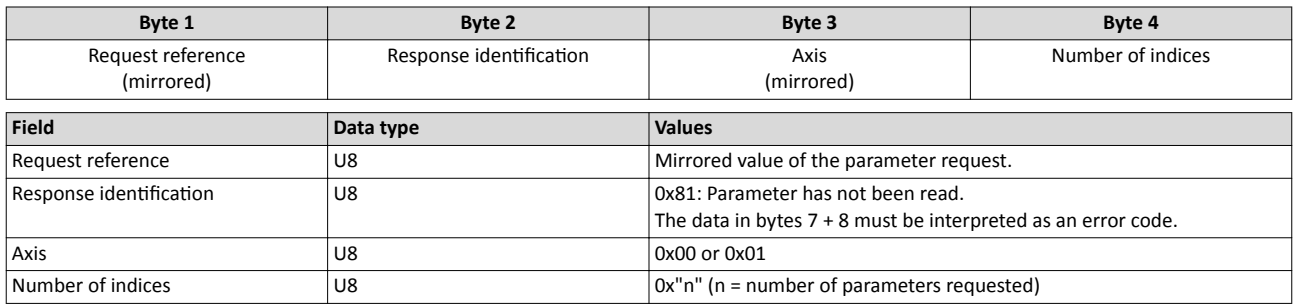

#### **Parameter format**

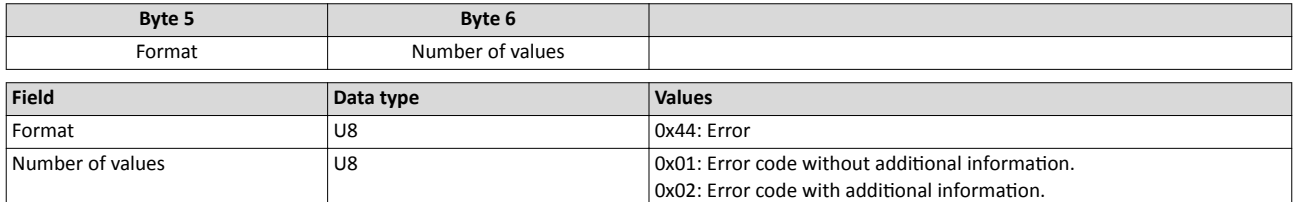

#### **Error code**

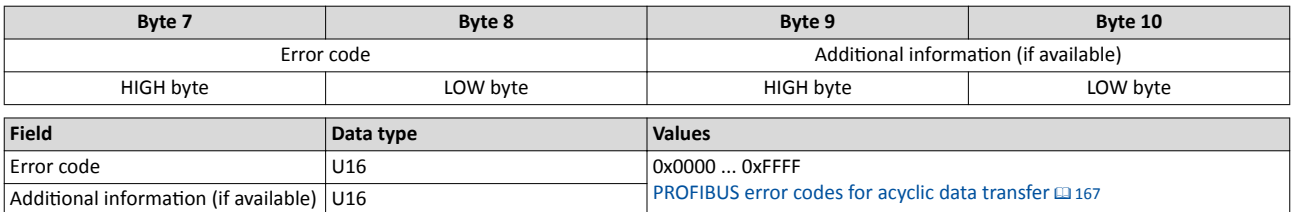

#### 8.6.12 PROFIBUS - writing parameter data acyclically

This section describes the request and response for the acyclic writing of a parameter.

#### **Details**

- When a multi-parameter write request is transmitted, the parameter attribute, index and subindex and then the parameter format and parameter value are repeated "n" times, "n" being the number of parameters addressed.
- A write request must not exceed the maximum data length of 240 bytes.

#### **Request header**

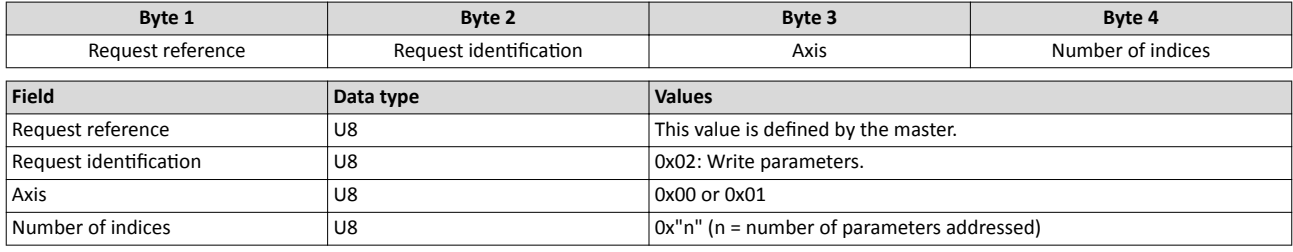

#### **Parameter attribute**

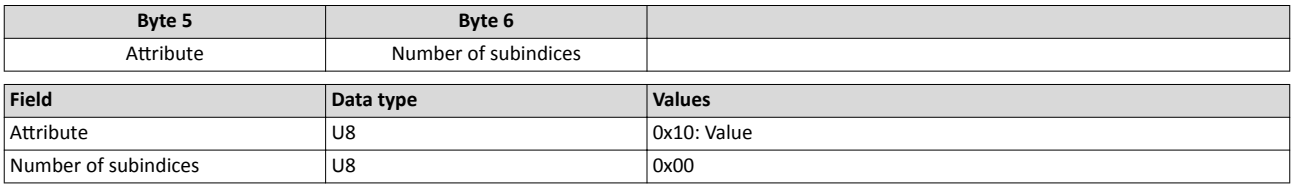

#### **Index and subindex**

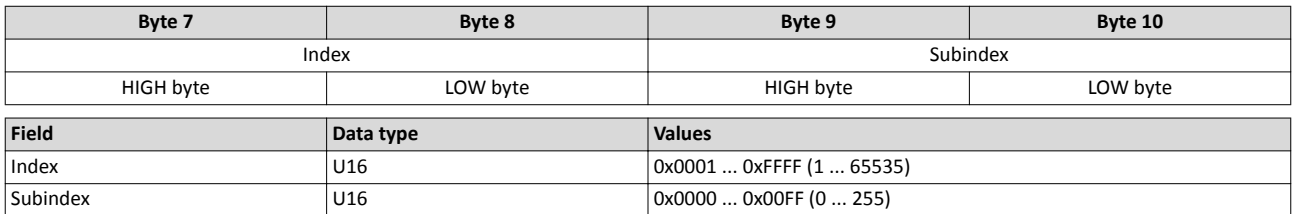

#### **Parameter format**

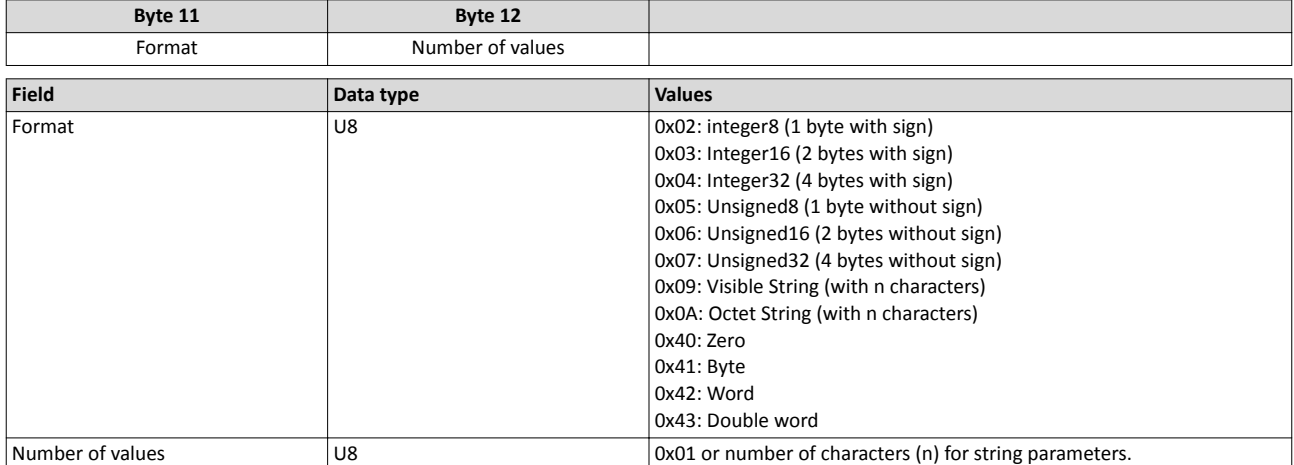

#### **Parameter value**

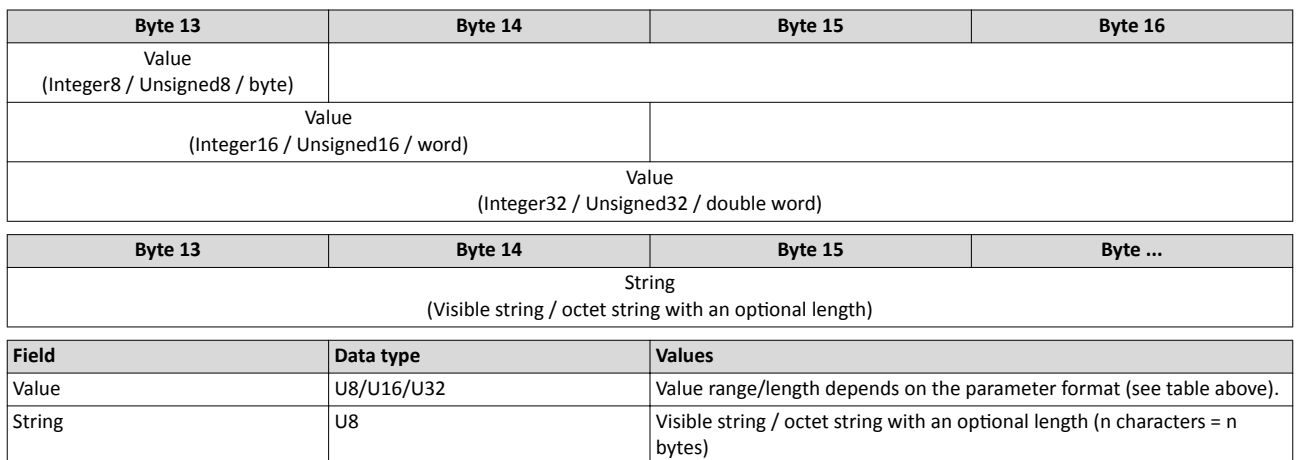

#### **Response to a correctly executed write request**

With an error-free multi-parameter request, only the response header is transmitted, and the complete data area is omitted.

#### **Response header**

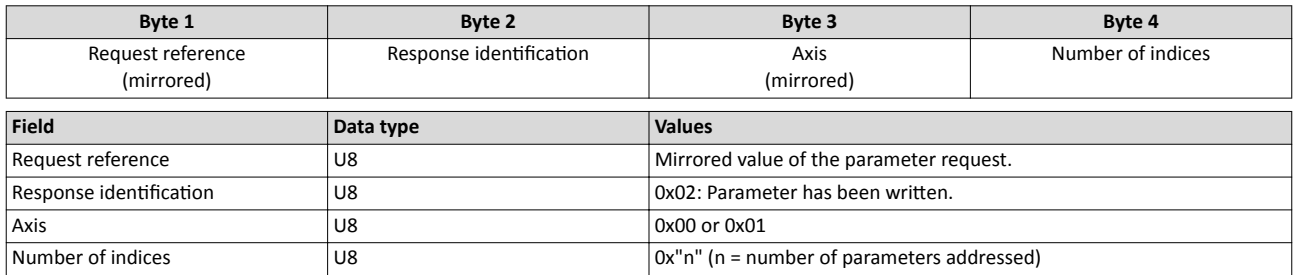

#### **Response to a write error**

In the case of a multi-parameter request, correct and possible faulty messages are summarised in one telegram. They have the following data contents:

#### Correct message

- Format: 0x40
- Number of values: 0x00

Faulty message

- Format: 0x44
- Number of values: 0x01 or 0x02
- Error code without additional information (for number of values = 0x01) or error code with additional information (for number of values =  $0x02$ )

A faulty access to a parameter "n" is indicated at the nth position in the response telegram of a multi-parameter request.

#### **Response header**

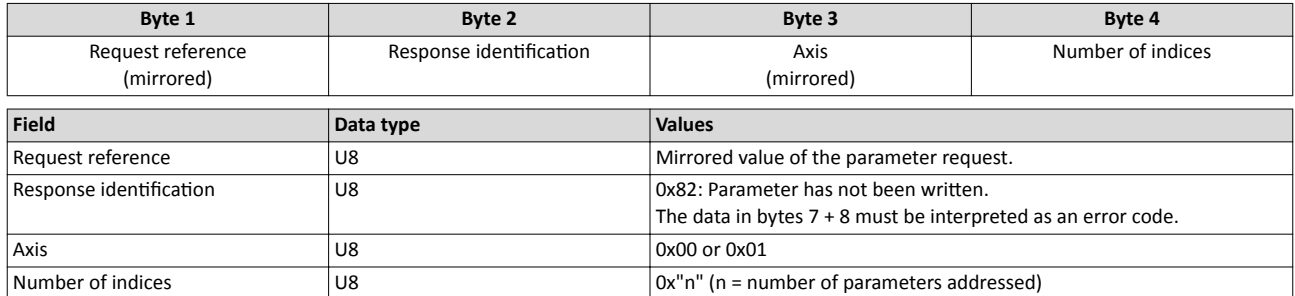

#### **Parameter format**

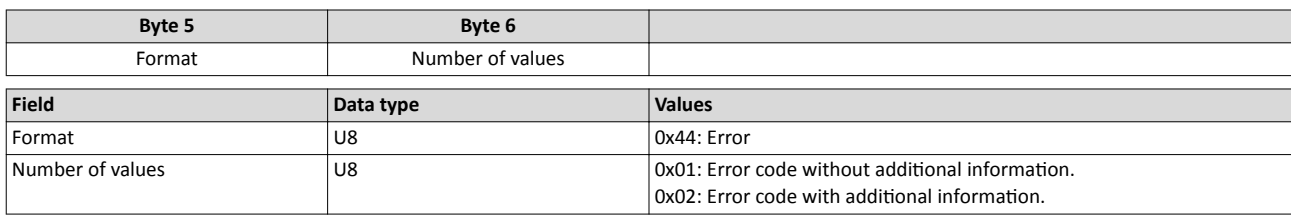

<span id="page-166-0"></span>

#### **Error code**

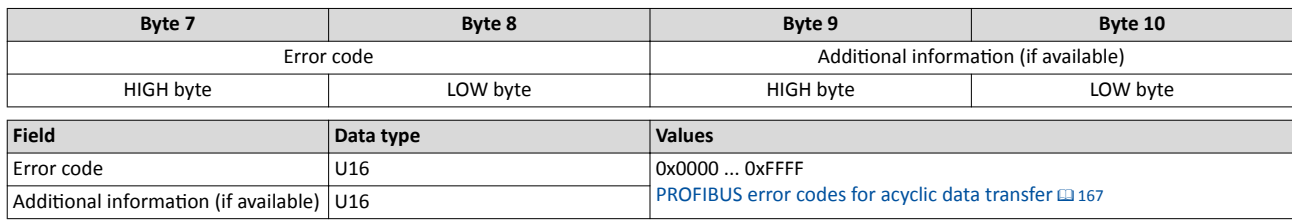

#### **8.6.13 PROFIBUS error codes for acyclic data transfer**

The following table lists all possible error codes for the acyclic data exchange:

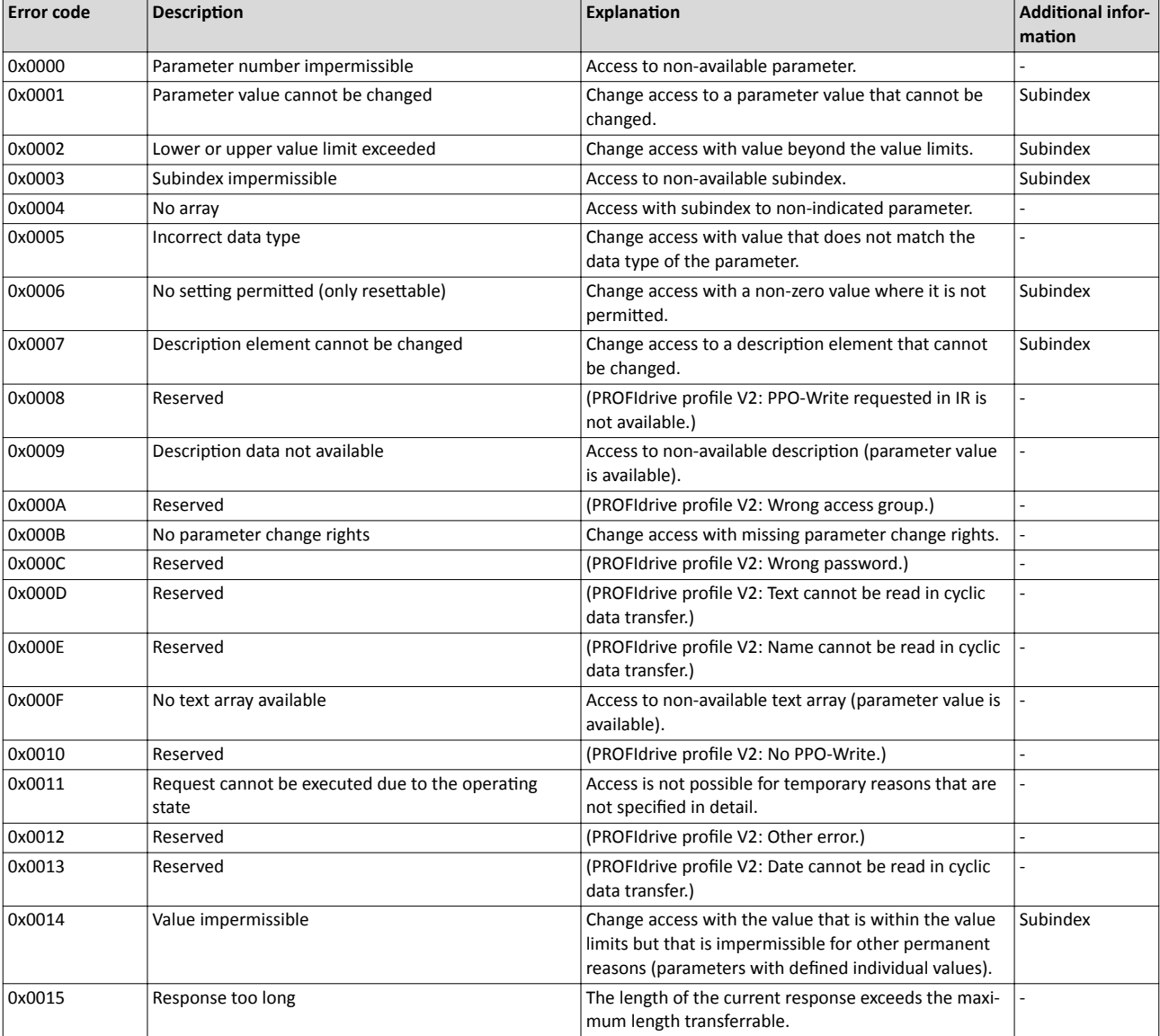

## Configuring the network PROFIBUS PROFIBUS error codes for acyclic data transfer

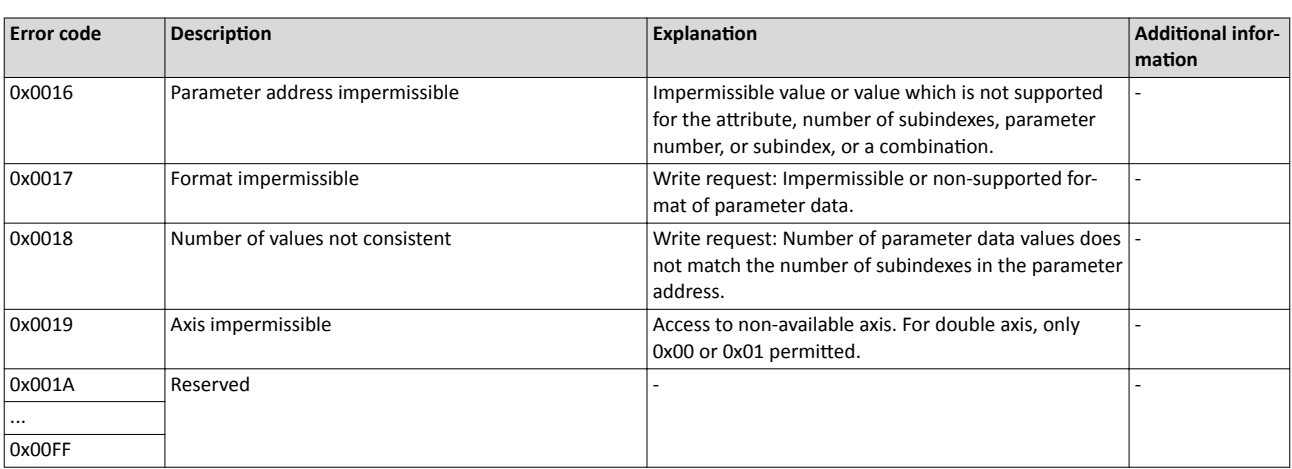

PROFIBUS error codes for acyclic data transfer

## **9 Configuring the process controller**

Basic process controller settings

## **9.1** Basic process controller settings

By means of the process controller, a process variable can be regulated, for instance the pressure of a pump. The process controller is also referred to as "PID controller" (PID controller = proportional, integral and differential controller).

#### **Details**

The process controller is part of a closed control loop. The variable to be influenced (controlled variable) is measured continuously by means of a sensor and supplied to the inverter as an analog signal (actual value) which, in the inverter, is then compared to the reference value (setpoint). The system deviation resulting therefrom is supplied to the process controller which, on this basis, decelerates or accelerates the motor speed according to the desired dynamic performance of the control loop, so that, for instance, a pump always generates the desired pressure.

The basic setting of the process controller is carried out via the following parameters.

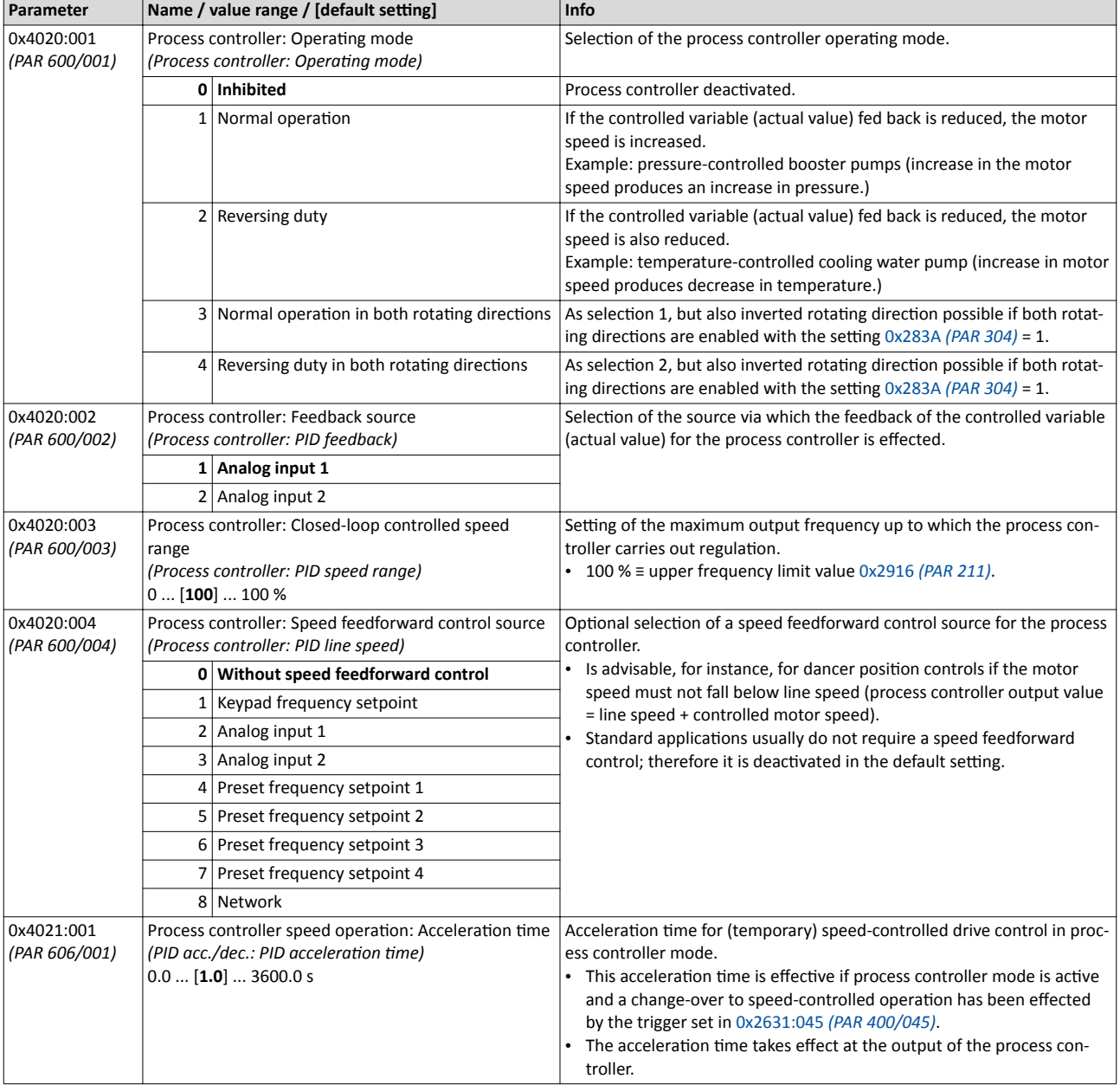

# Configuring the process controller<br>Basic process controller settings

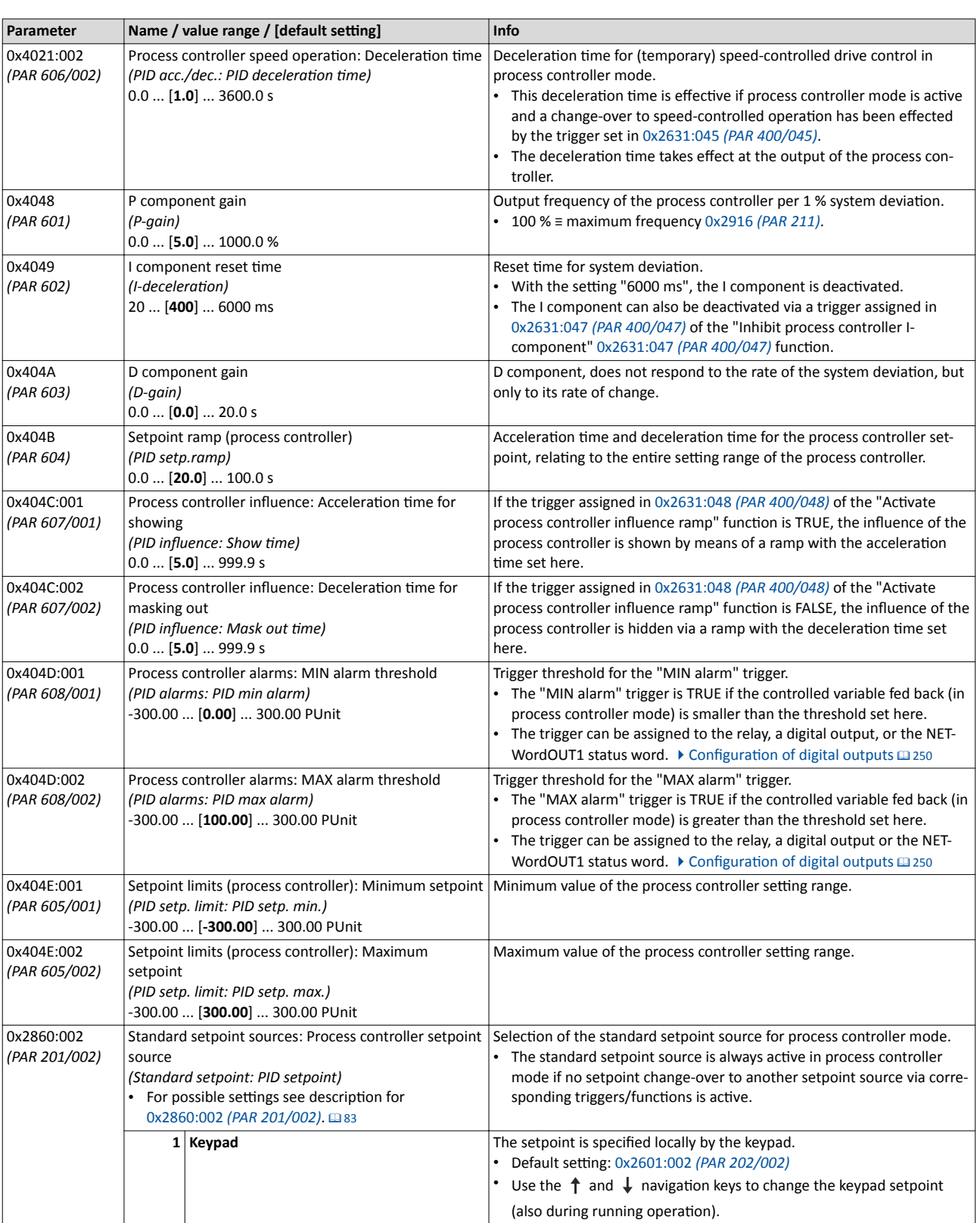

# Configuring the process controller<br>Basic process controller settings

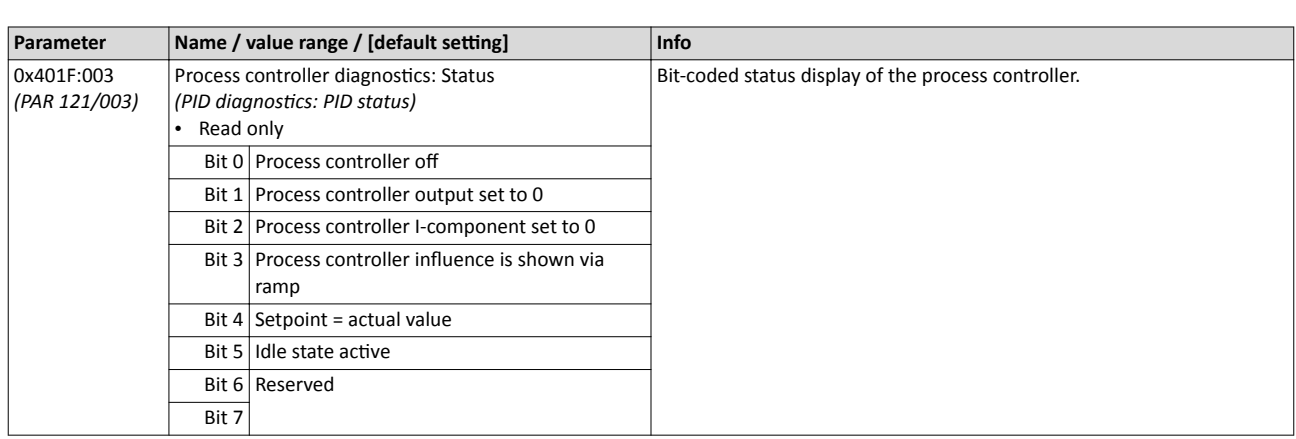

#### Process controller - idle state and rinse function  $9.2$

#### $9.2.1$ Process controller idle state

This function sets the drive in process controller mode to an energy-saving idle state when no power is required.

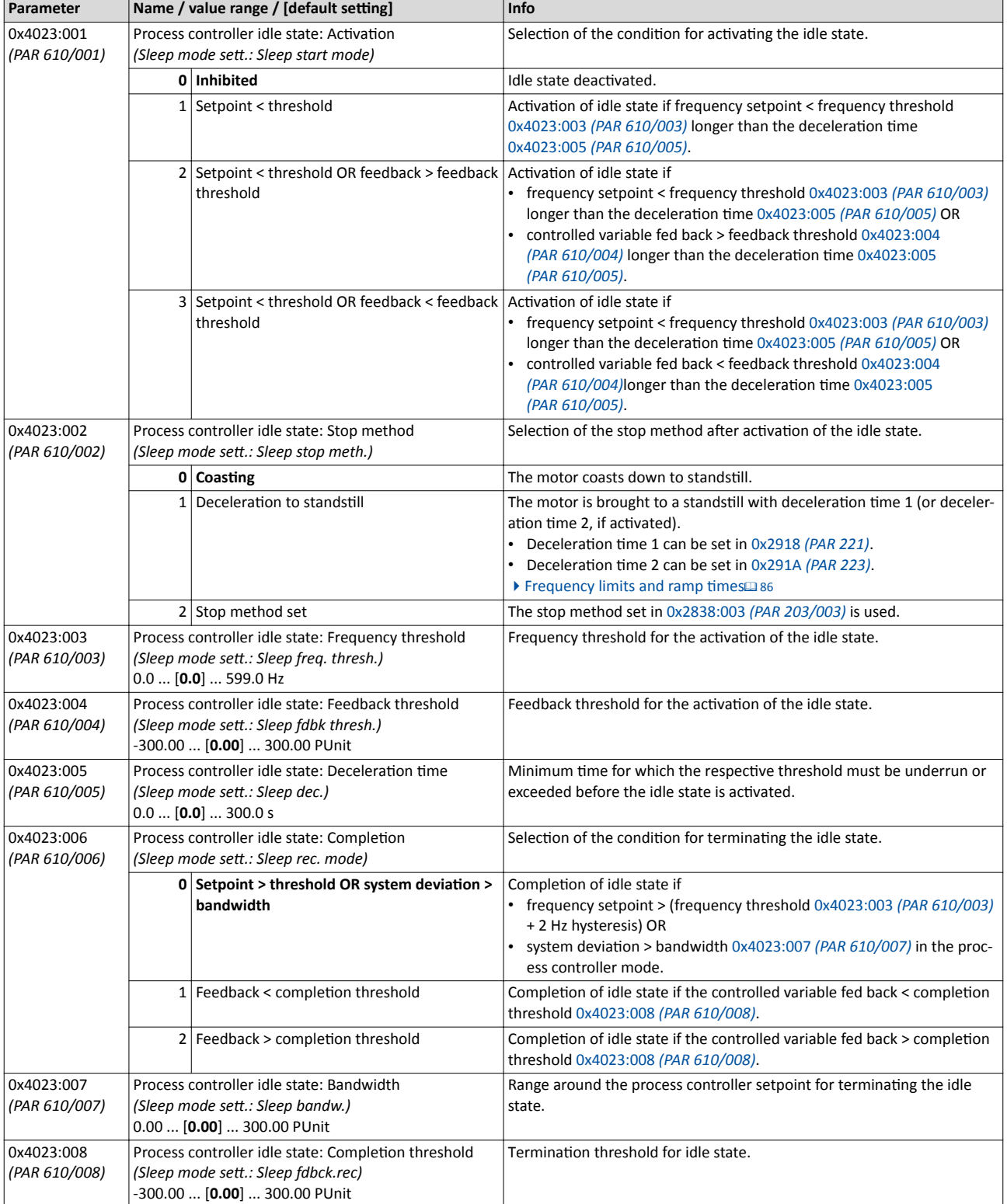

# Configuring the process controller

Process controller - idle state and rinse function Process controller rinse function

#### **9.2.2** Process controller rinse function

This function accelerates the drive in sleep mode to a defined speed at regular intervals. The rinsing of a pump that has been in an inactive state for a longer period is a typical application.

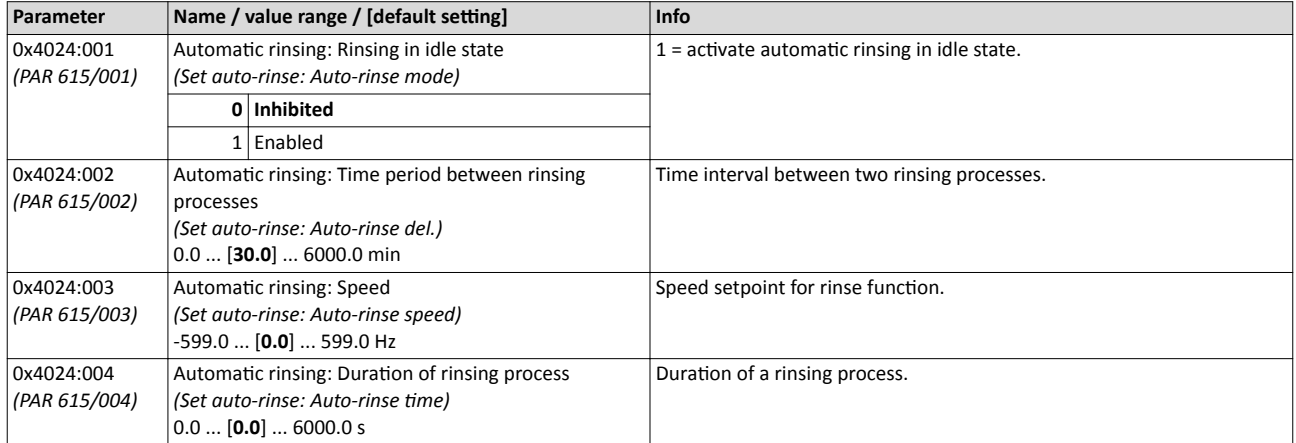

# **Additional functions**

Process controller - idle state and rinse function<br>Process controller rinse function

#### **Additional functions** 10

## **10.1 Device Commands**

#### **10.1.1 Restoring the LEESON settings**

With the "Load LEESON settings" device command, all parameters can be reset to the LEESON setting.

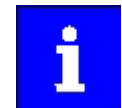

By executing this device command, all parameter settings made by the user are lost!

#### **Details**

- All parameters in the RAM memory of the inverter are set to the LEESON setting stored in the firmware of the inverter. (The persistent parameters in the memory module remain unaffected by this measure.)
- Afterwards the inverter can be parameterised again on the basis of this initial state.
- Typical application: incorrect or unknown parameter settings.

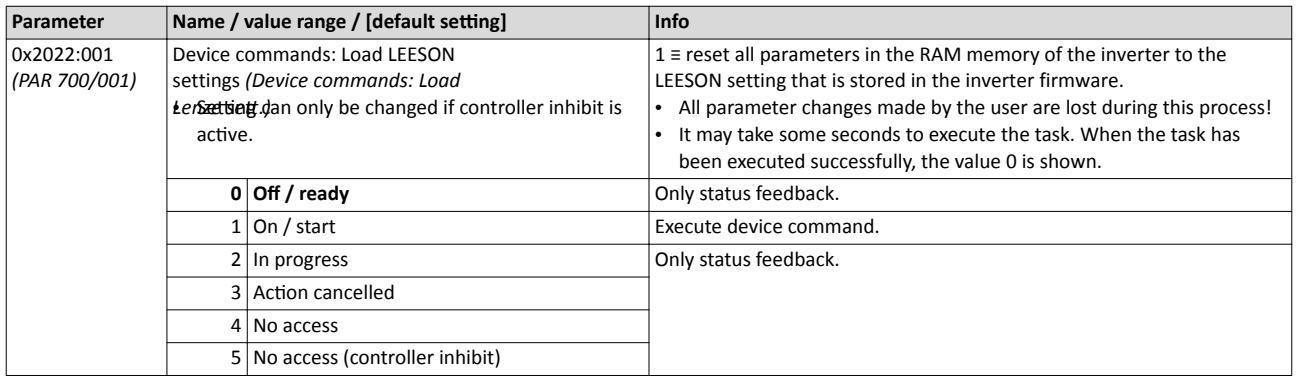

#### <span id="page-176-0"></span>10.1.2 Saving/loading the parameter settings

If parameter settings of the inverter are changed, these changes at first are only made in the RAM memory of the inverter. In order to save the parameter settings with mains failure protection, the inverter is provided with a pluggable memory module and corresponding device commands.

#### **Details**

The memory module is provided with two memories, the user memory and the OEM memory.

- The keypad can be used to save changed parameter settings in the user memory by clicking the keypad Enter key > 3 s.
- Parameter settings carried out with »EASY Starter« or via network must be explicitly saved in the user memory by means of the "Save data in the user memory" device command, so that the changes carried out are not lost when the mains of the inverter are switched.

#### **OEM memory**

The OEM memory is provided for the storage of customised parameter settings by the OEM/ mechanical engineer. If the user carries out parameter settings with the keypad, they are always saved in the user memory if the keypad Enter key is clicked > 3 s. The OEM memory remains unaffected by these changes.

- With the "Load data from the OEM memory" device command, the parameter settings preconfigured by the OEM/mechanical engineer can be reloaded to the RAM memory of the inverter anytime, if required.
- Parameter settings can only be stored in the OEM memory with »EASY Starter« or via network. This explicitly requires execution of the "Save data in the OEM memory" device command. At the same time, the parameter settings are stored in the user memory.

#### **Response after initial switch-on of the inverter**

After switch-on, the inverter first tries to load the parameter settings stored in the user memory. If the user memory is empty or damaged, an error message is output and the user must intervene:

- Option 1 = user memory empty:  $\rightarrow$  LEESON setting is loaded automatically  $\rightarrow$  data are saved automatically in the user memory of the memory module.
- Option 2 = user memory damaged:  $\rightarrow$  error message  $\rightarrow$  LEESON setting is loaded manually  $\rightarrow$ data are saved manually in the user memory of the memory module.
- Option 3 = OEM memory empty/damaged:  $\rightarrow$  error message  $\rightarrow$  data are loaded manually from the user memory of the memory module.

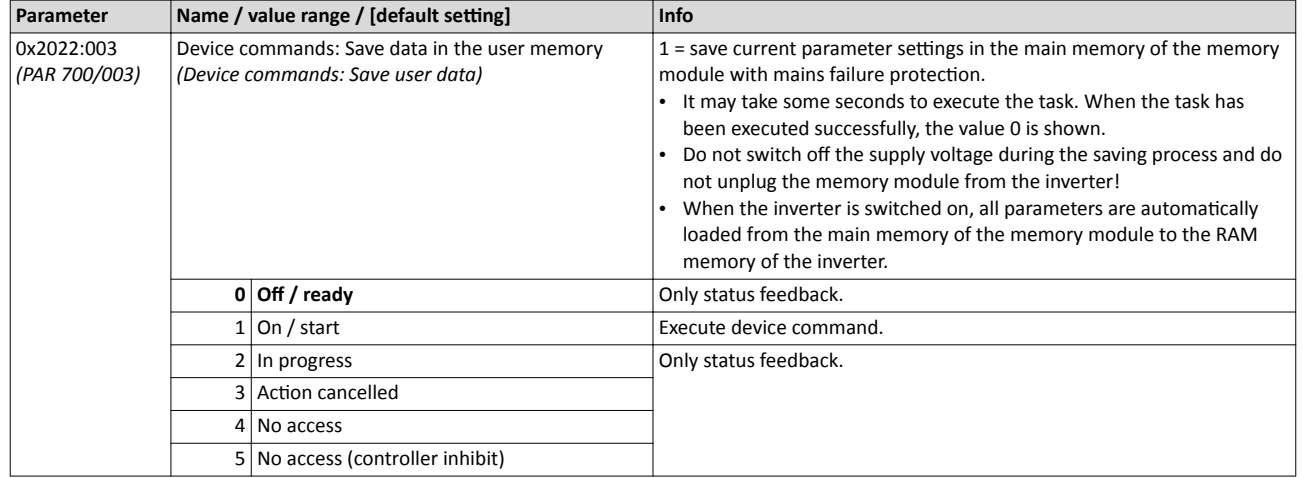

# Additional functions

Device Commands

Saving/loading the parameter settings

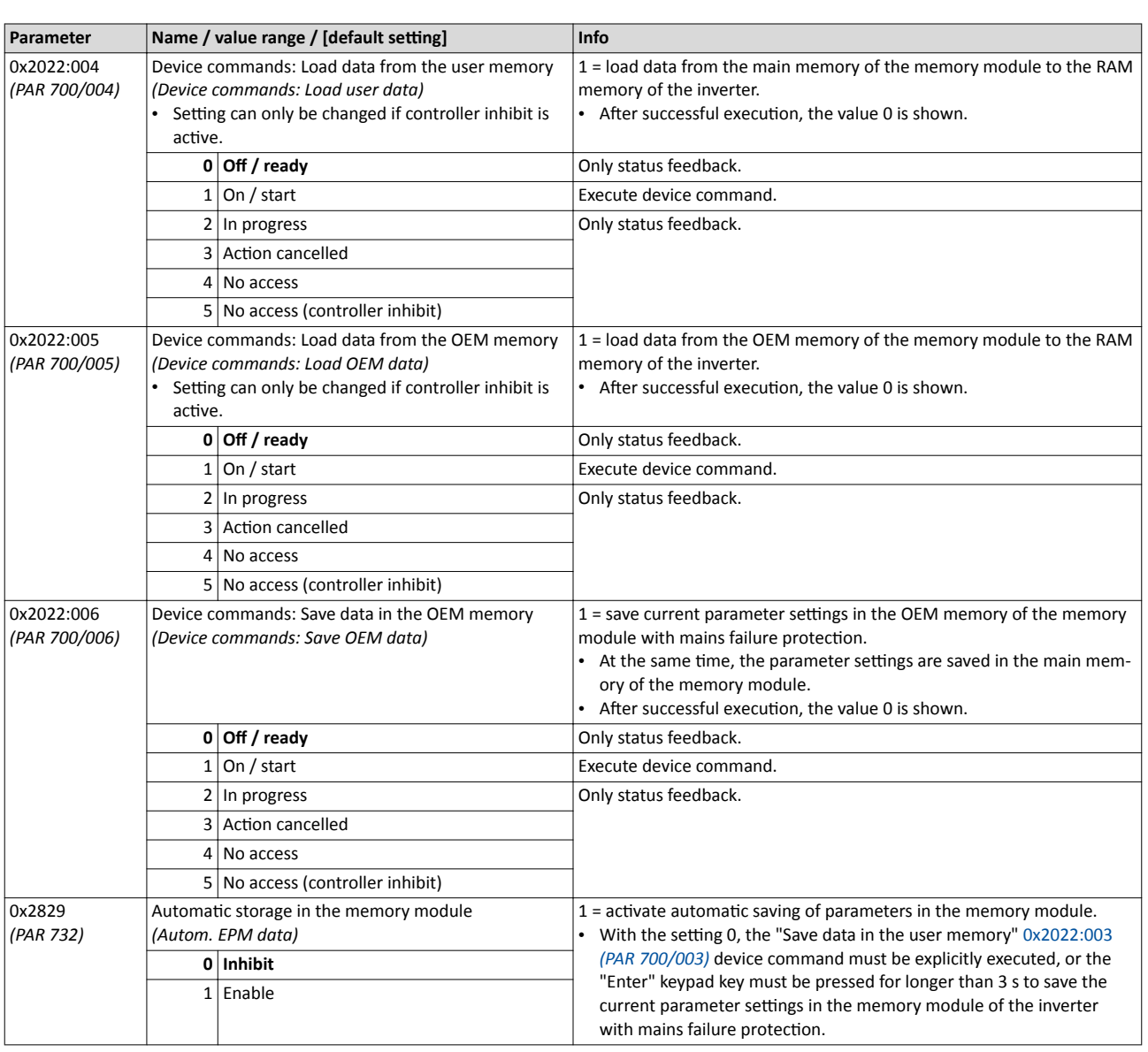

#### Device Commands Device commands for parameter change-over

#### **10.1.3 Device commands for parameter change-over**

Irrespective of the state of the functions/triggers for this function, the "Parameter changeover" function can also be optionally executed with the device commands specified here.

### **ADANGER!**

Changed parameter settings can become effective immediately depending on the activating method set in 0x4046 *[\(PAR 755\)](#page-207-0)*.

The possible consequence is an unexpected response of the motor shaft while the inverter is enabled.

- ▶ If possible, only carry out parameter changes while the controller is inhibited.
- ▶ Certain device commands or settings which could cause a critical state of the drive behaviour can generally only be carried out with controller inhibit.

#### **Details**

If activation method 1 or 3 is set in 0x4046 *[\(PAR 755\)](#page-207-0)*, the change-over is effected immediately. If activation method 0 or 2 is set, the respective device command is only executed if the inverter is inhibited.

Detailed information about the "Parameter change-over" function can be found in the "[Parameter change-over"](#page-198-0) chapter. @ [199](#page-198-0)

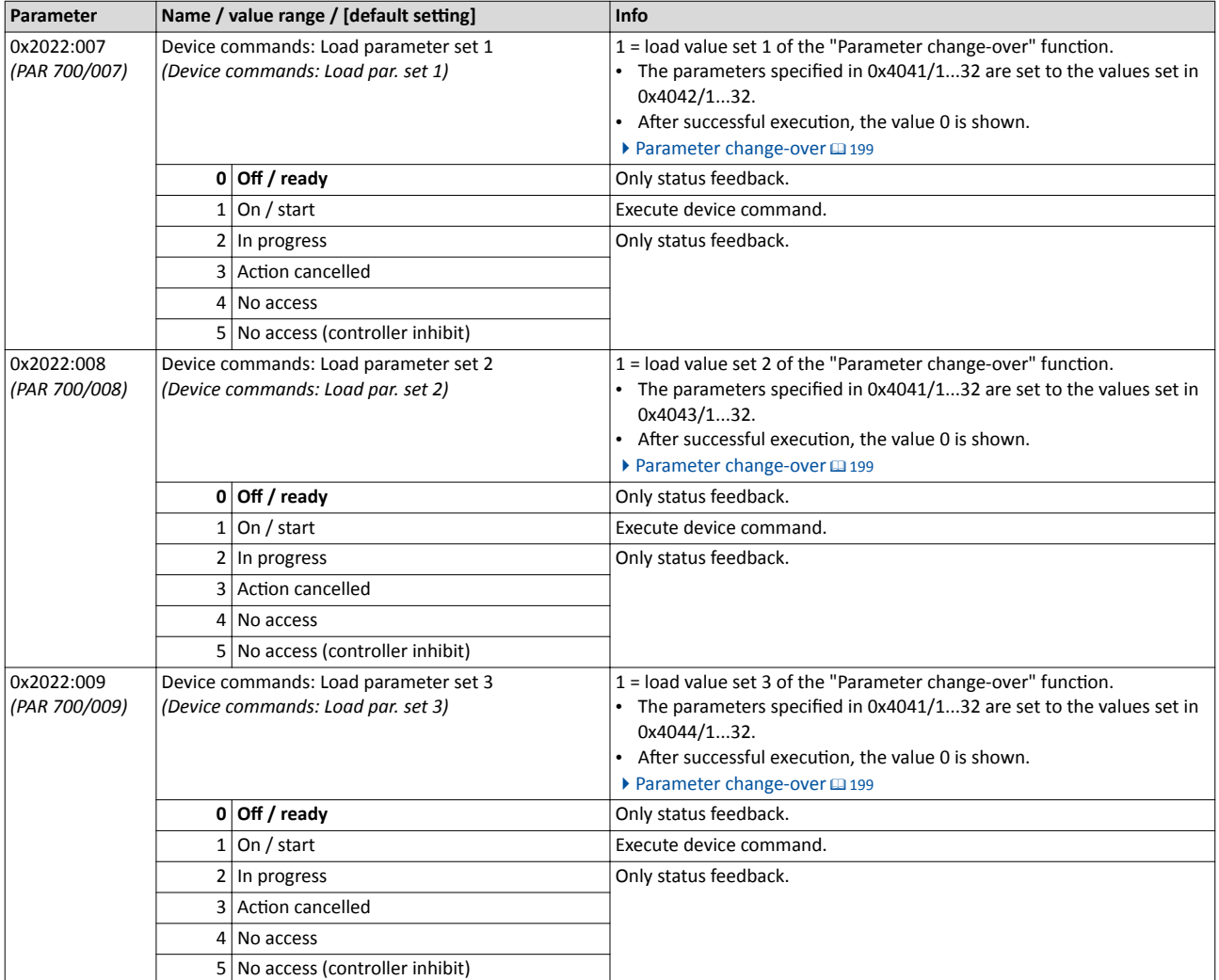

## **Additional functions**

**Device Commands** 

Initialising the network interface

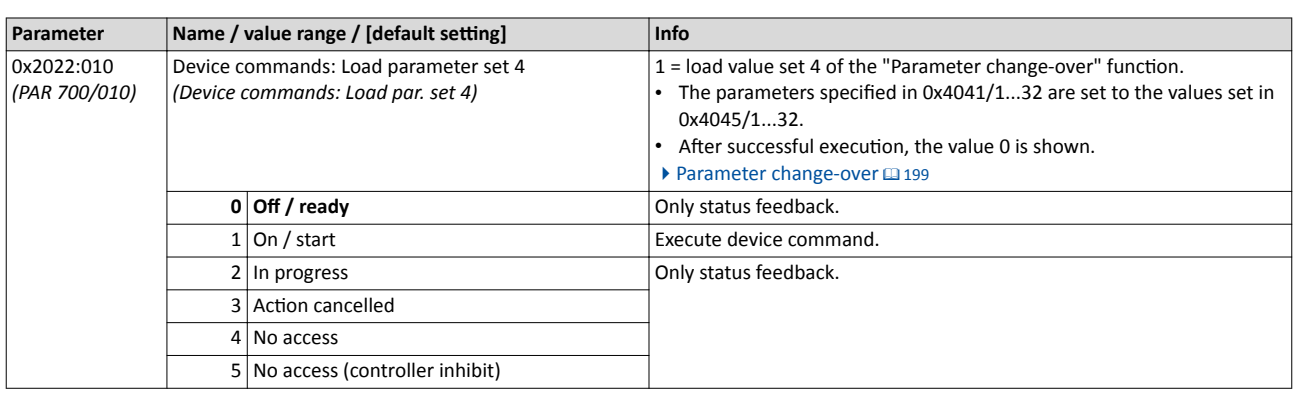

#### 10.1.4 Initialising the network interface

Changed communication settings (e.g. baud rate or node address) only become effective when the network interface has been initialised. This either requires switching the inverter off and on again or executing the "Reset network node" device command.

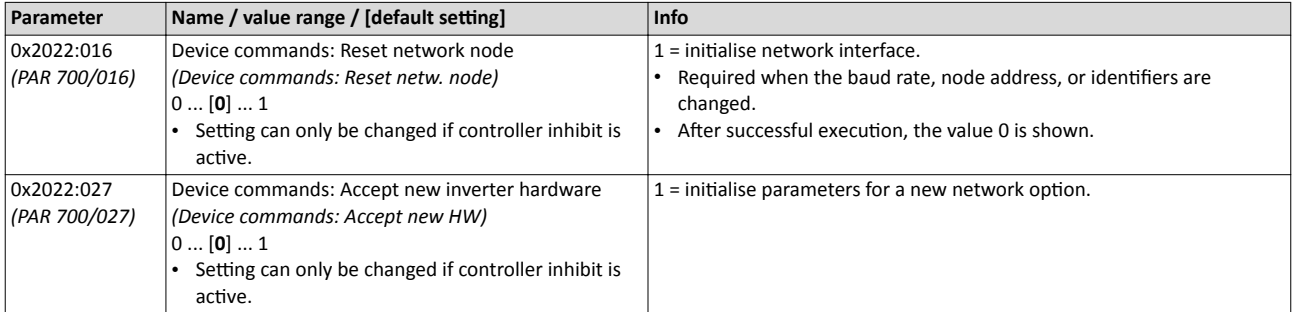

#### 10.1.5 Updating the memory module data format

If the memory module contains valid parameter data of a previous firmware version they can be converted to a format matching the current firmware version of the inverter by means of the "Updating the memory module data format" device command.

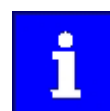

When this device command has been executed, the data in the memory module are no longer compatible with previous firmware versions!

#### **Details**

- The inverter also works with parameter settings of a previous firmware version. However, it is only possible to make changes to the parameter settings if the parameter settings in the memory module match the firmware version of the inverter.
- The keypad shows the "PS02 error" message if the parameter data in the memory module deviate from the firmware version of the inverter.

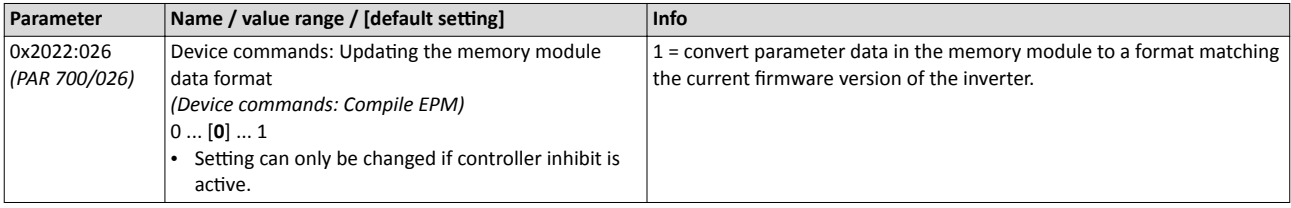
**10.1.6 Delete logbook**

.<br>Seria

By means of the "Delete logbook" device command, all logbook entries can be deleted.

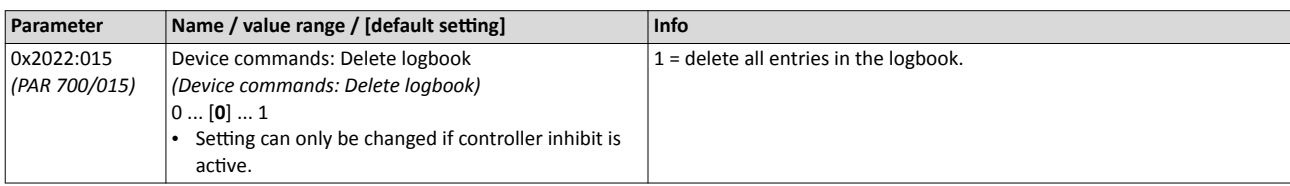

Keypad Keypad language Selection

## .............................. **10.2 Keypad**

For the keypad various settings can be made, which are described in detail in the following subchapters.

----------------------------------

### 10.2.1 Keypad language Selection

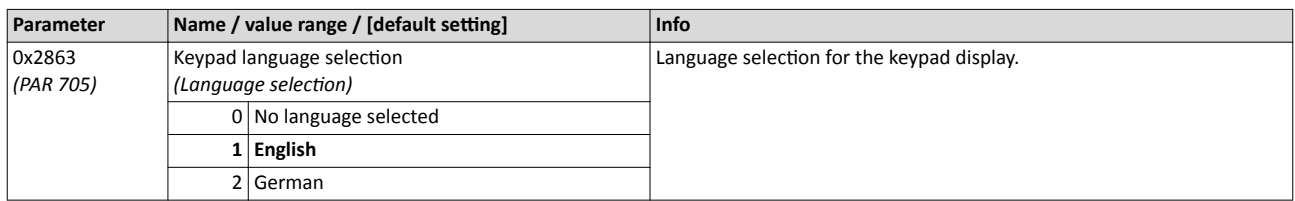

### **10.2.2 Keypad setpoint increment**

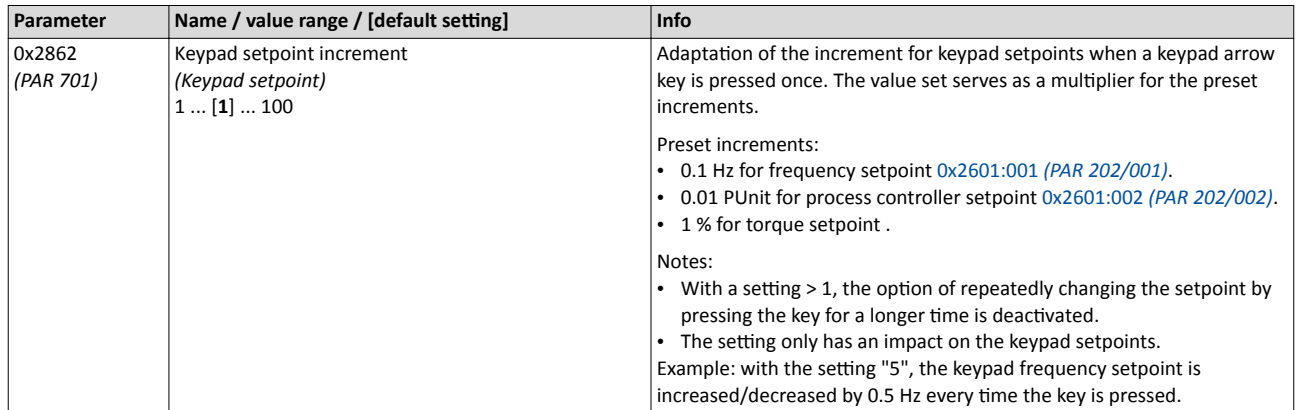

### **10.2.3 Keypad scaling of speed display**

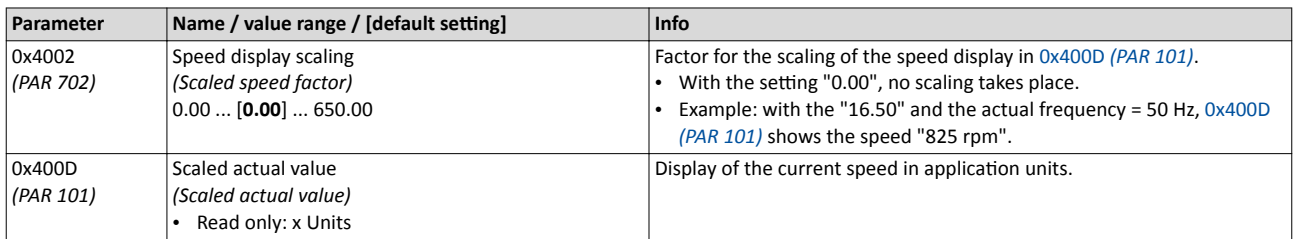

### **10.2.4 Keypad status display**

During operation, the keypad displays the output frequency of the inverter, and in process controller mode it shows the process controller setpoint. Alternatively, an optional diagnostic parameter can be displayed during operation.

### **Details**

Normal display depending on the operating mode

- In the default speed mode, the keypad displays the output frequency of the inverter.
- If process controller mode is enabled and active, the keypad shows the current process controller setpoint in [P unit]. If process controller mode is not active, the keypad displays the output frequency of the inverter again.
- If the inverter is working in torque mode, the keypad displays the output frequency of the inverter.

Alternative display during operation

- In 0x2864 (PAR 703), an optional diagnostic parameter can be set, which is to be shown on the keypad during operation.
- In order to activate the normal display again,  $0x2864$  *(PAR 703)* = 0 is to be set.

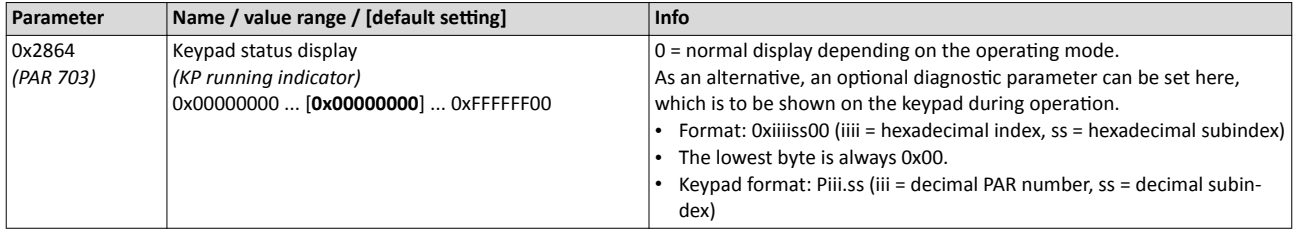

<span id="page-183-0"></span>DC braking

#### 10.3 **DC** braking

The "DC braking" function allows the drive to be quickly braked to a standstill without the need of using an external brake resistor.

## **i** NOTICE!

Avoid long-time activation of the "DC braking" function with a high braking current or a high braking voltage!

Possible consequence: thermal motor overload.

▶ Only use the "DC braking" function in applications in which the load is only exceptionally stopped.

### **Details**

The function can be used as follows:

1. Automatically at motor start-up:

- DC braking can be selected as starting method in 0x2838:001 (PAR 203/001).
- At motor start-up. DC braking is then active with the braking current set in 0x2B84:001 (PAR 704/001) for the hold time set in 0x2B84:002 (PAR 704/002).
- Only when the hold time has elapsed, the motor is accelerated to the setpoint.

2. Automatically when the motor is stopped:

- If the motor frequency falls below the operating threshold set in 0x2B84:003 (PAR 704/003) when the motor is stopped, the inverter stops the deceleration process.
- DC braking then becomes active with the braking current set in 0x2B84:001
- (PAR 704/001) for the hold time set in 0x2B84:002 (PAR 704/002).

3. Manually:

- . DC braking can be activated manually via the trigger assigned to the "DC braking" function. ▶ Activating DC braking manually [236]
- DC braking then remains active as long as the trigger is TRUE.

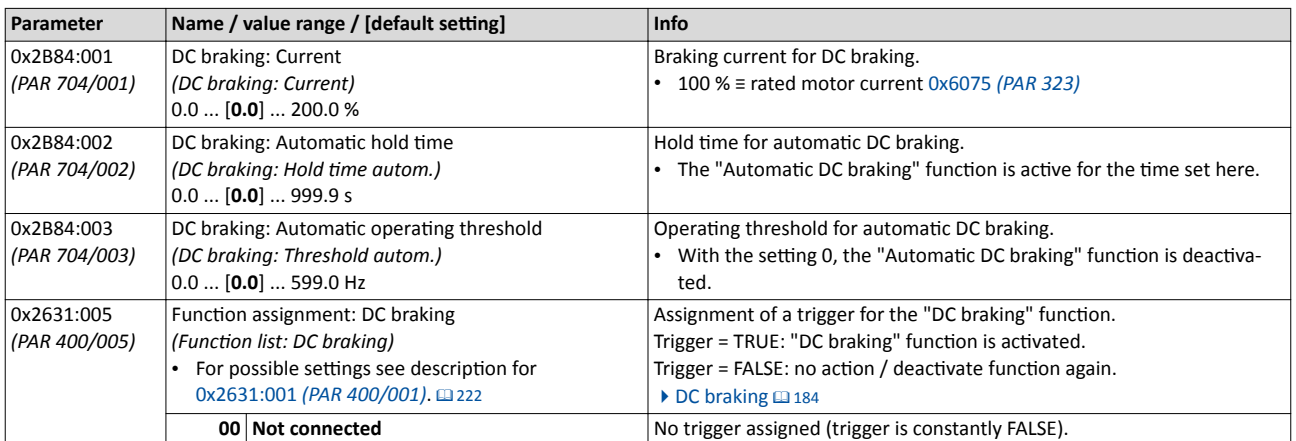

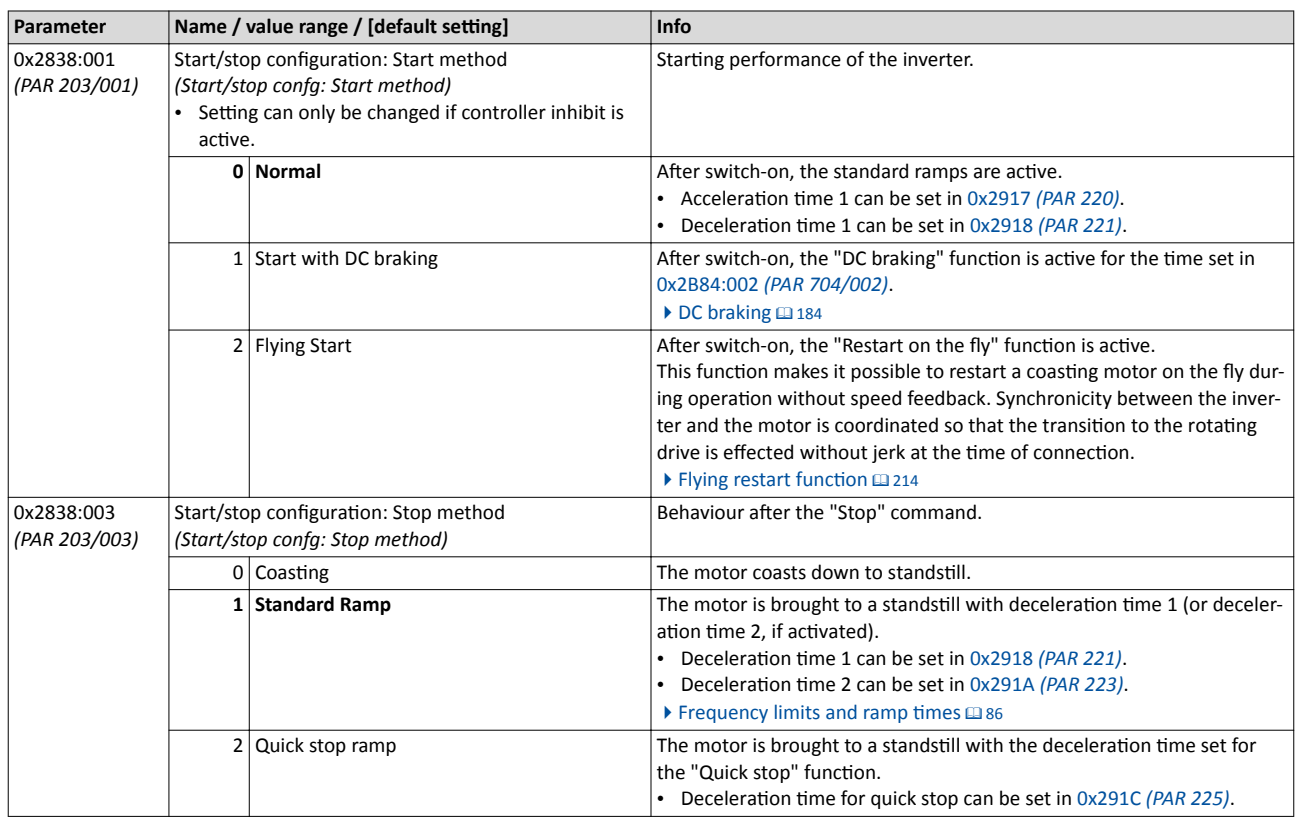

<span id="page-185-0"></span>Brake energy management

#### 10.4 **Brake energy management**

When braking electrical motors, the kinetic energy of the drive train is fed back regeneratively to the DC bus. This energy causes a DC-bus voltage boost. If the energy fed back is too high, the inverter reports an error.

Several different strategies can serve to avoid DC-bus overvoltage:

-----------------------

- Use of a brake resistor
- Stopping the deceleration ramp function generator when the brake chopper threshold is exceeded
- Use of the "Inverter motor brake" function
- Combination of the above named options
- DC-bus connection

### **Details**

The voltage threshold for braking operation results on the basis of the rated mains voltage set:

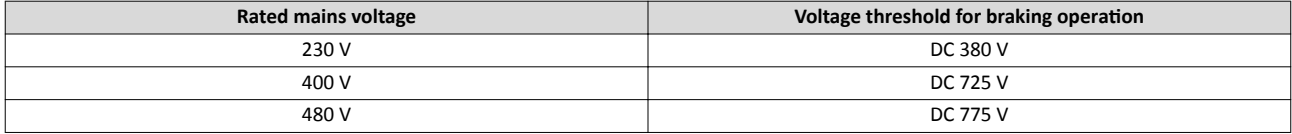

The voltage threshold for braking operation can be reduced by 0 ... 100 V. The reduction required can be set in 0x2541:003 (PAR 706/003).

If the DC-bus voltage exceeds the voltage threshold for braking operation, the braking method selected in 0x2541:001 (PAR 706/001) is applied.

- Optimum following of the actual frequency value to the frequency setpoint (e.g. quick stop of the motor) can always be achieved by the use of a brake resistor.
- Stopping the ramp function generator enables smoother deceleration with lower torque oscillation..
- The "Inverter motor brake" function allows for quick braking without using a brake resistor. For process-related reasons, torque oscillations may occur.

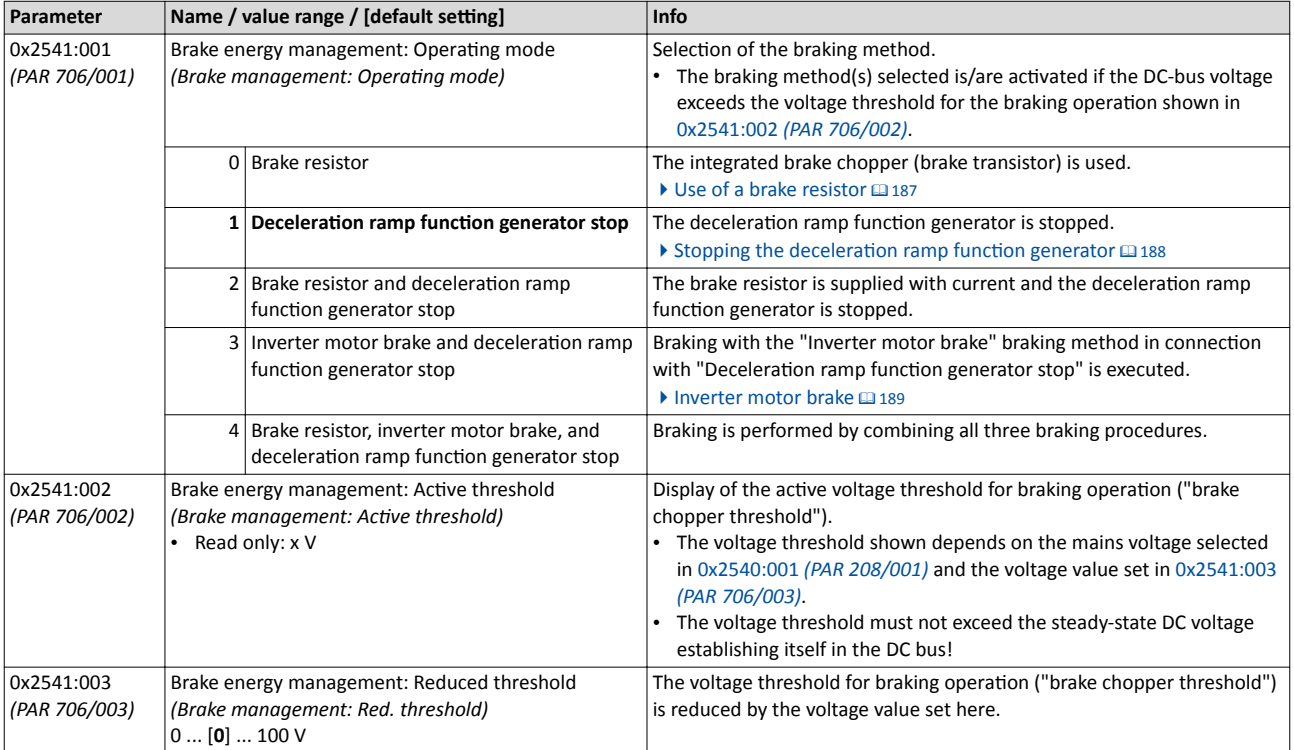

<span id="page-186-0"></span>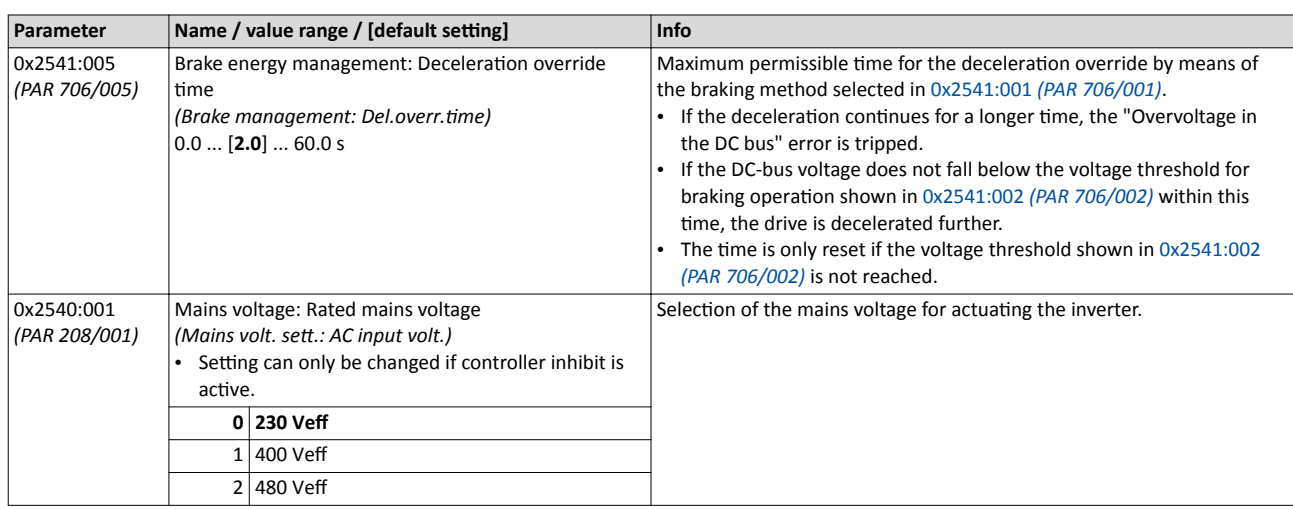

### **10.4.1 Use of a brake resistor**

For braking operation, optionally the brake chopper integrated in the inverter (brake transistor) can be used.

#### **NOTICE!**  $\mathbf i$

Incorrect dimensioning of the brake resistor may result in the destruction of the integrated brake chopper (brake transistor).

- $\triangleright$  Only connect a brake resistor complying in terms of performance to terminals R<sub>B1</sub> and R<sub>B2</sub> of the inverter.
- ▶ Avoiding thermal overload of the brake resistor.

### **Details**

- The brake resistor required is to be connected to terminals  $R_{B1}$  and  $R_{B2}$  of the inverter.
- In 0x2541:001 *[\(PAR 706/001\)](#page-185-0)*, additionally the stopping function for the deceleration ramp function generator can be set when the brake resistor is controlled, in order to avoid overvoltage disconnection in the case of lower deceleration times.

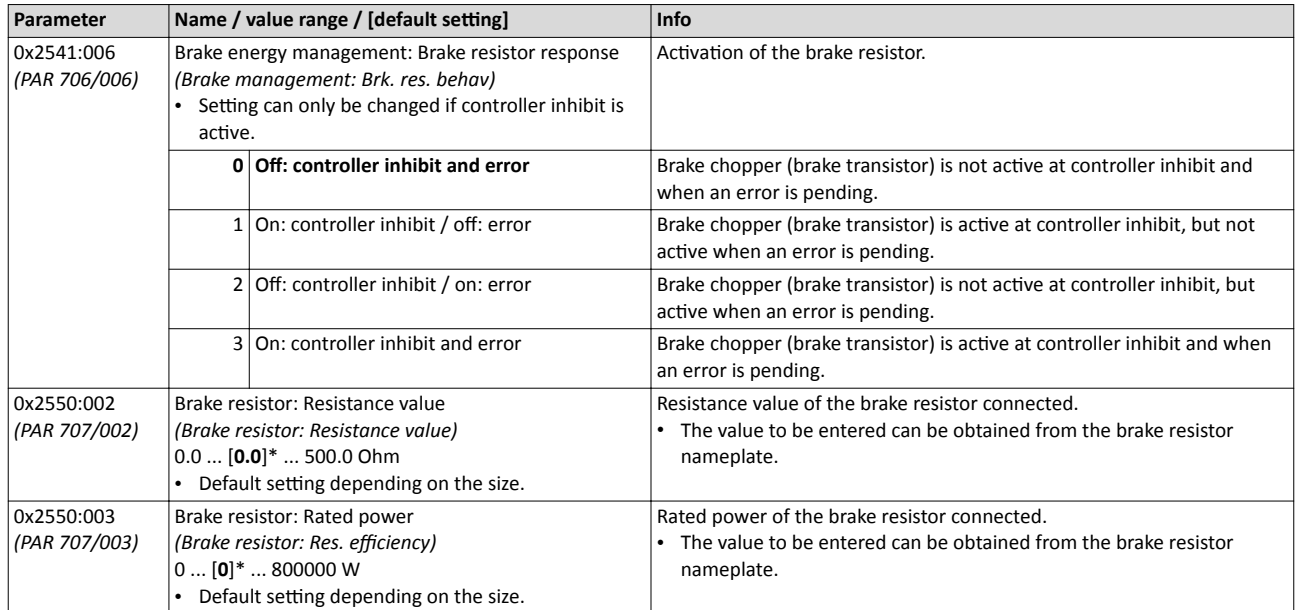

<span id="page-187-0"></span>Brake energy management

Stopping the deceleration ramp function generator

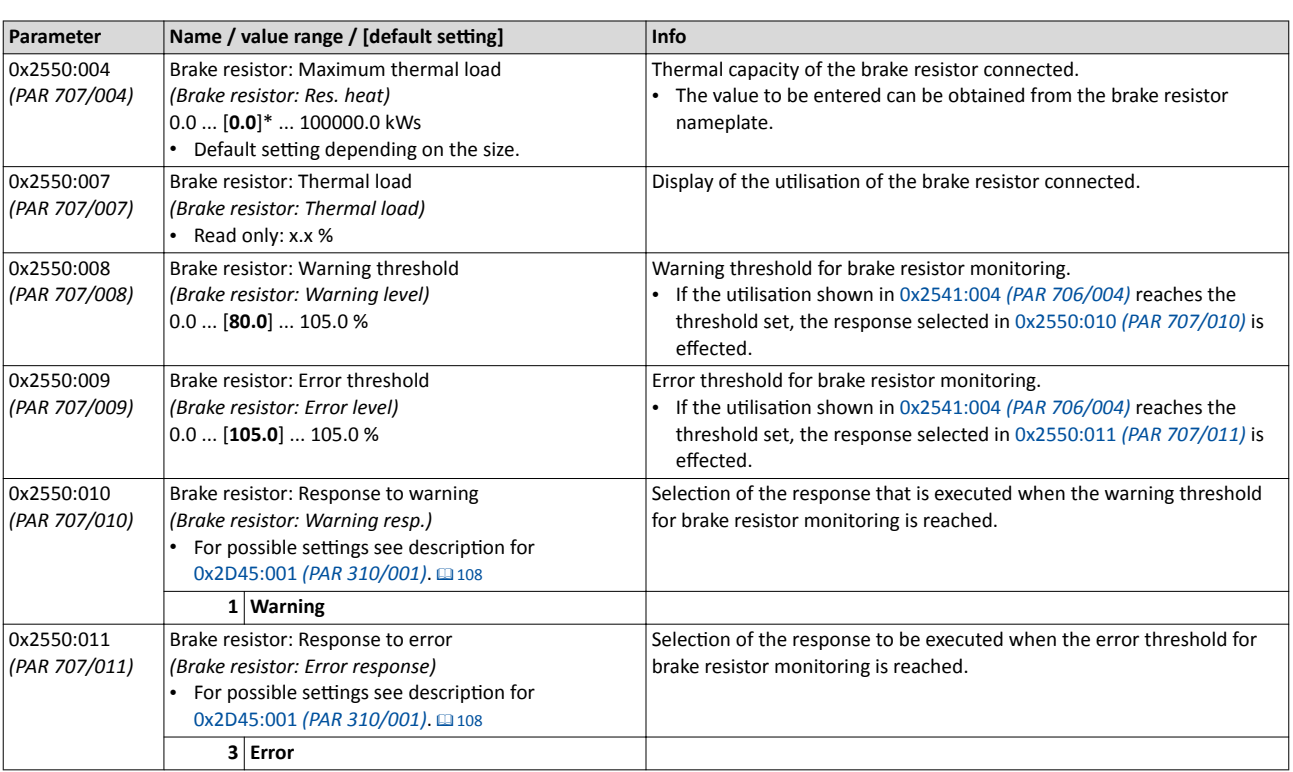

### 10.4.2 Stopping the deceleration ramp function generator

The deceleration ramp function generator is stopped for a short time if the voltage threshold for braking operation is exceeded.

### **Details**

This braking method does not feature any individual parameters.

#### <span id="page-188-0"></span>**10.4.3 Inverter motor brake**

With this braking method, which can be selected in 0x2541:001 *[\(PAR 706/001\)](#page-185-0)*, the regenerative energy in the motor is converted as a result of dynamic acceleration/deceleration with down-ramping of the ramp function generator.

#### -i **NOTICE!**

Too frequent braking may cause thermal overload of the motor.

- ▶ Avoid activating the "Inverter motor brake" function over a longer time!
- $\triangleright$  In applications with a high mass inertia and long braking times (> 2 s), use the "DC braking" function.

### **Preconditions**

- The "Inverter motor brake" braking method must not be used with vertical conveyors (hoists) or with active loads!
- The "Inverter motor brake" braking method only works in operating mode  $0x6060$ *[\(PAR 301\)](#page-208-0)*= "-2: LEESON velocity mode".
- The motor overload monitoring function is not adapted, so that it may possibly not work correctly.

### **Details**

During the acceleration process, the ramp function generator is stopped. By means of a hysteresis 2 point DC-bus voltage controller, the frequency set in 0x2541:004 *(PAR 706/004)* is added to the frequency setpoint, taking the sign of the current actual frequency into consideration. Furthermore the ramp function generator is stopped in a state of overvoltage. If the DCbus voltage falls below a defined DC-bus voltage potential of the hysteresis controller, the additional frequency connected is reduced again and the ramp function generator is re-activated. By the alternating acceleration and deceleration resulting from this circuit, the energy is converted thermally in the motor. For process-related reasons, torque oscillations may occur.

### **Setting instructions**

Generally, the smallest value possible required by the application for being able to still traverse the load to be moved in a controlled fashion should be set as additional frequency. Greater mass inertia values require an increase in the rated motor frequency set. Increasing the rated motor frequency, however, causes greater torque oscillations. A possible consequence is the reduced service life of mechanical components. Furthermore an increase in the rated motor frequency also increases the energy converted into heat in the motor. A possible consequence is the reduced service life of the motor.

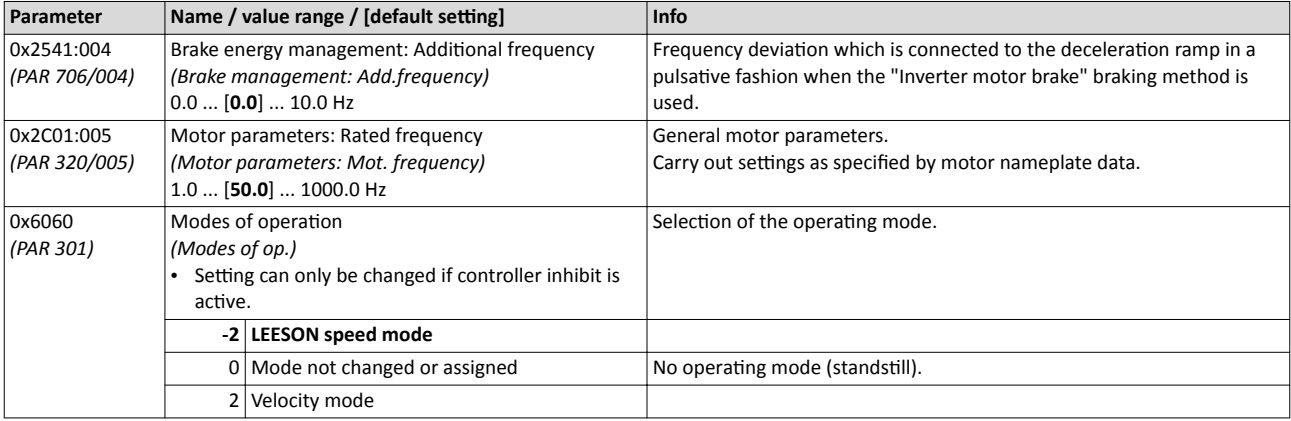

Load loss detection

## 10.5 Load loss detection

This function serves to detect a load loss and to then activate a specific function, for instance the switching of the relay.

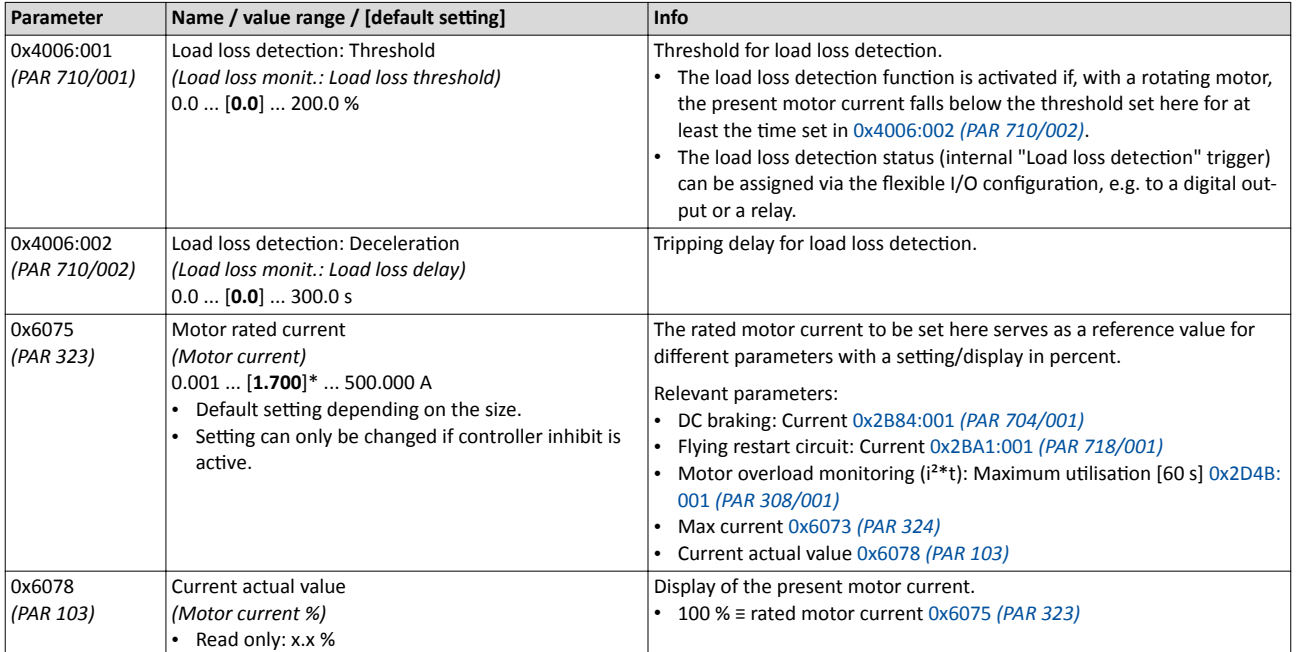

#### 10.6 **Access protection**

Access protection Write access protection

### 10.6.1 Write access protection

Optionally a lwrite access protection function can be installed for the inverter parameters.

### **Details**

Usually the write access protection function is implemented by the mechanical engineer/ OEM , for example to protect the inverter against incorrect parameterisation by non-authorised persons.

- Only authorised persons (who know the PIN) are then allowed to change all parameters of the inverter.
- Depending on the configuration, non-authorised persons (who don't know the PIN) are not granted write access or are only allowed to change the parameters in the user menu.
- All parameters are always provided with read access.

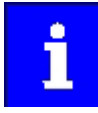

Write access protection only restricts parameterisation via keypad and »EASY Starter«. Write access protection via network is not restricted. Irrespective of the write access protection that is currently set, a higher-level controller, OPC-UA server, or any other communication partner connected to the inverter is always provided with full read/write access to all parameters of the inverter.

Configuration of the write access protection function is carried out by setting PIN1 and/or PIN2. The following table shows the access protection variants offered by this:

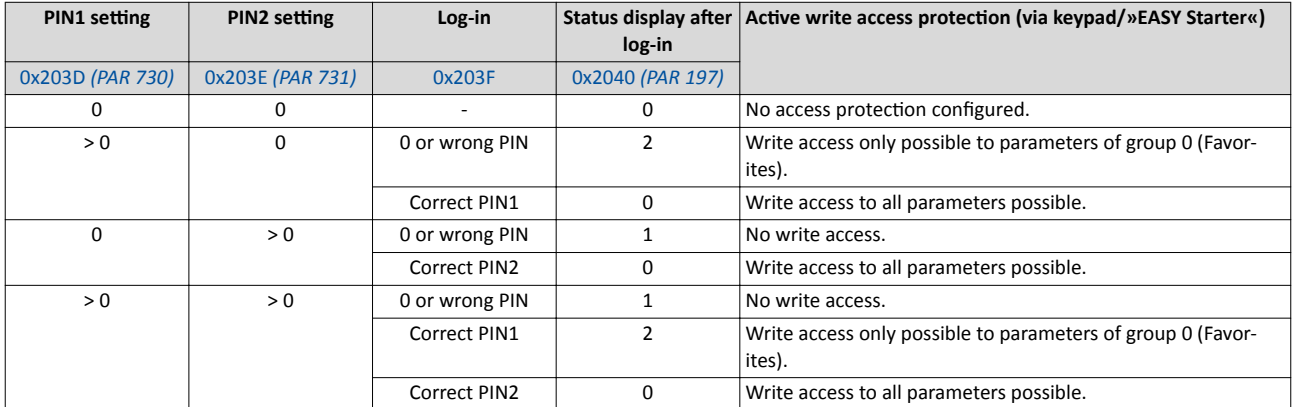

»EASY Starter« provides a user-friendly parameterisation dialog for the configuration of the write access protection function. When the write access protection function has been activa-ted, entry of the correct PIN1 or PIN2 in [0x203F](#page-192-0) is required in order to remove write access protection.

When the write access protection function is active, the keypad automatically displays an input dialog for the PIN if a change-over to parameterisation mode is effected. Set the PIN using the keypad arrow keys. After the PIN set has been accepted by means of the keypad "Enter" key, a short status display of the write access protection function is given.

Write access protection

### <span id="page-192-0"></span>»EASY Starter« functions affected by write access protection

The following »EASY Starter« functions are not supported when write access protection is active:

- Parameter set download
- Manual check of motor rotating direction
- Definition of the user menu parameters
- Definition of the parameters for the "Parameter change-over" function
- Deletion of the logbook entries

## The following »EASY Starter« functions are supported irrespective of whether write access

protection is active:

- Optical device identification0x2021:001 *[\(PAR 230/001\)](#page-88-0)*
- Enable/inhibit inverte[r0x2822:001](#page-215-0)
- Start/stop program
- Reset parameter to the LEESON setting0x2022:001 *(PAR 700/001)*
- Save parameter set 0x2022:003 *[\(PAR 700/003\)](#page-176-0)*
- Load user parameter 0x2022:004 *[\(PAR 700/004\)](#page-177-0)*
- Load OEM parameter 0x2022:005 *[\(PAR 700/005\)](#page-177-0)*
- Reset error 0x2631:004 *[\(PAR 400/004\)](#page-234-0)*

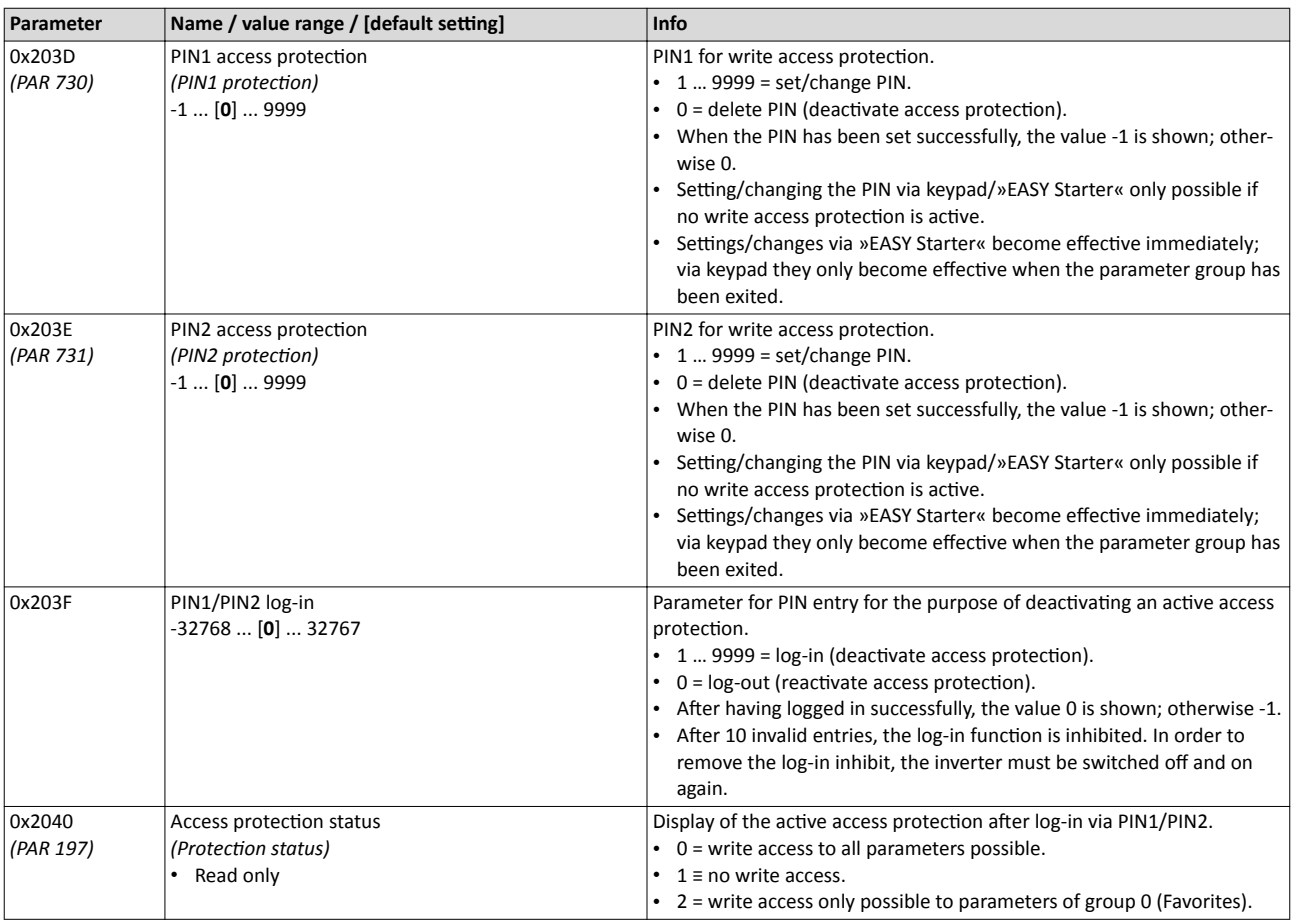

## Additional functions Favorites

Accessing the "Favorites" with the keypad

## **10.7 Favorites**

In order to gain quick access using »EASY Starter« or the keypad, frequently used parameters of the inverter can be defined as "Favorites".

- »EASY Starter« provides quick access to the "Favorites" via the *Favorites* tab.
- On the keypad, the "Favorites" can be found in group 0.

### **10.7.1 Accessing the "Favorites" with the keypad**

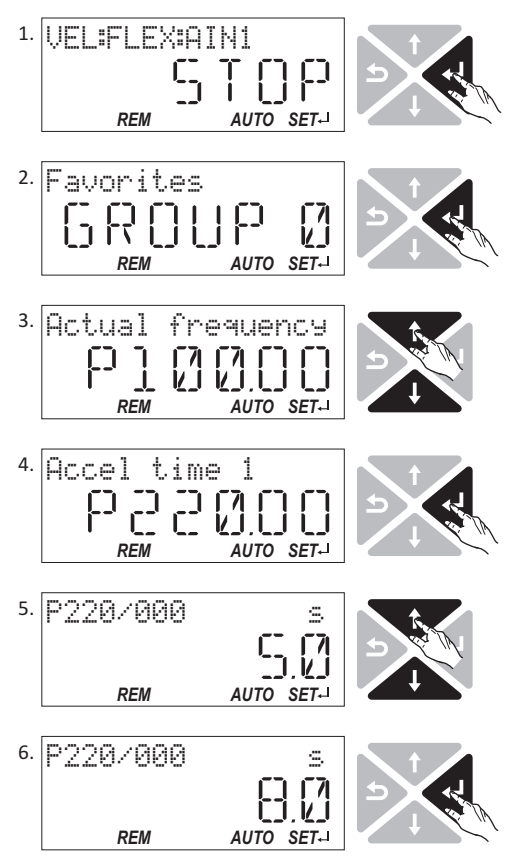

- 1. Use the  $\leftrightarrow$  key in the operating mode to navigate to the parameterisation mode one level below. *You are now in the group level. All parameters of the inverter are divided into different groups according to* their function. *Group 0 contains the "Favorites". Note: By using the key you can navigate one level upwards again anytime.* 2. Use the  $\leftarrow$  key to navigate to one level below.
- *You are now in the parameter level of the group selected.*
- 3. Use the  $\uparrow$  and  $\downarrow$  navigation keys to select the desired parameter.
- 4. Use the  $\leftarrow$  key to navigate to one level below. *You are now in the editing mode.*
- 5. Set the desired value using the  $\uparrow$  and  $\downarrow$  navigation keys.
- 6. Use the  $\leftarrow$  key to accept the changed setting. The editing mode is exited. *Note: By using the*  $\rightarrow$  *key you can exit the editing mode without accepting the new setting (abort).*

### 10.7.2 Favorites parameter list (default setting)

In the default setting, the most common parameters for the solution of typical applications are defined as "Favorites":

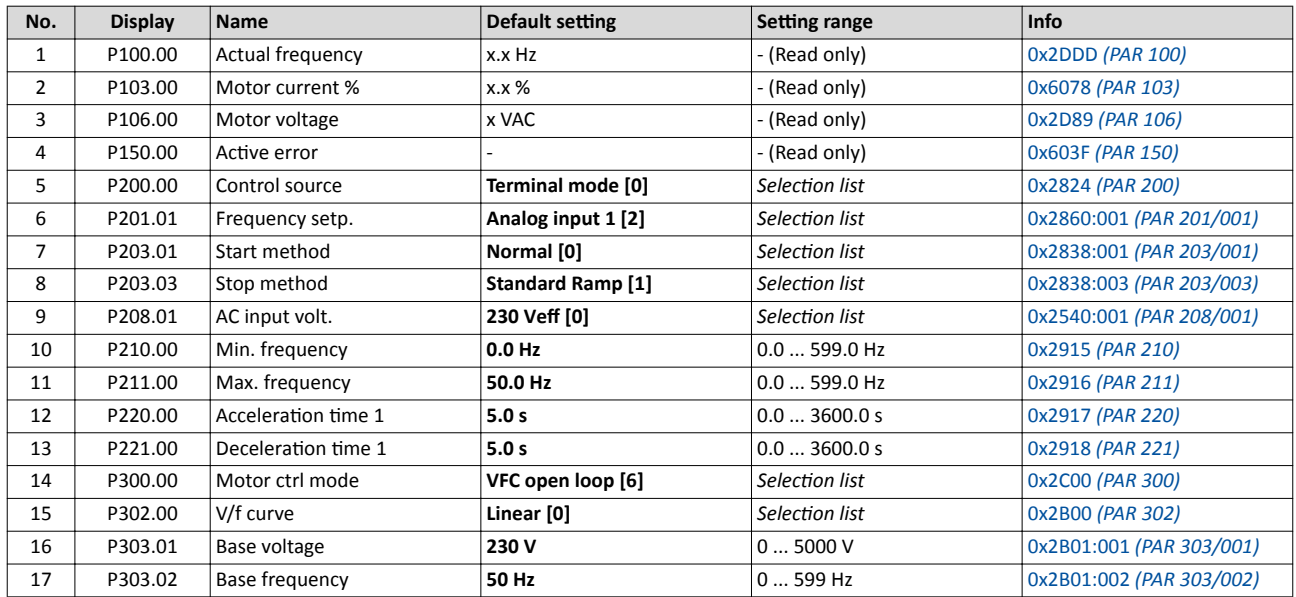

## Additional functions Favorites Configuring the "Favorites"

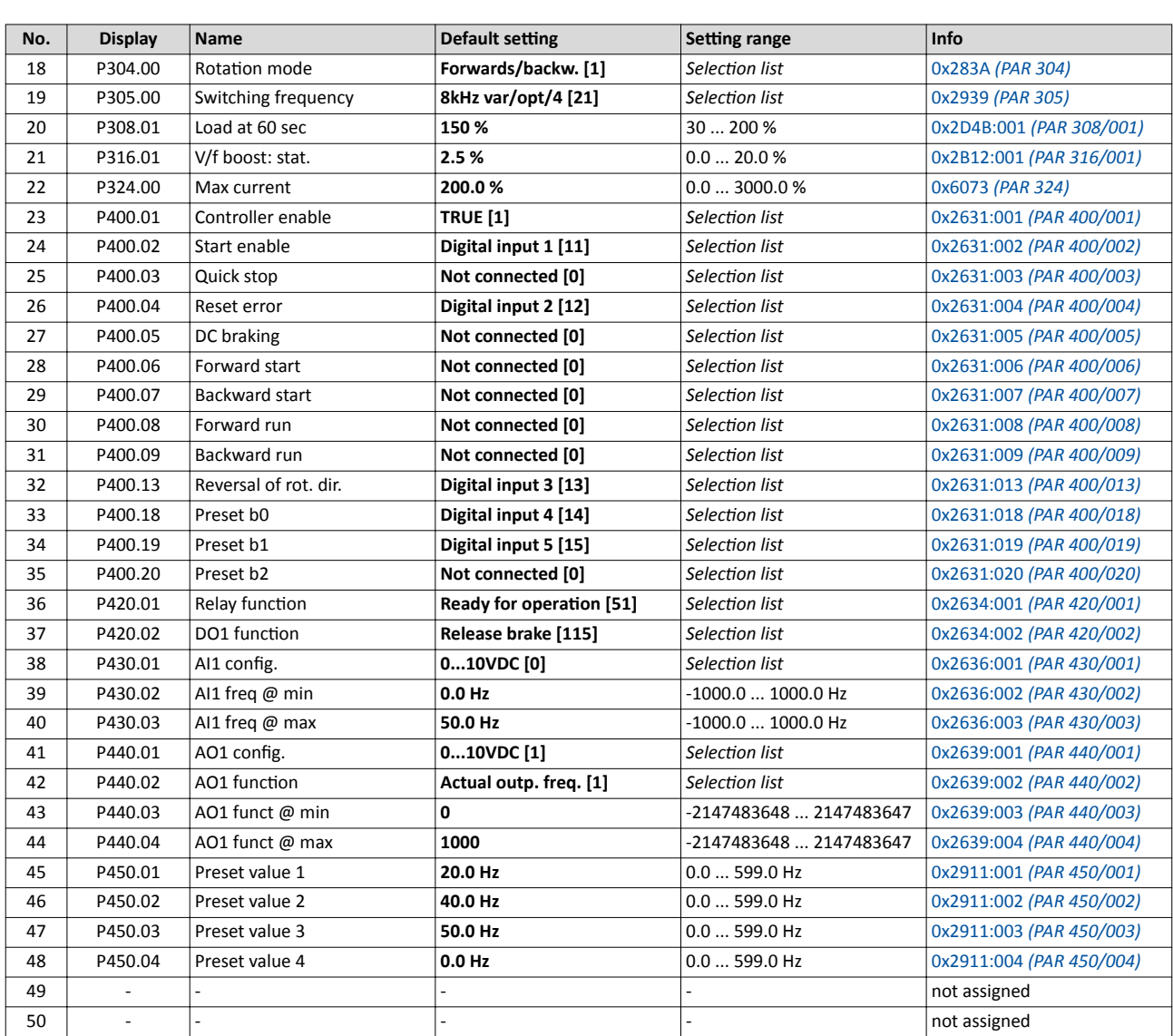

### 10.7.3 **Configuring the "Favorites"**

The "Favorites" can be configured by the user.

### **Details**

- »EASY Starter« provides a user-friendly parameterisation dialog for configuration of the "Favorites".
- A maximum number of 50 parameters can be defined as "Favorites".

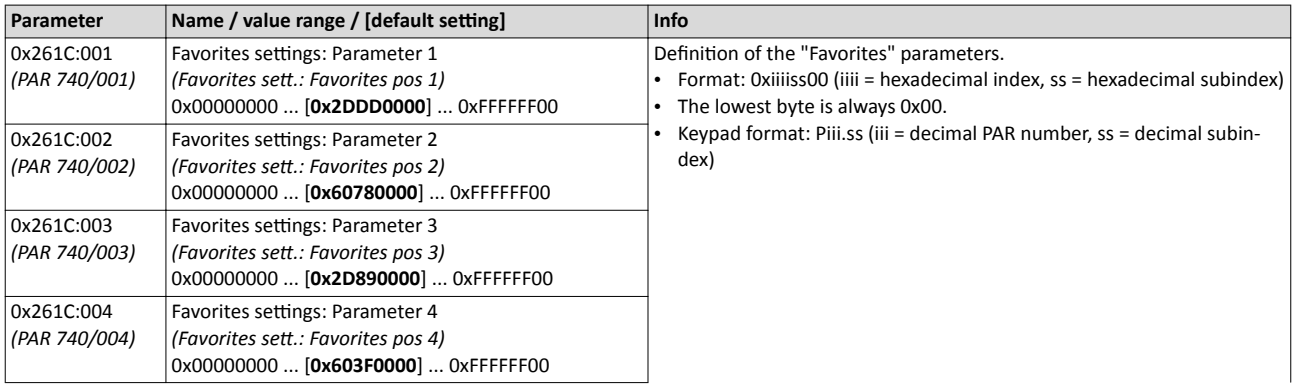

#### Favorites Configuring the "Favorites"

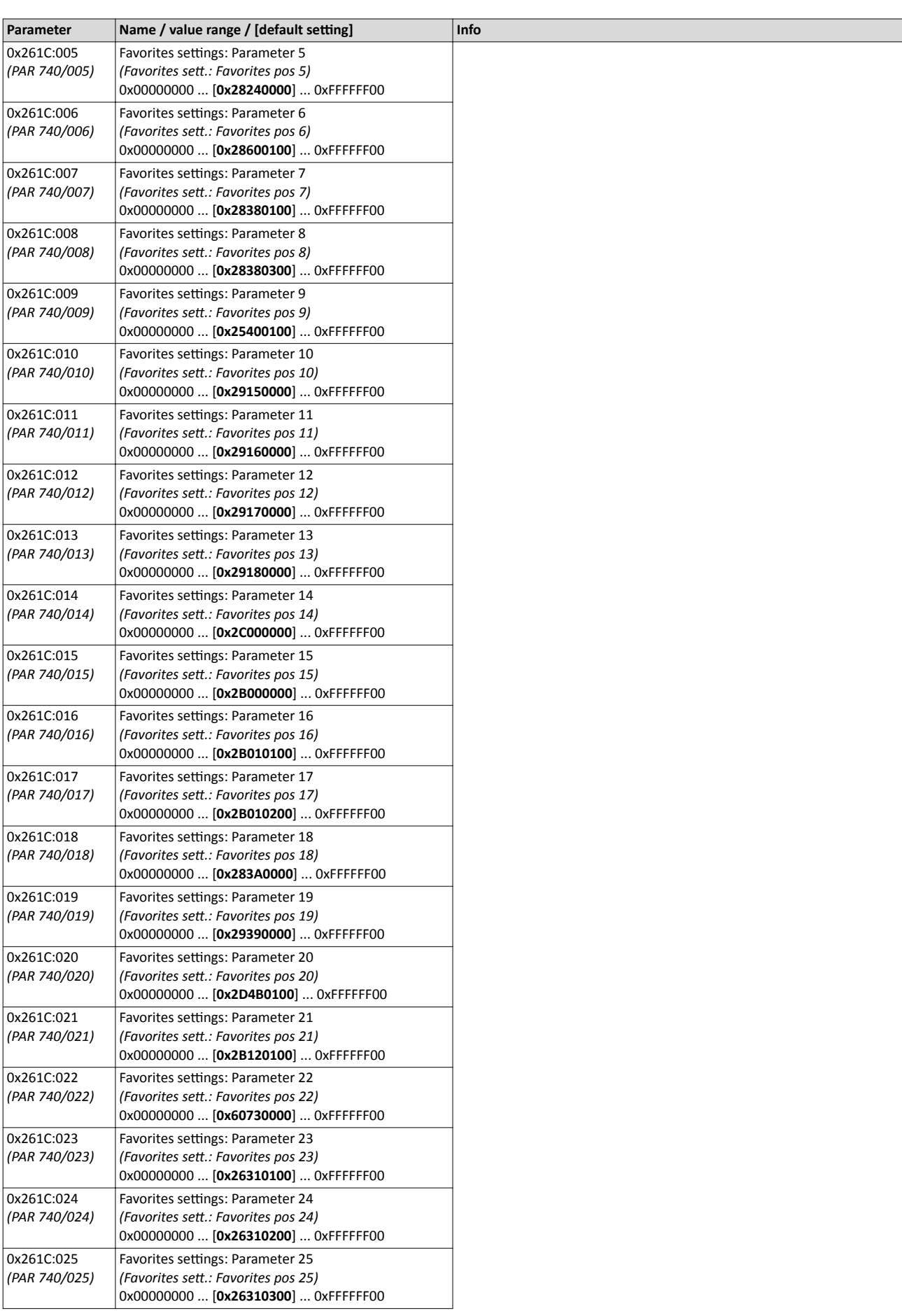

----------------------------------

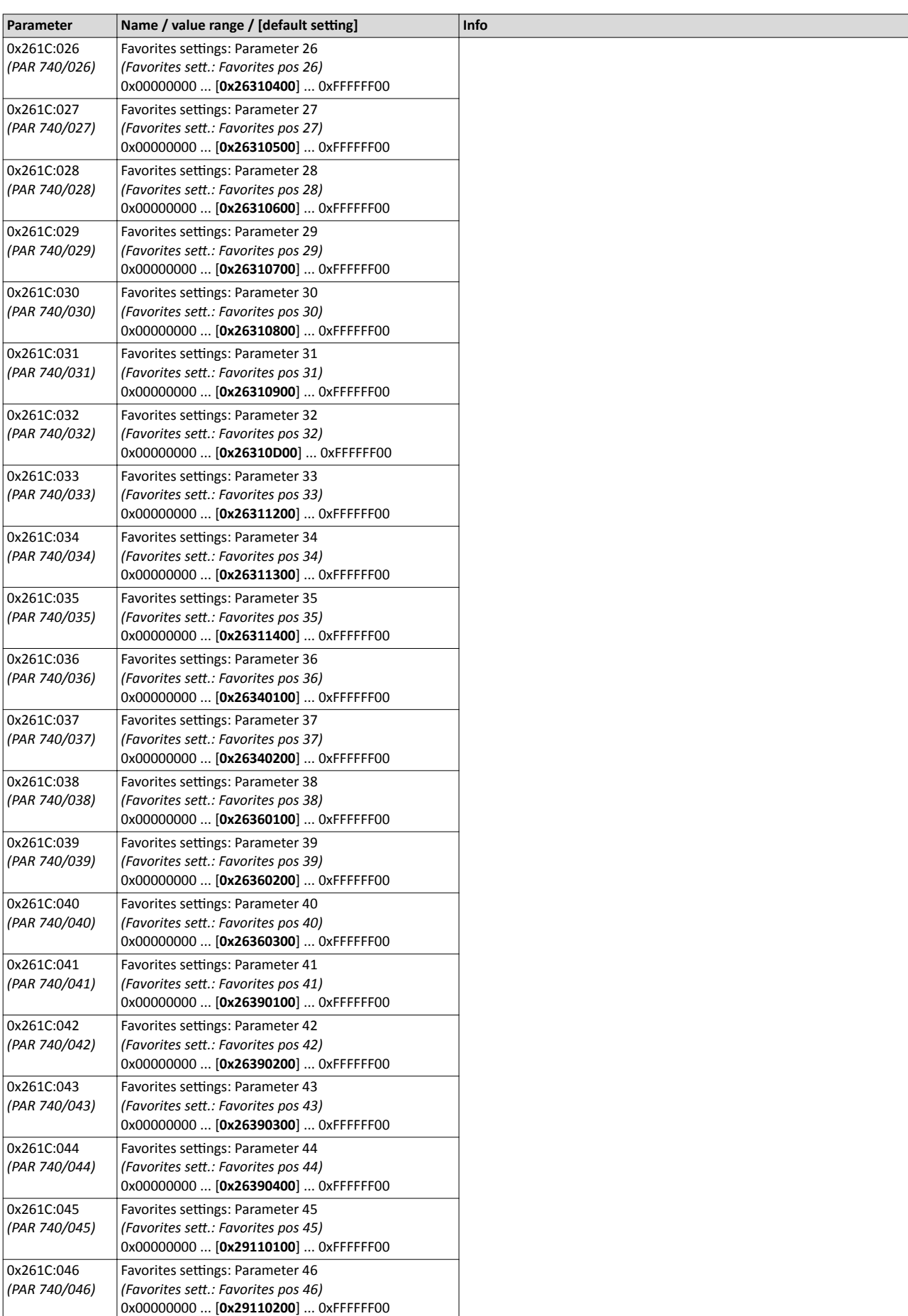

Favorites Configuring the "Favorites"

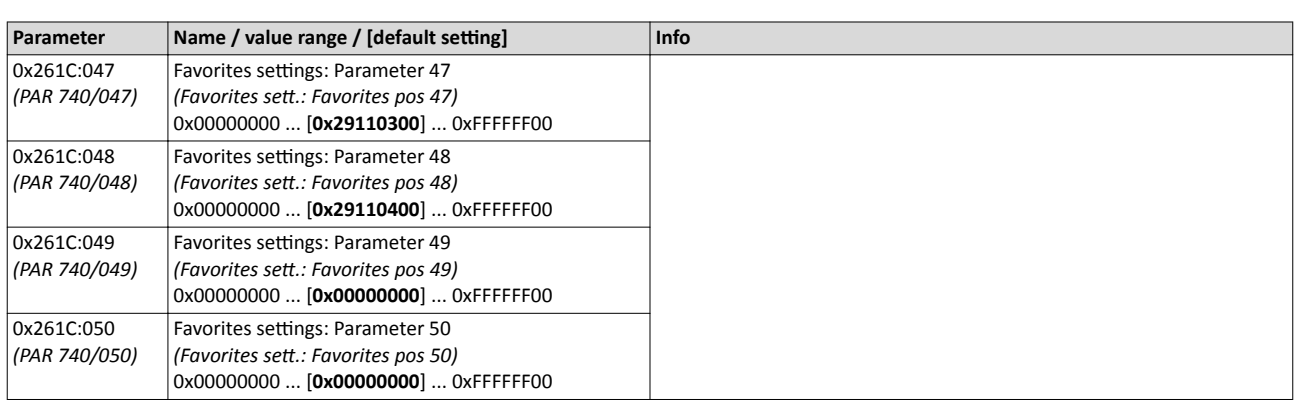

## **10.8 Parameter change-over**

For up to 32 freely selectable parameters, this function provides a change-over between four sets with different parameter values.

## **ADANGER!**

Changed parameter settings are effective immediately.

The possible consequence is an unexpected response of the motor shaft while the inverter is enabled.

- ▶ If possible, only carry out parameter changes while the controller is inhibited.
- ▶ Certain device commands or settings which might cause a critical state of the drive behaviour can generally only be carried out with controller inhibit.

### **Details**

The parameter list is compiled in the same way as that of the "Favorites" via parameterisation. »EASY Starter« provides a user-friendly parameterisation dialog for this purpose.

Change-over to another value set can optionally be effected via corresponding device commands and/or special functions/triggers:

- $\blacktriangleright$  [Device commands for parameter change-over](#page-178-0)  $\boxplus$  [179](#page-178-0)
- $\blacktriangleright$  Functions for parameter change-over  $\Box$  [240](#page-239-0)

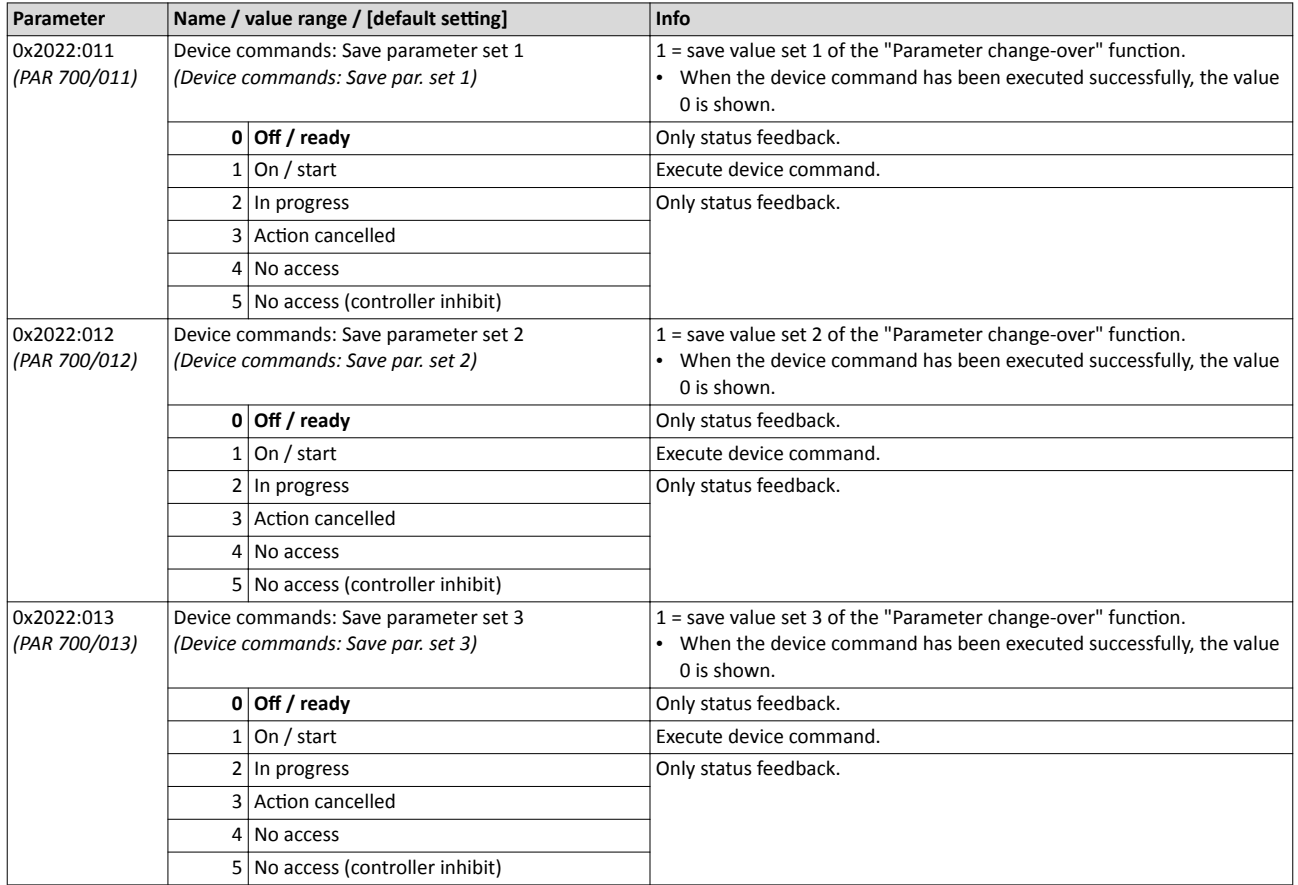

<span id="page-199-0"></span>Parameter change-over

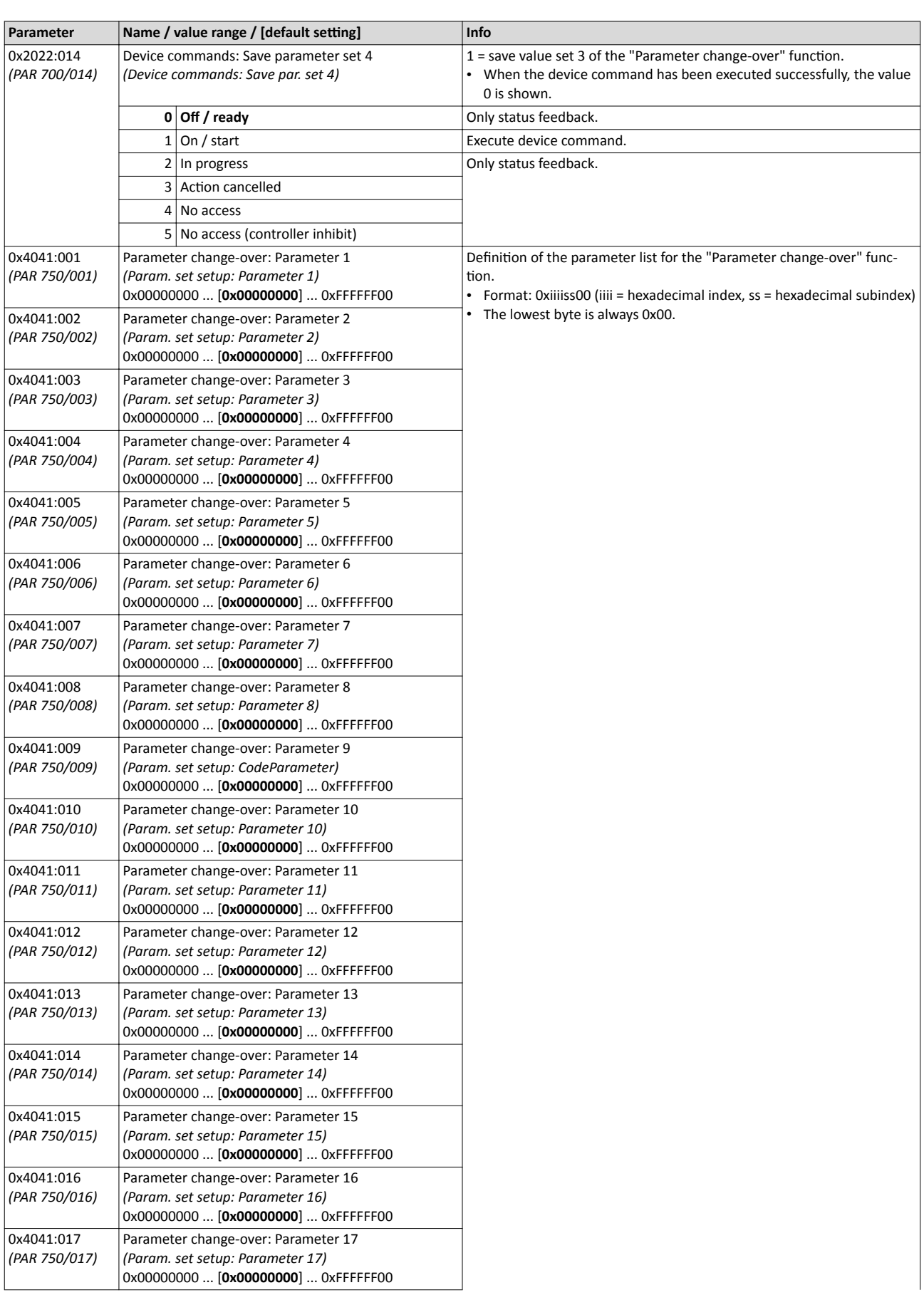

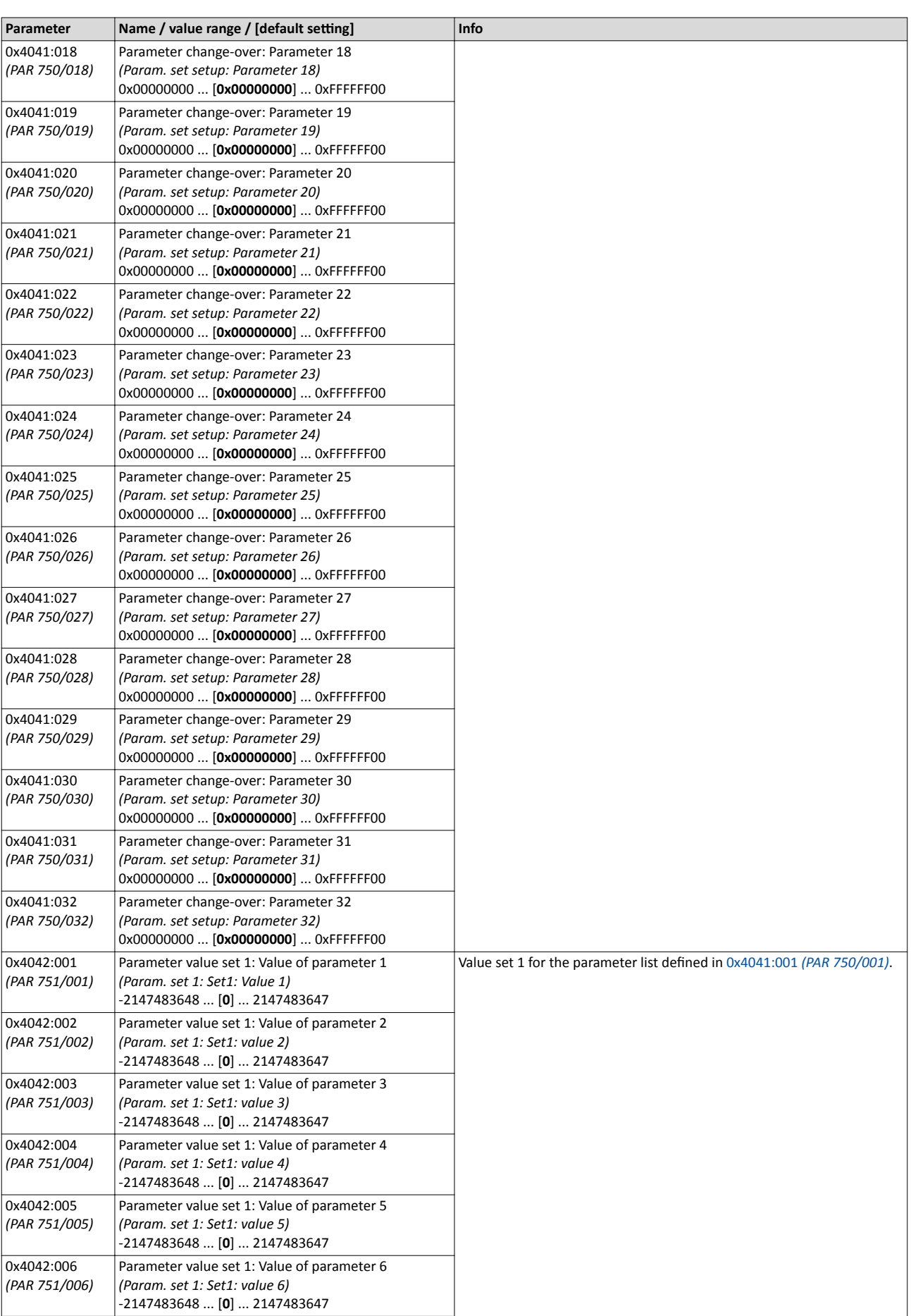

Parameter change-over

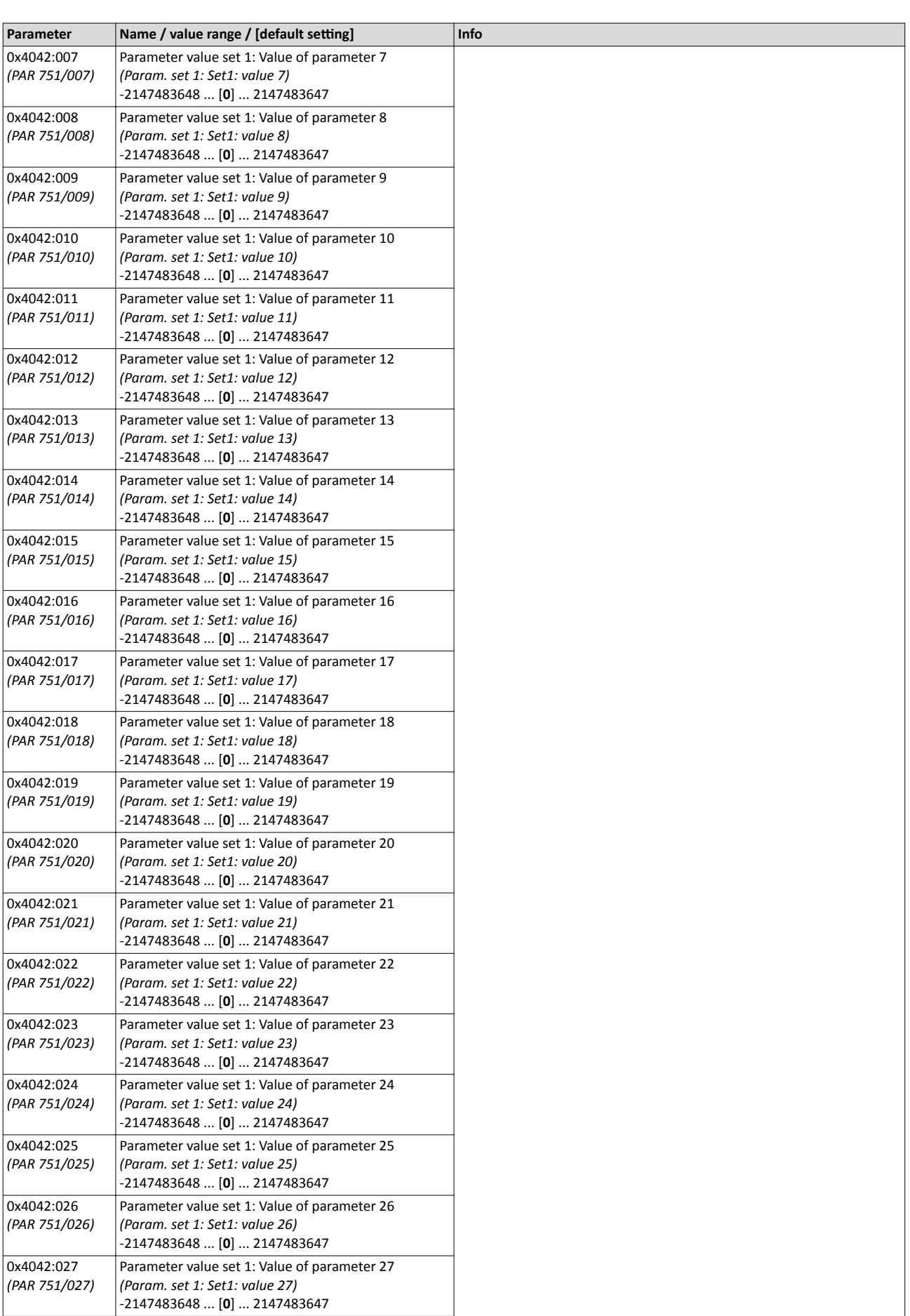

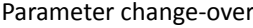

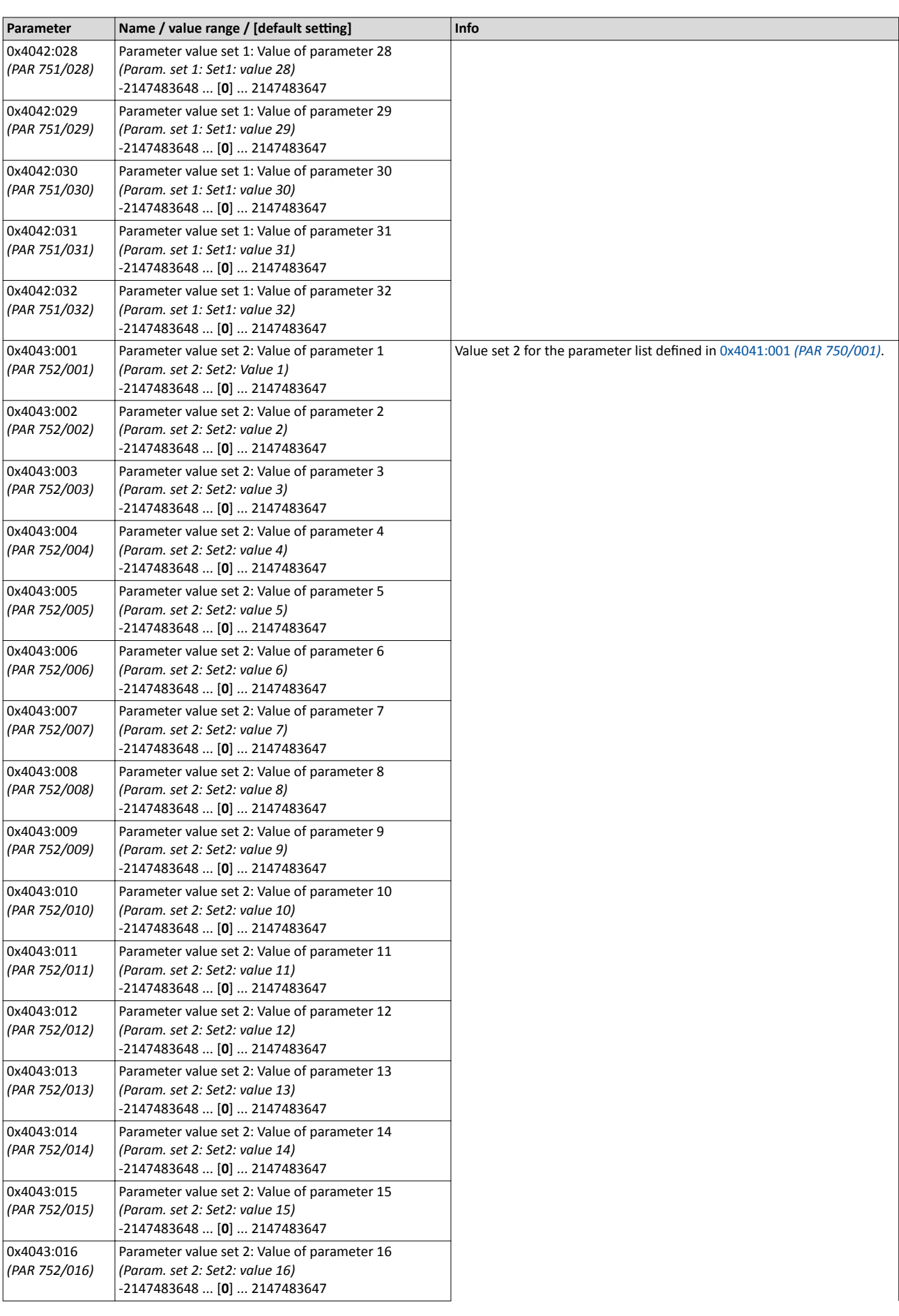

Parameter change-over

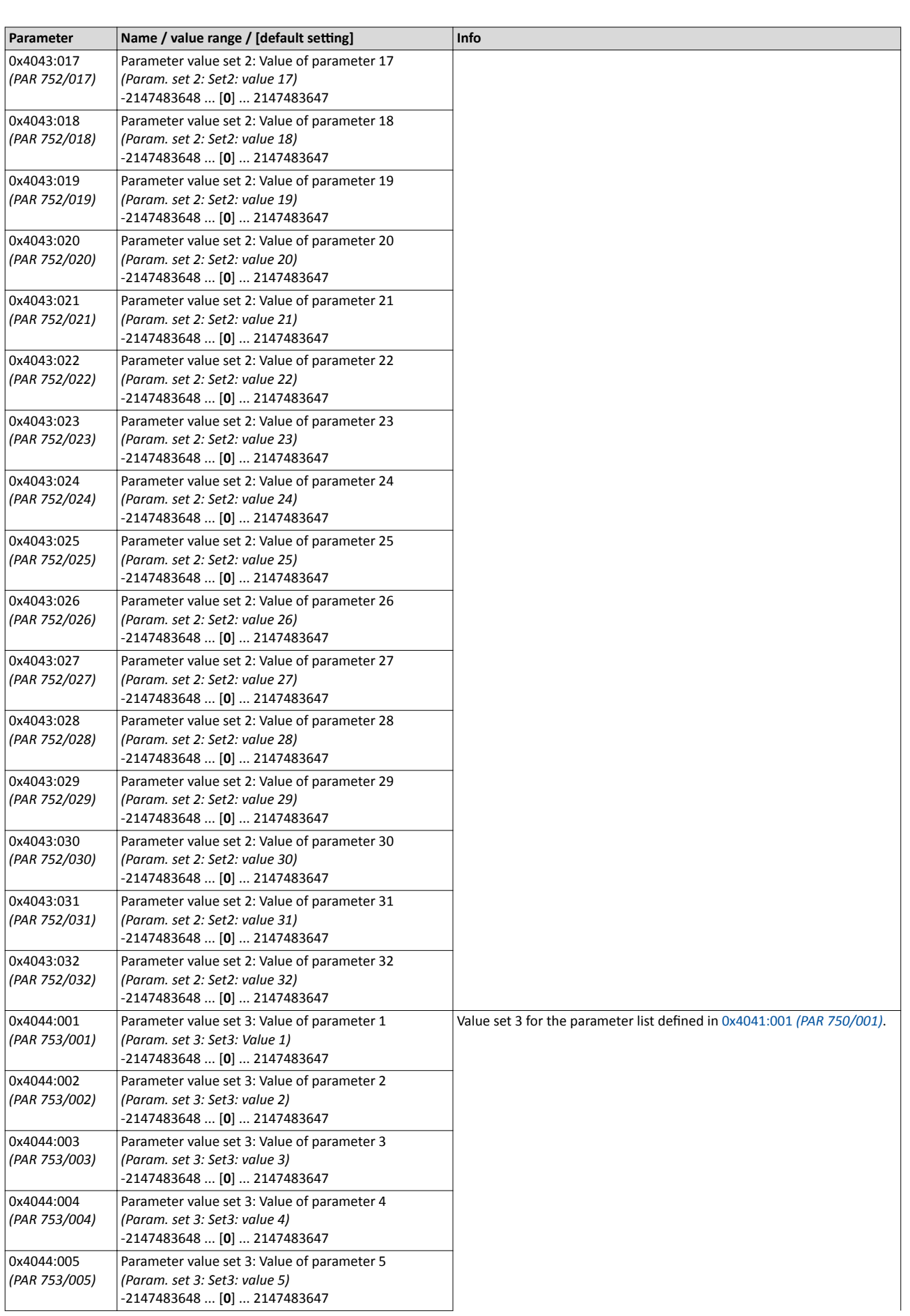

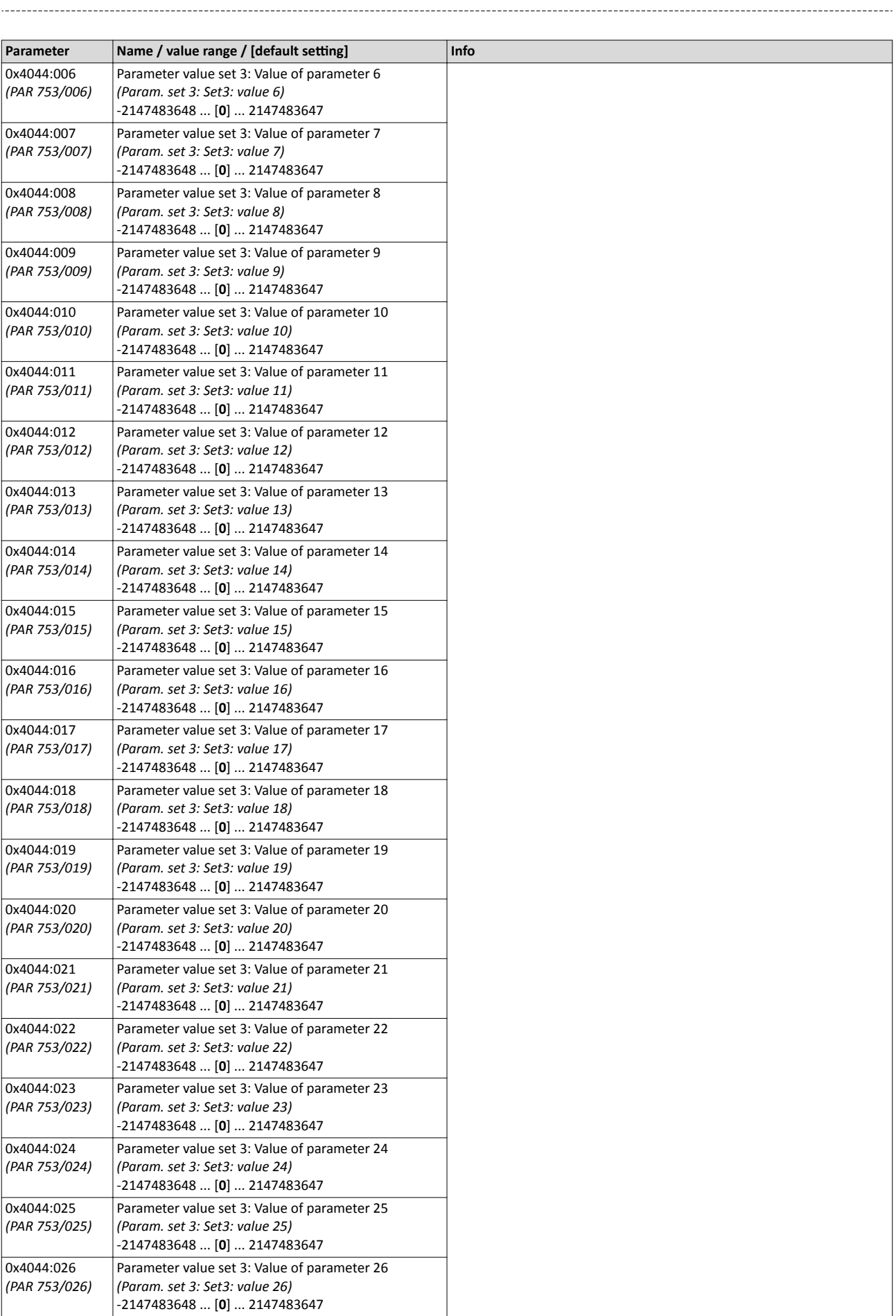

Parameter change-over

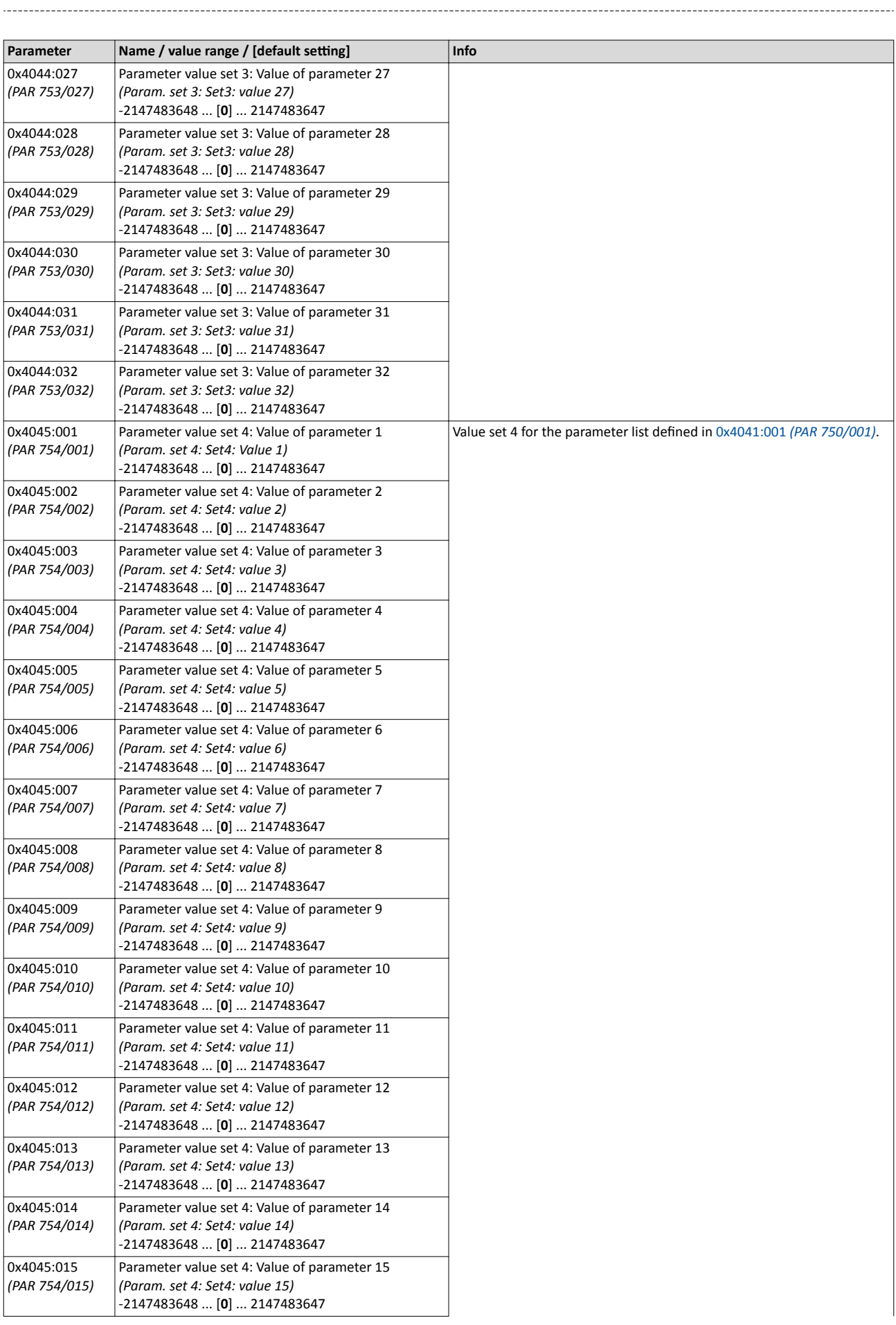

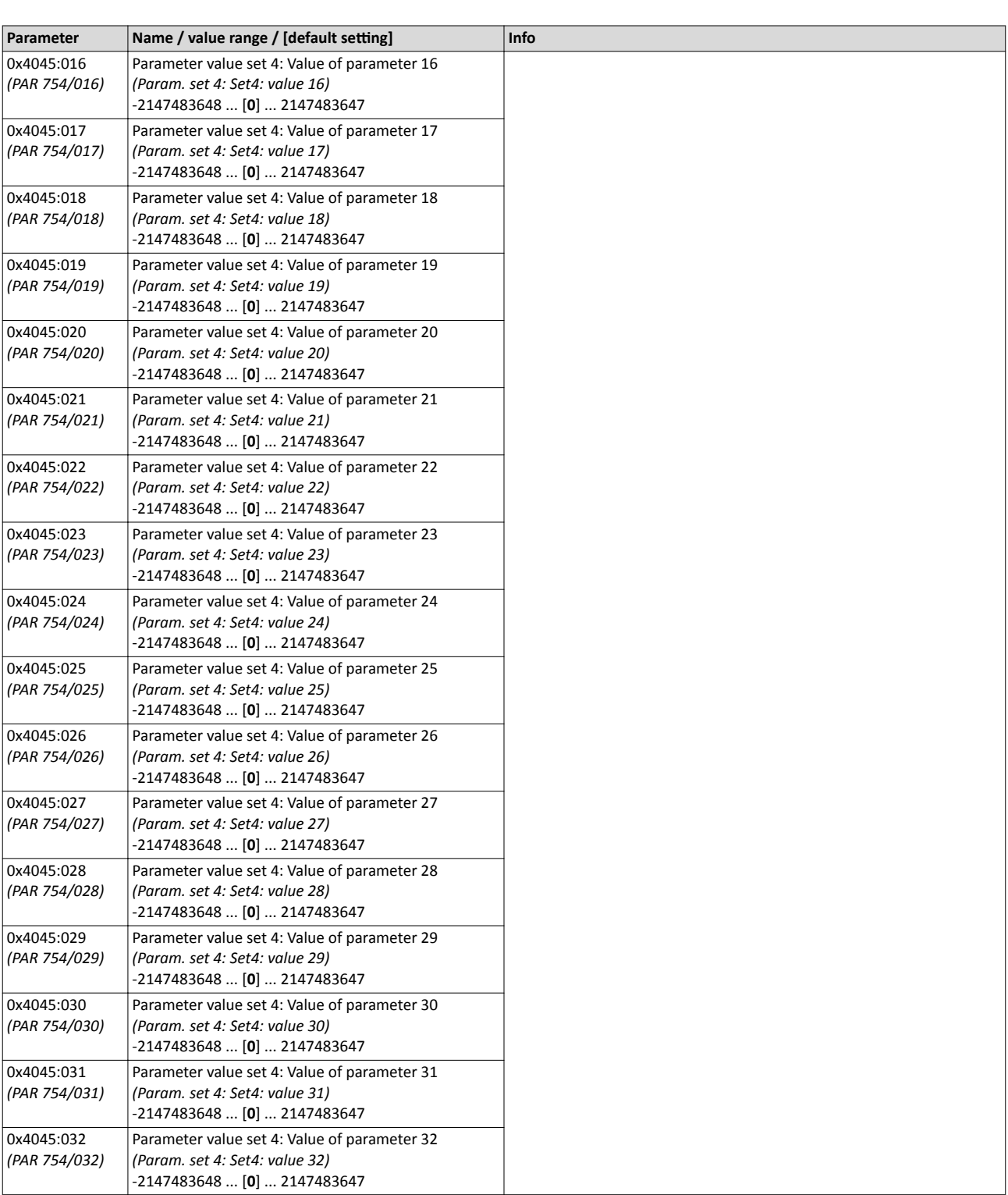

Parameter change-over

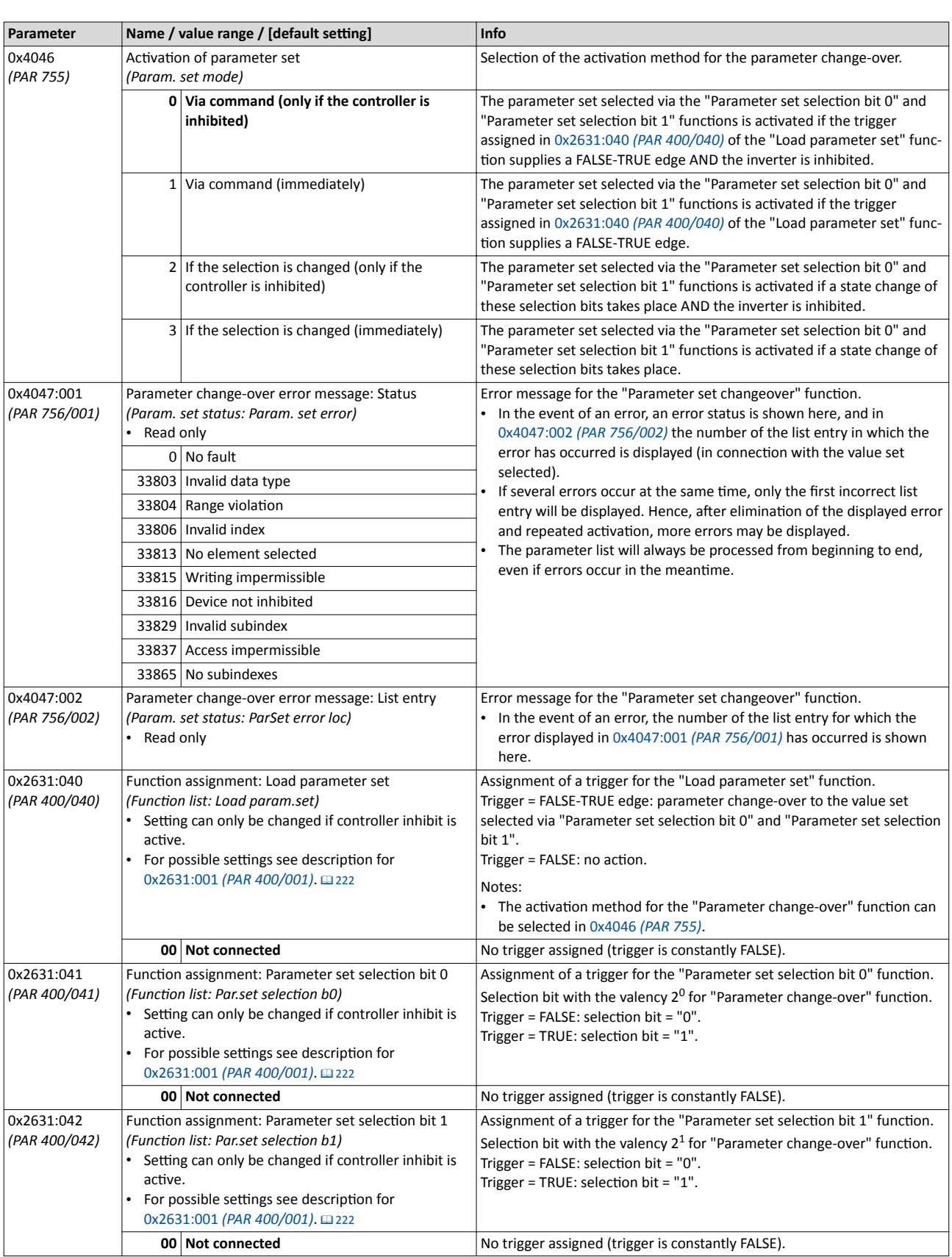

. . . . . . .

### <span id="page-208-0"></span>10.9 Device profile CiA402

The CiA 402 device profile defines the functional behaviour of stepping motors, servo drives, and frequency inverters. In order to be able to describe the different drive types, various operating modes and device parameters are specified in the device profile. Each operating mode provides objects (e.g. for the setpoint speed, acceleration and deceleration) to generate the desired drive behaviour.

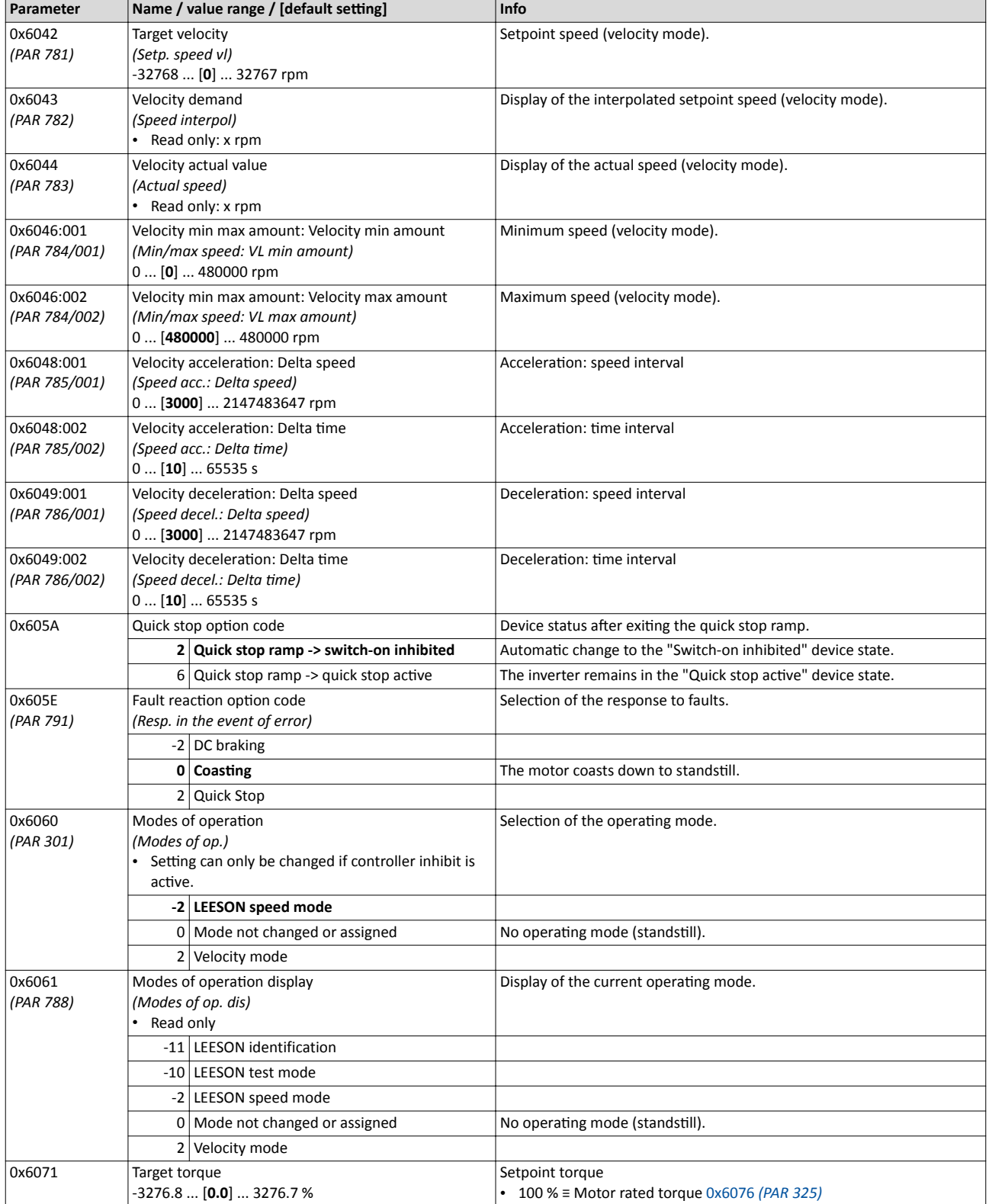

Device profile CiA402

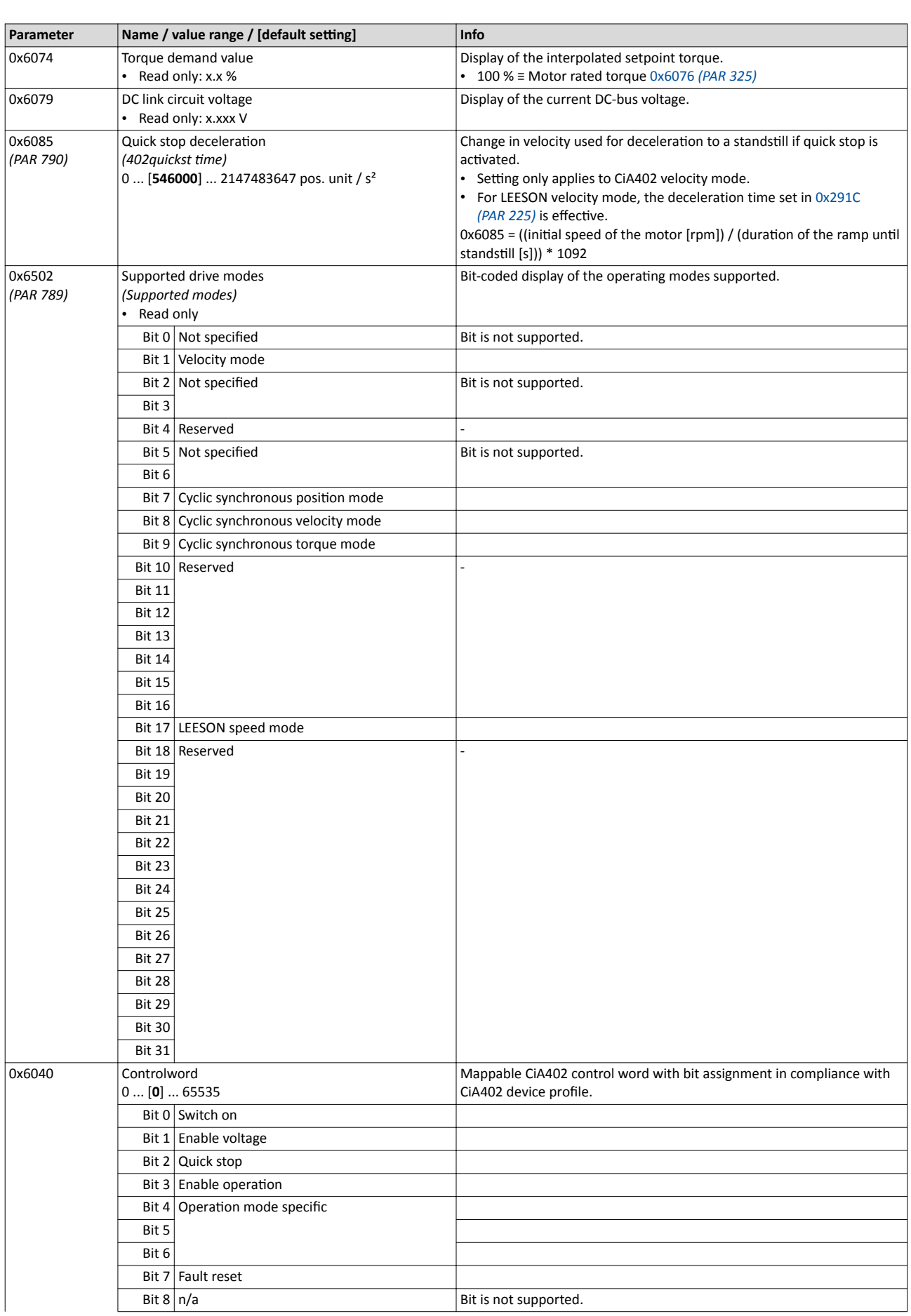

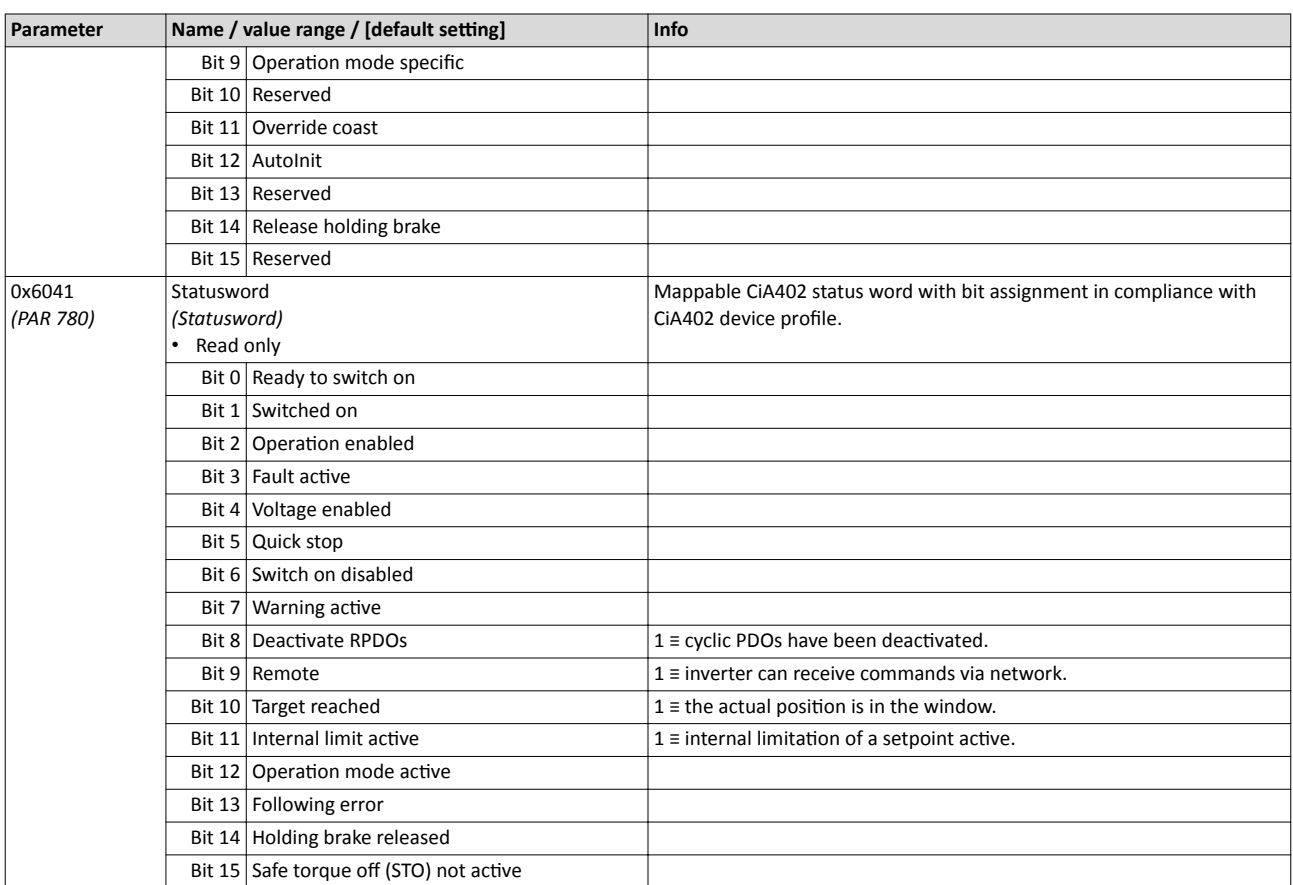

<span id="page-211-0"></span>Holding brake control

#### 10.10 **Holding brake control**

This function is used for low-wear control of a holding brake.

### **Preconditions**

- Observe that the holding brake is an important element of the machine's safety concept as a whole. Therefore be sure to carry out commissioning of this system part with particular care!
- Holding brakes on LEESON motors are not intended for braking during operation. The increased wear caused by braking during operation may destroy the holding brake prematurely!
- Ensure that the inverter builds up a sufficient torque in the motor when releasing and applying the holding brake, in order to hold the load. For this purpose, a voltage boost can for instance be set for the V/f characteristic control. ▶ Voltage boost [197]
- If the holding brake is to be controlled via a digital output, the use of an additional relay or power contactor is required. The digital output is not suited for direct control of a holding brake.
- When a power contactor is used, the response time and release time of the contactor is added to the engagement and disengagement time of the holding brake. Both times must also be taken into consideration for parameterising the engagement and disengagement time of the holding brake.
- If, instead of an electrically releasing (self-holding) holding brake, an electrically holding (self-releasing) holding brake is to be controlled, a signal inversion for the digital output used or for the relay is to be set! ▶ Configuration of digital outputs□ 250
- If a switch-on delay is required, it has to be set for the digital output used or for the relay! ▶ Configuration of digital outputs □ 250

### **Details**

Holding brakes are used for locking axes with controller inhibit or pulse inhibit, or if the system is in the "mains off" state. This is not only important for vertical axes but, for instance, also for horizontal axes which may cause various problems with uncontrolled movements.

Examples:

- Loss of the reference information after mains OFF and further spinning of the drive.
- Collision with other moving machine parts.

The holding brake can either be released automatically when the controller is enabled or manually via a control signal. The holding brake control itself only outputs a digital trigger for releasing the holding brake. This trigger can be assigned to a digital output or, in the easiest case, to the relay which then switches the brake supply.

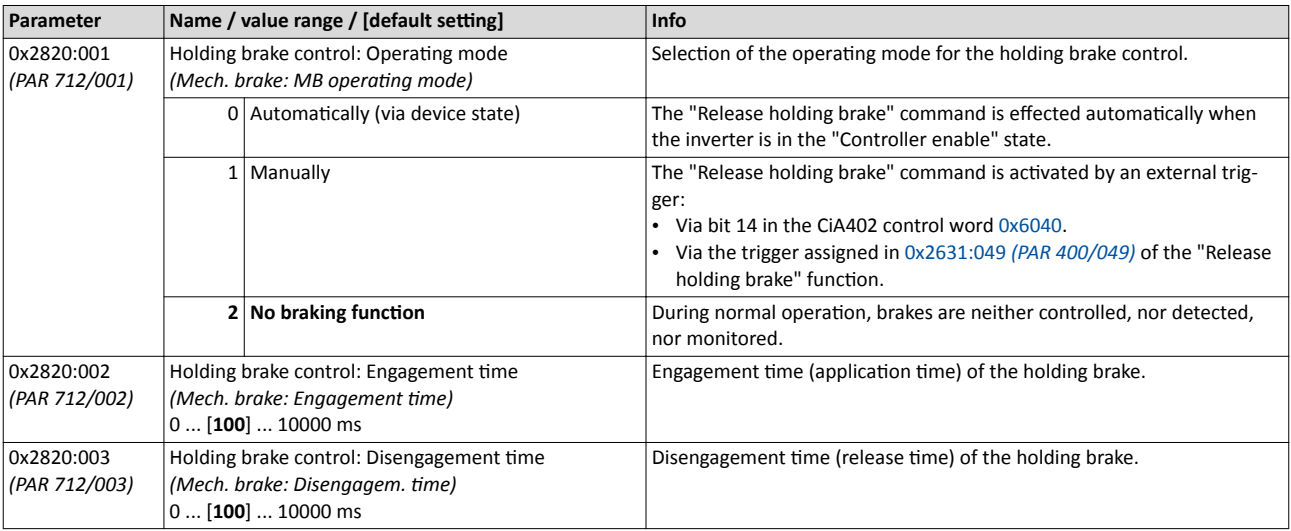

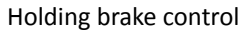

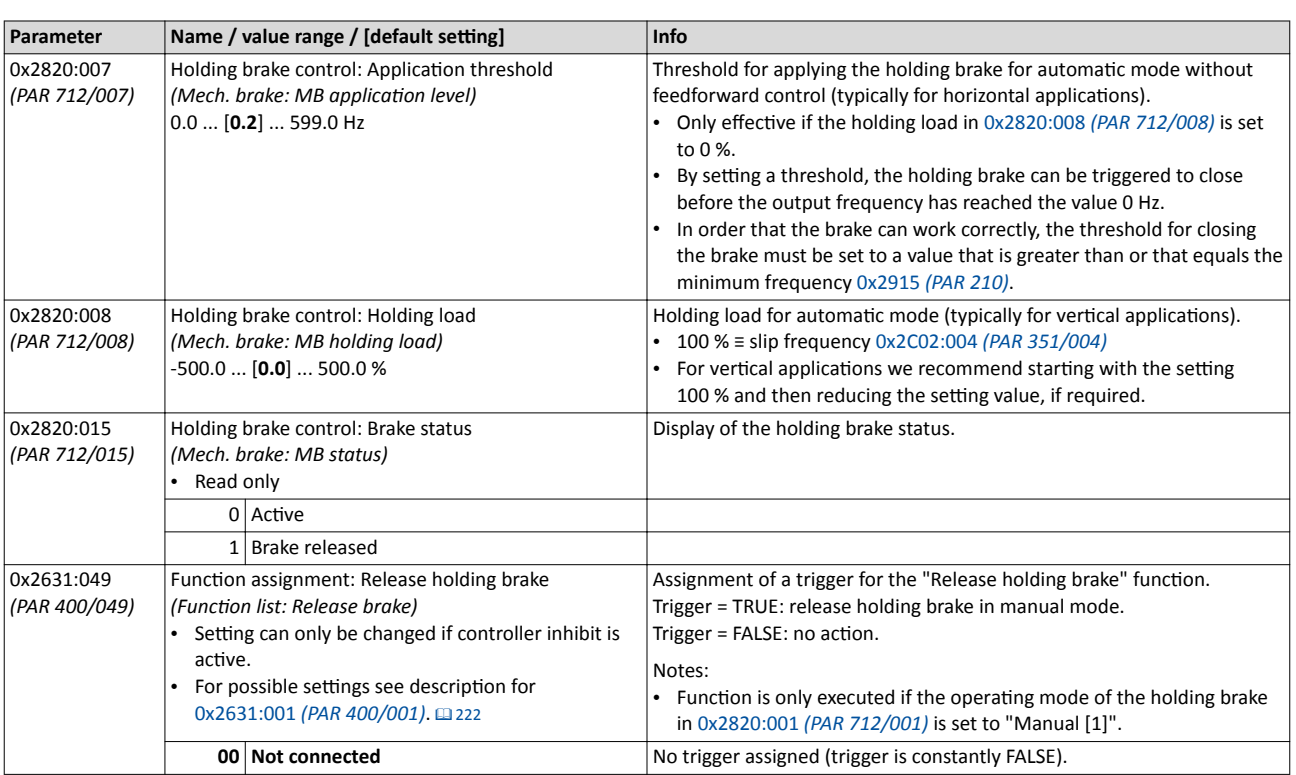

<span id="page-213-0"></span>Flying restart function

#### 10.11 **Flying restart function**

This function makes it possible to restart a coasting motor on the fly during operation without speed feedback. Synchronicity between the inverter and the motor is coordinated so that the transition to the rotating drive is effected without jerk at the time of connection.

### **Preconditions**

- The "Flying restart process" function is only suitable for asynchronous motors.
- The "Flying restart process" function is only used if selection 2 is set as starting performance in 0x2838:001 (PAR 203/001).

### **Details**

The function works with a simple motor model requiring knowledge of the motor stator resistance and the rated motor current. The inverter determines synchronicity by identifying the synchronous field frequency. The "Flying restart process" is completed within approx. 0.5 ... 1.5 seconds. The duration is influenced by the start frequency 0x2BA1:001 (PAR 718/001). If the field frequency is not known, a fixed start frequency of 10 Hz (or -10 Hz for systems rotating in the negative direction) is recommended.

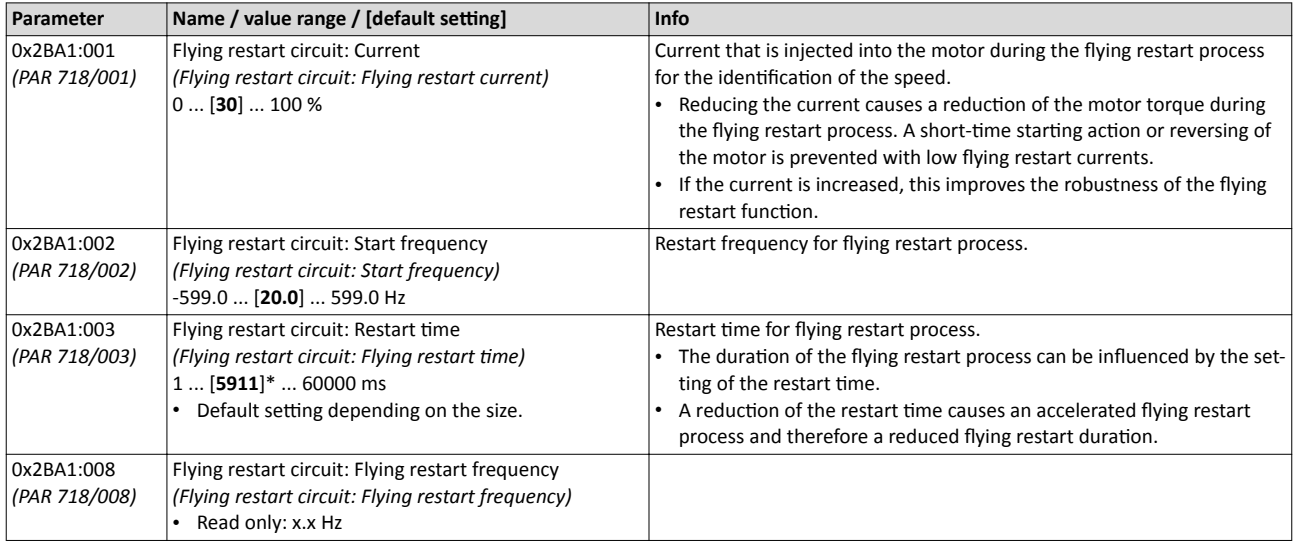

------------------------------

#### **Fault configuration** 10.12

Configuration of the restart behaviour after a fault.

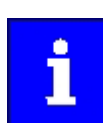

ЦL.

The fault configuration has no impact on errors and warnings of the inverter.

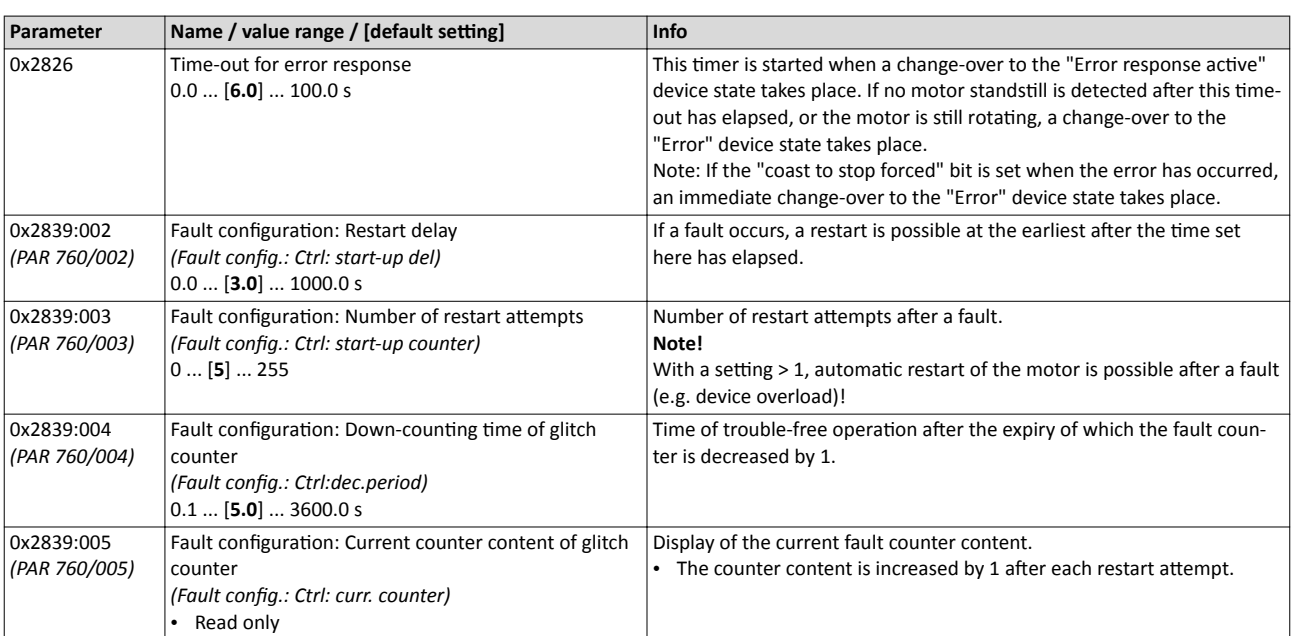

<span id="page-215-0"></span>Parameter for engineering tools

## **10.13 Parameter for engineering tools**

The following parameters are required for an interaction of the engineering tools with the inverter connected online.

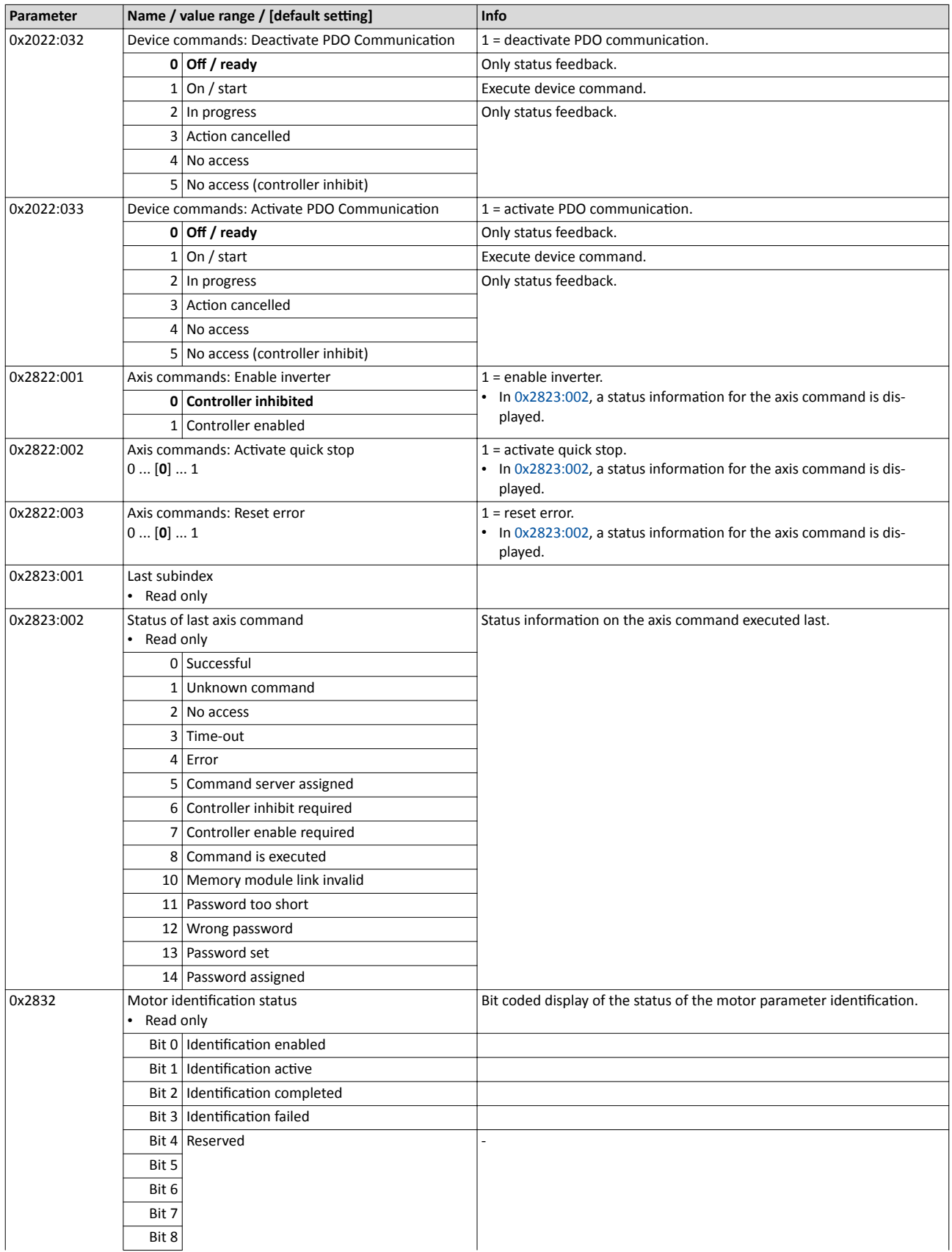
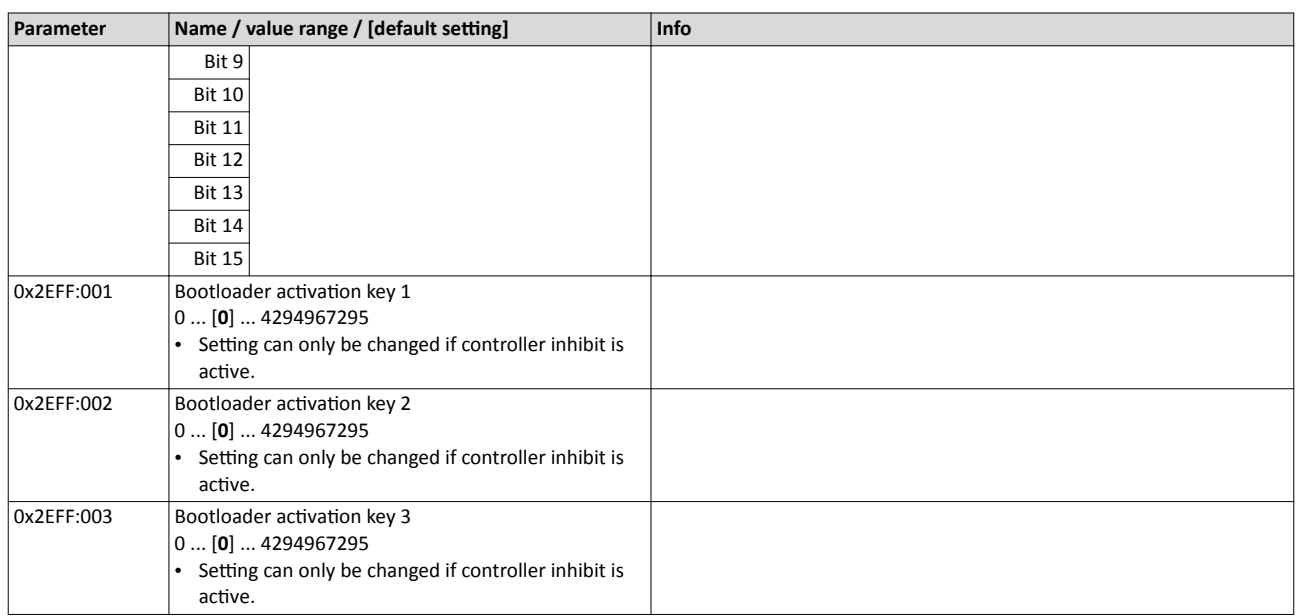

# Safety functions

Parameter for engineering tools

### 

## **11** Safety functions

Purposely left blank

Use parameter 0x2631 (PAR 400) to individually adapt the inverter control to the respective application. This is basically effected by assigning digital control sources ("triggers") to functions of the inverter.

### **ADANGER!**

Do not assign a digital input to several functions!

Possible consequence: unforeseeable behaviour of the drive

 $\triangleright$  Ensure that a digital input is always only assigned to one function.

### **Details**

- Each subcode of 0x2631 (PAR 400) is permanently assigned to a specific function. Functions are for example "Controller enable", "Quick stop" or "Forward start (CW)".
- For a function, exactly one (digital) trigger can be set:

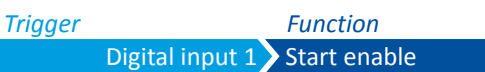

- Possible triggers to be selected are for example the digital input and internal status signals of the inverter.
- A list of all triggers available can be found in the description for the parameter [0x2631:001](#page-221-0) *[\(PAR 400/001\)](#page-221-0)*.
- If the trigger condition is met, the corresponding function is executed. More details with regard to the respective trigger conditions can be gathered from the functional descriptions in the following subchapters.
- If certain assignment guidelines are not complied with (depending on whether the keypad control or terminal mode has been selected), a corresponding error message is output.

### Example: changing the function assignment of a digital input

In order to, for example, cancel the default assignment of digital input 4 to the "Reversal" function and to assign digital input 4 to the "DC braking" function instead, the following two settings are required:

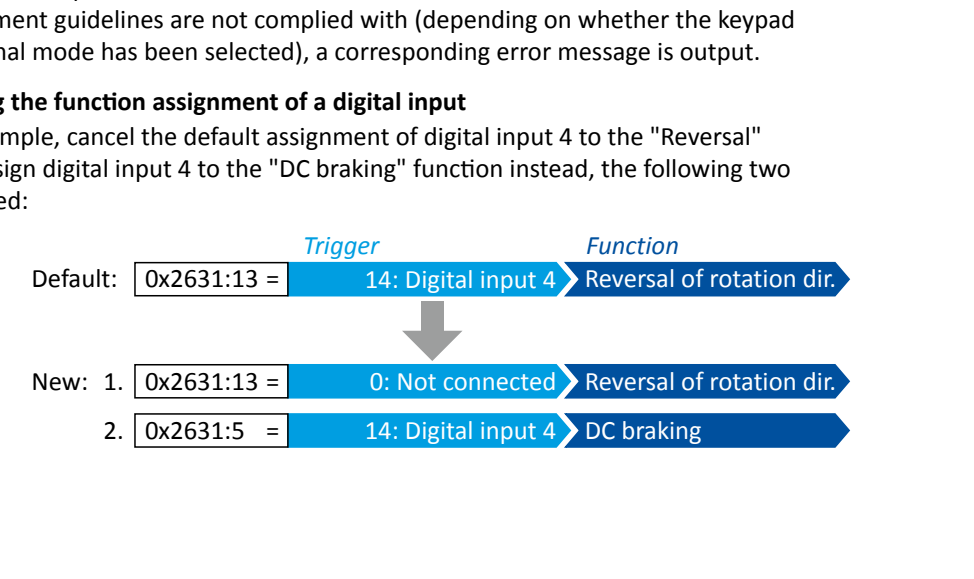

### <span id="page-220-0"></span> $12.1$ Control source change-over

The term "control sources" in this connection refers to the signal sources from which the inverter receives its start, stop, and reversal commands.

Possible control sources are:

- Digital inputs
- Process input data (network)
- Keypad keys

### **Details**

If flexible control is set in 0x2824 (PAR 200), a change-over from one control source to another can be effected during operation using corresponding functions. The inverter not only supports such a change-over via its digital inputs, but also as a function of internal inverter states.

In order to deactivate the digital inputs as control source and use the keypad or network as control source instead:

- By means of the "Keypad control" (0x2631:012 (PAR 400/012)) function, the keypad can be activated as control source. The drive can then be started and stopped via the  $\eta$  and  $\odot$ keypad keys.
- The "Network enable" (0x2631:037 (PAR 400/037)) function serves to activate the network control mode. The inverter then responds to the start and stop commands received via network.

### Inverter behaviour when the control source is changed

If, during change-over of the control source, a function with a level-sensitive trigger is active (e.g. Quick stop" or "DC braking"), the inverter responds to the new trigger state for the respective function immediately when the control source is changed over.

If a function with an edge-sensitive trigger is active instead (e.g. Forward start (CW)", "Backward start (CCW)"), this function remains active after change-over until another function is activated by the new control source.

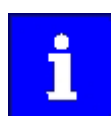

If the  $\odot$  keypad key is pressed, this state is saved internally. Restarting the drive from another control source therefore requires pressing the  $(1)$  key first in order to cancel the stop command by the keypad again.

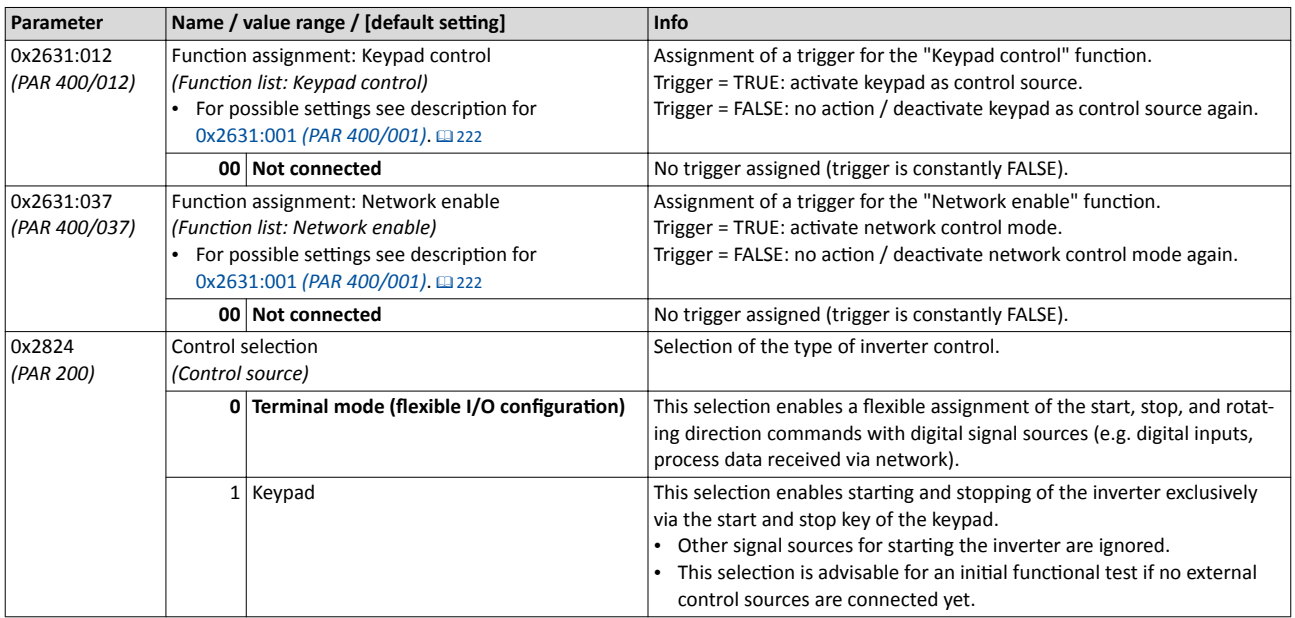

<span id="page-221-0"></span>Controller enable, starting  $\&$  stopping, reversal

### **12.2** Controller enable, starting & stopping, reversal

Configuration of the triggers for the following basic functions for traversing the drive:

- Controller enable enable/inhibit operation.
- Start enable start drive / enable start functions.
- Quick stop bring drive to a standstill in best time.
- Forward start (CW) / backward start (CCW) start drive in edge-controlled fashion.
- Forward run (CW) / backward run (CCW) start/stop drive in status-controlled fashion.
- Forward jog (CW) / backward jog (CCW) traverse drive with preset setpoint.
- Change of direction of rotation

### **Preconditions**

- The triggers for start and stop commands set in 0x2631 (PAR 400) are only effective if selection "0" (terminal mode) is set in 0x2824 *[\(PAR 200\)](#page-81-0)*.
- In terminal mode, either the "Controller enable" function or the "Start enable" function must be connected to an input so that the drive can be stopped again anytime!

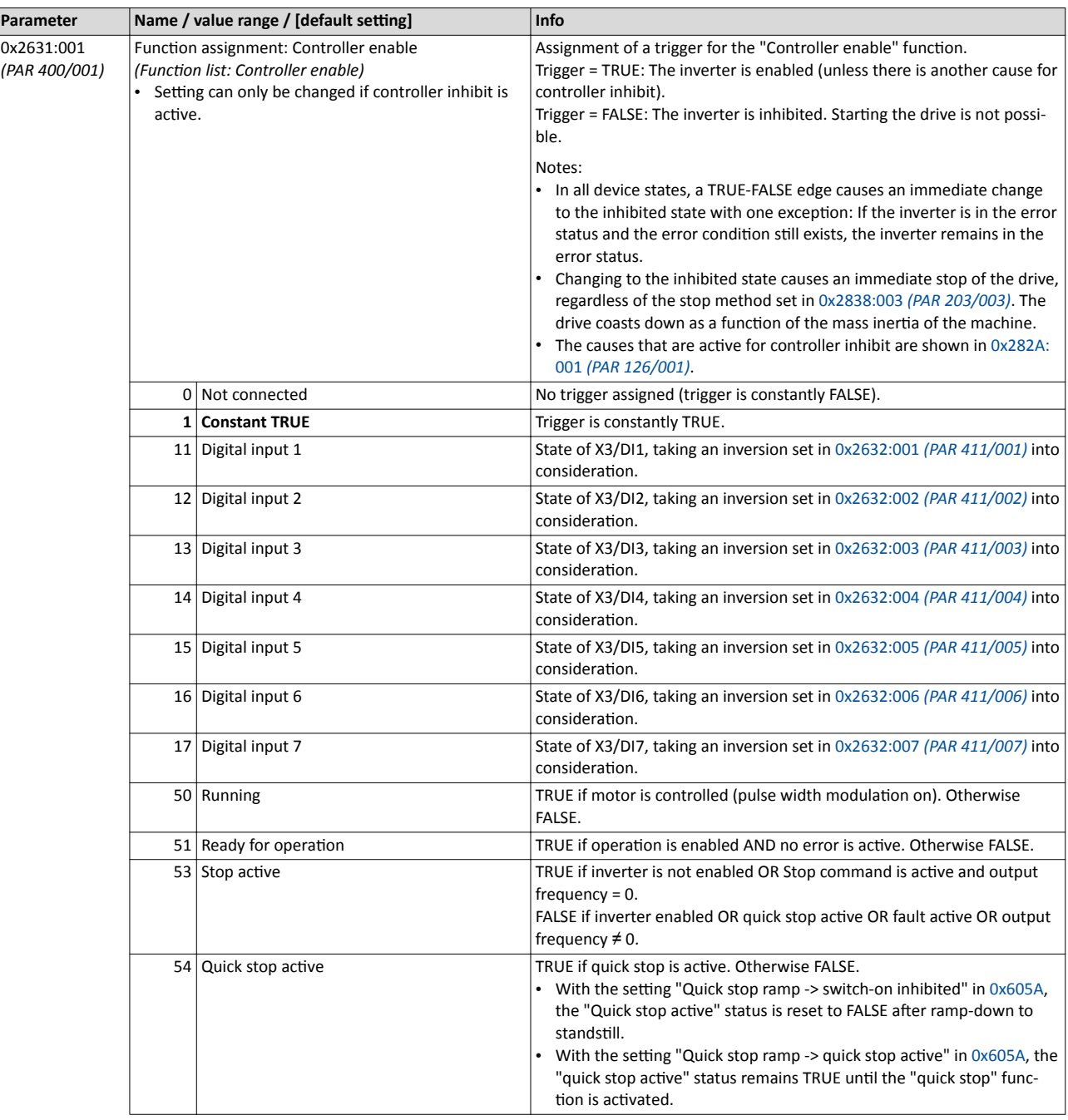

## Flexible I/O configuration Controller enable, starting & stopping, reversal

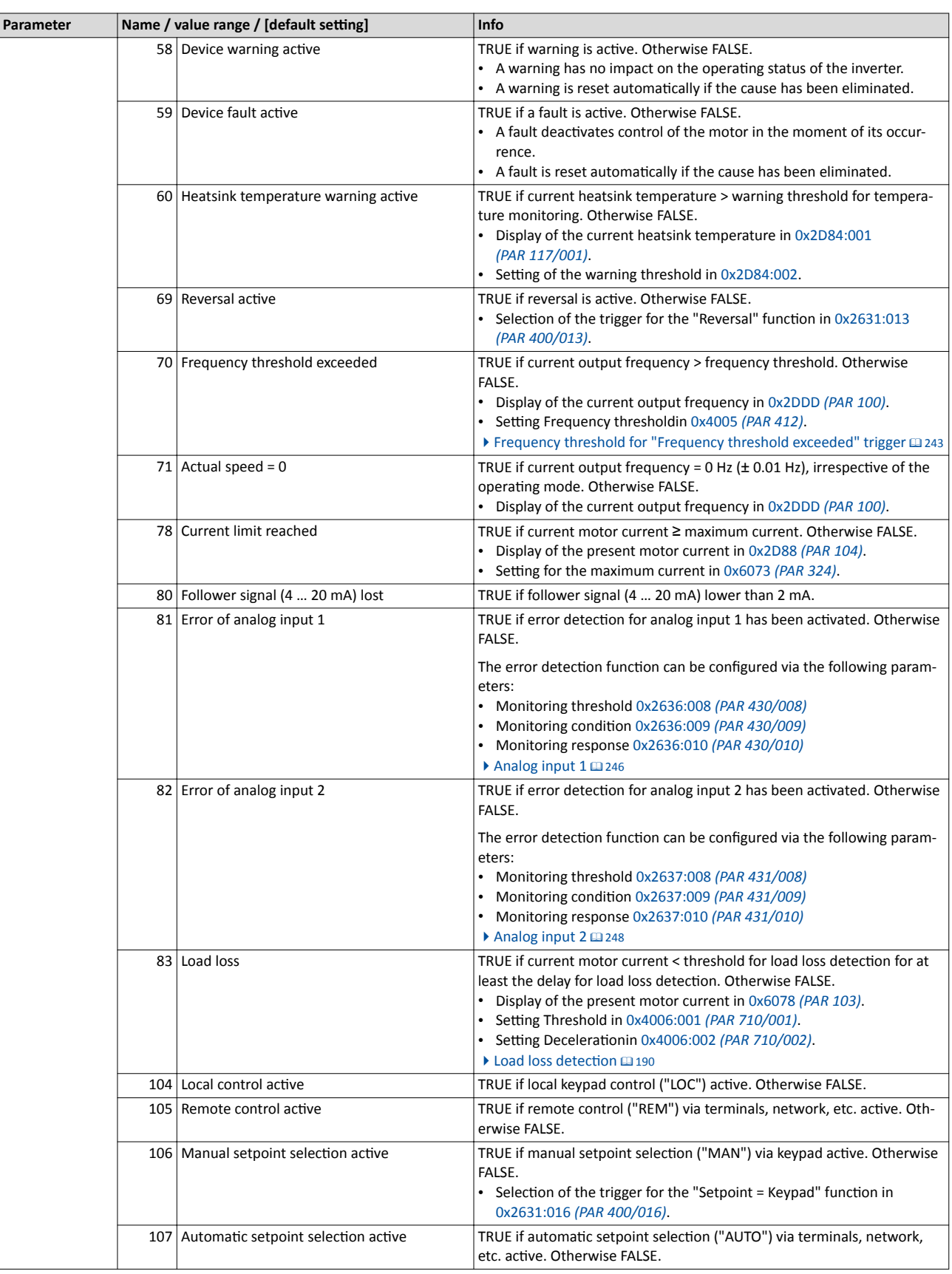

Controller enable, starting & stopping, reversal

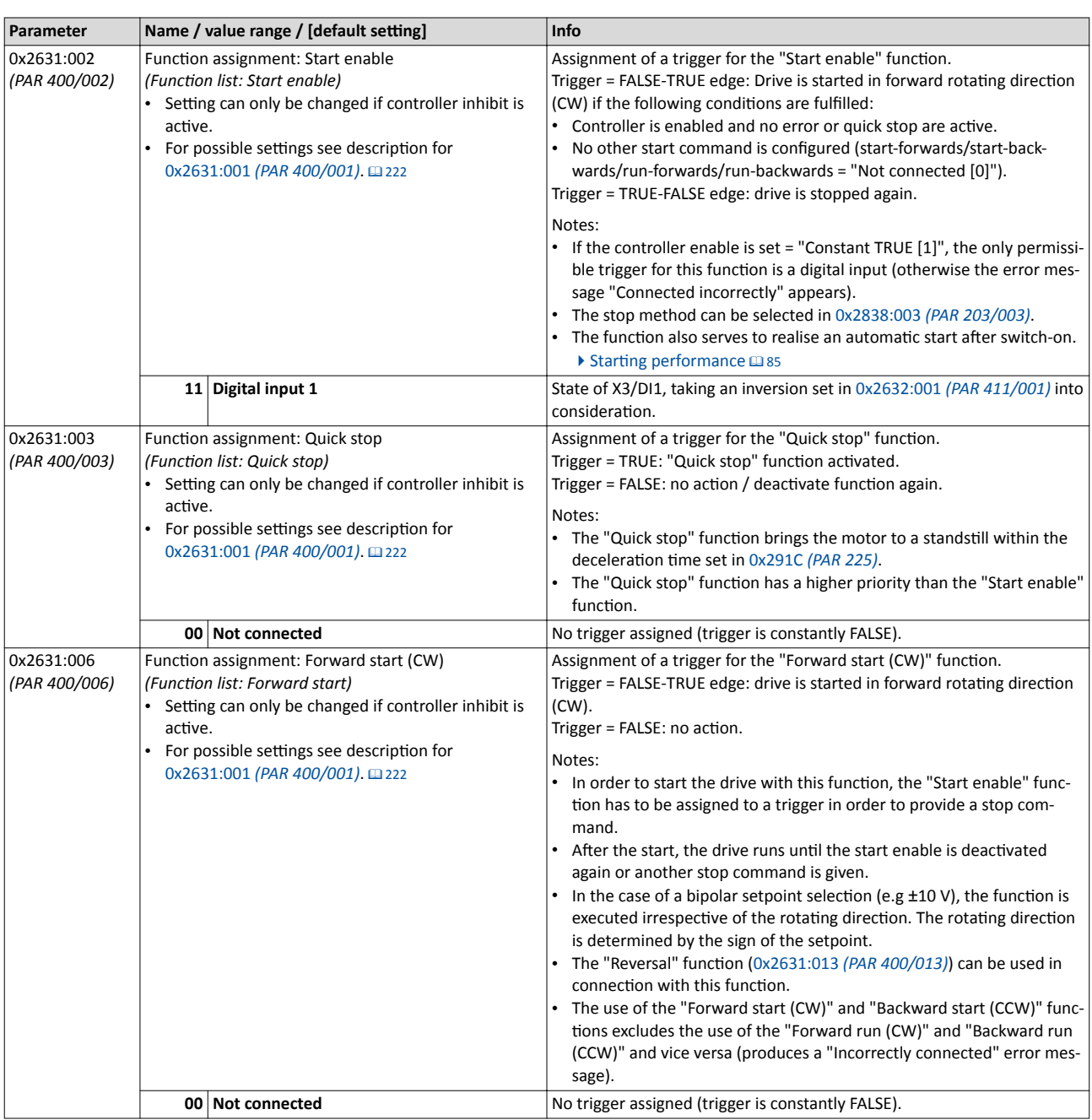

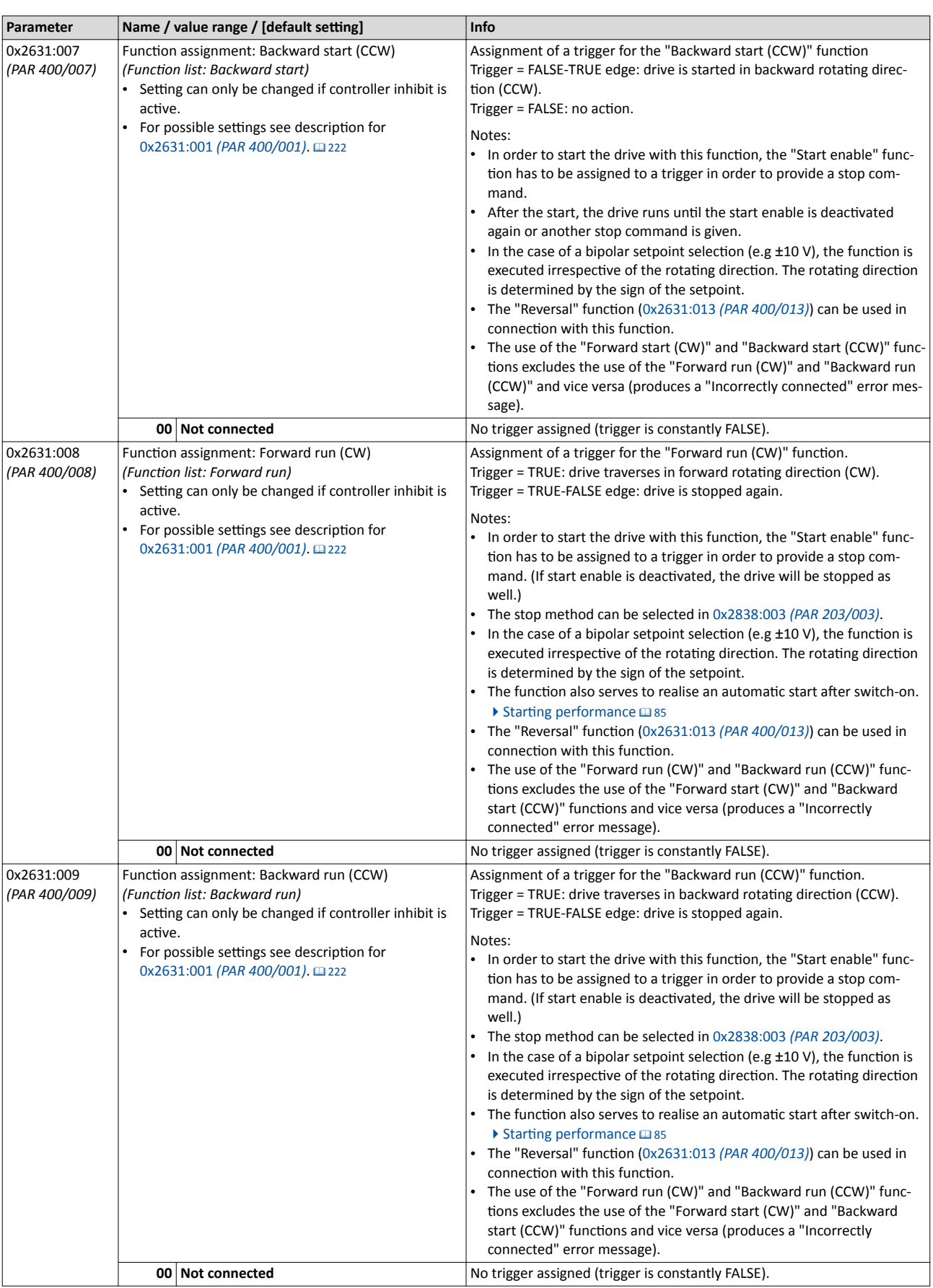

<span id="page-225-0"></span>Controller enable, starting & stopping, reversal

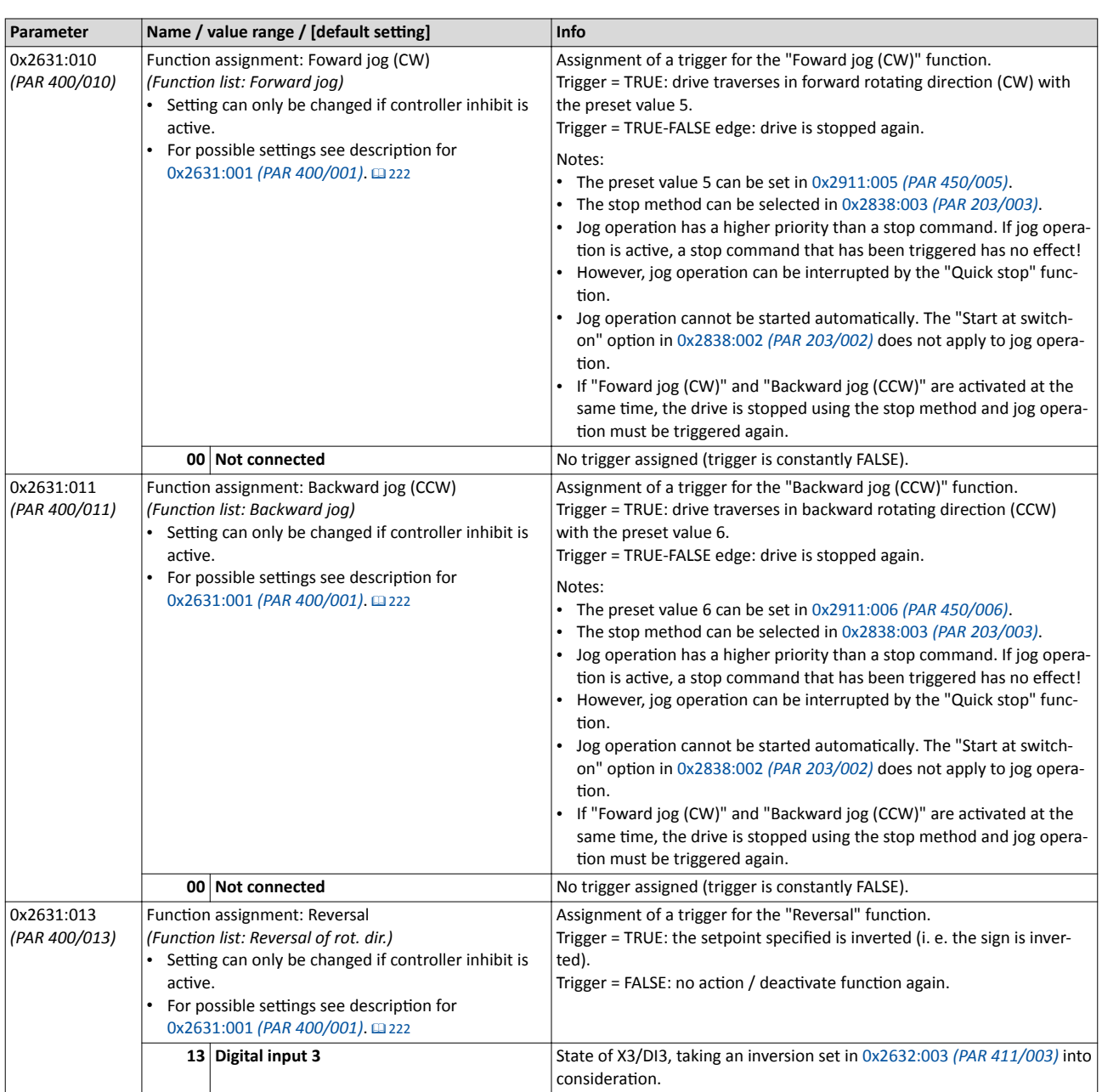

### <span id="page-226-0"></span> $12.3$ Setpoint change-over

Corresponding functions make it possible to change over to other setpoint sources during operation.

Possible setpoint sources are:

- Analog inputs
- Keypad
- Process input data (network)
- Parameterisable setpoints (preset values)
- "Motor potentiometer" function

### **Details**

If no setpoint change-over function is active, the standard setpoint sources are active:

- 0x2860:001 (PAR 201/001): frequency setpoint source
- 0x2860:002 (PAR 201/002): process controller setpoint source

The setpoint source currently active is shown in 0x282B:002 (PAR 125/002).

#### 12.3.1 Priority of the setpoint sources

Since only one setpoint source can be active at a time, the following priorities apply:

1. Setpoint selection via network control word if the "Network enable" function is TRUE.

▶ 0x2631:037 (PAR 400/037) □ 221

2. Trigger for setpoint change-over (in the order of the selection list):

- 1.1: TRUE
- 2.11: digital input 1
- 3.12: digital input 2
- 4.13: digital input 3
- $5...$

3. Standard setpoint source set. ▶ Selection of setpoint source [183]

### **Example of allocating priority**

- Digital input 4 is assigned to the "Setpoint source = keypad" function as trigger.
- Digital input 5 1is assigned to the "Setpoint source = analog input 1" function as trigger.

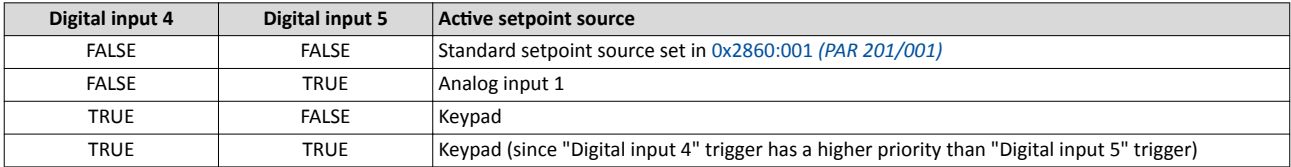

#### $12.3.2$ Analog input setpoint source

The following functions are used to select analog input 1 or analog input 2 as setpoint source.

### **Preconditions**

A setpoint change-over to the respective analog input is only effected if no setpoint source with a higher priority has been selected. I Priority of the setpoint sources @ 227

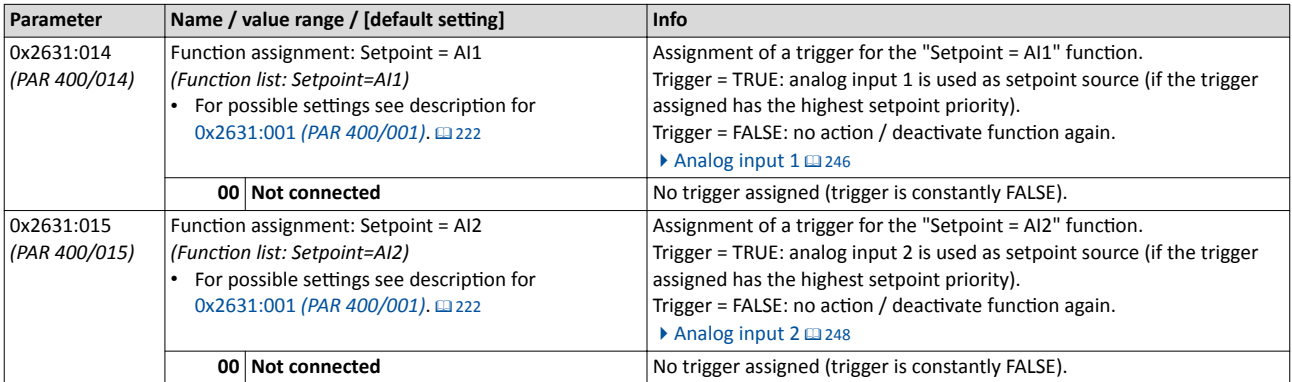

<span id="page-227-0"></span>Setpoint change-over Keypad setpoint source

### $12.3.3$ **Keypad setpoint source**

The following function is used to select the keypad as setpoint source.

### **Preconditions**

A setpoint change-over to the keypad is only effected if no setpoint source with a higher prior-

ity has been selected. ▶ Priority of the setpoint sources 227 Parameter Name / value range / [default setting] Info  $0x2631:016$ Function assignment: Setpoint = Keypad Assignment of a trigger for the "Setpoint = Keypad" function.

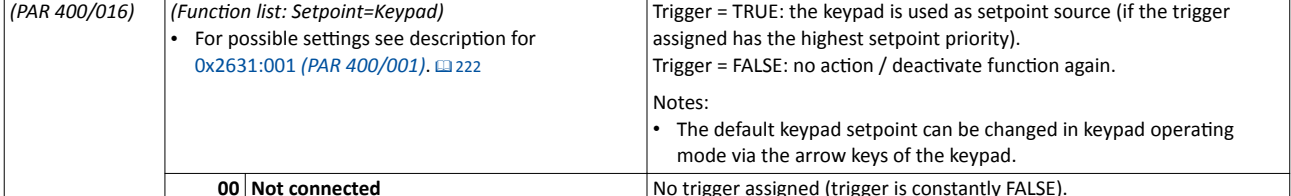

### 12.3.4 **Network setpoint source**

Generally, the network can be optionally set as standard-setpoint source or, after corresponding configuration via a bit of the mappable NETWordIN1 data word, can be activated as setpoint source.

### **Preconditions**

A setpoint change-over to the network is only effected if no setpoint source with a higher priority has been selected. ▶ Priority of the setpoint sources 227

### **Details**

- In order to generally set the network as standard setpoint source, go to 0x2860:001 (PAR 201/001) and set the selection "5: Network".
- If a bit of the mappable NETWordIN1 data word is to be used for activation, use 0x400E:001 (PAR 505/001) to assign function "17: Setpoint = Network" to the corresponding bit of NET-WordIN1. ▶ General network settings111
- There is no specific function with a selectable trigger for a setpoint change-over to the network.

### **12.3.5 Setpoint source of preset setpoints**

The four functions "Preset val. selection bit 0" ... " Preset val. selection bit 3" enable changeover of the setpoint to a parameterisable setpoint (preset value).

### **Preconditions**

The setpoint is only changed over to the respective preset value if no setpoint source with a higher priority has been selected. (For the preset setpoints, the trigger with the highest priority of the four triggers is decisive.)  $\triangleright$  [Priority of the setpoint sources](#page-226-0)  $\Box$  [227](#page-226-0)

### **Details**

A preset value is selected in a binary-coded fashion via the triggers assigned to the four functions "Preset val. selection bit 0" ... " Preset val. selection bit 3" in compliance with the following truth table:

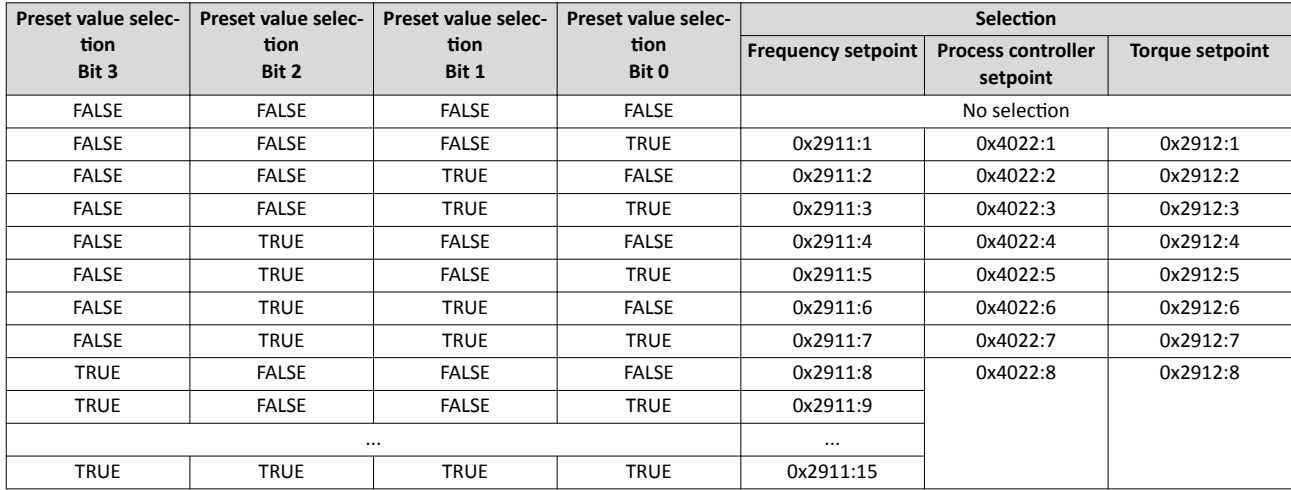

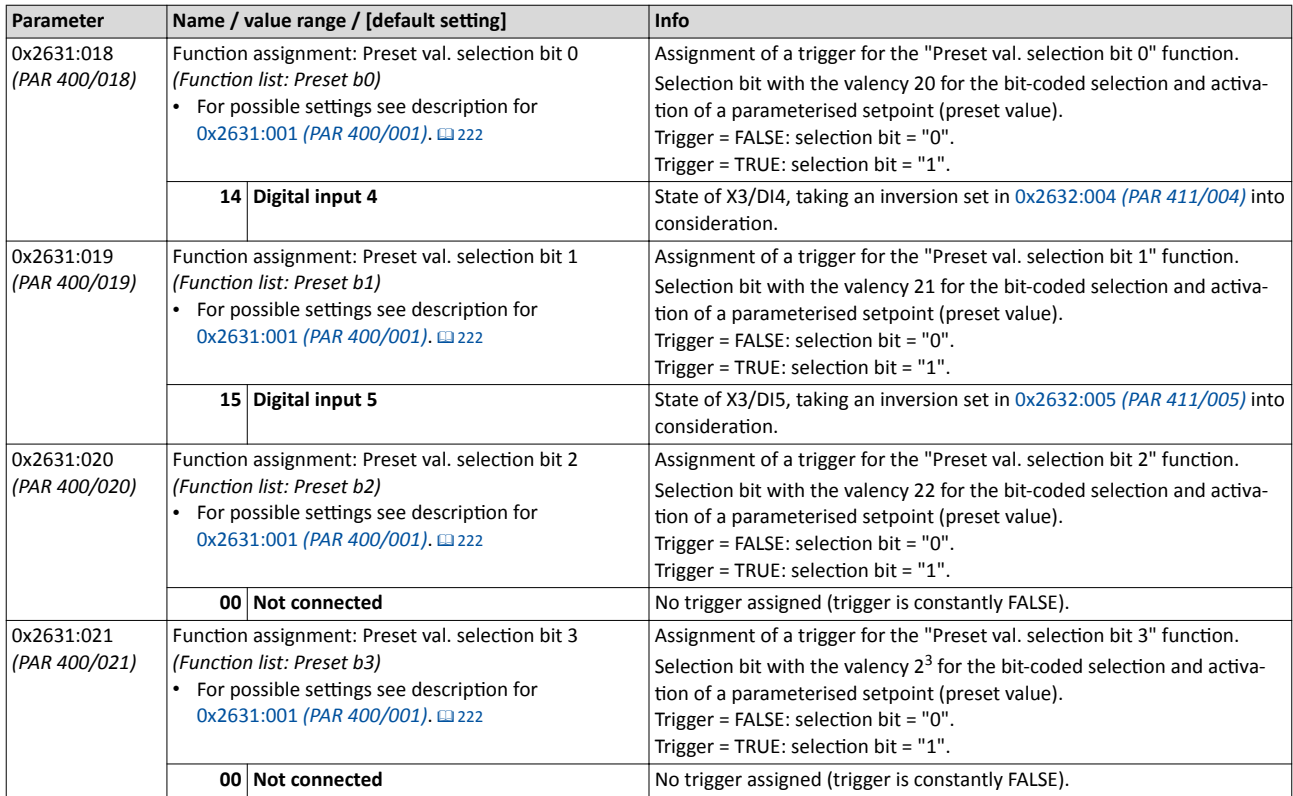

<span id="page-229-0"></span>Setpoint change-over

Setpoint source of preset setpoints

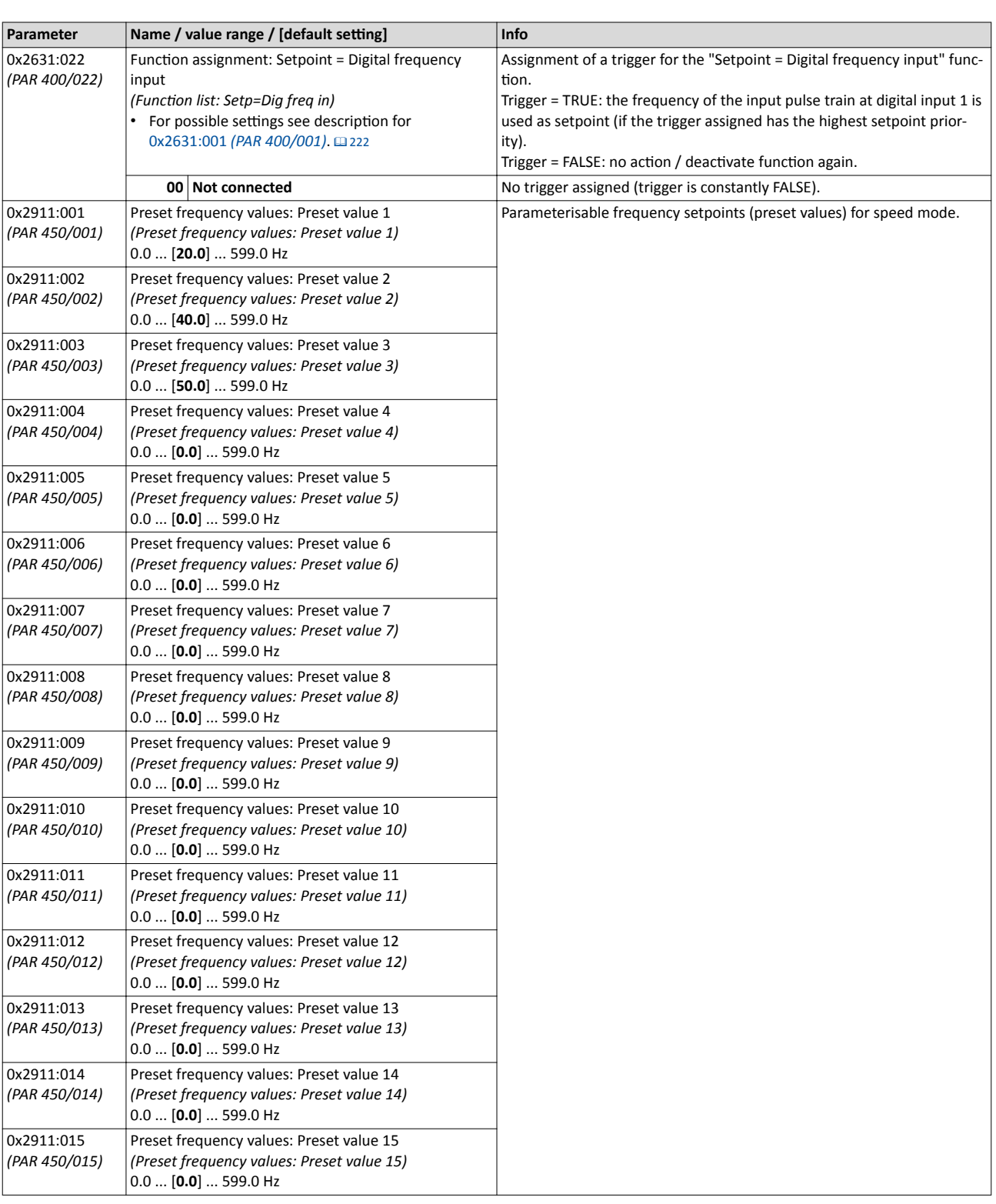

## Setpoint change-over

Setpoint source of preset setpoints

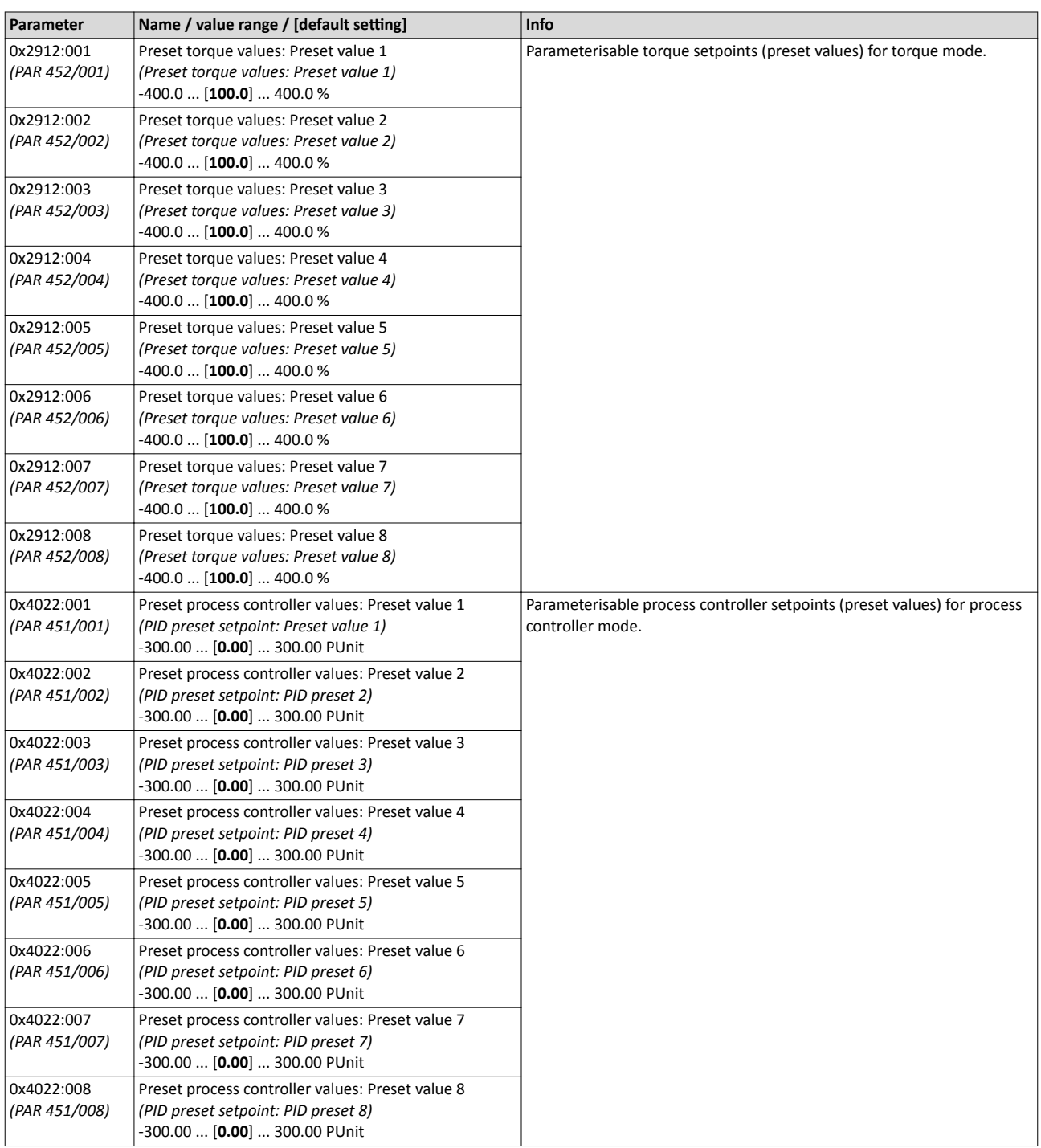

Setpoint change-over Motor potentiometer setpoint source

### 

### 12.3.6 Motor potentiometer setpoint source

The "Motor potentiometer" function can be used as an alternative setpoint control that is controlled via two functions: "Motor potentiometer up" and "Motor potentiometer down".

The "Setpoint = Motor potentiometer" function enables a setpoint change-over to the motor potentiometer.

### **Preconditions**

A setpoint change-over to the motor potentiometer is only effected if

- no setpoint source with a higher priority has been selected. I [Priority of the setpoint sour](#page-226-0)[ces](#page-226-0)<sub>1227</sub>
- no jog operation is active ("Foward jog (CW)" and "Backward jog (CCW)" functions).

### **Details**

If the motor potentiometer is active as setpoint source, the setpoint generated by this function ("MOP value") can be changed according to the truth table via the triggers assigned to the two "Motor potentiometer up" and "Motor potentiometer down" functions:

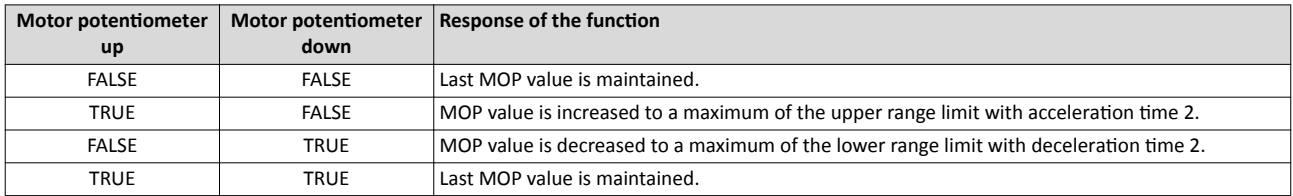

### **Starting performance**

- In the default setting, the last MOP value is used as initial value. As an alternative, an adjustable initial value or the minimum value can be used for starting. The starting performance can be selected in 0x4003 *[\(PAR 413\)](#page-232-0)*.
- The last MOP value is still provided after switching the mains voltage off and on again.

### Range limits, acceleration times, and deceleration times

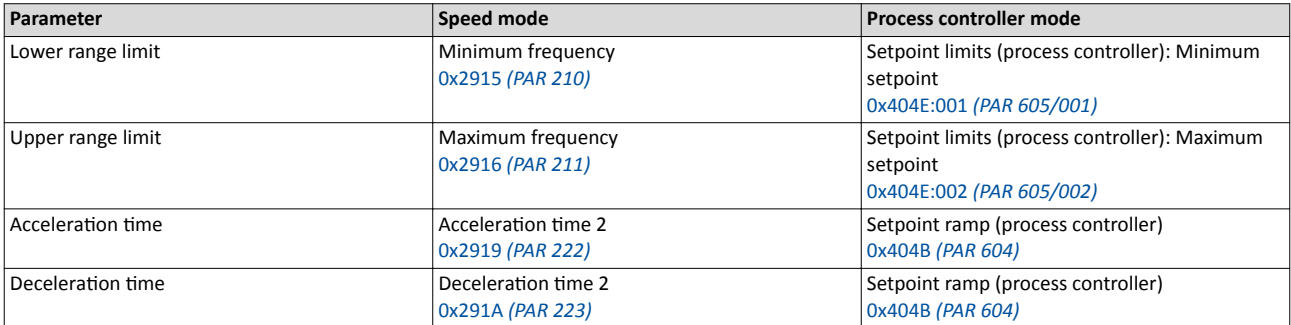

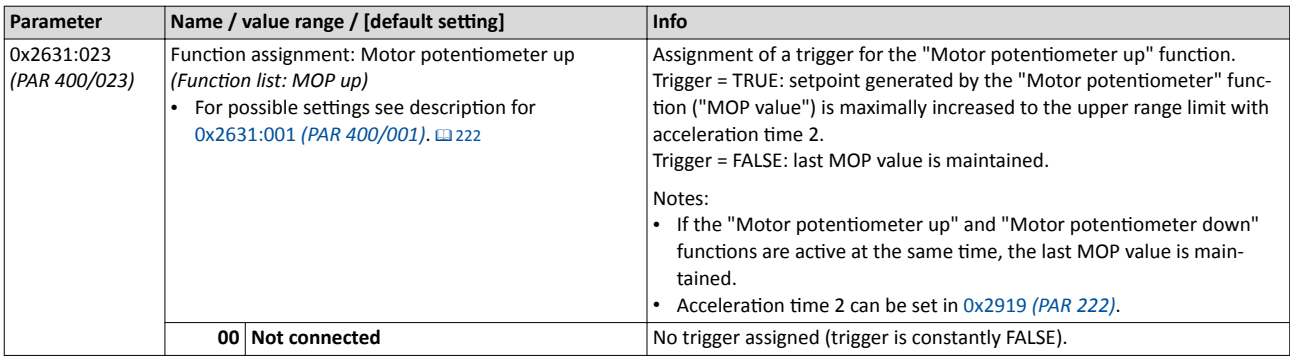

### Setpoint change-over

Motor potentiometer setpoint source

<span id="page-232-0"></span>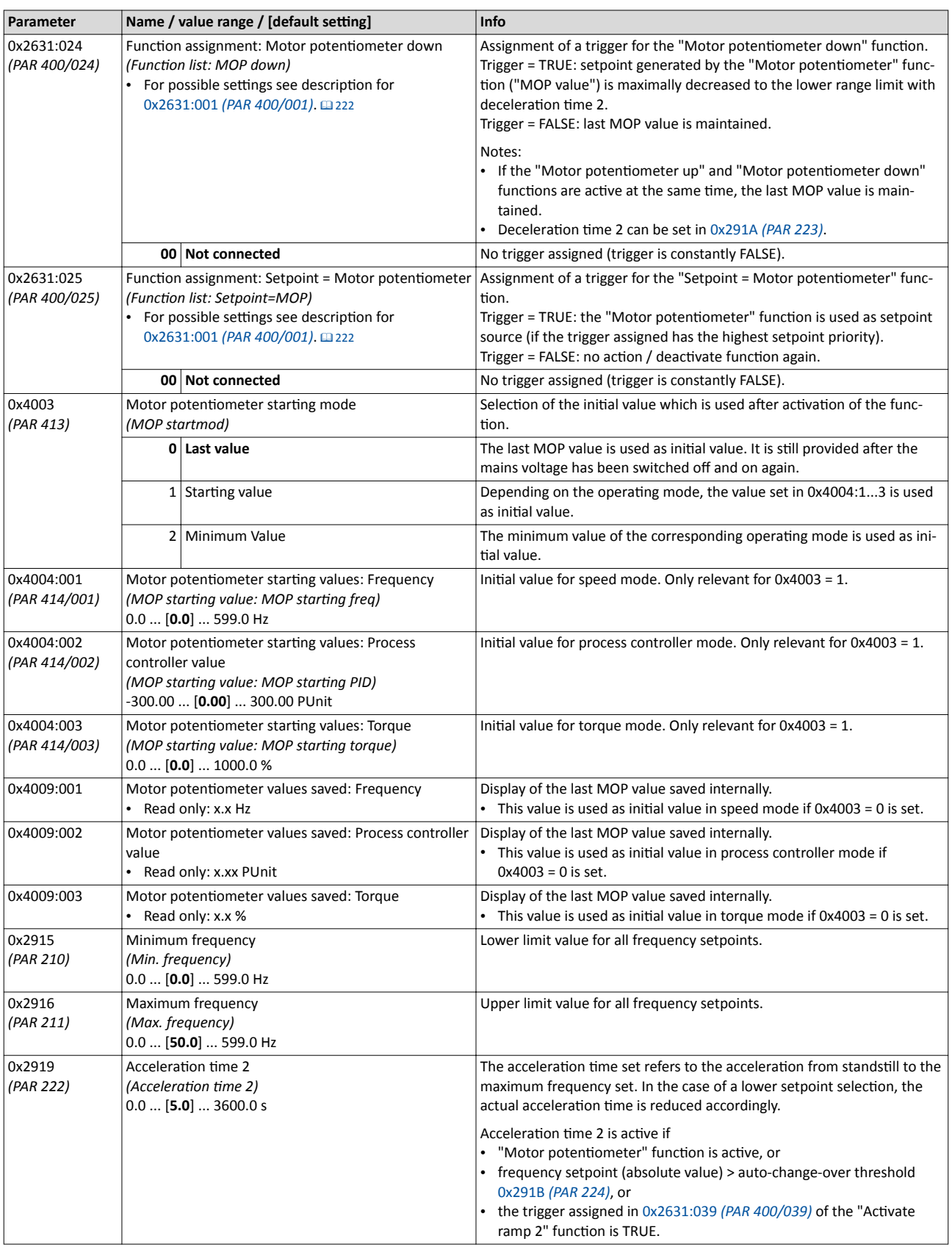

# Flexible I/O configuration<br>
Setpoint change-over<br>
Motor potentiometer setpoint source

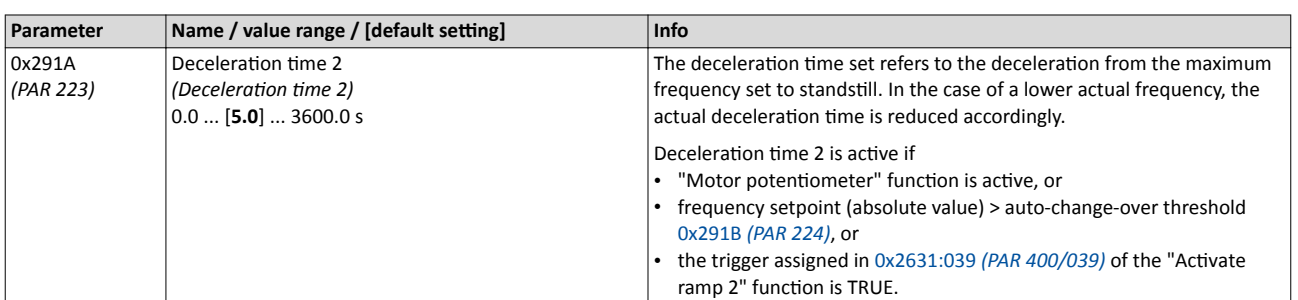

### 12.4 **Reset error**

By means of the "Reset error" function, an active error can be reset (acknowledged).

### **Preconditions**

The error can only be reset if the error cause has been eliminated.

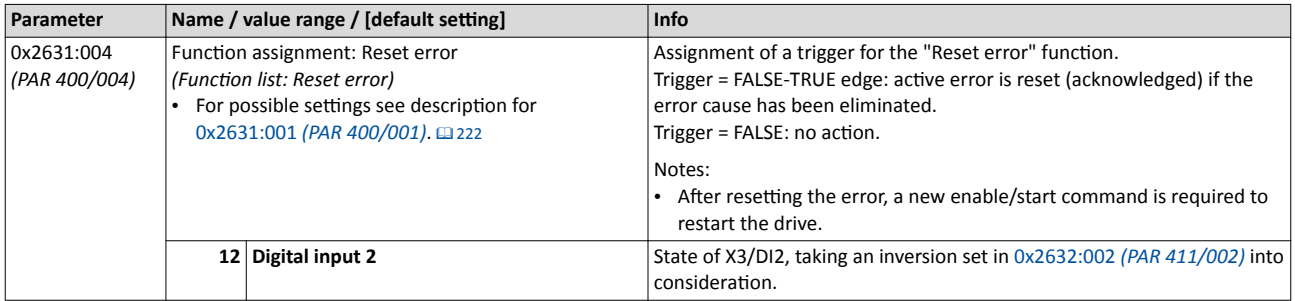

### **Activating DC braking manually** 12.5

By means of the "DC braking" function, DC braking can be activated manually.

### **Preconditions**

The current for DC braking must be set  $> 0$  % so that the function can be executed.

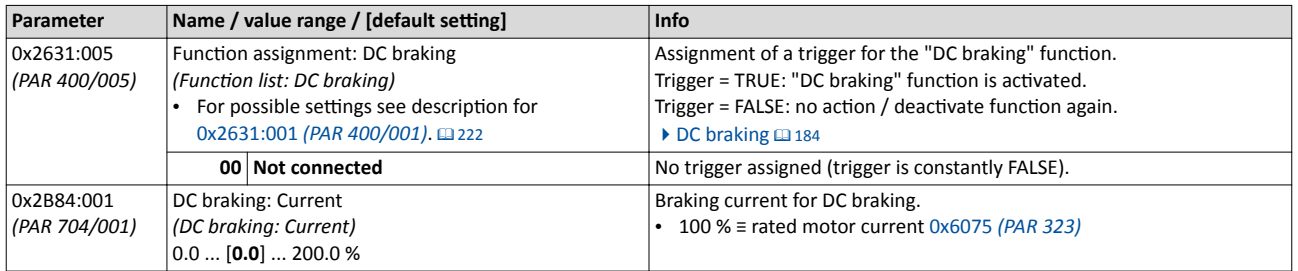

### **12.6 Releasing holding brake manually**

The "Release holding brake" function is used to release the holding brake manually.

### **Preconditions**

- Observe setting and application notes in the "[Holding brake control"](#page-211-0) chapter! @ [212](#page-211-0)
- The operating mode of the holding brake control has to be set in 0x2820:001 *[\(PAR 712/001\)](#page-211-0)* to "Manual [1]".
- The "Release holding brake [115]" trigger has to be assigned to a digital output or, in the simplest case, to the relay which then switches the brake supply.

### **Details**

Detailed information about the function and configuration of the holding brake control can be found in the ["Holding brake control"](#page-211-0) chapter.  $\Box$  [212](#page-211-0)

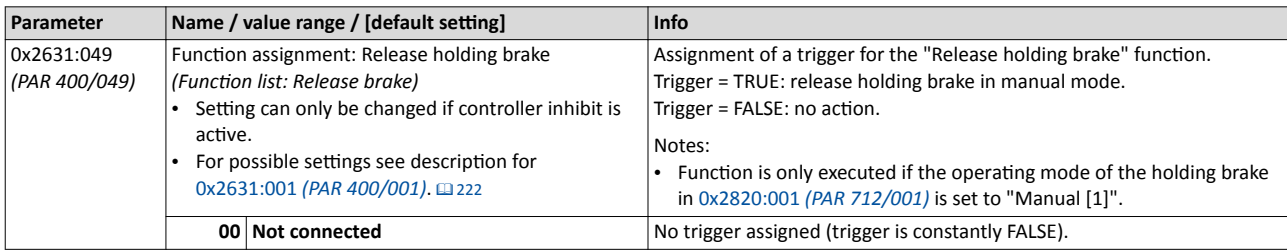

<span id="page-237-0"></span>Activating ramp 2 manually

### **12.7 Activating ramp 2 manually**

The "Activate ramp 2" function serves to manually activate acceleration time 2 and deceleration time 2.

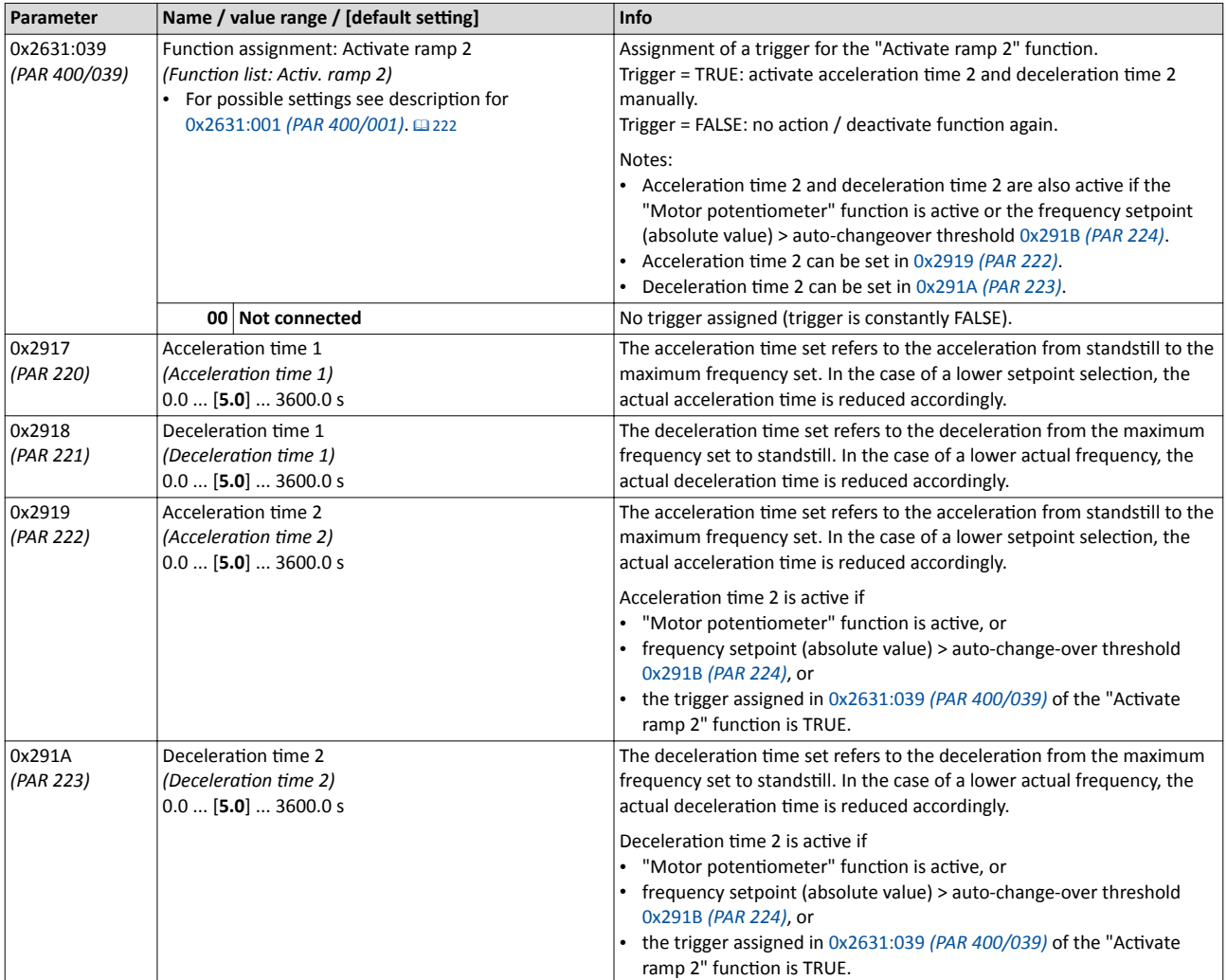

### 12.8 Triggering a user-defined fault

The "User-defined fault 1" and "User-defined fault 2" functions serve to set the inverter from the process to the error status.

### **Details**

If, for instance, sensors or switches are provided for process monitoring, which are designed to stop the process (and thus the drive) under certain conditions, these sensors/switches can be connected to free digital inputs of the inverter. The digital inputs used for the sensors/ switches then have to be assigned to the error triggering functions as triggers.

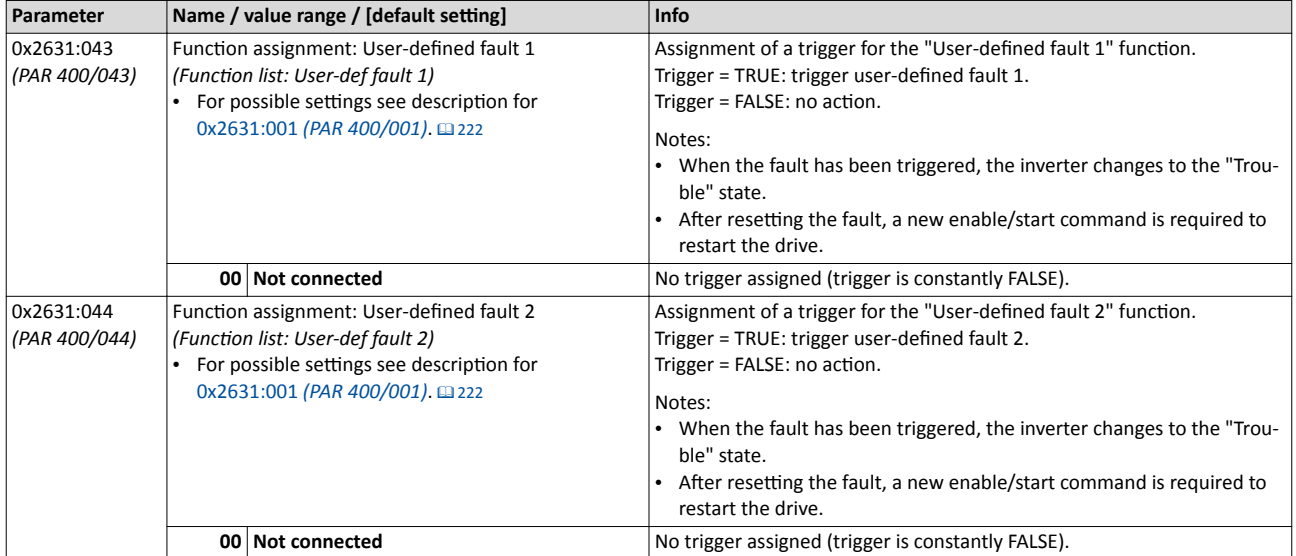

Functions for parameter change-over

### **12.9 Eunctions for parameter change-over**

The inverter supports several parameter sets. The parameter set can be selected by means of the "Parameter set selection bit 0" and "Parameter set selection bit 1" functions.

### **Details**

A value set is selected in a binary-coded fashion via the triggers assigned to the two Parameter set selection bit 0" and " Parameter set selection bit 1" functions in compliance with the following truth table:

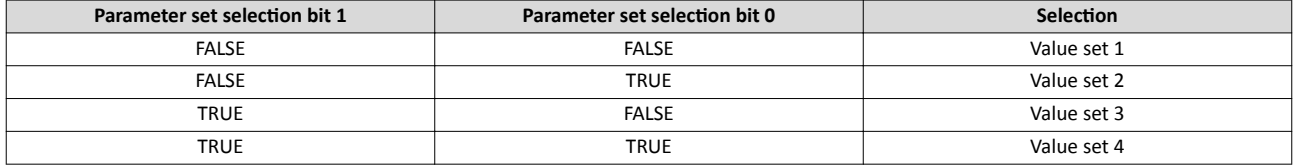

Change-over is effected depending on the activation method selected in 0x4046 *[\(PAR 755\)](#page-207-0)* when a state change of the selection inputs takes place or via the trigger assigned to the "Load parameter set" function.

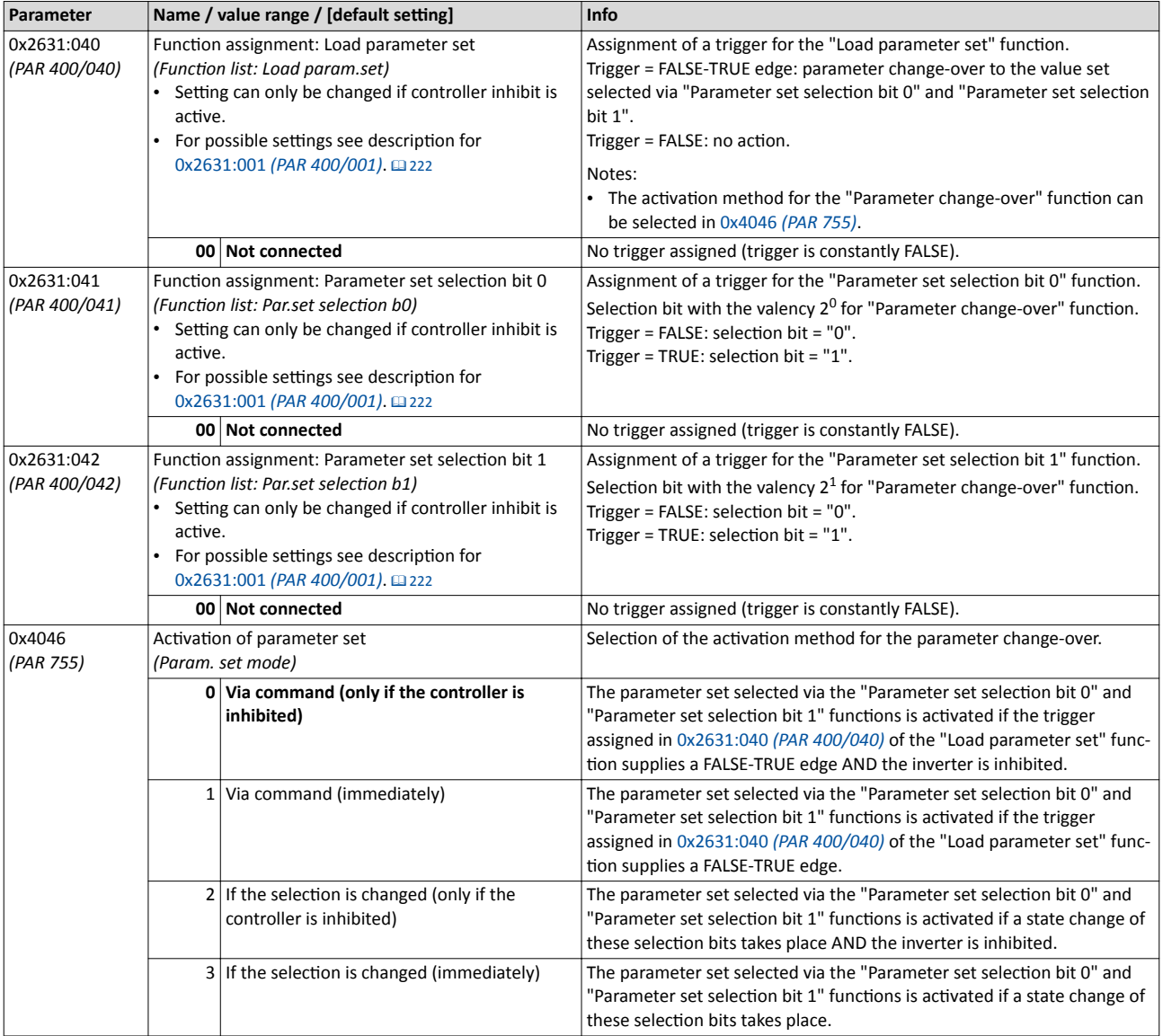

### 12.10 Process controller function selection

<span id="page-240-0"></span>

By means of the following functions, the response of the inverter in process controller mode can be controlled.  $\blacktriangleright$  Configuring the process controller  $\Box$  [169](#page-168-0)

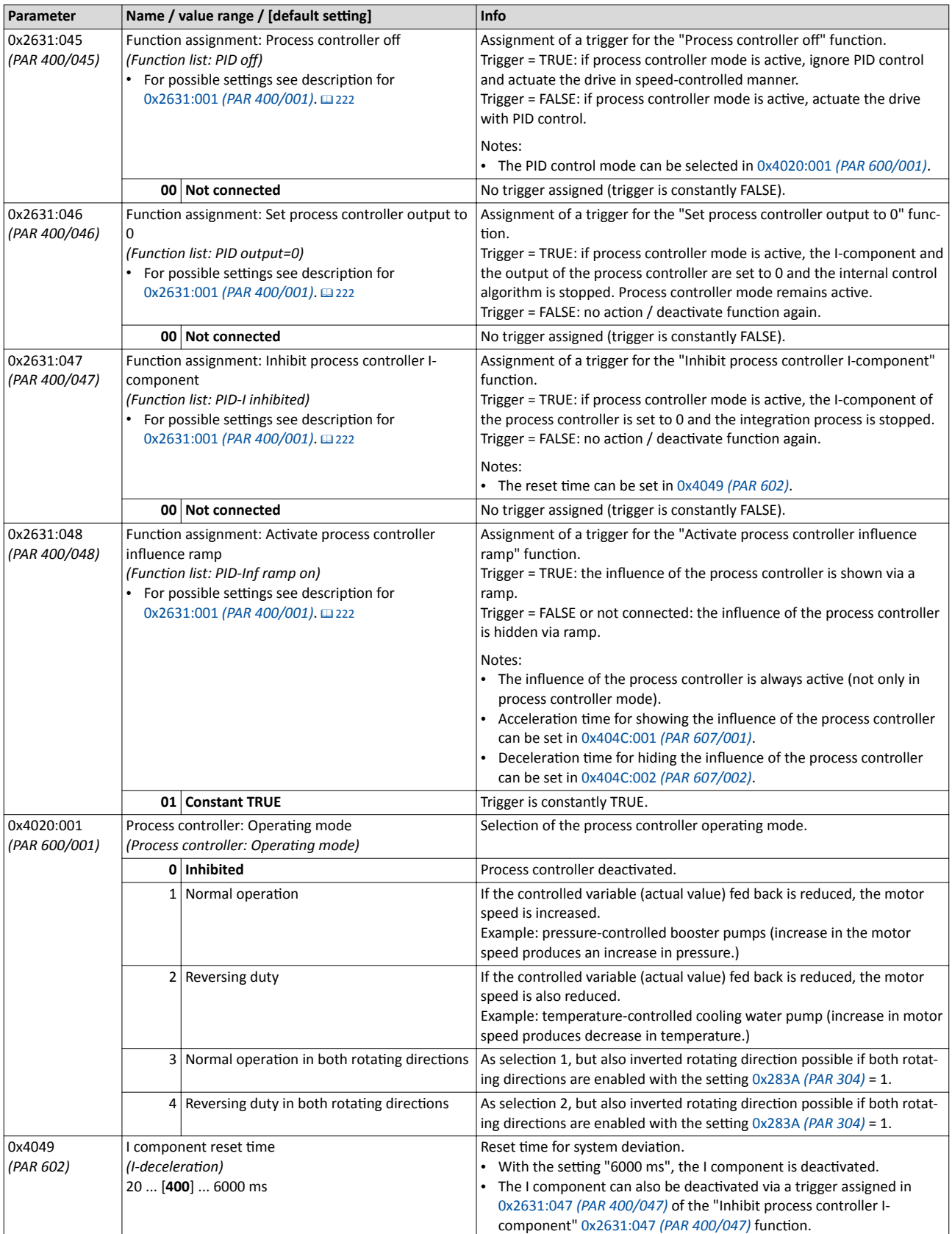

Process controller function selection

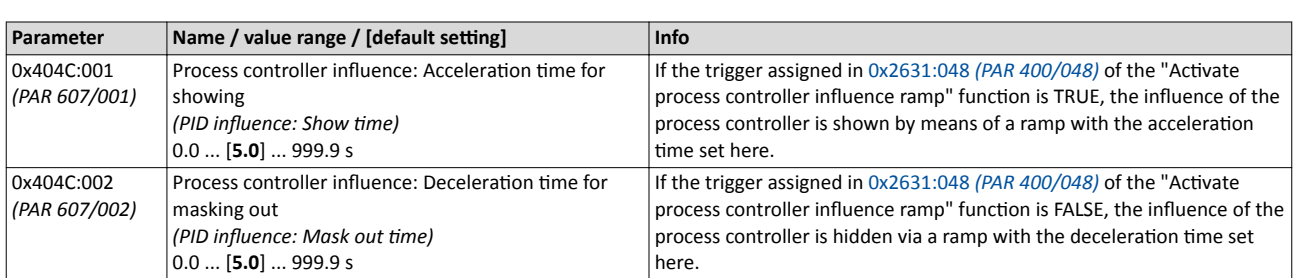

## <span id="page-242-0"></span>**12.11 Frequency threshold for "Frequency threshold exceeded" trigger**

The "Frequency threshold exceeded [70]" trigger can be used to trigger a certain function or set a digital output when the motor frequency exceeds the set frequency threshold set in the following parameter.

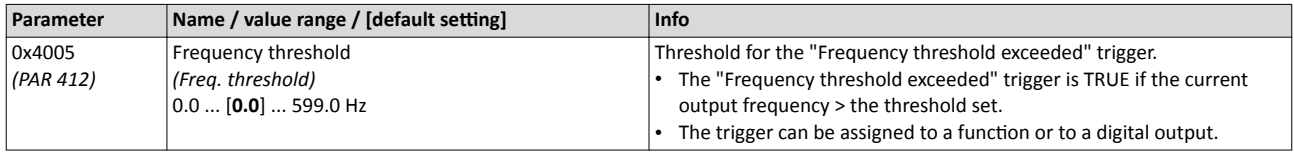

<span id="page-243-0"></span>Configuration of digital inputs

## **12.12 Configuration of digital inputs**

Settings for digital inputs 1 ... 7.

### **Preconditions**

Digital input 6 and digital input 7 are only available for a Control Unit (CU) with application I/O.

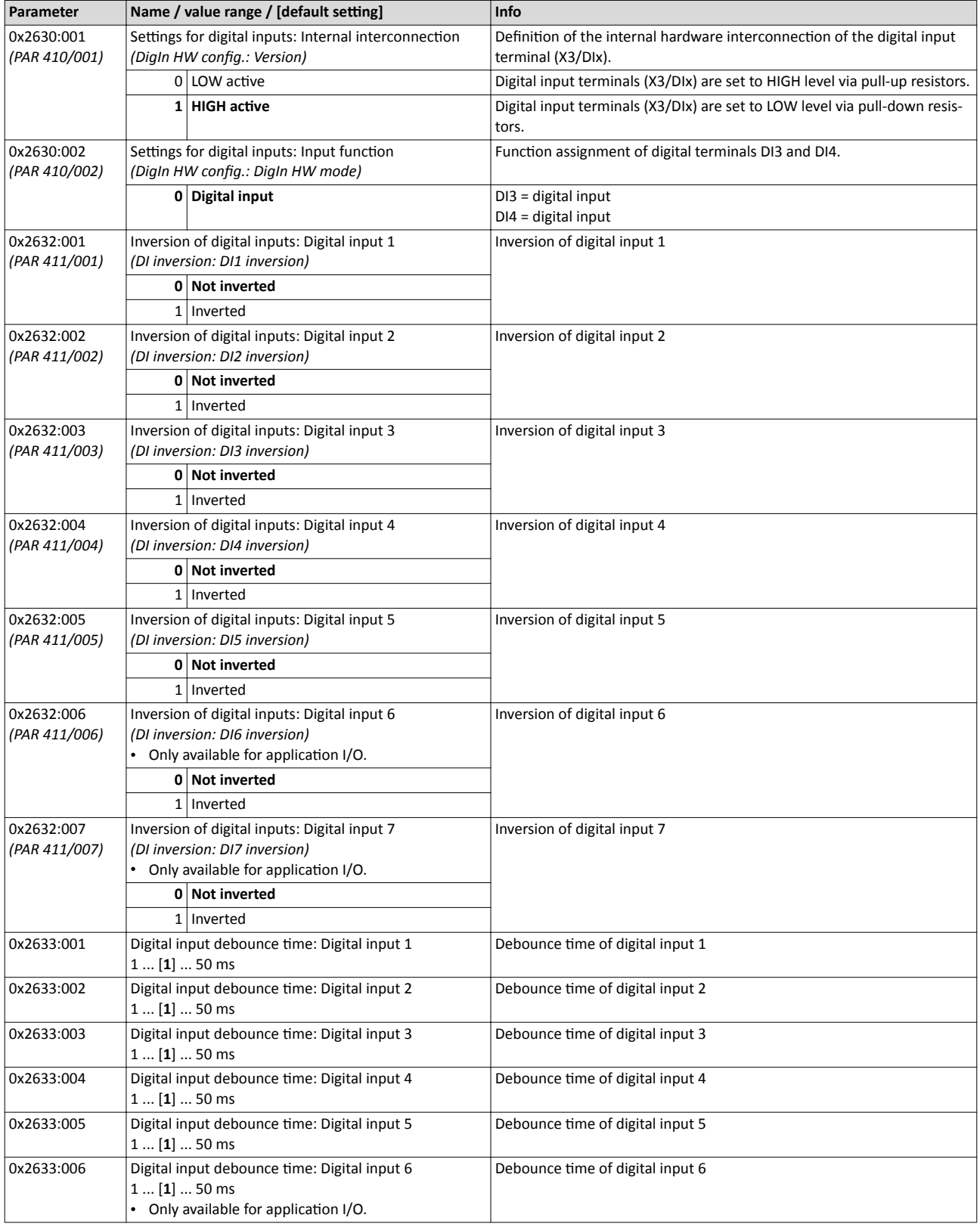

# Flexible I/O configuration<br>Configuration of digital inputs

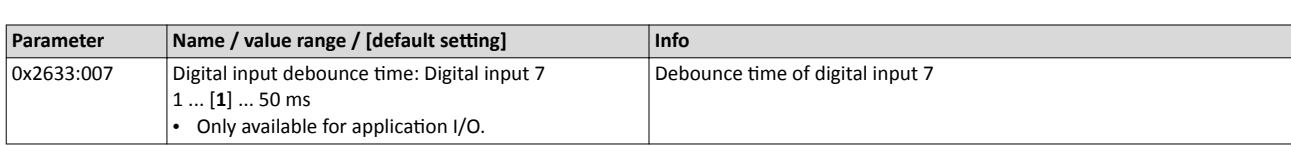

## <span id="page-245-0"></span>**12.13 Configuration of analog inputs**

### **12.13.1 Analog input 1**

Settings for analog input 1.

### **Details**

- The internal output signal of the analog input is either a frequency setpoint or a process controller setpoint that is calculated from the percentage input value.
- The setting range can be individually defined for speed mode and process controller mode.
- Optionally, a dead band can be configured. Setpoints in this range that are centred around 0 Hz are ignored which is used to eliminate smallest signal levels for the setpoint frequency 0 Hz.

### Definition of the setting range and dead band for speed mode

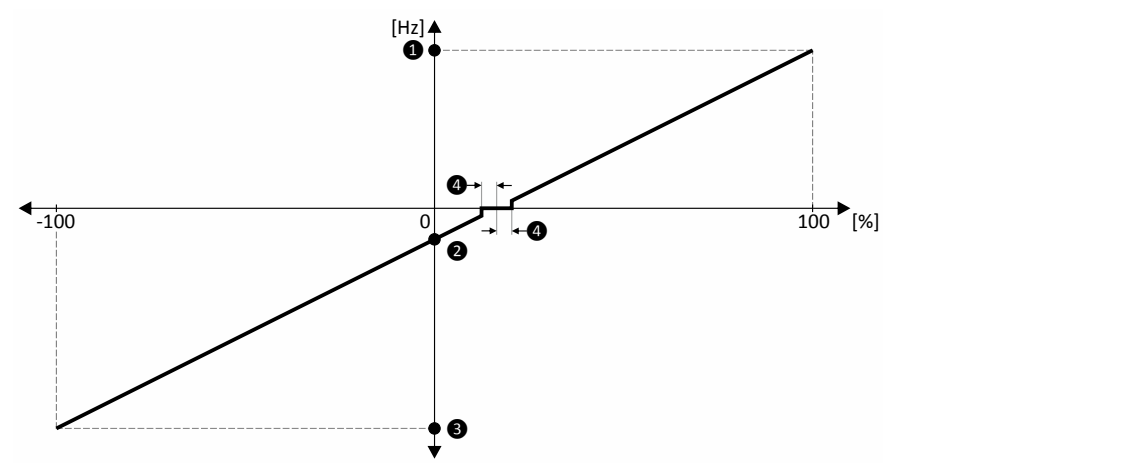

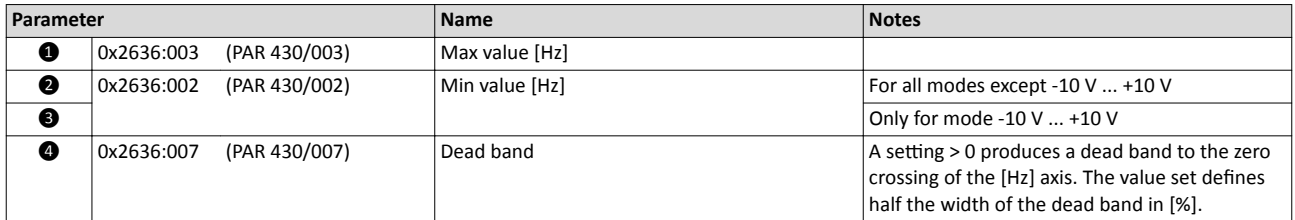

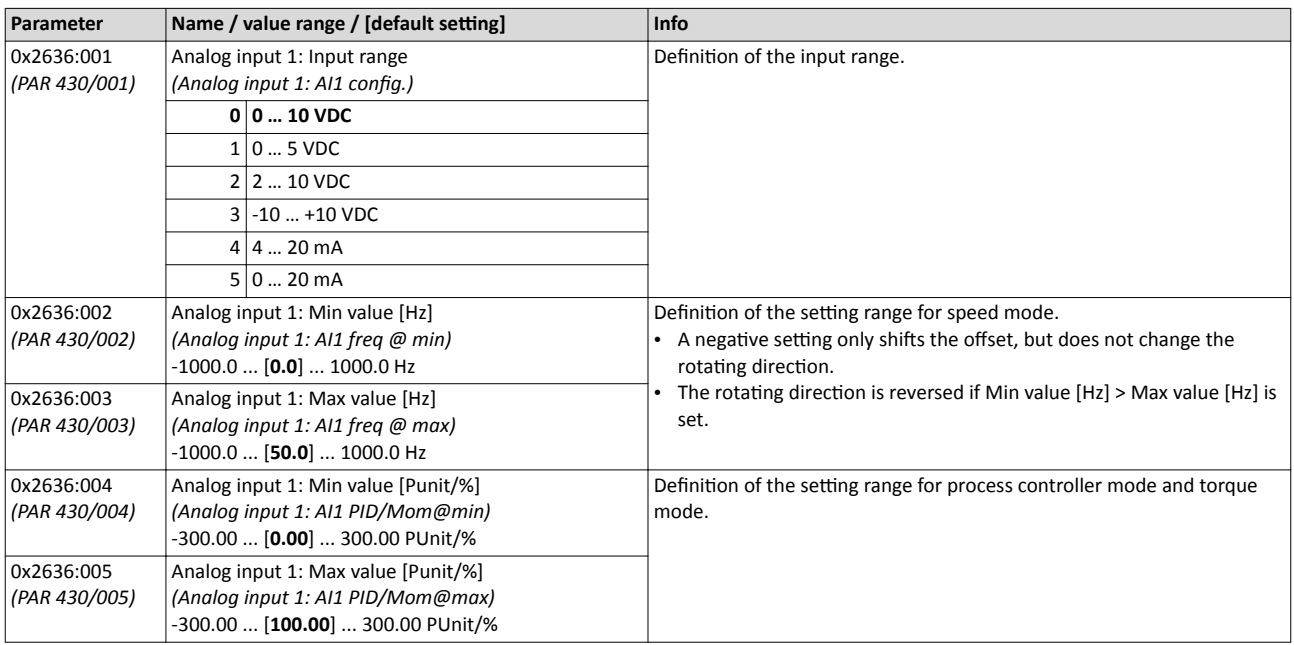

## Flexible I/O configuration Configuration of analog inputs Analog input 1

<span id="page-246-0"></span>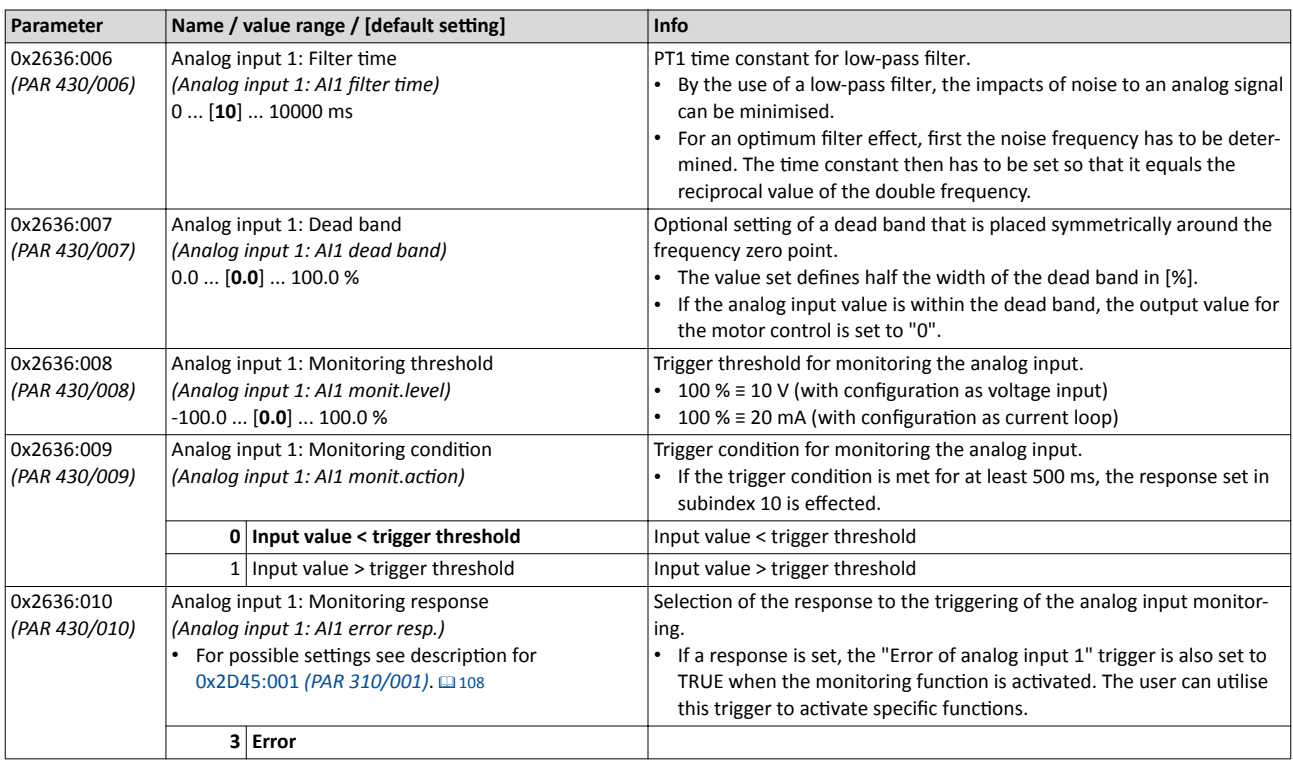

<span id="page-247-0"></span>Configuration of analog inputs Analog input 2

### **12.13.2 Analog input 2**

Settings for analog input 2.

### **Preconditions**

Control Unit (CU) with application I/O

### **Details**

- The internal output signal of the analog input is either a frequency setpoint or a process controller setpoint that is calculated from the percentage input value.
- The setting range can be individually defined for speed mode and process controller mode.
- Optionally, a dead band can be configured. Setpoints in this range that are centred around 0 Hz are ignored which is used to eliminate smallest signal levels for the setpoint frequency 0 Hz.

### Definition of the setting range and dead band for speed mode

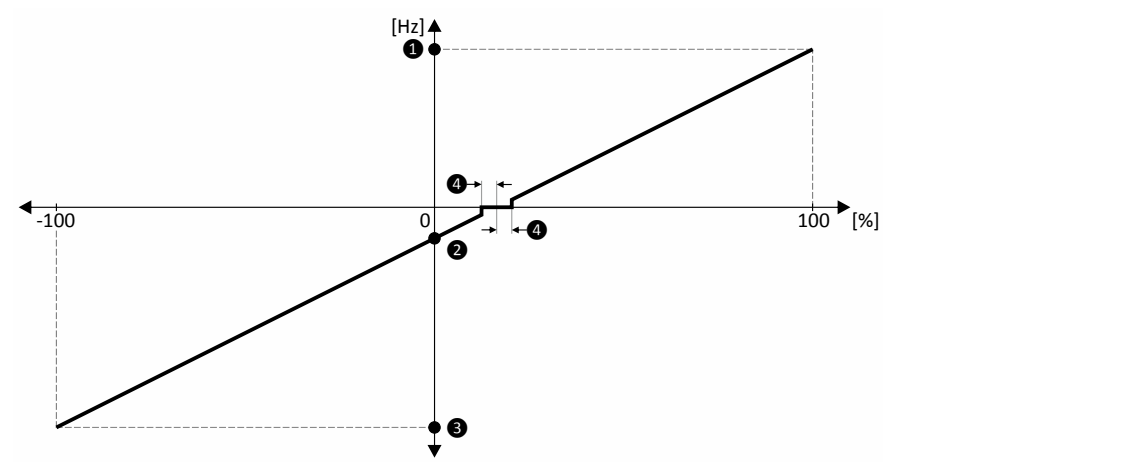

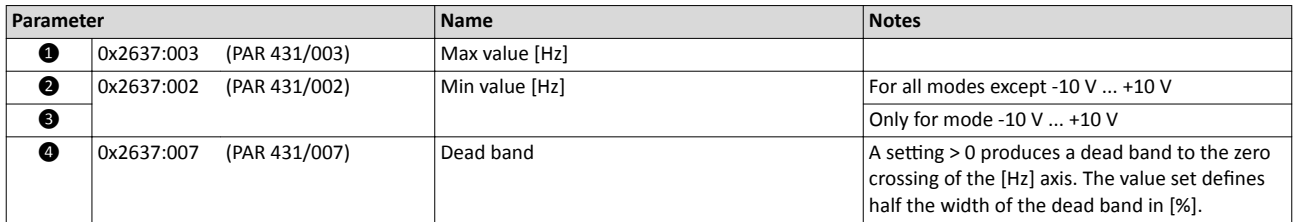

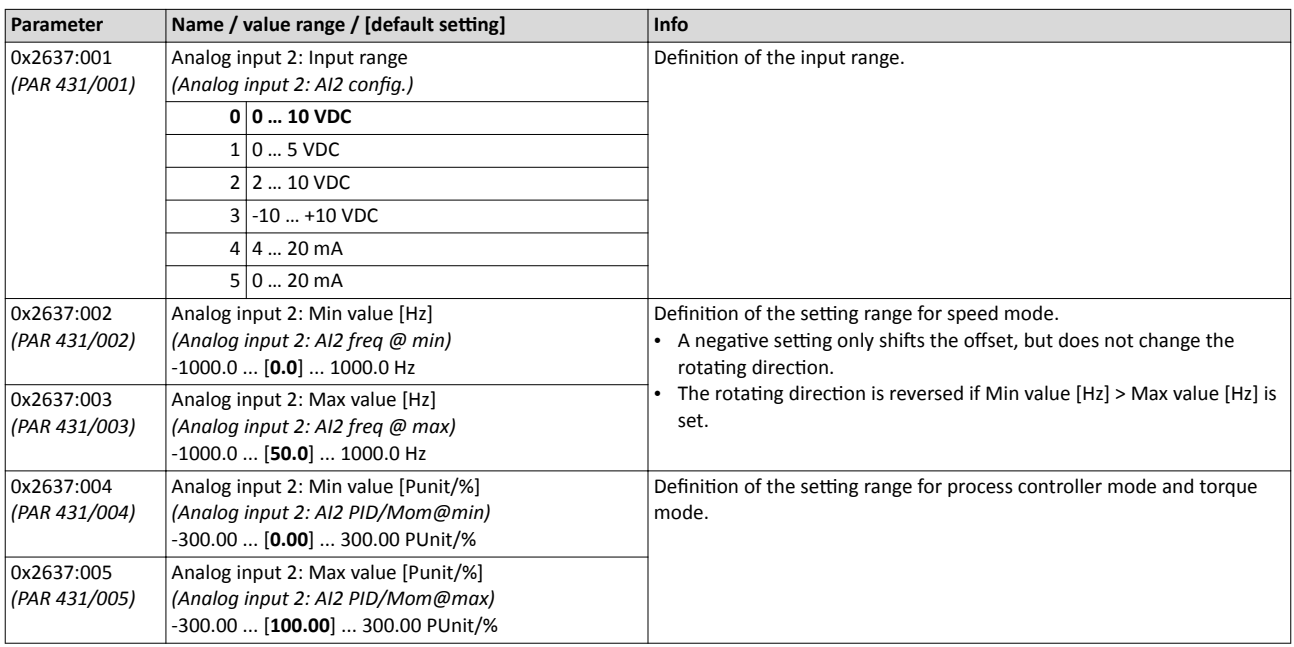

## Flexible I/O configuration Configuration of analog inputs Analog input 2

<span id="page-248-0"></span>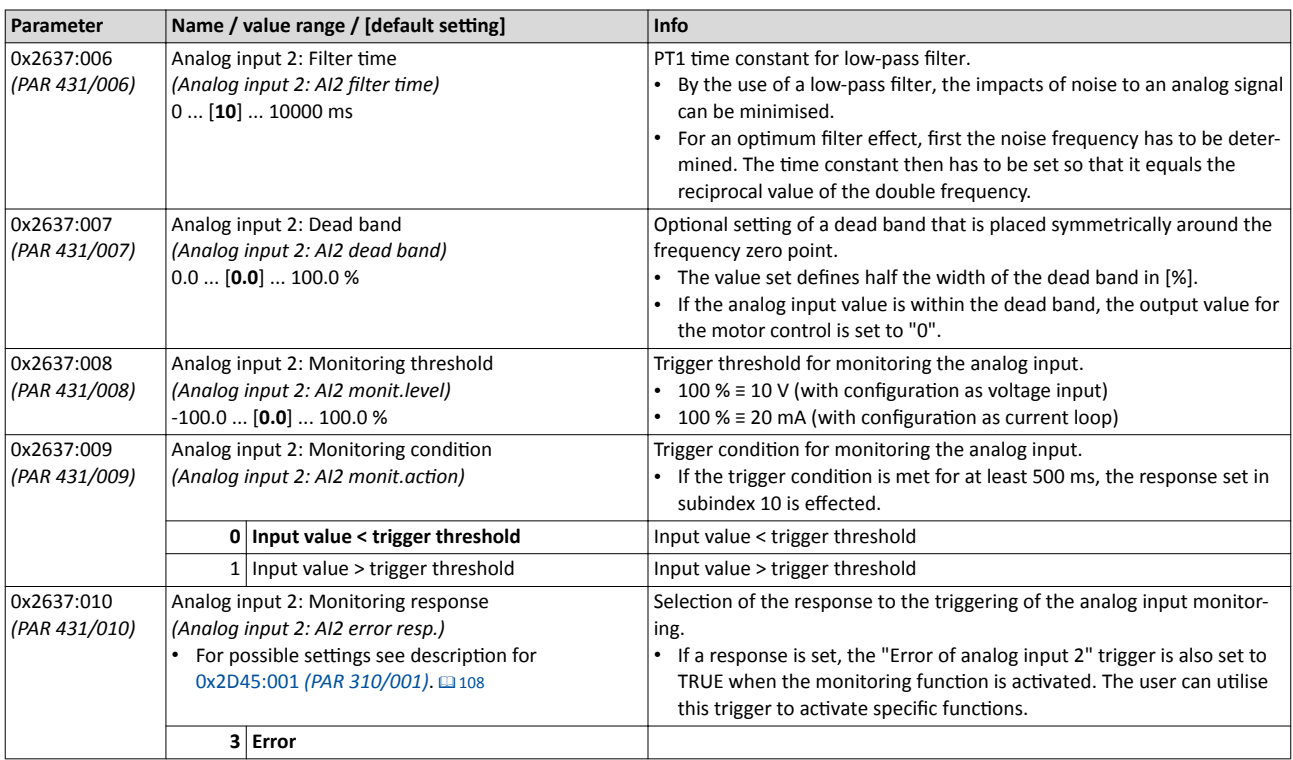

Relay

## **12.14 Configuration of digital outputs**

### **12.14.1 Relay**

### Settings for the relay.

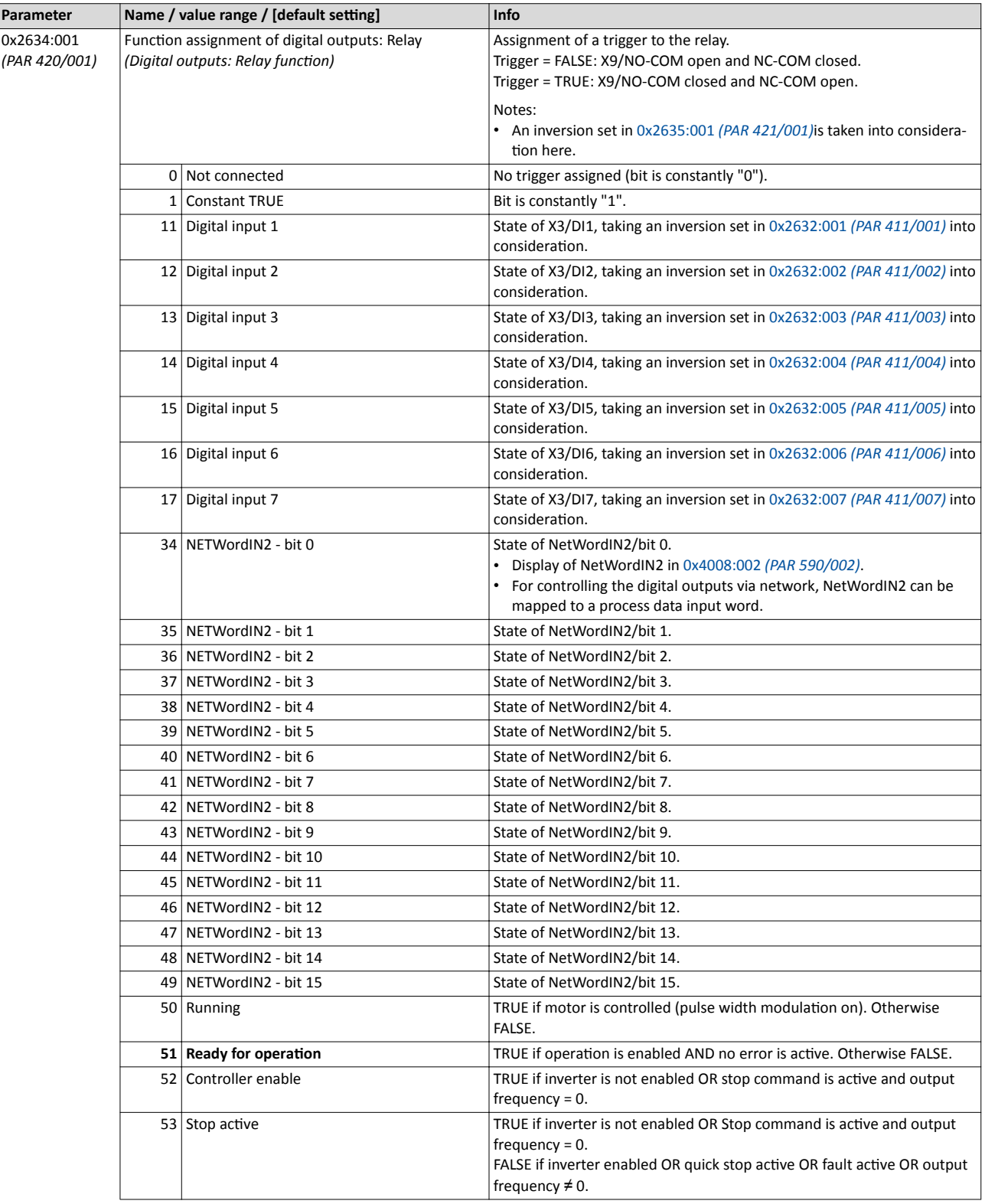

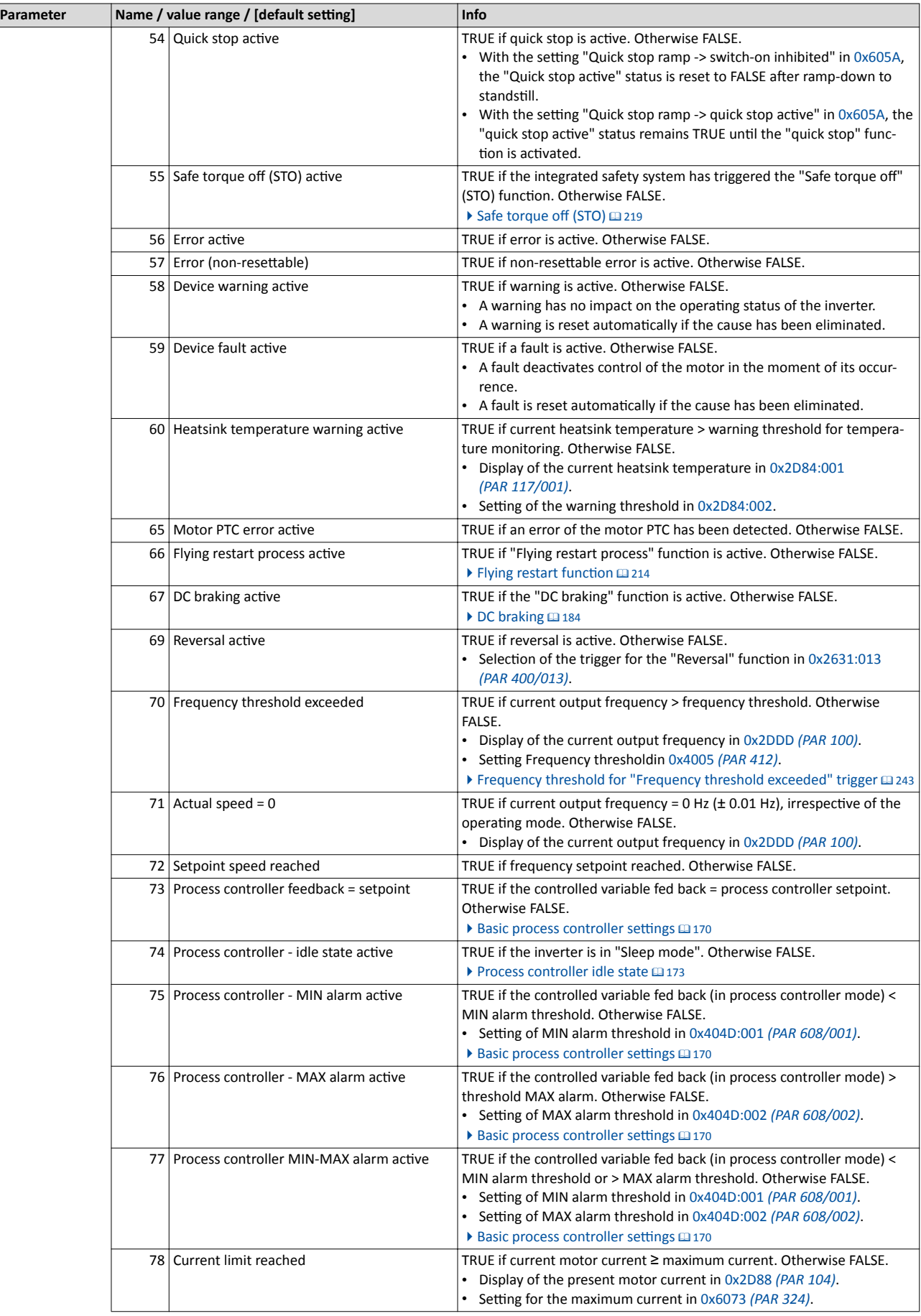

<span id="page-251-0"></span>Configuration of digital outputs Relay

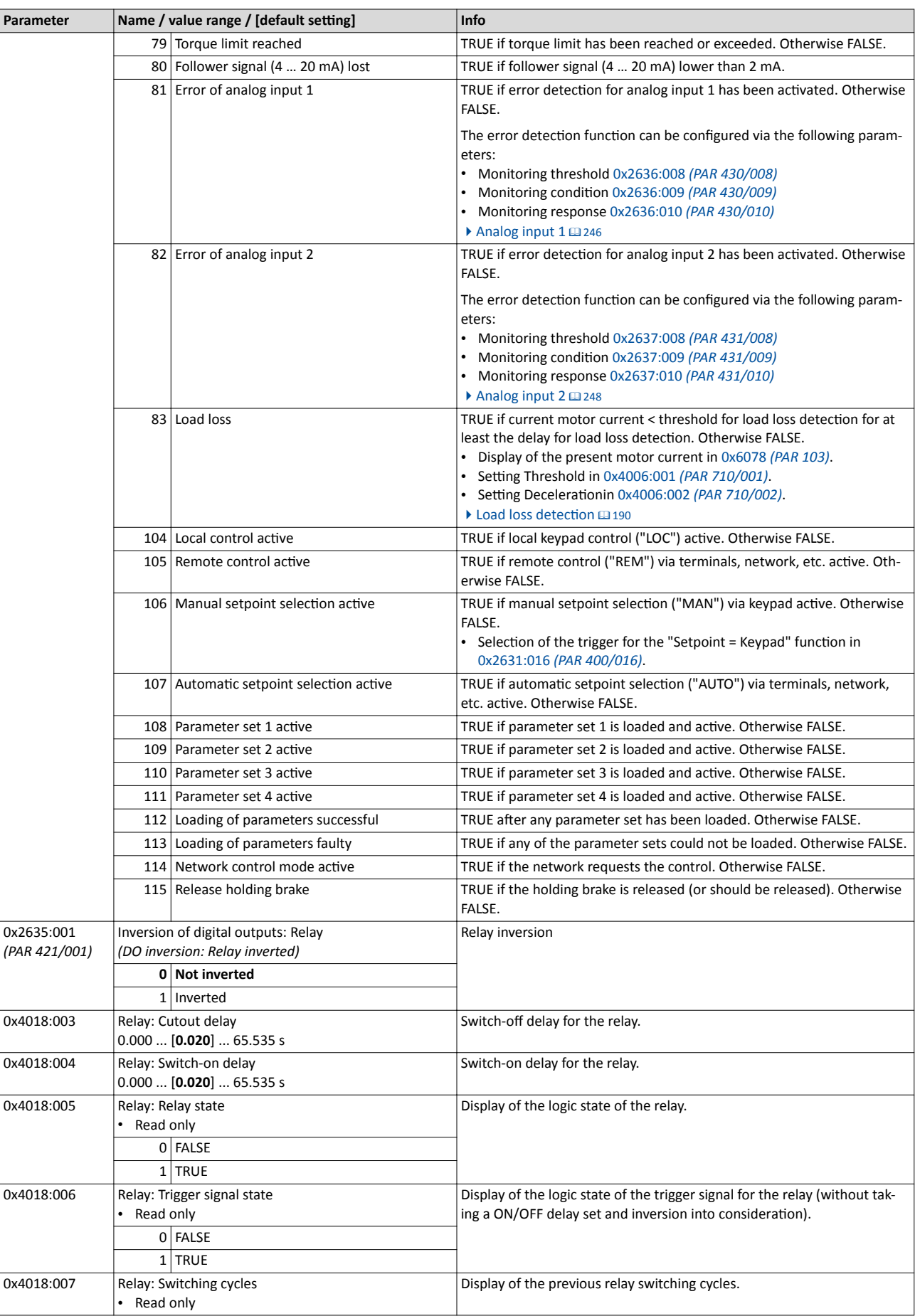
-------------------

## **12.14.2 Digital output 1**

<span id="page-252-0"></span>

Settings for digital output 1.

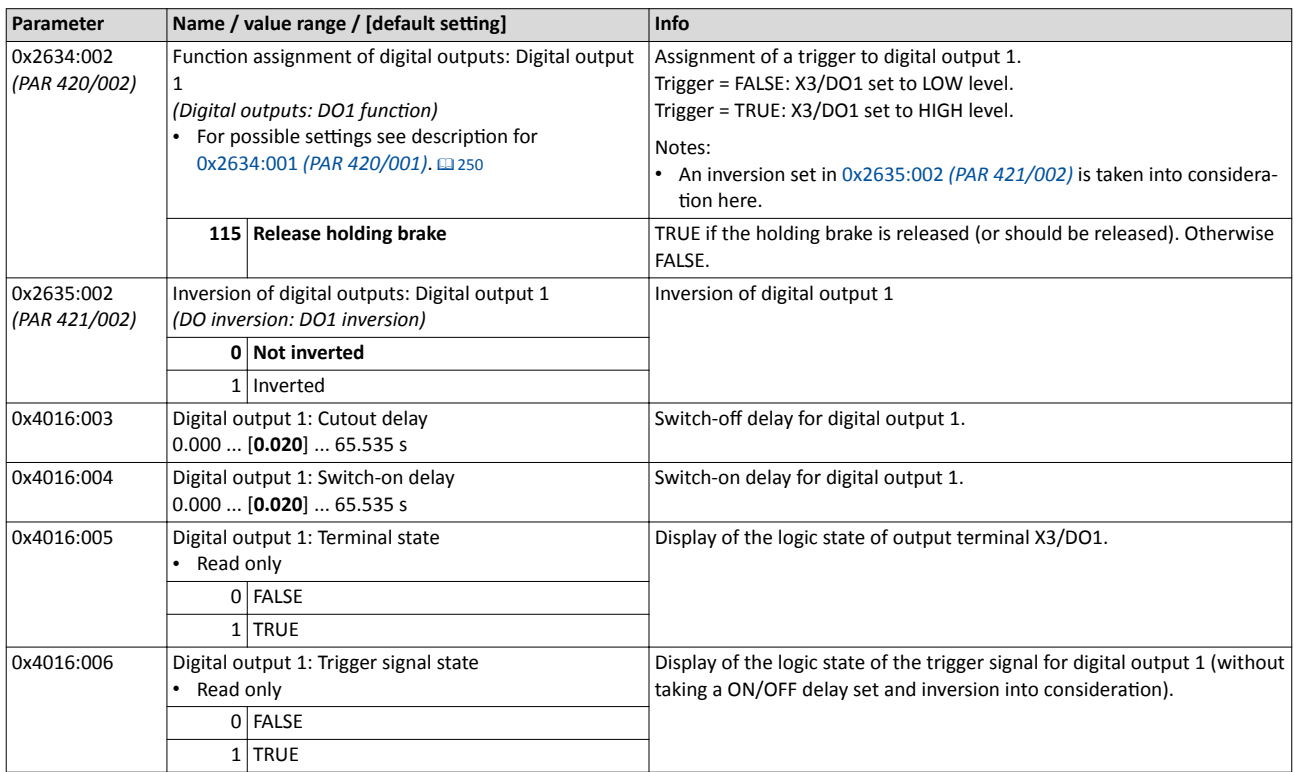

# **12.14.3 Digital output 2**

Settings for digital output 2.

# **Preconditions**

Control Unit (CU) with application I/O

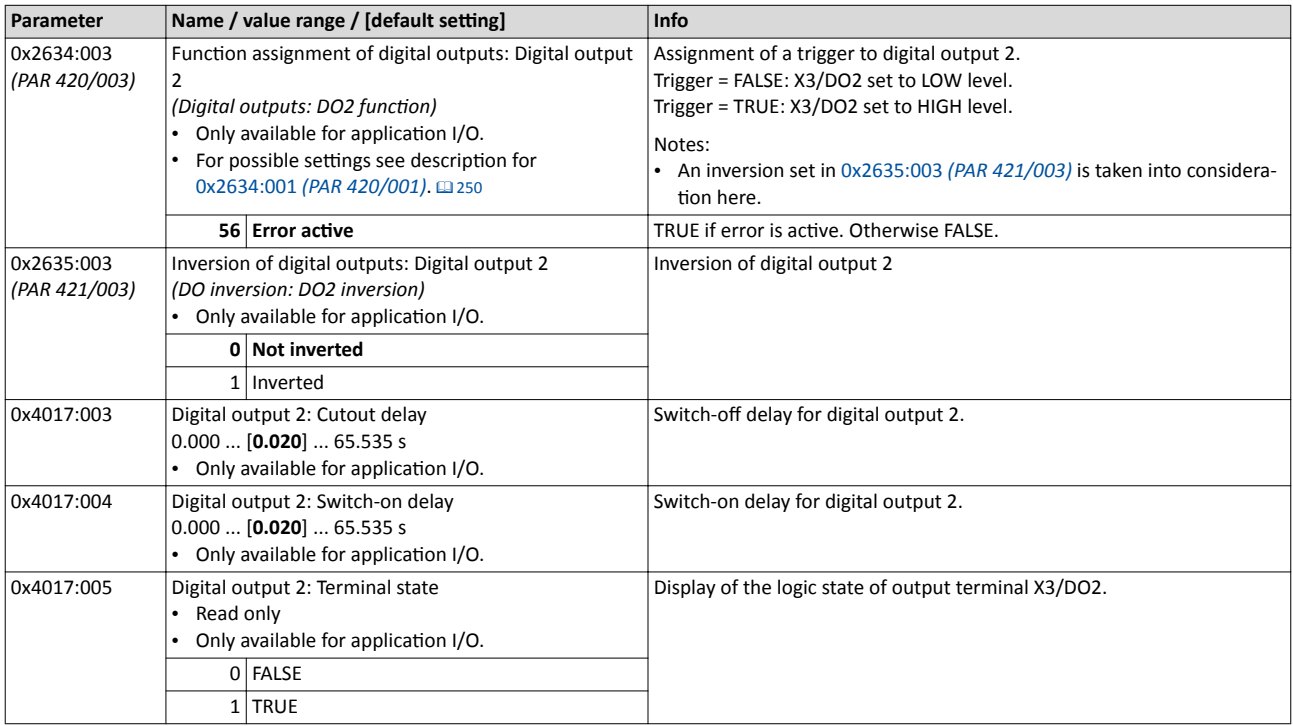

<span id="page-253-0"></span>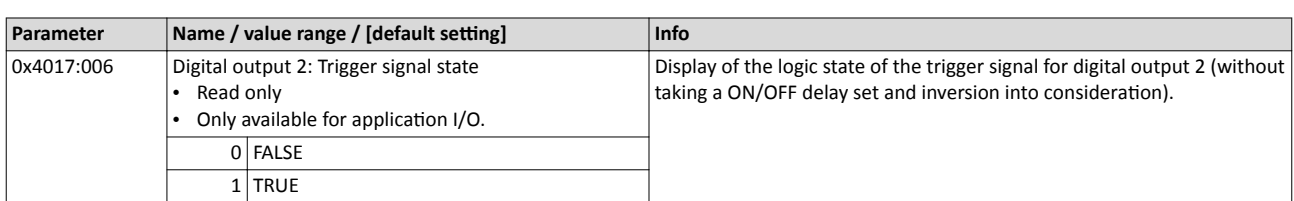

#### **12.14.4 NETWordOUT1 status word**

Assignment of digital triggers to bit 0 ... bit 15 of the NETWordOUT1 status word.

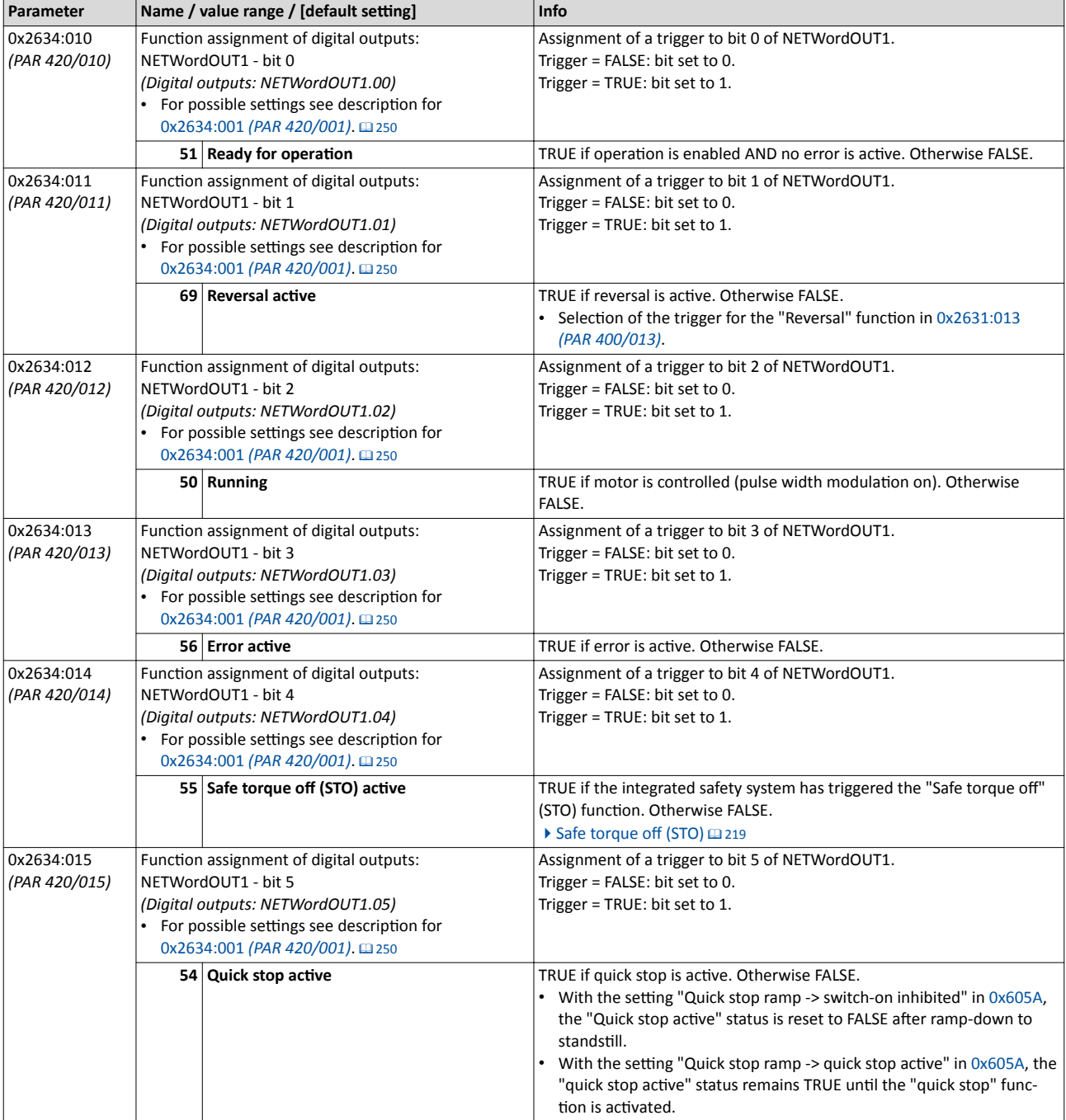

<span id="page-254-0"></span>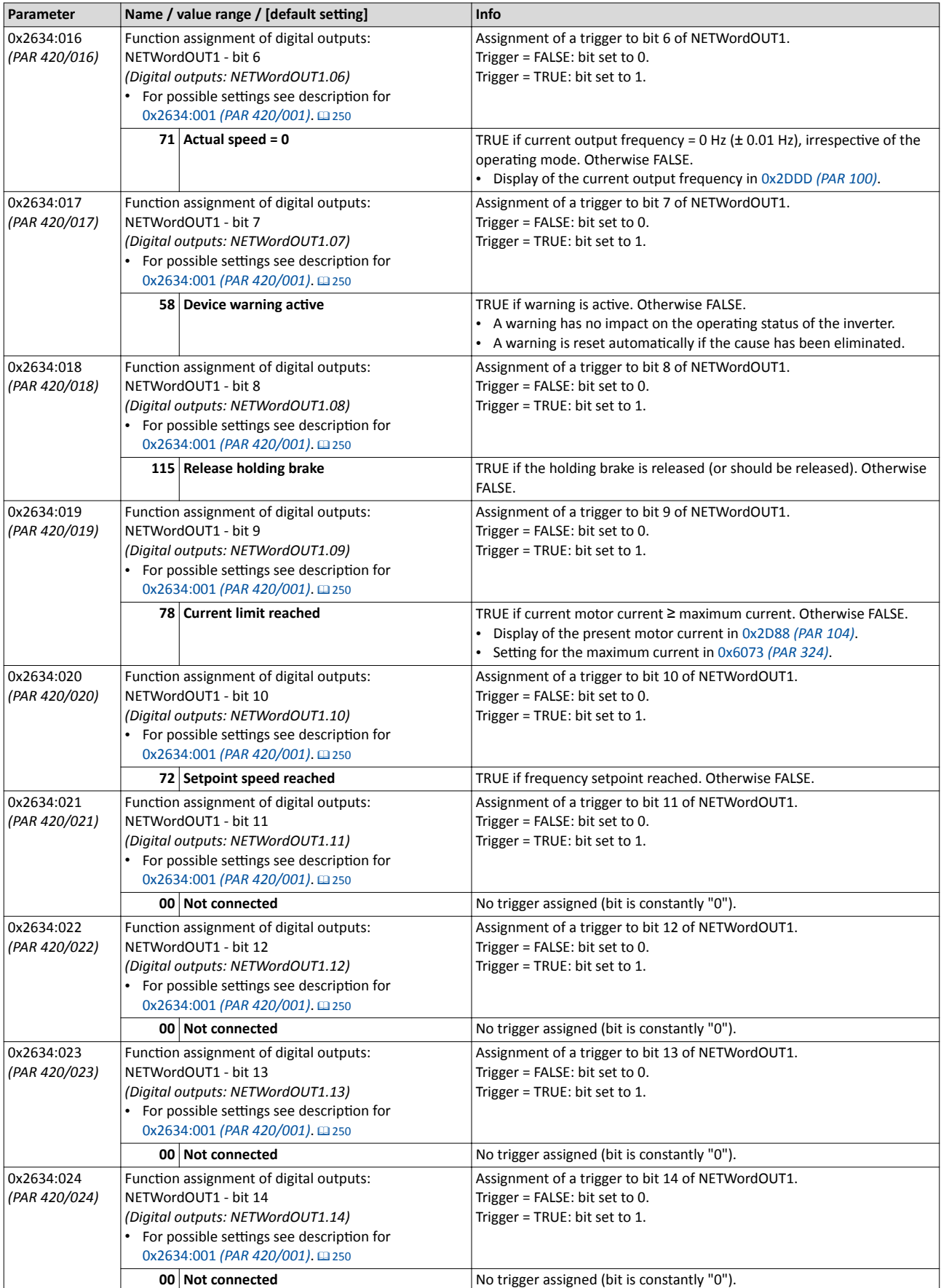

# <span id="page-255-0"></span>Flexible I/O configuration

Configuration of digital outputs NETWordOUT1 status word

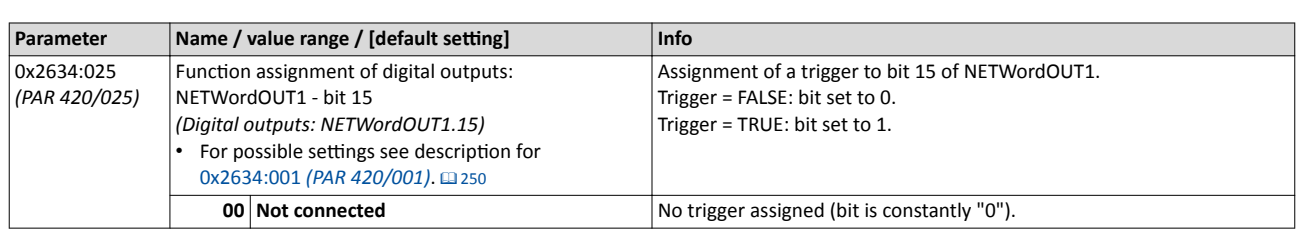

# <span id="page-256-0"></span>**12.15 Configuration of analog outputs**

### **12.15.1 Analog output 1**

Settings for analog input 1.

### **Details**

- The analog output can be configured as voltage or current source.
- A setting range can be defined for the source signal selected. Source signals outside the setting range are eliminated.

### **Definition of the setting range**

The source signal is converted to a percentage value internally on the basis of the setting range. The reference for the percentage value then is the voltage or current range selected. Example: with a percentage value of the source signal of 60 % and a configuration as 0 ... 10 V voltage source, 6 V are shown at the analog output.

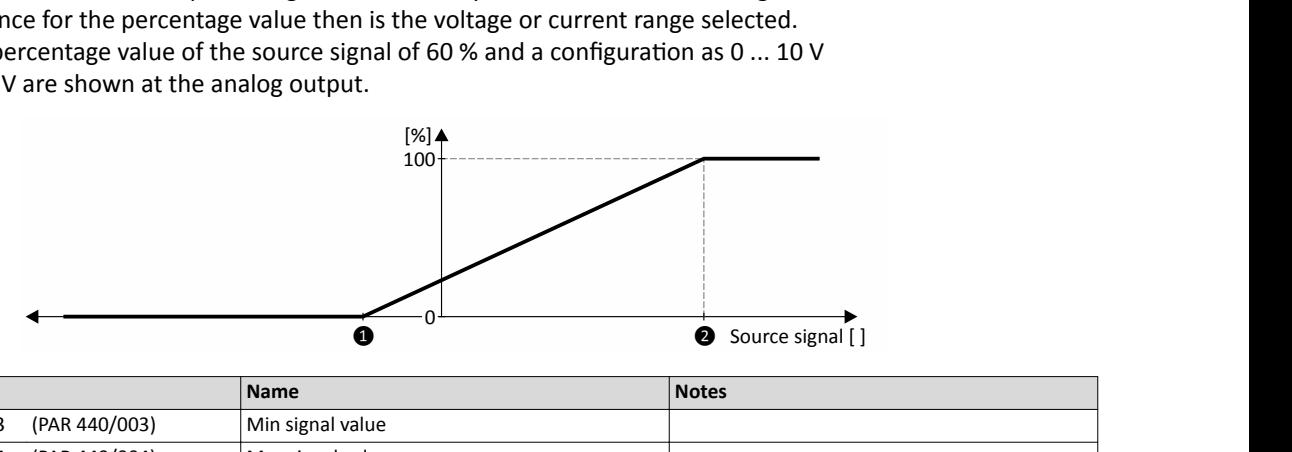

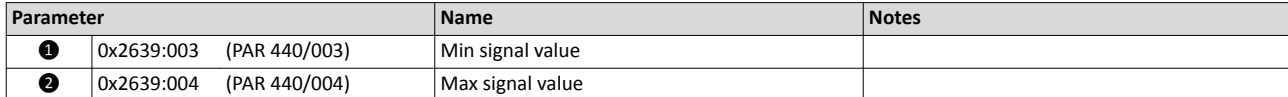

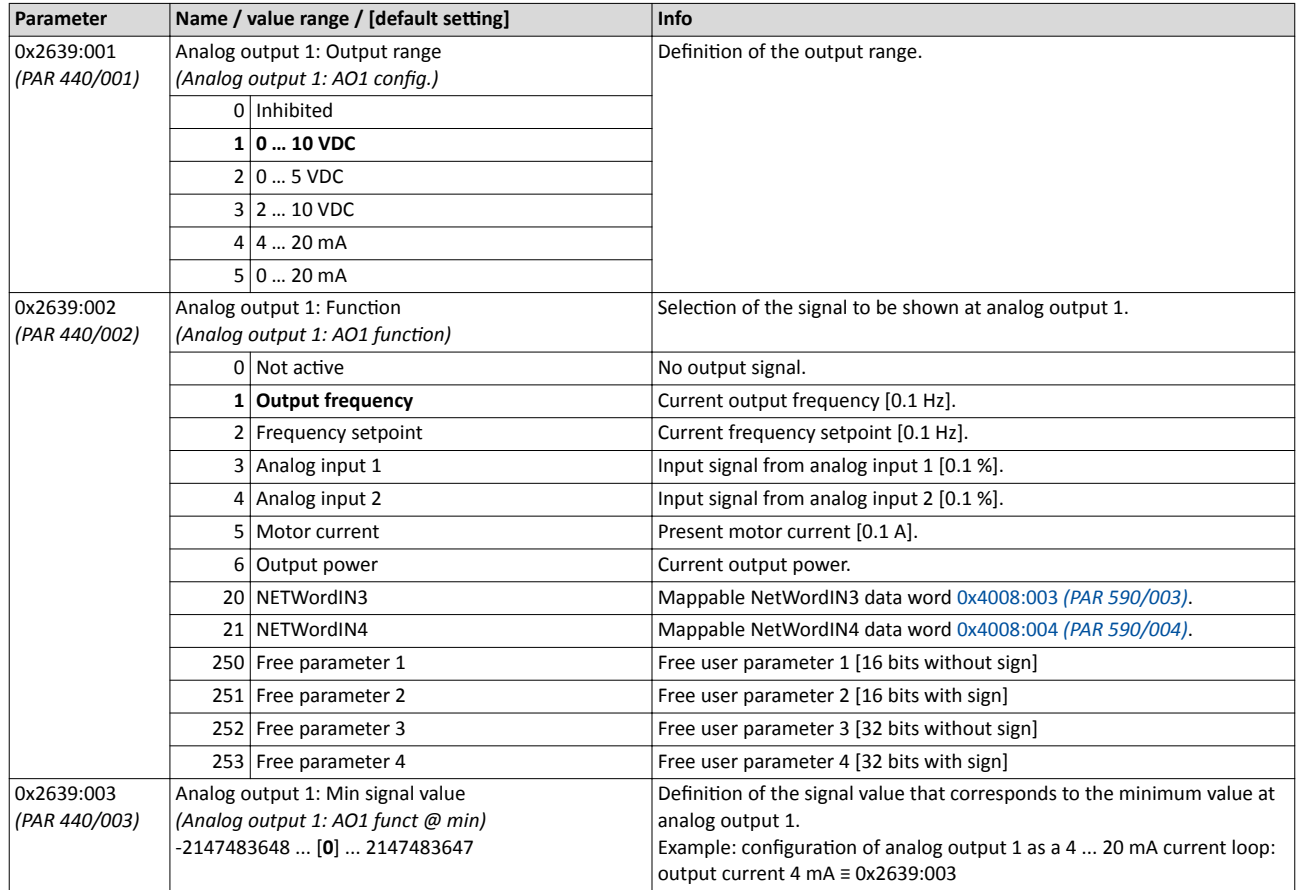

# <span id="page-257-0"></span>Flexible I/O configuration

Configuration of analog outputs Analog output 2

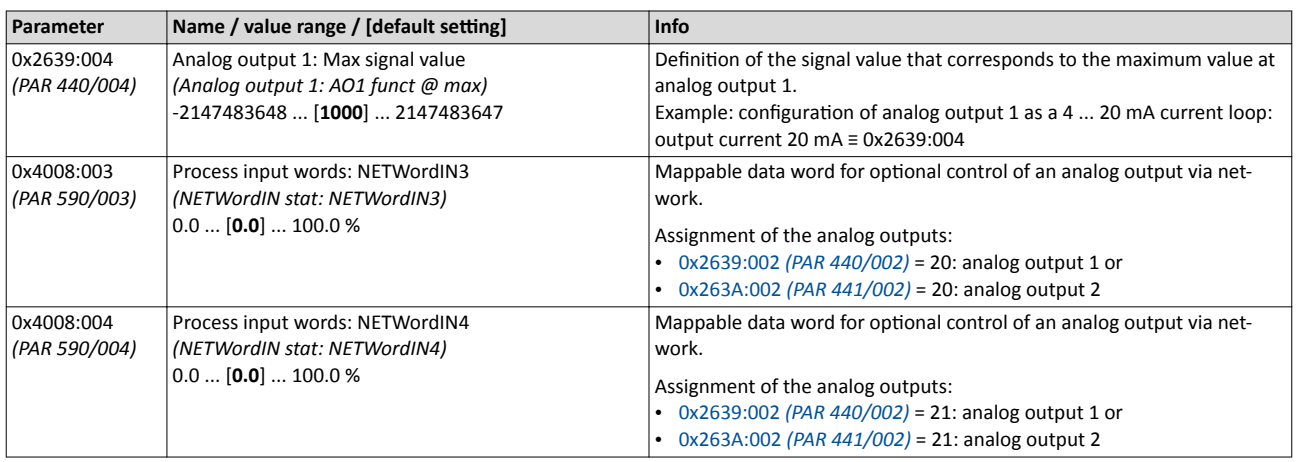

# **12.15.2 Analog output 2**

Settings for analog input 2.

### **Preconditions**

Control Unit (CU) with application I/O

### **Details**

- The analog output can be configured as voltage or current source.
- A setting range can be defined for the source signal selected. Source signals outside the setting range are eliminated.

#### **Definition of the setting range**

The source signal is converted into a percentage value internally on the basis of the setting range. The reference for the percentage value then is the voltage or current range selected. Example: with a percentage value of the source signal of 60 % and a configuration as 0 ... 10 V voltage source, 6 V are shown at the analog output.

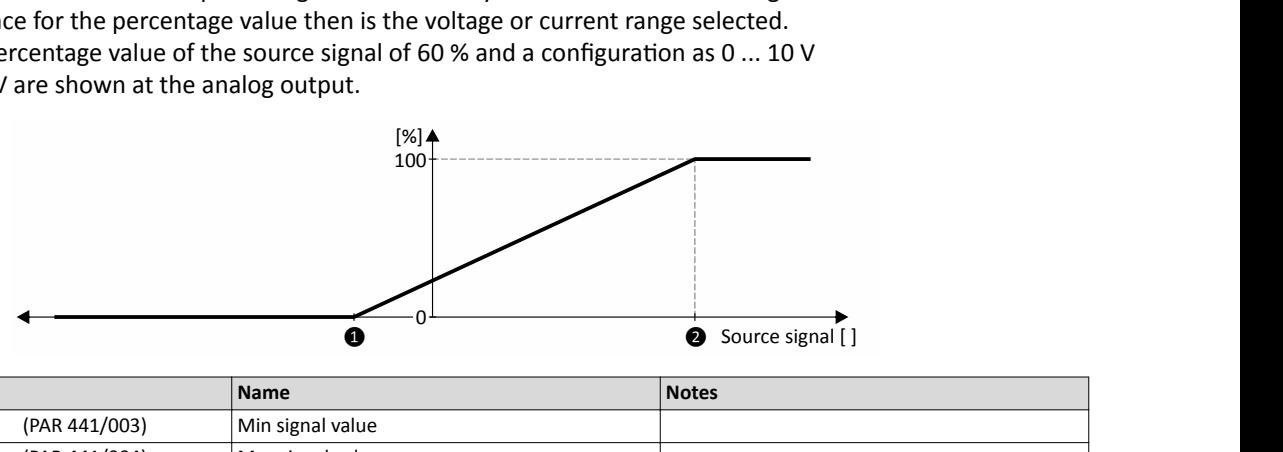

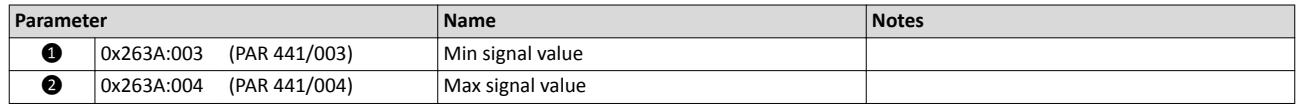

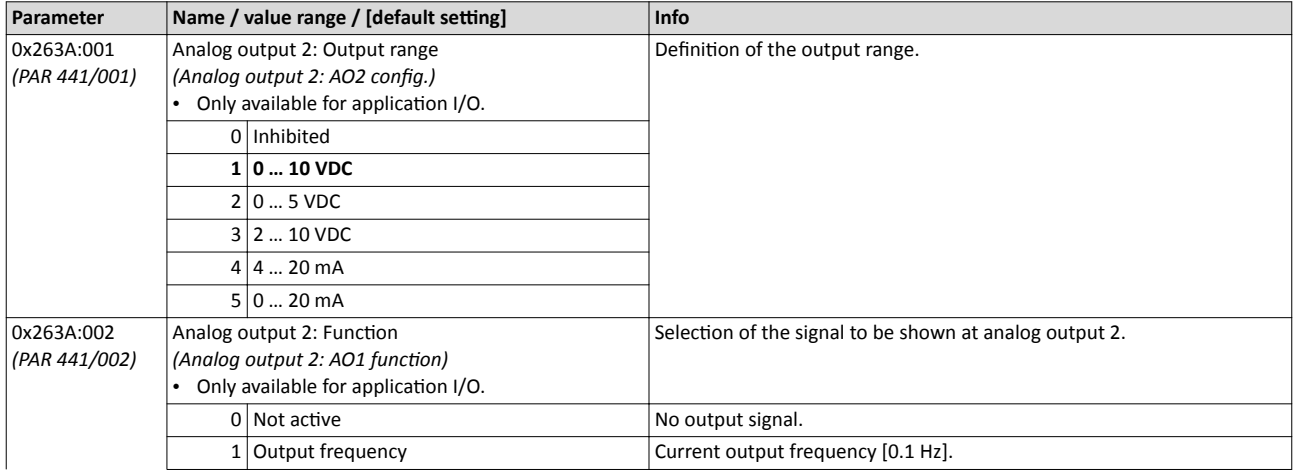

# Flexible I/O configuration Configuration of analog outputs Analog output 2

<span id="page-258-0"></span>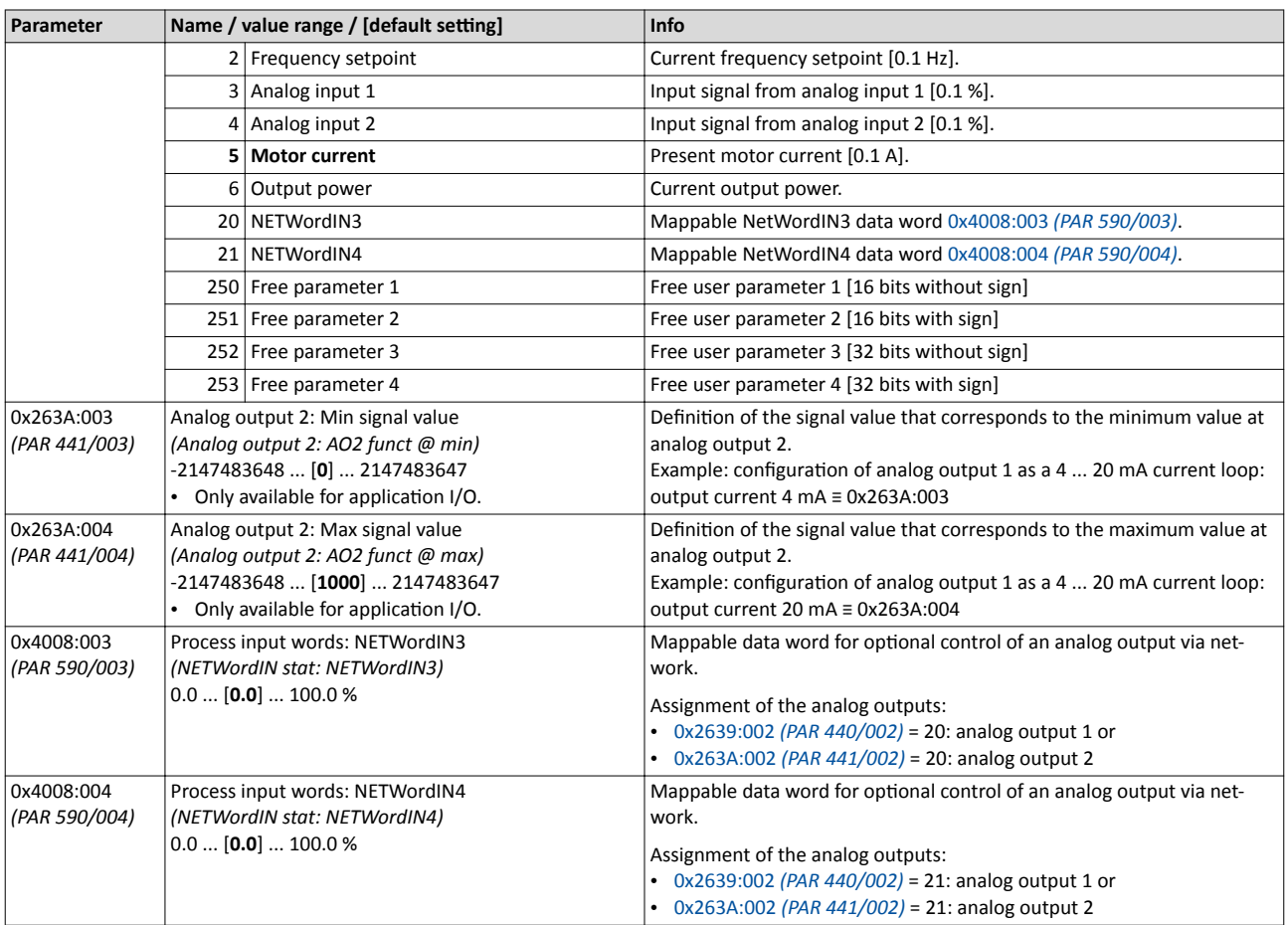

# Technical data

 $\overline{a}$ 

Standards and operating conditions

# **13 Technical data**

# 13.1 **Standards and operating conditions**

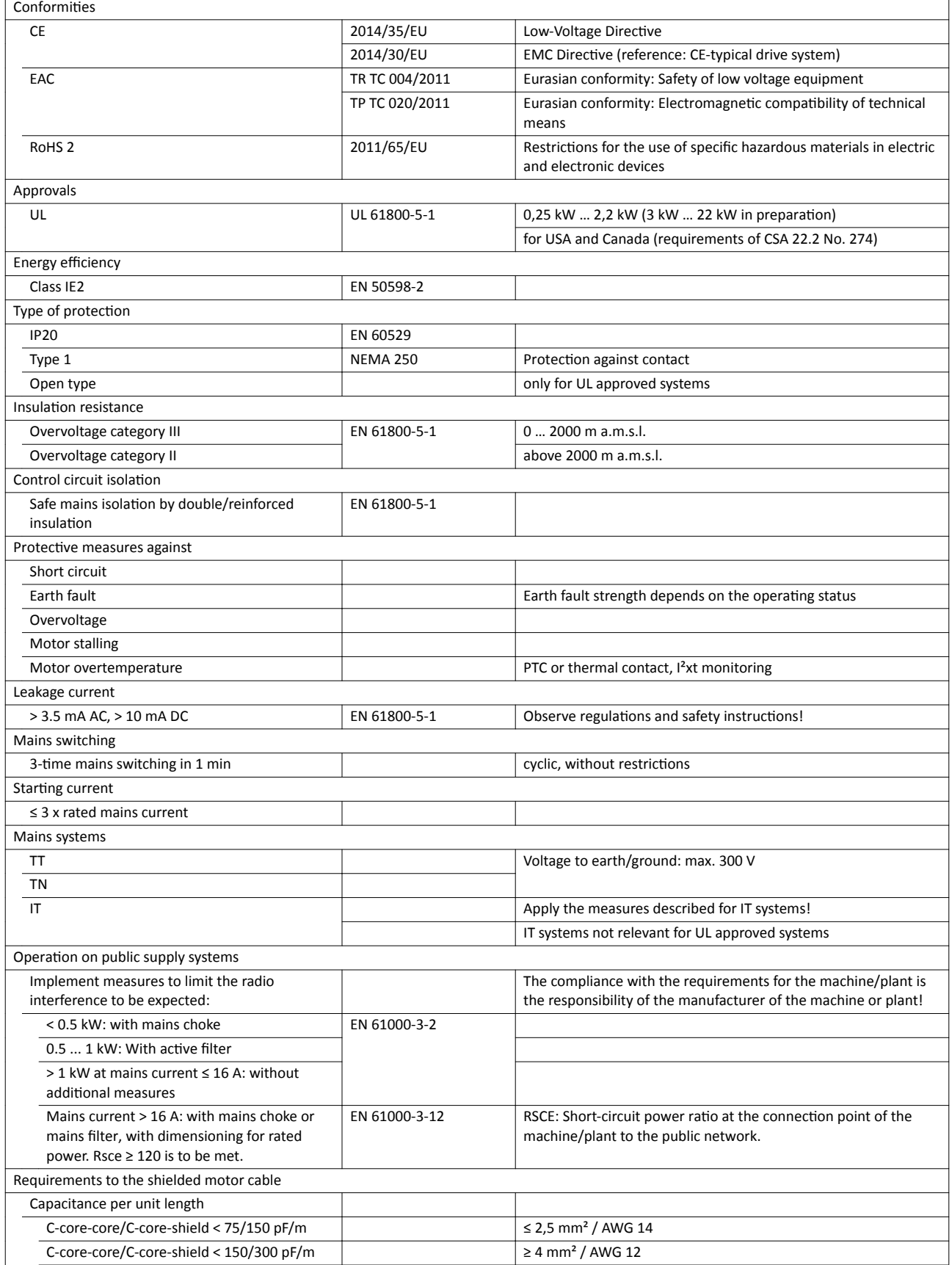

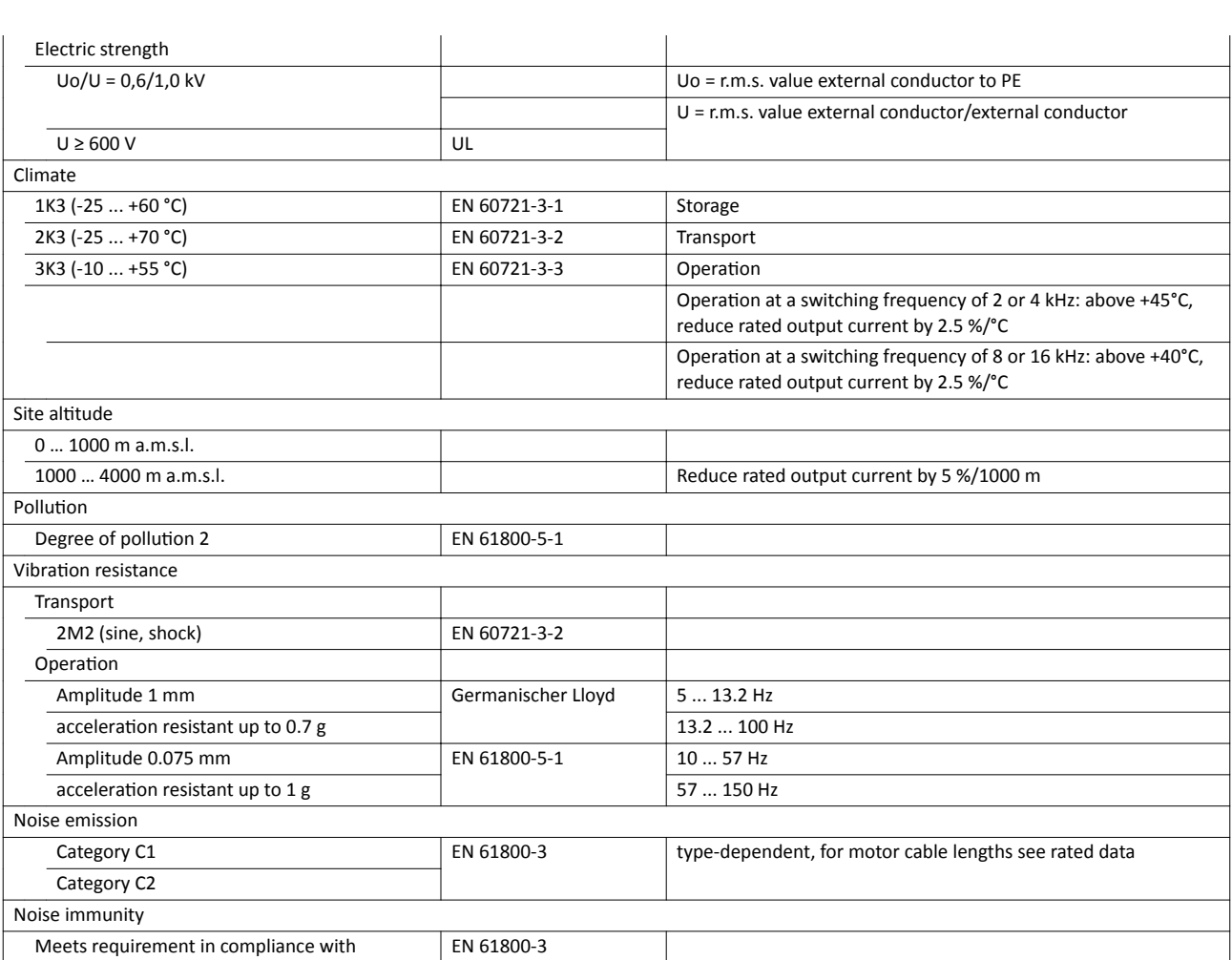

# **13.2 Rated data**

### 13.2.1 **Connection to the 230 V system**

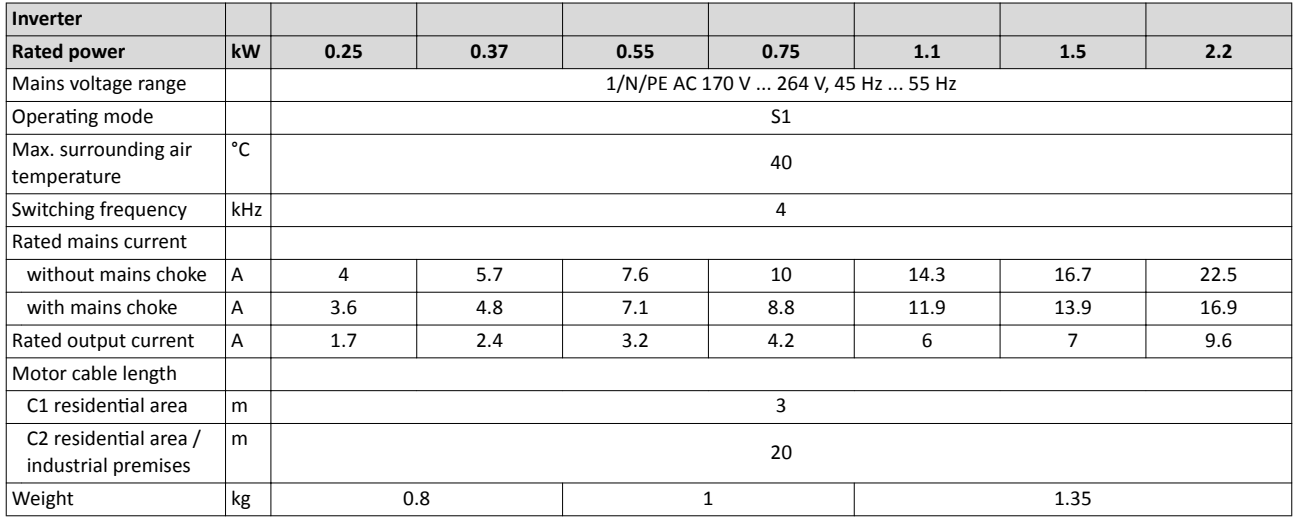

# **13.2.2 Connection to the 400 V system**

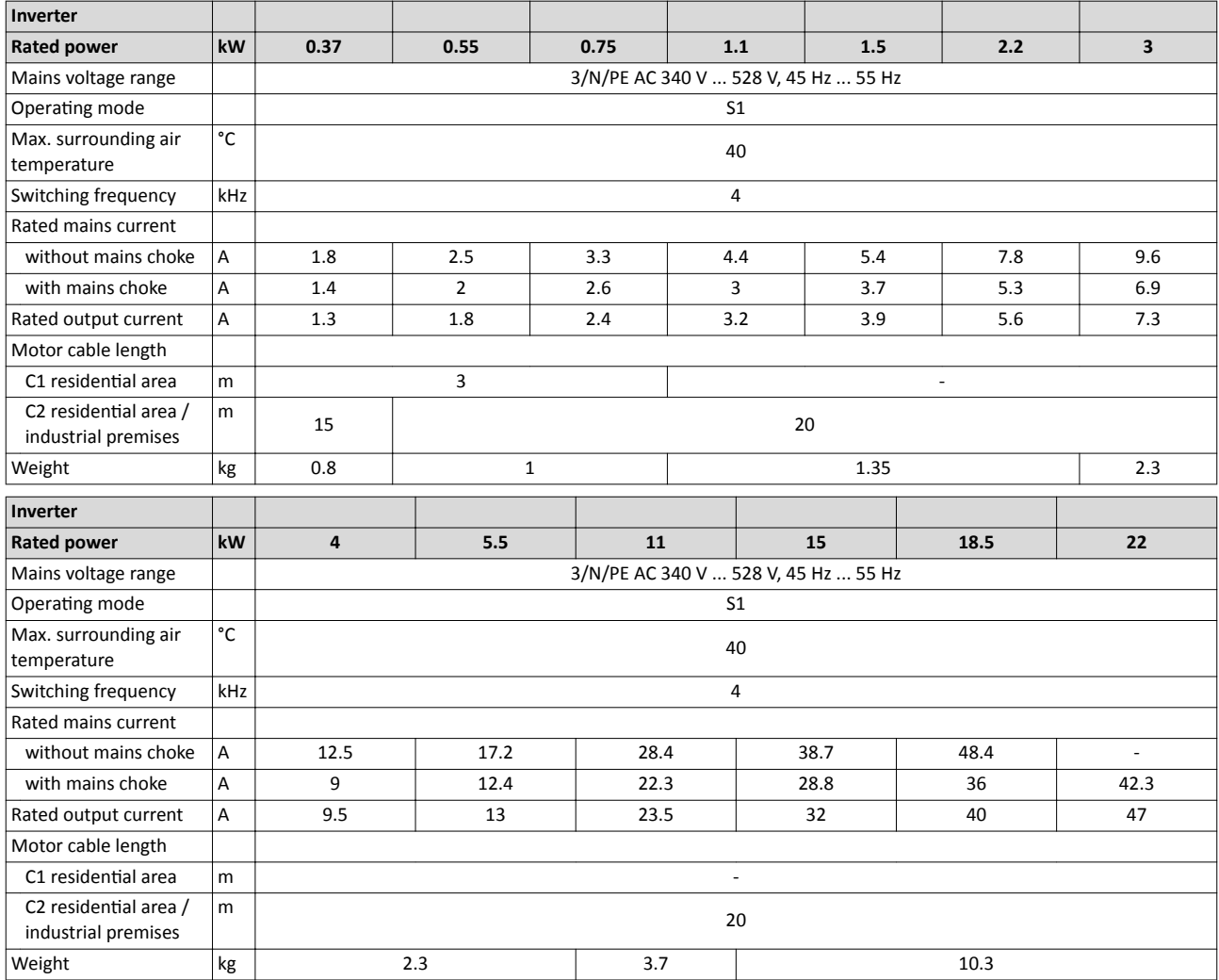

**14 Appendix**

ilian.<br>Tagairtí

# **14.1** Changing the parameter settings using the keypad

## **Keypad operating mode**

After switching on the inverter, the keypad plugged in is in "Operating mode" after a short initialisation phase.

In the operating mode,

- the keypad can be used for local control and for manual setpoint selection.
- the keypad displays some information on the inverter status (see the following table).

### **Meaning of the keypad status displays**

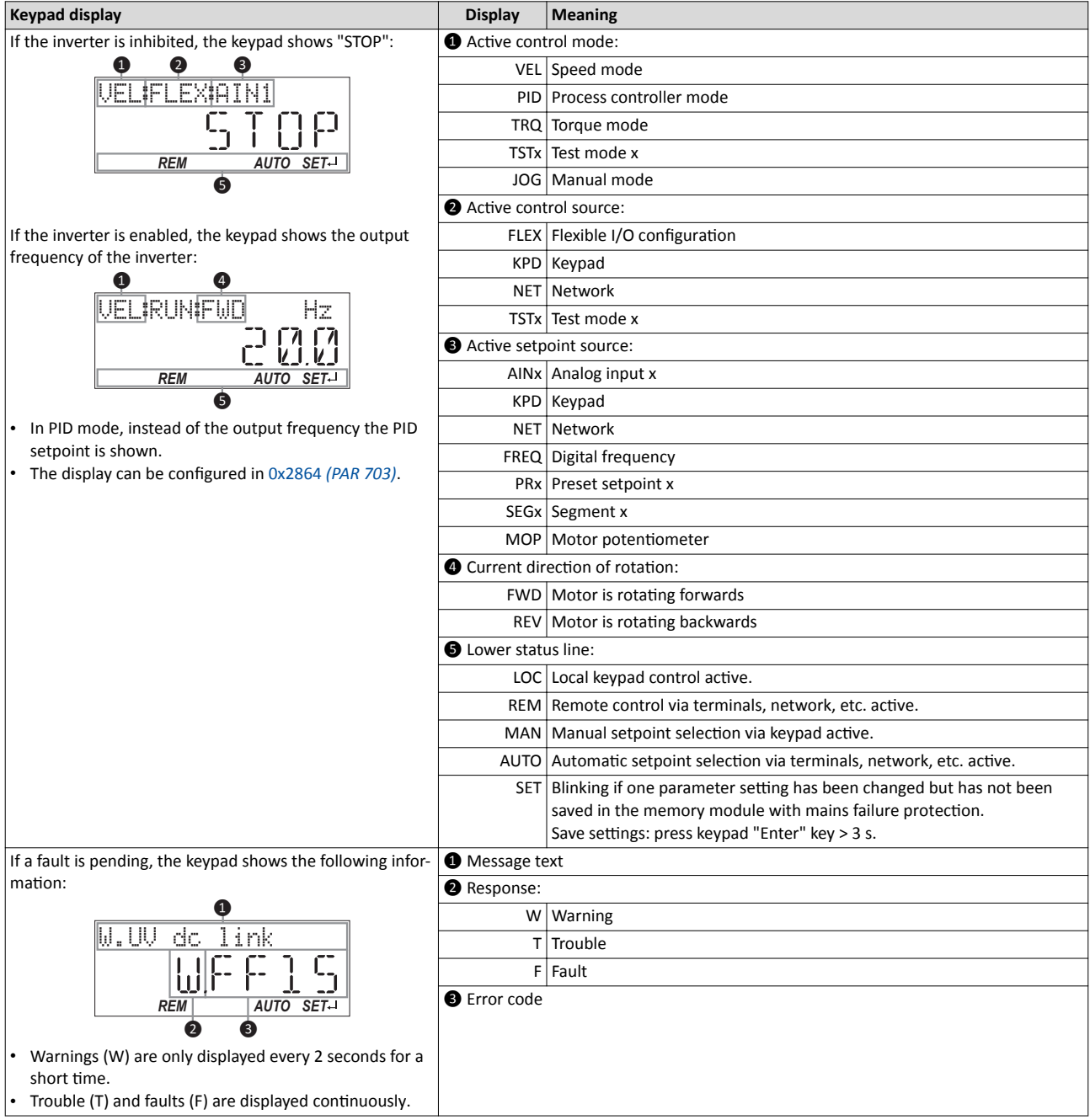

### Function of the keypad keys in operating mode

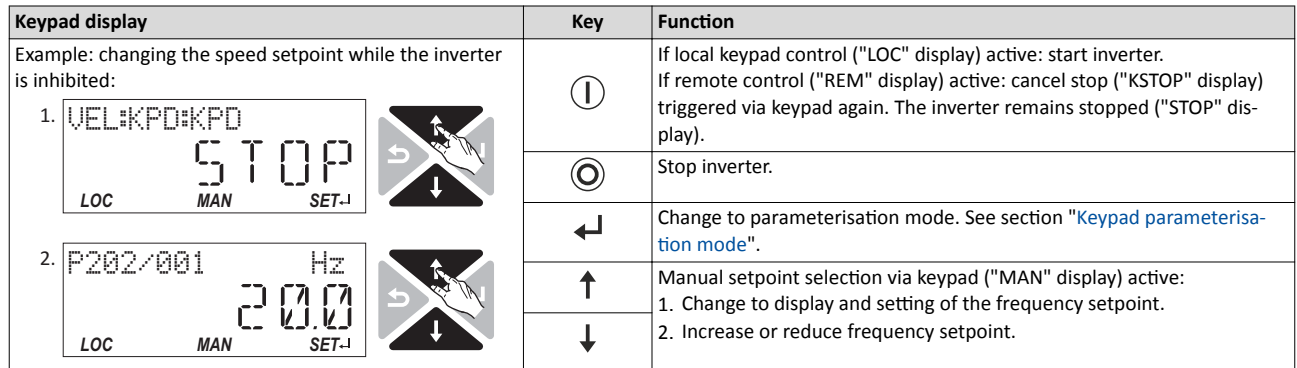

### **Keypad parameterisation mode**

In the parameterisation mode of the keypad you can have actual values of the inverter displayed for purposes of diagnostics and change settings of the inverter.

- In order to provide for quick access, all parameters of the inverter are divided into different groups according to their function.
- Group 0 contains the configurable "Favorites". In the default setting these are the most common parameters for the solution of typical applications.  $\blacktriangleright$  [Favorites](#page-193-0)  $\Box$  [194](#page-193-0)
- By the hundreds digit of the PAR number (PAR **X**xx) you can quickly see in which group the parameter is to be found on the keypad:

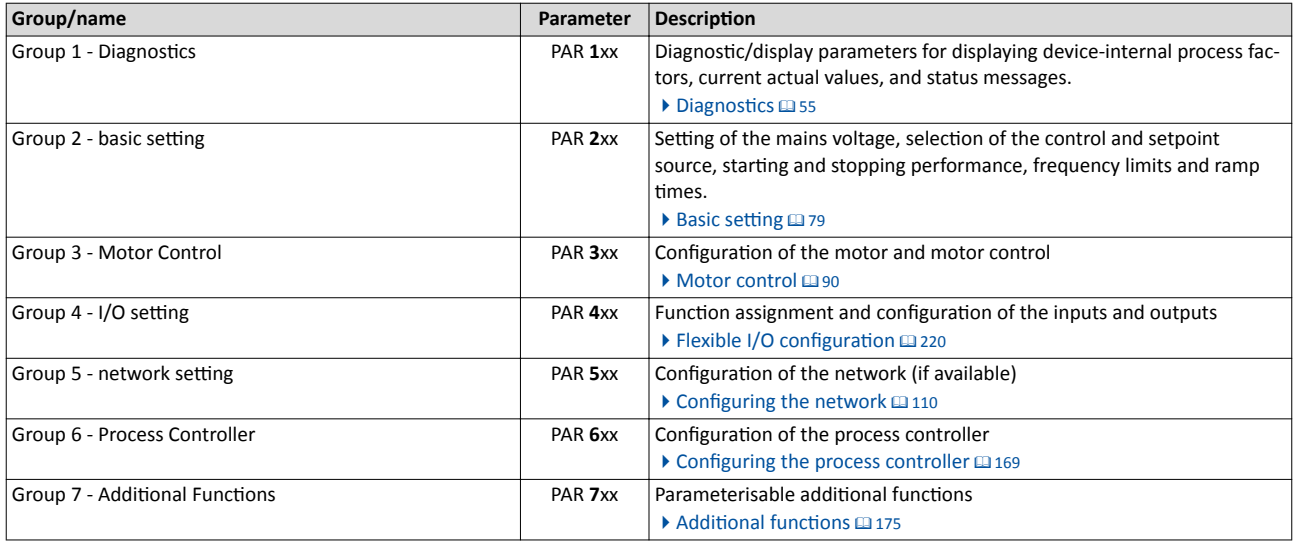

# Changing inverter settings by means of the keypad (general operation)

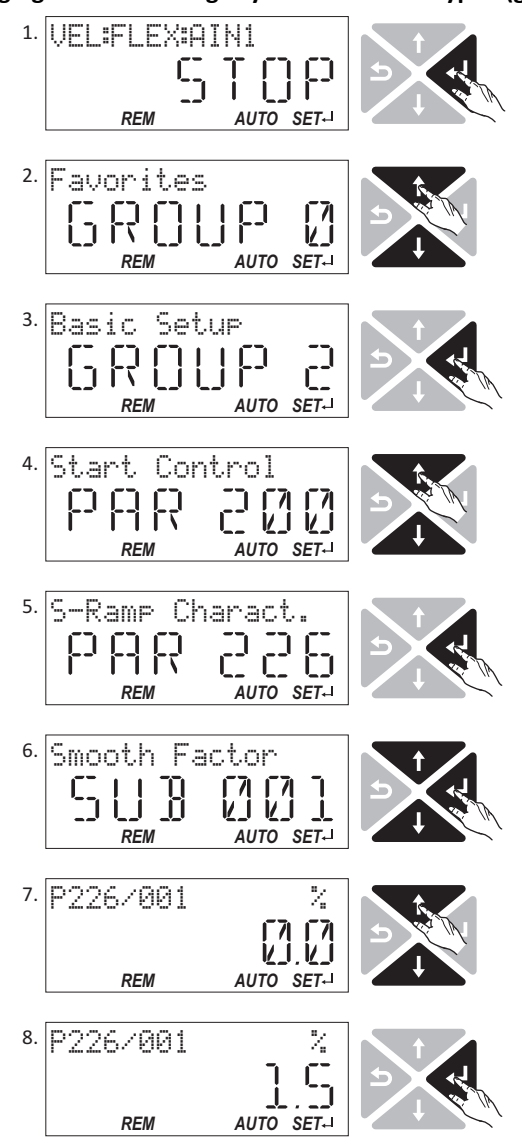

- 1. Use the  $\leftarrow$  key in the operating mode to navigate to the parameterisation mode one level below. *You are now in the group level. Note: By using the key you can navigate one level upwards again anytime.*
- 2. Use the  $\uparrow$  and  $\downarrow$  navigation keys to select the desired group.
- 3. Use the  $\leftarrow$  key to navigate to one level below. *You are now in the parameter level of the group selected.*
- 4. Use the  $\uparrow$  and  $\downarrow$  navigation keys to select the desired parameter.
- 5. Use the  $\leftarrow$  key to navigate to one level below. *If the parameter does not contain any subindexes, you* are now in the editing mode (continue with step 7). Oth*erwise you are in the SUB parameter level.*
- 6. If the parameter contains subindexes:
	- a) Use the  $\uparrow$  and  $\downarrow$  navigation keys to select the desired subindex.
	- b) Use the  $\leftarrow$  key to navigate to one level below. *You are now in the editing mode.*
- 7. Set the desired value using the  $\uparrow$  and  $\downarrow$  navigation keys.
- 8. Use the  $\leftarrow$  key to accept the changed setting. The editing mode is exited.

*Note: By using the*  $\rightarrow$  *key you can exit the editing mode without accepting the new setting (abort).* 

The SET display is blinking if a parameter setting has been changed but has not been saved in the memory module with mains failure protection. In order to save parameter settings in the user memory of the memory module, press the keypad "Enter" key > 3 s.

# **14.2** Parameter attribute list

The parameter attribute list in particular contains some information required for reading and writing parameters via network.

• The parameter attribute list contains all parameters of the inverter.

• The parameter attribute list is sorted by addresses (index:subindex) in ascending order.

#### How to read the parameter attribute list:

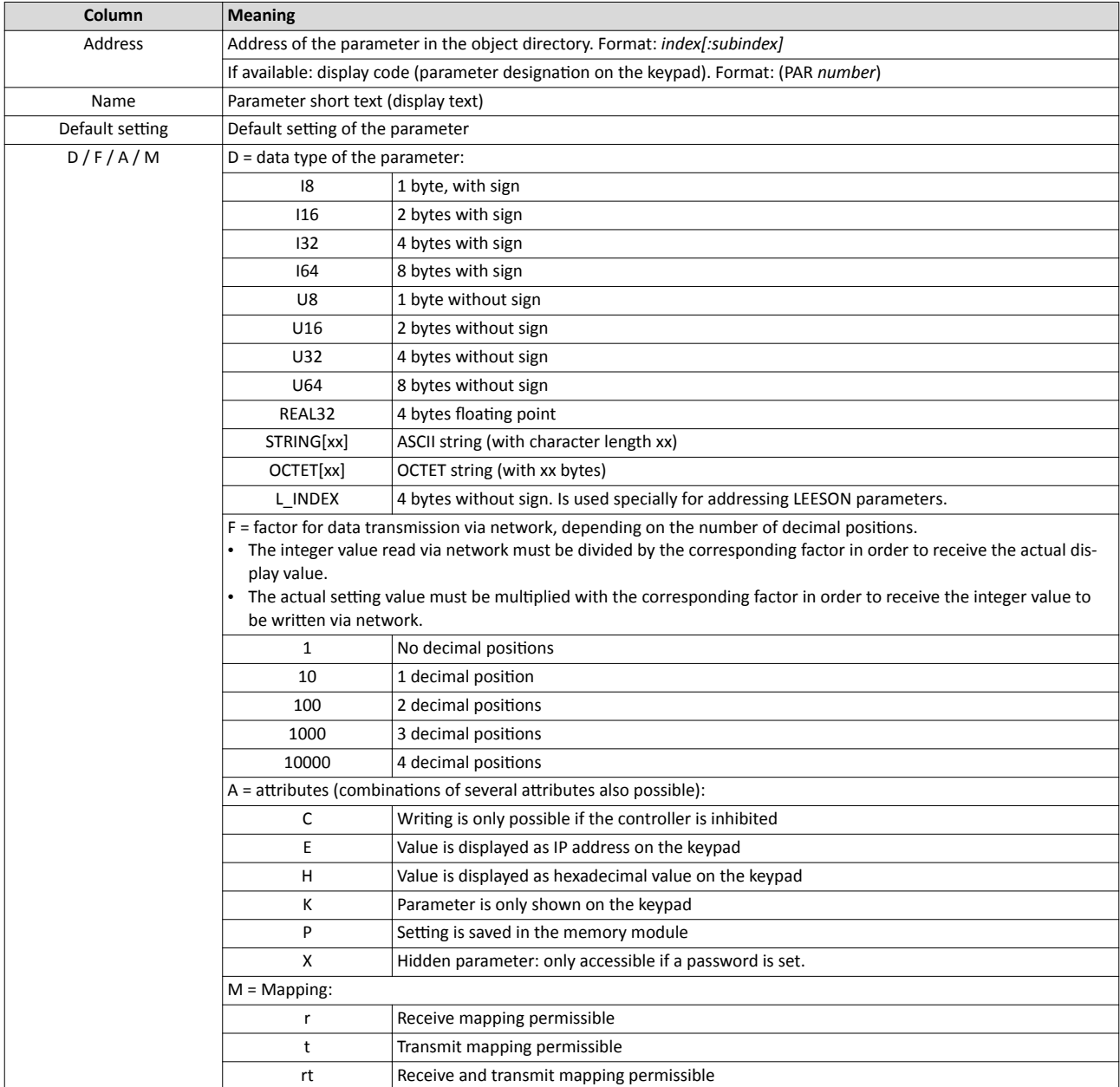

#### Parameter attribute list (short overview of all parameter indexes)

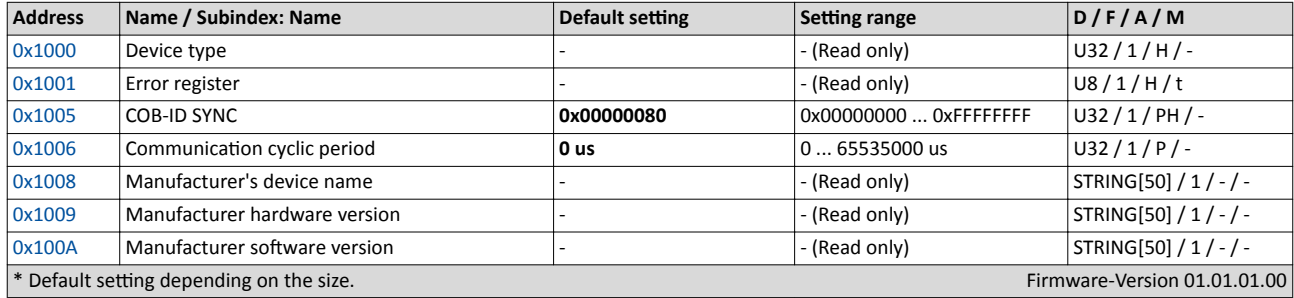

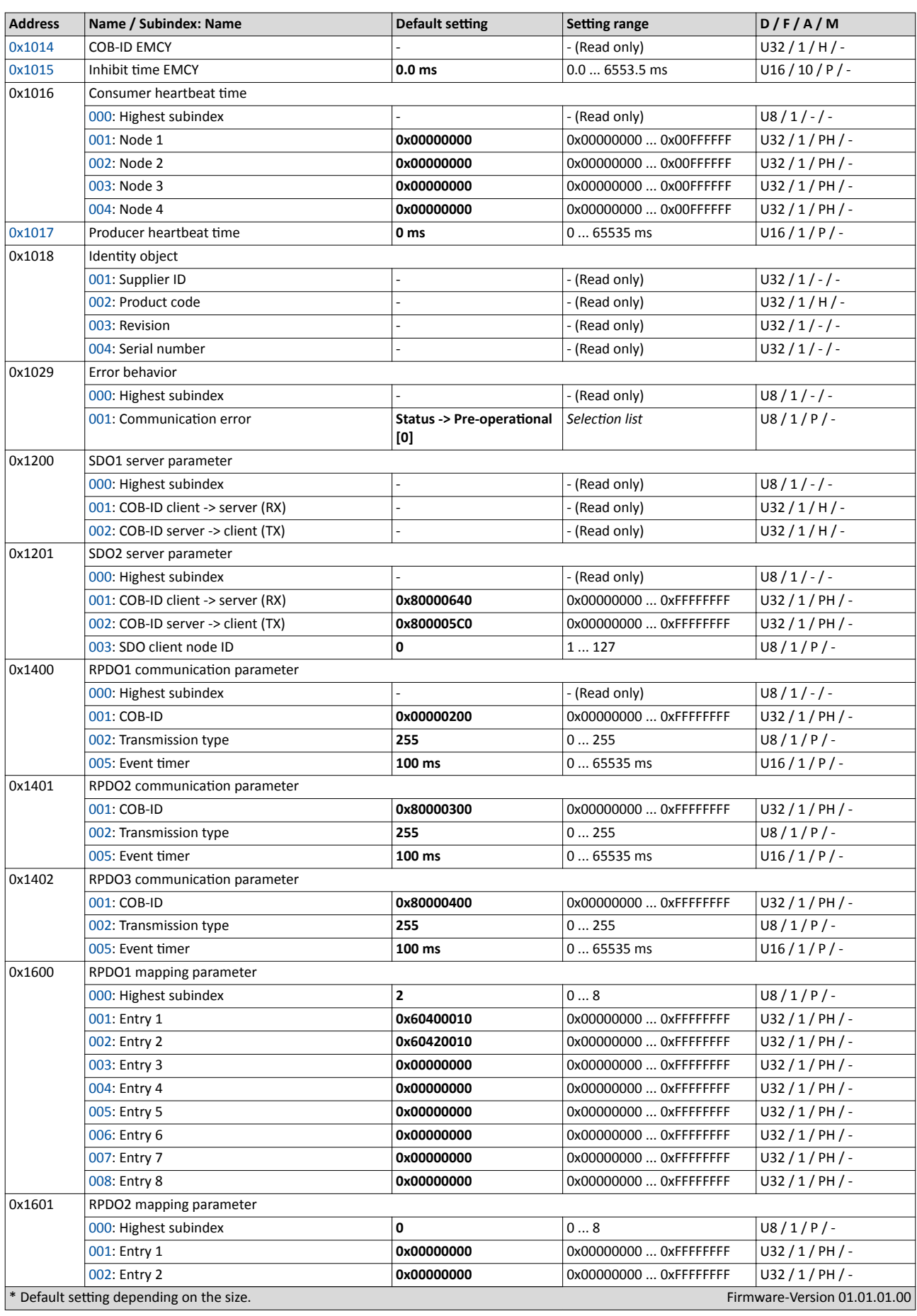

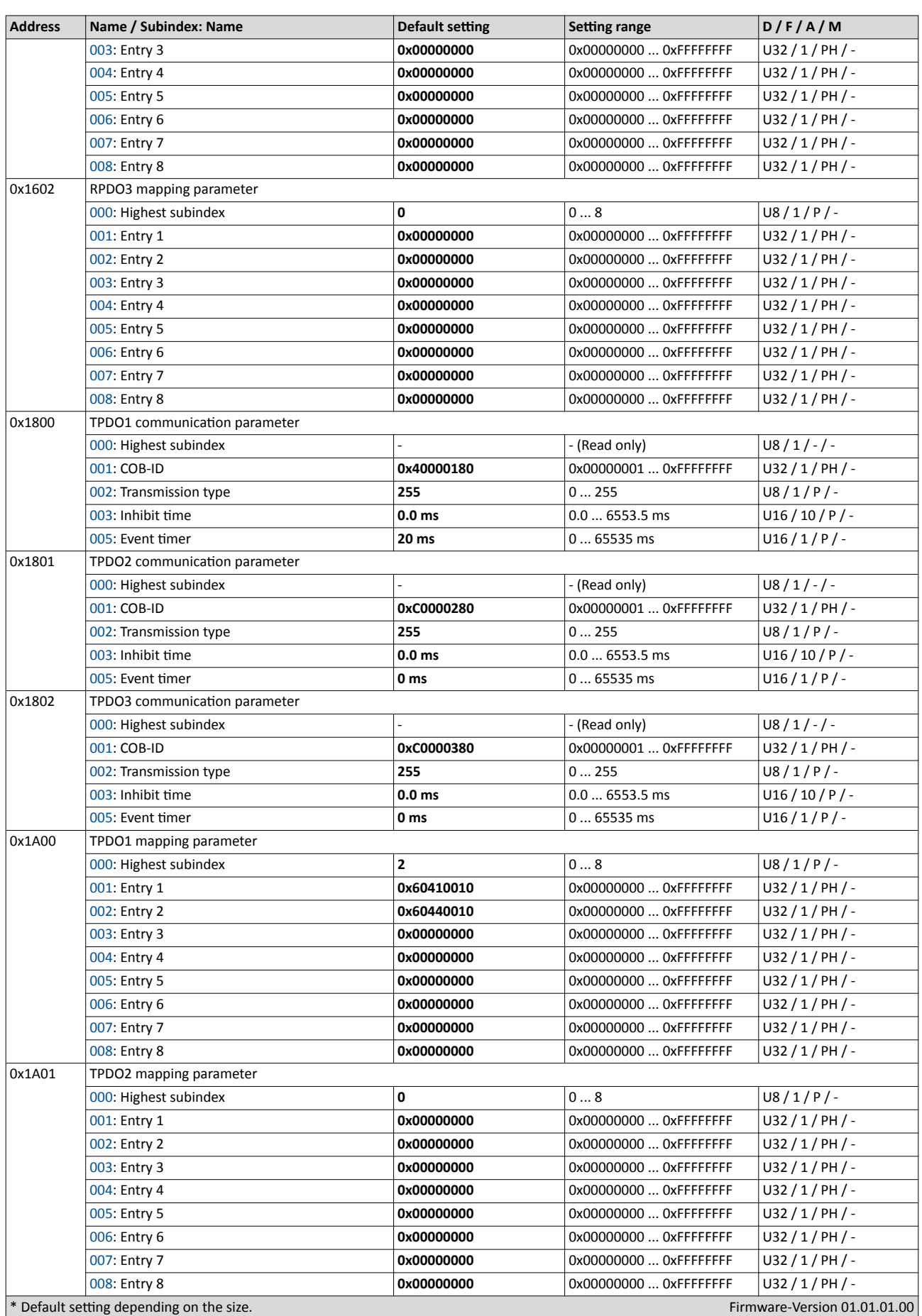

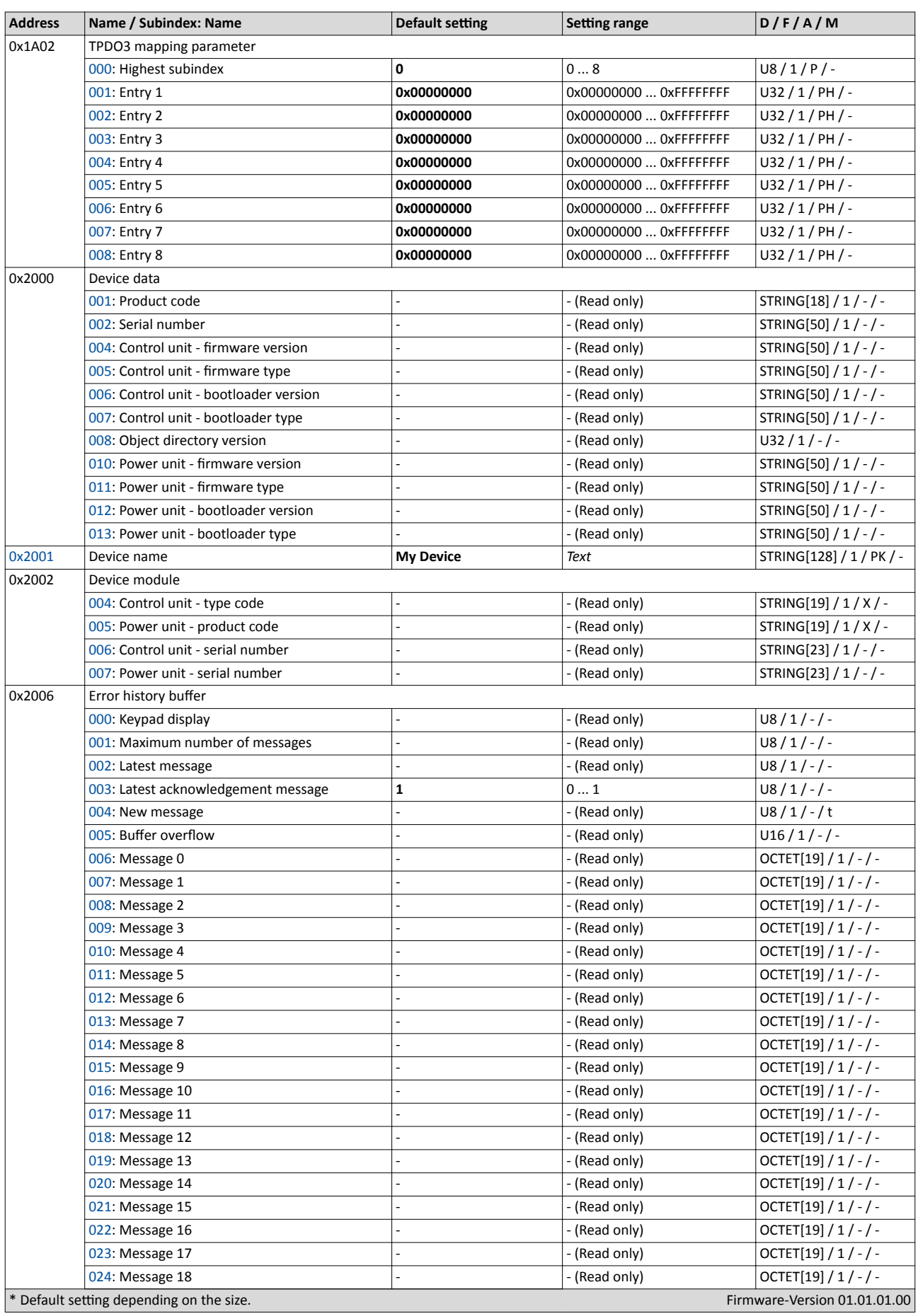

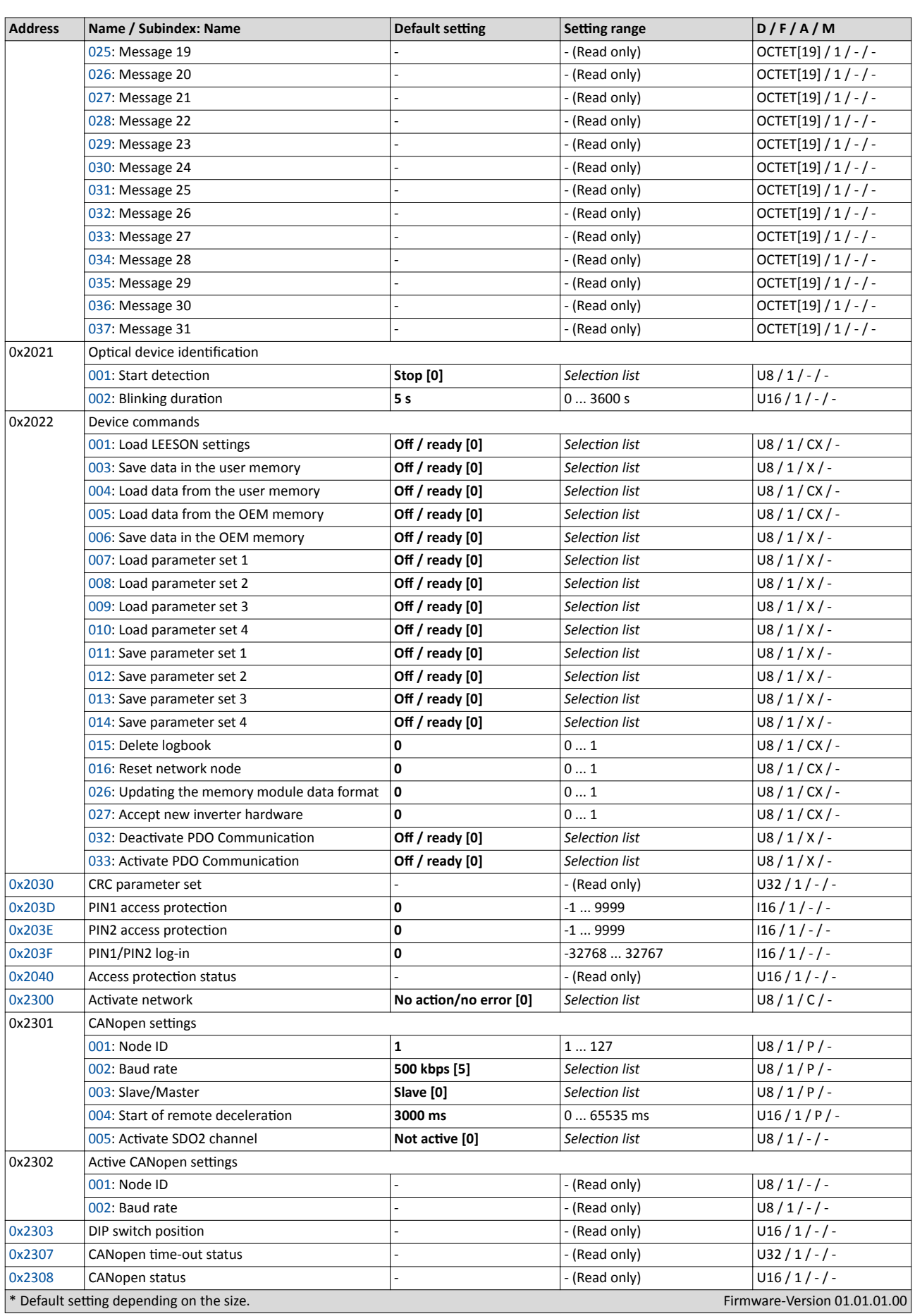

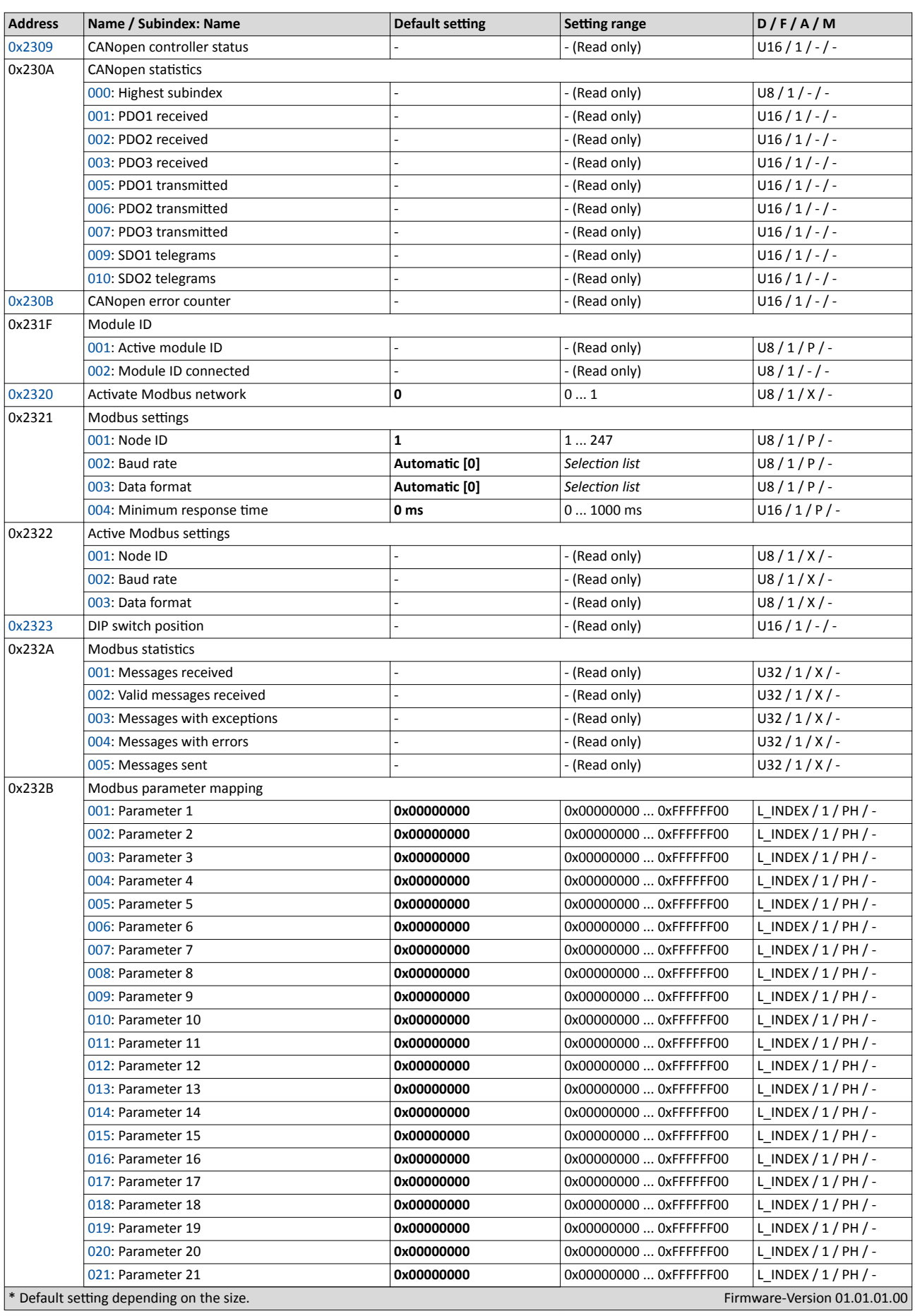

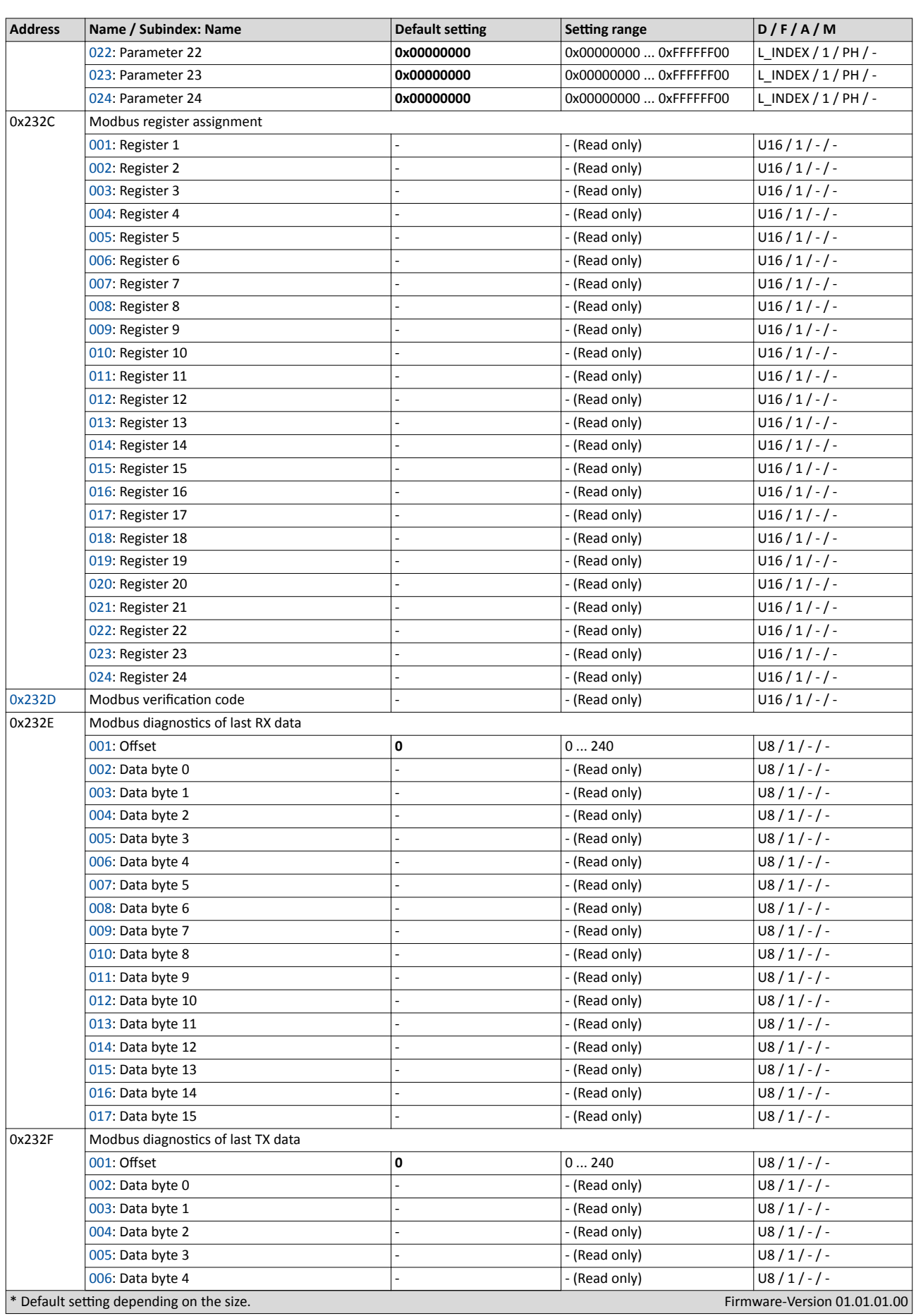

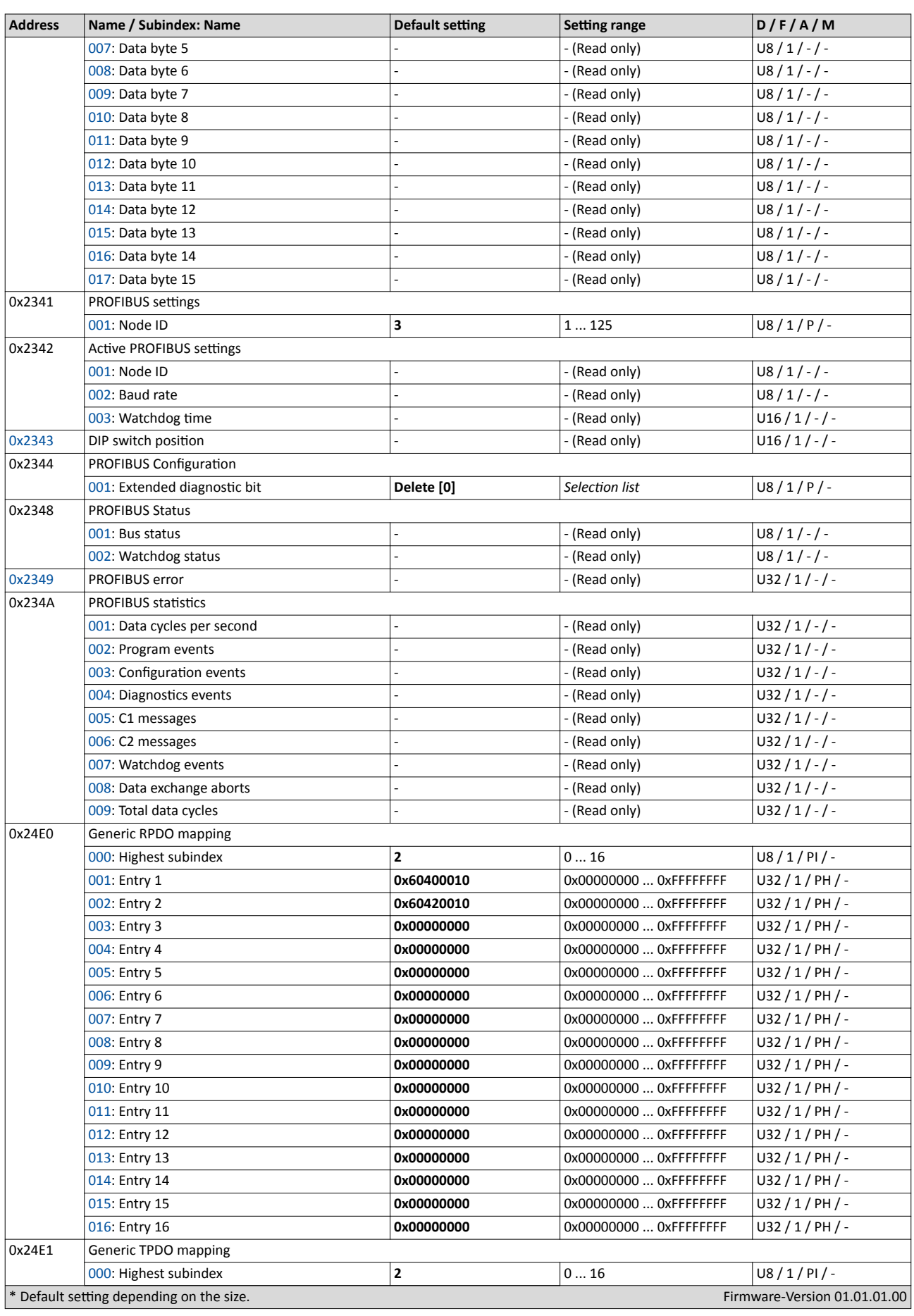

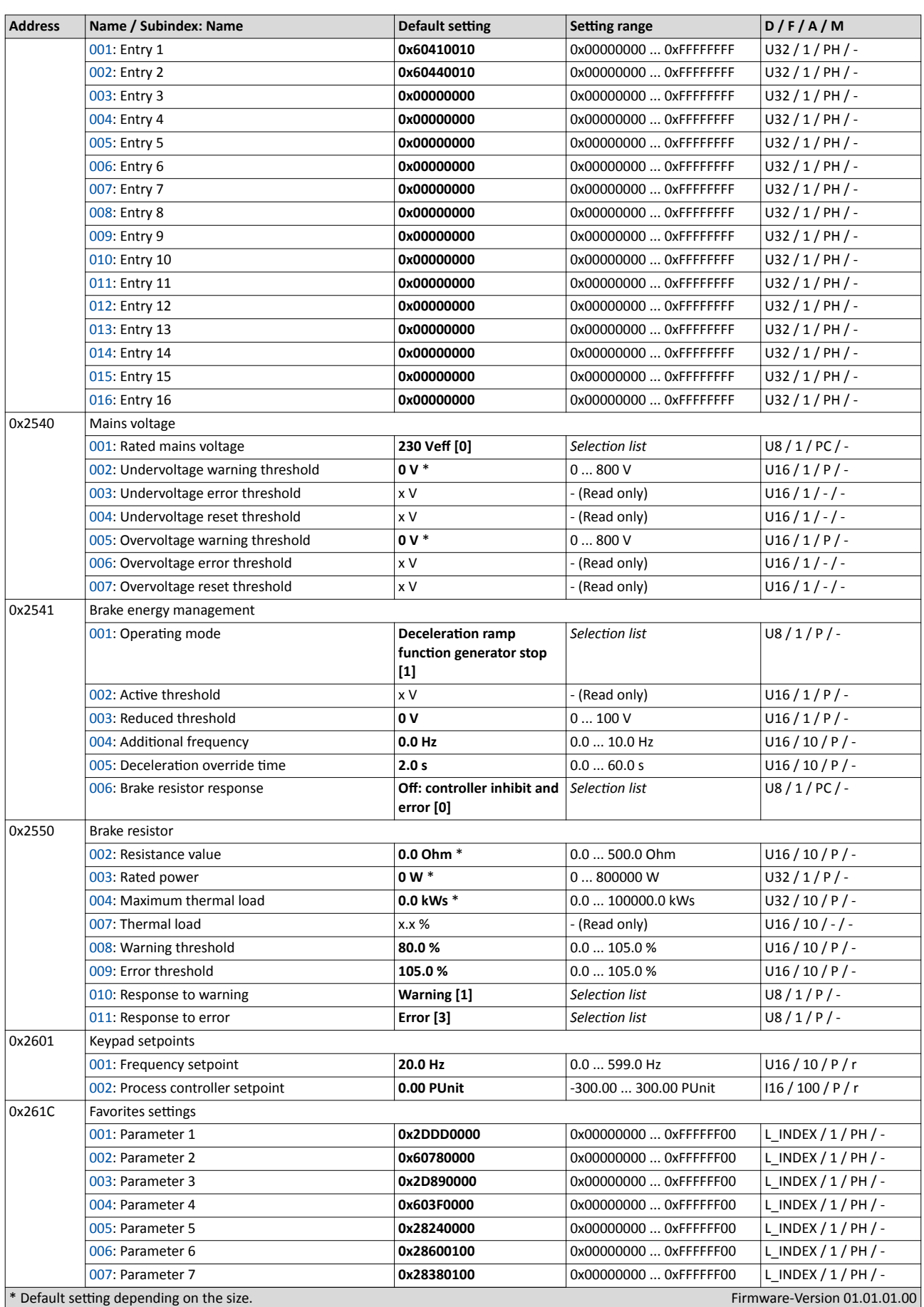

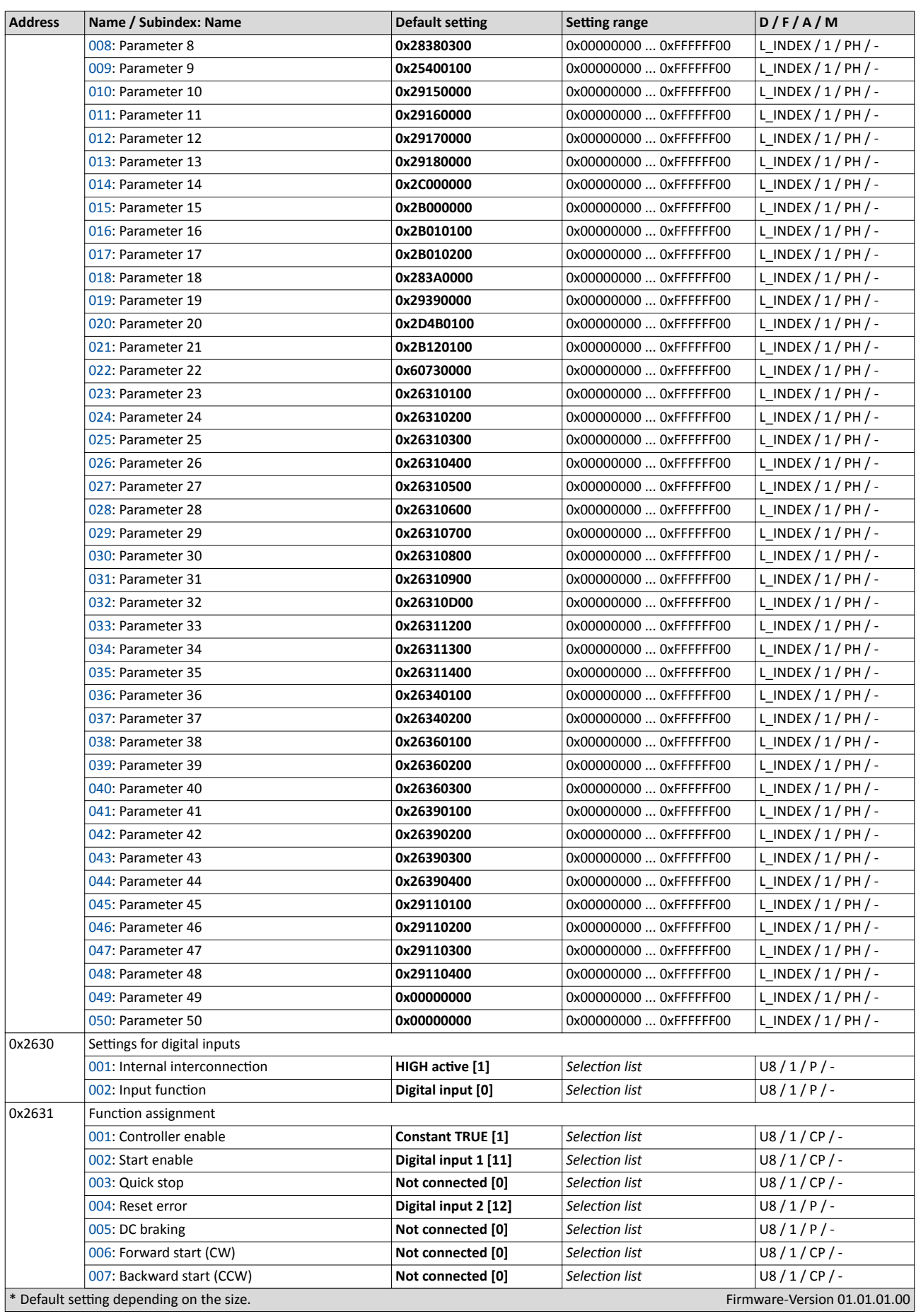

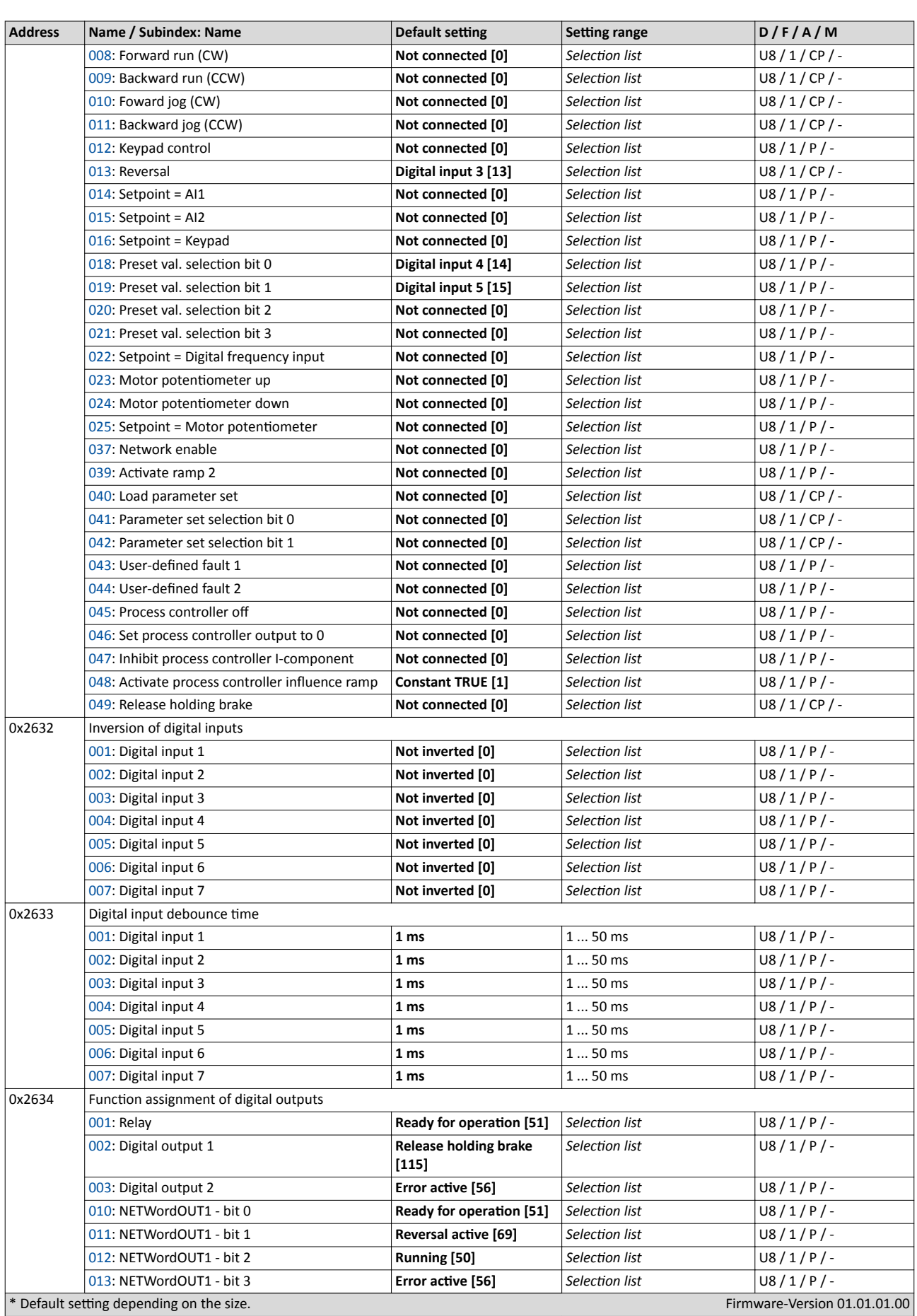

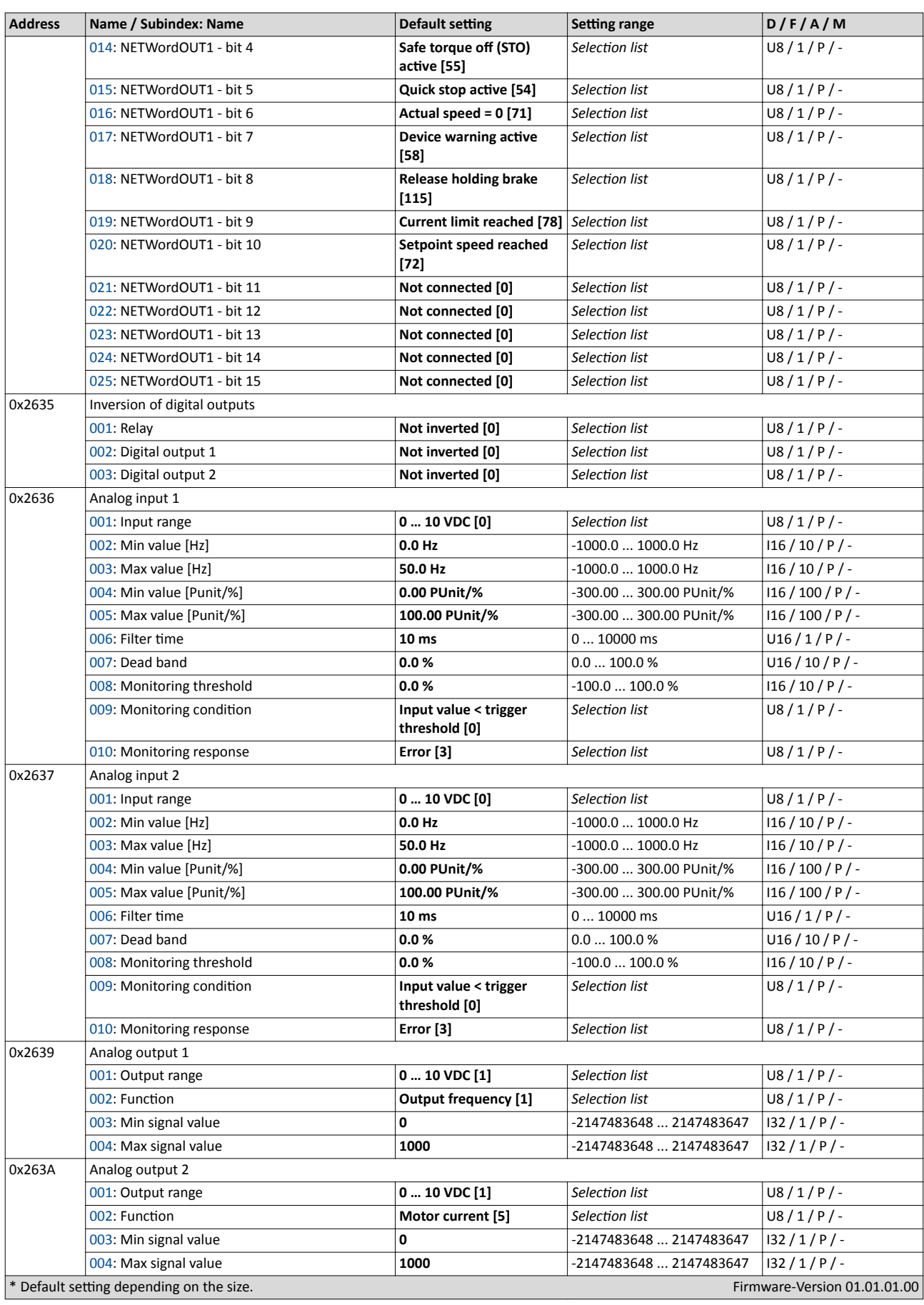

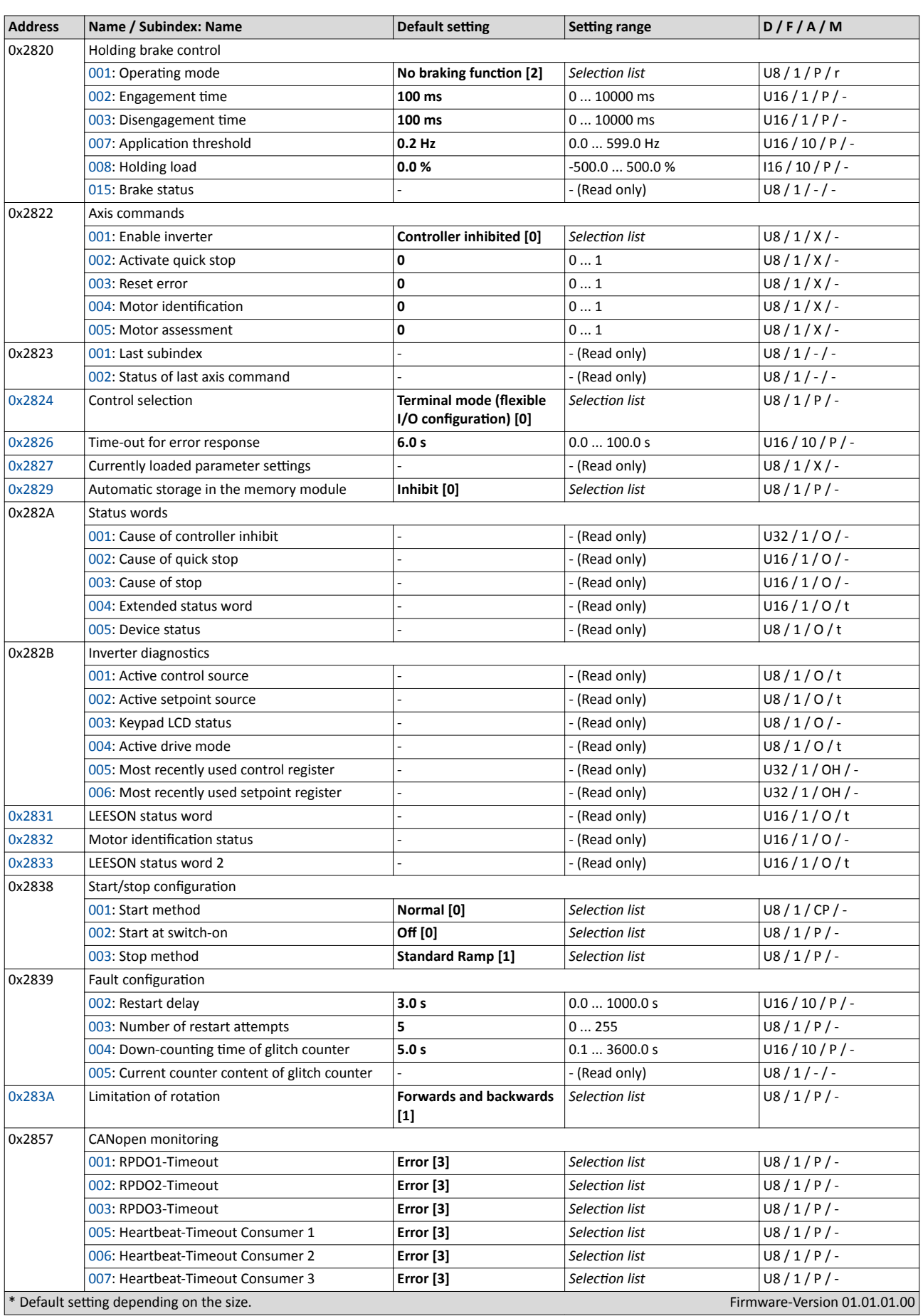

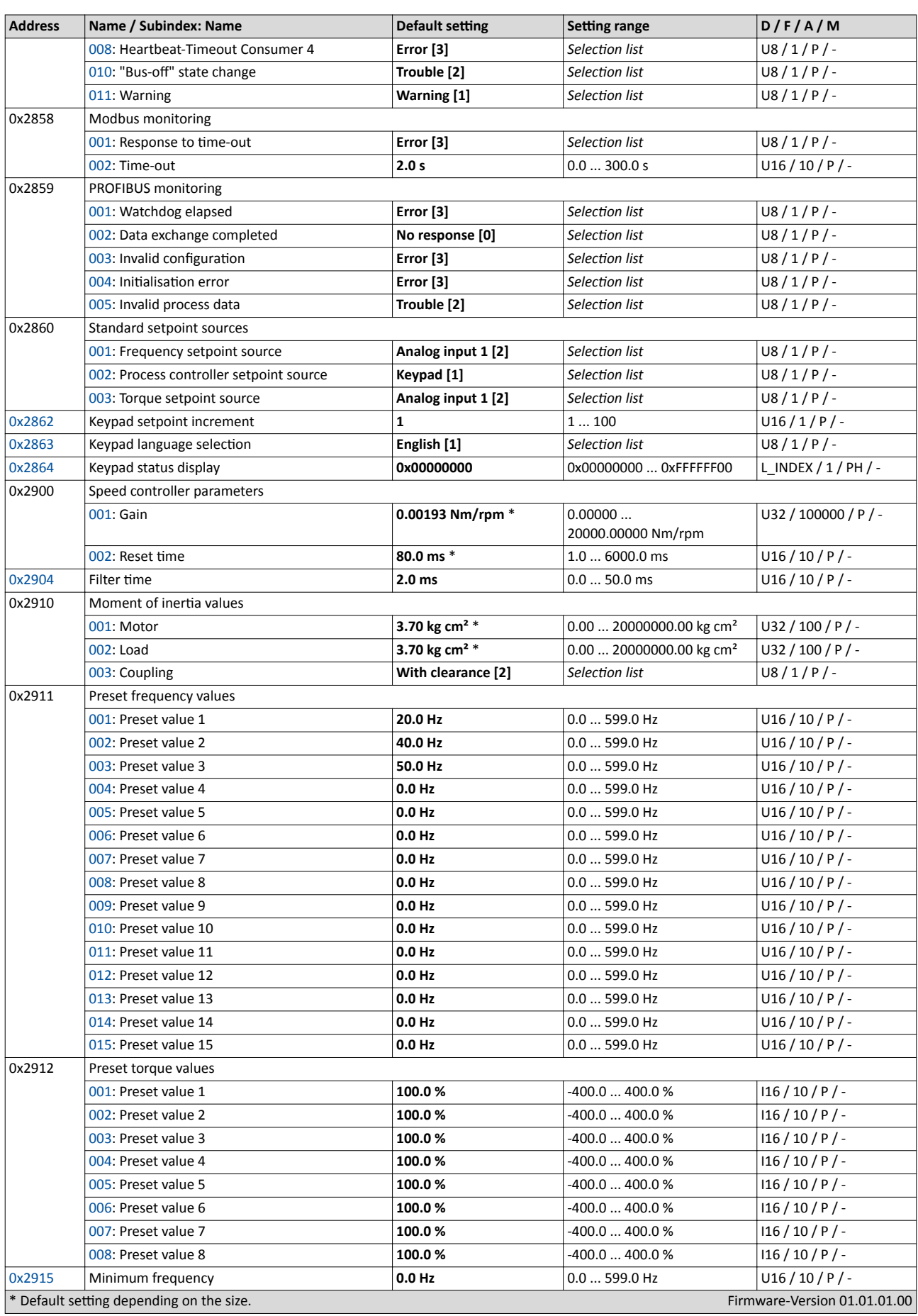

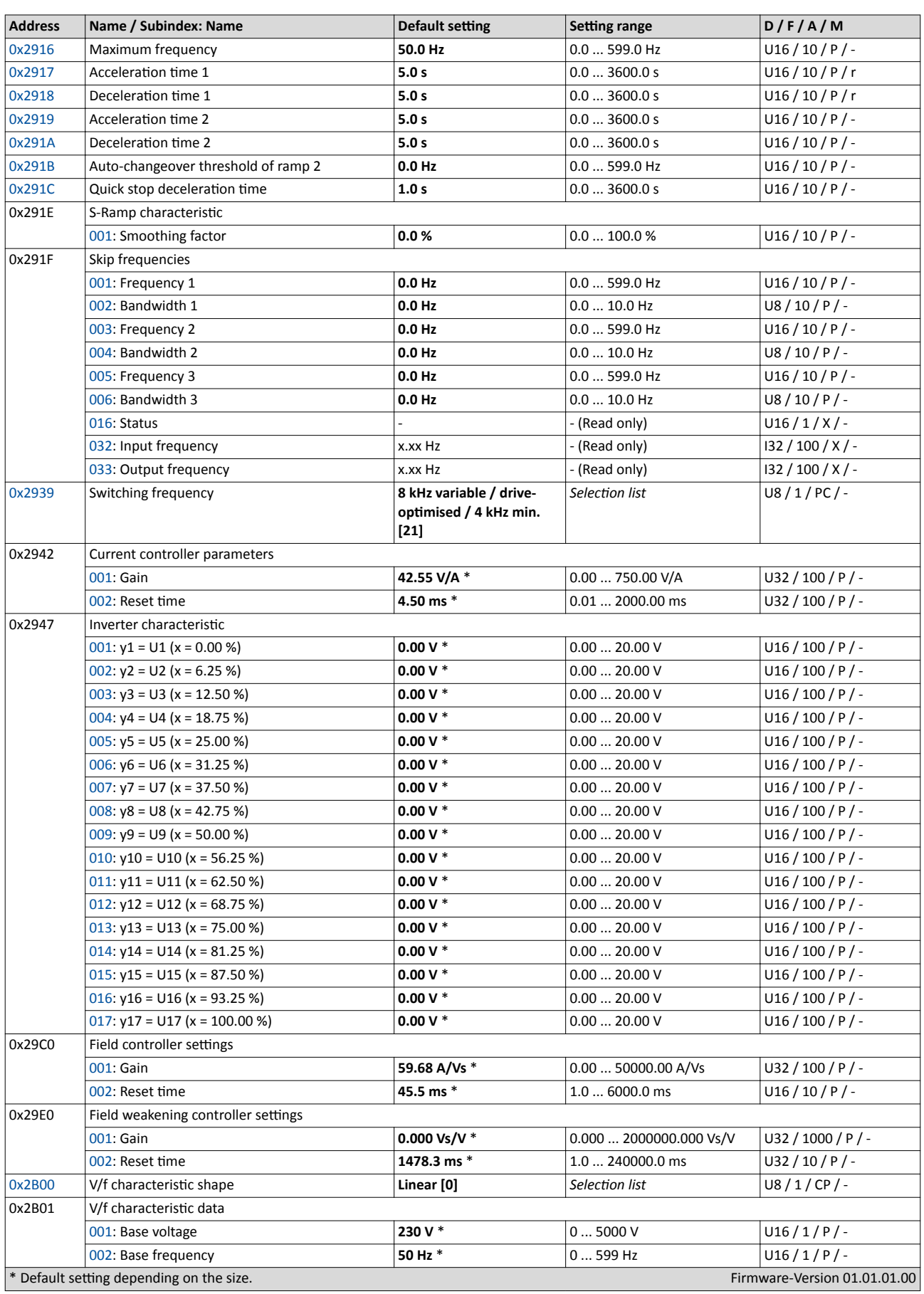

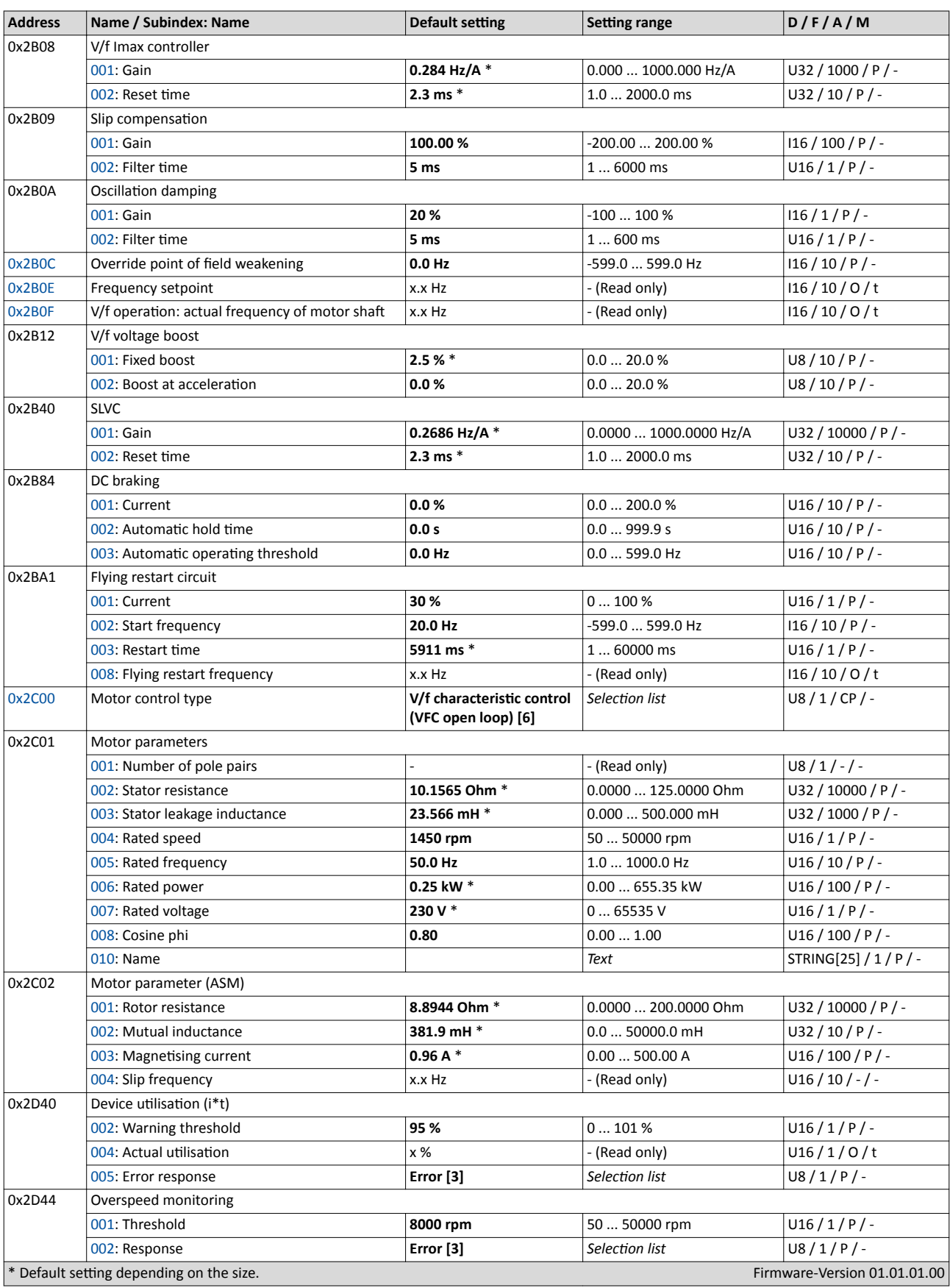

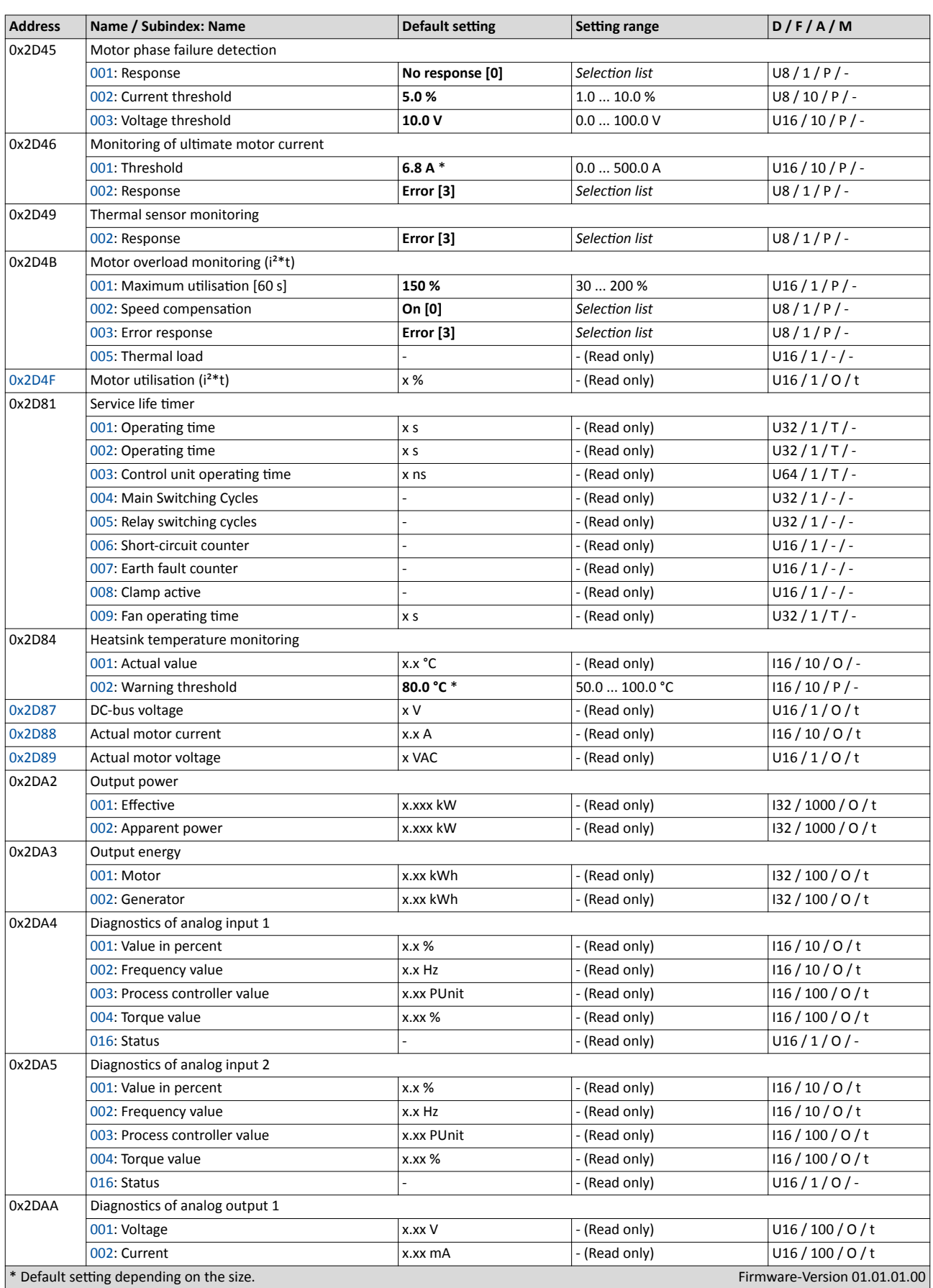

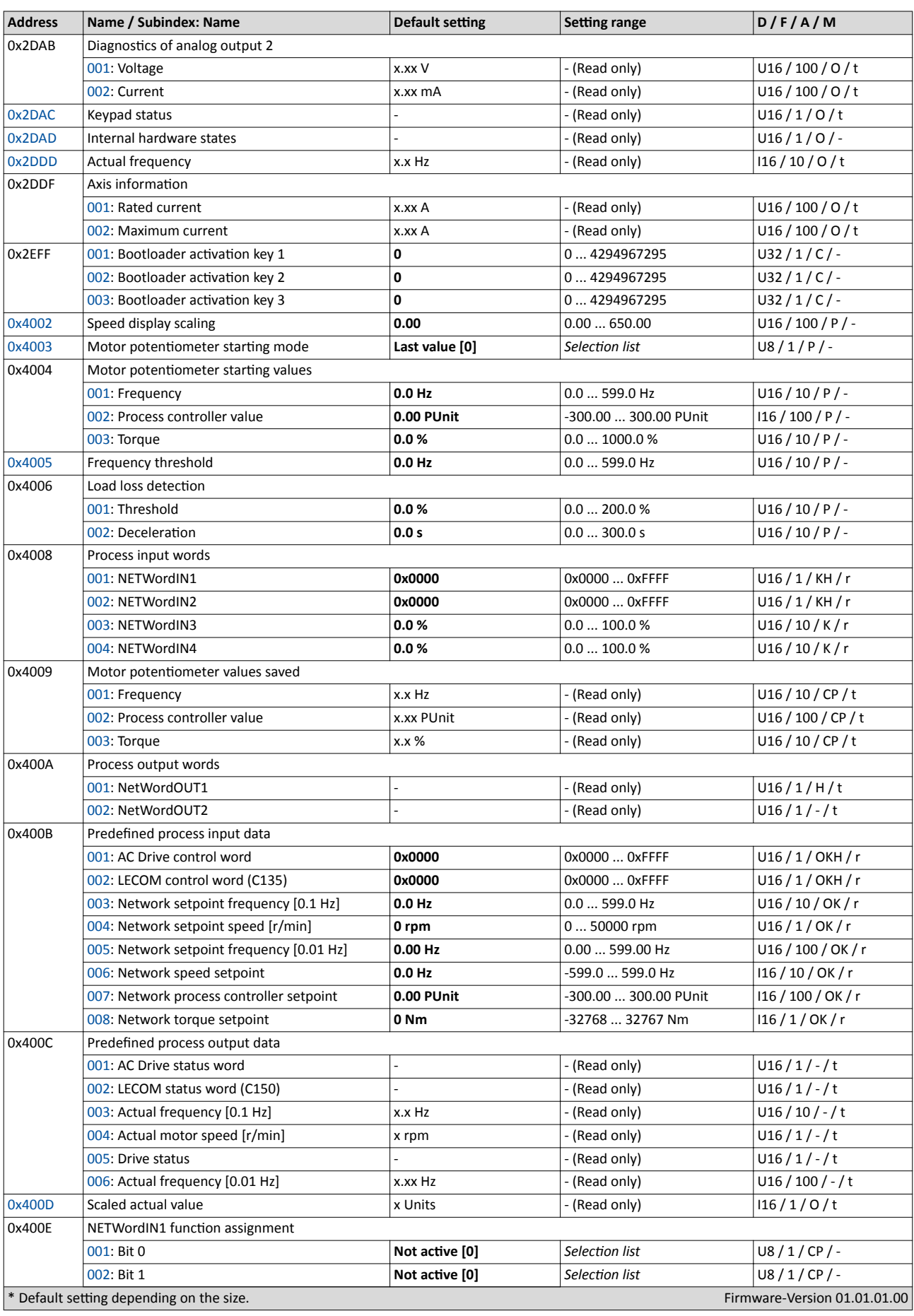

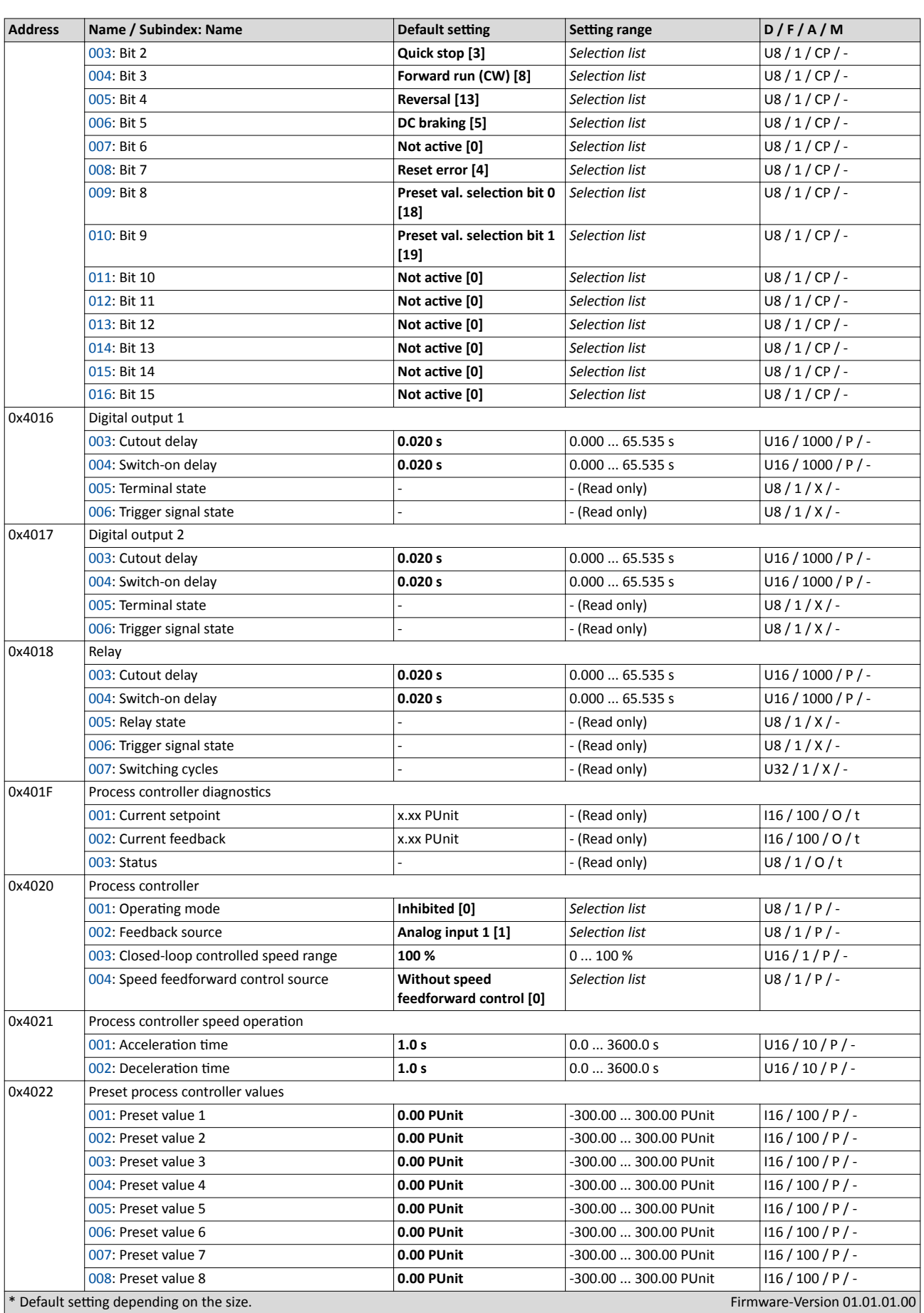

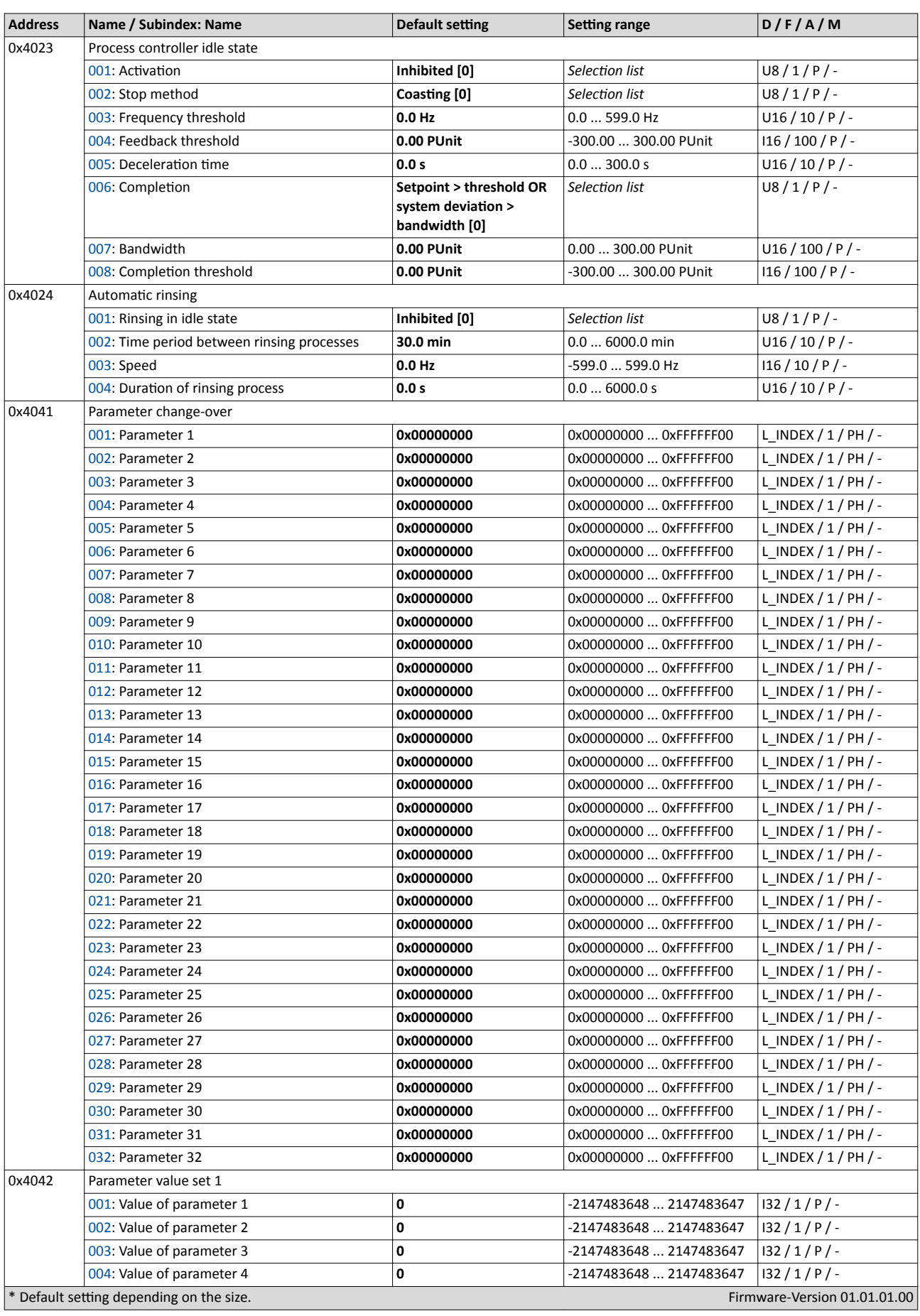

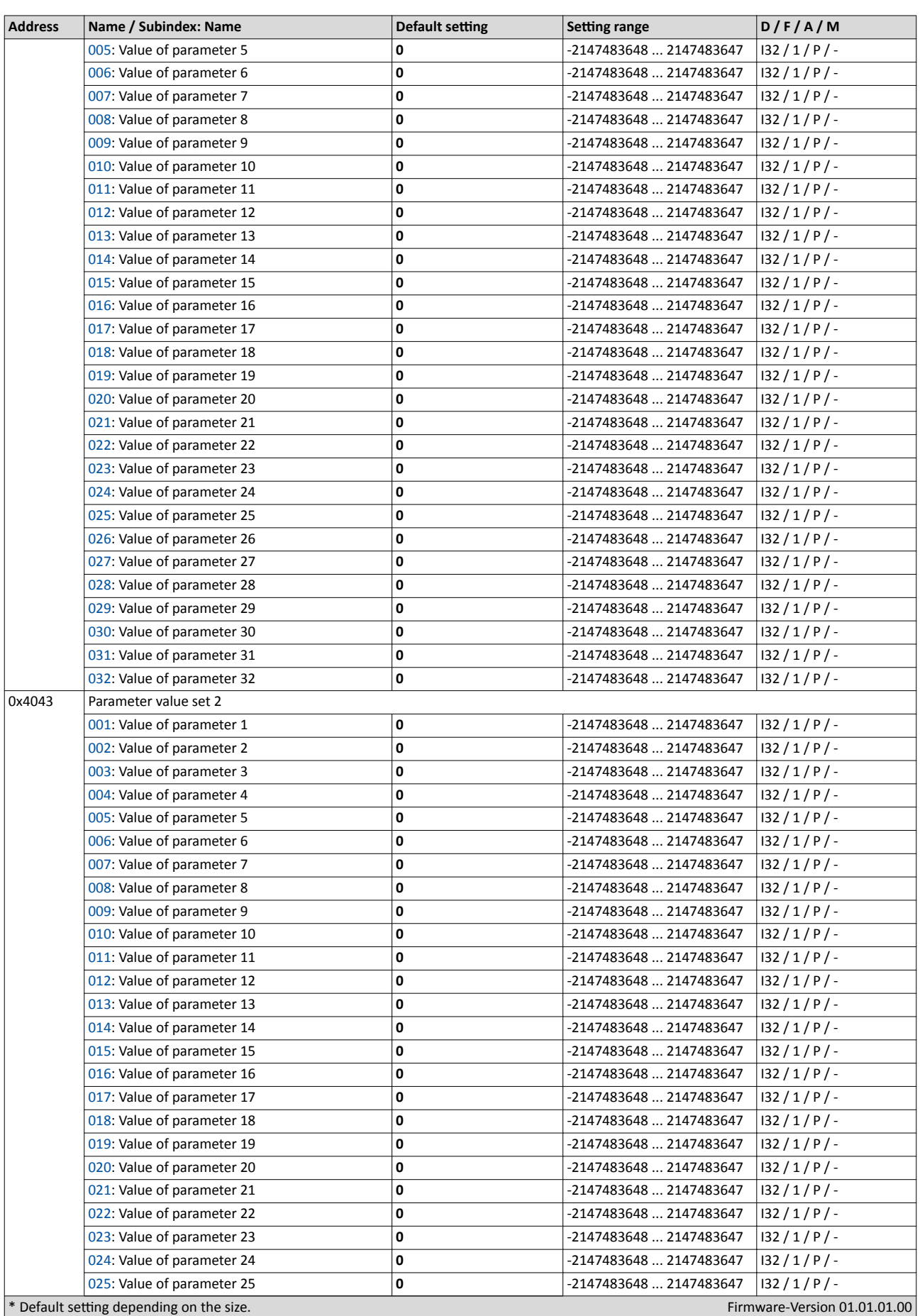

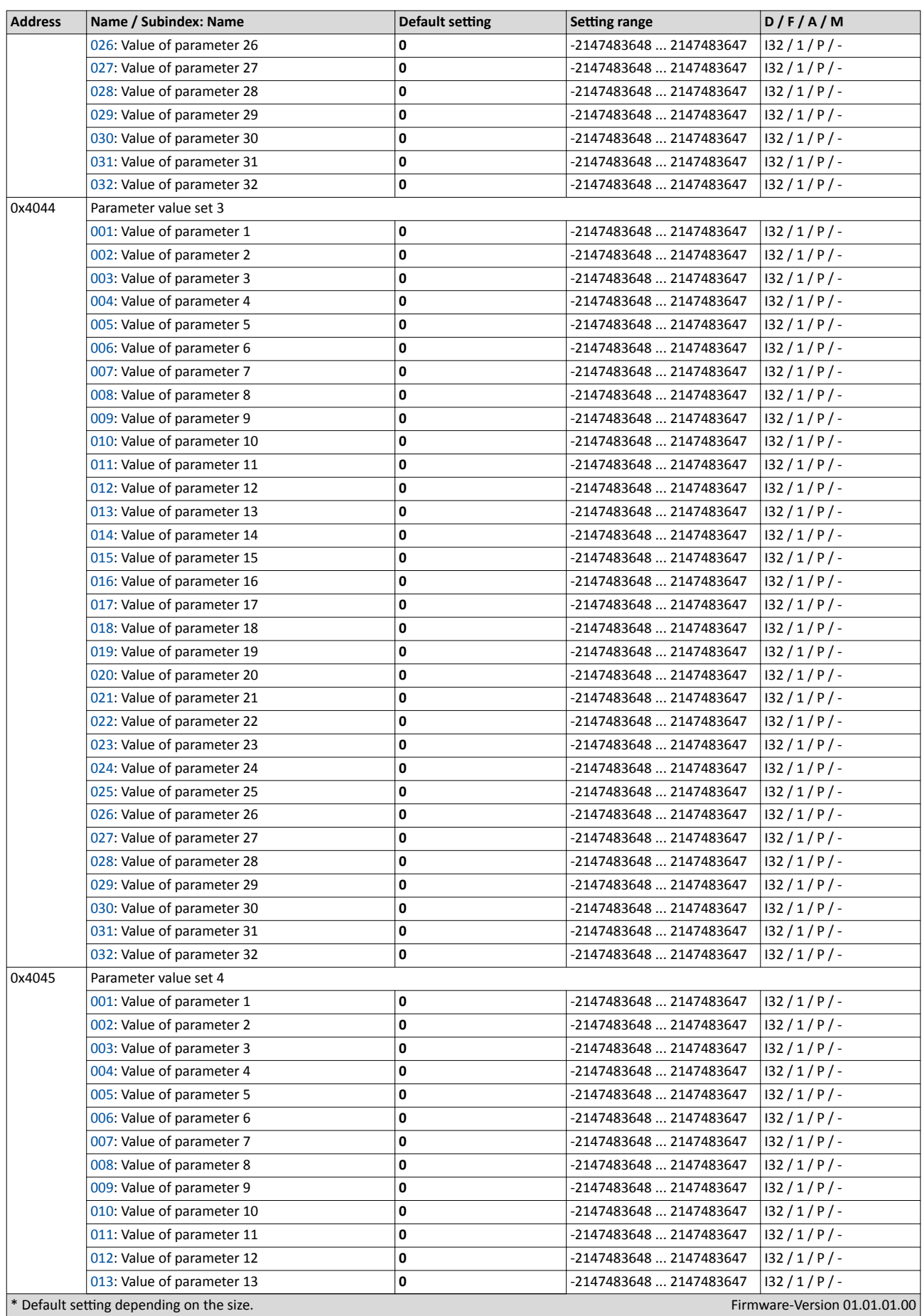

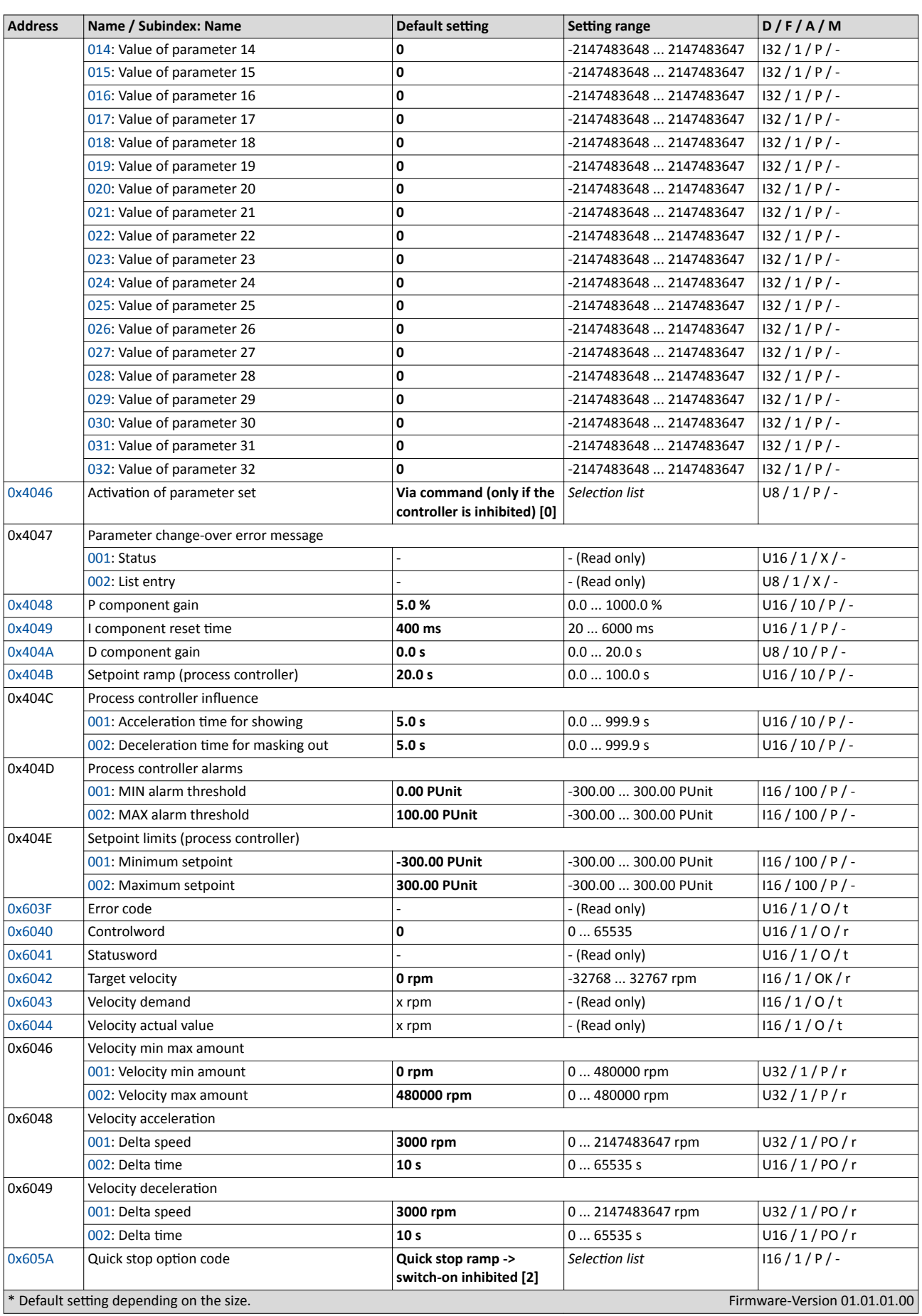
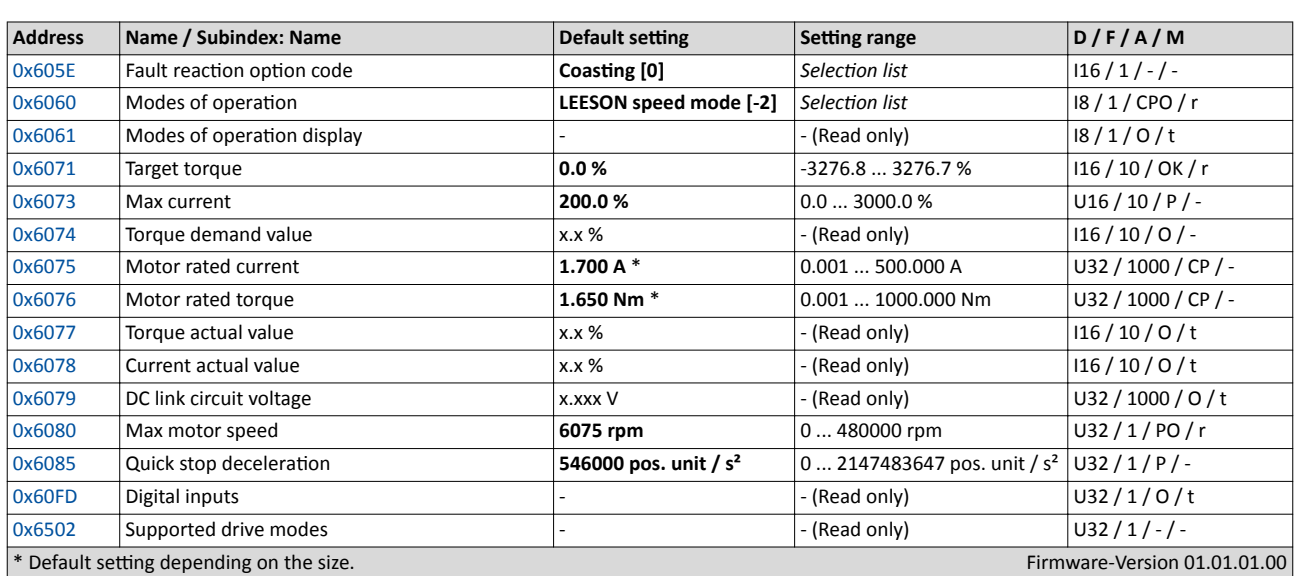

**LEESON Electric** Grafton, Wisconsin 53024 U.S.A. PH: 262-377-8810 FAX: 262-377-9025 Service Dept. FAX: 262-377-0090

www.leeson.com

**REGALBELOIT CANADA** Mississauga (Toronto) Ontario, Canada L5T 2 N7 PH: 905-670-4770 FAX: 905-670-4378

www.leeson.ca

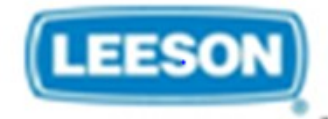